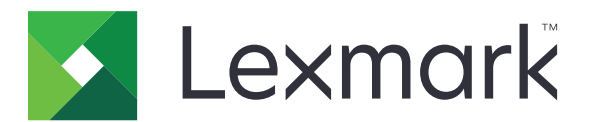

# **MX710, MX711, MX717, MX718**

**Podręcznik użytkownika**

**Czerwiec 2017 r. [www.lexmark.com](http://www.lexmark.com)**

Typ(y) urządzeń: 7463 Model(e): 032, 036, 037, 232, 236, 237

# Zawartość

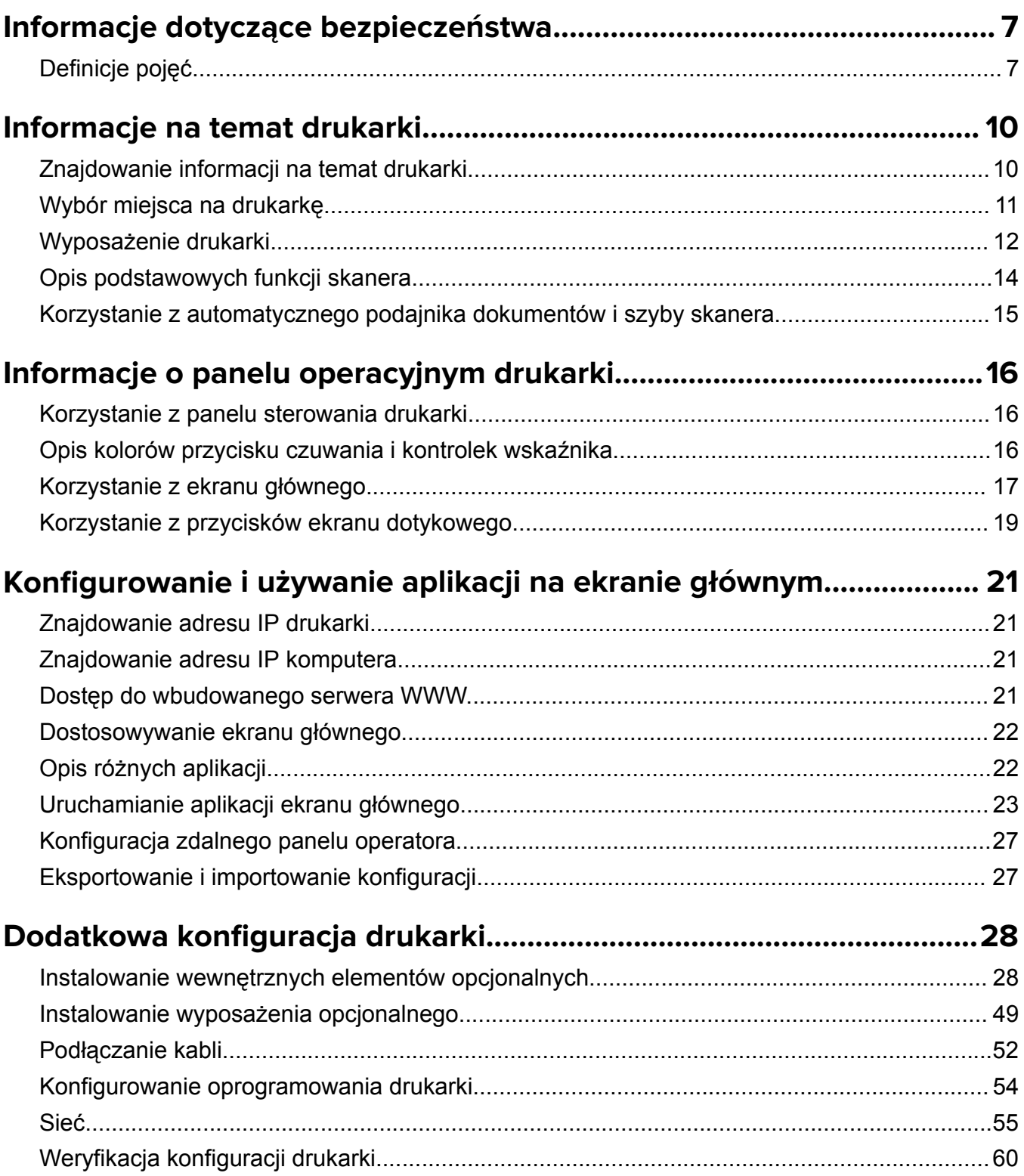

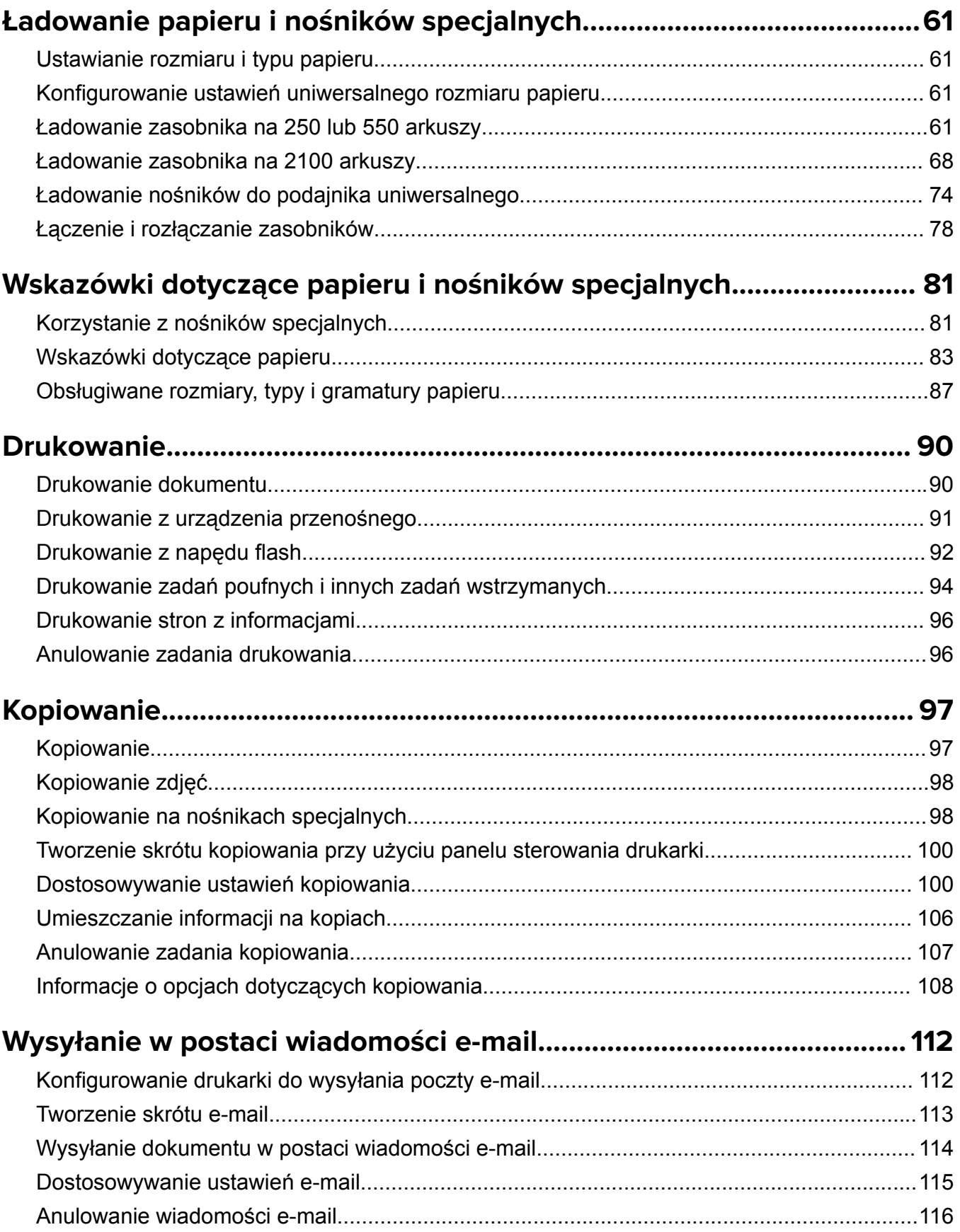

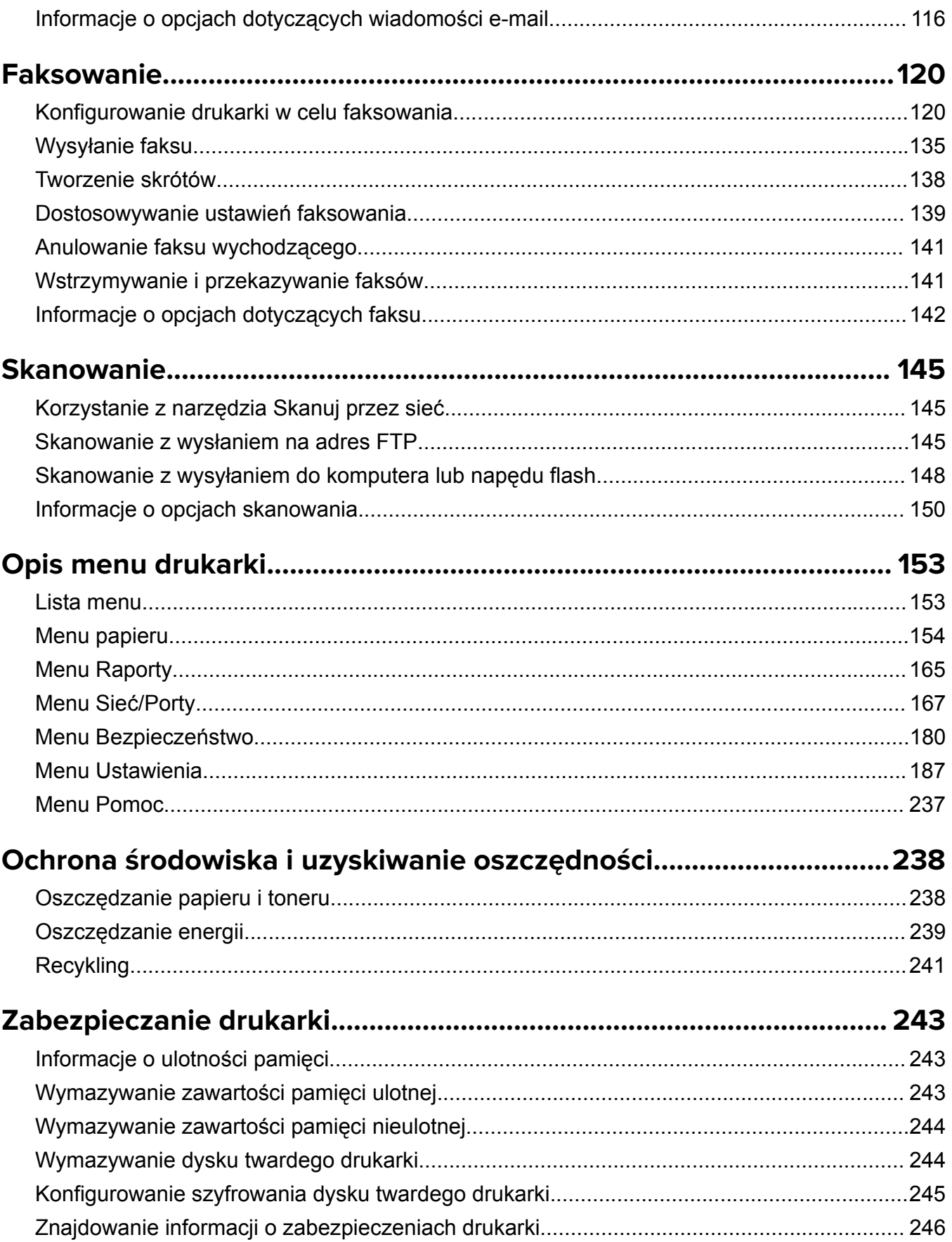

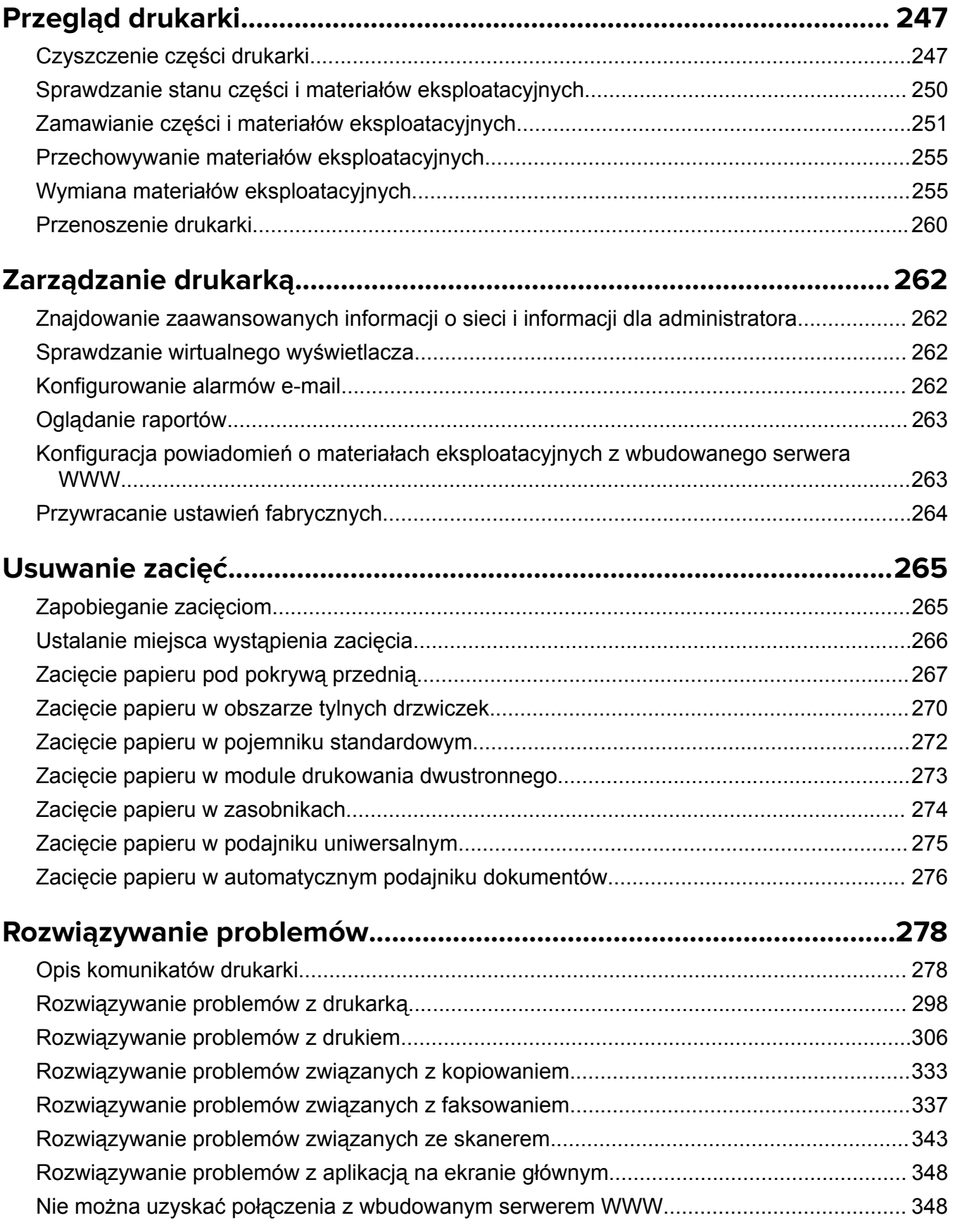

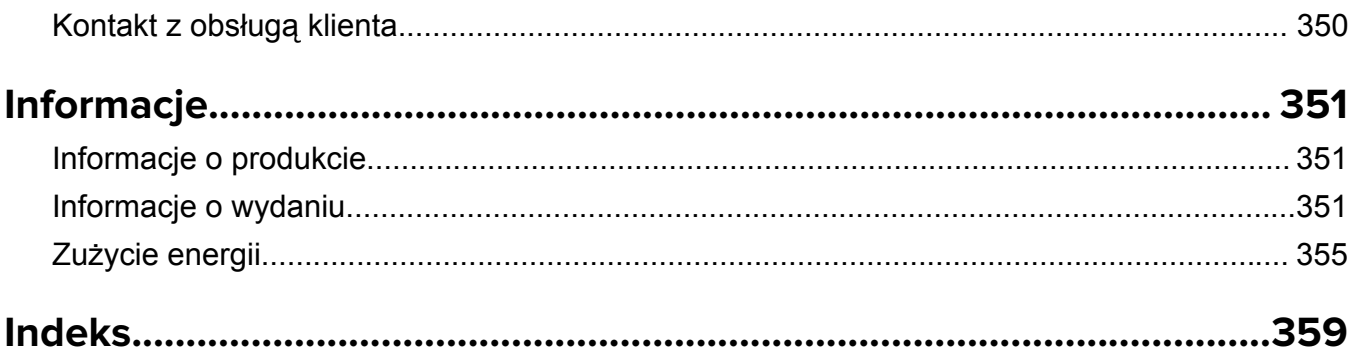

# <span id="page-6-0"></span>**Informacje dotyczące bezpieczeństwa**

# **Definicje pojęć**

**Uwaga**: *uwaga* zawiera informacje, które mogą okazać się pomocne.

**Ostrzeżenie**: *ostrzeżenie* informuje o sytuacji, która może spowodować uszkodzenie sprzętu lub oprogramowania produktu.

**PRZESTROGA**: *przestroga* informuje o potencjalnie niebezpiecznej sytuacji, która może spowodować obrażenie ciała użytkownika.

Różne rodzaje komunikatów zawierających przestrogę:

**UWAGA — NIEBEZPIECZEŃSTWO USZKODZENIA CIAŁA:** oznacza ryzyko obrażeń ciała.

**UWAGA — NIEBEZPIECZEŃSTWO PORAŻENIA PRĄDEM:** oznacza ryzyko porażenia prądem elektrycznym.

**UWAGA — GORĄCA POWIERZCHNIA:** oznacza ryzyko poparzenia w przypadku dotknięcia.

**UWAGA — NIEBEZPIECZEŃSTWO PRZEWRÓCENIA:** oznacza ryzyko zmiażdżenia.

**UWAGA — RYZYKO PRZYTRZAŚNIĘCIA:** oznacza ryzyko przytrzaśnięcia między częściami ruchomymi.

**UWAGA — NIEBEZPIECZEŃSTWO USZKODZENIA CIAŁA:** Aby uniknąć ryzyka pożaru lub porażenia prądem elektrycznym, podłącz przewód zasilający do prawidłowo uziemionego, łatwo dostępnego gniazdka elektrycznego o odpowiednich parametrach znajdującego się w pobliżu urządzenia.

**UWAGA — NIEBEZPIECZEŃSTWO USZKODZENIA CIAŁA:** Nie należy używać tego urządzenia z przedłużaczami, listwami zasilającymi o wielu gniazdkach, przedłużaczami o wielu gniazdkach lub urządzeniami UPS. Drukarka laserowa może łatwo przekroczyć moc znamionową tego rodzaju urządzeń, co może spowodować ryzyko pożaru, uszkodzenia mienia lub niską wydajność drukarki.

**UWAGA — NIEBEZPIECZEŃSTWO PORAŻENIA PRĄDEM:** Aby uniknąć ryzyka porażenia prądem elektrycznym, nie należy umieszczać ani używać tego produktu w pobliżu wody lub w miejscach o dużej wilgotności.

**UWAGA — NIEBEZPIECZEŃSTWO USZKODZENIA CIAŁA:** Niniejszy produkt wykorzystuje technologię laserową. Użycie elementów sterujących, ustawień lub zastosowanie procedur innych niż podane w *Podręczniku użytkownika* może spowodować ekspozycję na szkodliwe promieniowanie.

Podczas drukowania w urządzeniu dochodzi do nagrzewania się nośników wydruku, a wysoka temperatura może powodować emisję szkodliwych wyziewów z tych nośników. W celu uniknięcia ewentualnej emisji szkodliwych wyziewów, należy zapoznać się z fragmentem instrukcji obsługi, w którym podano wytyczne dotyczące wyboru nośników wydruku.

**UWAGA — NIEBEZPIECZEŃSTWO USZKODZENIA CIAŁA:** Bateria litowa stosowana w tym produkcie nie jest przeznaczona do wymiany. Nieprawidłowa wymiana baterii litowej grozi wybuchem. Nie należy ładować, demontować ani palić baterii litowej. Zużytych baterii litowych należy pozbywać się zgodnie z instrukcjami producenta i lokalnymi przepisami.

**UWAGA — GORĄCA POWIERZCHNIA:** Wewnętrzne elementy drukarki mogą być gorące. W celu zmniejszenia ryzyka oparzenia, przed dotknięciem danej części należy odczekać, aż ostygnie.

**UWAGA — NIEBEZPIECZEŃSTWO USZKODZENIA CIAŁA:** Drukarka waży ponad 18 kg i do jej bezpiecznego podniesienia potrzeba co najmniej dwóch przeszkolonych pracowników.

**UWAGA — NIEBEZPIECZEŃSTWO USZKODZENIA CIAŁA:** Zastosowanie się do poniższych wskazówek pozwoli uniknąć obrażeń ciała oraz uszkodzenia drukarki podczas jej przenoszenia:

- **•** Upewnij się, że wszystkie drzwiczki i zasobniki są zamknięte.
- **•** Wyłącz drukarkę, a następnie wyjmij przewód zasilający z gniazdka elektrycznego.
- **•** Odłącz wszystkie przewody i kable.
- **•** Jeśli drukarka jest wyposażona w podstawę na kółkach, przesuń drukarkę ostrożnie na nowe miejsce. Należy zachować ostrożność przy przechodzeniu przez progi i uważać na przerwy w podłodze.
- **•** Jeżeli drukarka nie jest wyposażona w podstawę na kółkach, ale jest skonfigurowana do obsługi zasobników opcjonalnych, podnieś drukarkę z zasobników. Drukarki i zasobników nie należy podnosić jednocześnie.
- **•** Przy podnoszeniu drukarki należy zawsze używać uchwytów.
- **•** Jeśli drukarka jest przewożona na wózku, musi on mieć na tyle dużą powierzchnię, aby mieściła się na nim cała podstawa drukarki.
- **•** Jeśli wyposażenie opcjonalne jest przewożone na wózku, musi on mieć na tyle dużą powierzchnię, aby w pełni mieściły się na nim opcjonalne elementy wyposażenia.
- **•** Drukarka musi pozostawać w pozycji pionowej.
- **•** Należy unikać gwałtownych wstrząsów.
- **•** Podczas ustawiania drukarki należy zachować ostrożność, aby nie przycisnąć sobie palców.
- **•** Upewnij się, że wokół drukarki znajduje się wystarczająco dużo wolnego miejsca.

**UWAGA — NIEBEZPIECZEŃSTWO USZKODZENIA CIAŁA:** W celu uniknięcia ryzyka pożaru lun porażenia prądem należy korzystać wyłącznie z przewodu zasilającego dołączonego do tego produktu lub z części zamiennych autoryzowanych przez producenta.

**UWAGA — NIEBEZPIECZEŃSTWO USZKODZENIA CIAŁA:** W celu zmniejszenia ryzyka pożaru, przyłączając niniejszy produkt do publicznej sieci telefonicznej, należy korzystać wyłącznie z przewodów telekomunikacyjnych (RJ-11) o grubości 26 AWG lub większej. Na terenie Australii należy stosować przewód zatwierdzony przez Australian Communications and Media Authority (Australijski urząd ds. komunikacji i mediów).

**UWAGA — NIEBEZPIECZEŃSTWO PORAŻENIA PRĄDEM:** W przypadku uzyskiwania dostępu do płyty kontrolera bądź instalowania opcjonalnego sprzętu lub urządzeń pamięci masowej po zainstalowaniu samej drukarki a przed przystąpieniem do dalszych czynności należy wyłączyć drukarkę i wyjąć wtyk przewodu zasilającego z gniazda elektrycznego. Jeśli do drukarki są podłączone inne urządzenia, należy również je wyłączyć i rozłączyć kable łączące je z drukarką.

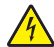

**UWAGA — NIEBEZPIECZEŃSTWO PORAŻENIA PRĄDEM:** Aby uniknąć ryzyka porażenia prądem elektrycznym, należy upewnić się, że wszystkie połączenia zewnętrzne (np. Ethernet i połączenia systemu telefonicznego) są odpowiednio zainstalowane w oznaczonych gniazdach.

Produkt został zaprojektowany z wykorzystaniem określonych podzespołów producenta i zatwierdzony jako spełniający surowe światowe normy bezpieczeństwa. Rola niektórych podzespołów w zachowaniu bezpieczeństwa nie zawsze jest oczywista. Producent nie ponosi odpowiedzialności za skutki stosowania innych części zamiennych.

**UWAGA — NIEBEZPIECZEŃSTWO USZKODZENIA CIAŁA:** Nie należy przecinać, skręcać, zawiązywać ani załamywać przewodu zasilającego, a także stawiać na nim ciężkich przedmiotów. Nie należy narażać przewodu zasilającego na ścieranie ani zgniatanie. Nie należy ściskać przewodu zasilającego między przedmiotami, np. meblami i ścianą. Jeśli wystąpi któraś z tych okoliczności, powstanie ryzyko wywołania pożaru lub porażenia prądem. Należy regularnie sprawdzać przewód zasilający pod kątem oznak takich problemów. Przed przystąpieniem do sprawdzania stanu przewodu zasilającego należy odłączyć przewód od gniazda elektrycznego.

Wszelkie naprawy i czynności serwisowe, oprócz opisanych w dokumentacji użytkownika, powinny być wykonywane przez serwisanta.

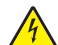

**UWAGA — NIEBEZPIECZEŃSTWO PORAŻENIA PRĄDEM:** Aby uniknąć porażenia prądem elektrycznym podczas czyszczenia zewnętrznej powierzchni drukarki, należy najpierw wyjąć przewód zasilający z gniazdka elektrycznego, a następnie odłączyć wszystkie kable prowadzące do urządzenia.

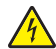

**UWAGA — NIEBEZPIECZEŃSTWO PORAŻENIA PRĄDEM:** Aby uniknąć ryzyka porażenia prądem elektrycznym, nie należy instalować urządzenia i podłączać żadnych przewodów (np. faksu, przewodu zasilającego lub kabla telefonicznego) podczas burzy.

**UWAGA — NIEBEZPIECZEŃSTWO PORAŻENIA PRĄDEM:** Aby uniknąć ryzyka porażenia prądem elektrycznym, nie należy używać funkcji faksu podczas burzy.

**UWAGA — NIEBEZPIECZEŃSTWO PRZEWRÓCENIA:** Konfiguracje przeznaczone do montowania na podłodze wymagają dodatkowego elementu, aby zachować stabilność. Aby korzystać z kilku podajników opcjonalnych, należy użyć stojaka lub podstawy drukarki. Jeśli została zakupiona drukarka wielofunkcyjna (MFP) z możliwością skanowania, kopiowania i faksowania, mogą być potrzebne dodatkowe elementy. Więcej informacji na ten temat można znaleźć pod adresem **[www.lexmark.com/multifunctionprinters](http://www.lexmark.com/multifunctionprinters)**.

**UWAGA — NIEBEZPIECZEŃSTWO USZKODZENIA CIAŁA:** Aby zmniejszyć ryzyko niestabilności sprzętu, każdy zasobnik należy ładować oddzielnie. Dopóki nie będą potrzebne, wszystkie pozostałe zasobniki powinny być zamknięte.

**NINIEJSZĄ INSTRUKCJĘ NALEŻY ZACHOWAĆ.**

# <span id="page-9-0"></span>**Informacje na temat drukarki**

# **Znajdowanie informacji na temat drukarki**

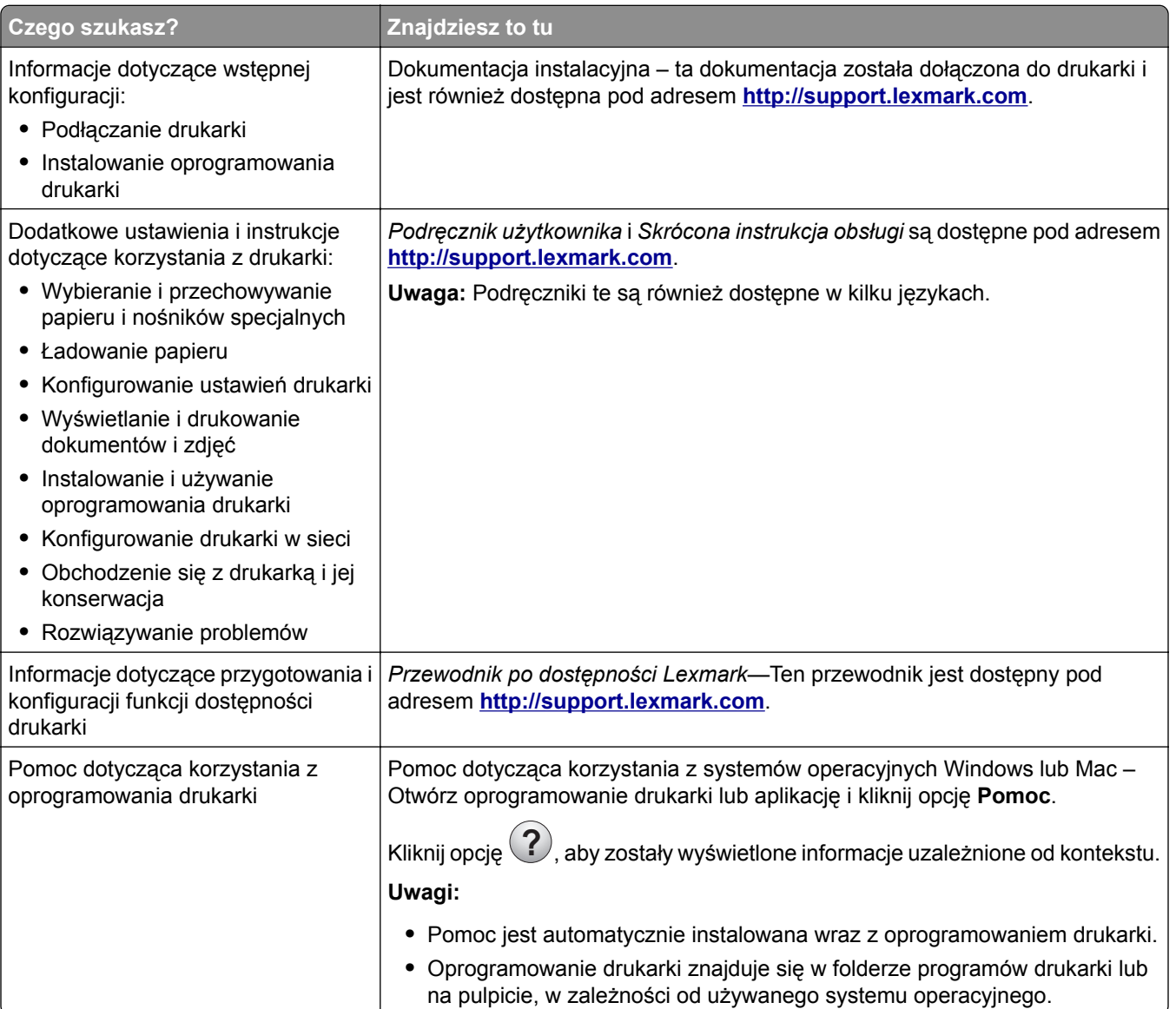

<span id="page-10-0"></span>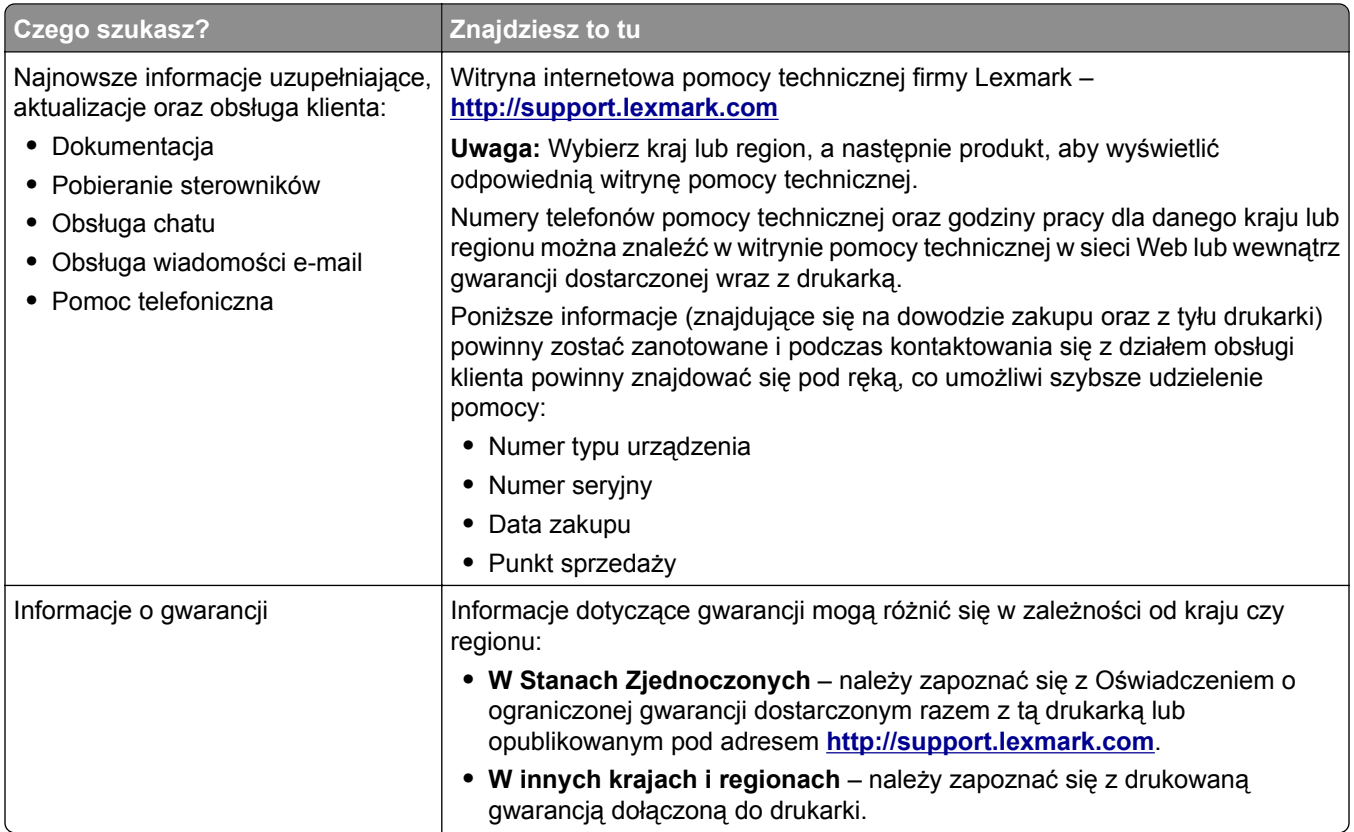

# **Wybór miejsca na drukarkę**

**UWAGA — NIEBEZPIECZEŃSTWO USZKODZENIA CIAŁA:** Drukarka waży ponad 18 kg i bezpieczne jej podniesienie wymaga co najmniej dwóch przeszkolonych pracowników.

Umieszczając drukarkę w danej lokalizacji, należy pozostawić wystarczającą ilość miejsca, aby zasobniki, pokrywy i drzwiczki swobodnie się otwierały. Jeśli planowana jest instalacja jakiegokolwiek wyposażenia opcjonalnego, należy uwzględnić dodatkowe wolne miejsce. Istotne są następujące kwestie:

- **•** Zainstalować drukarkę w pobliżu odpowiednio uziemionego i łatwo dostępnego gniazda elektrycznego.
- **•** Należy upewnić się, czy przepływ powietrza w pomieszczeniu spełnia wymagania najnowszej wersji standardu ASHRAE 62 lub standardu CEN Technical Committee 156.
- **•** Należy zapewnić płaską, mocną i stabilną powierzchnię.
- **•** Drukarkę należy:
	- **–** utrzymywać w czystości i dbać, aby była sucha i nie osadzał się na niej kurz;
	- **–** trzymać z dala od zszywek i spinaczy do papieru;
	- **–** trzymać z dala od bezpośredniego przepływu powietrza klimatyzatorów, grzejników lub wentylatorów;
	- **–** trzymać w miejscu nienarażonym na bezpośrednio padające promienie słoneczne, dużą wilgotność lub gwałtowne zmiany temperatury.
- **•** Należy przestrzegać zalecanych temperatur i unikać wahań:

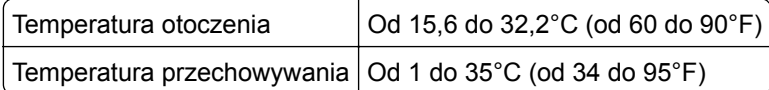

<span id="page-11-0"></span>**•** Aby zapewnić odpowiednią wentylację, należy pozostawić następującą zalecaną ilość wolnego miejsca wokół drukarki:

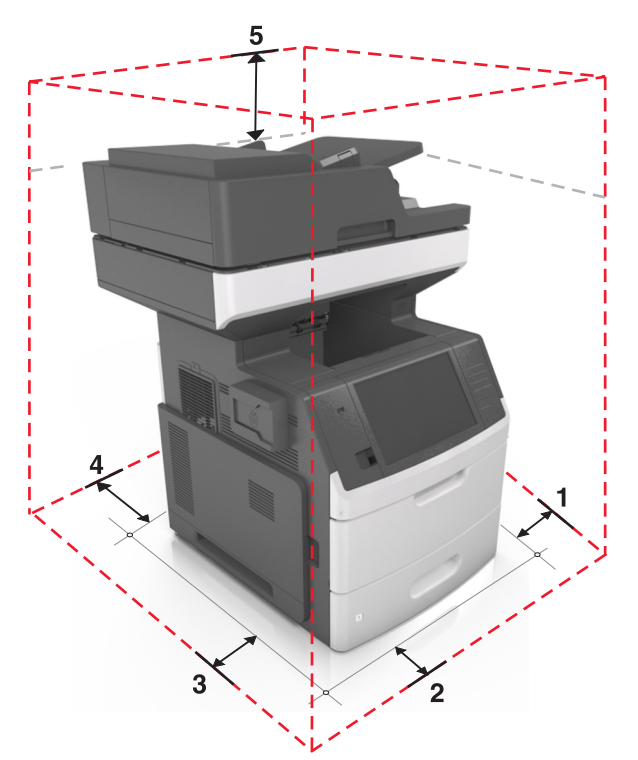

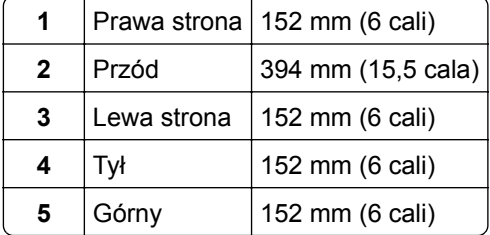

## **Wyposażenie drukarki**

**UWAGA — NIEBEZPIECZEŃSTWO PRZEWRÓCENIA:** Konfiguracje przeznaczone do montowania na podłodze wymagają dodatkowego elementu, aby zachować stabilność. Aby korzystać z kilku podajników opcjonalnych, należy użyć stojaka lub podstawy drukarki. Jeśli została zakupiona drukarka wielofunkcyjna (MFP) z możliwością skanowania, kopiowania i faksowania, mogą być potrzebne dodatkowe elementy. Więcej informacji na ten temat można znaleźć pod adresem **[www.lexmark.com/multifunctionprinters](http://www.lexmark.com/multifunctionprinters)**.

### **Model podstawowy**

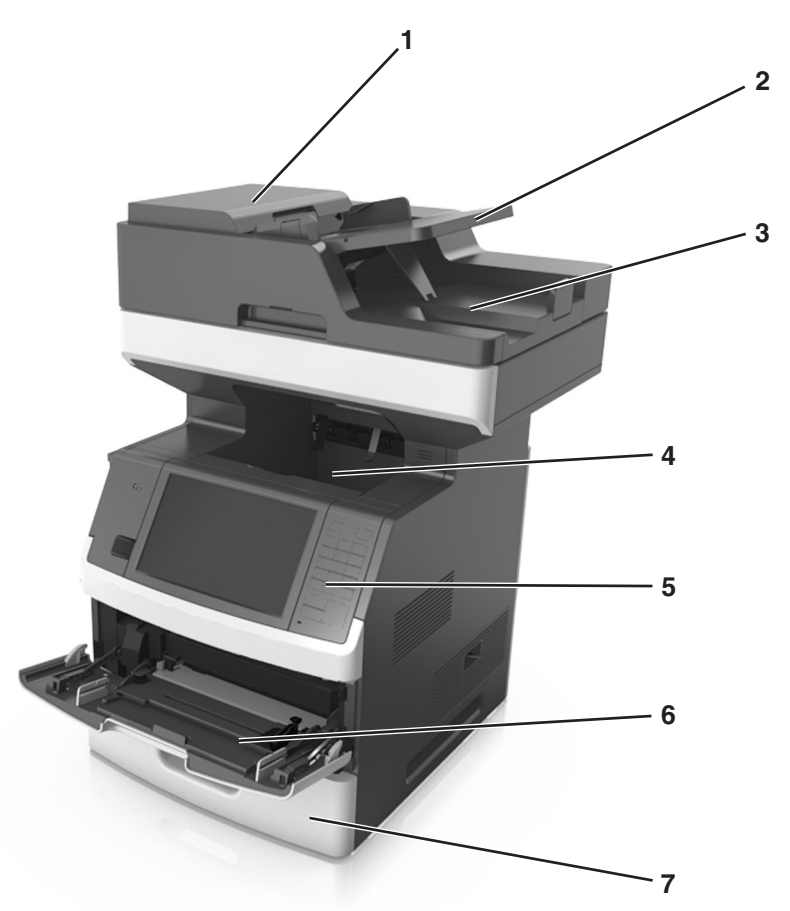

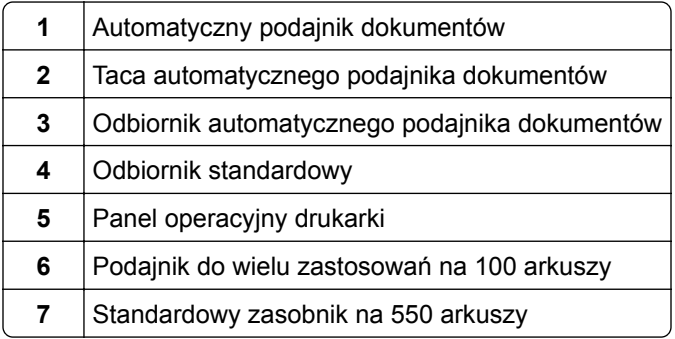

#### <span id="page-13-0"></span>**Model z pełnym wyposażeniem**

Na poniższej ilustracji przedstawiono maksymalną liczbę opcjonalnych zasobników obsługiwanych przez drukarkę. Więcej informacji na temat innych konfiguracji znajduje się w witrynie **[www.lexmark.com/multifunctionprinters](http://www.lexmark.com/multifunctionprinters)**.

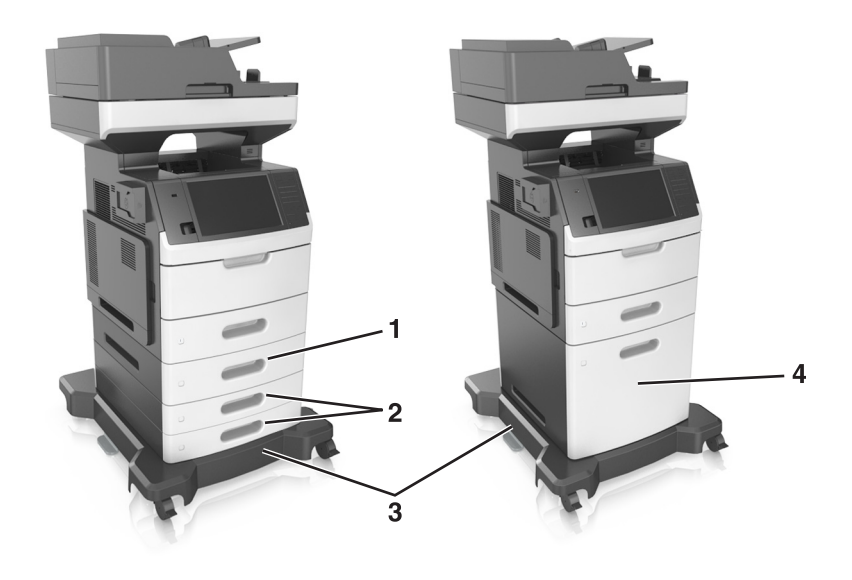

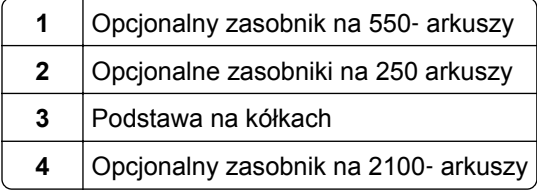

W przypadku korzystania z zasobników opcjonalnych:

- **•** Jeśli drukarka jest wyposażona w opcjonalny zasobnik na 2100 arkuszy, należy zawsze korzystać ze stojaka.
- **•** Opcjonalny zasobnik na 2100 arkuszy powinien zawsze znajdować się na spodzie zestawu i łączony być z tylko jednym opcjonalnym zasobnikiem na 250 lub 550 arkuszy.
- **•** Można łączyć trzy opcjonalne zasobniki na 250 lub 550 arkuszy i instalować je w dowolnej kolejności.

# **Opis podstawowych funkcji skanera**

- **•** Wykonywanie szybkich kopii lub konfiguracja drukarkę do wykonywania określonych zadań kopiowania.
- **•** Wysyłanie faksu za pomocą panelu sterowania drukarki.
- **•** Wysyłanie faksu do wielu odbiorców jednocześnie.
- **•** Skanowanie dokumentów i przesyłanie ich do komputera, na adres e-mail, na dysk flash lub do adresu docelowego FTP.
- **•** Skanowanie dokumentów i przesyłanie ich do innej drukarki (w formacie PDF i za pomocą protokołu FTP).

# <span id="page-14-0"></span>**Korzystanie z automatycznego podajnika dokumentów i szyby skanera**

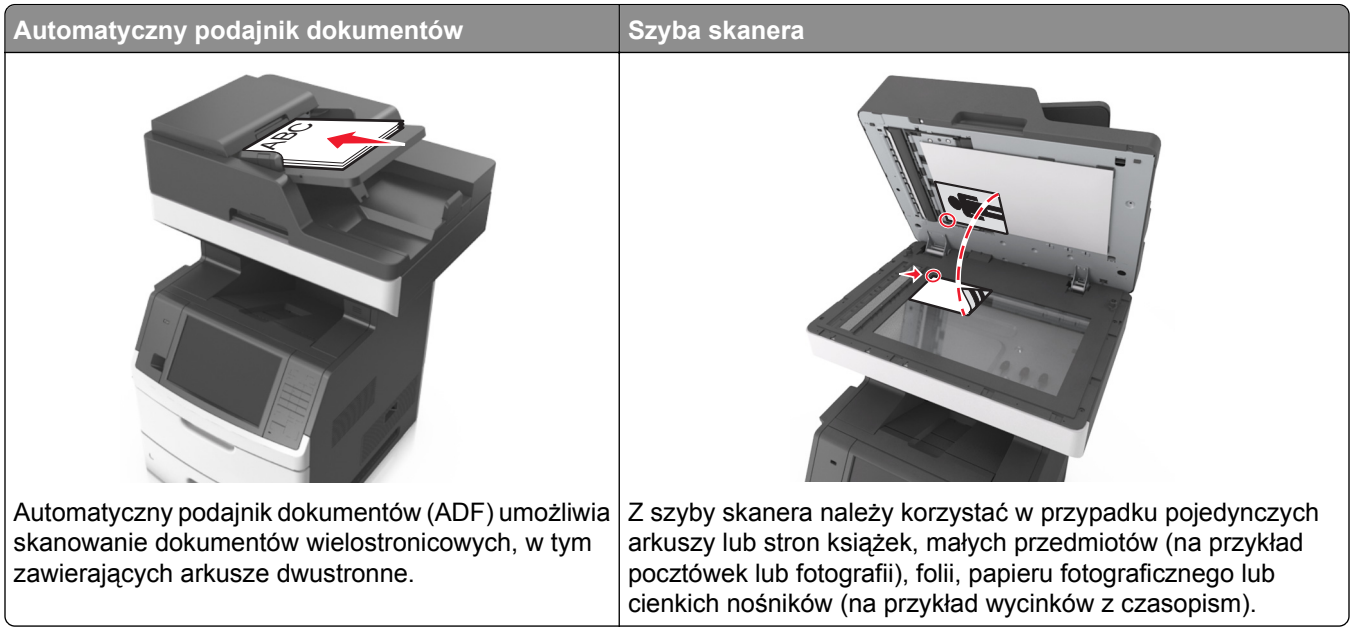

Do skanowania dokumentów można użyć podajnika ADF lub szyby skanera.

### **Korzystanie z podajnika ADF**

Aby użyć podajnika ADF:

- **•** Dokument do automatycznego podajnika należy załadować nadrukiem do góry, wsuwając najpierw krótszą krawędź.
- **•** Do automatycznego podajnika dokumentów można załadować do 150 arkuszy zwykłego papieru.
- **•** Można skanować arkusze o rozmiarach od 76,2 x 127 mm (3 x 5 cali) do 216 x 635 mm (8,5 x 25 cali)
- **•** Można skanować nośniki o gramaturze od 52 do 120 g/m2 (od 14 do 32 funtów).
- **•** Do automatycznego podajnika dokumentów nie należy ładować pocztówek, fotografii, niewielkich przedmiotów, folii, papieru fotograficznego ani cienkich nośników, takich jak wycinki prasowe. Należy je umieszczać na szybie skanera.

### **Korzystanie z szyby skanera**

Aby użyć szyby skanera:

- **•** Umieść dokument stroną zadrukowaną w dół na szybie skanera, w rogu oznaczonym zieloną strzałką.
- **•** Można skanować i kopiować dokumenty o rozmiarach do 216 x 355,6 mm (8,5 x 14 cali).
- **•** Można kopiować książki o grubości do 25,3 mm (1 cal).

# <span id="page-15-0"></span>**Informacje o panelu operacyjnym drukarki**

## **Korzystanie z panelu sterowania drukarki**

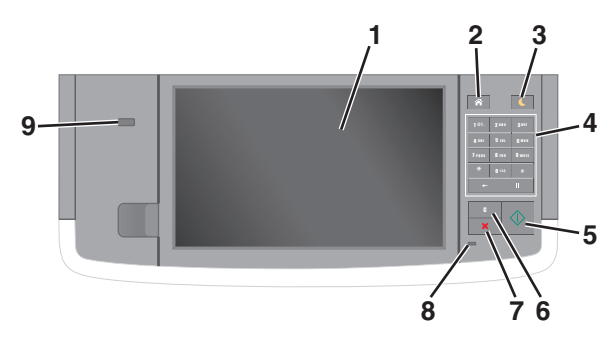

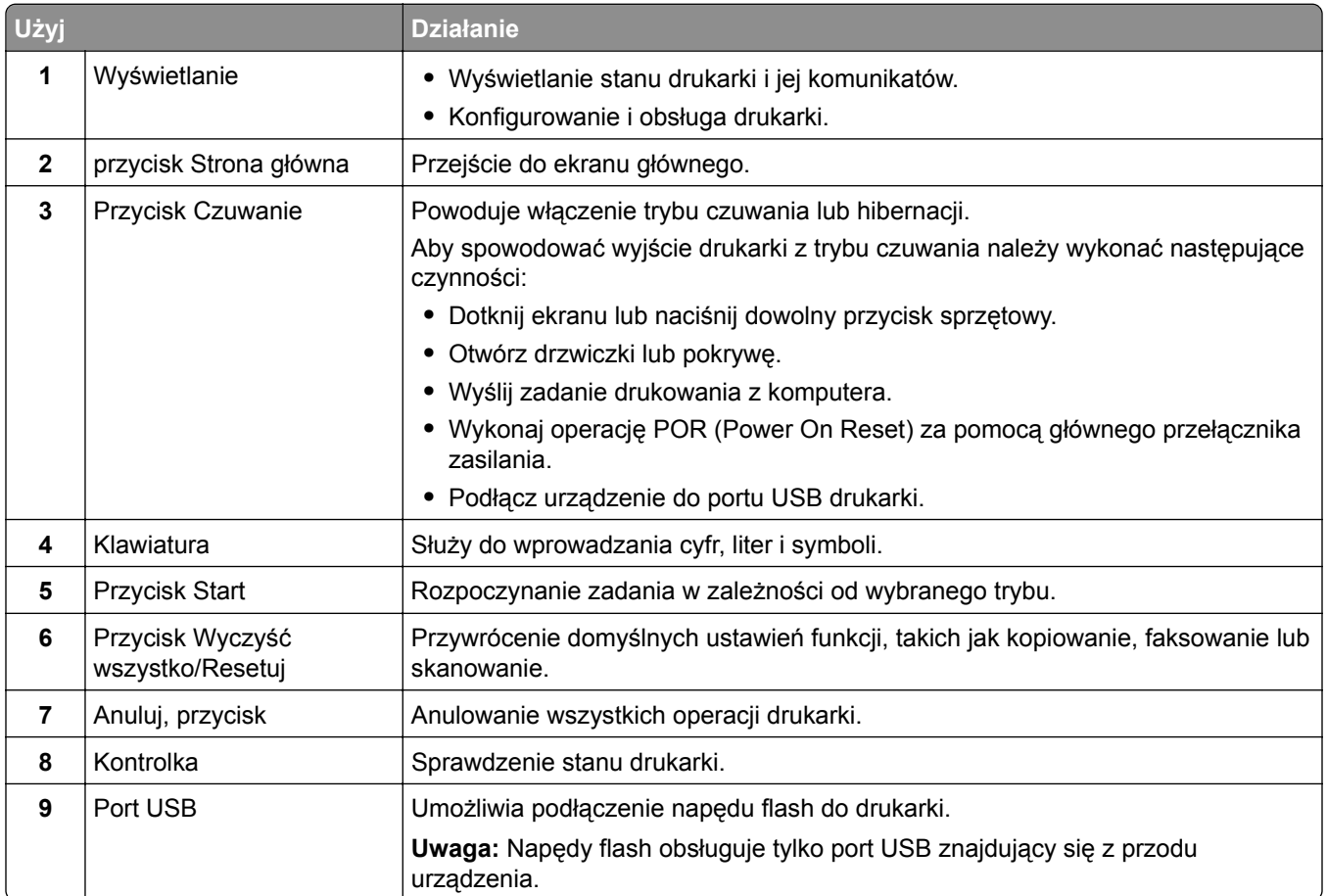

## **Opis kolorów przycisku czuwania i kontrolek wskaźnika**

Kolory przycisku czuwania i kontrolek wskaźnika na panelu sterowania informują o określonym stanie drukarki.

<span id="page-16-0"></span>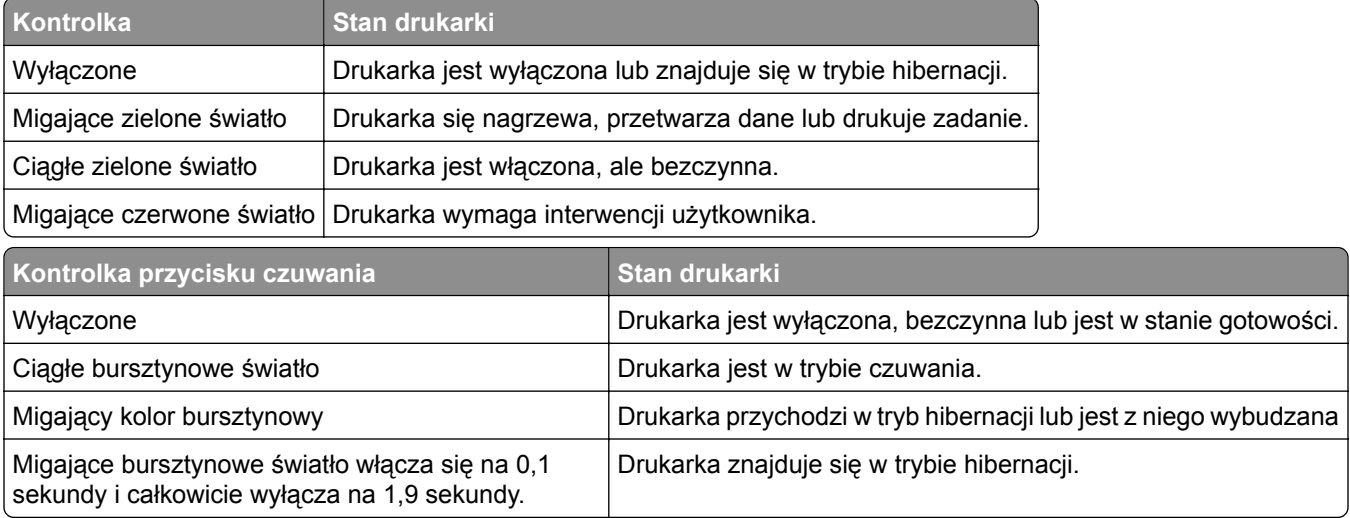

# **Korzystanie z ekranu głównego**

Gdy drukarka jest włączona, na wyświetlaczu urządzenia jest wyświetlany ekran podstawowy, nazywany ekranem głównym. Dotykając przycisków ekranu głównego i ikon, można rozpocząć kopiowanie, wysyłanie faksu lub skanowanie, a także wyświetlić ekran menu i reagować na komunikaty urządzenia.

**Uwaga:** Wygląd ekranu głównego zależy od własnych ustawień ekranu, ustawień dokonanych przez administratora i aktywnych rozwiązań wbudowanych.

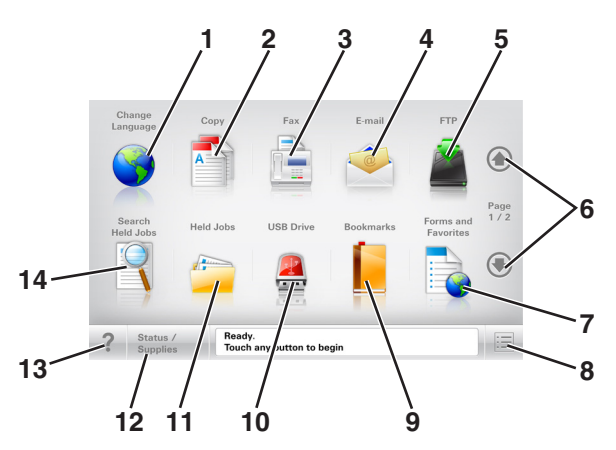

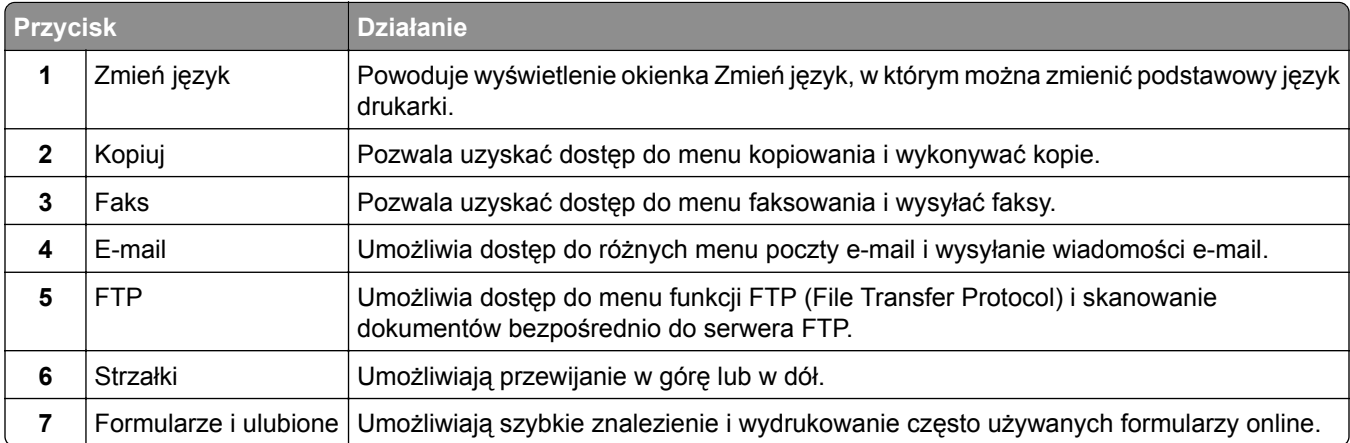

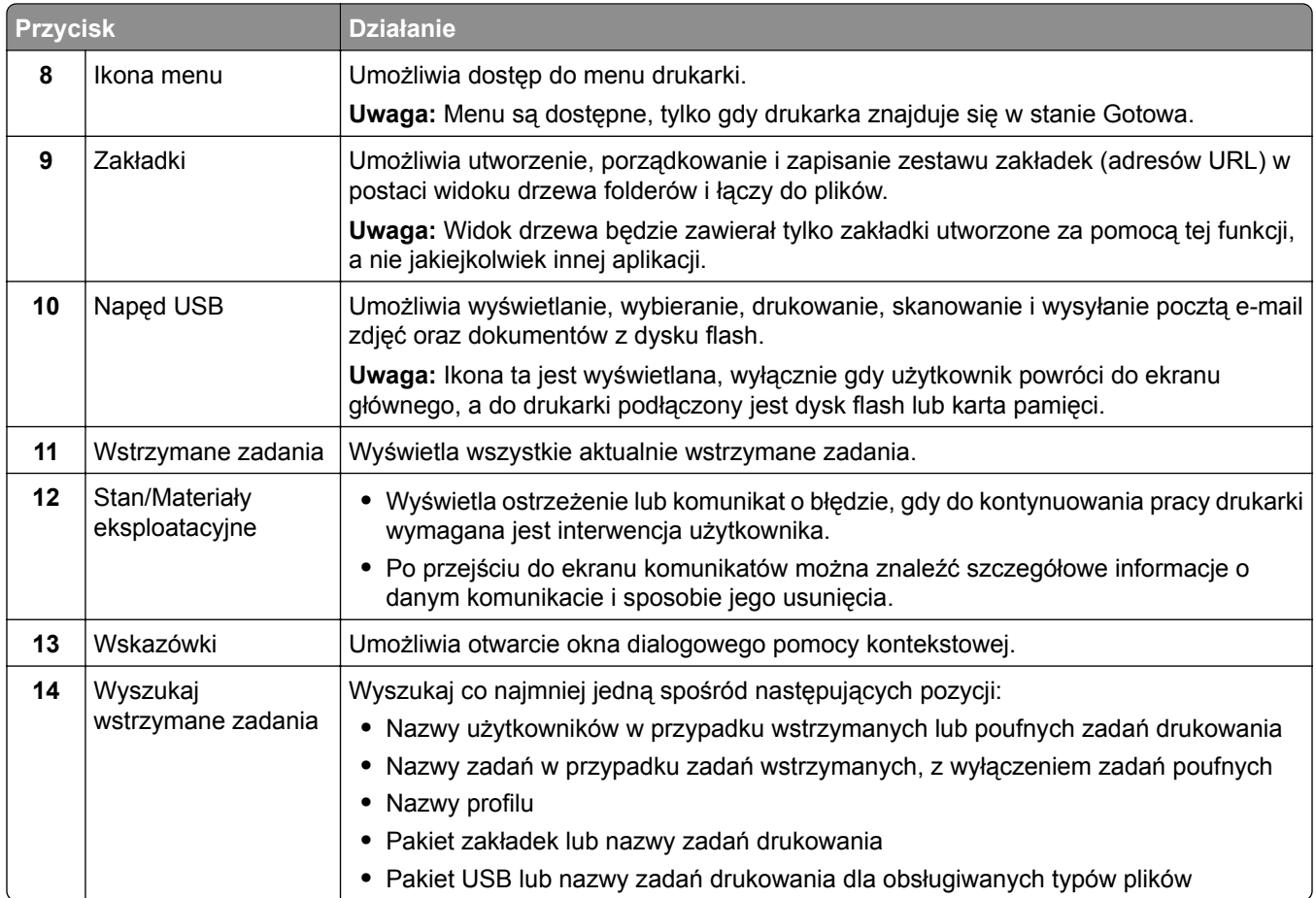

### **Funkcje**

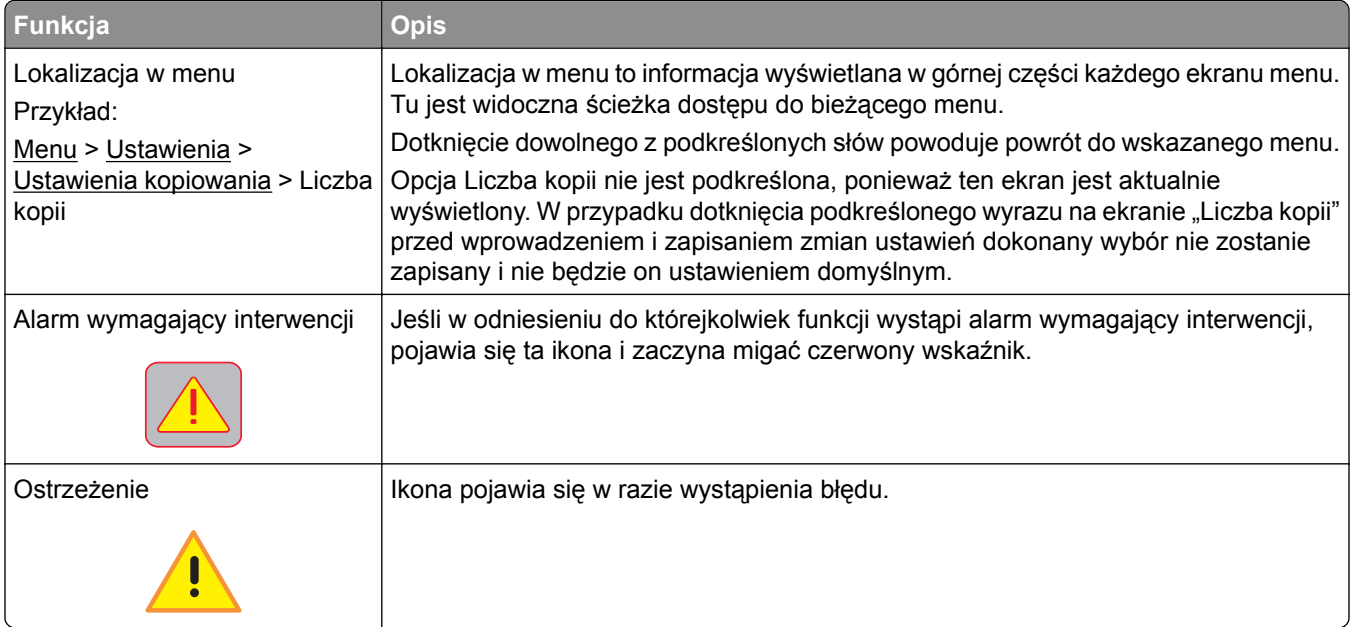

<span id="page-18-0"></span>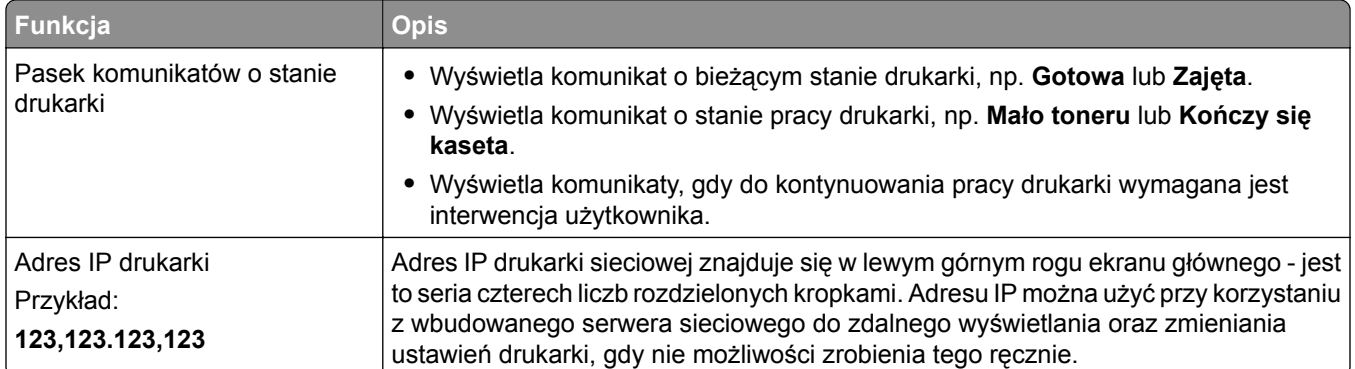

## **Korzystanie z przycisków ekranu dotykowego**

**Uwaga:** Ekran główny, ikony i przyciski mogą się różnić w zależności od ustawień ekranu głównego, ustawień administracyjnych oraz aktywnych rozwiązań wbudowanych.

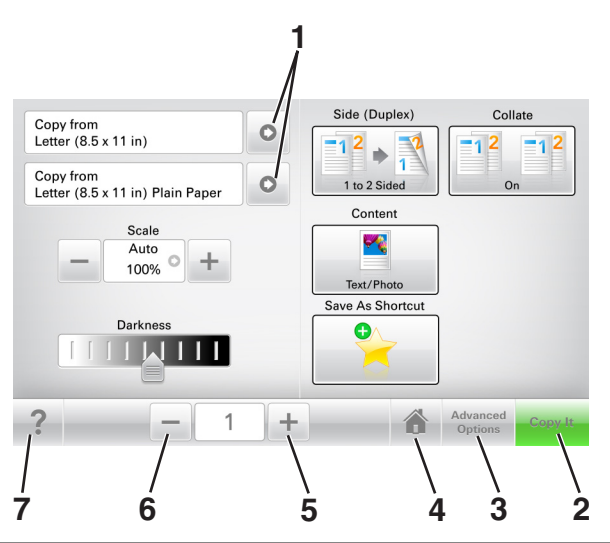

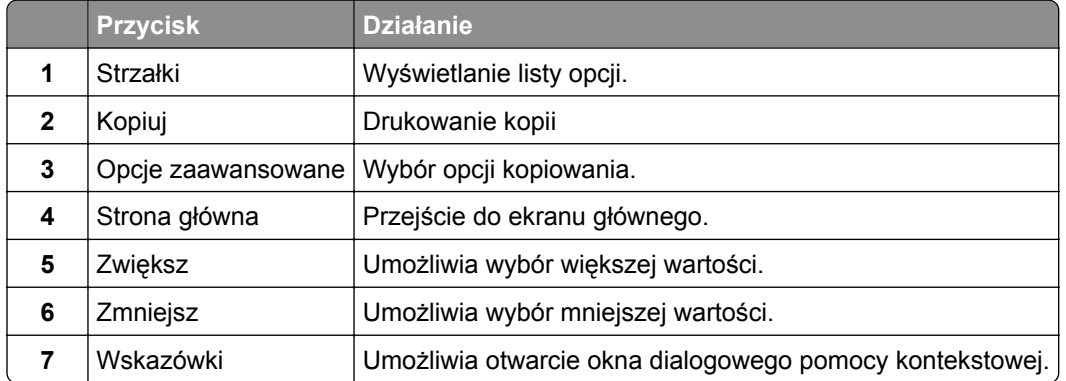

### **Inne przyciski ekranu dotykowego**

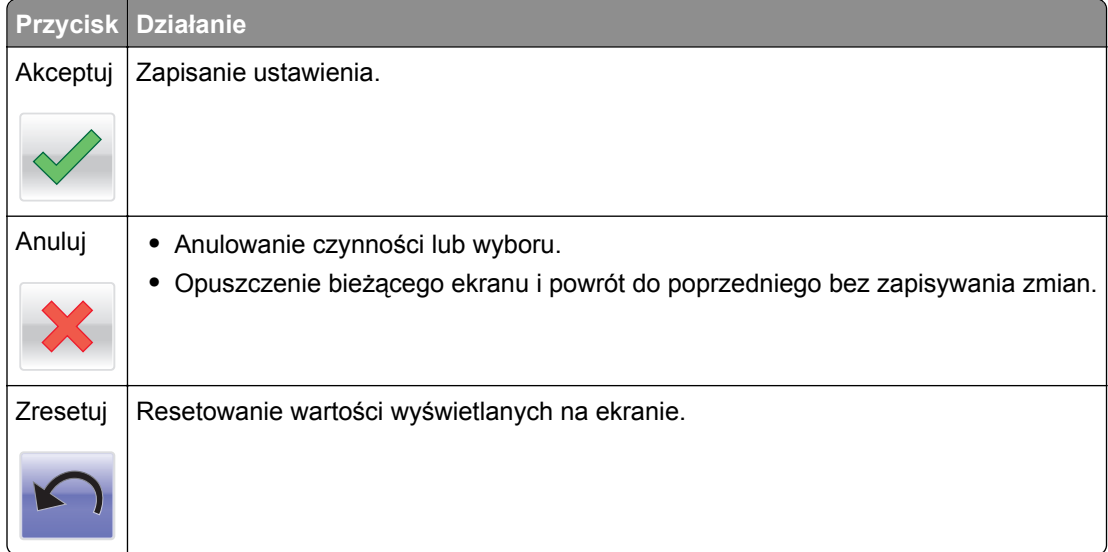

# <span id="page-20-0"></span>**Konfigurowanie i używanie aplikacji na ekranie głównym**

**Uwagi:**

- **•** Ekran główny użytkownika może się różnić w zależności od ustawień konfiguracyjnych ekranu, ustawień administracyjnych oraz działających aplikacji wbudowanych.
- **•** Mogą być także dostępne do kupienia dodatkowe rozwiązania i aplikacje. Więcej informacji można znaleźć pod adresem **[www.lexmark.com](http://www.lexmark.com)** lub uzyskać u dostawcy drukarki.

# **Znajdowanie adresu IP drukarki**

**Uwaga:** Podłącz drukarkę do sieci lub serwera druku.

Adres IP drukarki można znaleźć:

- **•** w górnym lewym rogu na na ekranie głównym drukarki;
- **•** w sekcji TCP/IP w menu Sieć/porty;
- **•** na wydrukowanej stronie konfiguracji sieci lub stronie ustawień menu w sekcji TCP/IP.

**Uwaga:** Adres IP ma postać czterech liczb oddzielonych kropkami, na przykład 123.123.123.123.

## **Znajdowanie adresu IP komputera**

#### **Dla użytkowników systemu Windows**

- **1** W oknie dialogowym Rozpocznij otwórz wiersz poleceń i wpisz komendę **cmd**.
- **2** Wpisz komendę **ipconfig**, a nastepnie odszukaj adres IP.

#### **Dla użytkowników komputerów Macintosh**

- **1** W menu Apple wybierz opcję Ustawienia systemu, a następnie wybierz **Sieć**.
- **2** Wybierz typ połączenia, a następnie kliknij **Zaawansowane** > **TCP/IP**.
- **3** Odszukaj adres IP.

### **Dostęp do wbudowanego serwera WWW.**

Wbudowany serwer WWW to strona internetowa drukarki, na której można sprawdzić i zdalnie skonfigurować ustawienia drukarki, nie będąc w pobliżu urządzenia.

**1** Uzyskaj adres IP drukarki:

- **•** Na ekranie głównym panelu sterowania drukarki
- **•** W sekcji TCP/IP w menu Sieć/porty
- **•** Na wydrukowanej stronie konfiguracji sieci lub stronie ustawień menu w sekcji TCP/IP

**Uwaga:** Adres IP ma postać czterech liczb oddzielonych kropkami, na przykład **123.123.123.123**.

- <span id="page-21-0"></span>**2** Uruchom przeglądarkę sieci Web, a następnie w polu adresu wpisz adres IP drukarki.
- **3** Naciśnij klawisz **Enter**.

**Uwaga:** W przypadku używania serwera proxy wyłącz go tymczasowo, aby prawidłowo załadować stronę sieci Web.

### **Dostosowywanie ekranu głównego**

**1** Uruchom przeglądarkę sieci Web, a następnie w polu adresu wpisz adres IP drukarki.

**Uwaga:** Wyświetl adres IP drukarki na ekranie głównym drukarki. Adres IP ma postać czterech liczb oddzielonych kropkami. Na przykład 123.123.123.123.

- **2** Wykonaj co najmniej jedną spośród następujących czynności:
	- **•** Ukryj lub pokaż ikony podstawowych funkcji drukarki.
		- **a** Kliknij kolejno opcje **Ustawienia** > **Ustawienia ogólne** > **Dostosowywanie ekranu głównego**.
		- **b** Zaznacz pola wyboru, aby określić, które ikony będą wyświetlane na ekranie głównym.

**Uwaga:** W przypadku usunięcia zaznaczenia opcji przy ikonie nie będzie ona wyświetlana na ekranie głównym.

- **c** Kliknij opcję **Submit** (Wyślij).
- Dostosuj ikonę do aplikacji. Więcej informacji na ten temat można znaleźć w ["Znajdowanie informacji](#page-22-0) [o aplikacjach ekranu g](#page-22-0)łównego" na str. 23 lub w dokumentacji aplikacji.

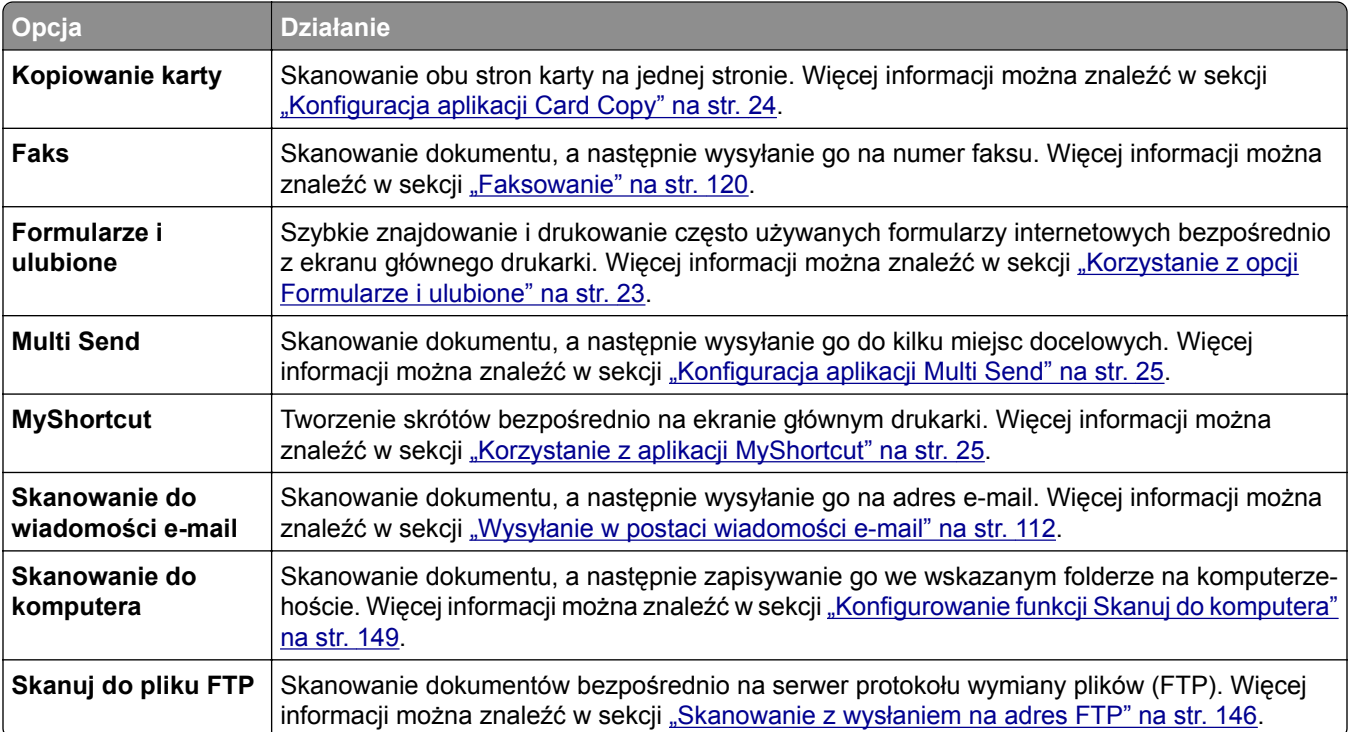

### **Opis różnych aplikacji**

<span id="page-22-0"></span>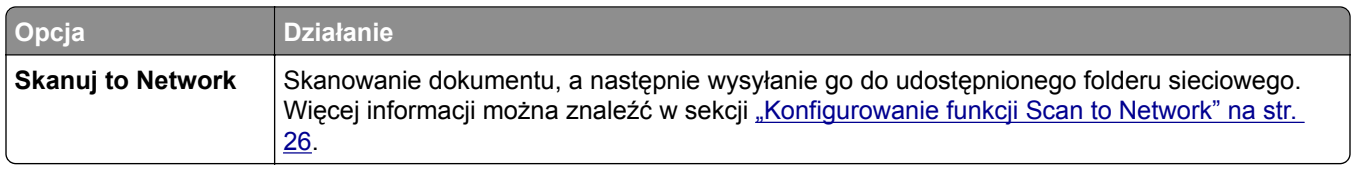

## **Uruchamianie aplikacji ekranu głównego**

#### **Znajdowanie informacji o aplikacjach ekranu głównego**

Drukarka jest dostarczana ze wstępnie zainstalowanymi aplikacjami dostępnymi na ekranie głównym. Aby skorzystać z tych aplikacji, należy je najpierw aktywować i skonfigurować przy użyciu wbudowanego serwera WWW. Więcej informacji na temat uzyskiwania dostępu do programu Embedded Web Server można znaleźć w sekcji "Dostę[p do wbudowanego serwera WWW." na str. 21](#page-20-0).

Aby uzyskać więcej informacji na temat konfigurowania i używania aplikacji ekranu głównego, wykonaj następujące czynności:

- **1** Przejdź na stronę **<http://support.lexmark.com>**.
- **2** Kliknij opcję **Oprogramowanie i pakiety rozwiązań**, następnie wykonaj jedną z następujących czynności:
	- **• Skanowanie do sieci** Wyszukuje informacje na temat tej aplikacji.
	- **• Inne aplikacje** Wyszukuje informacje o pozostałych aplikacjach.
- **3** Kliknij kartę **Podręczniki**, a następnie wybierz dokument dotyczący aplikacji ekranu głównego.

### **Korzystanie z opcji Formularze i ulubione**

**Uwaga:** Nowsza wersja niniejszego *Podręcznika użytkownika* może zawierać bezpośrednie łącze do *Podręcznika administratora* niniejszej aplikacji. W celu sprawdzenia dostępności aktualizacji niniejszego *Podręcznika użytkownika* należy przejść do strony **<http://support.lexmark.com>**.

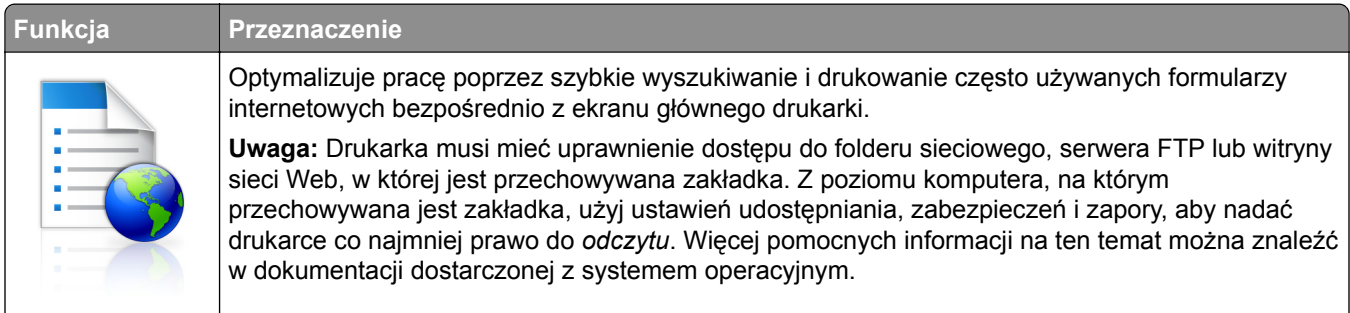

**1** Uruchom przeglądarkę sieci Web, a następnie w polu adresu wpisz adres IP drukarki.

**Uwaga:** Wyświetl adres IP drukarki na ekranie głównym drukarki. Adres IP zostanie wyświetlony w postaci czterech liczb oddzielonych kropkami, np. 123.123.123.123.

- **2** Kliknij opcję **Ustawienia** > **Aplikacje** > **Zarządzanie aplikacjami** > **Formularze i ulubione**.
- **3** Kliknij przycisk **Dodaj** i dostosuj ustawienia.

#### <span id="page-23-0"></span>**Uwagi:**

- **•** Korzystaj z pomocy wyświetlanej po zatrzymaniu wskaźnika myszy obok każdego pola, która zawiera opis ustawienia.
- **•** Aby upewnić się, że ustawienia lokalizacji zakładki są prawidłowe, wpisz właściwy adres IP komputera-hosta, na którym zapisano zakładkę. Więcej informacji na temat uzyskiwania adresu IP komputera-hosta, patrz ["Znajdowanie adresu IP komputera" na str. 21.](#page-20-0)
- **•** Upewnij się, czy drukarka ma prawa dostępu do folderu, w którym znajduje się zakładka.
- **4** Kliknij przycisk **Zastosuj**.

Aby użyć aplikacji, dotknij opcji **Formularze i ulubione** na ekranie głównym drukarki, a następnie przejrzyj kategorie formularzy albo wyszukaj formularze po numerze, nazwie lub opisie formularza.

### **Konfiguracja aplikacji Card Copy**

**Uwaga:** Nowsza wersja niniejszego *Podręcznika użytkownika* może zawierać bezpośrednie łącze do *Podręcznika administratora* niniejszej aplikacji. W celu sprawdzenia dostępności aktualizacji niniejszego *Podręcznika użytkownika* należy przejść do strony **<http://support.lexmark.com>**.

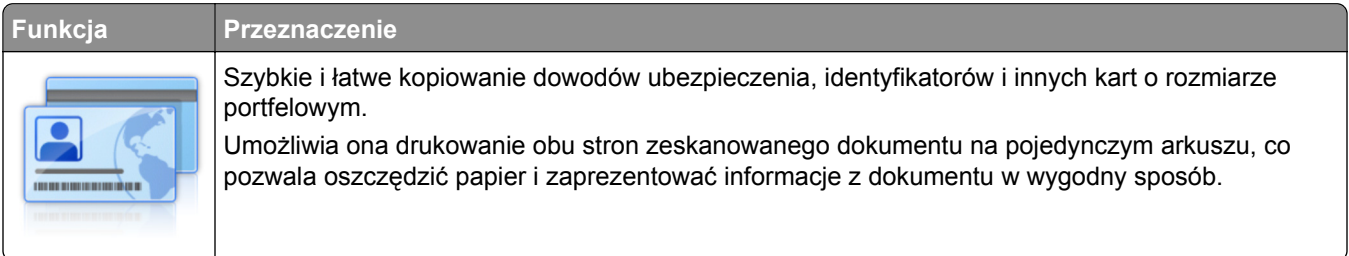

**1** Uruchom przeglądarkę sieci Web, a następnie w polu adresu wpisz adres IP drukarki.

**Uwaga:** Wyświetl adres IP drukarki na ekranie głównym drukarki. Adres IP zostanie wyświetlony w postaci czterech liczb oddzielonych kropkami, np. 123.123.123.123.

- **2** Kliknij opcję **Ustawienia** > **Aplikacje** > **Zarządzanie aplikacjami** > **Card Copy**.
- **3** W razie potrzeby zmień domyślne opcje skanowania.
	- **• Zasobnik domyślny** Wybierz zasobnik domyślny do użytku w przypadku drukowania zeskanowanych obrazów.
	- **• Domyślna liczba kopii** Określ liczbę kopii, które powinny automatycznie być drukowane w przypadku korzystania z aplikacji.
	- **• Domyślne ustawienia kontrastu** Określ ustawienie pozwalające zwiększyć lub zmniejszyć poziom kontrastu w przypadku drukowania kopii zeskanowanej karty. Wybierz opcję **Najlepsze dla zawartości**, jeżeli drukarka ma ustawiać kontrast automatycznie.
	- **• Domyślne ustawienia skalowania** Ustaw rozmiar skanowanej karty podczas jej drukowania. Ustawienie domyślne to 100% (pełny rozmiar).
	- **• Ustawienie rozdzielczości** Dostosuj jakość zeskanowanej karty.

**Uwagi:**

**–** Podczas skanowania karty upewnij się, czy rozdzielczość skanowania nie jest wyższa niż 200 dpi dla skanowania w kolorze oraz 400 dpi dla skanowania monochromatycznego.

- <span id="page-24-0"></span>**–** Podczas skanowania kilku kart upewnij się, czy rozdzielczość skanowania nie jest wyższa niż 150 dpi dla skanowania w kolorze oraz 300 dpi dla skanowania monochromatycznego.
- **• Drukuj obramowania** Zaznacz pole wyboru, aby drukować zeskanowany obraz z obramowaniem.

#### **4** Kliknij przycisk **Zastosuj**.

Aby użyć aplikacji, dotknij opcji **Card Copy** na ekranie głównym drukarki, a następnie postępuj zgodnie z instrukcjami.

#### **Korzystanie z aplikacji MyShortcut**

**Uwaga:** Nowsza wersja niniejszego *Podręcznika użytkownika* może zawierać bezpośrednie łącze do *Podręcznika administratora* niniejszej aplikacji. W celu sprawdzenia dostępności aktualizacji niniejszego *Podręcznika użytkownika* należy przejść do strony **<http://support.lexmark.com>**.

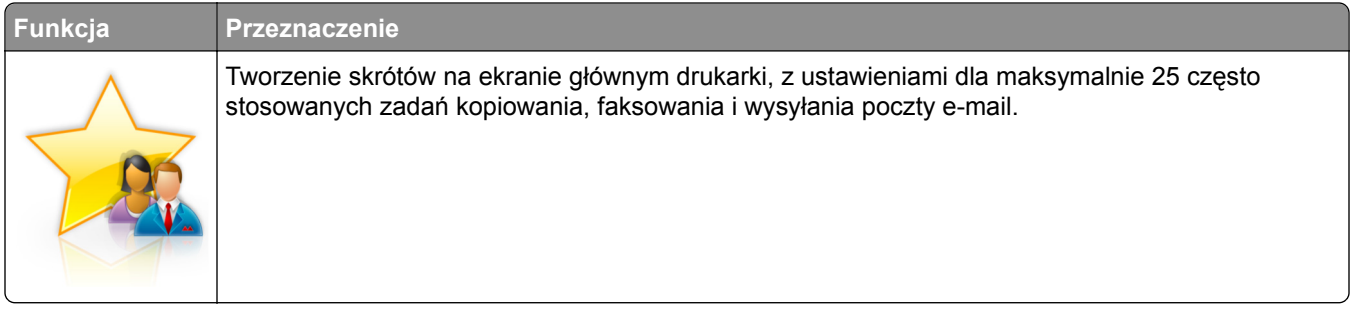

Aby użyć aplikacji, dotknij opcji **MyShortcut**, a następnie postępuj zgodnie z instrukcjami na wyświetlaczu drukarki.

### **Konfiguracja aplikacji Multi Send**

**Uwaga:** Nowsza wersja niniejszego *Podręcznika użytkownika* może zawierać bezpośrednie łącze do *Podręcznika administratora* niniejszej aplikacji. W celu sprawdzenia dostępności aktualizacji niniejszego *Podręcznika użytkownika* należy przejść do strony **<http://support.lexmark.com>**.

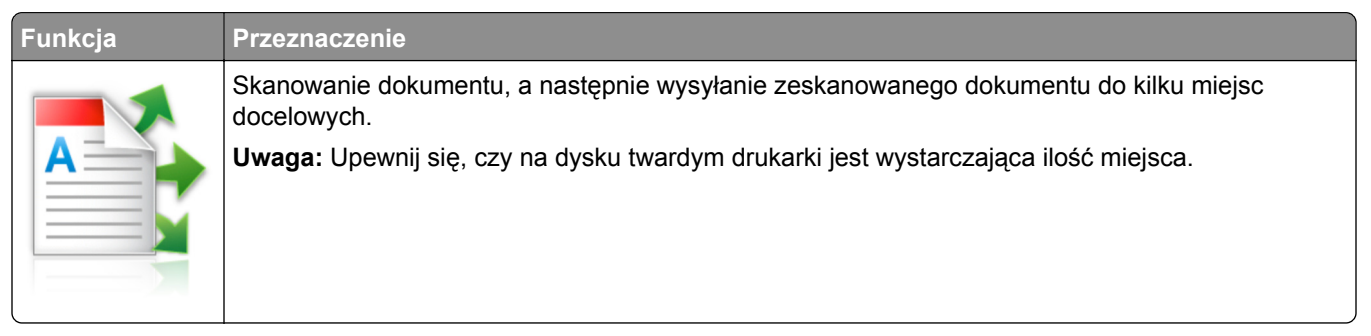

**1** Uruchom przeglądarkę sieci Web, a następnie w polu adresu wpisz adres IP drukarki.

**Uwaga:** Wyświetl adres IP drukarki na ekranie głównym drukarki. Adres IP drukarki ma postać czterech liczb oddzielonych kropkami. Na przykład 123.123.123.123.

- **2** Kliknij opcję **Ustawienia** > **Aplikacje** > **Zarządzanie aplikacjami** > **Multi Send**.
- **3** W sekcji Profile kliknij opcję **Dodaj**, a następnie dostosuj ustawienia.

#### <span id="page-25-0"></span>**Uwagi:**

- **•** Korzystaj z pomocy wyświetlanej po zatrzymaniu wskaźnika myszy obok każdego pola, która zawiera opis ustawienia.
- **•** W przypadku wyboru opcji **FTP** lub **Folder udostępniony** jako miejsca docelowego upewnij się, że ustawienia jego lokalizacji są prawidłowe. Wpisz prawidłowy adres IP komputera-hosta, gdzie znajduje się wskazane miejsce docelowe. Więcej informacji na temat uzyskiwania adresu IP komputera-hosta, patrz ["Znajdowanie adresu IP komputera" na str. 21.](#page-20-0)
- **4** Kliknij przycisk **Zastosuj**.

Aby użyć aplikacji, dotknij opcji **Multi Send** na ekranie głównym, a następnie postępuj zgodnie z instrukcjami na wyświetlaczu drukarki.

#### **Konfigurowanie funkcji Scan to Network**

**Uwaga:** Nowsza wersja niniejszego *Podręcznika użytkownika* może zawierać bezpośrednie łącze do *Podręcznika administratora* niniejszej aplikacji. W celu sprawdzenia dostępności aktualizacji niniejszego *Podręcznika użytkownika* należy przejść do strony **<http://support.lexmark.com>**.

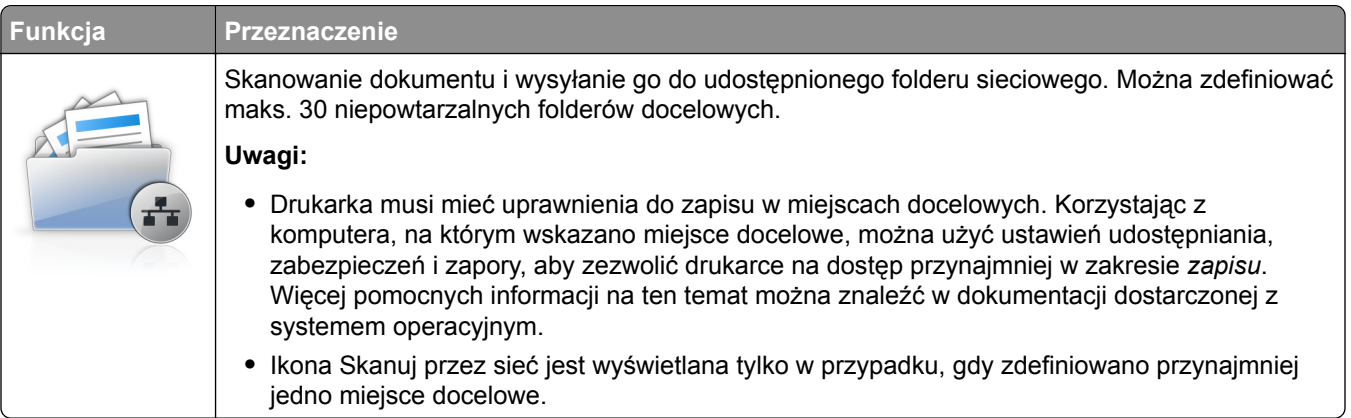

**1** Uruchom przeglądarkę sieci Web, a następnie w polu adresu wpisz adres IP drukarki.

**Uwaga:** Wyświetl adres IP drukarki na ekranie głównym drukarki. Adres IP zostanie wyświetlony w postaci czterech liczb oddzielonych kropkami, np. 123.123.123.123.

- **2** Wykonaj jedną z następujących czynności:
	- **•** Kliknij kolejno **Ustaw skanowanie przez sieć** > **Kliknij tutaj**.
	- **•** Kliknij opcję **Ustawienia** > **Aplikacje** > **Zarządzanie aplikacjami** > **Skanowanie przez sieć**.
- **3** Określ miejsca docelowe, a następnie dostosuj ustawienia.

#### **Uwagi:**

- **•** Korzystaj z pomocy wyświetlanej po zatrzymaniu wskaźnika myszy obok każdego pola, aby zapoznać się z opisem ustawienia.
- **•** Aby upewnić się, że ustawienia lokalizacji miejsca docelowego są prawidłowe, wpisz właściwy adres IP komputera-hosta, gdzie znajduje się określone miejsce docelowe. Więcej informacji na temat uzyskiwania adresu IP komputera-hosta, patrz ["Znajdowanie adresu IP komputera" na str. 21.](#page-20-0)
- **•** Upewnij się, czy drukarka ma prawa dostępu do folderu, w którym znajduje się miejsce docelowe.
- **4** Kliknij przycisk **Zastosuj**.

<span id="page-26-0"></span>Aby użyć aplikacji, dotknij opcji **Scan to Network** na ekranie głównym, a następnie postępuj zgodnie z instrukcjami na wyświetlaczu drukarki.

## **Konfiguracja zdalnego panelu operatora**

Ta aplikacja umożliwia interakcję z panelem sterowania drukarki sieciowej nawet bez fizycznego dostępu do niej. Na ekranie komputera można odczytywać informacje o stanie drukarki, zwalniać wstrzymane zadania drukowania, tworzyć zakładki i wykonywać inne zadania związane z drukowaniem.

**1** Uruchom przeglądarkę sieci Web, a następnie w polu adresu wpisz adres IP drukarki.

**Uwaga:** Wyświetl adres IP drukarki na ekranie głównym drukarki. Adres IP zostanie wyświetlony w postaci czterech liczb oddzielonych kropkami, np. 123.123.123.123.

- **2** Kliknij opcję **Ustawienia** > **Ustawienia zdalnego panelu operatora**.
- **3** Zaznacz pole wyboru **Włącz**, a następnie dostosuj ustawienia.
- **4** Kliknij opcję **Wyślij**.

Aby skorzystać z tej aplikacji, kliknij pozycję **Zdalny panel operatora** > **Uruchom aplet VNC**.

### **Eksportowanie i importowanie konfiguracji**

Ustawienia konfiguracji można wyeksportować do pliku tekstowego, a następnie zaimportować, aby użyć tych ustawień w innych drukarkach.

**1** Uruchom przeglądarkę sieci Web, a następnie w polu adresu wpisz adres IP drukarki.

**Uwaga:** Wyświetl adres IP na ekranie głównym drukarki. Adres IP ma postać czterech liczb oddzielonych kropkami. Na przykład 123.123.123.123.

**2** Wyeksportuj lub zaimportuj plik konfiguracji dla jednej lub wielu aplikacji.

#### **Dla jednej aplikacji**

**a** Przejdź do opcji:

```
Ustawienia > Aplikacje > Zarządzanie aplikacjami > wybierz aplikację > Konfiguruj
```
**b** Wyeksportuj lub zaimportuj plik konfiguracyjny.

**Uwagi:**

- **•** W przypadku wystąpienia błędu **braku pamięci wirtualnej maszyny Java** należy powtarzać eksport, aż do momentu zapisania pliku konfiguracji.
- **•** W przypadku przekroczenia limitu czasu i pojawieniu się pustego ekranu należy odświeżyć przeglądarkę i kliknąć przycisk **Zastosuj**.

#### **W przypadku wielu aplikacji**

- **a** Kliknij opcje **Ustawienia** > **Importuj/Eksportuj**.
- **b** Wyeksportuj lub zaimportuj plik konfiguracyjny.

**Uwaga:** W przypadku importowania pliku konfiguracyjnego kliknij opcję **Wyślij**, aby zakończyć proces.

# <span id="page-27-0"></span>**Dodatkowa konfiguracja drukarki**

### **Instalowanie wewnętrznych elementów opcjonalnych**

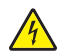

**UWAGA — NIEBEZPIECZEŃSTWO PORAŻENIA PRĄDEM:** W przypadku uzyskiwania dostępu do płyty kontrolera bądź instalowania opcjonalnego sprzętu lub urządzeń pamięci masowej po zainstalowaniu samej drukarki a przed przystąpieniem do dalszych czynności należy wyłączyć drukarkę i wyjąć wtyk przewodu zasilającego z gniazda elektrycznego. Jeśli do drukarki podłączone są inne urządzenia, należy je także wyłączyć i rozłączyć kable łączące je z drukarką.

#### **Dostępne wewnętrzne elementy opcjonalne**

- **•** Karta pamięci
	- **–** DDR3 DIMM
	- **–** Pamięć flash
		- **•** Czcionki
		- **•** Karty z oprogramowaniem drukarki
			- **–** Kod kreskowy formularzy
			- **–** PRESCRIBE
			- **–** IPDS
			- **–** Printcryption
- **•** LexmarkTM Porty ISP (Internal Solutions Port)
	- **–** Interfejs równoległy ISP 1284-B
	- **–** Bezprzewodowy serwer druku MarkNetTM N8350 802.11 b/g/n
	- **–** Interfejs światłowodowyMarkNet N8130 10/100
	- **–** Karta interfejsu szeregowego RS-232-C

### **Uzyskiwanie dostępu do płyty kontrolera**

**Uwaga:** Do wykonania tej czynności potrzebny będzie płaski śrubokręt.

- **UWAGA NIEBEZPIECZEŃSTWO PORAŻENIA PRĄDEM:** W przypadku uzyskiwania dostępu do płyty kontrolera bądź instalowania opcjonalnego sprzętu lub urządzeń pamięci masowej po zainstalowaniu samej drukarki a przed przystąpieniem do dalszych czynności należy wyłączyć drukarkę i wyjąć wtyk przewodu zasilającego z gniazda elektrycznego. Jeśli do drukarki podłączone są inne urządzenia, należy je także wyłączyć i rozłączyć kable łączące je z drukarką.
- **1** Otwórz pokrywę dostępu do płyty kontrolera.

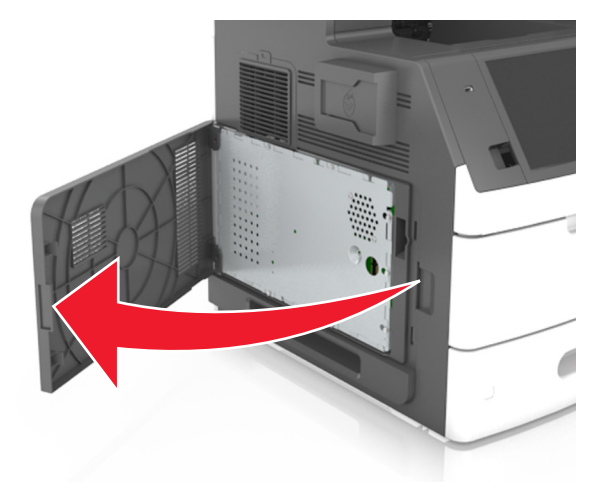

**2** Za pomocą śrubokrętu odkręć śruby w osłonie płyty kontrolera.

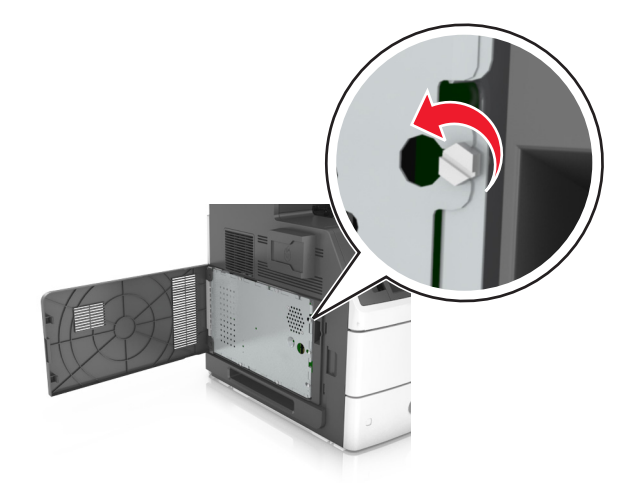

#### Zdejmij osłonę.

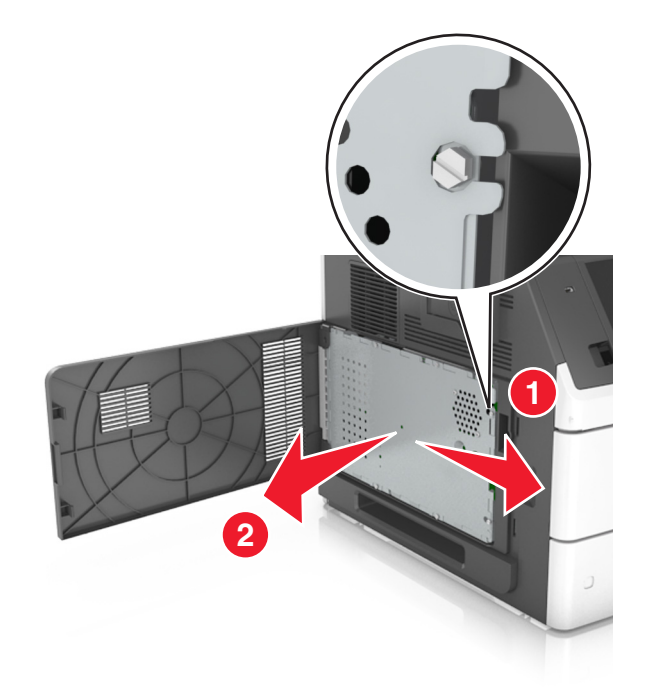

Na podstawie poniższej ilustracji odszukaj odpowiednie złącze.

**Ostrzeżenie — możliwość uszkodzenia:** Elementy elektroniczne płyty systemowej są narażone na uszkodzenia elektrostatyczne. Przed dotknięciem elektronicznych elementów płyty systemowej lub złączy należy dotknąć metalowej powierzchni drukarki.

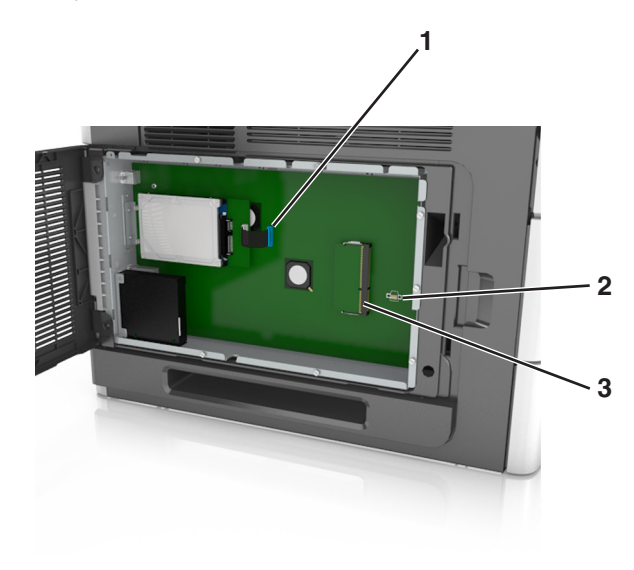

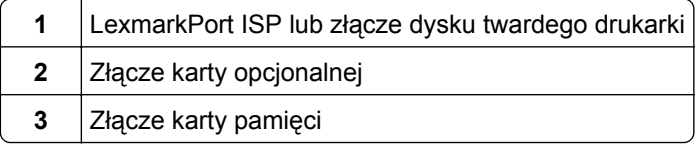

Ponownie zamontuj osłonę, a następnie wyrównaj śruby do otworów.

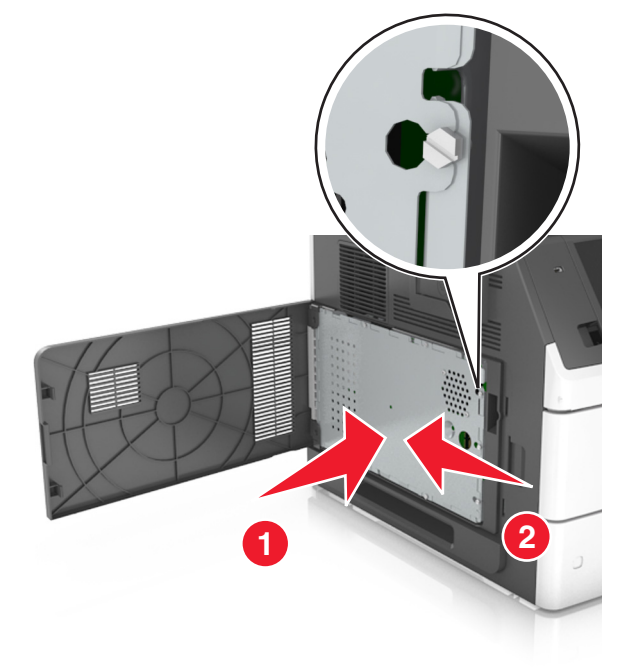

Wkręć śruby na osłonie.

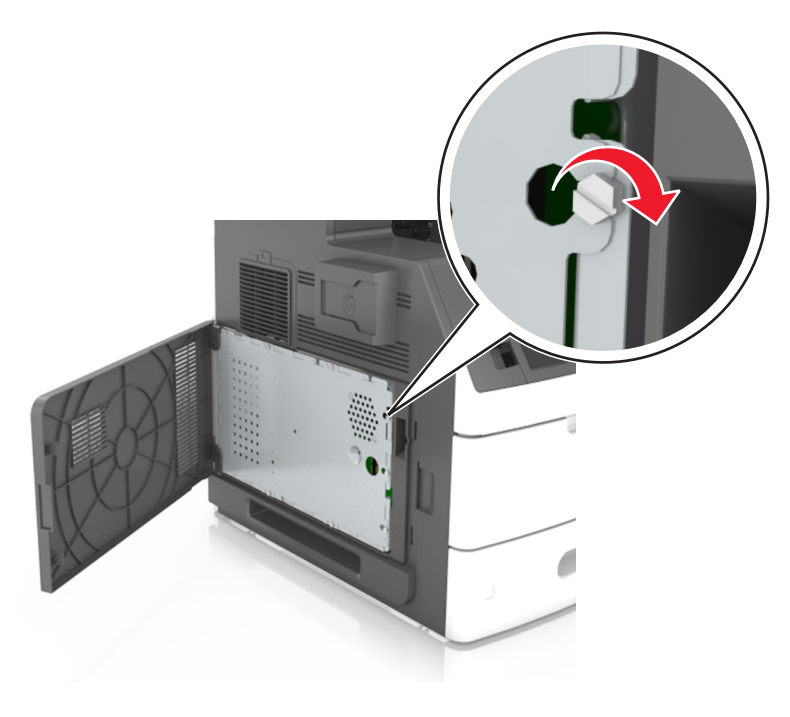

#### **7** Zamknij pokrywę dostępu.

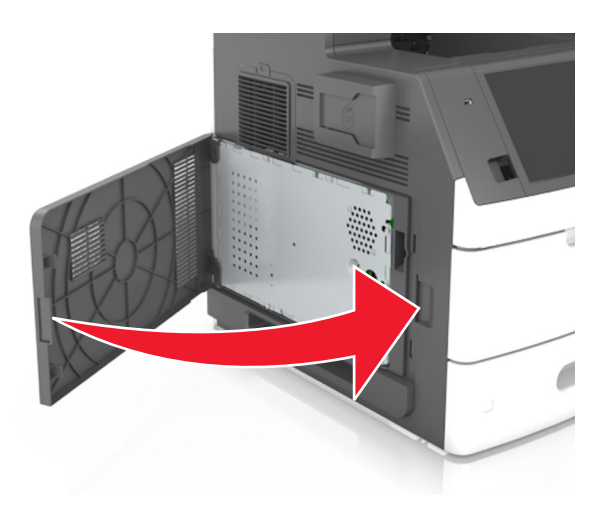

#### **Instalacja karty pamięci**

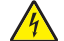

**UWAGA — NIEBEZPIECZEŃSTWO PORAŻENIA PRĄDEM:** W przypadku uzyskiwania dostępu do płyty kontrolera bądź instalowania opcjonalnego sprzętu lub urządzeń pamięci masowej po zainstalowaniu samej drukarki a przed przystąpieniem do dalszych czynności należy wyłączyć drukarkę i wyjąć wtyk przewodu zasilającego z gniazda elektrycznego. Jeśli do drukarki podłączone są inne urządzenia, należy je także wyłączyć i rozłączyć kable łączące je z drukarką.

**Ostrzeżenie — możliwość uszkodzenia:** Elementy elektroniczne płyty systemowej są narażone na uszkodzenia elektrostatyczne. Przed dotknięciem elektronicznych elementów płyty kontrolera lub złączy należy najpierw dotknąć dowolnego metalowego elementu drukarki.

Opcjonalną kartę pamięci można nabyć oddzielnie i podłączyć do płyty kontrolera.

**1** Dostań się do płyty systemowej.

Więcej informacji można znaleźć w sekcji "Uzyskiwanie dostępu do pł[yty kontrolera" na str. 28](#page-27-0).

**2** Rozpakuj kartę pamięci.

**Ostrzeżenie — możliwość uszkodzenia:** Nie należy dotykać punktów połączeniowych rozmieszczonych wzdłuż krawędzi karty. Może to spowodować uszkodzenie.

**3** Wyrównaj wycięcie (1) znajdujące się na karcie pamięci z wypustką (2) na złączu.

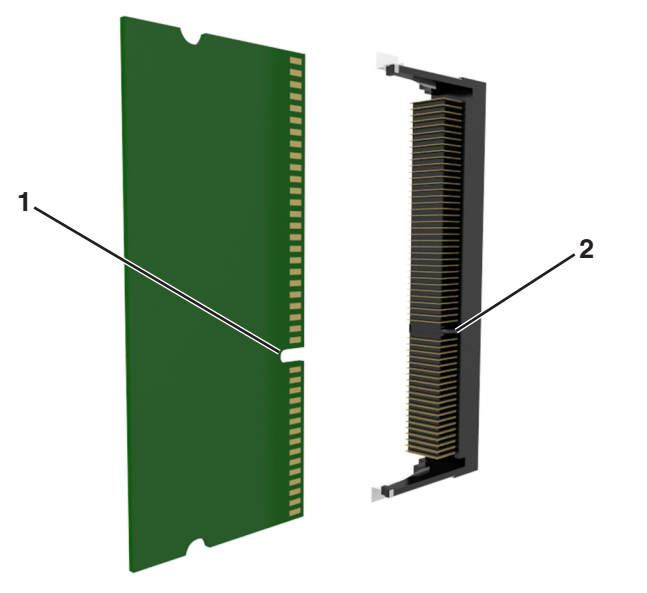

**4** Dociśnij kartę pamięci w złączu, a następnie dociśnij kartę do ścianki płyty kontrolera, aż *zatrzaśnie się* na swoim miejscu.

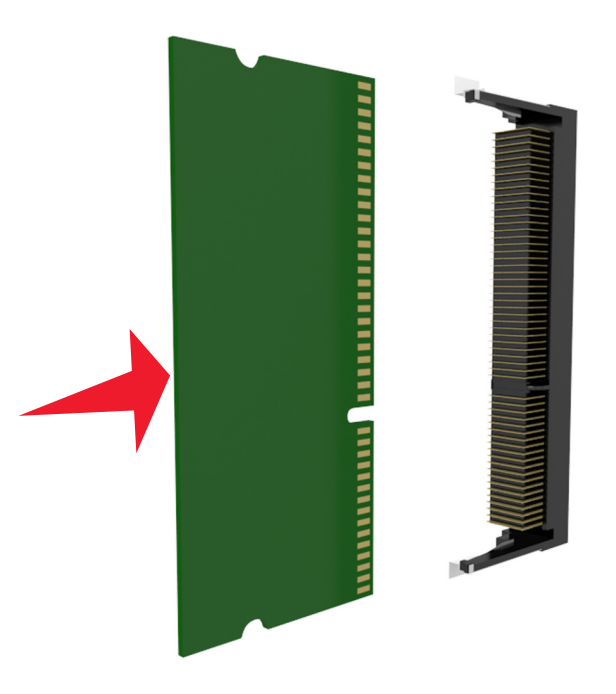

**5** Ponownie załóż osłonę płyty kontrolera, a następnie pokrywę dostępu do płyty kontrolera.

#### **Instalowanie dodatkowej karty**

**UWAGA — NIEBEZPIECZEŃSTWO PORAŻENIA PRĄDEM:** W przypadku uzyskiwania dostępu do płyty kontrolera bądź instalowania opcjonalnego sprzętu lub urządzeń pamięci masowej po zainstalowaniu samej drukarki a przed przystąpieniem do dalszych czynności należy wyłączyć drukarkę i wyjąć wtyk przewodu zasilającego z gniazda elektrycznego. Jeśli do drukarki podłączone są inne urządzenia, należy je także wyłączyć i rozłączyć kable łączące je z drukarką.

**Ostrzeżenie — możliwość uszkodzenia:** Elementy elektroniczne płyty sterowania są narażone na uszkodzenia elektrostatyczne. Przed dotknięciem elektronicznych elementów płyty sterowania lub złączy należy dotknąć metalowej powierzchni drukarki.

**1** Dostań się do płyty sterowania.

Więcej informacji można znaleźć w sekcji "Uzyskiwanie dostępu do pł[yty kontrolera" na str. 28](#page-27-0).

**2** Rozpakuj dodatkową kartę.

**Ostrzeżenie — możliwość uszkodzenia:** Należy unikać dotykania punktów połączeniowych ulokowanych wzdłuż krawędzi karty.

**3** Trzymając kartę za krawędzie, dopasuj plastikowe bolce (1) na karcie do otworów (2) w płycie systemowej.

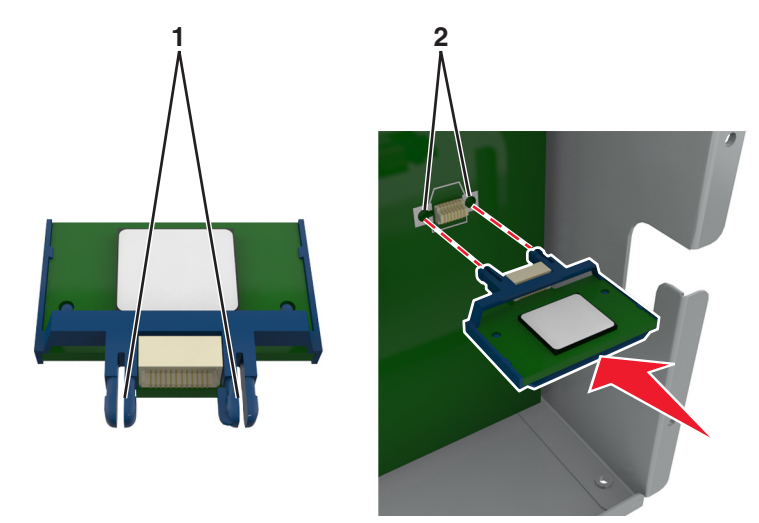

**4** Dociśnij kartę, tak jak pokazano na rysunku.

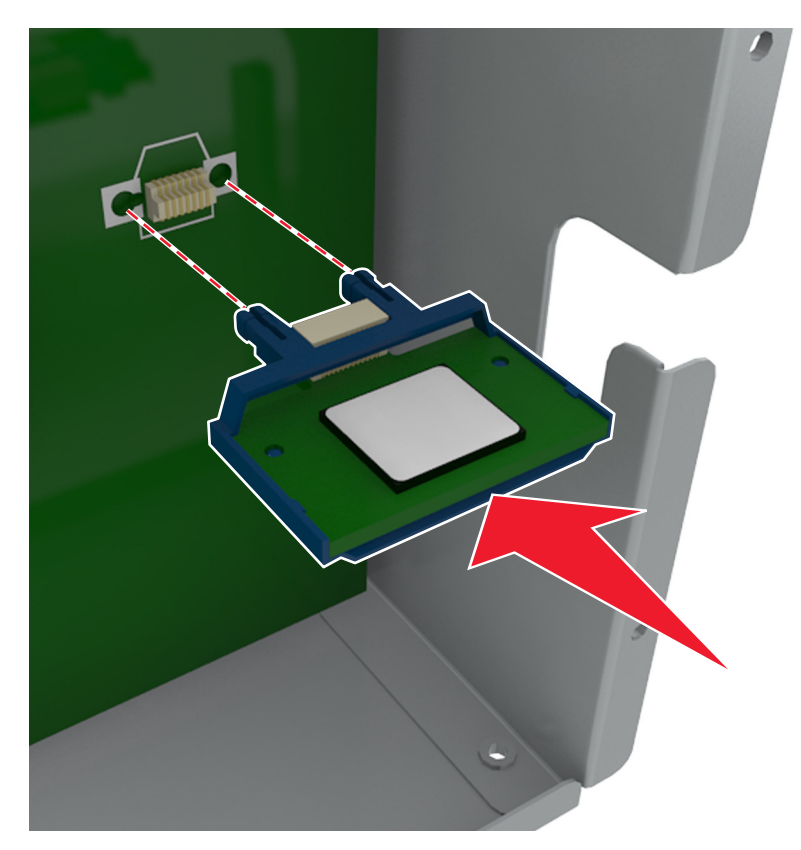

**Ostrzeżenie — możliwość uszkodzenia:** Niewłaściwe zamontowanie karty może doprowadzić do jej uszkodzenia lub do zniszczenia płyty systemowej.

**Uwaga:** Złącze na karcie musi dotykać płyty systemowej i być w równej linii ze złączem na płycie systemowej na całej swojej długości.

**5** Zamknij drzwiczki dostępu do płyty systemowej.

**Uwaga:** Po instalacji oprogramowania i wszystkich dodatków konieczne może okazać się ręczne dodanie opcji w sterowniku drukarki, aby były dostępne dla zadań drukowania. Więcej informacji można znaleźć w sekcji "Dodawanie opcji dostę[pnych w sterowniku drukarki" na str. 55](#page-54-0).

#### **Instalacja portu ISP (Internal Solutions Port)**

Płyta kontrolera obsługuje jeden opcjonalny Lexmark port ISP (Internal Solutions Port).

**Uwaga:** Do wykonania tej czynności potrzebny będzie płaski śrubokręt.

**UWAGA — NIEBEZPIECZEŃSTWO PORAŻENIA PRĄDEM:** W przypadku uzyskiwania dostępu do płyty kontrolera bądź instalowania opcjonalnego sprzętu lub urządzeń pamięci masowej po zainstalowaniu samej drukarki a przed przystąpieniem do dalszych czynności należy wyłączyć drukarkę i wyjąć wtyk przewodu zasilającego z gniazda elektrycznego. Jeśli do drukarki podłączone są inne urządzenia, należy je także wyłączyć i rozłączyć kable łączące je z drukarką.

**Ostrzeżenie — możliwość uszkodzenia:** Elementy elektroniczne płyty systemowej są narażone na uszkodzenia elektrostatyczne. Przed dotknięciem elektronicznych elementów lub złączy płyty sterowania należy dotknąć metalowej powierzchni drukarki.

Dostań się do płyty systemowej.

Więcej informacji można znaleźć w sekcji "Uzyskiwanie dostępu do pł[yty kontrolera" na str. 28](#page-27-0).

Jeśli jest zainstalowany dysk twardy drukarki, należy go najpierw usunąć.

Więcej informacji można znaleźć w sekcji ["Wyjmowanie dysku twardego drukarki" na str. 46](#page-45-0).

Rozpakuj zestaw ISP.

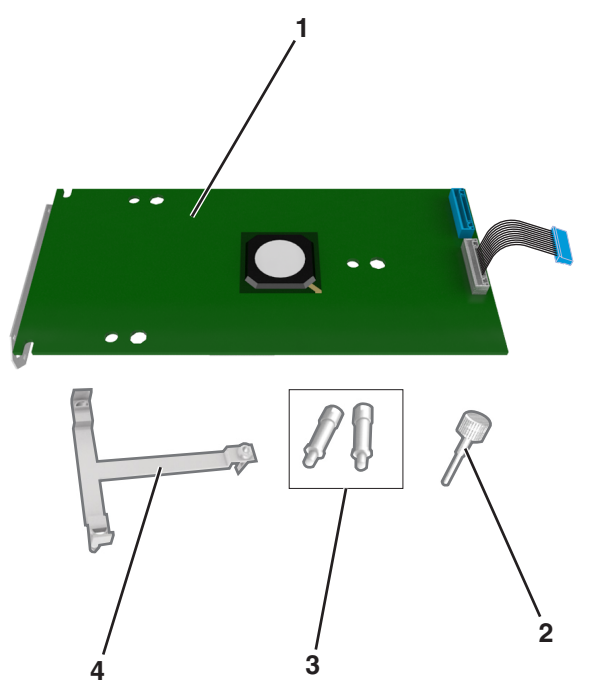

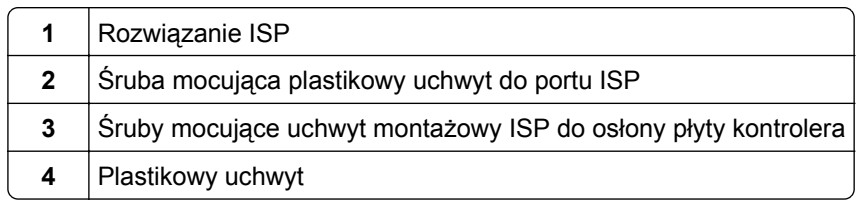
- **4** Zdejmij metalową osłonę z otworu złącza ISP.
	- **a** Odkręć śrubę.

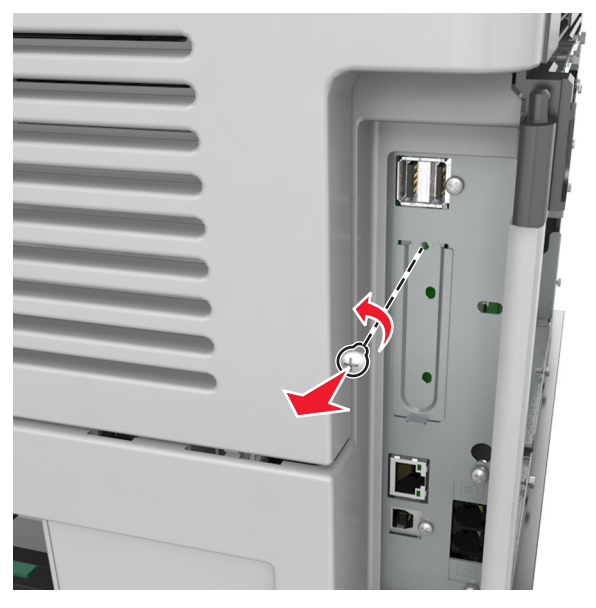

**b** Podnieś metalową pokrywę, a następnie zdejmij ją całkowicie.

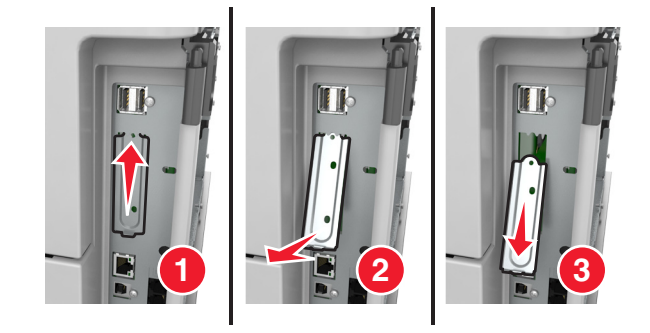

**5** Wyrównaj kołki plastikowego uchwytu do otworów koszyka płyty kontrolera, a następnie dociskaj plastikowy uchwyt do koszyka płyty kontrolera, aż *zatrzaśnie się* na swoim miejscu.

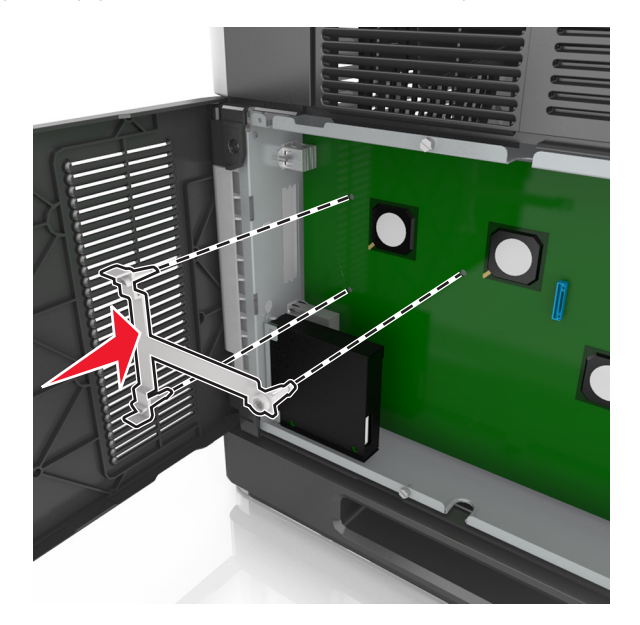

**Uwaga:** Upewnij się, że plastikowy uchwyt został całkowicie zatrzaśnięty i jest prawidłowo przymocowany do koszyka płyty kontrolera.

**6** Zamontuj port ISP na plastikowym uchwycie.

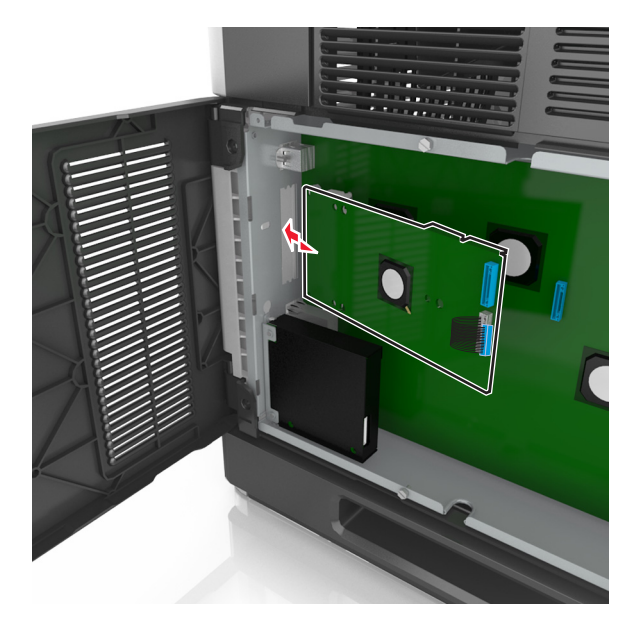

**Uwaga:** Ustaw port ISP pod odpowiednim kątem do plastikowego uchwytu, tak aby wszystkie wystające złącza przeszły przez otwór na port ISP w koszyku płyty kontrolera.

**7** Obniżaj port ISP w kierunku plastikowego uchwytu, aż do momentu, gdy znajdzie się on między jego prowadnicami.

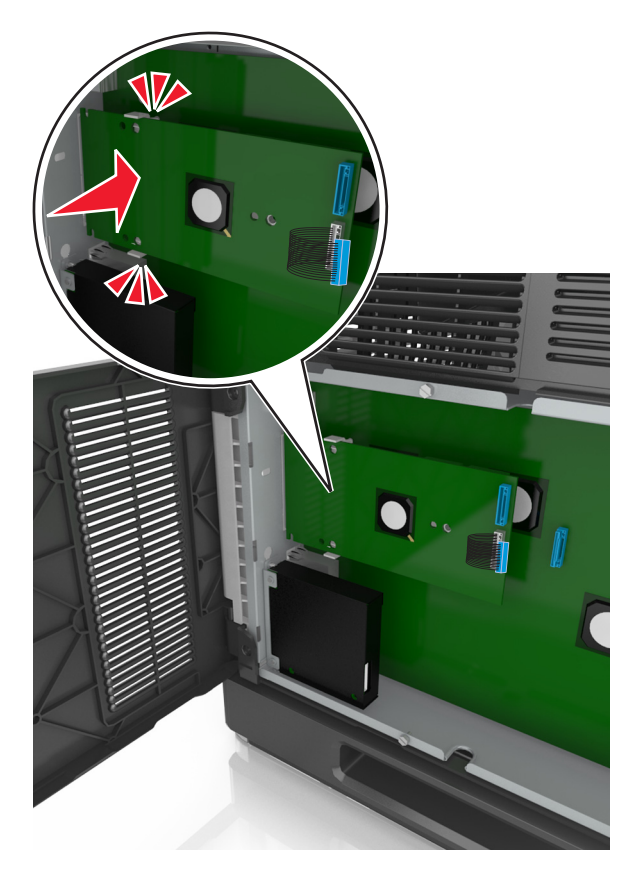

**8** Przy użyciu dołączonej śruby skrzydełkowej zamocuj plastikowy uchwyt do portu ISP.

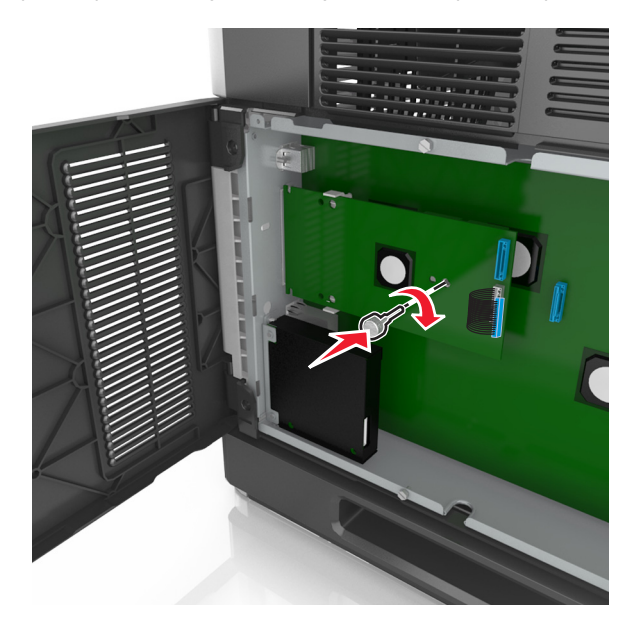

**Uwaga:** Wkręcaj śrubę zgodnie z ruchem wskazówek zegara, aż port ISP znajdzie się na swoim miejscu, ale jeszcze nie dokręcaj jej do końca.

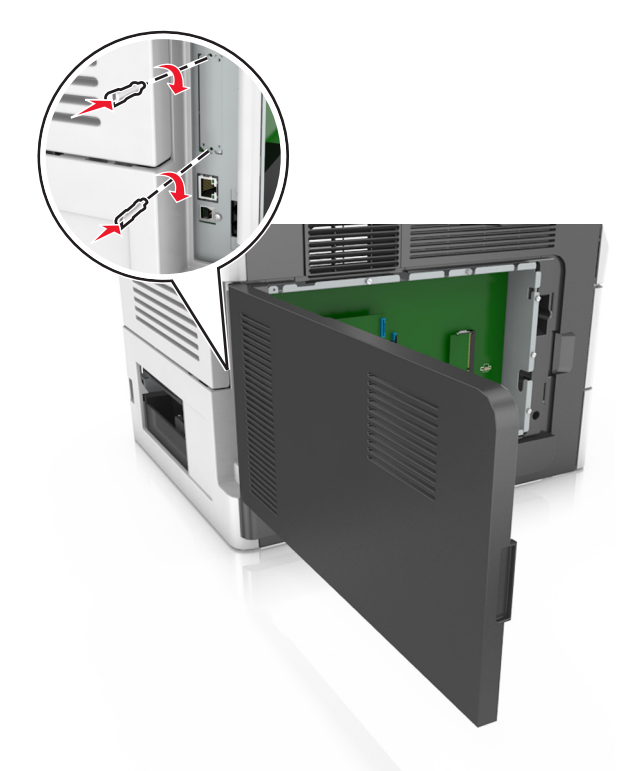

**9** Przykręć dwie pozostałe śruby z zestawu, aby przymocować uchwyt mocujący do osłony płyty kontrolera

**10** Dokręć śrubę skrzydełkową przymocowaną do portu ISP.

**Ostrzeżenie — możliwość uszkodzenia:** Nie dokręcaj jej za mocno.

**11** Podłącz wtyczkę kabla interfejsu rozwiązania ISP do odpowiedniego gniazda na płycie kontrolera.

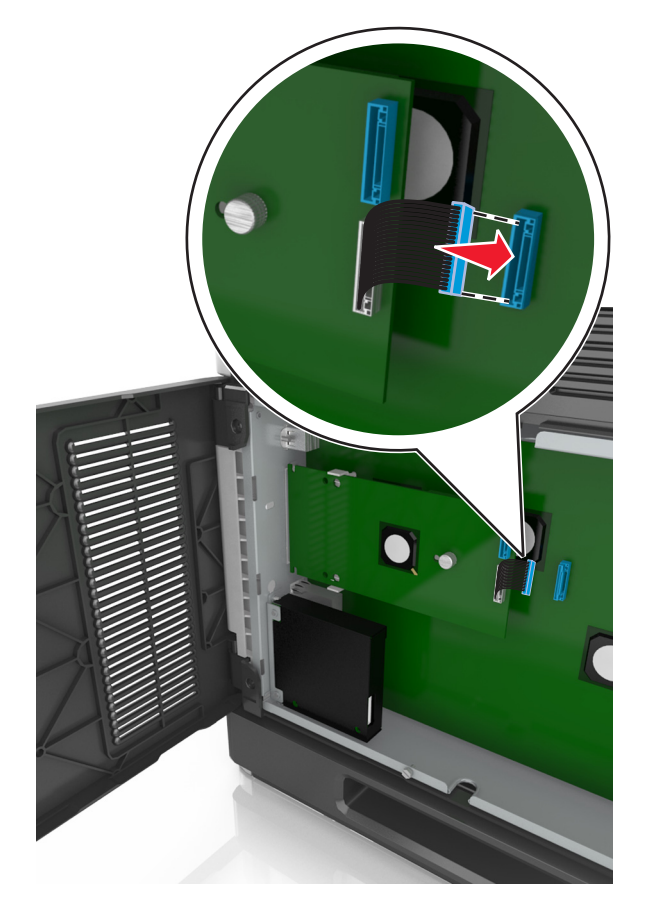

**Uwaga:** Wtyczki i gniazda są oznaczone kolorami.

## **Instalacja dysku twardego drukarki**

**Uwaga:** Do wykonania tej czynności potrzebny będzie płaski śrubokręt.

**UWAGA — NIEBEZPIECZEŃSTWO PORAŻENIA PRĄDEM:** W przypadku uzyskiwania dostępu do płyty kontrolera bądź instalowania opcjonalnego sprzętu lub urządzeń pamięci masowej po zainstalowaniu samej drukarki a przed przystąpieniem do dalszych czynności należy wyłączyć drukarkę i wyjąć wtyk przewodu zasilającego z gniazda elektrycznego. Jeśli do drukarki podłączone są inne urządzenia, należy je także wyłączyć i rozłączyć kable łączące je z drukarką.

**Ostrzeżenie — możliwość uszkodzenia:** Elementy elektroniczne płyty systemowej są narażone na uszkodzenia elektrostatyczne. Przed dotknięciem elektronicznych elementów płyty systemowej lub złączy należy dotknąć metalowej powierzchni drukarki.

**1** Dostań się do płyty systemowej.

Więcej informacji można znaleźć w sekcji "Uzyskiwanie dostępu do pł[yty kontrolera" na str. 28](#page-27-0).

**2** Rozpakuj dysk twardy drukarki.

**3** Znajdź odpowiednie złącze w kosztyku płyty kontrolera.

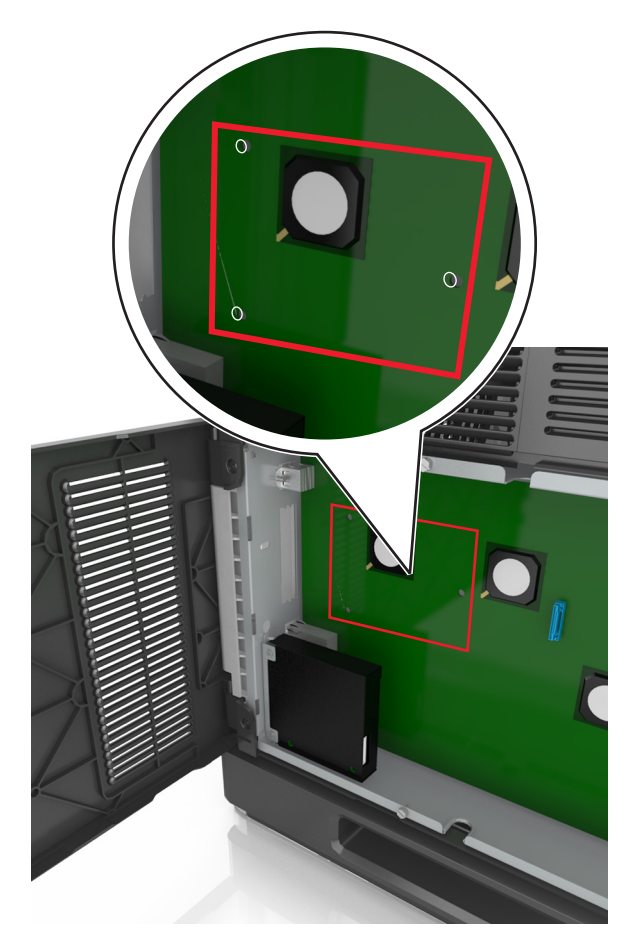

**Uwaga:** Jeśli zainstalowany jest opcjonalny port ISP, dysk twardy drukarki należy zainstalować w tym porcie.

Aby zainstalować dysk twardy drukarki w porcie ISP:

**a** Wyjmij śruby z uchwytu montażowego dysku twardego drukarki, a następnie wyjmij ten uchwyt.

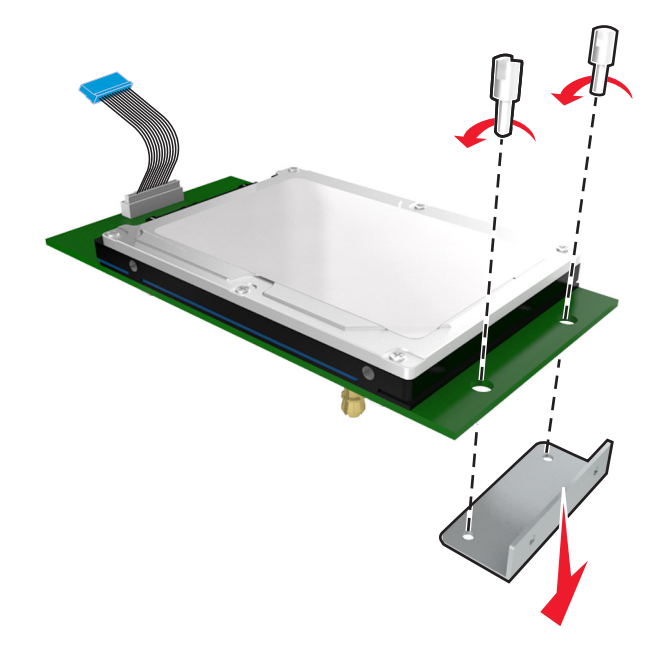

**b** Dopasuj wypustki dysku twardego drukarki do otworów w porcie ISP, a następnie dociśnij dysk w taki sposób, aby wypustki znalazły się we właściwym miejscu.

**Ostrzeżenie dotyczące instalacji:** Płytkę drukowaną należy trzymać wyłącznie za krawędzie. Nie należy dotykać ani naciskać środkowej części dysku twardego drukarki. Może to spowodować uszkodzenie.

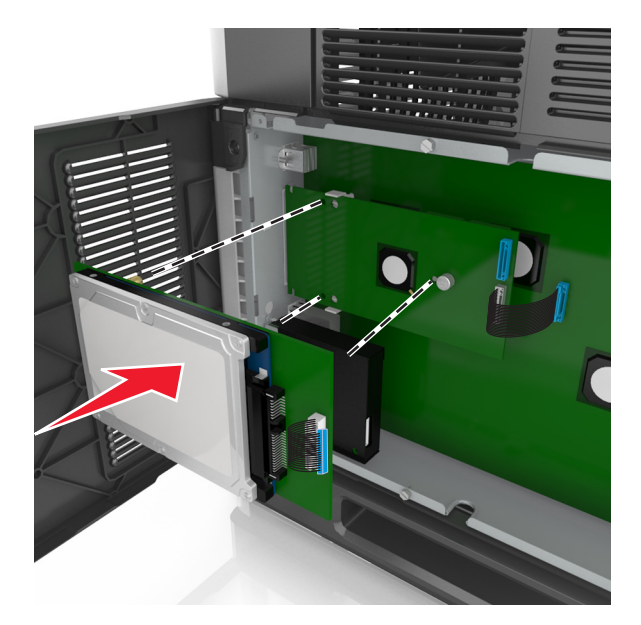

**c** Włóż wtyczkę kabla interfejsu dysku twardego drukarki do odpowiedniego gniazda na porcie ISP. **Uwaga:** Wtyki i gniazda są oznaczone kolorami.

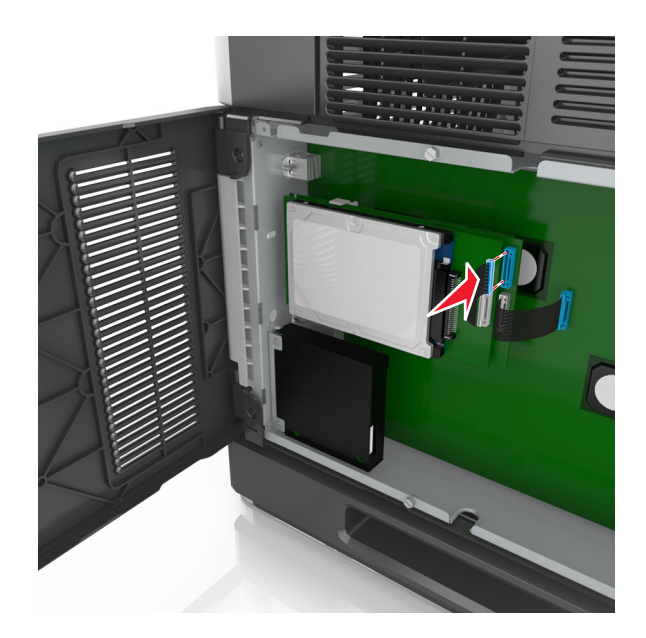

Aby zamontować dysk twardy drukarki bezpośrednio w koszyku płyty kontrolera:

**a** Dopasuj wypustki dysku twardego drukarki do otworów w koszyku płyty kontrolera, a następnie dociśnij dysk w taki sposób, aby wypustki znalazły się we właściwym miejscu.

**Ostrzeżenie dotyczące instalacji:** Płytkę drukowaną należy trzymać wyłącznie za krawędzie. Nie należy dotykać ani naciskać środkowej części dysku twardego drukarki. Może to spowodować uszkodzenie.

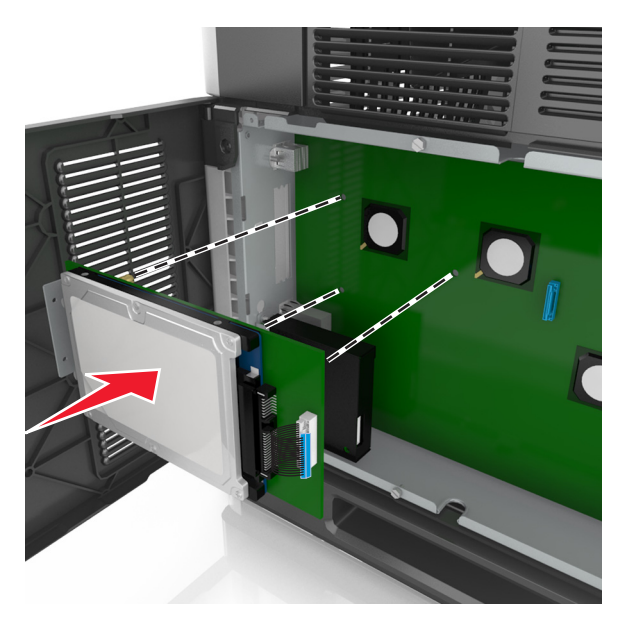

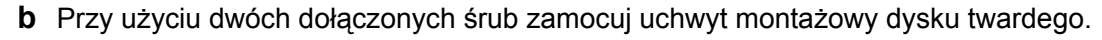

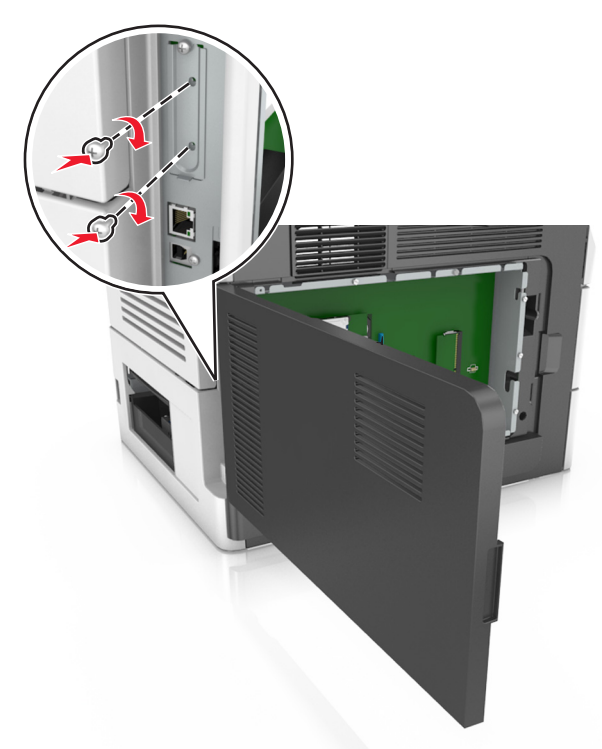

**c** Włóż wtyczkę kabla interfejsu dysku twardego drukarki do odpowiedniego gniazda na płycie kontrolera. **Uwaga:** Wtyki i gniazda są oznaczone kolorami.

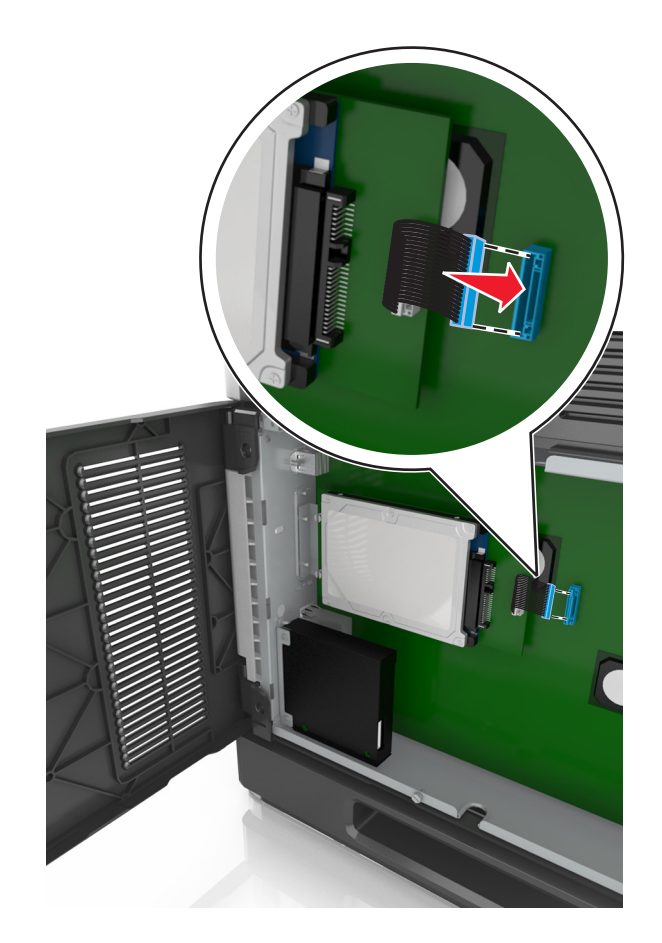

## **Wyjmowanie dysku twardego drukarki**

**Uwaga:** Do wykonania tej czynności potrzebny będzie płaski śrubokręt.

**UWAGA — NIEBEZPIECZEŃSTWO PORAŻENIA PRĄDEM:** W przypadku uzyskiwania dostępu do płyty kontrolera bądź instalowania opcjonalnego sprzętu lub urządzeń pamięci masowej po zainstalowaniu samej drukarki a przed przystąpieniem do dalszych czynności należy wyłączyć drukarkę i wyjąć wtyk przewodu zasilającego z gniazda elektrycznego. Jeśli do drukarki podłączone są inne urządzenia, należy je także wyłączyć i rozłączyć kable łączące je z drukarką.

**Ostrzeżenie — możliwość uszkodzenia:** Elementy elektroniczne płyty systemowej są narażone na uszkodzenia elektrostatyczne. Przed dotknięciem elektronicznych elementów płyty systemowej lub złączy należy dotknąć metalowej powierzchni drukarki.

**1** Dostań się do płyty systemowej.

Więcej informacji można znaleźć w sekcji "Uzyskiwanie dostępu do pł[yty kontrolera" na str. 28](#page-27-0).

**2** Odłącz kabel interfejsu dysku twardego drukarki od płyty kontrolera bez odłączania go od dysku twardego drukarki. Aby odłączyć kabel, ściśnij zatrzask na wtyczce kabla interfejsu w celu rozłączenia zaczepu przed wyciągnięciem kabla.

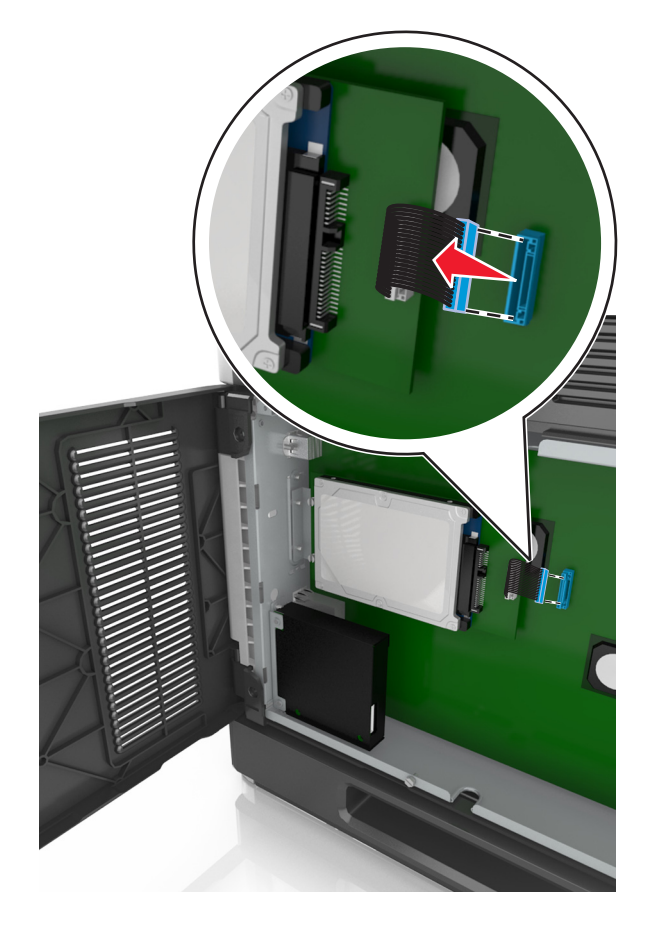

Odkręć śrubki mocujące dysk twardy drukarki.

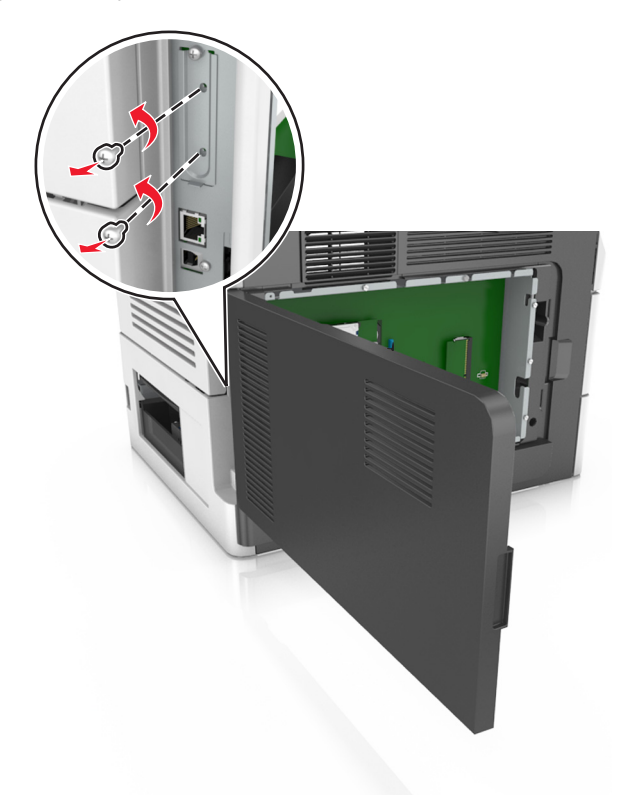

Wyjmij dysk twardy drukarki.

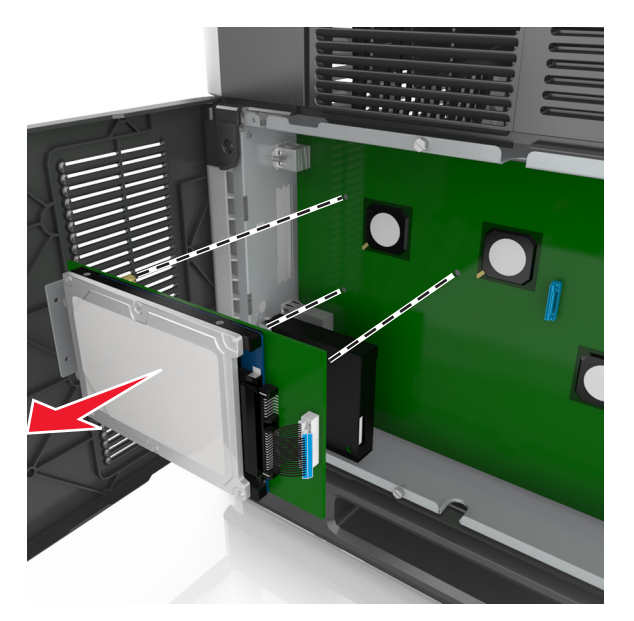

Odłóż dysk twardy drukarki na bok.

# **Instalowanie wyposażenia opcjonalnego**

## **Kolejność instalacji**

**UWAGA — NIEBEZPIECZEŃSTWO USZKODZENIA CIAŁA:** Waga drukarki jest większa niż 18 kg i do jej bezpiecznego podniesienia potrzeba co najmniej dwóch przeszkolonych pracowników.

**UWAGA — NIEBEZPIECZEŃSTWO PORAŻENIA PRĄDEM:** W przypadku uzyskiwania dostępu do płyty kontrolera bądź instalowania opcjonalnego sprzętu lub urządzeń pamięci masowej po zainstalowaniu samej drukarki a przed przystąpieniem do dalszych czynności należy wyłączyć drukarkę i wyjąć wtyk przewodu zasilającego z gniazda elektrycznego. Jeśli do drukarki podłączone są inne urządzenia, należy je także wyłączyć i rozłączyć kable łączące je z drukarką.

**UWAGA — NIEBEZPIECZEŃSTWO PRZEWRÓCENIA:** Konfiguracje przeznaczone do montowania na podłodze wymagają dodatkowego elementu, aby zachować stabilność. Aby korzystać z kilku podajników opcjonalnych, należy użyć stojaka lub podstawy drukarki. Jeśli została zakupiona drukarka wielofunkcyjna (MFP) z możliwością skanowania, kopiowania i faksowania, mogą być potrzebne dodatkowe elementy. Więcej informacji na ten temat można znaleźć pod adresem **[www.lexmark.com/multifunctionprinters](http://www.lexmark.com/multifunctionprinters)**.

Drukarkę i wszystkie zakupione elementy należy instalować w następującej kolejności:

- **•** Podstawa na kółkach
- **•** Podajnik na 2100 arkuszy lub przekładka
- **•** Dodatkowy podajnik na 250 lub 550 arkuszy
- **•** Drukarka

Aby dowiedzieć się więcej o montażu podstawy odlewarki, dodatkowego podajnika na 250 lub 550 arkuszy, przekładki, czy podajnika na 2100 arkuszy, skorzystaj z karty konfiguracji dołączonej do danego elementu dodatkowego.

## **Instalowanie zasobników opcjonalnych**

Drukarka obsługuje następujące opcjonalne źródła nośników:

- **•** Zasobnik na 250 lub 550 arkuszy
- **•** Zasobnik na 2100 arkuszy

**UWAGA — NIEBEZPIECZEŃSTWO USZKODZENIA CIAŁA:** Waga drukarki jest większa niż 18 kg i do jej bezpiecznego podniesienia potrzeba co najmniej dwóch przeszkolonych pracowników.

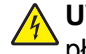

**UWAGA — NIEBEZPIECZEŃSTWO PORAŻENIA PRĄDEM:** W przypadku uzyskiwania dostępu do płyty kontrolera bądź instalowania opcjonalnego sprzętu lub urządzeń pamięci masowej po zainstalowaniu samej drukarki a przed przystąpieniem do dalszych czynności należy wyłączyć drukarkę i wyjąć wtyk przewodu zasilającego z gniazda elektrycznego. Jeśli do drukarki podłączone są inne urządzenia, należy je także wyłączyć i rozłączyć kable łączące je z drukarką.

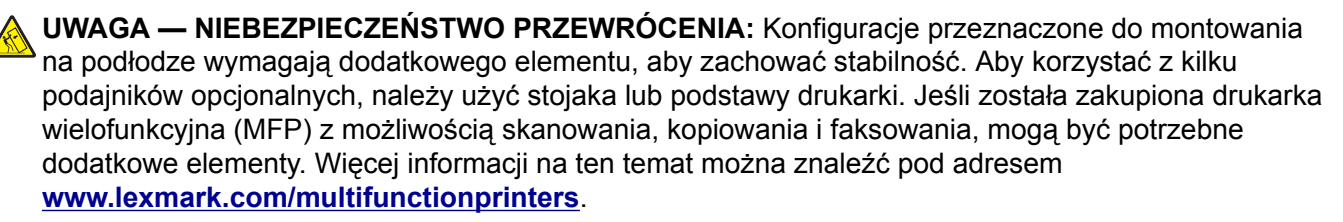

 Należy wyłączyć drukarkę za pomocą przełącznika zasilania, a następnie wyjąć wtyczkę przewodu zasilającego z gniazdka elektrycznego.

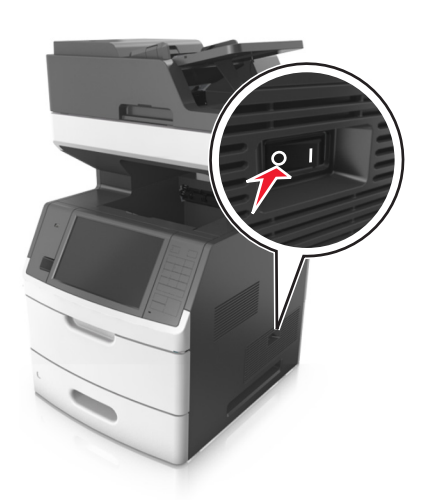

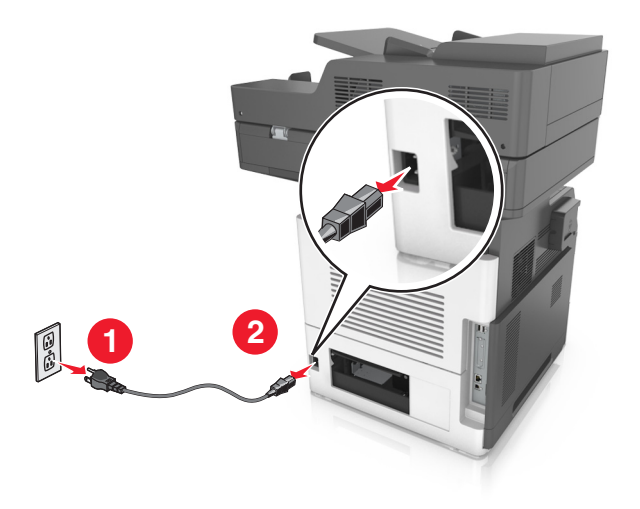

- Rozpakuj zasobnik opcjonalny i usuń wszystkie elementy opakowania.
- Wyciągnij całkowicie zasobnik z podstawy.

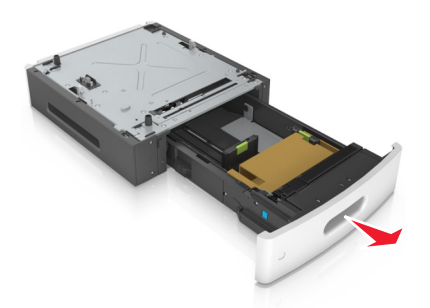

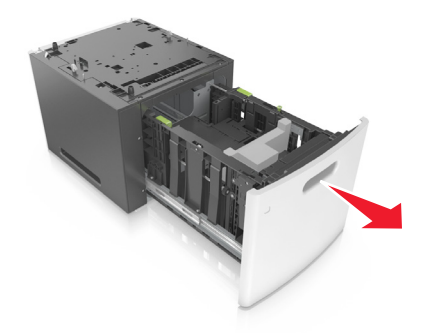

- Usuń wszystkie elementy opakowania z wnętrza zasobnika.
- Włóż zasobnik do podstawy.
- Umieść zasobnik w pobliżu drukarki.
- Zablokuj kółka stojaka, aby zabezpieczyć drukarkę, a następnie wyrównaj drukarkę z zasobnikiem i powoli opuść ją na miejsce.

**Uwaga:** Zasobniki opcjonalne tworzące stos są ze sobą blokowane.

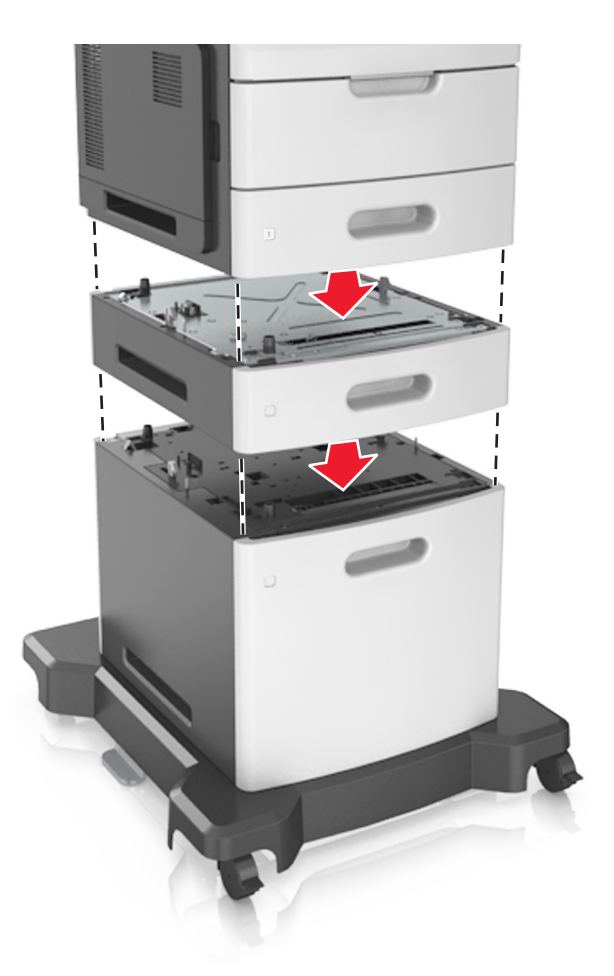

**8** Podłącz przewód zasilający z jednej strony do drukarki, a z drugiej — do prawidłowo uziemionego gniazdka elektrycznego, a następnie włącz drukarkę.

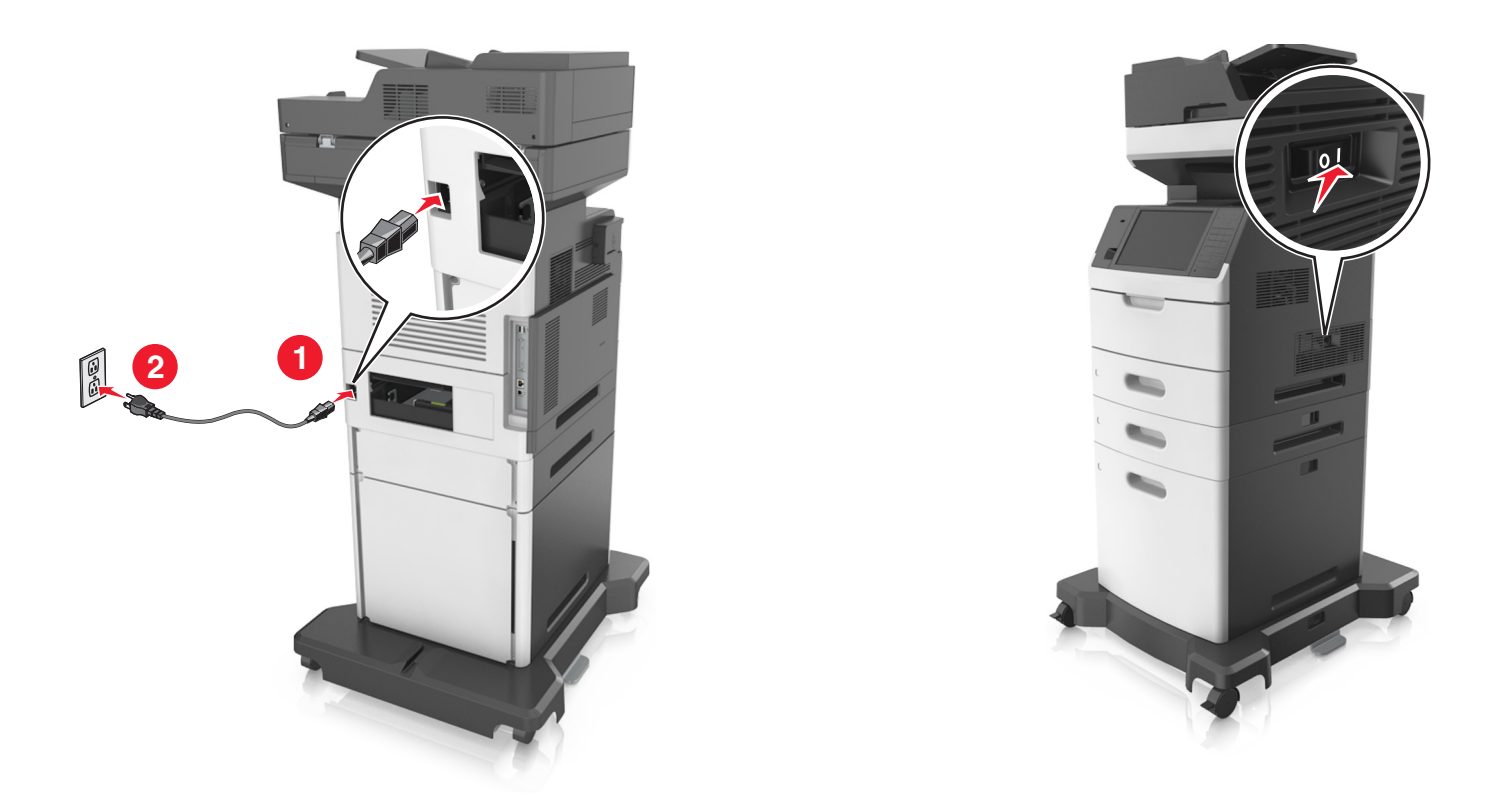

**Uwaga:** Po instalacji oprogramowania i wszystkich dodatkowych podajników może się okazać, że trzeba ręcznie wybrać dodatkowe funkcje w sterowniku drukarki, tak aby były dostępne w ramach zadań drukowania. Więcej informacji można znaleźć w sekcji ["Dodawanie opcji dost](#page-54-0)ępnych w sterowniku [drukarki" na str. 55.](#page-54-0)

Aby odinstalować zasobniki opcjonalne, przesuń zatrzask z prawej strony drukarki w kierunku jej panelu przedniego, aż *zatrzaśnie się* w odpowiednim położeniu, a następnie wyjmij pojedynczo zablokowane zasobniki, od góry do dołu.

# **Podłączanie kabli**

**UWAGA — NIEBEZPIECZEŃSTWO PORAŻENIA PRĄDEM:** Aby uniknąć ryzyka porażenia prądem elektrycznym, nie należy instalować urządzenia i podłączać żadnych przewodów (np. faksu, przewodu zasilającego lub kabla telefonicznego) podczas burzy.

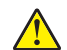

**UWAGA — NIEBEZPIECZEŃSTWO USZKODZENIA CIAŁA:** Aby uniknąć ryzyka pożaru lub porażenia prądem, podłącz przewód zasilający do prawidłowo uziemionego, łatwo dostępnego gniazdka elektrycznego o odpowiednich parametrach, znajdującego się w pobliżu urządzenia.

**UWAGA — NIEBEZPIECZEŃSTWO USZKODZENIA CIAŁA:** W celu uniknięcia ryzyka pożaru lub porażenia prądem należy korzystać wyłącznie z przewodu zasilającego dołączonego do tego produktu lub z części zamiennych autoryzowanych przez producenta.

**UWAGA — NIEBEZPIECZEŃSTWO USZKODZENIA CIAŁA:** W celu zmniejszenia ryzyka pożaru, przyłączając niniejszy produkt do publicznej sieci telefonicznej należy korzystać wyłącznie z przewodów telekomunikacyjnych (RJ-11) o grubości 26 AWG lub większej. Na terenie Australii należy stosować przewód zatwierdzony przez Australian Communications and Media Authority (Australijski urząd ds. komunikacji i mediów).

**Ostrzeżenie — możliwość uszkodzenia:** Aby uniknąć utraty danych lub nieprawidłowego działania drukarki, nie wolno dotykać podczas drukowania kabla USB ani żadnej karty sieciowej czy części drukarki pokazanych na rysunku.

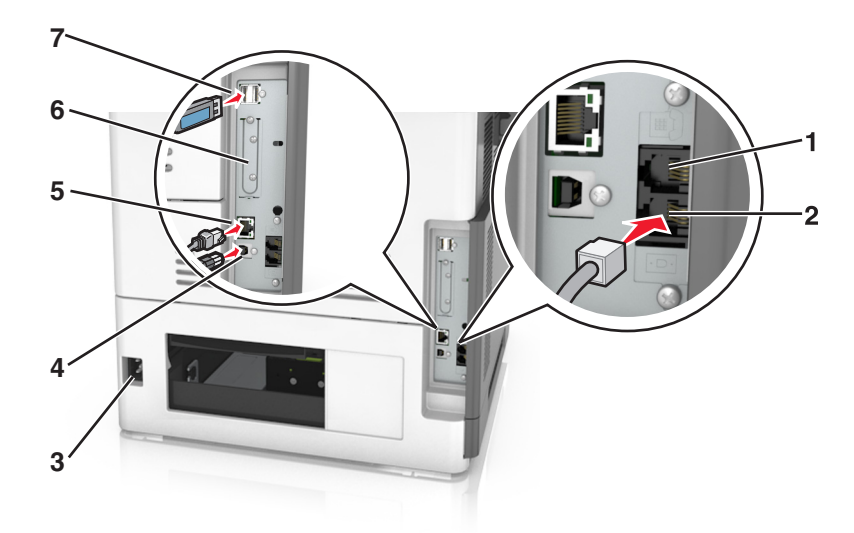

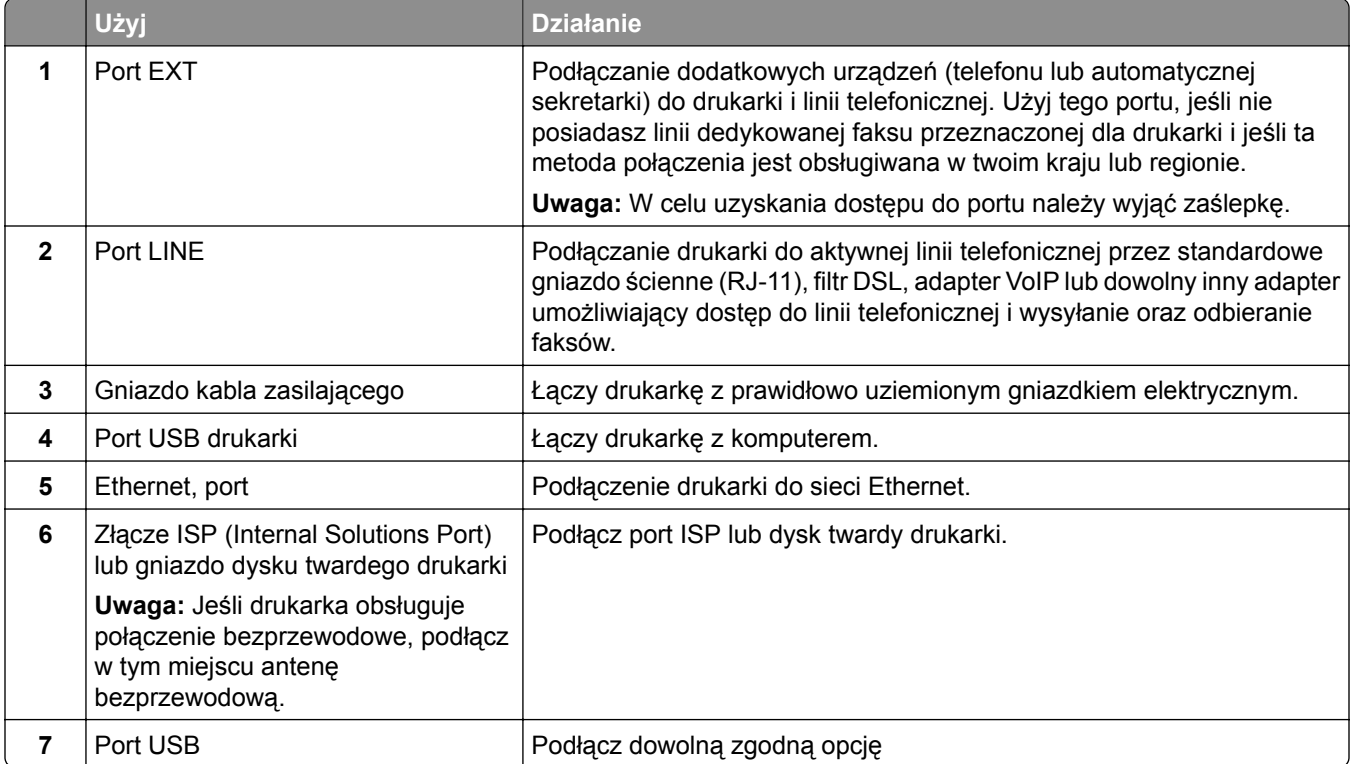

## **Porządkowanie kabli**

Podłącz kabel Ethernet oraz zasilania, a następnie dokładnie ułóż je w przegródkach z tyłu drukarki.

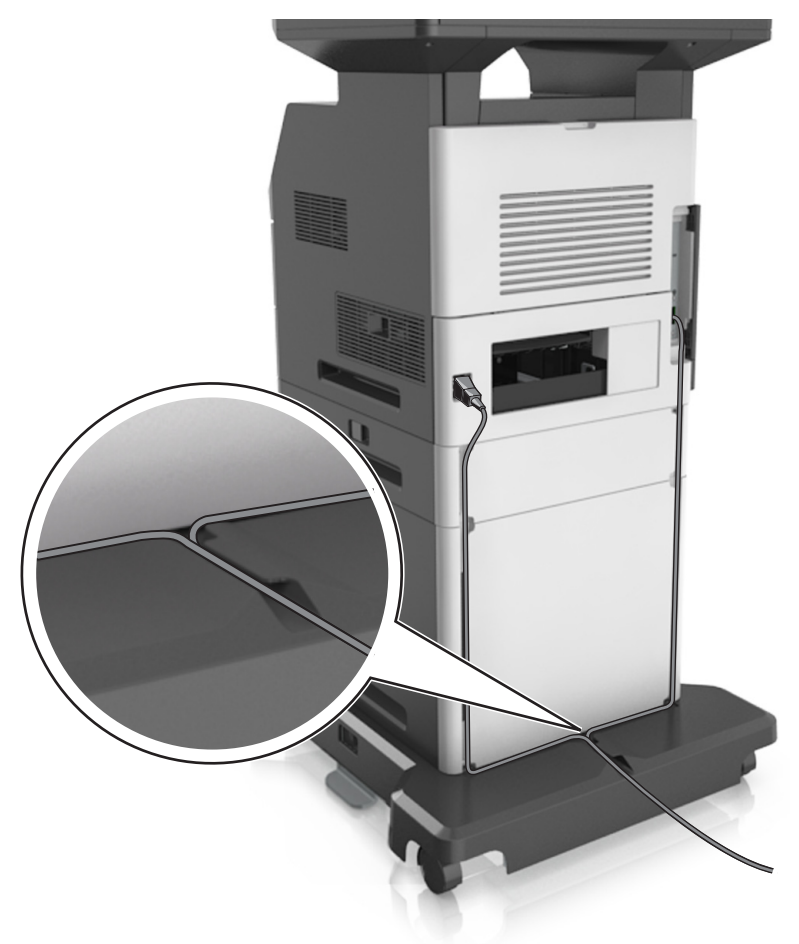

# **Konfigurowanie oprogramowania drukarki**

## **Instalowanie oprogramowania drukarki**

**1** Przygotuj kopię pakietu instalatora oprogramowania.

- **•** Z dysku CD z oprogramowaniem dostarczonego z drukarką.
- **•** Przejdź pod adres **<http://support.lexmark.com>**, a następnie wybierz drukarkę i system operacyjny.
- **2** Uruchom instalator, a następnie wykonaj instrukcje wyświetlane na ekranie komputera.
- **3** Dotyczy użytkowników komputerów Macintosh, dodaj drukarkę

**Uwaga:** Uzyskaj adres IP drukarki w sekcji TCP/IP (menu Sieć/porty).

## <span id="page-54-0"></span>**Dodawanie opcji dostępnych w sterowniku drukarki**

## **Użytkownicy systemu Windows**

- **1** Otwórz folder drukarek.
- **2** Wybierz drukarkę, którą chcesz zaktualizować, i wykonaj następujące czynności:
	- **•** W systemie Windows 7 lub nowszym wybierz polecenie **Właściwości drukarki**.
	- **•** W przypadku starszych systemów wybierz polecenie **Właściwości**.
- **3** Przejdź na kartę Konfiguracja, a następnie wybierz opcję **Aktualizuj teraz odpytaj drukarkę**.
- **4** Zastosuj zmiany.

### **Użytkownicy komputerów Macintosh**

- **1** W menu Apple wybierz opcję System Preferences (Ustawienia systemu), przejdź do drukarki, a następnie wybierz **Options & Supplies** (Opcje i materiały eksploatacyjne).
- **2** Przejdź do listy opcji sprzętu, a następnie dodaj zainstalowane opcje.
- **3** Zastosuj zmiany.

# **Sieć**

#### **Uwagi:**

- **•** Przed skonfigurowaniem drukarki do pracy w sieci bezprzewodowej należy zakupić kartę sieci bezprzewodowej MarkNet N8350. Więcej informacji na temat instalacji bezprzewodowej karty sieciowej znajduje się w instrukcji dostarczonej z tą kartą.
- **•** Identyfikator zestawu usług (SSID) jest to nazwa przypisana sieci bezprzewodowej. WEP (Wired Equivalent Privacy), WPA (Wi-Fi Protected Access) i WPA2 to rodzaje zabezpieczeń stosowane w sieci.

## **Przygotowanie do konfiguracji drukarki w sieci Ethernet**

Przed rozpoczęciem konfigurowania drukarki do pracy w sieci Ethernet przygotuj następujące informacje:

**Uwaga:** Jeśli sieć automatycznie przypisuje adresy IP do komputerów i drukarek, przejdź do instalowania drukarki.

- **•** Prawidłowy, unikatowy adres IP drukarki, który ma być używany w sieci.
- **•** Brama sieciowa.
- **•** Maska sieci.
- **•** Nazwa drukarki (opcjonalnie).

**Uwaga:** Nazwa drukarki może ułatwić identyfikowanie drukarki w sieci. Można wybrać domyślną nazwę drukarki lub przypisać nazwę łatwiejszą do zapamiętania.

Niezbędne są kabel sieci Ethernet oraz dostępny port umożliwiające fizyczne podłączenie drukarki do sieci. Jeśli to możliwe, należy użyć nowego kabla sieciowego, aby uniknąć potencjalnych problemów związanych z uszkodzeniem przewodu.

## **Przygotowanie do konfiguracji drukarki w sieci bezprzewodowej**

#### **Uwagi:**

- **•** Upewnij się, że w drukarce jest zainstalowana bezprzewodowa karta sieciowa, która działa prawidłowo. Więcej informacji na ten temat można znaleźć w instrukcji dostarczonej z bezprzewodową kartą sieciową.
- **•** Upewnij się, że punkt dostępu (router bezprzewodowy) jest włączony i działa prawidłowo.

Przed rozpoczęciem konfiguracji drukarki do pracy w sieci bezprzewodowej należy znać następujące informacje:

- **• SSID** identyfikator SSID jest również określany jako nazwa sieciowa.
- **• Tryb bezprzewodowy (lub tryb sieciowy)** trybem może być infrastruktura lub ad hoc.
- **• Kanał (dla sieci ad hoc)** dla sieci w trybie infrastruktury domyślnie kanał jest ustawiany automatycznie.

Niektóre sieci ad hoc wymagają również ustawienia automatycznego. Jeśli nie wiadomo, który kanał wybrać, należy skontaktować się z administratorem systemu.

- **• Metoda zabezpieczeń** istnieją cztery podstawowe opcje dla metody zabezpieczeń:
	- **–** Klucz WEP

Jeśli sieć używa więcej niż jednego klucza WEP, wprowadź w udostępnionych obszarach maksymalnie cztery klucze. Wybierz klucz aktualnie używany w sieci za pomocą opcji Domyślny klucz transmisji WEP.

**–** Klucz wstępny lub hasło WPA/WPA2

Zabezpieczenia WPA obejmują szyfrowanie jako dodatkową warstwę zabezpieczeń. Możliwe jest szyfrowanie AES lub TKIP. Szyfrowanie skonfigurowane w routerze i drukarce musi być tego samego typu, w przeciwnym razie drukarka nie będzie mogła komunikować się w sieci.

**–** 802.1X–RADIUS

Do zainstalowania drukarki w sieci 802.1X wymagane mogą być następujące informacje:

- **•** Typ uwierzytelniania
- **•** Wewnętrzny typ uwierzytelniania
- **•** Nazwa i hasło użytkownika 802.1X
- **•** Certyfikaty
- **–** Brak zabezpieczeń

Jeśli sieć bezprzewodowa nie korzysta z żadnego typu zabezpieczeń, nie będą wyświetlane żadne informacje o zabezpieczeniach.

**Uwaga:** Nie zaleca się korzystania z niezabezpieczonej sieci bezprzewodowej.

#### **Uwagi:**

- **–** Jeśli identyfikator SSID sieci, z którą połączony jest komputer, nie jest znany, uruchom narzędzie do obsługi bezprzewodowej karty sieciowej komputera i wyszukaj nazwę sieci. Jeśli nie można znaleźć identyfikatora SSID lub informacji dotyczących zabezpieczeń w danej sieci, skorzystaj z dokumentacji dostarczonej z punktem dostępu lub skontaktuj się z administratorem systemu.
- **–** Klucz wstępny lub hasło WPA/WPA2 dla danej sieci bezprzewodowej można znaleźć w dokumentacji dostarczonej z punktem dostępu bezprzewodowego lub na wbudowanym serwerze WWW powiązanym z punktem dostępu albo uzyskać od administratora systemu.

## **Podłączanie drukarki przy użyciu Kreatora konfiguracji sieci bezprzewodowej**

Zanim rozpoczniesz, upewnij się że:

- **•** Karta sieci bezprzewodowej jest zainstalowana w drukarce i działa prawidłowo. Więcej informacji na ten temat można znaleźć w instrukcji dostarczonej z bezprzewodową kartą sieciową.
- **•** Kabel Ethernet jest odłączony od drukarki.
- **•** Opcja Aktywna karta sieciowa ma ustawioną wartość Automatycznie. Aby ustawić wartość Automatycznie, przejdź do opcji:

# > **Sieć/Porty** > **Aktywna karta sieciowa** > **Automatycznie** > **Wyślij**

**Uwaga:** Koniecznie wyłącz drukarkę, zaczekaj co najmniej pięć sekund, a następnie włącz ją ponownie.

**1** Przy użyciu panelu sterowania drukarki przejdź do opcji:

### > **Sieci/Porty** > **Sieć [x]** > **Konfiguracja sieci [x]** > **Bezprzewodowy** > **Konfiguracja połączenia bezprzewodowego**

**2** Wybierz konfigurację połączenia z siecią bezprzewodową.

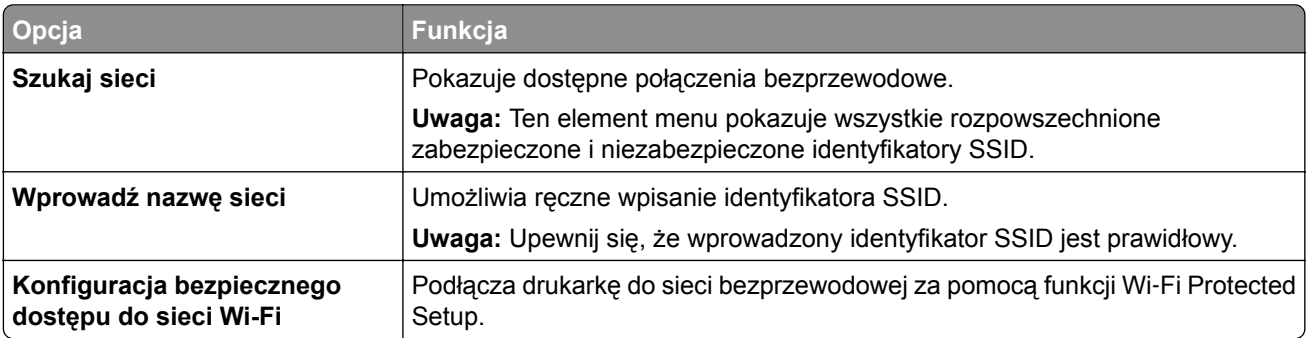

**3** Postępuj według instrukcji widocznych na wyświetlaczu drukarki.

## **Podłączanie drukarki do sieci bezprzewodowej za pomocą funkcji Wi**‑**Fi Protected Setup**

Zanim rozpoczniesz, upewnij się że:

- **•** Punkt dostępu (router bezprzewodowy) jest zatwierdzony do pracy z funkcją Wi-Fi Protected Setup (WPS) lub jest z nią zgodny. Więcej informacji można znaleźć w dokumentacji dostarczonej z punktem dostępu.
- **•** Karta sieci bezprzewodowej zainstalowana w drukarce jest podłączona i działa prawidłowo. Więcej informacji zawiera instrukcja dostarczona z kartą sieci bezprzewodowej.

#### **Korzystanie z metody konfiguracji Push Button (PBC)**

**1** Przy użyciu panelu sterowania drukarki przejdź do opcji:

 > **Sieć/Porty** > **Sieć [x]** > **Konfiguracja sieci [x]** > **Bezprzewodowe** > **Konfiguracja połączenia bezprzewodowego** > **Wi**‑**Fi Protected Setup** > **Włącz metodę przycisku dociskowego**

**2** Postępuj według instrukcji widocznych na wyświetlaczu drukarki.

#### **Korzystanie z metody osobistego numeru identyfikacyjnego (PIN)**

**1** Przy użyciu panelu sterowania drukarki przejdź do opcji:

 > **Sieć/Porty** > **Sieć [x]** > **Konfiguracja sieci [x]** > **Bezprzewodowe** > **Konfiguracja połączenia bezprzewodowego** > **Wi**‑**Fi Protected Setup** > **Włącz metodę kodu PIN**

- **2** Skopiuj ośmiocyfrowy kod PIN funkcji WPS.
- **3** Uruchom przeglądarkę sieci Web, a następnie wprowadź adres IP punktu dostępu w polu adresu.

#### **Uwagi:**

- **•** Adres IP ma postać czterech liczb oddzielonych kropkami. Na przykład 123.123.123.123.
- **•** W przypadku używania serwera proxy wyłącz go tymczasowo, aby prawidłowo załadować stronę sieci Web.
- **4** Otwórz ustawienia funkcji WPS. Więcej informacji można znaleźć w dokumentacji dostarczonej z punktem dostępu.
- **5** Wprowadź ośmiocyfrowy kod PIN, a następnie zapisz ustawienie.

## **Podłączanie drukarki do sieci bezprzewodowej przy użyciu wbudowanego serwera WWW**

Zanim rozpoczniesz, upewnij się że:

- **•** Drukarka jest tymczasowo podłączona do sieci Ethernet.
- **•** W drukarce jest zainstalowana bezprzewodowa karta sieciowa, która działa prawidłowo. Więcej informacji na ten temat można znaleźć w instrukcji dostarczonej z bezprzewodową kartą sieciową.
- **1** Uruchom przeglądarkę sieci Web, a następnie w polu adresu wpisz adres IP drukarki.

#### **Uwagi:**

- **•** Wyświetl adres IP drukarki na panelu sterowania drukarki. Adres IP ma postać czterech liczb oddzielonych kropkami, np. 123.123.123.123.
- **•** W przypadku używania serwera proxy wyłącz go tymczasowo, aby prawidłowo załadować stronę sieci Web.
- **2** Kliknij opcje **Ustawienia** > **Sieć/Porty** > **Bezprzewodowy**.
- **3** Zmodyfikuj ustawienia, tak aby dopasować je do ustawień punktu dostępu (router bezprzewodowy).

**Uwaga:** Upewnij się, że wprowadzono odpowiednie dane: identyfikator SSID, metodę zabezpieczeń, klucz wstępny lub hasło, a także tryb sieci i kanał.

- **4** Kliknij opcję **Wyślij**.
- **5** Wyłącz drukarkę, a następnie odłącz od niej kabel Ethernet. Następnie odczekaj około pięciu sekund, po czym włącz drukarkę ponownie.
- **6** Aby sprawdzić, czy drukarka jest podłączona do sieci, wydrukuj stronę z informacjami o konfiguracji sieci. Następnie w sekcji Karta sieciowa [x] sprawdź, czy karta ma stan Połączona.

## **Zmiana ustawień portu po zainstalowaniu portu ISP**

#### **Uwagi:**

- **•** Nie zmieniać konfiguracji jeśli drukarka ma statyczny adres IP.
- **•** Nie zmieniać konfiguracji jeśli komputery są skonfigurowane do używania nazwy sieci zamiast adresu IP.
- **•** Jeśli do drukarki skonfigurowanej uprzednio pod kątem połączenia Ethernet dodawany jest bezprzewodowy port ISP (Internal Solutions Port), należy odłączyć ją od sieci Ethernet.

### **Użytkownicy systemu Windows**

- **1** Otwórz folder drukarek.
- **2** W menu skrótów drukarki otwórz właściwości drukarki.
- **3** Skonfiguruj port z listy.
- **4** Zaktualizuj adres IP.
- **5** Zastosuj zmiany.

#### **Użytkownicy komputerów Macintosh**

- **1** W menu Apple wybierz polecenie System Preferences (Preferencje systemu), a następnie przejdź do listy drukarek i wybierz **+** > **IP**.
- **2** W pasku adresu należy wpisać adres IP
- **3** Zastosuj zmiany.

## **Konfigurowanie drukowania przy użyciu portu szeregowego (tylko system Windows)**

- **1** Ustawianie parametrów w drukarce.
	- **a** Na panelu sterowania przejdź do menu dla ustawień portów.
	- **b** W razie potrzeby znajdź menu dla ustawień portu szeregowego, a następnie dostosuj ustawienia.
	- **c** Zastosuj zmiany.
- **2** Na swoim komputerze otwórz folder drukarki, a następnie wybierz drukarkę.
- **3** We właściwościach drukarki wybierz z listy port COM.
- **4** W Menedżerze urządzeń ustaw parametry portu COM.

#### **Uwagi:**

- **•** Użycie portu szeregowego spowalnia drukowanie.
- **•** Upewnij się, że kabel jest podłączony do portu szeregowego drukarki.

# **Weryfikacja konfiguracji drukarki**

Gdy wszystkie opcjonalne elementy sprzętowe i programowe zostaną zainstalowane, a drukarka włączona, należy sprawdzić, czy drukarka jest poprawnie skonfigurowana. W tym celu należy wydrukować następujące pozycje:

- **• Strona ustawień menu** umożliwia zweryfikowanie poprawności instalacji wszystkich opcji drukarki. Lista zainstalowanych opcji jest wyświetlana w dolnej części strony. Jeśli zainstalowana opcja nie znajduje się na liście, nie została ona poprawnie zainstalowana. Należy odinstalować ten element opcjonalny i zainstalować go ponownie.
- **• Strona konfiguracji sieci** jeśli drukarka jest drukarką w sieci Ethernet lub bezprzewodową i jest podłączona do sieci, można na niej wydrukować stronę z informacjami na temat konfiguracji sieci, aby sprawdzić prawidłowość połączenia sieciowego. Na stronie tej znajdują się również istotne informacje ułatwiające konfigurowanie drukarki do drukowania za pośrednictwem sieci.

## **Drukowanie strony ustawień menu**

Z poziomu ekranu głównego przejdź do opcji:

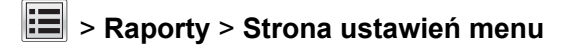

## **Drukowanie strony konfiguracji sieci**

Jeśli drukarka jest podłączona do sieci, można na niej wydrukować stronę z informacjami na temat ustawień sieci, aby sprawdzić prawidłowość połączenia sieciowego. Na stronie tej znajdują się również istotne informacje ułatwiające konfigurowanie drukarki do drukowania za pośrednictwem sieci.

**1** Z poziomu ekranu głównego przejdź do opcji:

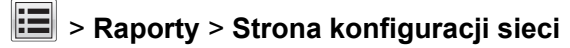

**2** Sprawdź w pierwszej sekcji strony z informacjami na temat konfiguracji sieci, czy stan drukarki to **Podłączona**.

Jeśli stan ma wartość **Niepodłączona**, może to oznaczać, że sieć LAN nie działa lub jest uszkodzony kabel sieciowy. Skonsultuj się z obsługą techniczną systemu w celu rozwiązania problemu, a następnie ponownie wydrukuj stronę konfiguracji sieci.

# **Ładowanie papieru i nośników specjalnych**

Wybór i sposób podawania papieru i nośników specjalnych mogą mieć wpływ na dokładność wydruku dokumentów. Więcej informacji można znaleźć w sekcjach ["Zapobieganie zaci](#page-264-0)ęciom" na str. 265 i ["Przechowywanie papieru" na str. 86.](#page-85-0)

# **Ustawianie rozmiaru i typu papieru**

Z poziomu ekranu głównego przejdź do opcji:

> **Menu papieru** > **Rozmiar/typ papieru** > wybierz zasobnik > wybierz rozmiar lub typ papieru >

# **Konfigurowanie ustawień uniwersalnego rozmiaru papieru**

Definiowane przez użytkownika ustawienie Uniwersalny rozmiar papieru umożliwia drukowanie na papierze o rozmiarze, który nie jest dostępny w menu drukarki.

#### **Uwagi:**

- **•** Najmniejszy obsługiwany rozmiar uniwersalny to 70 x 127 mm (2,76 x 5 cali) przy drukowaniu jednostronnym oraz 105 x 148 mm (4,13 x 5,83 cala) przy drukowaniu dwustronnym (dupleks).
- **•** Największy obsługiwany rozmiar uniwersalny to 216 x 356 mm (8,5 x 14 cali) przy drukowaniu jedno- i dwustronnym.
- **•** Podczas drukowania na papierze o szerokości mniejszej niż 210 mm (8,3 cala), po pewnym czasie urządzenie może obniżyć prędkość pracy, aby zapewnić jak najlepszą jakość druku.
- **1** Z poziomu ekranu głównego przejdź do opcji:

> **Menu Papier** > **Konfiguracja uniwersalna** > **Jednostki miary** > wybierz jednostkę miary

- **2** Dotknij opcji **Portrait Width** (Szerokość w pionie) lub **Portrait Height** (Wysokość w pionie).
- **3** Wybierz szerokość lub wysokość, a następnie dotknij opcji **Wyślij**.

# **Ładowanie zasobnika na 250 lub 550 arkuszy**

**UWAGA — NIEBEZPIECZEŃSTWO USZKODZENIA CIAŁA:** Aby zmniejszyć ryzyko niestabilności sprzętu, każdy zasobnik należy ładować oddzielnie. Dopóki nie będą potrzebne, wszystkie pozostałe zasobniki powinny być zamknięte.

**1** Wyciągnij zasobnik.

#### **Uwagi:**

- **•** W przypadku ładowania papieru w formacie Folio, Legal lub Oficio unieś lekko zasobnik i wyciągnij go całkowicie.
- **•** Należy unikać wyjmowania zasobników w trakcie drukowania zadania lub gdy na wyświetlaczu widoczny jest komunikat **Zajęta**. Może to spowodować zacięcie nośnika.

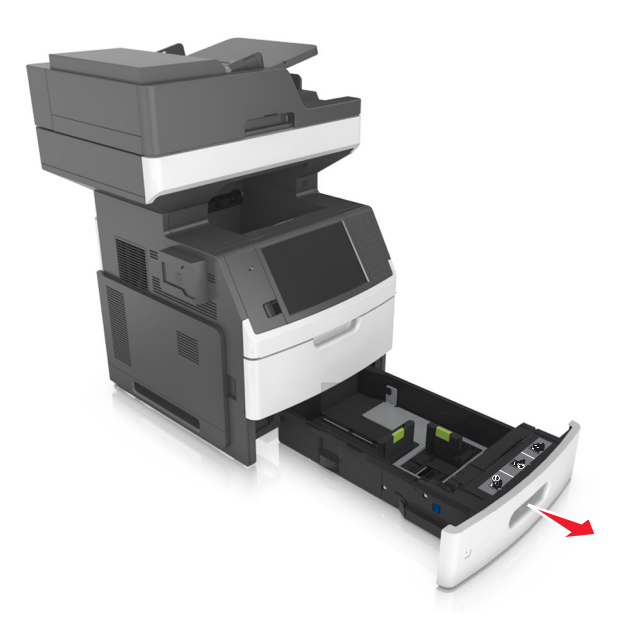

**2** Ściśnij i przesuń prowadnicę szerokości do położenia zgodnego z rozmiarem ładowanego papieru, aż *zatrzaśnie się* na swoim miejscu.

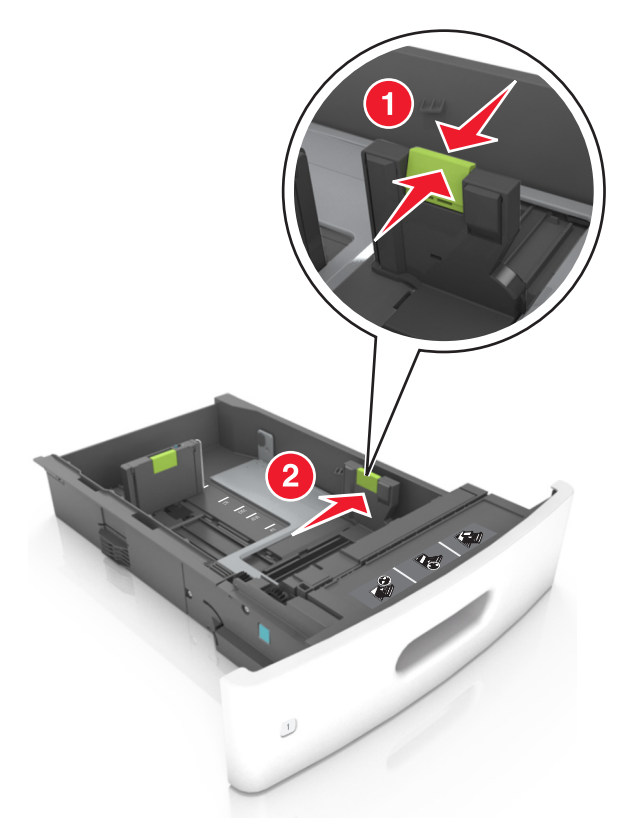

**Uwaga:** Posłuż się znacznikami rozmiaru papieru znajdujących się na dnie zasobnika, aby prawidłowo ustawić prowadnice.

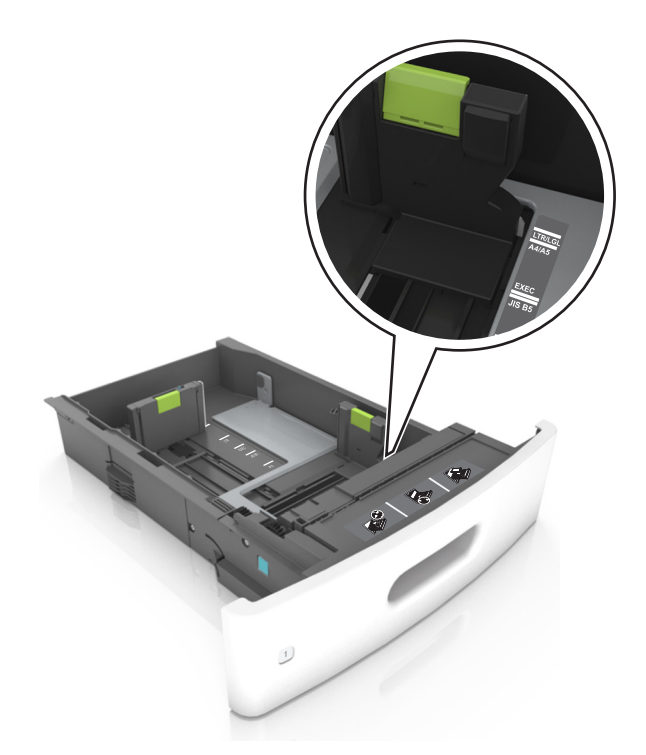

**3** Odblokuj prowadnicę długości, ściśnij ją i przesuń do położenia zgodnego z rozmiarem ładowanego papieru.

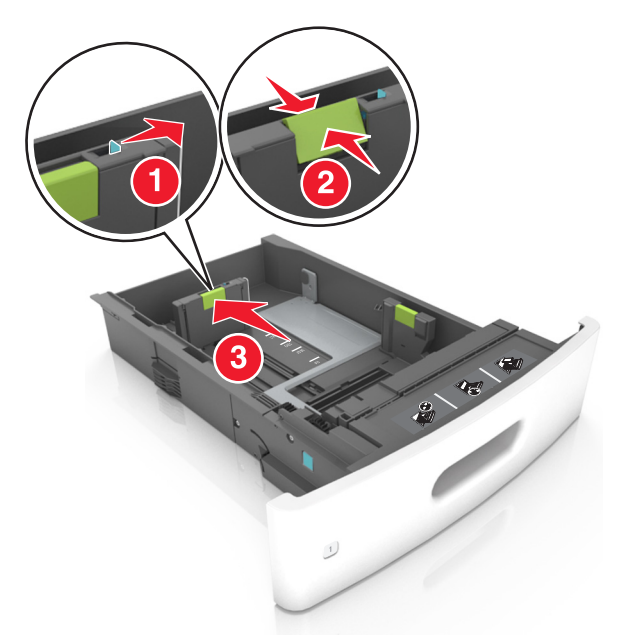

#### **Uwagi:**

- **•** Zablokuj prowadnicę długości dla wszystkich rozmiarów papieru.
- **•** Posłuż się znacznikami rozmiaru papieru znajdujących się na dnie zasobnika, aby prawidłowo ustawić prowadnice.

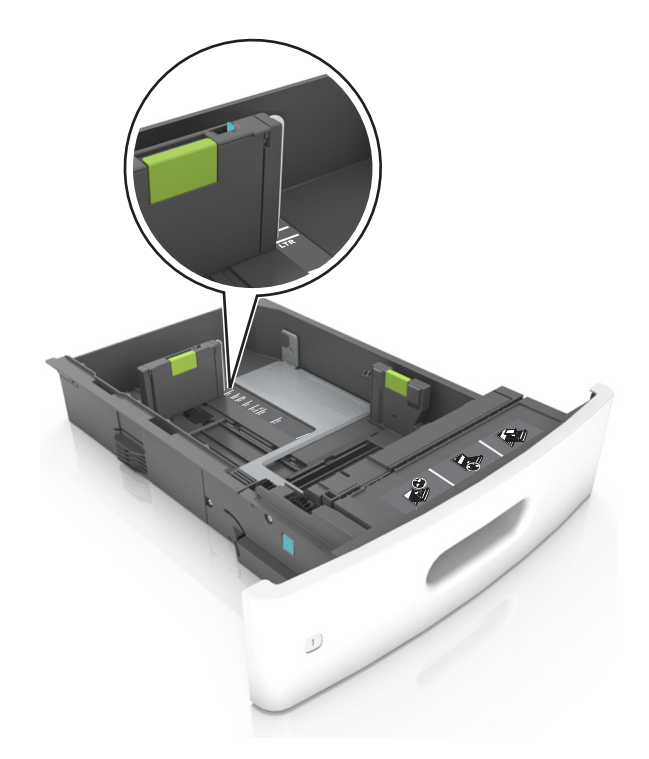

**4** Zegnij arkusze w jedną i w drugą stronę, aby je rozdzielić, a następnie przekartkuj stos. Nie składaj ani nie marszcz papieru. Wyrównaj krawędzie stosu, opierając go na płaskiej powierzchni.

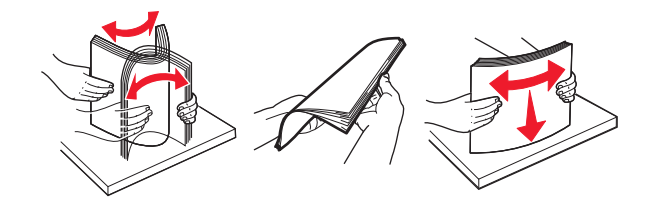

**5** Załaduj stos papieru stroną do zadrukowania skierowaną w dół w celu drukowania jednostronnego. **Uwaga:** Upewnij się, czy papier lub koperty są właściwie załadowane.

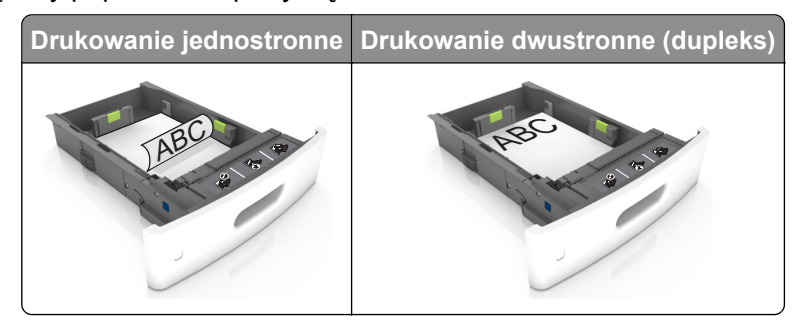

**•** Nie należy wsuwać papieru do zasobnika. Załaduj papier tak jak przedstawiono na rysunku.

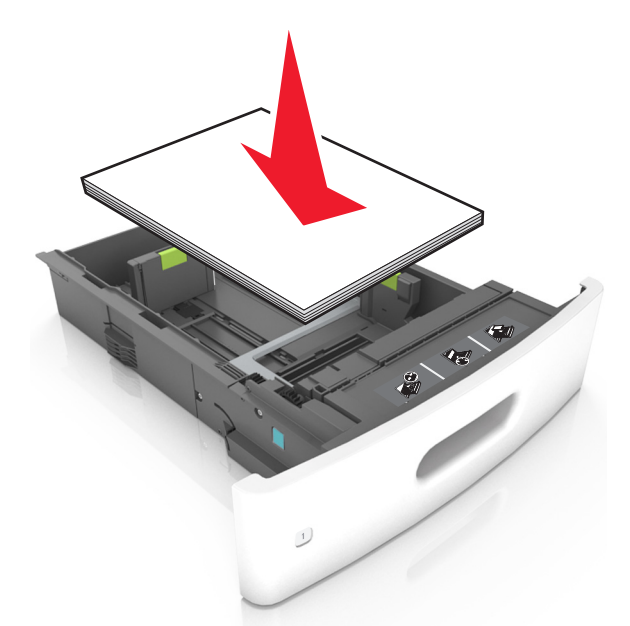

**•** W przypadku ładowania kopert należy upewnić się, że zostały ułożone skrzydełkami do góry oraz po lewej stronie zasobnika.

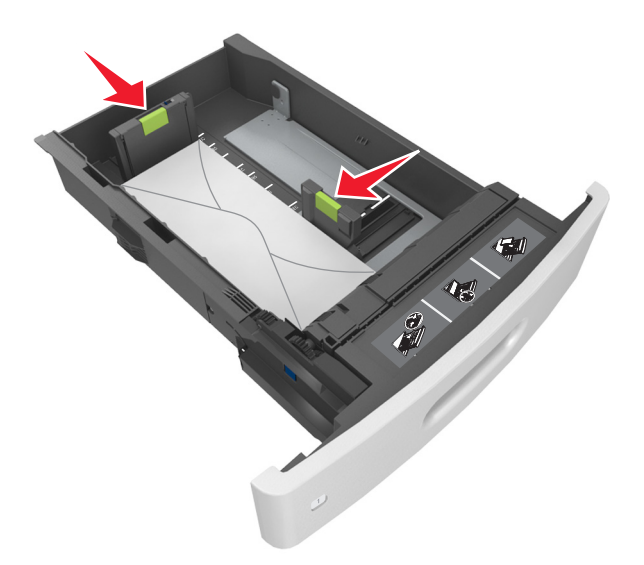

**•** Sprawdź, czy stos papieru nie wykracza poza linię ciągłą, będącą znacznikiem maksymalnej pojemności papieru.

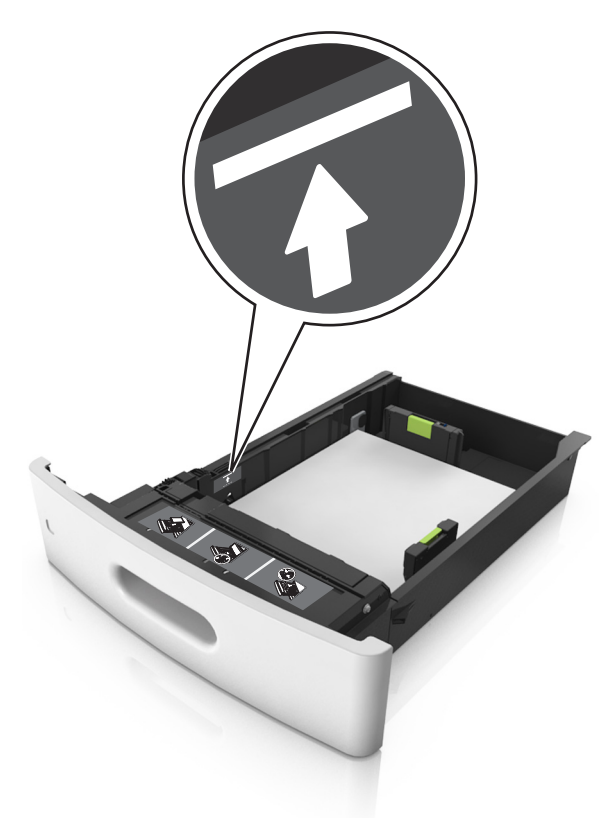

**Ostrzeżenie — możliwość uszkodzenia:** Umieszczenie w zasobniku zbyt dużej liczby arkuszy może spowodować zacięcia papieru.

**•** Podczas korzystania z mediów specjalnych (tektura, etykiety i inne), sprawdź, czy znajdują się one w pojemniku poniżej linii przerywanej będącej znacznikiem maksymalnej pojemności dla nośników alternatywnych.

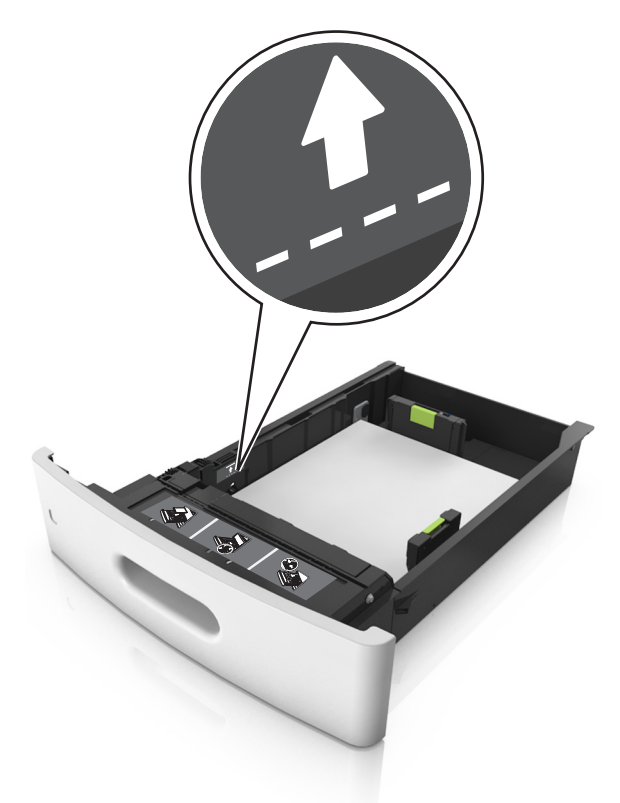

**6** W przypadku papieru o rozmiarze niestandardowym lub uniwersalnym ustaw prowadnice papieru tak, aby lekko dotykały boków stosu, a następnie zablokuj prowadnicę długości.

**7** Włóż zasobnik.

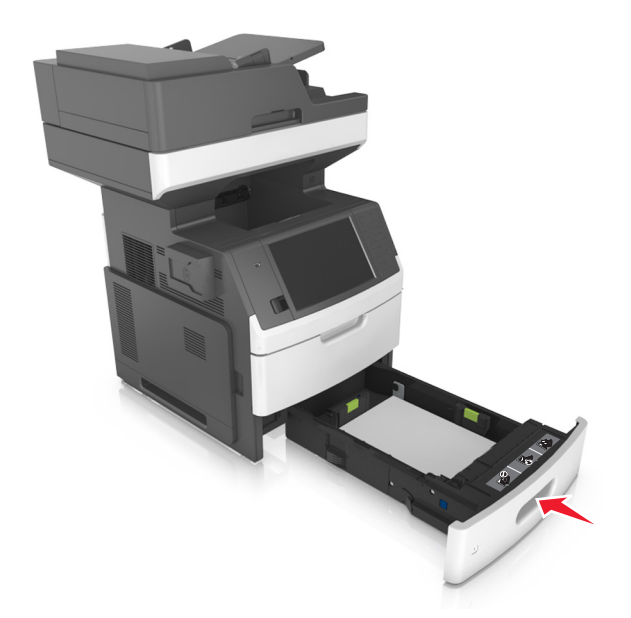

**8** W menu Papier w panelu sterowania drukarki ustaw typ i rozmiar papieru odpowiadający papierowi załadowanemu do zasobnika.

**Uwaga:** Ustaw prawidłowy rozmiar i typ papieru, aby zapobiec jego zacięciom i problemom z jakością wydruku.

## **Ładowanie zasobnika na 2100 arkuszy**

- **UWAGA NIEBEZPIECZEŃSTWO USZKODZENIA CIAŁA:** Aby zmniejszyć ryzyko niestabilności <u>/!\</u> sprzętu, każdy zasobnik należy ładować oddzielnie. Dopóki nie będą potrzebne, wszystkie pozostałe zasobniki powinny być zamknięte.
- **1** Wyciągnij całkowicie zasobnik.
- **2** Ustaw prowadnice szerokości i długości.

## **Ładowanie papieru o rozmiarze A5**

**a** Pociągnij do góry prowadnicę szerokości, a następnie przesuń ją do położenia odpowiedniego dla rozmiaru A5.

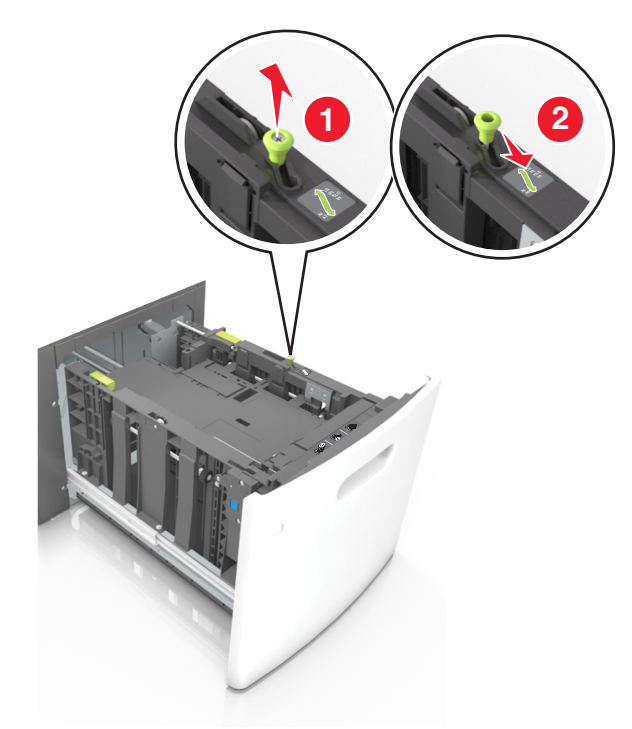

**b** Ściśnij i przesuń prowadnicę długości w kierunku pozycji odpowiadającej rozmiarowi A5, aż *zatrzaśnie się* na swoim miejscu.

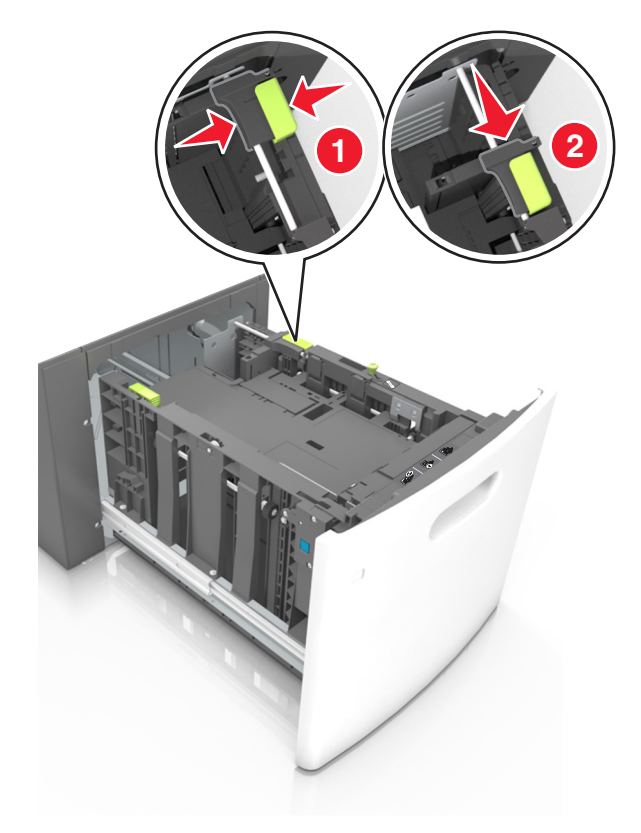

**c** Wyjmij prowadnicę długości rozmiaru A5 z uchwytu.

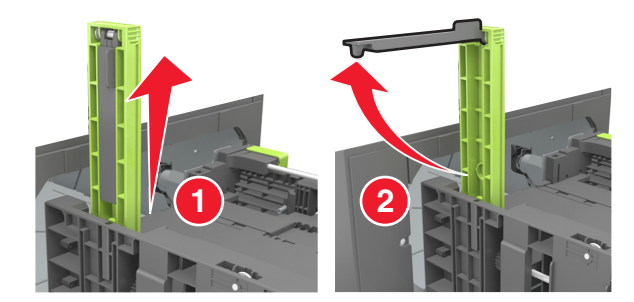

**d** Włóż prowadnicę długości rozmiaru A5 do przeznaczonego dla niej gniazda.

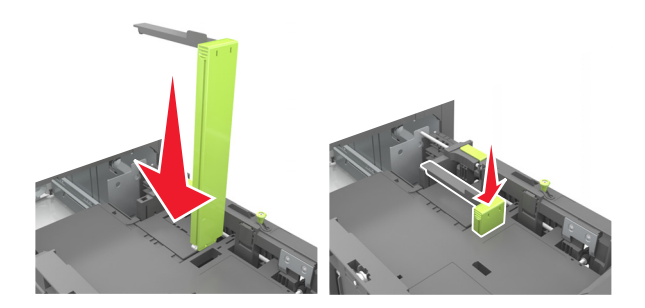

**Uwaga:** Wciśnij prowadnicę długości rozmiaru A5 tak, aby *zatrzasnęła się* na swoim miejscu.

#### **Ładowanie papieru w rozmiarze A4, Letter, Legal, Oficio oraz Folio.**

**a** Pociągnij do góry prowadnicę szerokości, a następnie przesuń ją do położenia odpowiedniego dla rozmiaru ładowanego papieru.

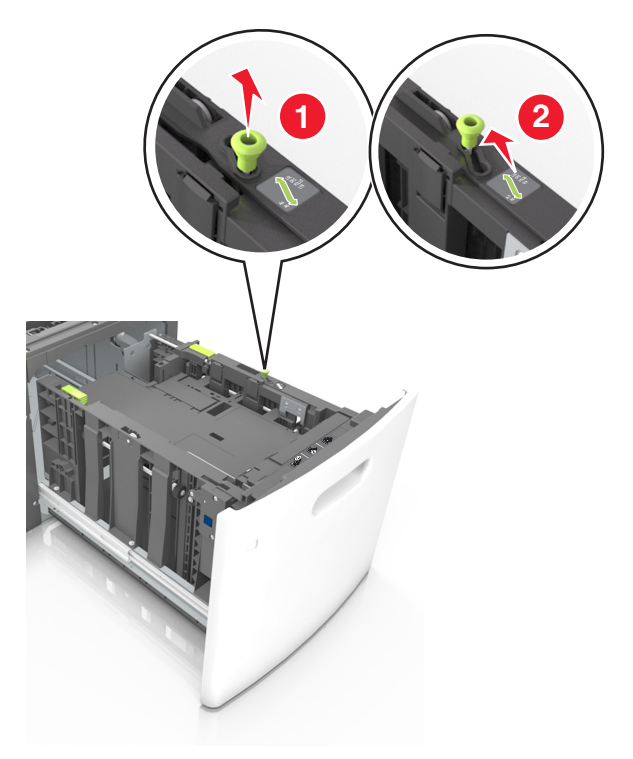

**b** Jeśli prowadnica długości rozmiaru A5 nadal jest dołączona do prowadnicy długości, wyjmij ją. Jeśli prowadnica długości rozmiaru A5 nie jest dołączona, przejdź do kroku d.

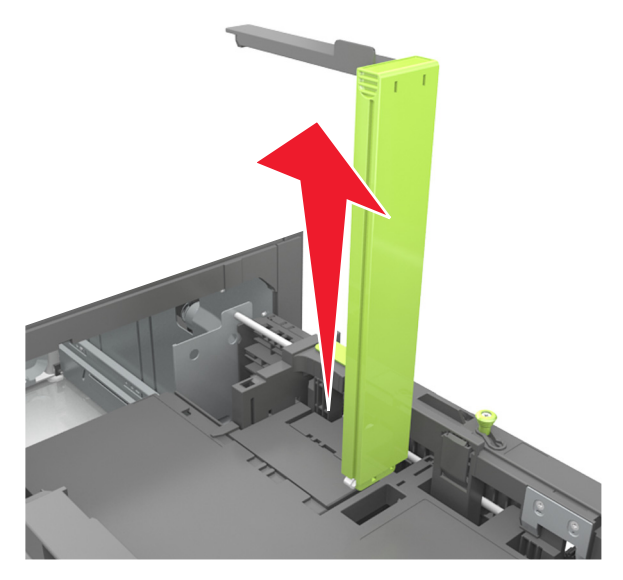

**c** Umieść prowadnicę długości rozmiaru A5 w jej uchwycie.

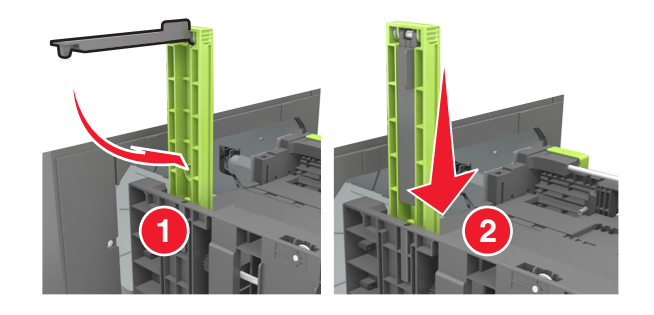

**d** Ściśnij prowadnicę długości, a następnie przesuń ją do położenia odpowiedniego dla rozmiaru ładowanego papieru.

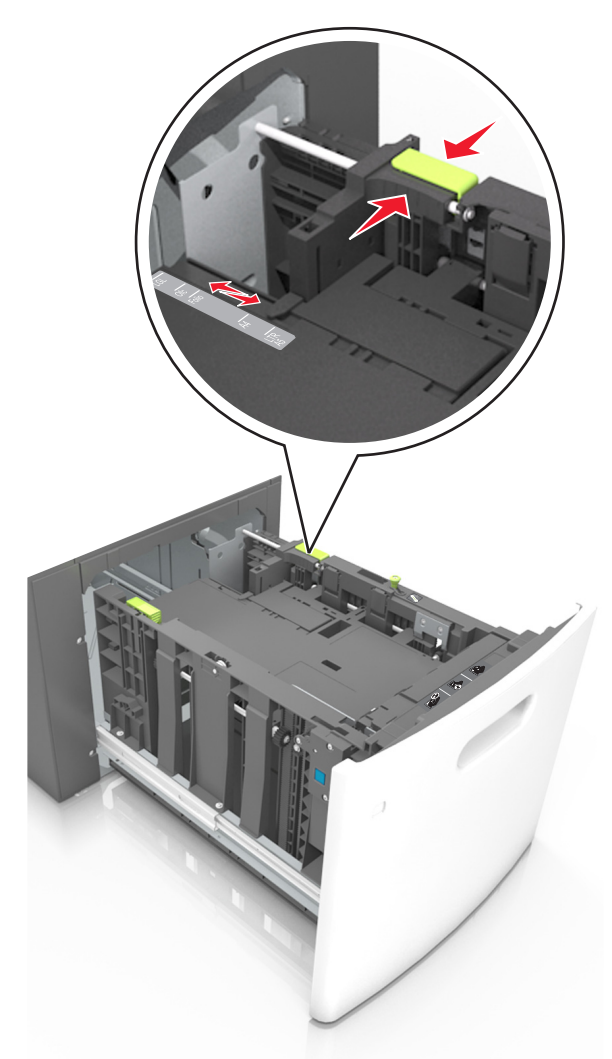

**3** Zegnij arkusze w jedną i w drugą stronę, aby je rozdzielić, a następnie przekartkuj stos. Nie składaj ani nie marszcz papieru. Wyrównaj krawędzie stosu, opierając go na płaskiej powierzchni.

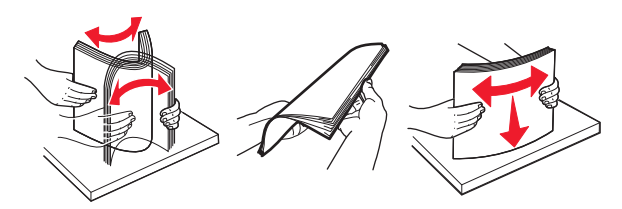

- **4** Załaduj stos papieru stroną do zadrukowania skierowaną w dół w celu drukowania jednostronnego.
	- **•** Upewnij się, że papier jest prawidłowo załadowany
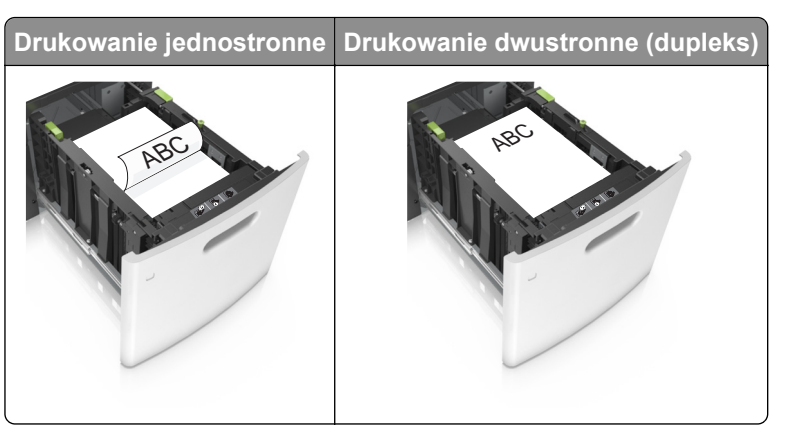

**•** Upewnij się, że papier nie wykracza poza wskaźnik maksymalnego wypełnienia papierem.

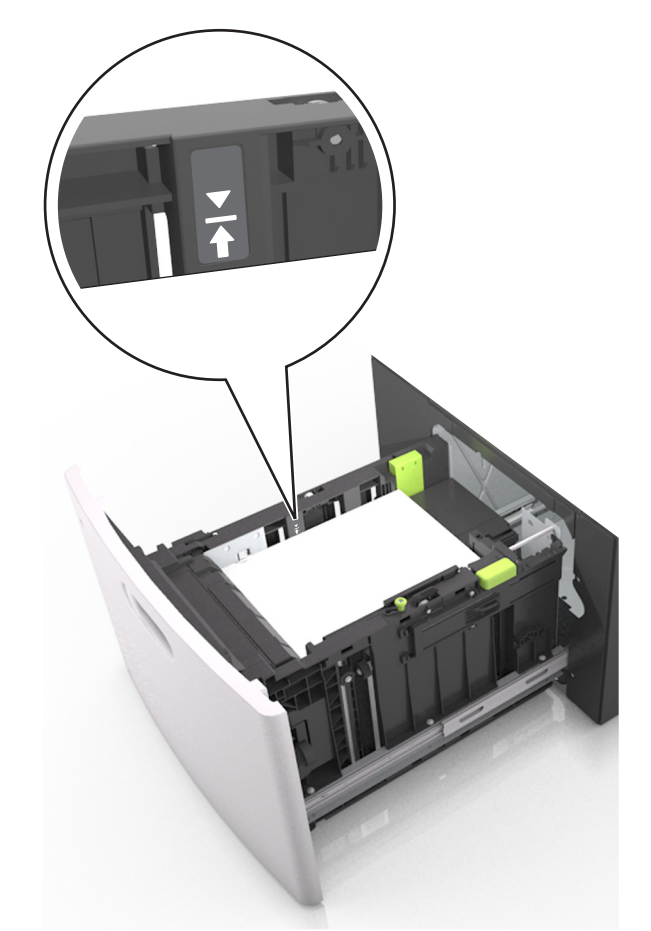

**Ostrzeżenie — możliwość uszkodzenia:** Umieszczenie w zasobniku zbyt dużej liczby arkuszy może spowodować zacięcia papieru.

**5** Włóż zasobnik.

**Uwaga:** Przyciśnij stos papieru w trakcie wkładania zasobnika.

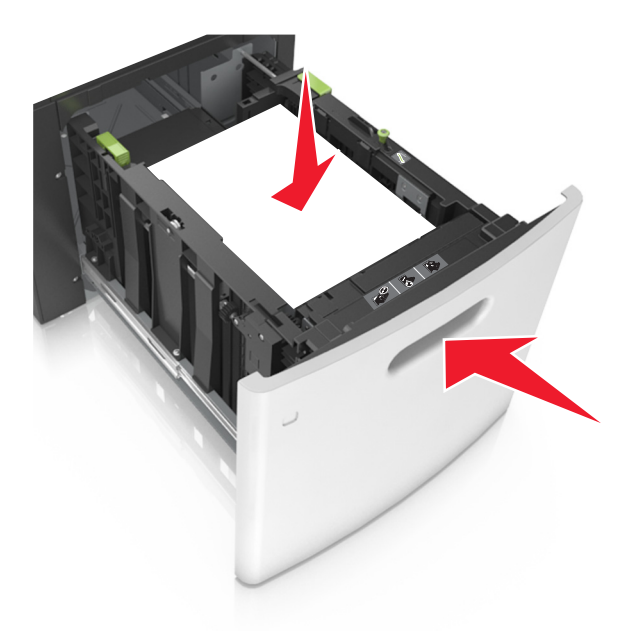

**6** W menu Papier w panelu sterowania drukarki ustaw typ i rozmiar papieru odpowiadający papierowi załadowanemu do zasobnika.

**Uwaga:** Ustaw prawidłowy rozmiar i typ papieru, aby zapobiec jego zacięciom i problemom z jakością wydruku.

# **Ładowanie nośników do podajnika uniwersalnego**

**1** Opuść drzwiczki podajnika uniwersalnego.

**Uwaga:** Nie należy ładować papieru do podajnika uniwersalnego lub zamykać podajnika podczas drukowania zadania.

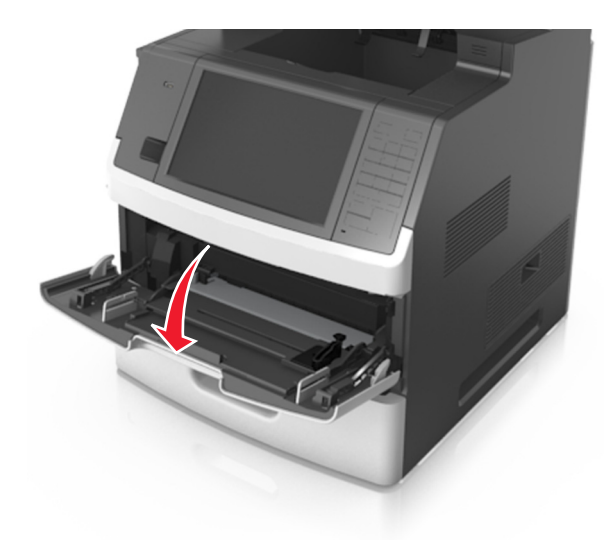

**2** Pociągnij przedłużenie podajnika uniwersalnego.

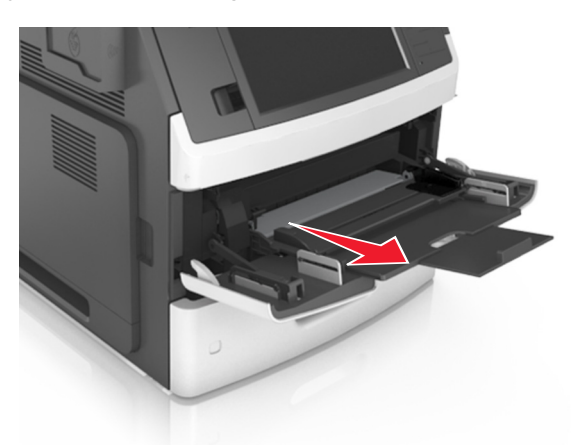

**Uwaga:** Delikatnie wysuń przedłużenie, aby całkowite wysunąć i otworzyć podajnik uniwersalny.

**3** Przesuń prowadnicę szerokości papieru do położenia właściwego dla rozmiaru ładowanego papieru.

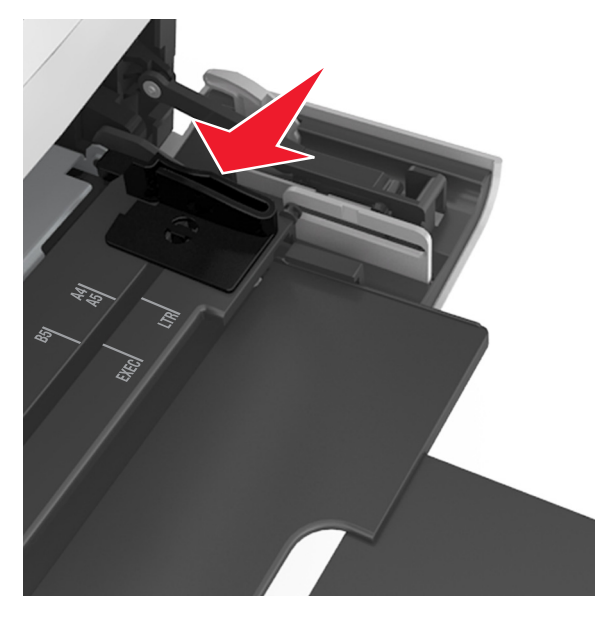

**Uwaga:** Dodatkowo można skorzystać z oznaczników rozmiaru papieru znajdujących się na dnie zasobnika.

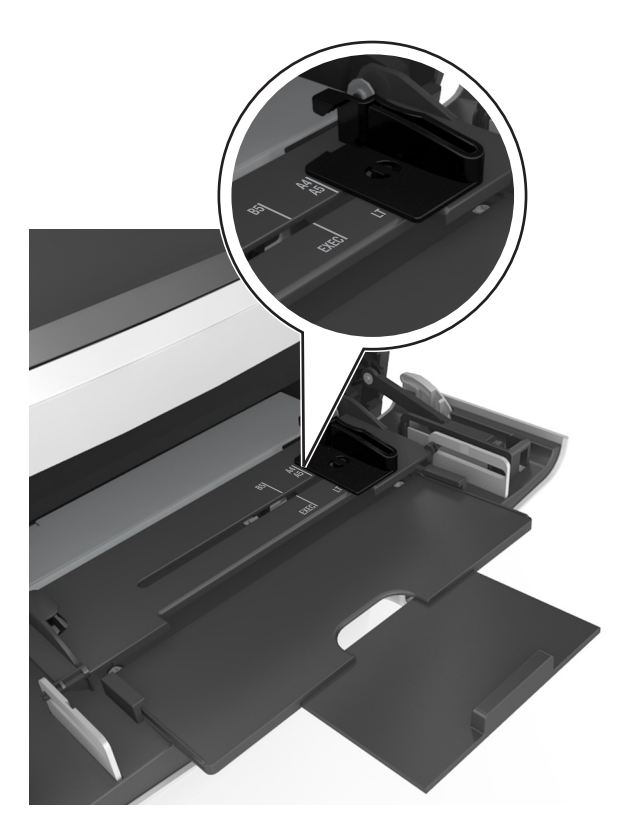

- **4** Przygotuj do załadowania papier lub nośniki specjalne.
	- **•** Zegnij arkusze w jedną i w drugą stronę, aby je rozdzielić, a następnie przekartkuj stos. Nie składaj ani nie marszcz papieru. Wyrównaj krawędzie stosu, opierając go na płaskiej powierzchni.

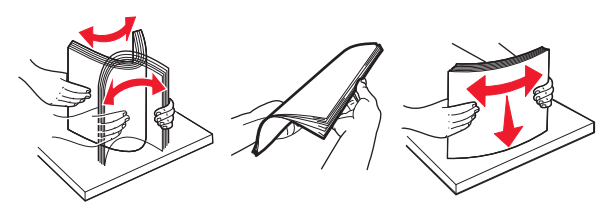

**•** Złap folie za krawędzie i przekartkuj stos. Wyrównaj krawędzie stosu, opierając go na płaskiej powierzchni.

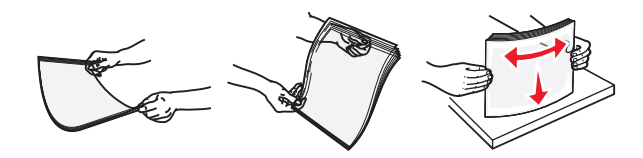

**Uwaga:** Należy unikać dotykania strony folii przeznaczonej do zadrukowania. oraz uważać, żeby ich nie porysować.

**•** Zegnij stos kopert w jedną i w drugą stronę, aby je rozdzielić, a następnie przekartkuj je. Wyrównaj krawędzie stosu, opierając go na płaskiej powierzchni.

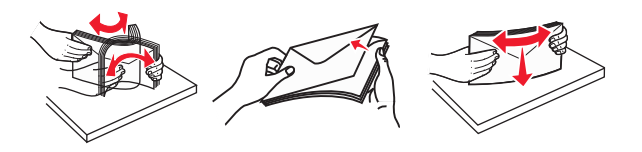

**5** Załaduj papier lub nośnik specjalny.

**Uwaga:** Wsuń stos delikatnie do środka podajnika uniwersalnego aż do jego zatrzymania.

- **•** Jednorazowo należy ładować papier lub nośniki specjalne tylko jednego rozmiaru i rodzaju.
- **•** Upewnij się, że papier jest ułożony w podajniku uniwersalnym płasko i swobodnie, i że nie jest zawinięty ani pomarszczony.

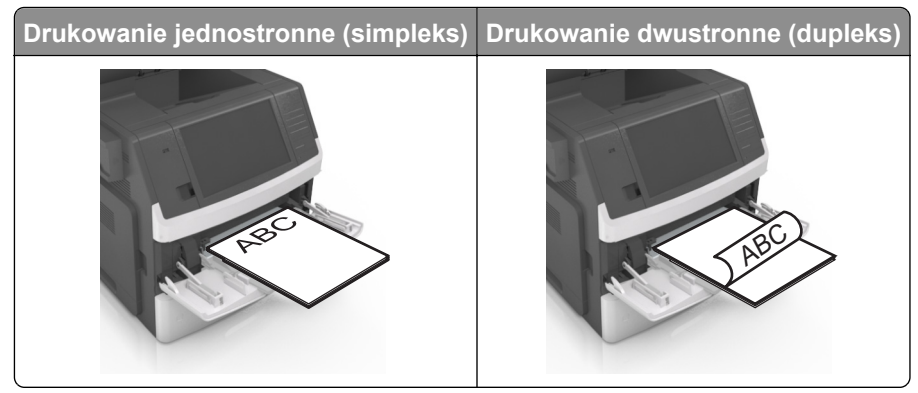

**•** Koperty należy ładować tak, aby strona ze skrzydełkami była skierowana w dół i znajdowała się po lewej stronie podajnika uniwersalnego.

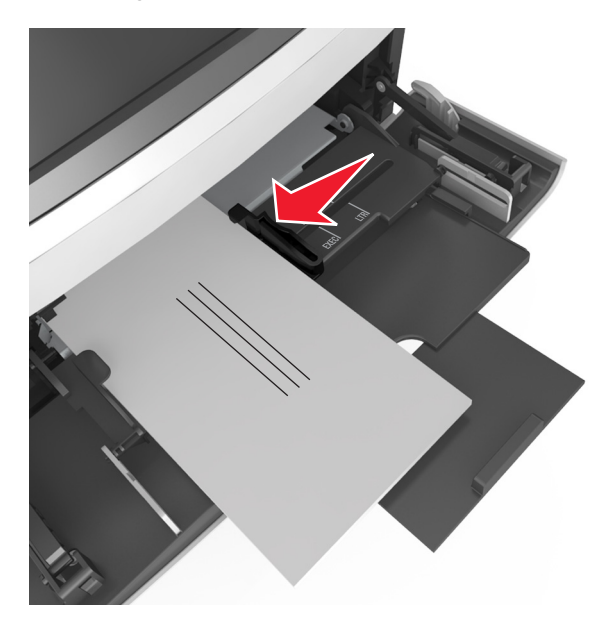

**Ostrzeżenie — możliwość uszkodzenia:** Nie należy używać kopert ze znaczkami, wyściełanych, z klamrami, zatrzaskami, okienkami lub z samoprzylepnymi skrzydełkami. Koperty tego typu mogą poważnie uszkodzić drukarkę.

**•** Wysokość papieru lub nośników specjalnych nie może wykraczać poza wskaźnik maksymalnego wypełnienia papierem.

**Ostrzeżenie — możliwość uszkodzenia:** Umieszczenie w podajniku zbyt dużej liczby arkuszy może spowodować zacięcia papieru.

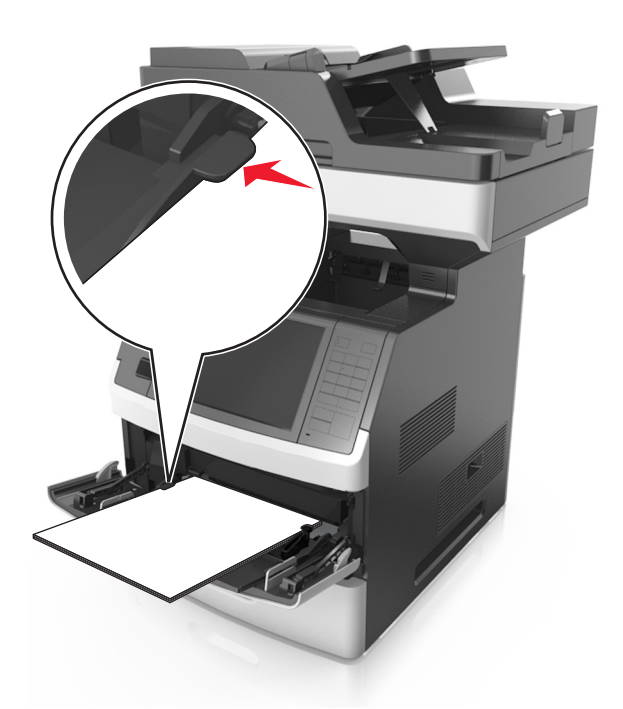

- **6** W przypadku papieru o rozmiarze niestandardowym lub uniwersalnym ustaw prowadnice szerokości tak, aby lekko dotykały boków stosu.
- **7** W menu Papier w panelu sterowania drukarki ustaw typ i rozmiar papieru odpowiadający papierowi załadowanemu do zasobnika.

**Uwaga:** Ustaw prawidłowy rozmiar i typ papieru, aby zapobiec jego zacięciom i problemom z jakością wydruku.

# **Łączenie i rozłączanie zasobników**

Jeśli ustawiono taki sam rozmiar papieru oraz jego typ, drukarka łączy zasobniki. Po opróżnieniu jednego połączonego zasobnika papier będzie pobierany z kolejnego. Aby uniemożliwić łączenie zasobników, należy przypisać niepowtarzalną nazwę niestandardowemu typowi papieru.

# **Łączenie i rozłączanie zasobników**

**1** Uruchom przeglądarkę sieci Web, a następnie w polu adresu wpisz adres IP drukarki.

- **•** Wyświetl adres IP drukarki na ekranie głównym drukarki. Adres IP ma postać czterech liczb oddzielonych kropkami. Na przykład 123.123.123.123.
- **•** W przypadku używania serwera proxy wyłącz go tymczasowo, aby prawidłowo załadować stronę sieci Web.
- **2** Kliknij opcję **Ustawienia** > **Menu Papier**.
- **3** Zmień rozmiar i typ papieru dla łączonych zasobników.
	- **•** Aby połączyć zasobniki, upewnij się, że ich ustawienia rozmiaru i typu papieru są ze sobą zgodne.
	- **•** Aby rozłączyć zasobniki, upewnij się, że ich ustawienia rozmiaru lub typu papieru są ze sobą *niezgodne*.
- **4** Kliknij opcję **Submit** (Wyślij).

**Uwaga:** Ustawienia rozmiaru i typu papieru można również zmienić przy użyciu panelu sterowania drukarki. Więcej informacji można znaleźć w sekcji ["Ustawianie rozmiaru i typu papieru" na str. 61.](#page-60-0)

**Ostrzeżenie — możliwość uszkodzenia:** Papier załadowany w zasobniku powinien odpowiadać nazwie typu papieru określonego w drukarce. W zależności od określonego typu papieru dobierana jest temperatura nagrzewnicy. Nieprawidłowa konfiguracja ustawień może doprowadzić do problemów związanych z drukowaniem.

# **Tworzenie niestandardowej nazwy typu papieru**

### **Korzystanie z wbudowanego serwera WWW**

**1** Uruchom przeglądarkę sieci Web, a następnie w polu adresu wpisz adres IP drukarki.

### **Uwagi:**

- **•** Wyświetl adres IP drukarki na ekranie głównym drukarki. Adres IP ma postać czterech liczb oddzielonych kropkami. Na przykład 123.123.123.123.
- **•** W przypadku używania serwera proxy wyłącz go tymczasowo, aby prawidłowo załadować stronę sieci Web.
- **2** Kliknij opcje **Ustawienia** > **Menu papieru** > **Nazwy niestandardowe**.
- **3** Wybierz niestandardową nazwę i wpisz nazwę niestandardowego typu papieru.
- **4** Kliknij opcję **Submit** (Wyślij).
- **5** Kliknij **Typy niestandardowe**, a następnie sprawdź, czy typ papieru jest prawidłowo powiązany z nazwą niestandardową.

### **Korzystanie z panelu sterowania drukarki**

**1** Z poziomu ekranu głównego przejdź do opcji:

### > **Menu papieru** > **Nazwy niestandardowe**

- **2** Wybierz niestandardową nazwę i wpisz nazwę niestandardowego typu papieru.
- **3** Dotknij opcji **Submit** (Wyślij).
- **4** Dotknij **Typy niestandardowe**, a następnie sprawdź, czy typ papieru jest prawidłowo powiązany z nazwą niestandardową.

# **Przypisywanie nazwy niestandardowemu typowi papieru**

#### **Korzystanie z wbudowanego serwera WWW**

Przypisz nazwę niestandardowego typu papieru do zasobnika podczas łączenia lub rozłączania zasobników.

**1** Uruchom przeglądarkę sieci Web, a następnie w polu adresu wpisz adres IP drukarki.

#### **Uwagi:**

- **•** Wyświetl adres IP drukarki na ekranie głównym drukarki. Adres IP ma postać czterech liczb oddzielonych kropkami. Na przykład 123.123.123.123.
- **•** W przypadku używania serwera proxy wyłącz go tymczasowo, aby prawidłowo załadować stronę sieci Web.
- **2** Kliknij opcje **Ustawienia** > **Menu papieru** > **Typy niestandardowe**.
- **3** Wybierz nazwę niestandardowego typu papieru i wybierz typ papieru

**Uwaga:** Domyślnym typem papieru dla wszystkich nazw niestandardowych zdefiniowanych przez użytkownika jest typ Zwykły papier.

**4** Kliknij opcję **Submit** (Wyślij).

### **Korzystanie z panelu sterowania drukarki**

**1** Z poziomu ekranu głównego przejdź do opcji:

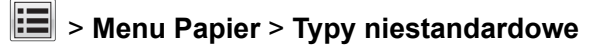

**2** Wybierz nazwę niestandardowego typu papieru i wybierz typ papieru

**Uwaga:** Domyślnym typem papieru dla wszystkich nazw niestandardowych zdefiniowanych przez użytkownika jest typ Zwykły papier.

**3** Dotknij opcji **Submit** (Wyślij).

# **Wskazówki dotyczące papieru i nośników specjalnych**

### **Uwagi:**

- **•** Upewnij się, że rozmiar, typ i gramatura papieru są ustawione prawidłowo. Można to zrobić, korzystając z komputera lub panelu sterowania.
- **•** Nośniki specjalne przed załadowaniem należy wygiąć, przekartkować i wyrównać.
- **•** Urządzenie może drukować z obniżoną prędkością w celu uniknięcia uszkodzenia nagrzewnicy.
- **•** Informacje na temat kart i etykiet można znaleźć w dokumencie *Card Stock & Labels Guide* (Opis kart i etykiet) w witrynie pomocy technicznej firmy Lexmark **<http://support.lexmark.com>**.

# **Korzystanie z nośników specjalnych**

# **Porady dotyczące korzystania z kart**

Karty to jednowarstwowe nośniki specjalne o dużej gramaturze. Wiele ich właściwości, takich jak zawartość wilgoci, grubość i tekstura, może mieć znaczący wpływ na jakość wydruku.

- **•** W menu Papier w panelu sterowania drukarki ustaw rozmiar, typ, teksturę i gramaturę papieru odpowiadającą kartom załadowanym do zasobnika.
- **•** Należy zrobić próbny wydruk na kartach przed zakupieniem dużej ich ilości.
- **•** Zmień ustawienia tekstury i gramatury papieru tak, aby odpowiadały papierowi załadowanemu do zasobnika.
- **•** Należy pamiętać, że stosowanie kart zadrukowanych, perforowanych oraz składanych może znacząco obniżyć jakość wydruku i spowodować zacinanie się nośnika lub inne problemy z podawaniem.
- **•** Przed załadowaniem kart do zasobnika wygnij je do przodu i tyłu, aby je poluzować w stosie. Wyrównaj krawędzie stosu, opierając go na płaskiej powierzchni.

# **Wskazówki dotyczące korzystania z kopert**

- **•** W menu Papier w panelu sterowania drukarki ustaw rozmiar, typ, teksturę i gramaturę papieru odpowiadającą kopertom załadowanym do zasobnika.
- **•** Należy zrobić próbny wydruk na kopertach przed zakupieniem dużej ich ilości.
- **•** Należy używać kopert przeznaczonych specjalnie do drukarek laserowych.
- Najlepsze rezultaty można uzyskać, stosując koperty z papieru o gramaturze 90 g/m<sup>2</sup> lub zawierającego 25% bawełny.
- **•** Należy używać tylko kopert nowych i nieuszkodzonych.
- **•** W celu osiągnięcia optymalnych rezultatów oraz uniknięcia zacięć nie należy używać kopert, które:
	- **–** są nadmiernie pozwijane lub poskręcane;
	- **–** są sklejone razem lub w jakiś sposób uszkodzone;
	- **–** mają okienka, otwory, perforację, wycięcia lub wytłoczenia;
	- **–** mają metalowe klamry, tasiemki do wiązania lub zginane paski;
- **–** mają do zaklejania kilka skrzydełek wzajemnie na siebie zachodzących;
- **–** mają naklejone znaczki pocztowe;
- **–** mają klej znajdujący się na odkrytej powierzchni, gdy skrzydełko koperty jest zaklejone lub zamknięte;
- **–** mają zawinięte rogi;
- **–** mają szorstkie, faliste lub żeberkowane wykończenie.
- **•** Prowadnice szerokości należy dopasować do szerokości stosowanych kopert.
- **•** Przed załadowaniem kopert do zasobnika należy zgiąć ich stos w jedną i drugą stronę, aby je rozdzielić, a następnie przekartkować koperty. Wyrównaj krawędzie stosu, opierając go na płaskiej powierzchni.

**Uwaga:** Połączenie dużej wilgotności (ponad 60%) oraz wysokiej temperatury drukowania może powodować marszczenie lub zaklejanie kopert.

## **Wskazówki dotyczące korzystania z etykiet**

- **•** W menu Papier w panelu sterowania drukarki ustaw rozmiar, typ, teksturę i gramaturę papieru odpowiadającą etykietom załadowanym do zasobnika.
- **•** Należy zrobić próbny wydruk na etykietach przed zakupieniem dużej ich ilości.
- **•** Więcej informacji na temat drukowania, właściwości oraz wzorów etykiet można znaleźć w dokumencie *Card Stock & Label Guide* (Przewodnik po kartach i etykietach) pod adresem **<http://support.lexmark.com>**.
- **•** Należy używać etykiet przeznaczonych specjalnie do drukarek laserowych.
- **•** Nie należy stosować etykiet na arkuszach wykonanych ze śliskiego materiału podłożowego.
- **•** Należy używać wyłącznie kompletnych arkuszy etykiet. W przypadku niekompletnych arkuszy etykiety mogą ulec odklejeniu podczas drukowania, co może spowodować zacięcie papieru w drukarce. Niekompletne arkusze etykiet powodują również zanieczyszczenie drukarki i kasety drukującej klejem, co może doprowadzić do unieważnienia gwarancji na drukarkę i nabój z tonerem.
- **•** Nie należy używać etykiet, na których występuje odkryty klej.
- **•** Przed załadowaniem etykiet do zasobnika wygnij je do przodu i tyłu, aby je poluzować w stosie. Wyrównaj krawędzie stosu, opierając go na płaskiej powierzchni.

## **Wskazówki dotyczące korzystania z papieru firmowego**

- **•** Należy używać papieru firmowego przeznaczonego specjalnie do drukarek laserowych.
- **•** Przed zakupieniem dużej ilości papieru firmowego należy zrobić na nim próbny wydruk.
- **•** Przed załadowaniem papieru firmowego do drukarki należy zgiąć i przekartkować arkusze, co pozwoli uniknąć ich zlepiania się.
- **•** W przypadku drukowania na papierze firmowym istotna jest orientacja arkuszy papieru.

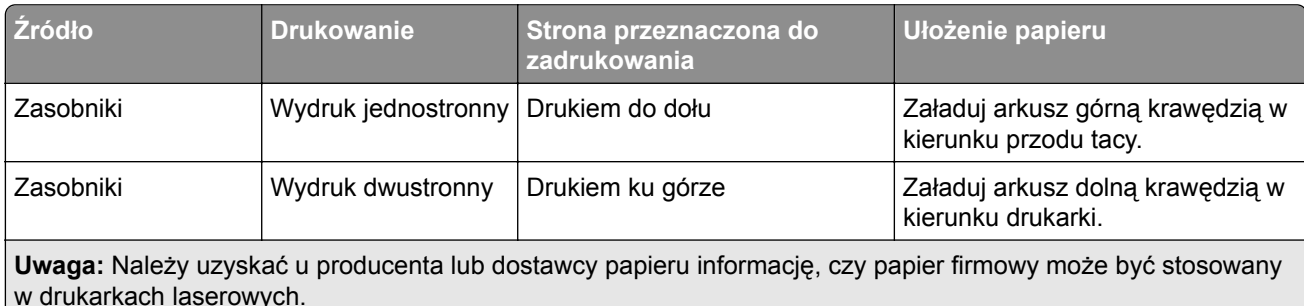

<span id="page-82-0"></span>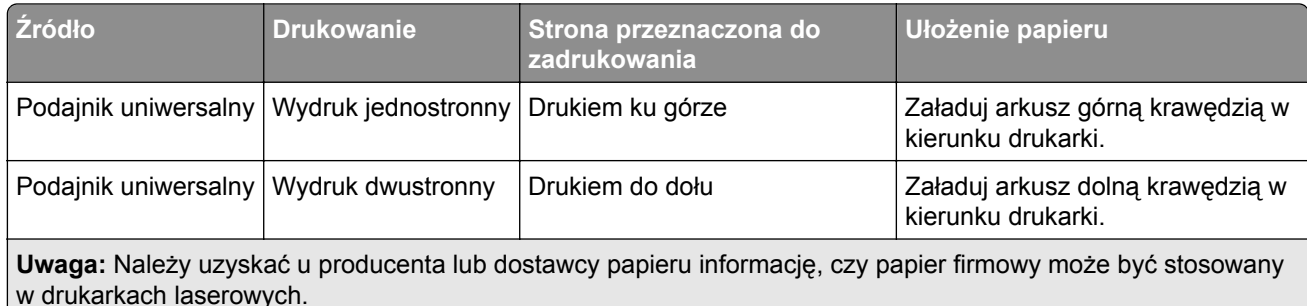

# **Wskazówki dotyczące korzystania z folii**

- **•** W menu Papier w panelu sterowania drukarki ustaw rozmiar, typ, teksturę i gramaturę papieru odpowiadającą folii załadowanej do zasobnika.
- **•** Przed zakupieniem dużej ilości folii należy wydrukować na niej stronę testową.
- **•** Należy używać folii przeznaczonych specjalnie do drukarek laserowych.
- **•** Należy unikać pozostawiania odcisków palców na folii, aby zapobiec problemom z jakością wydruku.
- **•** Przed załadowaniem folii do drukarki należy zgiąć arkusze, co pozwoli uniknąć ich zlepiania się.
- **•** Drukując dużą ilość folii, należy upewnić się, że w serii znajduje się maksymalnie 20 arkuszy, a interwał między seriami wynosi co najmniej 3 minuty, aby zapobiec sklejaniu się folii w zasobniku. Folie można również wyjmować z zasobnika seriami po 20 arkuszy.

# **Wskazówki dotyczące papieru**

# **Charakterystyka papieru**

Przedstawiona poniżej charakterystyka papieru ma wpływ na jakość wydruku i niezawodność drukowania. Przed wydrukiem należy uwzględnić następujące czynniki:

### **Gramatura**

Zasobniki drukarki i podajnik do wielu zastosowań mogą automatycznie podawać papier o gramaturze od 60 do 176 g/m2 z włóknami wzdłuż strony. Zasobnik na 2100 arkuszy może automatycznie podawać papier o gramaturze od 60 do 135 g/m<sup>2</sup> z włóknami wzdłuż strony. Papier o gramaturze mniejszej niż 60 g/m<sup>2</sup> może nie być wystarczająco sztywny, co może skutkować problemami z podawaniem papieru i może powodować zacięcia.

**Uwaga:** W przypadku druku dwustronnego jest obsługiwany papier o gramaturze od 60 do 176 g/m2.

### **Zwijanie**

Zwijanie to tendencja papieru do zakrzywiania się na brzegach. Nadmierne zwijanie się może spowodować problemy z podawaniem papieru. Papier może zwijać się po przejściu przez drukarkę, gdzie wystawiony jest na działanie wysokiej temperatury. Trzymanie rozpakowanego papieru w warunkach o dużej wilgotności lub bardzo suchych, w wysokiej lub niskiej temperaturze, nawet w zasobnikach, może przyczynić się do zawinięcia brzegów przed drukowaniem i spowodować problemy z podawaniem.

### **Gładkość**

Gładkość papieru ma bezpośredni wpływ na jakość wydruku. Jeśli papier jest zbyt szorstki, toner nie zostanie prawidłowo wtopiony w arkusz. Zbyt gładki papier może spowodować problemy z podawaniem lub jakością wydruku. Należy zawsze stosować papier o gładkości od 100 do 300 punktów Sheffielda; najlepszą jakość wydruków osiąga się jednak, stosując papier o gładkości od 150 do 250 punktów Sheffielda.

### **Zawartość wilgoci**

Ilość wilgoci zawartej w papierze ma wpływ zarówno na jakość wydruków, jak i zdolność do prawidłowego podawania papieru przez drukarkę. Papier należy pozostawić w oryginalnym opakowaniu do momentu jego użycia. Dzięki temu papier będzie mniej narażony na zmiany wilgotności, niekorzystnie wpływające na jego parametry.

Od 24 do 48 godzin przed drukowaniem papier w oryginalnym opakowaniu należy umieścić w tym samym środowisku, co drukarkę. W przypadku dużej różnicy między warunkami przechowywania lub transportu a warunkami panującymi w otoczeniu drukarki okres ten papieru powinien zostać wydłużony do kilku dni. Również gruby papier może wymagać dłuższego okresu kondycjonowania.

### **Kierunek ułożenia włókien**

Kierunek włókien określa sposób ułożenia włókien papieru w arkuszu. Kierunek włókien może być *wzdłużny*, czyli równoległy do długości papieru, lub *poprzeczny*, czyli równoległy do szerokości papieru.

Dla papieru o gramaturze od 60 do 176 g/m2 jest zalecany układ włókien wzdłuż strony.

### **Zawartość włókien**

Większość papieru kserograficznego wysokiej jakości wykonana jest w 100% z przetworzonej chemicznie papierówki. Taki skład pozwala uzyskać papier o wysokim stopniu stabilności, gwarantującym mniejsze problemy z podawaniem papieru w drukarce i lepszą jakość wydruku. Papier zawierający inne włókna, np. bawełny, może powodować problemy podczas drukowania.

# **Wybór papieru**

Stosowanie odpowiednich rodzajów papieru pomaga uniknąć zacięć i zapewnić bezproblemowe drukowanie.

W celu uniknięcia zacięć papieru i niskiej jakości wydruku:

- **•** *Zawsze* należy używać nowego, nieuszkodzonego papieru.
- **•** Przed załadowaniem papieru należy sprawdzić, która strona jest stroną zalecaną do zadrukowania. Informacja ta zazwyczaj znajduje się na opakowaniu papieru.
- **•** *Nie należy* używać papieru przeciętego lub przyciętego ręcznie.
- **•** *Nie należy* jednocześnie umieszczać papieru o różnych rozmiarach, rodzajach lub gramaturach w tym samym zasobniku, gdyż może to powodować zacięcia.
- **•** *Nie należy* stosować papieru powlekanego, za wyjątkiem papierów powlekanych przeznaczonych do drukowania elektrofotograficznego.

# **Wybór formularzy z nadrukiem i papieru firmowego**

- **•** Należy używać papieru z układem włókien wzdłuż strony i gramaturą od 60 do 90g/m2.
- **•** Należy używać wyłącznie formularzy i papieru firmowego zadrukowanych metodą litografii offsetowej lub druku wklęsłego.
- **•** Nie należy stosować papieru szorstkiego lub o powierzchni z wyraźną teksturą.
- **•** Należy używać farby drukarskiej odpornej na działanie żywicy w tonerze. Farba drukarska utrwalana przez utlenianie lub farba na bazie oleju z reguły spełnia te wymagania, natomiast lateksowa farba drukarska może ich nie spełniać.
- **•** Przed zakupem dużej ilości druków fomularzy i papieru firmowego należy zrobić na nich próbny wydruk. Dzięki temu można ustalić, czy określony toner na drukach formularzy lub papierze firmowym będzie mieć wpływ na jakość druku.
- **•** W razie wątpliwości należy skontaktować się z dostawcą papieru.

# **Używanie papieru makulaturowego i innych papierów biurowych**

Firma Lexmark zwraca uwagę na problemy środowiska naturalnego, dlatego popiera wykorzystywanie papieru makulaturowego, przeznaczonego do drukarek laserowych (elektrofotograficznych).

Mimo że nie można zagwarantować zgodności wszystkich rodzajów papieru makulaturowego, firma Lexmark stale testuje dostępne na rynku papiery kserograficzne w różnych formatach. Testy są przeprowadzane z zachowaniem odpowiednich procedur i warunków. Do wielu czynników uwzględnianych pojedynczo i w całości należą m.in.:

- **•** Ilość odpadów po użytku (firma Lexmark testuje do 100% takich odpadów).
- **•** Temperatura i wilgotność powietrza (w pomieszczeniach testowych symulowane są warunki klimatyczne wszystkich regionów świata).
- **•** Zawartość wilgoci (papiery biznesowe powinny charakteryzować się niską wilgotnością: ok. 4-5%.)
- **•** Odporność na zginanie i odpowiednia sztywność zapewniają optymalny sposób podawania papieru.
- **•** Grubość (wpływa na liczbę arkuszy, które można włożyć do zasobnika).
- **•** Szorstkość powierzchni (mierzona w jednostkach Sheffield, wpływa na wyrazistość wydruku i stopień przylegania toneru do papieru).
- **•** Współczynnik tarcia powierzchni (decyduje o tym na ile łatwo jest rozdzielić poszczególne arkusze).
- **•** Ziarnistość i struktura (wpływa na zwijanie się papieru, co z kolei decyduje o jego właściwościach mechanicznych w drukarce).
- **•** Jasność i faktura (wygląd oraz wrażenia dotykowe).

Papier makulaturowy jest obecnie lepszy niż kiedykolwiek wcześniej. Tym niemniej ilość składników wtórnie przetworzonych wpływa na poziom kontroli substancji obcych. Papier makulaturowy, choć umożliwia drukowanie w sposób bezpieczny dla środowiska, nie jest idealny. Uzyskanie energii niezbędnej do usunięcia atramentu i dodatków, takich jak barwniki i substancje spajające, często wiąże się z większą emisją dwutlenku węgla niż w przypadku produkcji papieru zwykłego. Papier makulaturowy zapewnia jednak lepsze ogólne możliwości zarządzania surowcami.

Firma Lexmark dba o odpowiedzialne wykorzystywanie papieru, analizując cykl eksploatacji swoich produktów. Aby uzyskać bardziej szczegółowe informacje o wpływie drukarek na środowisko, firma zleciła przeprowadzenie analiz cykli eksploatacji. Okazało się, że papier jest głównym czynnikiem emisji gazów cieplarnianych (do 80%) w całym cyklu eksploatacji urządzenia (od projektowania po koniec użytkowania). Jest to spowodowane energochłonnymi procesami jego produkcji.

W związku z tym firma Lexmark chce przekazywać klientom i partnerom informacje dotyczące ograniczania negatywnego wpływu papieru na środowisko naturalne. Jednym ze sposobów jest korzystanie z papieru makulaturowego. Można również wyeliminować przypadki nadmiernego lub zbędnego korzystania z papieru. Firma Lexmark posiada odpowiednie środki ułatwiające klientom ograniczanie ilości odpadów związanych z drukowaniem i kopiowaniem. Dodatkowo zachęcamy do kupowania papieru od dostawców, którzy potwierdzają swoje zaangażowanie w racjonalną gospodarkę leśną.

Firma Lexmark nie zaleca korzystania z oferty konkretnych dostawców, choć prowadzona jest lista produktów przeznaczonych do zastosowań specjalnych. Wpływ drukowania na środowisko można jednak ograniczyć, przestrzegając następujących wytycznych dotyczących wyboru papieru:

- **1** Ograniczenie zużycia papieru.
- **2** Staranne dobieranie włókien drzewnych na podstawie ich pochodzenia. Kupowanie produktów u dostawców dysponujących certyfikatami Forestry Stewardship Council (FSC) lub Program for the Endorsement of Forest Certification (PEFC). Certyfikaty te gwarantują stosowanie przez producenta ścieru drzewnego, pochodzącego z lasów zarządzanych przez organizacje stosujące bezpieczne dla środowiska i społeczeństwa procedury zarządzania zasobami leśnymi i ich odtwarzania.
- **3** Wybór najwłaściwszego rodzaju papieru, zależnie od zastosowań: zwykły 75 lub 80 g/m2, o niższej gramaturze lub makulaturowy.

### **Przykłady zastosowania niewłaściwego papieru**

Wyniki testów wskazują, że następujące rodzaje papieru nie powinny być stosowane w drukarkach laserowych:

- **•** Papier przetwarzany chemicznie, służący do kopiowania bez użycia kalki, zwany również *papierem bezkalkowym*
- **•** Papier z nadrukiem zawierającym substancje mogące zanieczyścić drukarkę
- **•** Papier z nadrukiem nieodpornym na wysoką temperaturę panującą w nagrzewnicy drukarki
- **•** Papier z nadrukiem wymagającym kalibracji (precyzyjnego usytuowania nadruku na stronie) dokładniejszej niż ± 2,3 mm (± 0,9 cala) , np. formularze stosowane w optycznym rozpoznawaniu znaków (OCR). Aby właściwie drukować na takich formularzach, w niektórych przypadkach można dokonać kalibracji za pomocą oprogramowania.
- **•** Papier powlekany (papier dokumentowy podatny na wycieranie), papier syntetyczny, papier termiczny
- **•** Papier o nierównych krawędziach, szorstki, o powierzchni z wyraźną fakturą lub papier marszczony
- **•** Papier makulaturowy, który nie spełnia normy EN12281:2002 (testowany w Europie)
- **•** Papier o gramaturze mniejszej niż 60 g/m2 (16 lb)
- **•** Formularze lub dokumenty wieloczęściowe

Więcej informacji na temat firmy Lexmark można znaleźć na stronie **[www.lexmark.com](http://www.lexmark.com)**. Ogólne informacje na temat ochrony środowiska można znaleźć na stronie dostępnej po kliknięciu odnośnika **Ochrona środowiska naturalnego**.

# **Przechowywanie papieru**

Aby uniknąć problemów z zacięciami papieru i nierówną jakością wydruku, należy zastosować się do poniższych wskazówek:

- **•** Aby uzyskać jak najlepszą jakość wydruków, papier należy przechowywać w miejscu o temperaturze +21°C i wilgotności względnej 40%. Większość producentów etykiet zaleca drukowanie w temperaturze od +18 do +24°C i wilgotności względnej od 40 do 60%.
- **•** Papier należy przechowywać w kartonach, a te umieszczać na paletach lub półkach, a nie na podłodze.
- **•** Pojedyncze paczki papieru należy przechowywać na płaskiej powierzchni.
- **•** Na pojedynczych paczkach papieru nie należy umieszczać żadnych przedmiotów.
- **•** Papier należy wyjmować z kartonu lub opakowania tylko bezpośrednio przed załadowaniem do drukarki. Dzięki przechowywaniu w kartonie i opakowaniu papier pozostaje czysty, suchy i płaski.

# **Obsługiwane rozmiary, typy i gramatury papieru**

W poniższych tabelach znajdują się informacje dotyczące standardowych i opcjonalnych źródeł papieru oraz obsługiwanych przez nie rozmiarów, typów i gramatur papieru.

**Uwaga:** W przypadku papieru o niewymienionym rozmiarze należy wybrać najbliższy *większy* wymieniony rozmiar.

## **Rozmiary papieru obsługiwane przez drukarkę**

**Uwaga:** Podczas drukowania na papierze o szerokości mniejszej niż 210 mm (8,3 cala), po pewnym czasie urządzenie może obniżyć prędkość pracy, aby zapewnić jak najlepszą jakość druku.

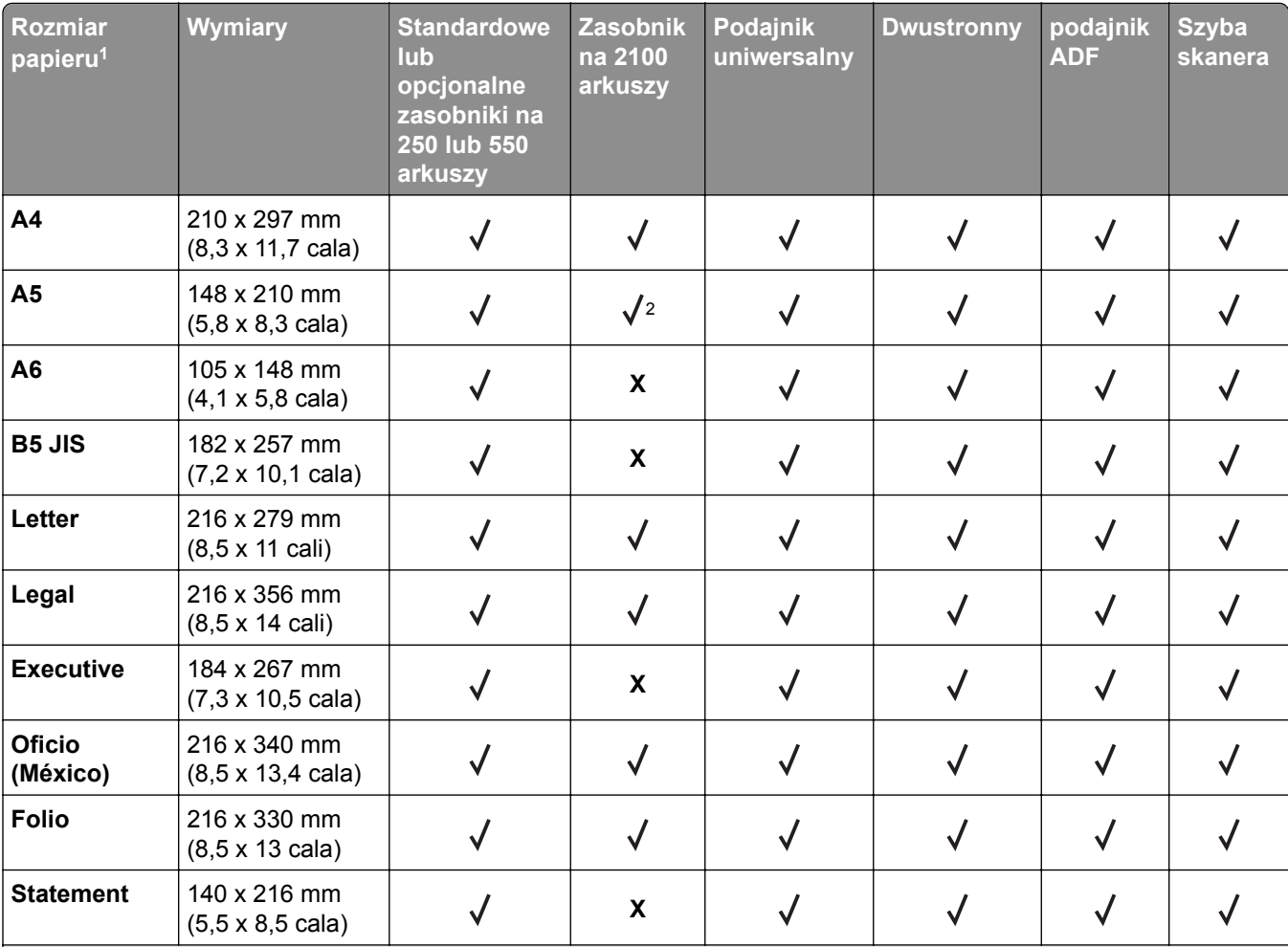

<sup>1</sup> Jeśli w panelu sterowania drukarki nie można ustawić preferowanego domyślnego rozmiaru papieru, w menu Rozmiar/Typ papieru należy wybrać typowe rozmiary papieru odpowiadające pozycji prowadnicy długości w zasobniku. Jeśli rozmiar papieru jest niedostępny, wybierz opcję **Uniwersalny** lub wyłącz wykrywanie rozmiaru w zasobniku. Aby uzyskać więcej informacji, skontaktuj się z działem obsługi klienta.

2 Papier jest obsługiwany w ułożeniu dłuższą krawędzią.

3 Papier uniwersalny jest obsługiwany tylko dla podajnika ADF, jeśli szerokość mieści się w zakresie od 76 mm (3 cale) do 216 mm (8,5 cala), zaś długość od 127 mm (5 cali) do 356 mm (14 cali).

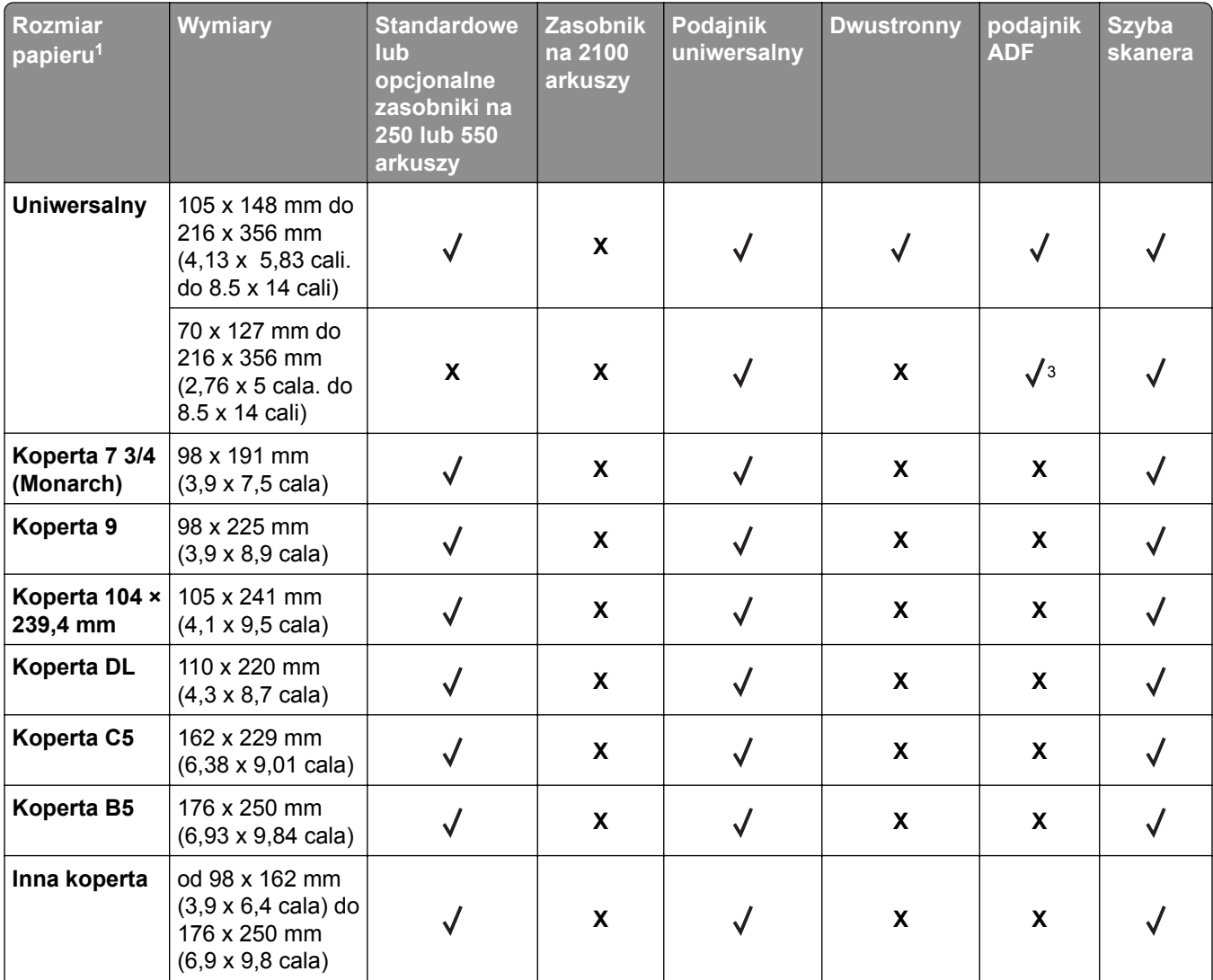

1 Jeśli w panelu sterowania drukarki nie można ustawić preferowanego domyślnego rozmiaru papieru, w menu Rozmiar/Typ papieru należy wybrać typowe rozmiary papieru odpowiadające pozycji prowadnicy długości w zasobniku. Jeśli rozmiar papieru jest niedostępny, wybierz opcję **Uniwersalny** lub wyłącz wykrywanie rozmiaru w zasobniku. Aby uzyskać więcej informacji, skontaktuj się z działem obsługi klienta.

2 Papier jest obsługiwany w ułożeniu dłuższą krawędzią.

3 Papier uniwersalny jest obsługiwany tylko dla podajnika ADF, jeśli szerokość mieści się w zakresie od 76 mm (3 cale) do 216 mm (8,5 cala), zaś długość od 127 mm (5 cali) do 356 mm (14 cali).

# **Typy i gramatury papieru obsługiwane przez drukarkę**

Mechanizm drukarki obsługuje papier o gramaturze 60–176 g/m2.

**Uwaga:** Etykiety, folie, koperty, etykiety i karty są zawsze drukowane z mniejszą prędkością.

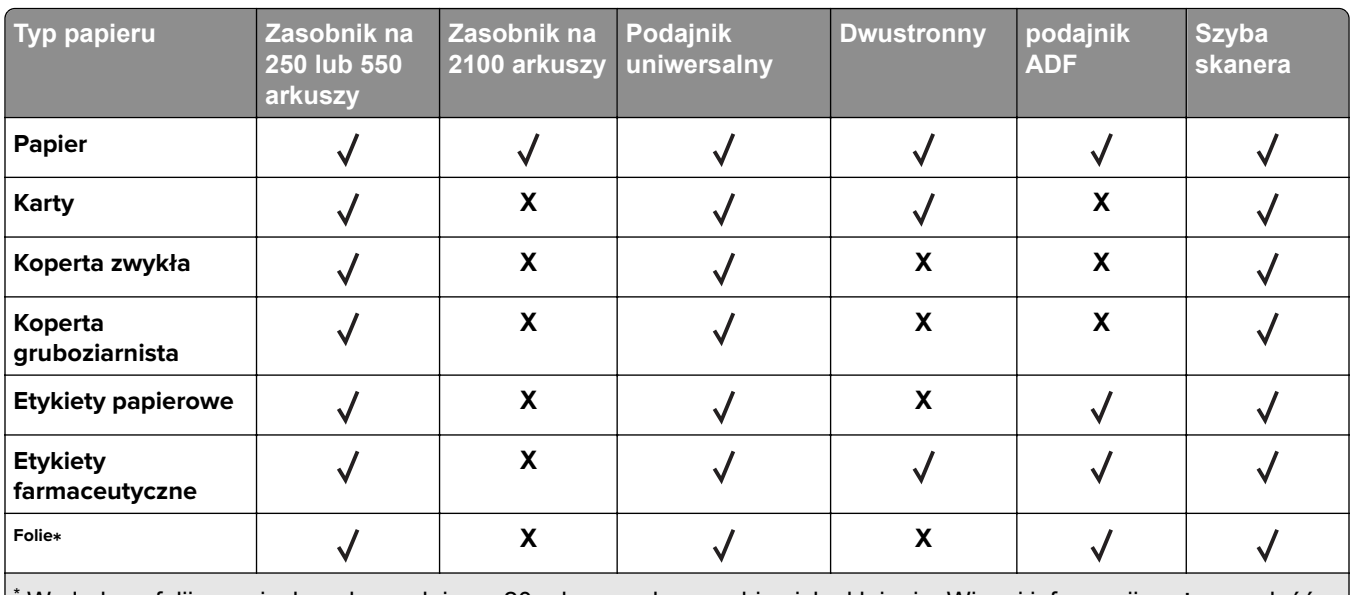

\* Wydruk na folii w seriach maksymalnie po 20 arkuszy, aby zapobiec ich sklejeniu. Więcej informacji można znaleźć w sekcji "Wskazówki dotyczą[ce korzystania z folii" na str. 83.](#page-82-0)

# **Drukowanie**

# **Drukowanie dokumentu**

# **Drukowanie formularzy**

Aplikacja Formularze i ulubione umożliwia szybkie i łatwe uzyskanie dostępu do najczęściej używanych formularzy lub innych regularnie drukowanych informacji. Aby można było korzystać z tej aplikacji, należy najpierw skonfigurować ją na drukarce. Więcej informacji można znaleźć w sekcji ["Korzystanie z opcji](#page-22-0) [Formularze i ulubione" na str. 23.](#page-22-0)

**1** Z poziomu ekranu głównego przejdź do opcji:

**Formularze i ulubione** > wybierz formularz z listy > wpisz liczbę kopii > dostosuj inne ustawienia

**2** Zapisz zmiany.

# **Drukowanie z komputera**

**Uwaga:** W przypadku etykiet, kart i kopert, przed wysłaniem zadania drukowania ustaw rozmiar i typ papieru w drukarce.

- **1** W dokumencie, który chcesz wydrukować, otwórz okno Drukuj.
- **2** W razie potrzeby dostosuj ustawienia.
- **3** Wyślij zadanie drukowania.

# **Regulowanie intensywności tonera**

**1** Uruchom przeglądarkę sieci Web, a następnie w polu adresu wpisz adres IP drukarki.

### **Uwagi:**

- **•** Wyświetl adres IP drukarki na ekranie głównym drukarki. Adres IP ma postać czterech liczb oddzielonych kropkami. Na przykład 123.123.123.123.
- **•** W przypadku używania serwera proxy wyłącz go tymczasowo, aby prawidłowo załadować stronę sieci Web.
- **2** Kliknij opcje **Ustawienia** > **Ustawienia drukowania** > **Menu jakości** > **Intensywność toneru**.
- **3** Zmień ustawienie intensywności tonera i kliknij przycisk **Wyślij**.

### **Korzystanie z panelu sterowania drukarki**

**1** Z poziomu ekranu głównego przejdź do opcji:

# > **Ustawienia** > **Ustawienia drukowania** > **Menu Jakość** > **Intensywność tonera**

**2** Zmień ustawienie i dotknij przycisku **Wyślij**.

# **Drukowanie z urządzenia przenośnego**

### **Uwagi:**

- **•** Upewnij się, że zarówno drukarka, jak i urządzenie przenośne korzystają z tej samej sieci bezprzewodowej. Więcej informacji na temat konfiguracji ustawień sieci bezprzewodowej w urządzeniu przenośnym można znaleźć w dokumentacji dostarczonej z tym urządzeniem.
- **•** Usługa druku mobilnego dostępna jest wyłącznie w wybranych modelach drukarek.

# **Drukowanie z urządzenia przenośnego za pomocą usługi drukowania Mopria**

Usługa drukowania Mopria® to mobilne rozwiązanie do drukowania dla urządzeń przenośnych z system Android 4.4 lub nowszym. Umożliwia bezpośrednie drukowanie na dowolnej drukarce kompatybilnej z usługą drukowania Mopria.

**Uwaga:** Przed rozpoczęciem drukowania należy upewnić się, że usługa drukowania Mopria jest włączona.

- **1** Włącz kompatybilną aplikację z poziomu ekranu głównego urządzenia przenośnego.
- **2** Dotknij opcji **Drukuj**, a następnie wybierz drukarkę.
- **3** Wyślij zadanie drukowania.

# **Drukowanie z urządzenia przenośnego za pomocą usługi Google Cloud Print**

Google Cloud Print™ to mobilna usługa drukowania, która umożliwia określonym aplikacjom na urządzeniach przenośnych drukowanie na dowolnej drukarce kompatybilnej z usługą Google Cloud Print.

- **1** Włącz określoną aplikację z poziomu ekranu głównego urządzenia przenośnego.
- **2** Dotknij opcji **Drukuj**, a następnie wybierz drukarkę.
- **3** Wyślij zadanie drukowania.

# **Drukowanie z urządzenia przenośnego za pomocą funkcji AirPrint**

AirPrint to mobilne rozwiązanie, które umożliwia bezpośrednie drukowanie z urządzeń firmy Apple na drukarkach kompatybilnych z tą funkcją.

- **•** Ta aplikacja jest obsługiwana tylko w niektórych urządzeniach firmy Apple.
- **•** Ta aplikacja jest obsługiwana tylko w niektórych modelach drukarek.
- **1** Włącz kompatybilną aplikację z poziomu ekranu głównego urządzenia przenośnego.
- **2** Wybierz element do druku i dotknij ikony udostępniania.
- **3** Dotknij opcji **Drukuj**, a następnie wybierz drukarkę.
- **4** Wydrukuj dokument.

# **Drukowanie z urządzenia przenośnego za pomocą usługi Lexmark Mobile Print**

Lexmark Usługa Mobile Print umożliwia wysyłanie dokumentów i obrazów bezpośrednio do obsługiwanego urządzenia Lexmark.

**1** Otwórz dokument, a następnie prześlij lub udostępnij go w usłudze Lexmark Mobile Print.

**Uwaga:** Niektóre aplikacje innych producentów mogą nie obsługiwać funkcji wysyłania i udostępniania. Więcej informacji na ten temat można znaleźć w dokumentacji dostarczonej z aplikacją.

- **2** Wybieranie drukarki z listy.
- **3** Wydrukuj dokument.

# **Drukowanie z napędu flash**

# **Drukowanie z napędu flash**

**Uwagi:**

- **•** Przed wydrukowaniem zaszyfrowanego pliku w formacie PDF na panelu sterowania drukarki pojawi się monit o wprowadzenie hasła do pliku.
- **•** Nie można drukować plików, do drukowania których nie posiada się uprawnień.
- **1** Włóż napęd flash do portu USB.

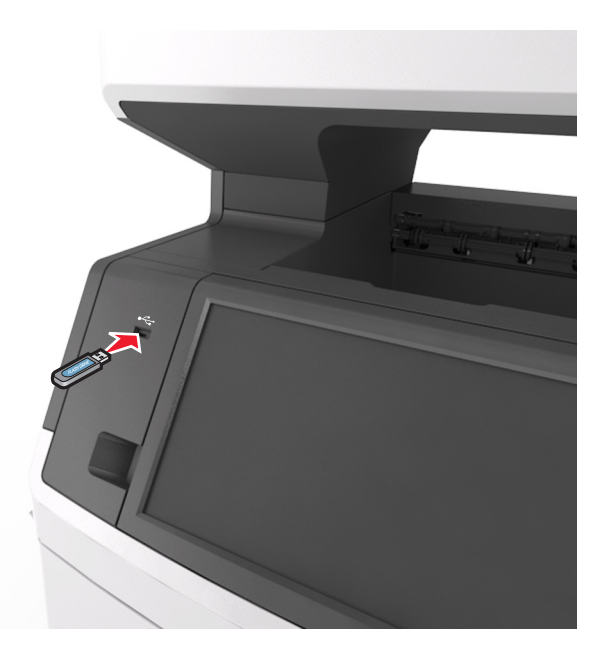

- **•** Jeśli podłączono napęd flash, jego ikona jest wyświetlana na ekranie głównym drukarki.
- **•** Jeśli napęd flash zostanie włożony w momencie, gdy drukarka wymaga interwencji użytkownika, na przykład gdy wystąpi zacięcie papieru, drukarka zignoruje napęd flash.

**•** Jeśli napęd flash zostanie włożony w momencie, gdy drukarka przetwarza inne zadania drukowania, na wyświetlaczu drukarki pojawi się komunikat **Zajęta**. Po zakończeniu przetwarzania tych zadań drukowania konieczne może być przejrzenie listy wstrzymanych zadań w celu wydrukowania dokumentów z napędu flash.

**Ostrzeżenie — możliwość uszkodzenia:** W trakcie drukowania, przeprowadzania odczytu z karty pamięci oraz zapisu na niej nie należy dotykać kabla USB, bezprzewodowych kart sieciowych, złączy, urządzeń pamięci masowej ani drukarki w pokazanych obszarach. Może to spowodować utratę danych.

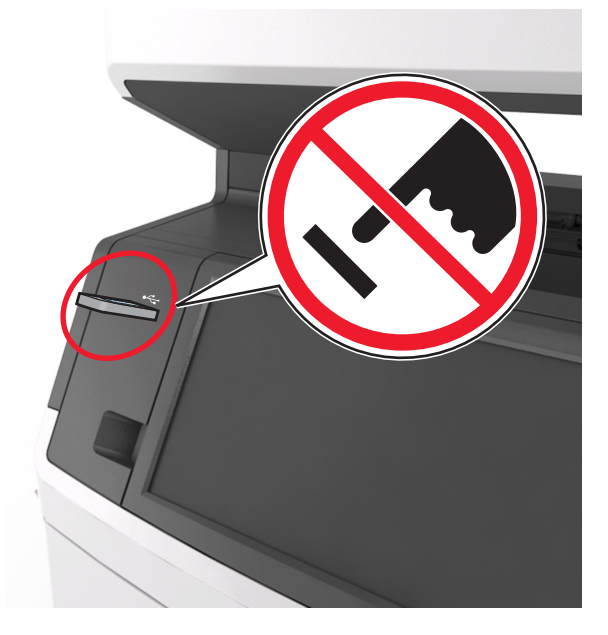

- **2** Z poziomu panelu sterowania drukarki dotknij dokument, który chcesz wydrukować.
- **3** Dotknij strzałek, aby wyświetlić podgląd dokumentu.
- **4** Za pomocą przycisków  $\pm$  i  $\pm$  określ liczbę kopii do wydruku, a następnie dotknij opcji **Drukuj**.

#### **Uwagi:**

- **•** Nie wyjmuj napędu flash z portu USB do momentu zakończenia drukowania dokumentu.
- **•** Jeśli po wyjściu z początkowego ekranu USB pozostawisz napęd flash w drukarce, możesz nadal drukować pliki z napędu flash, dotykając opcji **Zadania wstrzymane** na ekranie głównym.

## **Obsługiwane napędy flash i typy plików**

- **•** Napędy flash high-speed USB muszą obsługiwać standard full-speed. Urządzenia USB o niskiej szybkości nie są obsługiwane.
- **•** Napędy flash USB muszą obsługiwać system plików FAT (File Allocation Table). Urządzenia sformatowane w systemie plików NTFS (New Technology File System) lub innym systemie plików nie są obsługiwane.

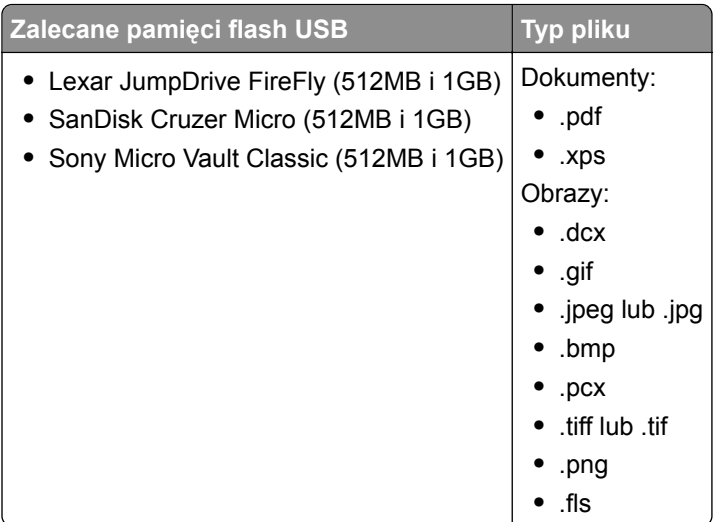

# **Drukowanie zadań poufnych i innych zadań wstrzymanych**

# **Przechowywanie zadań drukowania w drukarce**

**1** Przy użyciu panelu sterowania drukarki przejdź do opcji:

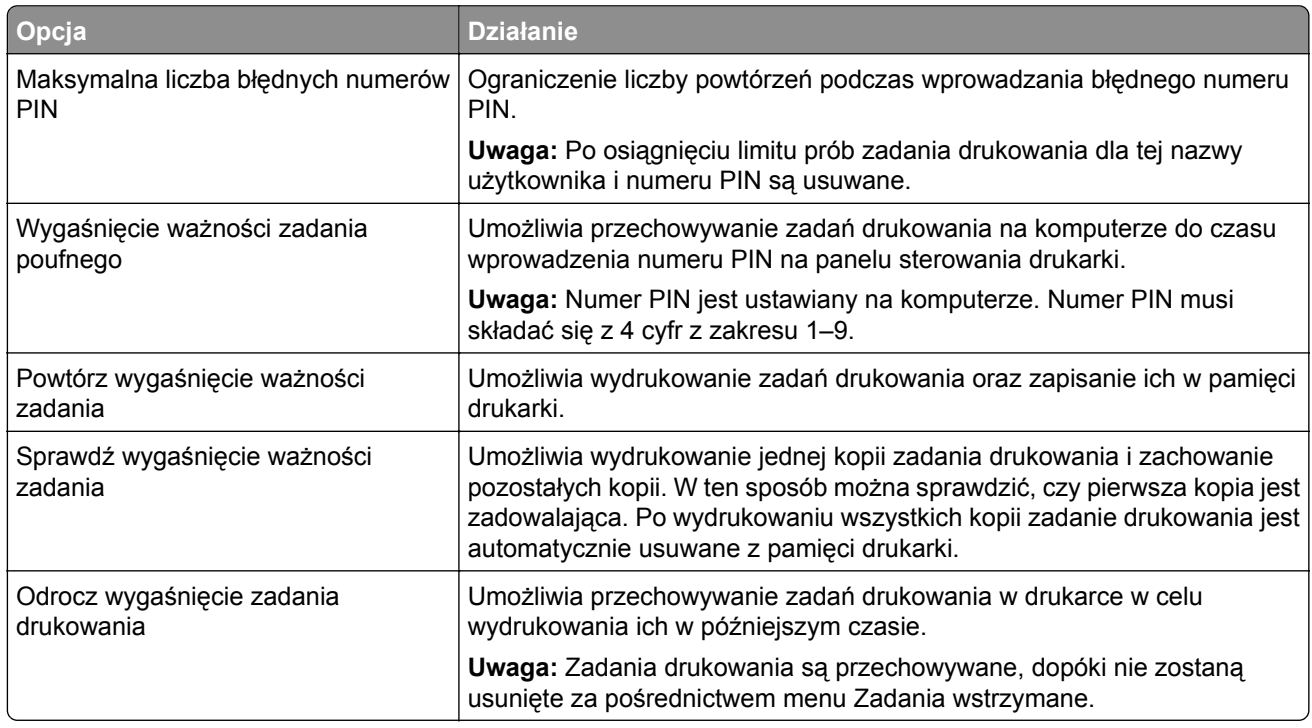

# > **Bezpieczeństwo** > **Drukowanie poufne** > wybierz typ zadania drukowania

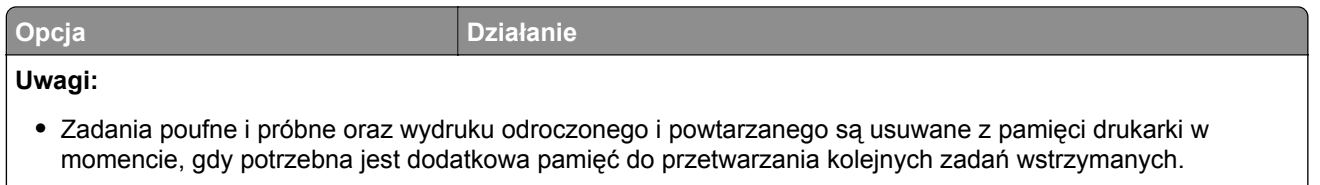

- **•** Można ustawić w drukarce przechowywanie zadań drukowania w pamięci urządzenia do czasu rozpoczęcia zadania drukowania z poziomu panelu sterowania drukarki.
- **•** Wszystkie zadania drukowania, które użytkownik może uruchomić przy drukarce, nazywane są *zadaniami wstrzymanymi*.
- **2** Dotknij opcji **Submit** (Wyślij).

## **Drukowanie wstrzymanych zadań**

- **1** Przejdź do dokumentu, który chcesz wydrukować i otwórz okno dialogowe Drukuj.
- **2** Wybierz drukarkę i wykonaj następujące czynności:
	- **•** Dla użytkowników systemu Windows: kliknij **Właściwości** lub **Preferencje**, a następnie **Drukowanie z wstrzymaniem**.
	- **•** Dla użytkowników komputerów Macintosh: wybierz **Drukowanie z wstrzymaniem**.
- **3** Wybierz typ zadania drukowania.
- **4** W razie potrzeby, przydziel nazwę użytkownika.
- **5** Wyślij zadanie drukowania.
- **6** Na ekranie głównym drukarki dotknij **Wstrzymane zadania**.
- **7** Wyślij zadanie drukowania.

## **Zmiana ustawień drukowania zadań poufnych**

**1** Uruchom przeglądarkę sieci Web, a następnie w polu adresu wpisz adres IP drukarki.

- **•** Wyświetl adres IP drukarki na ekranie głównym drukarki. Adres IP zostanie wyświetlony w postaci czterech zestawów liczb oddzielonych kropkami, np. 123.123.123.123.
- **•** W przypadku używania serwera proxy wyłącz go tymczasowo, aby prawidłowo załadować stronę sieci Web.
- **2** Kliknij kolejno opcje **Ustawienia** > **Bezpieczeństwo** > **Ustawienia druku poufnego**.
- **3** Zmień ustawienia
	- **•** Ustaw maksymalną liczbę prób wprowadzania numeru PIN. Jeśli użytkownik przekroczy tę liczbę, jego wszystkie zadania zostaną usunięte.
	- **•** Wyznacz czas wygaśnięcia ważności zadania drukowania poufnego. Jeśli użytkownik nie wydrukuje swoich zadań w wyznaczonym czasie, zostaną one wszystkie usunięte.
- **4** Kliknij przycisk **Wyślij**, aby zapisać zmodyfikowane ustawienia.

# **Drukowanie stron z informacjami**

## **Drukowanie listy wzorców czcionek**

- **1** Z poziomu ekranu głównego przejdź do opcji:
	- > **Raporty** > **Drukuj czcionki**
- **2** Dotknij opcji **Czcionki PCL** lub **Czcionki PostScript**.

# **Drukowanie listy katalogów**

Lista katalogów prezentuje zasoby zapisane w pamięci flash lub na dysku twardym drukarki.

Z poziomu ekranu głównego przejdź do opcji:

> **Raporty** > **Drukuj katalog**

# **Anulowanie zadania drukowania**

## **Anulowanie zadania drukowania z panelu sterowania drukarki**

- **1** Na panelu sterowania drukarki dotknij opcji **Anuluj zadanie** lub naciśnij na klawiaturze przycisk **×**.
- **2** Dotknij zadania, które ma zostać anulowane, a następnie dotknij opcji **Usuń wybrane zadania**.

**Uwaga:** Jeśli naciśniesz przycisk **×** na klawiaturze, dotknij następnie opcji **Wznów**, aby powrócić do ekranu głównego.

# **Anulowanie zadania drukowania przy użyciu komputera**

- **1** W zależności od systemu operacyjnego wykonaj następujące czynności:
	- **•** Otwórz folder drukarek, a następnie wybierz drukarkę.
	- **•** Przejdź do drukarki w obszarze System Preferences (Preferencje systemowe) menu Apple.
- **2** Wybierz zadanie drukowania, które chcesz anulować.

# **Kopiowanie**

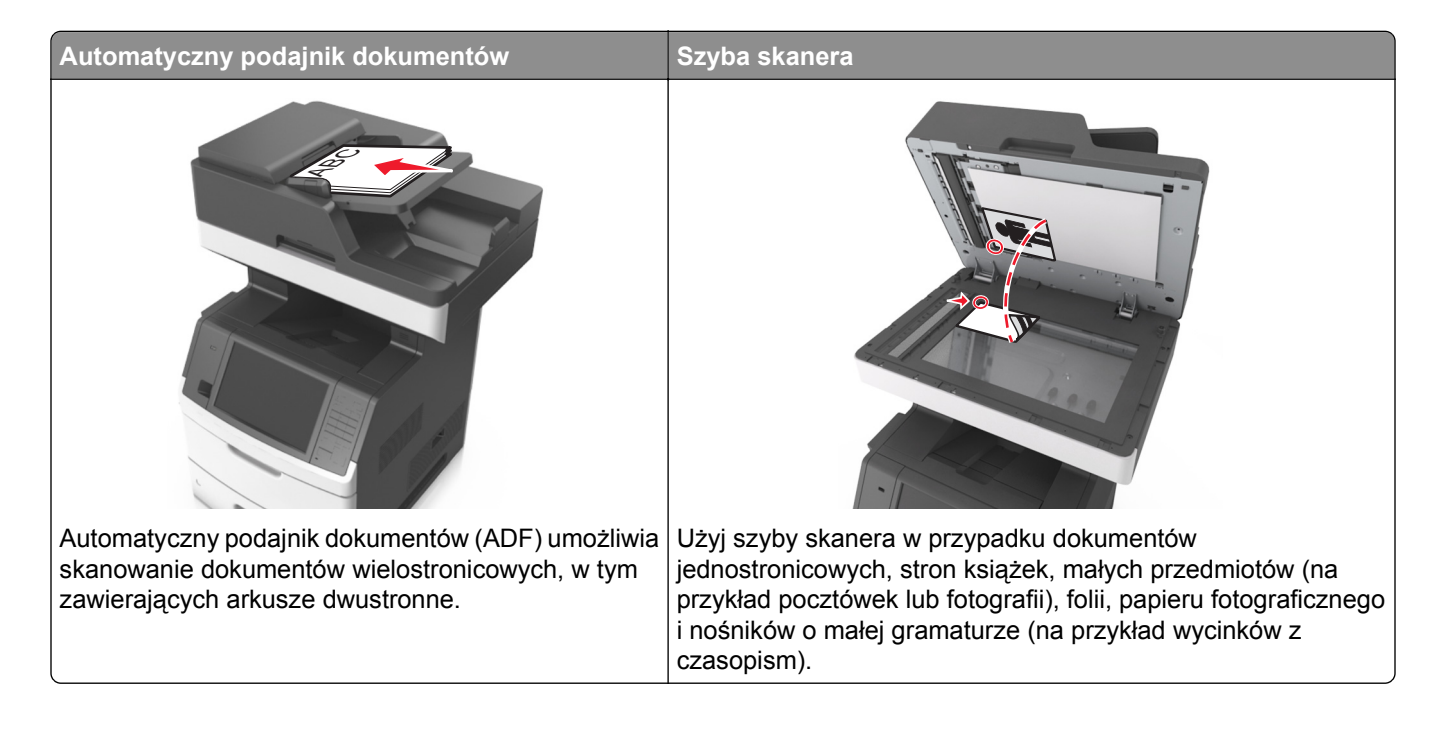

# **Kopiowanie**

# **Szybkie kopiowanie**

**1** Załaduj oryginał nadrukiem do góry, krótszą krawędzią do podajnika ADF lub nadrukiem w dół na szybę skanera.

### **Uwagi:**

- **•** Do automatycznego podajnika dokumentów nie należy ładować pocztówek, fotografii, niewielkich przedmiotów, folii, papieru fotograficznego ani cienkich nośników, takich jak wycinki prasowe. Należy je umieszczać na szybie skanera.
- **•** Kontrolka ADF świeci się, kiedy papier jest załadowany prawidłowo.
- **2** W przypadku ładowania dokumentu do automatycznego podajnika dokumentów ustaw prowadnice papieru.

**Uwaga:** Aby uniknąć przycięcia obrazu, upewnij się, że rozmiary oryginalnego dokumentu i kopii są identyczne.

**3** Naciśnij przycisk $\sqrt{\ }$  na panelu operacyjnym.

# **Kopiowanie przy użyciu podajnika ADF**

**1** Załaduj oryginalny dokument do automatycznego podajnika dokumentów zadrukowaną stroną do góry i krótszą krawędzią do przodu.

- **•** Do automatycznego podajnika dokumentów nie należy ładować pocztówek, fotografii, niewielkich przedmiotów, folii, papieru fotograficznego ani cienkich nośników, takich jak wycinki prasowe. Należy je umieszczać na szybie skanera.
- **•** Kontrolka ADF świeci się, kiedy papier jest załadowany prawidłowo.
- **2** Ustaw prowadnice papieru.
- **3** Z poziomu ekranu głównego przejdź do opcji:

**Kopiuj** > określ ustawienia kopiowania > **Kopiuj**

# **Kopiowanie przy użyciu szyby skanera**

- **1** Umieść oryginalny dokument na szybie skanera stroną zadrukowaną skierowaną w dół, w lewym, górnym rogu.
- **2** Z poziomu ekranu głównego przejdź do opcji:

**Kopiuj** > określ ustawienia kopiowania > **Kopiuj**

Jeśli jest więcej stron do skanowania, umieść następny dokument na szybie skanera, a następnie dotknij opcji **Skanuj następną stronę**.

**3** Dotknij opcji **Zakończ zadanie**.

# **Kopiowanie zdjęć**

- **1** Umieść fotografię w lewym górnym rogu szyby skanera, stroną zadrukowaną skierowaną w dół.
- **2** Z poziomu ekranu głównego przejdź do opcji:

### **Kopiuj** > **Zawartość** > **Fotografia** >

**3** W menu Źródło zawartości przejdź do opcji:

## **Fotografia/Klisza** > > **Kopiuj**

**Uwaga:** Jeśli jest więcej fotografii do skopiowania, umieść następną fotografię na szybie skanera, a następnie dotknij opcji **Skanuj następną stronę**.

**4** Dotknij opcji **Zakończ zadanie**.

# **Kopiowanie na nośnikach specjalnych**

# **Kopiowanie na foliach**

- **•** Do automatycznego podajnika dokumentów nie należy ładować pocztówek, fotografii, niewielkich przedmiotów, folii, papieru fotograficznego ani cienkich nośników, takich jak wycinki prasowe. Należy je umieszczać na szybie skanera.
- **•** Kontrolka ADF świeci się, kiedy papier jest załadowany prawidłowo.
- **2** Z poziomu ekranu głównego przejdź do opcji:

**Kopiuj** > **Kopiuj z** > wybierz rozmiar oryginalnego dokumentu >

**3** Przejdź do opcji:

**Kopiuj do** > wybierz zasobnik, który zawiera folie > **Kopiuj**

Jeśli żaden zasobnik nie zawiera folii, przejdź do opcji:

**Podajnik reczny** >  $\mathcal{P}$  > wybierz rozmiar foli >  $\mathcal{P}$  > iFolia >  $\mathcal{P}$ 

**4** Załaduj folie do podajnika do wielu zastosowań, a następnie dotknij opcji **Kopiuj**.

# **Kopiowanie na papierze firmowym**

**1** Załaduj oryginalny dokument do automatycznego podajnika dokumentów zadrukowaną stroną do góry i krótszą krawędzią do przodu lub umieść go zadrukowaną stroną do dołu na szybie skanera.

### **Uwagi:**

- **•** Do automatycznego podajnika dokumentów nie należy ładować pocztówek, fotografii, niewielkich przedmiotów, folii, papieru fotograficznego ani cienkich nośników, takich jak wycinki prasowe. Należy je umieszczać na szybie skanera.
- **•** Kontrolka ADF świeci się, kiedy papier jest załadowany prawidłowo.
- **2** W przypadku ładowania dokumentu do automatycznego podajnika dokumentów ustaw prowadnice papieru.
- **3** Z poziomu ekranu głównego przejdź do opcji:

**Kopiuj** > **Kopiuj z** > wybierz rozmiar oryginalnego dokumentu >

**4** Przejdź do opcji:

**Kopiuj do** > wybierz zasobnik zawierający papier firmowy > **Kopiuj**

**5** Jeśli żaden zasobnik nie obsługuje papieru firmowego, przejdź do opcji:

**Podajnik ręczny** > wybierz rozmiar papieru firmowego > **Papier firmowy**

**6** Załaduj papier firmowy nadrukiem ku górze, górną krawędzią skierowaną w stronę podajnika do wielu zastosowań, a następnie dotknij opcji **Kopiuj**.

# **Tworzenie skrótu kopiowania przy użyciu panelu sterowania drukarki**

- **1** Na ekranie głównym dotknij opcji **Kopiuj**.
- **2** Dostosuj ustawienia kopiowania, a następnie dotknij opcji **Zapisz jako skrót**.

**Uwaga:** Jeśli zmienisz ustawienia po utworzeniu skrótu kopiowania, nie zostaną one zapisane.

- **3** Wpisz unikalną nazwę skrótu i dotknij opcji **Gotowe**.
- **4** Sprawdź, czy nazwa skrótu jest poprawna, a następnie dotknij opcji **OK**. Jeśli nazwa skrótu jest niepoprawna, dotknij opcji **Anuluj** i wprowadź informacje ponownie.

### **Uwagi:**

- **•** Nazwa skrótu pojawi się na ikonie Skróty kopiowania na ekranie głównym drukarki.
- **•** Za pomocą skrótu można skopiować inny dokument, korzystając z tych samych ustawień.

# **Dostosowywanie ustawień kopiowania**

## **Kopiowanie na papier o innym rozmiarze**

**1** Załaduj oryginalny dokument do automatycznego podajnika dokumentów zadrukowaną stroną do góry i krótszą krawędzią do przodu lub umieść go zadrukowaną stroną do dołu na szybie skanera.

### **Uwagi:**

- **•** Do automatycznego podajnika dokumentów nie należy ładować pocztówek, fotografii, niewielkich przedmiotów, folii, papieru fotograficznego ani cienkich nośników, takich jak wycinki prasowe. Należy je umieszczać na szybie skanera.
- **•** Kontrolka ADF świeci się, kiedy papier jest załadowany prawidłowo.
- **2** W przypadku ładowania dokumentu do automatycznego podajnika dokumentów ustaw prowadnice papieru.
- **3** Z poziomu ekranu głównego przejdź do opcji:

**Kopiuj** > **Kopiuj z** > wybierz rozmiar oryginalnego dokumentu >

**4** Przejdź do opcji:

**Kopiuj do** > wybierz nowy rozmiar kopii >  $\mathcal{V}$  > **Kopiui** 

# **Kopiowanie przy użyciu papieru z wybranego zasobnika**

- **•** Do automatycznego podajnika dokumentów nie należy ładować pocztówek, fotografii, niewielkich przedmiotów, folii, papieru fotograficznego ani cienkich nośników, takich jak wycinki prasowe. Należy je umieszczać na szybie skanera.
- **•** Kontrolka ADF świeci się, kiedy papier jest załadowany prawidłowo.
- **2** W przypadku ładowania dokumentu do automatycznego podajnika dokumentów ustaw prowadnice papieru.
- **3** Z poziomu ekranu głównego przejdź do opcji:

**Kopiuj** > **Kopiuj z** > wybierz rozmiar oryginalnego dokumentu >

**4** Przejdź do opcji:

**Kopiuj do** > wybierz zasobnik zawierający typ papieru, którego chcesz użyć >  $\mathcal{P}$ 

**5** Dotknij opcji **Kopiuj**.

# **Kopiowanie dokumentów o różnych rozmiarach arkuszy**

Aby skopiować dokumenty oryginalne o różnych rozmiarach stron, należy użyć automatycznego podajnika dokumentów. W zależności od rozmiarów arkuszy papieru umieszczonych w podajniku oraz ustawień opcji "Kopiuj do" i "Kopiuj z", kopie są drukowane na arkuszach papieru o różnych rozmiarach (Przykład 1) lub skalowane do jednego rozmiaru papieru (Przykład 2).

### **Przykład 1: Kopiowanie dokumentów na arkuszach o różnych rozmiarach**

**1** Załaduj oryginalny dokument do automatycznego podajnika dokumentów zadrukowaną stroną do góry i krótszą krawędzią do przodu lub umieść go zadrukowaną stroną do dołu na szybie skanera.

### **Uwagi:**

- **•** Do automatycznego podajnika dokumentów nie należy ładować pocztówek, fotografii, niewielkich przedmiotów, folii, papieru fotograficznego ani cienkich nośników, takich jak wycinki prasowe. Należy je umieszczać na szybie skanera.
- **•** Kontrolka ADF świeci się, kiedy papier jest załadowany prawidłowo.
- **2** W przypadku ładowania dokumentu do automatycznego podajnika dokumentów ustaw prowadnice papieru.
- **3** Z poziomu ekranu głównego przejdź do opcji:

### **Kopiuj** > **Kopiuj z** > **Rozmiary mieszane** >

**4** Przejdź do opcji:

### **Kopiuj do** > **Automatyczne dopasowanie rozmiaru** > > **Kopiuj**

Skaner rozpoznaje różne rozmiary papieru w trakcie skanowania. Kopie dokumentu są drukowane na arkuszach papieru o odpowiedniej wielkości, w zależności od rozmiaru oryginalnego dokumentu.

### **Przykład 2: Kopiowanie na arkuszach o jednym rozmiarze**

- **•** Do automatycznego podajnika dokumentów nie należy ładować pocztówek, fotografii, niewielkich przedmiotów, folii, papieru fotograficznego ani cienkich nośników, takich jak wycinki prasowe. Należy je umieszczać na szybie skanera.
- **•** Kontrolka ADF świeci się, kiedy papier jest załadowany prawidłowo.
- **2** W przypadku ładowania dokumentu do automatycznego podajnika dokumentów ustaw prowadnice papieru.
- **3** Z poziomu ekranu głównego przejdź do opcji:

### **Kopiuj** > **Kopiuj z** > **Rozmiary mieszane** >

**4** Przejdź do opcji:

## **Kopiuj do** > **Letter** > > **Kopiuj**

Skaner rozpoznaje różne rozmiary papieru w trakcie skanowania i skaluje dokumenty o mieszanych rozmiarach do wybranego rozmiaru papieru.

### **Kopiowanie obu stron papieru (kopiowanie dwustronne)**

**1** Załaduj oryginalny dokument do automatycznego podajnika dokumentów zadrukowaną stroną do góry i krótszą krawędzią do przodu lub umieść go zadrukowaną stroną do dołu na szybie skanera.

#### **Uwagi:**

- **•** Do automatycznego podajnika dokumentów nie należy ładować pocztówek, fotografii, niewielkich przedmiotów, folii, papieru fotograficznego ani cienkich nośników, takich jak wycinki prasowe. Należy je umieszczać na szybie skanera.
- **•** Kontrolka ADF świeci się, kiedy papier jest załadowany prawidłowo.
- **2** W przypadku ładowania dokumentu do automatycznego podajnika dokumentów ustaw prowadnice papieru.
- **3** Z poziomu ekranu głównego przejdź do opcji:

**Kopiuj** > **Druk dwustronny (dupleks)** > wybierz preferowaną metodę druku dwustronnego

**Uwaga:** W przypadku preferowanej metody druku dwustronnego pierwsza cyfra oznacza strony oryginalnych dokumentów, a cyfra druga oznacza strony wykonywanej kopii. Na przykład, aby otrzymać 2-stronne kopie 2-stronnego oryginalnego dokumentu, należy zmienić opcję kopiowania z 2 na 2.

4 Dotknij opcji **> Kopiuj.** 

## **Zmniejszanie lub powiększanie kopii**

Kopie można skalować w zakresie od 25% do 400% rozmiaru oryginału.

- **•** Do automatycznego podajnika dokumentów nie należy ładować pocztówek, fotografii, niewielkich przedmiotów, folii, papieru fotograficznego ani cienkich nośników, takich jak wycinki prasowe. Należy je umieszczać na szybie skanera.
- **•** Kontrolka ADF świeci się, kiedy papier jest załadowany prawidłowo.
- **2** W przypadku ładowania dokumentu do automatycznego podajnika dokumentów ustaw prowadnice papieru.
- **3** Na ekranie głównym dotknij opcji **Kopiuj**.
- **4** W obszarze Skala dotknij opcji  $\overline{\phantom{a}}$  lub  $\overline{\phantom{a}}$ , aby zmniejszyć lub zwiększyć wartość o 1%.

Wybranie opcji "Kopiuj do" lub "Kopiuj z", po uprzednim ręcznym wyborze ustawień opcji Skala, powoduje przywrócenie wartości skali w wartość Automatycznie.

**Uwaga:** Domyślnym ustawieniem fabrycznym jest Auto (Automatycznie). Skanowany obraz oryginalnego dokumentu będzie automatycznie skalowany do rozmiaru papieru, na którym są drukowane kopie.

**5** Dotknij opcji **Kopiuj**.

# **Zmiana jakości kopii**

**1** Załaduj oryginalny dokument do automatycznego podajnika dokumentów zadrukowaną stroną do góry i krótszą krawędzią do przodu lub umieść go zadrukowaną stroną do dołu na szybie skanera.

### **Uwagi:**

- **•** Do automatycznego podajnika dokumentów nie należy ładować pocztówek, fotografii, niewielkich przedmiotów, folii, papieru fotograficznego ani cienkich nośników, takich jak wycinki prasowe. Należy je umieszczać na szybie skanera.
- **•** Kontrolka ADF świeci się, kiedy papier jest załadowany prawidłowo.
- **2** W przypadku ładowania dokumentu do automatycznego podajnika dokumentów ustaw prowadnice papieru.
- **3** Z poziomu ekranu głównego przejdź do opcji:

### **Kopiuj** > **Zawartość**

- **4** Dotknij przycisku, który najlepiej odpowiada typowi zawartości kopiowanego dokumentu.
	- **• Tekst** ta opcja jest stosowana wówczas, gdy oryginalny dokument zawiera głównie tekst lub grafikę liniową.
	- **• Tekst/Zdjęcie** ta opcja jest stosowana wówczas, gdy oryginalne dokumenty są kombinacją tekstu i grafiki i zdjęć.
	- **• Fotografia** ta opcja jest stosowana wówczas, gdy oryginalny dokument zawiera głównie zdjęcia lub obrazy.
	- **• Grafika** ta opcja jest używana, jeśli oryginalny dokument zawiera głównie grafikę typu biznesowego, taką jak wykresy kołowe, słupkowe oraz animacje.
- **5** Dotknij opcji  $\mathscr$ .
- <span id="page-103-0"></span>**6** Dotknij przycisku, który najlepiej odpowiada źródłu zawartości kopiowanego dokumentu.
	- **• Kolorowa drukarka laserowa** tej opcji należy użyć, jeśli oryginalny dokument wydrukowano przy użyciu kolorowej drukarki laserowej.
	- **• Drukarka atramentowa** tej opcji należy użyć, jeśli oryginalny dokument wydrukowano przy użyciu drukarki atramentowej.
	- **• Czasopismo** tej opcji należy użyć, gdy oryginalny dokument pochodzi z czasopisma.
	- **• Prasa drukarska** tej opcji należy użyć, jeśli oryginalny dokument wydrukowano przy użyciu prasy drukarskiej.
	- **• Czarno-biała drukarka laserowa** tej opcji należy użyć, jeśli oryginalny dokument wydrukowano przy użyciu monochromatycznej drukarki laserowej.
	- **• Fotografia/Klisza** tej opcji należy użyć, jeśli oryginalny dokument jest fotografią z kliszy.
	- **• Gazeta** tej opcji należy użyć, gdy oryginalny dokument pochodzi z gazety.
	- **• Inne** tej opcji należy użyć, jeśli oryginalny dokument wydrukowano przy użyciu innej lub nieznanej drukarki.
- **7** Dotknij opcji **▽ > Kopiuj.**

# **Sortowanie kopii**

Drukując wiele kopii dokumentu, można wydrukować kopie jako zestaw (posortowany) lub jako grupy stron (nieposortowane).

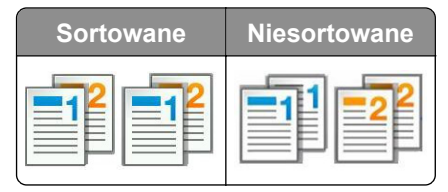

**1** Załaduj oryginalny dokument do automatycznego podajnika dokumentów zadrukowaną stroną do góry i krótszą krawędzią do przodu lub umieść go zadrukowaną stroną do dołu na szybie skanera.

### **Uwagi:**

- **•** Do automatycznego podajnika dokumentów nie należy ładować pocztówek, fotografii, niewielkich przedmiotów, folii, papieru fotograficznego ani cienkich nośników, takich jak wycinki prasowe. Należy je umieszczać na szybie skanera.
- **•** Kontrolka ADF świeci się, kiedy papier jest załadowany prawidłowo.
- **2** W przypadku ładowania dokumentu do automatycznego podajnika dokumentów ustaw prowadnice papieru.
- **3** Z poziomu ekranu głównego przejdź do opcji:

**Kopiuj** > wprowadź liczbę kopii > **Sortuj** > wybierz preferowany porządek stron >  $\mathcal{P}$  > **Kopiuj** 

# **Umieszczanie arkuszy separujących między kopiami**

- **•** Do automatycznego podajnika dokumentów nie należy ładować pocztówek, fotografii, niewielkich przedmiotów, folii, papieru fotograficznego ani cienkich nośników, takich jak wycinki prasowe. Należy je umieszczać na szybie skanera.
- **•** Kontrolka ADF świeci się, kiedy papier jest załadowany prawidłowo.
- **2** W przypadku ładowania dokumentu do automatycznego podajnika dokumentów ustaw prowadnice papieru.
- **3** Z poziomu ekranu głównego przejdź do opcji:

### **Kopiuj** > **Opcje zaawansowane** > **Arkusze separujące**

**Uwaga:** Ustaw opcję Sortuj na "1,2,3 - 1,2,3", aby umieszczać arkusze separujące pomiędzy kopiami. Jeżeli opcja Sortuj jest ustawiona na "1,1,1 - 2,2,2,", wówczas arkusze separujące są dodawane na końcu zadania kopiowania. Więcej informacji można znaleźć w sekcji ["Sortowanie kopii" na str. 104](#page-103-0).

- **4** Wybierz jedną z poniższych opcji:
	- **• Między kopiami**
	- **• Między zadaniami**
	- **• Między stronami**
	- **• Wyłączone**
- **5** Dotknij opcji **> Kopiuj.**

# **Kopiowanie kilku stron na jednym arkuszu**

Aby zaoszczędzić papier, można kopiować dwie lub cztery kolejne strony wielostronicowego dokumentu na jednym arkuszu papieru.

### **Uwagi:**

- **•** Ustaw rozmiar papieru na wartość letter, legal, A4 lub JIS B5.
- **•** Ustaw rozmiar kopii na 100%.
- **1** Załaduj oryginalny dokument do automatycznego podajnika dokumentów zadrukowaną stroną do góry i krótszą krawędzią do przodu lub umieść go zadrukowaną stroną do dołu na szybie skanera.

### **Uwagi:**

- **•** Do automatycznego podajnika dokumentów nie należy ładować pocztówek, fotografii, niewielkich przedmiotów, folii, papieru fotograficznego ani cienkich nośników, takich jak wycinki prasowe. Należy je umieszczać na szybie skanera.
- **•** Kontrolka ADF świeci się, kiedy papier jest załadowany prawidłowo.
- **2** W przypadku ładowania dokumentu do automatycznego podajnika dokumentów ustaw prowadnice papieru.
- **3** Z poziomu ekranu głównego przejdź do opcji:

### **Kopiuj** > **Opcje zaawansowane** > **Oszczędność papieru** > wybierz rodzaj wydruku > > **Kopiuj**

**Uwaga:** Jeśli opcja Oszczędzanie papieru została wyłączona, opcja Drukuj obramowania stron jest niedostępna.

# **Tworzenie niestandardowego zadania kopiowania**

Niestandardowe zadanie kopiowania lub zadanie złożone umożliwia połączenie jednego lub wielu zestawów oryginalnych dokumentów w jedno zadanie kopiowania. Dla każdego zestawu dokumentów możliwe jest wybranie innych parametrów zadania. Po wysłaniu zadania kopiowania i włączeniu opcji Zadanie niestandardowe skaner wykonuje zadanie skanowania pierwszego zestawu oryginalnych dokumentów przy użyciu określonych ustawień, a następnie skanuje kolejny zestaw przy użyciu takich samych lub zmienionych ustawień skanowania.

Zestaw jest definiowany w zależności od danego źródła skanowania:

- **•** W przypadku skanowania dokumentu na szybie skanera zestaw składa się z jednej strony.
- **•** W przypadku skanowania wielu stron przy użyciu automatycznego podajnika dokumentów zestaw składa się ze wszystkich stron skanowanych do momentu opróżnienia podajnika.
- **•** W przypadku skanowania jednej strony przy użyciu automatycznego podajnika dokumentów zestaw składa się z jednej strony.

### Przykład:

**1** Załaduj oryginalny dokument do automatycznego podajnika dokumentów zadrukowaną stroną do góry i krótszą krawędzią do przodu lub umieść go zadrukowaną stroną do dołu na szybie skanera.

### **Uwagi:**

- **•** Do automatycznego podajnika dokumentów nie należy ładować pocztówek, fotografii, niewielkich przedmiotów, folii, papieru fotograficznego ani cienkich nośników, takich jak wycinki prasowe. Należy je umieszczać na szybie skanera.
- **•** Kontrolka ADF świeci się, kiedy papier jest załadowany prawidłowo.
- **2** W przypadku ładowania dokumentu do automatycznego podajnika dokumentów ustaw prowadnice papieru.
- **3** Z poziomu ekranu głównego przejdź do opcji:

### **Kopiuj** > **Zaawansowane opcje** > **Zadanie niestandardowe** > **Włączone** > > **Kopiuj**

**Uwaga:** Po osiągnięciu ostatniej strony zestawu zostanie wyświetlony ekran kopiowania.

**4** Załaduj kolejny dokument do automatycznego podajnika dokumentów zadrukowaną stroną do góry i krótszą krawędzią do przodu lub umieść go zadrukowaną stroną do dołu na szybie skanera, a następnie dotknij opcji **Skanuj z automatycznego podajnika dokumentów** lub **Skanuj z płyty skanera**.

**Uwaga:** W razie potrzeby zmień ustawienia zadania skanowania.

**5** Jeśli zeskanowany ma być kolejny dokument, powtórz poprzedni krok. W przeciwnym przypadku dotknij opcji **Zakończ zadanie**.

# **Umieszczanie informacji na kopiach**

# **Umieszczanie nagłówka lub stopki na stronach**

- **•** Do automatycznego podajnika dokumentów nie należy ładować pocztówek, fotografii, niewielkich przedmiotów, folii, papieru fotograficznego ani cienkich nośników, takich jak wycinki prasowe. Należy je umieszczać na szybie skanera.
- **•** Kontrolka ADF świeci się, kiedy papier jest załadowany prawidłowo.
- **2** Jeśli ładujesz dokument do podajnika ADF, dostosuj prowadnice papieru.
- **3** Z poziomu ekranu głównego przejdź do opcji:

**Kopiuj** > **Zaawansowane opcje** > **Nagłówek/Stopka** > wybierz miejsce dla nagłówka lub stopki > wybierz żądany typ nagłówka lub stopki

- **4** W zależności od wybranego nagłówka lub stopki, wprowadź wymagane informacje, a następnie dotknij opcji **Gotowe**.
- **5** Dotknij opcji **v**, a następnie naciśnij przycisk

# **Umieszczanie tekstu nakładki na każdej stronie**

Możliwe jest umieszczenie tekstu nakładki na każdej stronie wydruku. Dostępne opcje to Pilne, Poufne, Kopia, Niestandardowa i Szkic.

**1** Załaduj oryginalny dokument do automatycznego podajnika dokumentów zadrukowaną stroną do góry i krótszą krawędzią do przodu lub umieść go zadrukowaną stroną do dołu na szybie skanera.

**Uwagi:**

- **•** Do automatycznego podajnika dokumentów nie należy ładować pocztówek, fotografii, niewielkich przedmiotów, folii, papieru fotograficznego ani cienkich nośników, takich jak wycinki prasowe. Należy je umieszczać na szybie skanera.
- **•** Kontrolka ADF świeci się, kiedy papier jest załadowany prawidłowo.
- **2** W przypadku ładowania dokumentu do automatycznego podajnika dokumentów ustaw prowadnice papieru.
- **3** Z poziomu ekranu głównego przejdź do opcji:

**Kopiuj** > **Zaawansowane opcje** > **Nakładka** > wybierz tekst nakładki > **Gotowe** > **Kopiuj**

# **Anulowanie zadania kopiowania**

# **Anulowanie zadania kopiowania z automatycznego podajnika dokumentów**

Jeśli rozpoczęło się przetwarzanie dokumentu z automatycznego podajnika dokumentów, dotknij opcji **Anuluj zadanie** na panelu sterowania drukarki.

# **Anulowanie zadania kopiowania dokumentów z szyby skanera**

Na ekranie głównym dotknij opcji **Anuluj zadanie**.

Na wyświetlaczu pojawi się komunikat **Anulowanie**. Po anulowaniu zadania pojawi się ekran kopiowania.

## **Anulowanie zadania kopiowania podczas drukowania stron**

- **1** Na panelu sterowania drukarki dotknij opcji **Anuluj zadanie** lub naciśnij na klawiaturze przycisk .
- **2** Dotknij zadania, które ma zostać anulowane, a następnie dotknij opcji **Usuń wybrane zadania**.

**Uwaga:** Jeśli naciśniesz przycisk **×** na klawiaturze, dotknij następnie opcji **Wznów**, aby powrócić do ekranu głównego.

# **Informacje o opcjach dotyczących kopiowania**

# **Kopiuj z**

Wybranie tej opcji spowoduje wyświetlenie ekranu umożliwiającego wybranie rozmiaru papieru oryginalnego dokumentu.

- **•** Dotknij wartości rozmiaru papieru odpowiadającej rozmiarowi oryginału.
- **•** Dotknij opcji **Rozmiary mieszane**, aby skopiować oryginalny dokument zawierający strony o różnych rozmiarach, ale tej samej szerokości.
- **•** Aby ustawić drukarkę na automatyczne wykrywanie rozmiaru oryginalnego dokumentu, dotknij opcji **Autom. wykryw. rozmiaru**.

# **Kopiuj do**

Opcja ta powoduje wyświetlenie ekranu umożliwiającego wprowadzenie rozmiaru i typu papieru, na którym zostaną wydrukowane kopie.

- **•** Dotknij rozmiaru i typu papieru odpowiadającego załadowanemu papierowi.
- Jeśli ustawienia w opcjach "Kopiuj z" i "Kopiuj do" różnią się od siebie, drukarka automatycznie dostosuje ustawienia skalowania, aby uwzględnić różnicę.
- **•** Jeśli żaden z zasobników nie zawiera typu lub rozmiaru papieru, na którym mają zostać wykonane kopie, dotknij opcji **Podajnik ręczny**, a następnie ręcznie załaduj żądany papier do podajnika do wielu zastosowań.
- **•** Jeśli w opcji "Kopiuj do" wybrano ustawienie Automatyczne dopasowanie rozmiaru, rozmiar każdej kopii będzie odpowiadał rozmiarowi papieru oryginalnego dokumentu. Jeśli żaden z zasobników nie zawiera pasującego rozmiaru papieru, zostanie wyświetlony komunikat **Nie znaleziono rozmiaru papieru** oraz monit o załadowanie papieru do zasobnika lub do podajnika do wielu zastosowań.
### **Skala**

Ta opcja umożliwia zmianę skali dokumentu w zakresie od 25% do 400% rozmiaru oryginału. Można również ustawić skalowanie automatyczne.

- **•** Podczas kopiowania na papierze o innym rozmiarze, takim jak legal do letter, rozmiary "Kopiuj z" i "Kopiuj do" należy ustawić automatycznie w celu przeskalowania skanowanego obrazu i dopasowania do papieru, na którym wykonywana jest kopia.
- Aby zmniejszyć lub zwiększyć wartość o 1%, dotknij <sup>- |</sup> lub <sup>+</sup> na panelu sterowania drukarki. Aby stale zmniejszać lub zwiększać wartość, przytrzymaj przycisk przez przynajmniej dwie sekundy.

### **Intensywność**

Opcja ta umożliwia dostosowanie jasności (intensywności) kopii w porównaniu z jasnością oryginalnego dokumentu.

## **Druk dwustronny (dupleks)**

Ta opcja umożliwia wykonanie jedno- lub dwustronnych kopii z jedno- lub dwustronnych dokumentów.

## **Sortuj kopie**

W przypadku drukowania wielu kopii zadania, opcja ta umożliwia układanie jego stron w wybranej kolejności.

## **Liczba kopii**

Ta opcja umożliwia określenie liczby kopii do wydrukowania.

## **Zawartość**

Opcja ta umożliwia ustawienie typu i źródła dokumentu oryginalnego.

Wybierz jeden z następujących typów zawartości:

- **• Grafika** ta opcja jest używana, jeśli oryginalny dokument zawiera głównie grafikę typu biznesowego, taką jak wykresy kołowe, słupkowe oraz animacje.
- **• Fotografia** ta opcja jest stosowana wówczas, gdy oryginalny dokument zawiera głównie zdjęcia lub obrazy.
- **• Tekst** ta opcja jest stosowana wówczas, gdy oryginalny dokument zawiera głównie tekst lub grafikę liniową.
- **• Tekst/Zdjęcie** ta opcja jest stosowana wówczas, gdy oryginalne dokumenty są kombinacją tekstu i grafiki i zdjęć.

Wybierz jeden z następujących źródeł zawartości:

- **• Czarno-biała drukarka laserowa** tej opcji należy użyć, jeśli oryginalny dokument wydrukowano przy użyciu monochromatycznej drukarki laserowej.
- **• Kolorowa drukarka laserowa** tej opcji należy użyć, jeśli oryginalny dokument wydrukowano przy użyciu kolorowej drukarki laserowej.
- **• Drukarka atramentowa** tej opcji należy użyć, jeśli oryginalny dokument wydrukowano przy użyciu drukarki atramentowej.
- **• Czasopismo** tej opcji należy użyć, gdy oryginalny dokument pochodzi z czasopisma.
- **• Gazeta** tej opcji należy użyć, gdy oryginalny dokument pochodzi z gazety.
- **• Inne** tej opcji należy użyć, jeśli oryginalny dokument wydrukowano przy użyciu innej lub nieznanej drukarki.
- **• Fotografia/Klisza** tej opcji należy użyć, jeśli oryginalny dokument jest fotografią z kliszy.
- **• Prasa drukarska** tej opcji należy użyć, jeśli oryginalny dokument wydrukowano przy użyciu prasy drukarskiej.

## **Zapisz jako skrót**

Ta opcja umożliwia zapisanie bieżących ustawień przez przypisanie nazwy skrótu.

**Uwaga:** Wybór tej opcji spowoduje automatyczne przypisanie kolejnego dostępnego numeru skrótu.

### **Korzystanie z opcji zaawansowanych**

Wybierz jedno z poniższych ustawień:

- **• Zaawansowany dupleks** ta opcja pozwala określić orientację dokumentu, czy oryginalne dokumenty będą skanowane jednostronnie, czy dwustronnie oraz sposób ich składania.
- **• Zaawansowane obrazowanie** ta opcja umożliwia zmianę lub poprawienie ustawień Autom. wyśrodkowanie, Usuwanie tła, Równowaga kolorów, Usuwanie koloru, Kontrast, Odbicie lustrzane, Negatyw, Skanuj całą powierzchnię, Szczegółowość cienia i Ostrość przed skopiowaniem dokumentu.
- **• Utwórz broszurę** ta opcja służy do tworzenia broszury. Dostępne opcje: 1-stronna i 2-stronna.

**Uwaga:** Ta opcja pojawia się tylko po zainstalowaniu dysku twardego.

- **• Ustawienia przedniej okładki** ta opcja umożliwia skonfigurowanie przedniej okładki dla kopii i broszur.
- **• Zadanie niestandardowe** umożliwia wykonanie wielu zadań skanowania jako pojedynczego zadania
- **• Usuwanie krawędzi** umożliwia usunięcie smug lub znaków znajdujących się przy krawędziach dokumentu. Możliwy jest wybór określonego obszaru usuwania wzdłuż wszystkich krawędzi dokumentu lub obszaru znajdującego się przy danej krawędzi.
- **• Nagłówek/Stopka** ta opcja powoduje wstawienie daty lub godziny, numeru strony, numeru Batesa lub tekstu niestandardowego i wydrukowanie tych informacji w określonym miejscu w nagłówku lub stopce.
- **• Przesunięcie marginesu** ta opcja umożliwia zwiększenie lub zmniejszenie marginesu strony przez

przesunięcie skanowanego obrazu. Dotknij przycisku  $\pm$  lub  $\pm$ , aby ustawić margines. Jeśli dodatkowy margines będzie zbyt duży, kopia zostanie przycięta.

- **• Nakładka** ta opcja umożliwia utworzenie znaku wodnego (lub komunikatu), który zostanie nałożony na treść kopii. Można wybrać opcję Pilne, Poufne, Kopia albo Wydruk próbny lub wprowadzić komunikat niestandardowy w polu "Wprowadź tekst niestandardowy". Wybrany tekst, pisany dużym drukiem, zostanie wydrukowany po przekątnej każdej strony.
- **• Oszczędność papieru** ta opcja umożliwia drukowanie dwu lub więcej stron oryginalnego dokumentu razem na jednej stronie. Opcja Oszczędność papieru jest również znana jako *N-up*, gdzie *N* oznacza liczbę stron.
- **• Arkusze separujące** ta opcja powoduje umieszczenie pustego arkusza papieru między kopiami, stronami lub zadaniami drukowania. Arkusze separujące mogą być pobierane z zasobnika zawierającego inny typ lub kolor papieru niż używany do wydruku kopii.
- **• Czujnik podawania wielu arkuszy** umożliwia wykrycie, kiedy podajnik ADF pobiera więcej niż jeden arkusz papieru na raz, a następnie wyświetla komunikat o błędzie.

**Uwaga:** Ta opcja jest obsługiwana tylko w niektórych modelach drukarek.

# **Wysyłanie w postaci wiadomości e-mail**

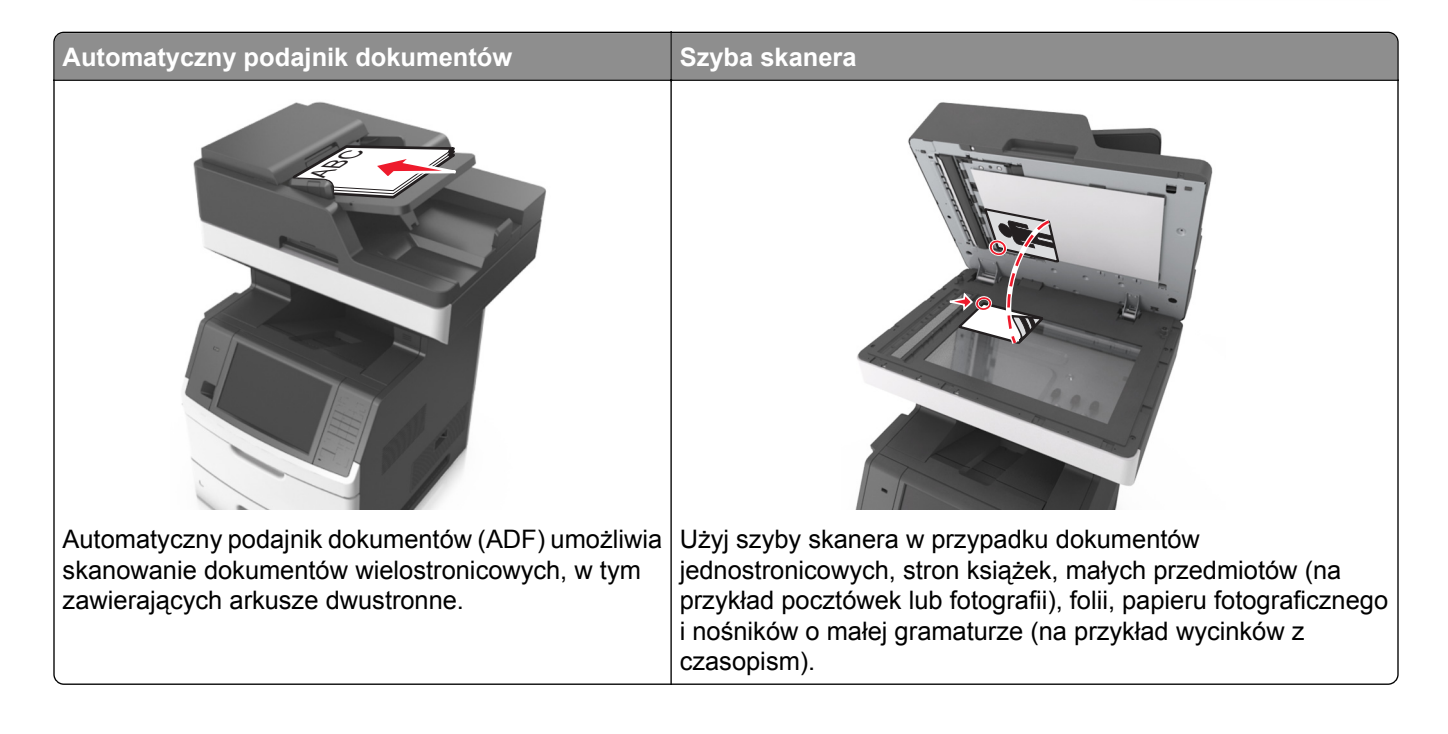

# **Konfigurowanie drukarki do wysyłania poczty e-mail**

## **Ustawianie funkcji wysyłania wiadomości e-mail**

**1** Uruchom przeglądarkę sieci Web, a następnie w polu adresu wpisz adres IP drukarki.

**Uwagi:**

- **•** Wyświetl adres IP drukarki na ekranie głównym drukarki. Adres IP ma postać czterech liczb oddzielonych kropkami. Na przykład 123.123.123.123.
- **•** W przypadku używania serwera proxy wyłącz go tymczasowo, aby prawidłowo załadować stronę sieci Web.
- **2** Kliknij opcję **Ustawienia** > **Ustawienia e-mail/FTP** > **Ustawienia e-mail**.
- **3** Wprowadź odpowiednie informacje, a następnie kliknij przycisk **Wyślij**.

## **Konfiguracja ustawień poczty e-mail**

**1** Uruchom przeglądarkę sieci Web, a następnie w polu adresu wpisz adres IP drukarki.

**Uwagi:**

**•** Wyświetl adres IP drukarki na ekranie głównym drukarki. Adres IP ma postać czterech liczb oddzielonych kropkami. Na przykład 123.123.123.123.

- **•** W przypadku używania serwera proxy wyłącz go tymczasowo, aby prawidłowo załadować stronę sieci Web.
- **2** Kliknij opcje **Ustawienia** > **Ustawienia e-mail/FTP** > **Ustawienia e-mail**.
- **3** Wprowadź odpowiednie informacje, a następnie kliknij opcję **Wyślij**.

# **Tworzenie skrótu e-mail**

### **Tworzenie skrótu e-mail za pomocą wbudowanego serwera WWW**

**1** Uruchom przeglądarkę sieci Web, a następnie w polu adresu wpisz adres IP drukarki.

**Uwagi:**

- **•** Wyświetl adres IP drukarki na ekranie głównym drukarki. Adres IP ma postać czterech liczb oddzielonych kropkami. Na przykład 123.123.123.123.
- **•** W przypadku używania serwera proxy wyłącz go tymczasowo, aby prawidłowo załadować stronę sieci Web.
- **2** Kliknij przycisk **Ustawienia**.
- **3** W kolumnie Inne ustawienia kliknij opcje **Zarządzaj skrótami** >> **Ustawienia skrótów e-mail**.
- **4** Wpisz unikalną nazwę odbiorcy e-mail, a następnie wpisz adres e-mail. W przypadku wprowadzania wielu adresów należy oddzielić je przecinkami.
- **5** Kliknij opcję **Dodaj**.

### **Tworzenie skrótu e-mail przy użyciu panelu sterowania drukarki**

**1** Z poziomu ekranu głównego przejdź do opcji:

**E-mail** > **Odbiorca** > wpisz adres e-mail

Aby utworzyć grupę odbiorców, dotknij opcji **Następny adres**, a następnie wpisz adres e-mailowy kolejnego odbiorcy.

- **2** Dotknij opcji **Temat**, a następnie wpisz temat wiadomości e-mail, a następnie dotknij opcji **Gotowe**.
- **3** Dotknij opcji **Wiadomość**, a następnie wpisz wiadomość i dotknij opcji **Gotowe**.
- **4** Dostosuj ustawienia poczty e-mail.

**Uwaga:** Jeśli zmienisz ustawienia po utworzeniu skrótu e-mail, nie zostaną one zapisane.

- **5** Dotknij opcji
- **6** Wpisz unikalną nazwę skrótu i dotknij opcji **Gotowe**.
- **7** Sprawdź, czy nazwa skrótu jest poprawna, a następnie dotknij opcji **OK**.

Jeśli nazwa skrótuj jest niepoprawna, dotknij opcji **Anuluj** i wprowadź informacje ponownie.

**Uwagi:**

**•** Nazwa skrótu pojawi się na ikonie Skróty e-mail na ekranie głównym drukarki.

**•** Za pomocą skrótu można wysłać pocztą e-mail inny dokument, korzystając z tych samych ustawień.

# **Wysyłanie dokumentu w postaci wiadomości e-mail**

**Uwaga:** Można także wysyłać zeskanowane dokumenty za pośrednictwem poczty e-mail, korzystając z aplikacji Wysyłanie do wielu odbiorców lub MyShortcut na ekranie głównym. Więcej informacji można znaleźć w sekcji ["Uruchamianie aplikacji ekranu g](#page-22-0)łównego" na str. 23.

### **Wysyłanie wiadomości e-mail przy użyciu panelu sterowania drukarki**

**1** Załaduj oryginalny dokument do automatycznego podajnika dokumentów zadrukowaną stroną do góry i krótszą krawędzią do przodu lub umieść go zadrukowaną stroną do dołu na szybie skanera.

#### **Uwagi:**

- **•** Do automatycznego podajnika dokumentów nie należy ładować pocztówek, fotografii, niewielkich przedmiotów, folii, papieru fotograficznego ani cienkich nośników, takich jak wycinki prasowe. Należy je umieszczać na szybie skanera.
- **•** Kontrolka ADF świeci się, kiedy papier jest załadowany prawidłowo.
- **2** W przypadku ładowania dokumentu do automatycznego podajnika dokumentów ustaw prowadnice papieru.

**Uwaga:** Aby uniknąć przycięcia obrazu, upewnij się, że rozmiary oryginalnego dokumentu i kopii są identyczne.

**3** Z poziomu ekranu głównego przejdź do opcji:

#### **Odbiorcy** > **e-mail**

**4** Wprowadź adres e-mail lub naciśnij przycisk **#**, a następnie wprowadź numer skrótu.

#### **Uwagi:**

- **•** Aby wprowadzić dodatkowych odbiorców, dotknij opcji **Następny adres**, a następnie wprowadź adres lub numer skrótu, który chcesz dodać.
- **•** Adres e-mail można również wprowadzić przy użyciu książki adresowej.
- **5** Dotknij kolejno opcji **Gotowe** > **Wyślij**.

### **Wysyłanie wiadomości e-mail przy użyciu numeru skrótu**

**1** Załaduj oryginalny dokument do automatycznego podajnika dokumentów zadrukowaną stroną do góry i krótszą krawędzią do przodu lub umieść go zadrukowaną stroną do dołu na szybie skanera.

- **•** Do automatycznego podajnika dokumentów nie należy ładować pocztówek, fotografii, niewielkich przedmiotów, folii, papieru fotograficznego ani cienkich nośników, takich jak wycinki prasowe. Należy je umieszczać na szybie skanera.
- **•** Kontrolka ADF świeci się, kiedy papier jest załadowany prawidłowo.
- **2** W przypadku ładowania dokumentu do automatycznego podajnika dokumentów ustaw prowadnice papieru.

**3** Naciśnij przycisk #, za pomocą klawiatury wprowadź numer skrótu, a następnie dotknij opcji  $\mathscr{V}$ .

**Uwaga:** Aby wprowadzić dodatkowych odbiorców, dotknij opcji **Następny adres**, a następnie wprowadź adres lub numer skrótu, który chcesz dodać.

**4** Dotknij opcji **Wyślij**.

### **Wysyłanie wiadomości e-mail przy użyciu książki adresowej**

**1** Załaduj oryginalny dokument do automatycznego podajnika dokumentów zadrukowaną stroną do góry i krótszą krawędzią do przodu lub umieść go zadrukowaną stroną do dołu na szybie skanera.

#### **Uwagi:**

- **•** Do automatycznego podajnika dokumentów nie należy ładować pocztówek, fotografii, niewielkich przedmiotów, folii, papieru fotograficznego ani cienkich nośników, takich jak wycinki prasowe. Należy je umieszczać na szybie skanera.
- **•** Kontrolka ADF świeci się, kiedy papier jest załadowany prawidłowo.
- **2** W przypadku ładowania dokumentu do automatycznego podajnika dokumentów ustaw prowadnice papieru.
- **3** Z poziomu ekranu głównego przejdź do opcji:

**Odbiorcy** > **e-mail** > > , wpisz nazwę odbiorcy > **Szukaj**

**4** Dotknij nazwy odbiorców.

**Uwaga:** Aby wprowadzić dodatkowych odbiorców, dotknij opcji **Następny adres**, a następnie wprowadź adres lub numer skrótu, który chcesz dodać, lub wyszukaj go w książce adresowej.

**5** Dotknij opcji **Gotowe**.

# **Dostosowywanie ustawień e-mail**

### **Dodawanie tematu i treści wiadomości e-mail**

**1** Załaduj oryginalny dokument do automatycznego podajnika dokumentów zadrukowaną stroną do góry i krótszą krawędzią do przodu lub umieść go zadrukowaną stroną do dołu na szybie skanera.

#### **Uwagi:**

- **•** Do automatycznego podajnika dokumentów nie należy ładować pocztówek, fotografii, niewielkich przedmiotów, folii, papieru fotograficznego ani cienkich nośników, takich jak wycinki prasowe. Należy je umieszczać na szybie skanera.
- **•** Kontrolka ADF świeci się, kiedy papier jest załadowany prawidłowo.
- **2** W przypadku ładowania dokumentu do automatycznego podajnika dokumentów ustaw prowadnice papieru.
- **3** Z poziomu ekranu głównego przejdź do opcji:

**E-mail** > **Odbiorcy** > wpisz adres e-mail > **Gotowe**

- **4** Dotknij opcji **Temat**, a następnie wpisz temat wiadomości e-mail, a następnie dotknij opcji **Gotowe**.
- **5** Dotknij opcji **Wiadomość**, a następnie wpisz wiadomość i dotknij opcji **Gotowe**.

### **Zmiana typu pliku wyjściowego**

- **1** Umieść oryginalny dokument w automatycznym podajniku dokumentów lub na szybie skanera.
- **2** Z poziomu ekranu głównego przejdź do opcji:

**E-mail** > **Odbiorcy** > wpisz adres e-mail > **Gotowe** > **Wyślij jako**

**3** Wybierz typ pliku, który chcesz wysłać.

**Uwaga:** Jeśli wybrano typ Zabezpieczony PDF, wyświetlony zostanie monit o dwukrotne podanie hasła.

**4** Dotknij opcji > **Wyślij**.

# **Anulowanie wiadomości e-mail**

- **•** W przypadku korzystania z podajnika ADF dotknij opcji **Anuluj zadanie**, gdy na ekranie wyświetlony zostanie komunikat **Skanowanie…**.
- **•** W przypadku korzystania z szyby skanera dotknij opcji **Anuluj zadanie**, gdy na ekranie wyświetlony zostanie komunikat **Skanowanie** lub **Skanuj następną stronę** / **Zakończ zadanie**.

# **Informacje o opcjach dotyczących wiadomości e-mail**

### **Odbiorcy**

Opcja ta umożliwia wprowadzanie miejsc docelowych wiadomości e-mail. Można wprowadzić wiele adresów e-mail.

### **Temat**

Opcja ta umożliwia wprowadzenie wiersza tematu do wiadomości e-mail.

### **Wiadomość**

Opcja ta umożliwia wpisanie treści wiadomości e-mail, która zostanie wysłana z załącznikiem zawierającym zeskanowany obraz.

### **Nazwa pliku**

Opcja ta umożliwia dostosowanie nazwy pliku załącznika.

### **Zapisz jako skrót**

Ta opcja umożliwia zapisanie bieżących ustawień jako skrótu przez przypisanie nazwy skrótu.

**Uwaga:** Wybór tej opcji spowoduje automatyczne przypisanie kolejnego dostępnego numeru skrótu.

### **Rozmiar oryginału**

Ta opcja pozwala wybrać rozmiar dokumentów przeznaczonych do wysłania przez e-mail. Jeśli w opcji "Rozmiar oryginału" wybrano ustawienie Rozmiary mieszane, możliwe jest skanowanie oryginalnego dokumentu zawierającego strony o różnych rozmiarach (strony w formacie Letter oraz Legal).

### **Intensywność**

Opcja ta umożliwia dostosowanie jasności (intensywności) obrazu powstałego w procesie skanowania w porównaniu z jasnością oryginalnego dokumentu.

## **Rozdzielczość**

Opcja ta umożliwia dostosowanie jakości wydruku wiadomości e-mail. Zwiększenie rozdzielczości obrazu powstałego w procesie skanowania powoduje zwiększenie rozmiaru wiadomości e-mail oraz czasu skanowania oryginalnego dokumentu. Zmniejszenie rozdzielczości obrazu umożliwia zmniejszenie rozmiaru pliku.

## **Zawartość**

Opcja ta umożliwia ustawienie typu i źródła dokumentu oryginalnego.

Wybierz jeden z następujących typów zawartości:

- **• Grafika** ta opcja jest używana, jeśli oryginalny dokument zawiera głównie grafikę typu biznesowego, taką jak wykresy kołowe, słupkowe oraz animacje.
- **• Fotografia** ta opcja jest stosowana wówczas, gdy oryginalny dokument zawiera głównie zdjęcia lub obrazy.
- **• Tekst** ta opcja jest stosowana wówczas, gdy oryginalny dokument zawiera głównie tekst lub grafikę liniową.
- **• Tekst/Zdjęcie** ta opcja jest stosowana wówczas, gdy oryginalne dokumenty są kombinacją tekstu i grafiki i zdjęć.

Wybierz jeden z następujących źródeł zawartości:

- **• Czarno-biała drukarka laserowa** tej opcji należy użyć, jeśli oryginalny dokument wydrukowano przy użyciu monochromatycznej drukarki laserowej.
- **• Kolorowa drukarka laserowa** tej opcji należy użyć, jeśli oryginalny dokument wydrukowano przy użyciu kolorowej drukarki laserowej.
- **• Drukarka atramentowa** tej opcji należy użyć, jeśli oryginalny dokument wydrukowano przy użyciu drukarki atramentowej.
- **• Czasopismo** tej opcji należy użyć, gdy oryginalny dokument pochodzi z czasopisma.
- **• Gazeta** tej opcji należy użyć, gdy oryginalny dokument pochodzi z gazety.
- **• Inne** tej opcji należy użyć, jeśli oryginalny dokument wydrukowano przy użyciu innej lub nieznanej drukarki.
- **• Fotografia/Klisza** tej opcji należy użyć, jeśli oryginalny dokument jest fotografią z kliszy.
- **• Prasa drukarska** tej opcji należy użyć, jeśli oryginalny dokument wydrukowano przy użyciu prasy drukarskiej.

## **Wyślij jako**

Opcja ta umożliwia ustawienie typu skanowanego obrazu.

Wybierz jedną z poniższych opcji:

- **• PDF** umożliwia utworzenie pojedynczego pliku z wieloma stronami. Taki plik można wysłać w formie zabezpieczonej lub skompresowanej.
- **• TIFF** umożliwia utworzenie wielu plików lub pojedynczego pliku. Jeśli opcja Wielostronicowy format TIFF jest wyłączona w menu ustawień aplikacji Embedded Web Server, opcja TIFF powoduje zapisanie każdej strony jako oddzielnego pliku. Rozmiar tego pliku jest zazwyczaj większy niż rozmiar odpowiadającego mu pliku w formacie JPEG.
- **• JPEG** wybranie tej opcji spowoduje utworzenie i załączenie oddzielnego pliku dla każdej strony oryginału.
- **• XPS** umożliwia utworzenie pojedynczego pliku XPS z wieloma stronami.

### **Ustawienia strony**

Ta opcja umożliwia zmianę następujących ustawień:

- **• Strony (dupleks)** określa, czy oryginalny dokument jest dokumentem drukowanym tylko jednostronnie, czy dwustronnie. Umożliwia również określenie części, które mają zostać zeskanowane i zawarte w wiadomości e-mail.
- **• Orientacja** określa orientację oryginalnego dokumentu, a następnie powoduje zmianę ustawień opcji Strony (dupleks) oraz Skład tak, aby odpowiadały tej orientacji.
- **• Skład** określa, czy oryginalny dokument jest składany wzdłuż dłuższej, czy krótszej krawędzi.

### **Podgląd skanowania**

Opcja ta powoduje wyświetlenie pierwszej strony obrazu przed włączeniem go do wiadomości e-mail. Po zakończeniu procesu skanowania pierwszej strony dokumentu, zadanie skanowania jest wstrzymane i wyświetla się obraz podglądu.

**Uwaga:** Ta opcja pojawia się tylko po zainstalowaniu dysku twardego drukarki.

### **Korzystanie z opcji zaawansowanych**

Wybierz jedno z poniższych ustawień:

- **• Zaawansowane obrazowanie** ta opcja umożliwia dostosowanie ustawień Usuwanie tła, Równowaga kolorów, Usuwanie koloru, Kontrast, Jakość JPEG, Odbicie lustrzane, Negatyw, Skanuj całą powierzchnię, Szczegółowość cienia, Ostrość oraz Temperatura przed wysłaniem dokumentu pocztą e-mail.
- **• Zadanie niestandardowe** umożliwia wykonanie wielu zadań skanowania jako pojedynczego zadania
- **• Usuwanie krawędzi** umożliwia usunięcie smug lub znaków znajdujących się przy krawędziach dokumentu. Możliwy jest wybór określonego obszaru usuwania wzdłuż wszystkich krawędzi dokumentu lub obszaru znajdującego się przy danej krawędzi. Wybór opcji Usuwanie krawędzi spowoduje usunięcie całej zawartości wybranego obszaru w taki sposób, że w tej części skanu pozostanie puste miejsce.
- **• Dziennik transmisji** umożliwia wydruk dziennika transmisji lub dziennika błędów transmisji.
- **• Czujnik podawania wielu arkuszy** umożliwia wykrycie, kiedy podajnik ADF pobiera więcej niż jeden arkusz papieru na raz, a następnie wyświetla komunikat o błędzie.

**Uwaga:** Ta opcja jest dostępna tylko w wybranych modelach drukarek.

# **Faksowanie**

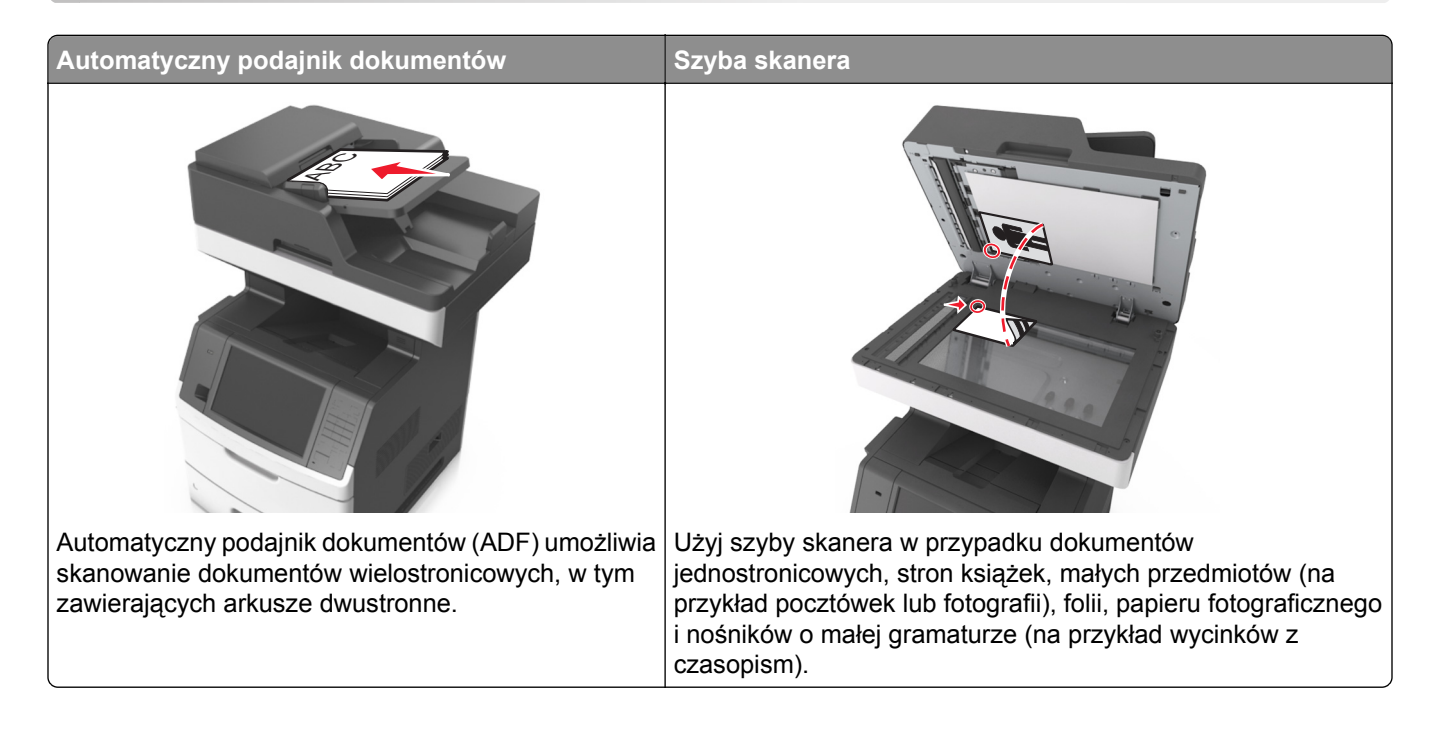

# **Konfigurowanie drukarki w celu faksowania**

## **Wstępna konfiguracja faksu**

W wielu krajach i regionach wymagane jest, aby faksy wychodzące na marginesie w górnej lub dolnej części każdej przesyłanej strony lub na pierwszej stronie przesyłanych danych zawierały następujące informacje: nazwę faksu (identyfikator firmy, innej jednostki lub osoby fizycznej wysyłającej wiadomość) oraz numer faksu (numer telefoniczny urządzenia wysyłającego faks, firmy, innej jednostki lub osoby fizycznej). Więcej informacji można znaleźć w sekcji "Uwagi dotyczą[ce przepisów dla terminali komunikacyjnych" na str. 357](#page-356-0).

Informacje niezbędne do wstępnej konfiguracji faksu można wprowadzić za pomocą panelu sterowania drukarki lub w menu Ustawienia aplikacji Embedded Web Server, korzystając z przeglądarki internetowej.

**Uwaga:** Jeśli urządzenie nie pracuje w środowisku TCP/IP, informacje wymagane do skonfigurowania faksu należy wprowadzić za pomocą panelu sterowania drukarki.

### **Konfigurowanie faksu przy użyciu panelu sterowania drukarki**

Jeśli drukarka zostanie włączona po raz pierwszy, pojawi się seria ekranów startowych. Jeżeli drukarka obsługuje funkcje faksu, pojawią się ekrany Nazwa faksu oraz Numer faksu.

- **1** Jeśli pojawi się ekran Nazwa faksu, wykonaj następujące czynności:
	- **a** Wprowadź nazwę, która ma być drukowana na wszystkich wysyłanych faksach.
	- **b** Wprowadź nazwę faksu, a następnie dotknij opcji **Wyślij**.
- **2** Jeśli pojawi się ekran Numer faksu, wprowadź numer faksu, a następnie dotknij opcji **Wyślij**.

### **Konfigurowanie faksu przy użyciu aplikacji Embedded Web Server**

**1** Uruchom przeglądarkę sieci Web, a następnie w polu adresu wpisz adres IP drukarki.

#### **Uwagi:**

- **•** Wyświetl adres IP drukarki na ekranie głównym drukarki. Adres IP ma postać czterech liczb oddzielonych kropkami. Na przykład 123.123.123.123.
- **•** W przypadku używania serwera proxy wyłącz go tymczasowo, aby prawidłowo załadować stronę sieci Web.
- **2** Kliknij opcje **Ustawienia** > **Ustawienia faksu** > **Ustawienia faksu analogowego**.
- **3** W polu Nazwa faksu wpisz nazwę, która ma być drukowana na wszystkich wysyłanych faksach.
- **4** W polu Numer faksu wprowadź numer faksu w drukarce.
- **5** Kliknij opcję **Submit** (Wyślij).

### **Wybór połączenia faksu**

#### **Konfiguracja faksu przy użyciu standardowej linii telefonicznej**

**UWAGA — NIEBEZPIECZEŃSTWO PORAŻENIA PRĄDEM:** Aby uniknąć ryzyka porażenia prądem elektrycznym, nie należy instalować urządzenia ani podłączać żadnych przewodów (np. faksu, przewodu zasilającego lub kabla telefonicznego) podczas burzy.

**UWAGA — NIEBEZPIECZEŃSTWO PORAŻENIA PRĄDEM:** Aby uniknąć ryzyka porażenia prądem elektrycznym, nie należy używać funkcji faksu podczas burzy.

**UWAGA — NIEBEZPIECZEŃSTWO USZKODZENIA CIAŁA:** W celu zmniejszenia ryzyka pożaru, przyłączając niniejszy produkt do publicznej sieci telefonicznej należy korzystać wyłącznie z przewodów telekomunikacyjnych (RJ-11) o grubości 26 AWG lub większej. Na terenie Australii należy stosować przewód zatwierdzony przez Australian Communications and Media Authority (Australijski urząd ds. komunikacji i mediów).

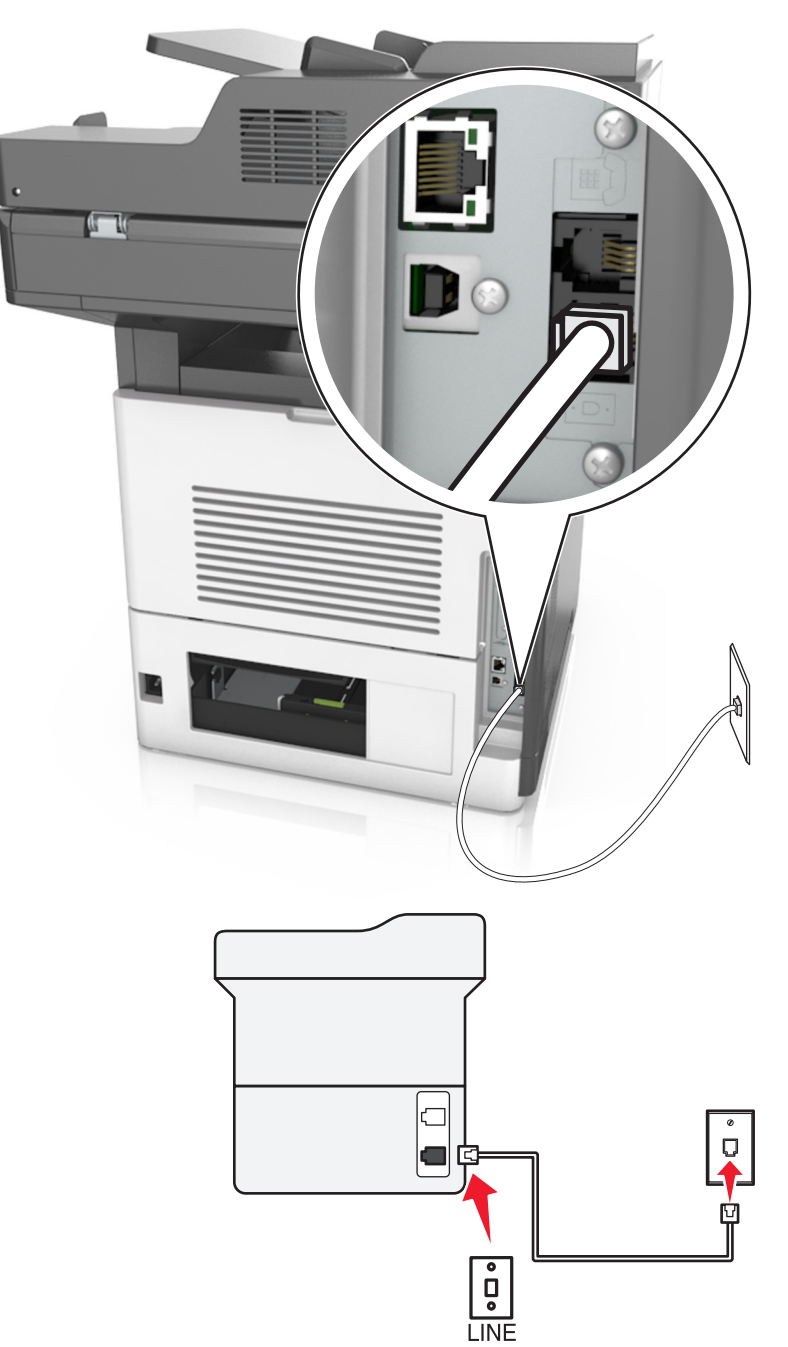

### **Ustawienia 1: Drukarka jest podłączona do specjalnej linii dla faksów.**

- **1** Podłącz jeden koniec przewodu telefonicznego do portu linii w drukarce.
- **2** Podłącz drugi koniec kabla do działającego analogowego gniazda ściennego.

- **•** Drukarkę można skonfigurować w taki sposób, aby faksy były odbierane automatycznie (Włączone automat. odbieranie) lub ręcznie (Wyłączone automat. odbieranie).
- **•** Jeśli faksy mają być odbierane automatycznie, drukarka powinna przejmować połączenie po określonej liczbie sygnałów.

### **Ustawienia 2: Drukarka współdzieli linię z automatyczną sekretarką**

**Uwaga:** Jeśli subskrybujesz usługę dzwonków charakterystycznych, upewnij się, że został ustawiony prawidłowy wzorzec dzwonka dla drukarki. W przeciwnym wypadku drukarka nie będzie odbierać faksów nawet po ustawieniu funkcji odbierania automatycznego.

#### **Podłączenie do tego samego ściennego gniazda telefonicznego**

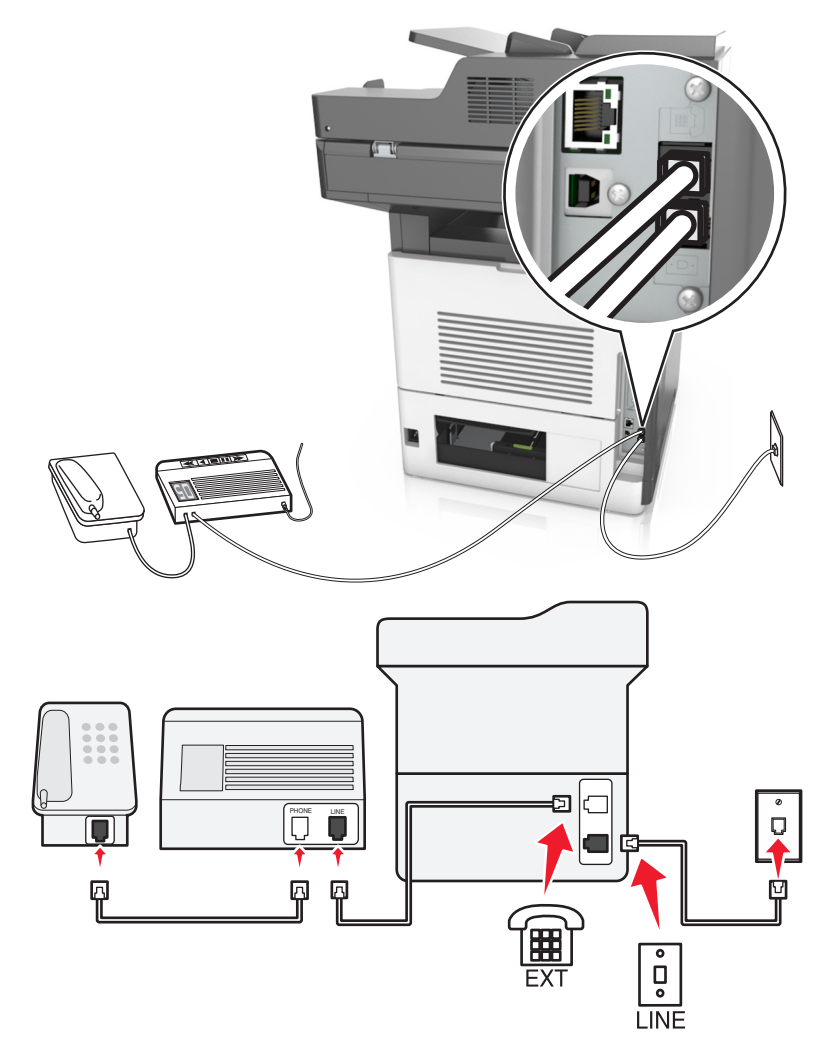

- **1** Podłącz jeden koniec przewodu telefonicznego do portu linii w drukarce.
- **2** Podłącz drugi koniec kabla do działającego analogowego gniazda ściennego.
- **3** Podłącz automatyczną sekretarkę do portu telefonicznego w drukarce.

#### **Podłączenie do różnych gniazd ściennych**

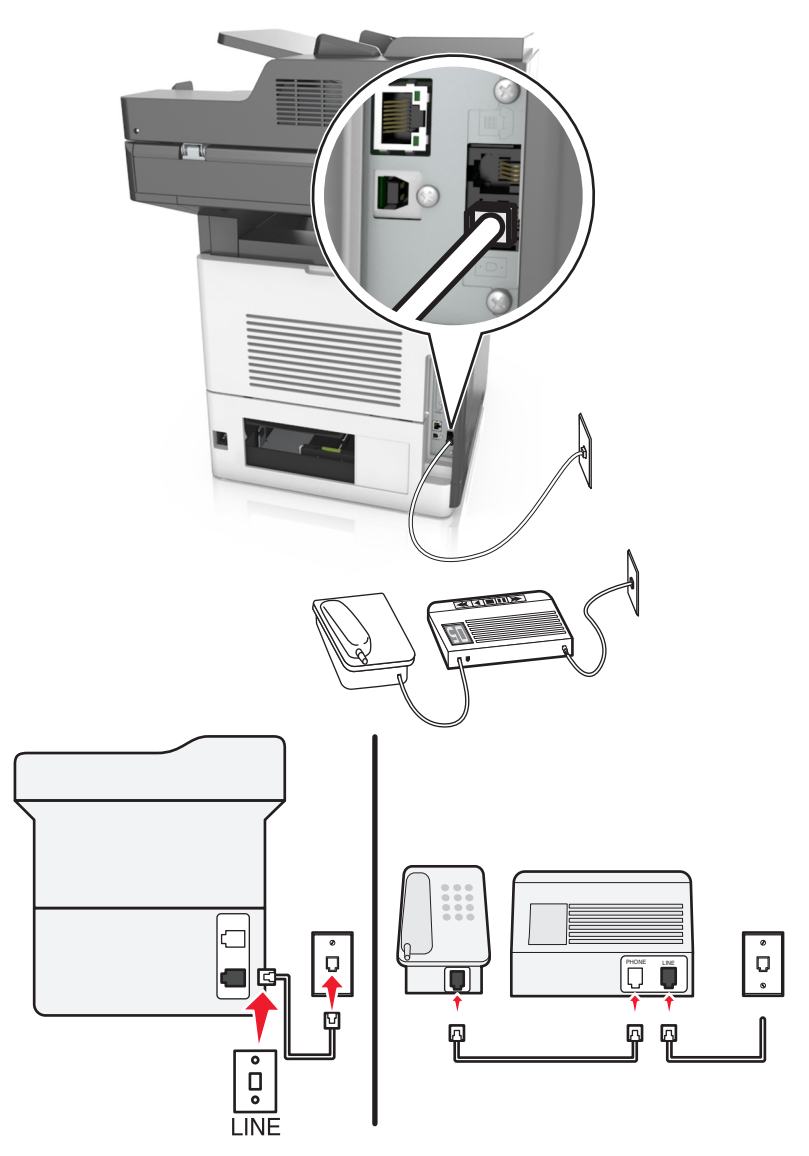

- **1** Podłącz jeden koniec przewodu telefonicznego do portu linii w drukarce.
- **2** Podłącz drugi koniec kabla do działającego analogowego gniazda ściennego.

- **•** Jeżeli posiadasz tylko jeden numer telefonu na danej linii, skonfiguruj drukarkę rak, by automatycznie odbierać faksy.
- **•** Ustaw drukarkę w taki sposób, aby przejmowała połączenia dwa sygnały po automatycznej sekretarce. Na przykład jeśli automatyczna sekretarka przejmuje połączenia po czterech dzwonkach, należy ustawić liczbę dzwonków do odebrania w drukarce na sześć.

**Ustawienia 3: Drukarka współdzieli linię z telefonem, którego abonament obejmuje usługę poczty głosowej**

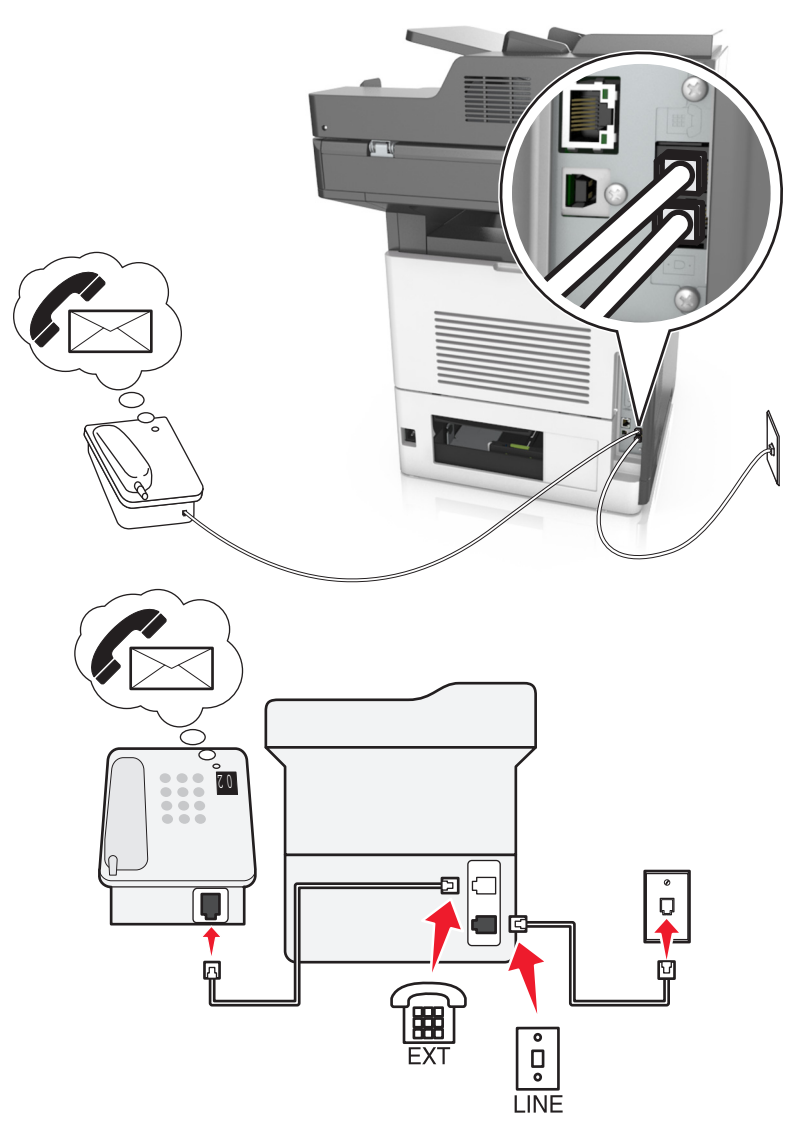

- **1** Podłącz jeden koniec przewodu telefonicznego do portu linii w drukarce.
- **2** Podłącz drugi koniec kabla do działającego analogowego gniazda ściennego.
- **3** Podłącz telefon do portu telefonicznego w drukarce.

- **•** Konfiguracja ta sprawdza się najlepiej, gdy poczta głosowa wykorzystywana jest częściej niż faks oraz gdy wykorzystywana jest usługa dzwonków wyróżniających.
- **•** Gdy po odebraniu połączenia telefonicznego słychać sygnał faksu, naciśnij klawisze **\*9\*** lub wybierz kod ręcznej odpowiedzi, aby odebrać faks.
- **•** Można również skonfigurować drukarkę tak, by automatycznie odbierała faksy i wyłączyć usługę poczty głosowej, gdy oczekujesz na faks.

### **Konfiguracja faksu przy użyciu cyfrowej linii abonenckiej**

**UWAGA — NIEBEZPIECZEŃSTWO PORAŻENIA PRĄDEM:** Aby uniknąć ryzyka porażenia prądem elektrycznym, nie należy instalować urządzenia ani podłączać żadnych przewodów (np. faksu, przewodu zasilającego lub kabla telefonicznego) podczas burzy.

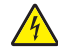

**UWAGA — NIEBEZPIECZEŃSTWO PORAŻENIA PRĄDEM:** Aby uniknąć ryzyka porażenia prądem elektrycznym, nie należy używać funkcji faksu podczas burzy.

**UWAGA — NIEBEZPIECZEŃSTWO USZKODZENIA CIAŁA:** W celu zmniejszenia ryzyka pożaru, przyłączając niniejszy produkt do publicznej sieci telefonicznej należy korzystać wyłącznie z przewodów telekomunikacyjnych (RJ-11) o grubości 26 AWG lub większej. Na terenie Australii należy stosować przewód zatwierdzony przez Australian Communications and Media Authority (Australijski urząd ds. komunikacji i mediów).

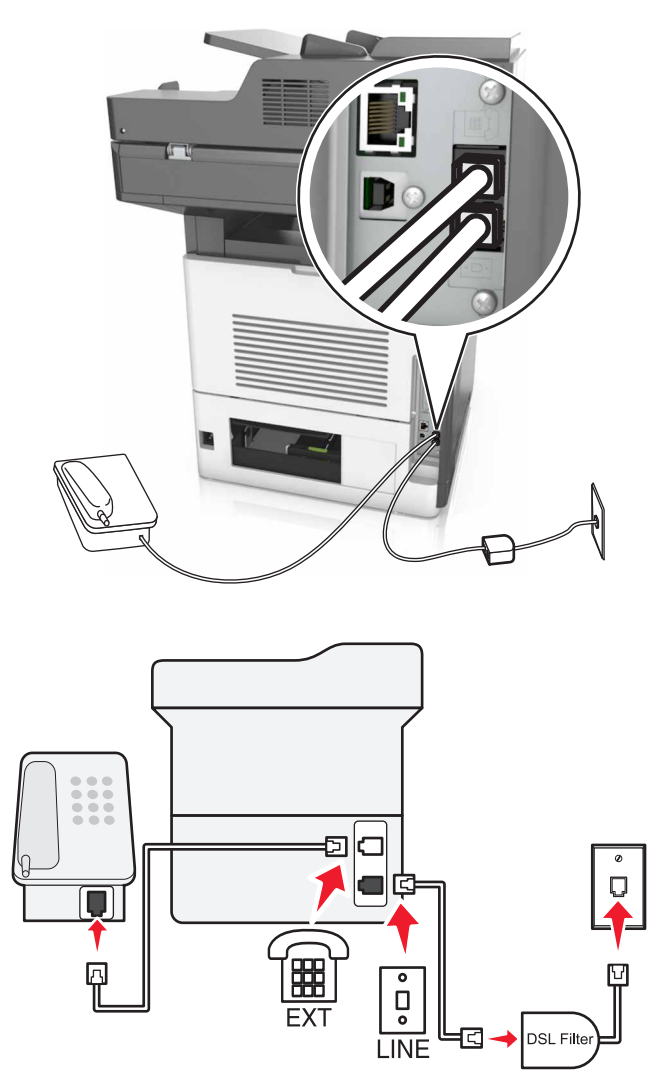

Cyfrowa linia abonencka (DSL) dzieli zwykłą linię telefoniczną na dwa kanały: głosowy i internetowy. Sygnały telefonu i faksu przesyłane są przez kanał głosowy, natomiast sygnał internetowy przesyłany jest przez drugi kanał.

W celu zminimalizowania zakłóceń występujących między dwoma kanałami skontaktuj się z dostawcą usługi DSL, aby uzyskać filtr DSL.

- **1** Podłącz port LINE filtru DSL do gniazda telefonicznego.
- **2** Podłącz jeden koniec przewodu telefonicznego do portu linii w drukarce.
- **3** Podłącz drugi koniec kabla do portu telefonicznego filtra DSL.

**Uwaga:** Aby połączyć telefon z drukarką, usuń zainstalowane wtyczki z portu telefonicznego drukarki, a następnie podłącz telefon.

#### **Konfiguracja faksu przy użyciu usługi telefonicznej VoIP**

**UWAGA — NIEBEZPIECZEŃSTWO PORAŻENIA PRĄDEM:** Aby uniknąć ryzyka porażenia prądem elektrycznym, nie należy instalować urządzenia ani podłączać żadnych przewodów (np. faksu, przewodu zasilającego lub kabla telefonicznego) podczas burzy.

**UWAGA — NIEBEZPIECZEŃSTWO PORAŻENIA PRĄDEM:** Aby uniknąć ryzyka porażenia prądem elektrycznym, nie należy używać funkcji faksu podczas burzy.

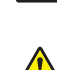

**UWAGA — NIEBEZPIECZEŃSTWO USZKODZENIA CIAŁA:** W celu zmniejszenia ryzyka pożaru, przyłączając niniejszy produkt do publicznej sieci telefonicznej należy korzystać wyłącznie z przewodów telekomunikacyjnych (RJ-11) o grubości 26 AWG lub większej. Na terenie Australii należy stosować przewód zatwierdzony przez Australian Communications and Media Authority (Australijski urząd ds. komunikacji i mediów).

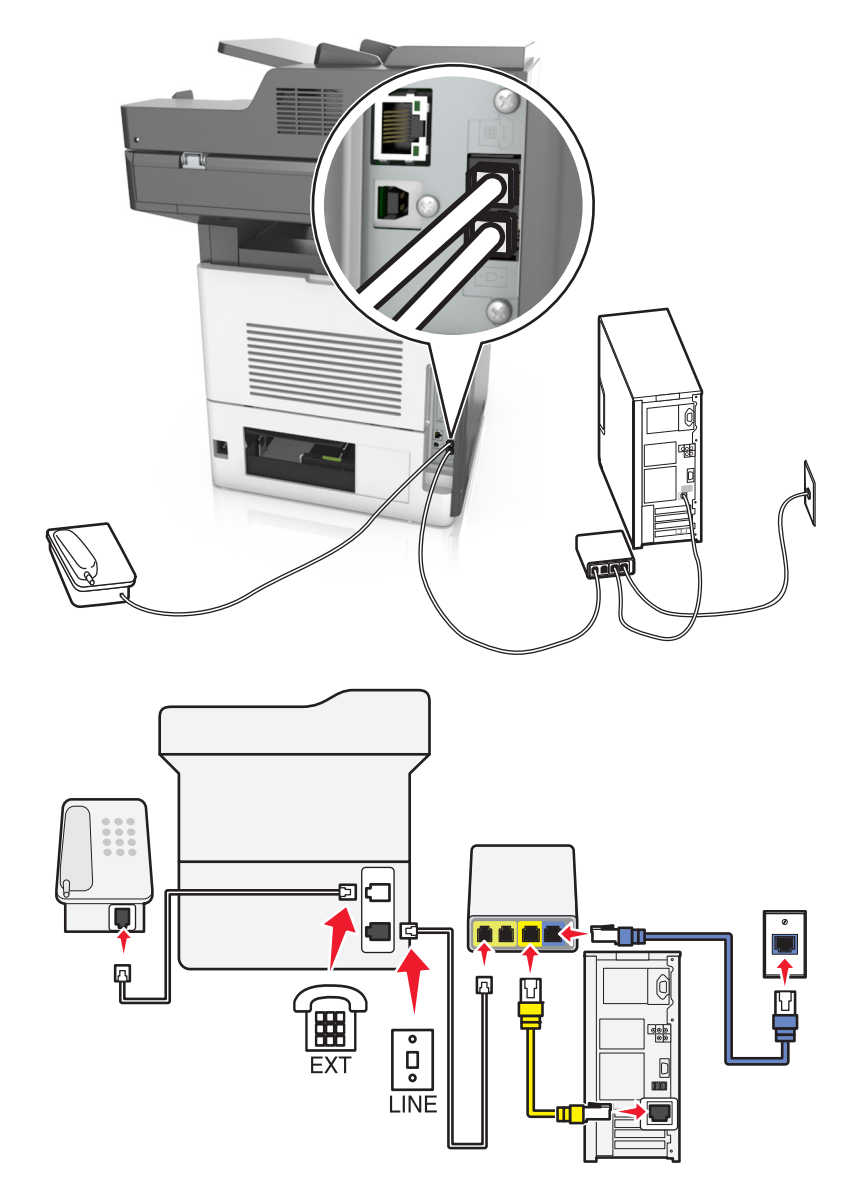

- **1** Podłącz jeden koniec przewodu telefonicznego do portu linii w drukarce.
- **2** Podłącz drugi koniec kabla do portu oznaczonego jako **Linia telefoniczna 1** lub **Port telefoniczny** na adapterze VoIP.

**Uwaga:** Port oznaczony jako **Linia telefoniczna 2** lub **Port faksu** nie zawsze jest aktywny. Dostawcy usług VoIP mogą naliczać dodatkowe opłaty za aktywację drugiego portu telefonicznego.

**3** Podłącz telefon do portu telefonicznego w drukarce.

- **•** Aby upewnić się, że port telefoniczny adaptera VoIP jest aktywny, podłącz do niego telefon analogowy, a następnie sprawdź, czy słychać sygnał wybierania.
- **•** Jeżeli potrzebujesz dwóch gniazd telefonicznych dla urządzeń, ale nie chcesz ponosić dodatkowych kosztów, skorzystaj z rozgałęziacza telefonicznego. Podłącz rozgałęziacz telefoniczny do portu oznaczonego jako **Linia telefoniczna 1** lub **Port telefoniczny**, a następnie podłącz drukarkę i telefon do rozgałęziacza.

**•** Aby sprawdzić rozgałęziacz, podłącz do niego telefon analogowy, a następnie sprawdź, czy słychać sygnał wybierania.

#### **Konfiguracja faksu za pośrednictwem połączenia modemu kablowego**

**UWAGA — NIEBEZPIECZEŃSTWO PORAŻENIA PRĄDEM:** Aby uniknąć ryzyka porażenia prądem elektrycznym, nie należy instalować urządzenia ani podłączać żadnych przewodów (np. faksu, przewodu zasilającego lub kabla telefonicznego) podczas burzy.

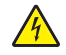

**UWAGA — NIEBEZPIECZEŃSTWO PORAŻENIA PRĄDEM:** Aby uniknąć ryzyka porażenia prądem elektrycznym, nie należy używać funkcji faksu podczas burzy.

**UWAGA — NIEBEZPIECZEŃSTWO USZKODZENIA CIAŁA:** W celu zmniejszenia ryzyka pożaru, przyłączając niniejszy produkt do publicznej sieci telefonicznej należy korzystać wyłącznie z przewodów telekomunikacyjnych (RJ-11) o grubości 26 AWG lub większej. Na terenie Australii należy stosować przewód zatwierdzony przez Australian Communications and Media Authority (Australijski urząd ds. komunikacji i mediów).

#### **Ustawienia 1: Drukarka podłączona bezpośrednio do modemu kablowego**

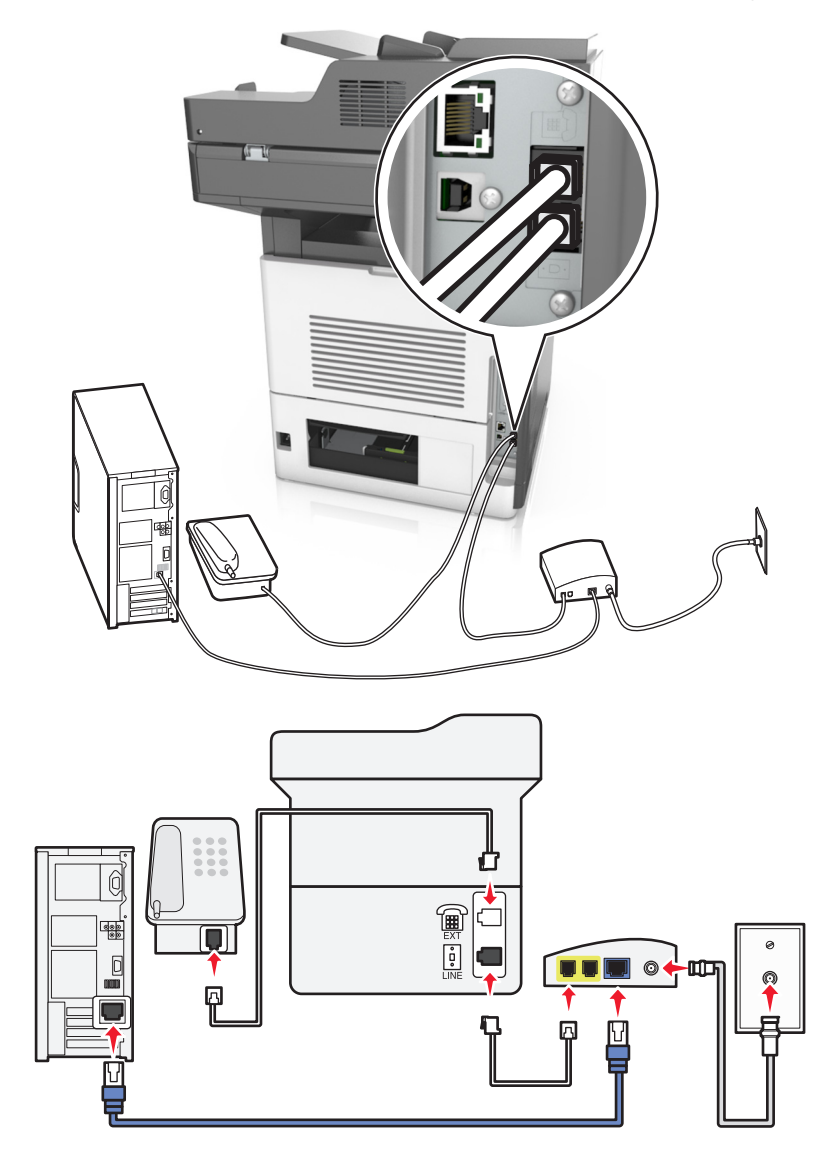

- **1** Podłącz jeden koniec przewodu telefonicznego do portu linii w drukarce.
- **2** Podłącz drugi koniec kabla do portu oznaczonego jako **Linia telefoniczna 1** lub **Port telefoniczny** na modemie kablowym.
- **3** Podłącz telefon analogowy do portu telefonicznego w drukarce.

**Uwaga:** Aby upewnić się, że port telefoniczny modemu kablowego jest aktywny, podłącz do niego telefon, a następnie sprawdź, czy słychać sygnał wybierania.

#### **Ustawienia 2: Drukarka podłączona do gniazda ściennego, modem kablowy zainstalowany w dowolnym miejscu**

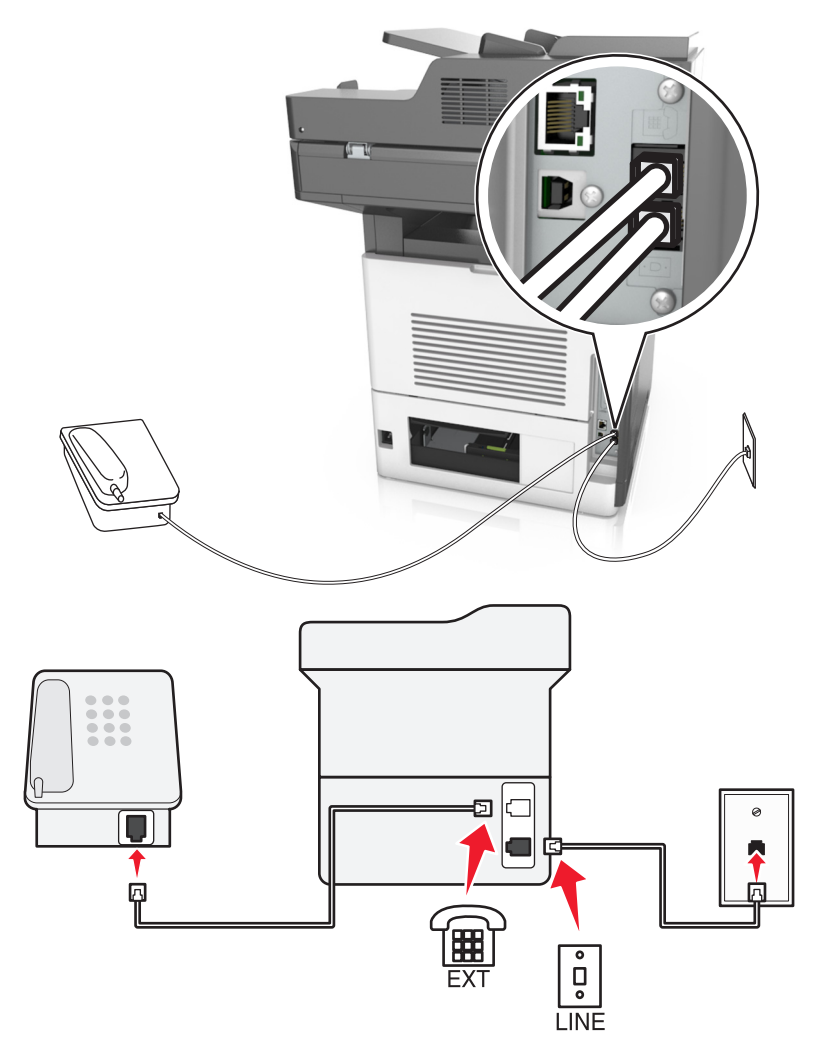

- **1** Podłącz jeden koniec przewodu telefonicznego do portu linii w drukarce.
- **2** Podłącz drugi koniec kabla do działającego analogowego gniazdka telefonicznego.
- **3** Podłącz telefon analogowy do portu telefonicznego w drukarce.

### **Konfiguracja faksu w krajach lub regionach wykorzystujących inne gniazdka i wtyczki telefoniczne**

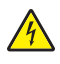

**UWAGA — NIEBEZPIECZEŃSTWO PORAŻENIA PRĄDEM:** Aby uniknąć ryzyka porażenia prądem elektrycznym, nie należy instalować urządzenia ani podłączać żadnych przewodów (np. faksu, przewodu zasilającego lub kabla telefonicznego) podczas burzy.

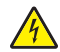

**UWAGA — NIEBEZPIECZEŃSTWO PORAŻENIA PRĄDEM:** Aby uniknąć ryzyka porażenia prądem elektrycznym, nie należy używać funkcji faksu podczas burzy.

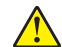

**UWAGA — NIEBEZPIECZEŃSTWO USZKODZENIA CIAŁA:** W celu zmniejszenia ryzyka pożaru, przyłączając niniejszy produkt do publicznej sieci telefonicznej należy korzystać wyłącznie z przewodów telekomunikacyjnych (RJ-11) o grubości 26 AWG lub większej. Na terenie Australii należy stosować przewód zatwierdzony przez Australian Communications and Media Authority (Australijski urząd ds. komunikacji i mediów).

Standardowym gniazdem ściennym jest gniazdo RJ11, stosowane w większości krajów i regionów. Jeżeli gniazdo ścienne lub wyposażenie w obiekcie nie jest zgodne z tym typem połączenia, należy użyć adaptera telefonicznego. Adapter odpowiedni dla danego kraju lub regionu może nie być dostarczany z drukarką. W takim wypadku należy go zakupić oddzielnie.

W porcie telefonicznym może być zainstalowana wtyczka adaptera. Nie należy wyjmować wtyczki adaptera z portu telefonicznego drukarki w przypadku podłączenia do szeregowego lub kaskadowego systemu telefonicznego.

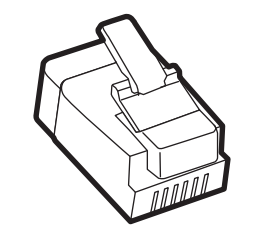

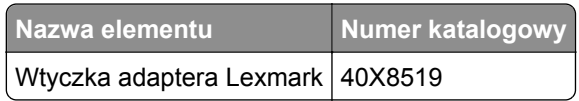

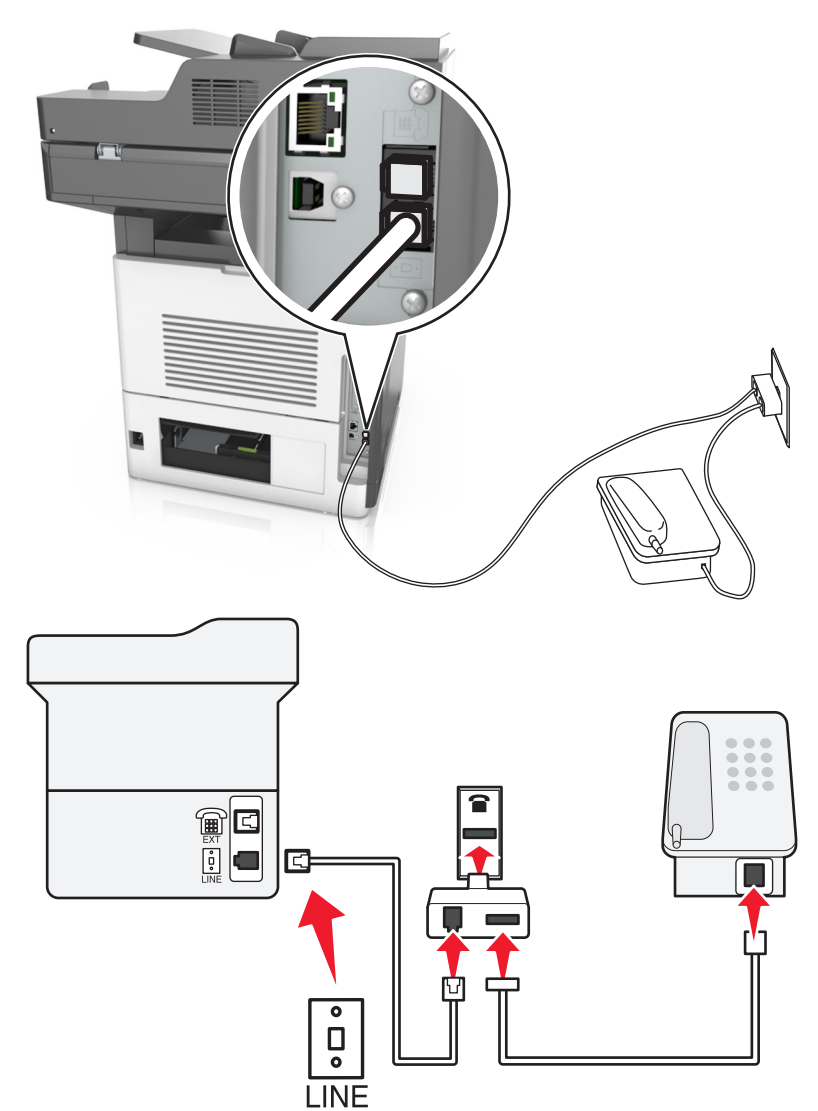

#### **Podłączanie drukarki do gniazda ściennego innego niż RJ11**

- **1** Podłącz jeden koniec przewodu telefonicznego do portu linii w drukarce.
- **2** Podłącz drugi koniec kabla do adaptera RJ11, a następnie podłącz adapter do gniazda ściennego.
- **3** Jeśli chcesz podłączyć inne urządzenie ze złączem innym niż RJ11 do tego samego gniazda ściennego, podłącz je bezpośrednio do adaptera telefonicznego.

#### **Podłączanie drukarki do gniazda ściennego w Niemczech**

Gniazda ścienne w Niemczech posiadają dwa typy portów. Porty N przeznaczone są dla faksów, modemów i automatycznych sekretarek. Port F jest przeznaczony dla telefonów. Drukarkę należy podłączyć do dowolnego portu N.

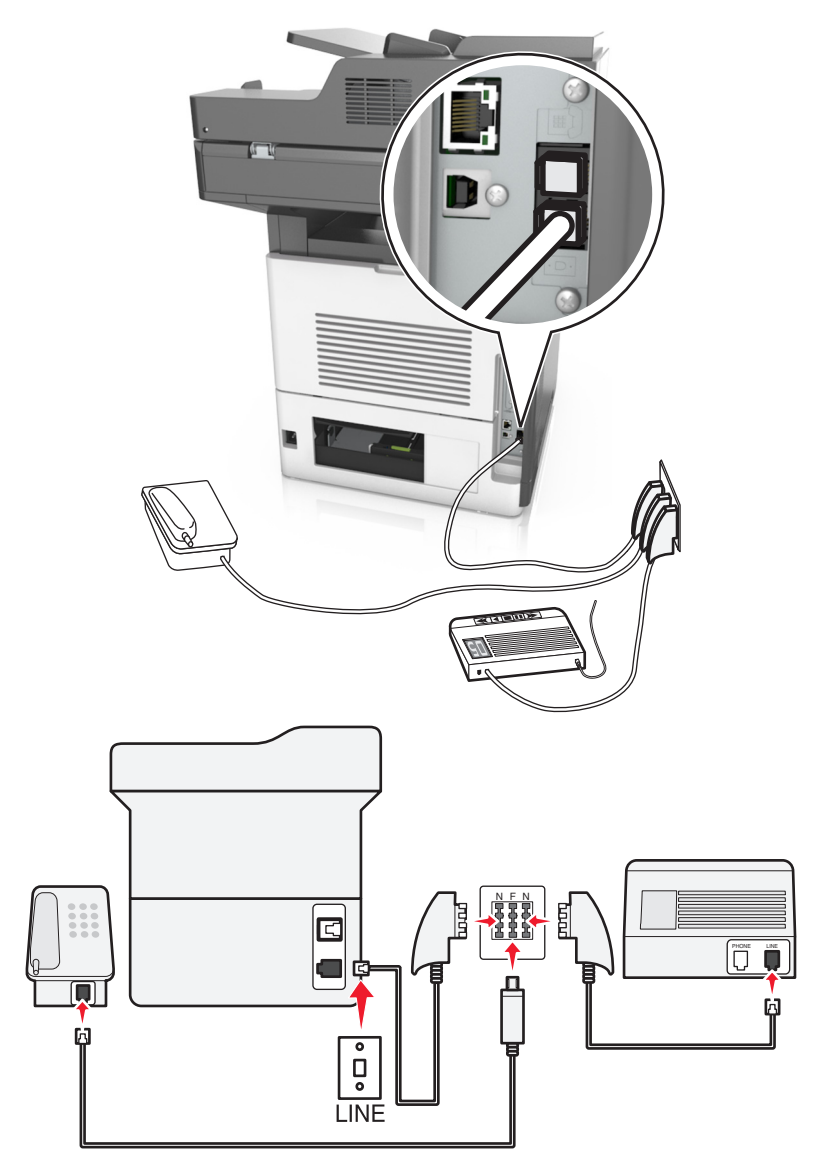

- **1** Podłącz jeden koniec przewodu telefonicznego do portu linii w drukarce.
- **2** Podłącz drugi koniec kabla do adaptera RJ11, a następnie podłącz adapter do portu N.
- **3** Aby podłączyć telefon lub automatyczną sekretarkę do tego samego gniazda ściennego, należy wykonać podłączenia jak na rysunku.

## **Nawiązywanie połączenia z usługą rozróżniania dzwonków**

U operatora telefonicznego może być dostępna usługa dzwonków charakterystycznych. Dzięki tej usłudze na jednej linii telefonicznej można mieć kilka numerów telefonów, każdy o innym wzorcu dzwonka. Może się to przydać do odróżniania połączeń faksowych od głosowych. Po zamówieniu usługi dzwonków charakterystycznych należy wykonać następujące czynności w celu podłączenia sprzętu:

- **1** Podłącz jeden koniec kabla telefonicznego dostarczonego z drukarką do portu LINE drukarki  $|\cdot|$ .
- **2** Podłącz drugi koniec kabla telefonicznego do działającego analogowego gniazdka telefonicznego.

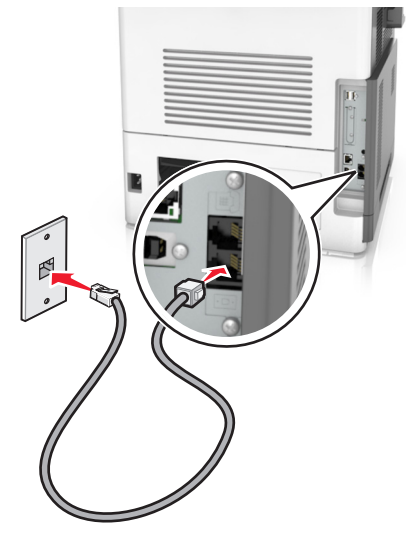

**3** Zmień ustawienie dzwonków charakterystycznych, aby drukarka reagowała w oczekiwany sposób.

**Uwaga:** Domyślnym ustawieniem fabrycznym dla funkcji dzwonków charakterystycznych jest Włączone. Umożliwia to ustawienie odpowiedzi drukarki na pojedyncze, podwójne i potrójne dzwonki.

**a** Z poziomu ekranu głównego przejdź do opcji:

- > **Ustawienia** > **Ustawienia faksu** > **Ustawienia faksu analogowego** > **Odbieranie włączone**
- **b** Wybierz ustawienie wzorca, które chcesz zmienić, a następnie dotknij opcji **Wyślij**.

## **Ustawianie nazwy i numeru faksów wychodzących**

**1** Uruchom przeglądarkę sieci Web, a następnie w polu adresu wpisz adres IP drukarki.

- **•** Wyświetl adres IP drukarki na ekranie głównym drukarki. Adres IP ma postać czterech liczb oddzielonych kropkami. Na przykład 123.123.123.123.
- **•** W przypadku używania serwera proxy wyłącz go tymczasowo, aby prawidłowo załadować stronę sieci Web.
- **2** Kliknij opcję **Ustawienia** >> **Ustawienia faksu** >> **Ustawienia faksu analogowego**.
- **3** W polu Nazwa faksu wpisz nazwę, która ma być drukowana na wszystkich wysyłanych faksach.
- **4** W polu Numer faksu podaj numer faksu w drukarce.
- **5** Kliknij opcję **Wyślij**.

## **Ustawianie daty i godziny**

Możliwe jest ustawienie daty i godziny, które zostaną wydrukowane na wszystkich faksach wychodzących.

**1** Uruchom przeglądarkę sieci Web, a następnie w polu adresu wpisz adres IP drukarki.

**Uwagi:**

- **•** Wyświetl adres IP drukarki na ekranie głównym drukarki. Adres IP ma postać czterech liczb oddzielonych kropkami. Na przykład 123.123.123.123.
- **•** W przypadku używania serwera proxy wyłącz go tymczasowo, aby prawidłowo załadować stronę sieci Web.
- **2** Kliknij opcję **Bezpieczeństwo** >> **Ustaw datę i godzinę**.
- **3** W polu Ustaw ręcznie datę i godzinę podaj aktualną datę i godzinę.
- **4** Kliknij opcję **Wyślij**.

**Uwaga:** Zalecane jest używanie czasu synchronizowanego za pośrednictwem sieci.

### **Konfigurowanie stosowania czasu letniego w drukarce**

Aby umożliwić automatyczne dostosowanie czasu letniego drukarki:

**1** Uruchom przeglądarkę sieci Web, a następnie w polu adresu wpisz adres IP drukarki.

**Uwagi:**

- **•** Wyświetl adres IP drukarki na ekranie głównym drukarki. Adres IP ma postać czterech liczb oddzielonych kropkami. Na przykład 123.123.123.123.
- **•** W przypadku używania serwera proxy wyłącz go tymczasowo, aby prawidłowo załadować stronę sieci Web.
- **2** Kliknij opcje **Bezpieczeństwo** > **Ustaw datę i godzinę**.
- **3** Zaznacz pole wyboru **Automatycznie przestrzegaj czasu letniego**, a następnie w sekcji Niestandardowa konfiguracja strefy czasowej podaj daty początku i końca okresu stosowania czasu letniego.
- **4** Kliknij opcję **Submit** (Wyślij).

# **Wysyłanie faksu**

**Uwaga:** Korzystając z aplikacji Wysyłanie do wielu odbiorców lub MyShortcut, dostępnej na ekranie głównym, można również wysłać faks do jednego lub więcej odbiorców. Więcej informacji można znaleźć w sekcji ["Uruchamianie aplikacji ekranu g](#page-22-0)łównego" na str. 23.

## **Wysyłanie faksu przy użyciu panelu sterowania drukarki**

**1** Załaduj oryginalny dokument do automatycznego podajnika dokumentów zadrukowaną stroną do góry i krótszą krawędzią do przodu lub umieść go zadrukowaną stroną do dołu na szybie skanera.

#### **Uwagi:**

- **•** Do automatycznego podajnika dokumentów nie należy ładować pocztówek, fotografii, niewielkich przedmiotów, folii, papieru fotograficznego ani cienkich nośników, takich jak wycinki prasowe. Należy je umieszczać na szybie skanera.
- **•** Kontrolka ADF świeci się, kiedy papier jest załadowany prawidłowo.
- **2** W przypadku ładowania dokumentu do automatycznego podajnika dokumentów ustaw prowadnice papieru.
- **3** Na ekranie głównym dotknij opcji **Faks**.
- **4** Wprowadź numer faksu odbiorcy lub skrót.

**Uwaga:** W celu dodania odbiorców dotknij opcji **Następny numer**, a następnie wprowadź numer telefonu lub numer skrótu odbiorcy albo wyszukaj odbiorcę w książce adresowej.

**5** Dotknij opcji **Faksuj**.

### **Wysyłanie faksów za pomocą komputera**

#### **Użytkownicy systemu Windows**

- **1** W dokumencie, który próbujesz przefaksować, otwórz okno dialogowe Drukuj.
- **2** Wybierz drukarkę i kliknij kolejno **Właściwości**, **Preferencje**, **Opcje** lub **Ustawienia**.
- **3** Kliknij kolejno **Faks** > **Włącz faks**, a następne wprowadź numer lub numery odbiorcy faksu.
- **4** W razie potrzeby skonfiguruj inne ustawienia faksu.
- **5** Zastosuj zmiany, a następnie wyślij zadanie faksowania.

#### **Uwagi:**

- **•** Opcja faksowania jest dostępna tylko w przypadku sterownika PostScript® lub uniwersalnego sterownika faksu. Więcej informacji można uzyskać pod adresem **<http://support.lexmark.com>**.
- **•** Aby korzystać z usługi faksowania ze sterownikiem PostScript, należy ją skonfigurować i włączyć na karcie Konfiguracja.

#### **Użytkownicy komputerów Macintosh**

- **1** Otwórz dokument i wybierz kolejno: **File** (Plik) > **Print** (Drukuj).
- **2** Wybierz drukarkę.
- **3** Wprowadź numer odbiorcy faksu, a następnie w razie potrzeby skonfiguruj inne ustawienia faksu.
- **4** Wyślij zadanie faksowania.

### **Wysyłanie faksu przy użyciu numeru skrótu**

Skróty faksu działają na takiej samej zasadzie, jak numery szybkiego wybierania w telefonie lub w faksie. Numer skrótu (1–999) może być przypisany jednemu lub wielu odbiorcom.

**1** Załaduj oryginalny dokument nadrukiem do góry, krótszą krawędzią do zasobnika automatycznego podajnika dokumentów lub nadrukiem w dół na szybę skanera.

#### **Uwagi:**

- **•** Do zasobnika automatycznego podajnika dokumentów nie wolno ładować pocztówek, fotografii, małych przedmiotów, folii, papieru fotograficznego ani cienkich nośników (takich jak wycinki z czasopism). Materiały tego typu należy umieszczać na szybie skanera.
- **•** Kontrolka ADF zaczyna świecić, gdy papier jest prawidłowo załadowany.
- **2** W przypadku ładowania dokumentu do automatycznego podajnika dokumentów ustaw prowadnice papieru.
- **3** Na panelu sterowania drukarki naciśnij przycisk **#**, a następnie wprowadź nazwę skrótu.
- **4** Dotknij opcji **Faksuj**.

## **Wysyłanie faksu przy użyciu książki adresowej**

Książka adresowa umożliwia wyszukiwanie zakładek i serwerów katalogów sieciowych. Aby uzyskać więcej informacji na temat wączania funkcji książki adresowej, skontaktuj się z osobą odpowiedzialną za obsługę techniczną systemu.

**1** Załaduj oryginalny dokument do automatycznego podajnika dokumentów zadrukowaną stroną do góry i krótszą krawędzią do przodu lub umieść go zadrukowaną stroną do dołu na szybie skanera.

#### **Uwagi:**

- **•** Do automatycznego podajnika dokumentów nie należy ładować pocztówek, fotografii, niewielkich przedmiotów, folii, papieru fotograficznego ani cienkich nośników, takich jak wycinki prasowe. Należy je umieszczać na szybie skanera.
- **•** Kontrolka ADF świeci się, kiedy papier jest załadowany prawidłowo.
- **2** W przypadku ładowania dokumentu do automatycznego podajnika dokumentów ustaw prowadnice papieru.
- **3** Z poziomu ekranu głównego przejdź do opcji:

**Faks** > > , wpisz nazwę odbiorcy > **Szukaj**

**Uwaga:** Jednocześnie można szukać tylko jednego odbiorcy.

**4** Dotknij nazwy odbiorcy, a następnie dotknij **Faksuj**.

## **Wysyłanie faksu w zaplanowanym terminie**

**1** Załaduj oryginalny dokument do automatycznego podajnika dokumentów zadrukowaną stroną do góry i krótszą krawędzią do przodu lub umieść go zadrukowaną stroną do dołu na szybie skanera.

- **•** Do zasobnika automatycznego podajnika dokumentów nie wolno ładować pocztówek, fotografii, małych przedmiotów, folii, papieru fotograficznego ani cienkich nośników (takich jak wycinki z czasopism). Materiały tego typu należy umieszczać na szybie skanera.
- **•** Kontrolka ADF zaczyna świecić, gdy papier jest prawidłowo załadowany.
- **2** W przypadku ładowania dokumentu do automatycznego podajnika dokumentów ustaw prowadnice papieru.

**3** Z poziomu ekranu głównego przejdź do opcji:

**Faks** > wprowadź numer faksu > **Opcje** > **Opóźnione wysyłanie**

**Uwaga:** Jeśli w opcji Tryb Faksu wybrano wartość Serwer faksów, przycisk Opóźnione wysyłanie nie pojawi się. Faksy przeznaczone do wysłania znajdują się na liście w kolejce faksów.

- **4** Ustaw godzinę wysłania faksu, a następnie dotknij ikony  $\mathbb{V}$ .
- **5** Dotknij opcji **Faksuj**.

**Uwaga:** Dokument zostanie zeskanowany i wysłany w zaplanowanym terminie.

# **Tworzenie skrótów**

### **Tworzenie skrótu do miejsca docelowego faksu za pomocą wbudowanego serwera WWW**

Numer skrótu można przypisać do pojedynczego numeru faksu lub grupy numerów faksu.

**1** Uruchom przeglądarkę sieci Web, a następnie w polu adresu wpisz adres IP drukarki.

#### **Uwagi:**

- **•** Wyświetl adres IP drukarki na ekranie głównym drukarki. Adres IP ma postać czterech liczb oddzielonych kropkami. Na przykład 123.123.123.123.
- **•** W przypadku używania serwera proxy wyłącz go tymczasowo, aby prawidłowo załadować stronę sieci Web.
- **2** Kliknij opcję **Ustawienia** > **Zarządzaj skrótami** > **Ustawienia skrótów faksu**.

**Uwaga:** Może zostać wyświetlony monit o wprowadzenie hasła. Jeśli nie masz numeru ID użytkownika i hasła, skontaktuj się z obsługą techniczną systemu.

**3** Wpisz nazwę skrótu, a następnie wprowadź numer faksu.

**Uwagi:**

- **•** Aby utworzyć skrót do wielu numerów faksu, wprowadź te numery do grupy.
- **•** Numery faksu należące do grupy należy oddzielać średnikiem (;).
- **4** Przypisz numer skrótu.

**Uwaga:** Jeśli podany numer jest już używany, wyświetli się monit o wybranie innego numeru.

**5** Kliknij opcję **Dodaj**.

## **Tworzenie skrótu do miejsca docelowego faksu za pomocą panelu sterowania drukarki**

**1** Na ekranie głównym dotknij opcji **Faks**, a następnie wprowadź numer faksu.

**Uwaga:** Aby utworzyć grupę numerów faksu, dotknij opcji **Następny numer**, a następnie wpisz dany numer telefonu.

- **2** Dotknij opcji
- **3** Wpisz unikalną nazwę skrótu i dotknij opcji **Gotowe**.
- **4** Sprawdź, czy nazwa skrótu i numer są poprawne, a następnie dotknij opcji **OK**.

**Uwaga:** Jeśli nazwa lub numer są niepoprawne, dotknij opcji **Anuluj** i wprowadź dane ponownie.

# **Dostosowywanie ustawień faksowania**

## **Zmiana rozdzielczości faksu**

**1** Załaduj oryginalny dokument do automatycznego podajnika dokumentów zadrukowaną stroną do góry i krótszą krawędzią do przodu lub umieść go zadrukowaną stroną do dołu na szybie skanera.

#### **Uwagi:**

- **•** Do automatycznego podajnika dokumentów nie należy ładować pocztówek, fotografii, niewielkich przedmiotów, folii, papieru fotograficznego ani cienkich nośników, takich jak wycinki prasowe. Należy je umieszczać na szybie skanera.
- **•** Kontrolka ADF świeci się, kiedy papier jest załadowany prawidłowo.
- **2** W przypadku ładowania dokumentu do automatycznego podajnika dokumentów ustaw prowadnice papieru.
- **3** Z poziomu ekranu głównego przejdź do opcji:

**Faks** > wprowadź numer faksu > **Opcje**

**4** W obszarze Rozdzielczość wybierz żądaną rozdzielczość, dotykając klawiszy strzałek.

**Uwaga:** Dostępny jest zakres ustawień rozdzielczości od Standardowa (największa szybkość) do Najwyższa (najmniejsza szybkość, najwyższa jakość).

**5** Dotknij opcji **Faksuj**.

## **Rozjaśnianie i przyciemnianie faksu**

**1** Załaduj oryginalny dokument do automatycznego podajnika dokumentów zadrukowaną stroną do góry i krótszą krawędzią do przodu lub umieść go zadrukowaną stroną do dołu na szybie skanera.

#### **Uwagi:**

**•** Do automatycznego podajnika dokumentów nie należy ładować pocztówek, fotografii, niewielkich przedmiotów, folii, papieru fotograficznego ani cienkich nośników, takich jak wycinki prasowe. Należy je umieszczać na szybie skanera.

- **•** Kontrolka ADF świeci się, kiedy papier jest załadowany prawidłowo.
- **2** W przypadku ładowania dokumentu do automatycznego podajnika dokumentów ustaw prowadnice papieru.
- **3** Z poziomu ekranu głównego przejdź do opcji:

**Faks** > wprowadź numer faksu > **Opcje**

**4** Dostosuj przyciemnienie faksu, a następnie dotknij opcji **Faksuj**.

### **Przeglądanie dziennika faksów**

**1** Uruchom przeglądarkę sieci Web, a następnie w polu adresu wpisz adres IP drukarki.

#### **Uwagi:**

- **•** Wyświetl adres IP drukarki na ekranie głównym drukarki. Adres IP ma postać czterech liczb oddzielonych kropkami. Na przykład 123.123.123.123.
- **•** W przypadku używania serwera proxy wyłącz go tymczasowo, aby prawidłowo załadować stronę sieci Web.
- **2** Kliknij opcję **Ustawienia** > **Raporty**.
- **3** Kliknij opcję **Dziennik zadań faksowania** lub **Dziennik wywołań faksu**.

### **Blokowanie niepożądanych faksów**

**1** Uruchom przeglądarkę sieci Web, a następnie w polu adresu wpisz adres IP drukarki.

#### **Uwagi:**

- **•** Wyświetl adres IP drukarki na ekranie głównym drukarki. Adres IP ma postać czterech liczb oddzielonych kropkami. Na przykład 123.123.123.123.
- **•** W przypadku używania serwera proxy wyłącz go tymczasowo, aby prawidłowo załadować stronę sieci Web.
- **2** Kliknij opcję **Ustawienia** > **Ustawienia faksu** > **Ustawienia faksu analogowego** > **Blokowanie bezimiennych faksów**.

- **•** Opcja ta umożliwia blokowania wszystkich przychodzących faksów, które jako identyfikator podają numer prywatny lub nie posiadają nazwy faksu.
- **•** W polu Lista zakazanych faksów wpisz numery telefonu lub nazwy faksu określonych nadawców, których połączenia faksowe mają być blokowane.

# **Anulowanie faksu wychodzącego**

## **Anulowanie zadania faksowania podczas skanowania oryginalnych dokumentów**

- **•** Jeśli korzystasz automatycznego podajnika dokumentów, po pojawieniu się komunikatu **Skanowanie** dotknij opcji **Anuluj zadanie** na panelu sterowania drukarki.
- **•** Jeśli korzystasz z szyby skanera, po pojawieniu się komunikatów **Skanowanie**, **Skanuj następną stronę** lub **Zakończ zadanie** dotknij opcji **Anuluj zadanie**.

## **Anulowanie faksu po zeskanowaniu oryginalnych dokumentów do pamięci urządzenia**

**1** Na ekranie głównym dotknij opcji **Anuluj zadania**.

Zostanie wyświetlony ekran Anuluj zadania.

**2** Wybierz zadanie lub zadania przeznaczone do anulowania.

Na ekranie wyświetlają się tylko trzy zadania. Aby przejść do zadania znajdującego się poniżej, dotknij strzałki w dół, a następnie zaznacz zadanie przeznaczone do anulowania.

**3** Dotknij opcji **Usuń wybrane zadania**.

Po wyświetleniu się ekranu Usuń wybrane zadania i usunięciu zadań, wyświetli się ekran główny.

# **Wstrzymywanie i przekazywanie faksów**

### **Wstrzymywanie faksów**

Opcja ta umożliwia wstrzymanie zadań drukowania odebranych faksów do momentu ich wznowienia. Wstrzymane faksy można wznowić ręcznie, w zaplanowanym dniu lub o zaplanowanej godzinie.

**1** Uruchom przeglądarkę sieci Web, a następnie w polu adresu wpisz adres IP drukarki.

- **•** Wyświetl adres IP drukarki na ekranie głównym drukarki. Adres IP zostanie wyświetlony w postaci czterech zestawów liczb oddzielonych kropkami, np. 123.123.123.123.
- **•** W przypadku używania serwera proxy wyłącz go tymczasowo, aby prawidłowo załadować stronę sieci Web.
- **2** Kliknij opcje **Ustawienia** > **Ustawienia faksu** > **Ustawienia faksu analogowego** > **Wstrzymywanie faksów**.
- **3** Z menu Tryb wstrzymywania faksów wybierz jedną z poniższych opcji:
	- **• Wyłącz**
	- **• Zawsze włączone**
	- **• Ręcznie**
	- **• Zaplanowany**
- **4** W przypadku wybrania opcji Zaplanowany wykonaj czynności wymienione poniżej:
	- **a** Kliknij opcję **Plan wstrzymywania faksów**.
	- **b** W menu Działanie wybierz opcję **Wstrzymaj faksy**.
	- **c** W menu Godzina wybierz godzinę, o której wstrzymane faksy mają zostać wznowione.
	- **d** W menu Dni wybierz dzień, w którym wstrzymane faksy mają zostać wznowione.
- **5** Kliknij przycisk **Dodaj**.

### **Przekazywanie faksów**

Opcja ta umożliwia drukowanie i przekazywanie odebranych faksów na dany numer faksu, adres e-mail, stronę FTP lub LDSS.

**1** Uruchom przeglądarkę sieci Web, a następnie w polu adresu wpisz adres IP drukarki.

**Uwagi:**

- **•** Wyświetl adres IP drukarki na ekranie głównym drukarki. Adres IP ma postać czterech liczb oddzielonych kropkami. Na przykład 123.123.123.123.
- **•** W przypadku używania serwera proxy wyłącz go tymczasowo, aby prawidłowo załadować stronę sieci Web.
- **2** Kliknij opcje **Ustawienia** > **Ustawienia faksu**.
- **3** W menu Przekazywanie faksów wybierz opcję **Drukuj**, **Drukuj i przekaż** lub **Przekaż**.
- **4** W menu "Przekaż do" wybierz opcję **Faks**, **E**‑**mail**, **FTP**, **LDSS** lub **eSF**.
- **5** W polu "Przekaż do skrótu" wprowadź numer skrótu, określający gdzie ma zostać przekazany faks.

**Uwaga:** Wybrany numer skrótu musi być obsługiwany przez ustawienie wybrane w menu "Przekaż do".

**6** Kliknij opcję **Submit** (Wyślij).

# **Informacje o opcjach dotyczących faksu**

## **Zawartość**

Ta opcja pozwala na określenie typu zawartości i źródła oryginalnego dokumentu.

Wybierz jeden z następujących typów zawartości:

- **• Grafika** ta opcja jest używana, jeśli oryginalny dokument zawiera głównie grafikę typu biznesowego, taką jak wykresy kołowe, słupkowe oraz animacje.
- **• Fotografia** ta opcja jest stosowana wówczas, gdy oryginalny dokument zawiera głównie zdjęcia lub obrazy.
- **• Tekst** ta opcja jest stosowana wówczas, gdy oryginalny dokument zawiera głównie tekst lub grafikę liniową.
- **• Tekst/Zdjęcie** ta opcja jest stosowana wówczas, gdy oryginalne dokumenty są kombinacją tekstu i grafiki i zdjęć.

Wybierz jeden z następujących źródeł zawartości:

- **• Czarno-biała drukarka laserowa** tej opcji należy użyć, jeśli oryginalny dokument wydrukowano przy użyciu monochromatycznej drukarki laserowej.
- **• Kolorowa drukarka laserowa** tej opcji należy użyć, jeśli oryginalny dokument wydrukowano przy użyciu kolorowej drukarki laserowej.
- **• Drukarka atramentowa** tej opcji należy użyć, jeśli oryginalny dokument wydrukowano przy użyciu drukarki atramentowej.
- **• Czasopismo** tej opcji należy użyć, gdy oryginalny dokument pochodzi z czasopisma.
- **• Gazeta** tej opcji należy użyć, gdy oryginalny dokument pochodzi z gazety.
- **• Inne** tej opcji należy użyć, jeśli oryginalny dokument wydrukowano przy użyciu innej lub nieznanej drukarki.
- **• Fotografia/Klisza** tej opcji należy użyć, jeśli oryginalny dokument jest fotografią z kliszy.
- **• Prasa drukarska** tej opcji należy użyć, jeśli oryginalny dokument wydrukowano przy użyciu prasy drukarskiej.

## **Rozdzielczość**

Opcja ta umożliwia dostosowanie jakości faksu. Zwiększenie rozdzielczości obrazu powstałego w procesie skanowania powoduje zwiększenie rozmiaru pliku oraz czasu skanowania oryginalnego dokumentu. Zmniejszenie rozdzielczości obrazu umożliwia zmniejszenie rozmiaru pliku.

Wybierz jedną z poniższych opcji:

- **• Standardowa** należy stosować przy faksowaniu większości dokumentów.
- **• Wysoka 200 dpi** należy stosować przy faksowaniu dokumentów o małej czcionce.
- **• Bardzo wysoka 300 dpi** należy stosować przy faksowaniu dokumentów z drobnymi szczegółowami.
- **• Najwyższa: 600 dpi** użycie tej opcji zalecane jest w przypadku dokumentów zawierających obrazy lub zdjęcia.

### **Intensywność**

Opcja ta umożliwia dostosowanie jasności (intensywności) faksu w porównaniu z jasnością oryginalnego dokumentu.

### **Ustawienia strony**

Ta opcja umożliwia zmianę następujących ustawień:

- **• Strony (dupleks)** określa, czy oryginalny dokument jest dokumentem drukowanym tylko jednostronnie, czy dwustronnie. Umożliwia również określenie części, które mają zostać zeskanowane i zawarte w faksie.
- **• Orientacja** określa orientację oryginalnego dokumentu, a następnie powoduje zmianę ustawień opcji Strony (dupleks) oraz Skład tak, aby odpowiadały tej orientacji.
- **• Skład** określa, czy oryginalny dokument jest składany wzdłuż dłuższej, czy krótszej krawędzi.

## **Podgląd skanowania**

Opcja ta powoduje wyświetlenie pierwszej strony obrazu przed włączeniem go do faksu. Po zakończeniu procesu skanowania pierwszej strony dokumentu, zadanie skanowania jest wstrzymane i wyświetla się obraz podglądu.

**Uwaga:** Ta opcja pojawia się tylko po zainstalowaniu dysku twardego drukarki.

## **Opóźnione wysyłanie**

Opcja ta umożliwia wysłanie faksu w późniejszym czasie.

## **Korzystanie z opcji zaawansowanych**

Wybierz jedno z poniższych ustawień:

- **• Zaawansowane obrazowanie** ta opcja umożliwia dostosowanie ustawień Usuwanie tła, Równowaga kolorów, Usuwanie koloru, Kontrast, Odbicie lustrzane, Negatyw, Skanuj całą powierzchnię, Szczegółowość cienia, Ostrość oraz Temperatura przed wysłaniem dokumentu faksem.
- **• Zadanie niestandardowe** umożliwia wykonanie wielu zadań skanowania jako pojedynczego zadania
- **• Usuwanie krawędzi** umożliwia usunięcie smug lub znaków znajdujących się przy krawędziach dokumentu. Możliwy jest wybór określonego obszaru usuwania wzdłuż wszystkich krawędzi dokumentu lub obszaru znajdującego się przy danej krawędzi. Wybór opcji Usuwanie krawędzi spowoduje usunięcie całej zawartości wybranego obszaru w taki sposób, że w tej części skanu pozostanie puste miejsce.
- **• Dziennik transmisji** umożliwia wydruk dziennika transmisji lub dziennika błędów transmisji.
- **• Czujnik podawania wielu arkuszy** umożliwia wykrycie, kiedy podajnik ADF pobiera więcej niż jeden arkusz papieru na raz, a następnie wyświetla komunikat o błędzie.

**Uwaga:** Ta opcja jest dostępna tylko w wybranych modelach drukarek.
# **Skanowanie**

# **Korzystanie z narzędzia Skanuj przez sieć**

Narzędzie Skanuj przez sieć umożliwia skanowanie dokumentów do miejsc sieciowych określonych przez administratora systemu. Po utworzeniu lokalizacji docelowych (udostępnianych folderów sieciowych) w sieci, aby przygotować aplikację do pracy, należy zainstalować i skonfigurować ją na odpowiednich drukarkach przy użyciu aplikacji Embedded Web Server. Więcej informacji można znaleźć w sekcji ["Konfigurowanie funkcji](#page-25-0) [Scan to Network" na str. 26.](#page-25-0)

# **Skanowanie z wysłaniem na adres FTP**

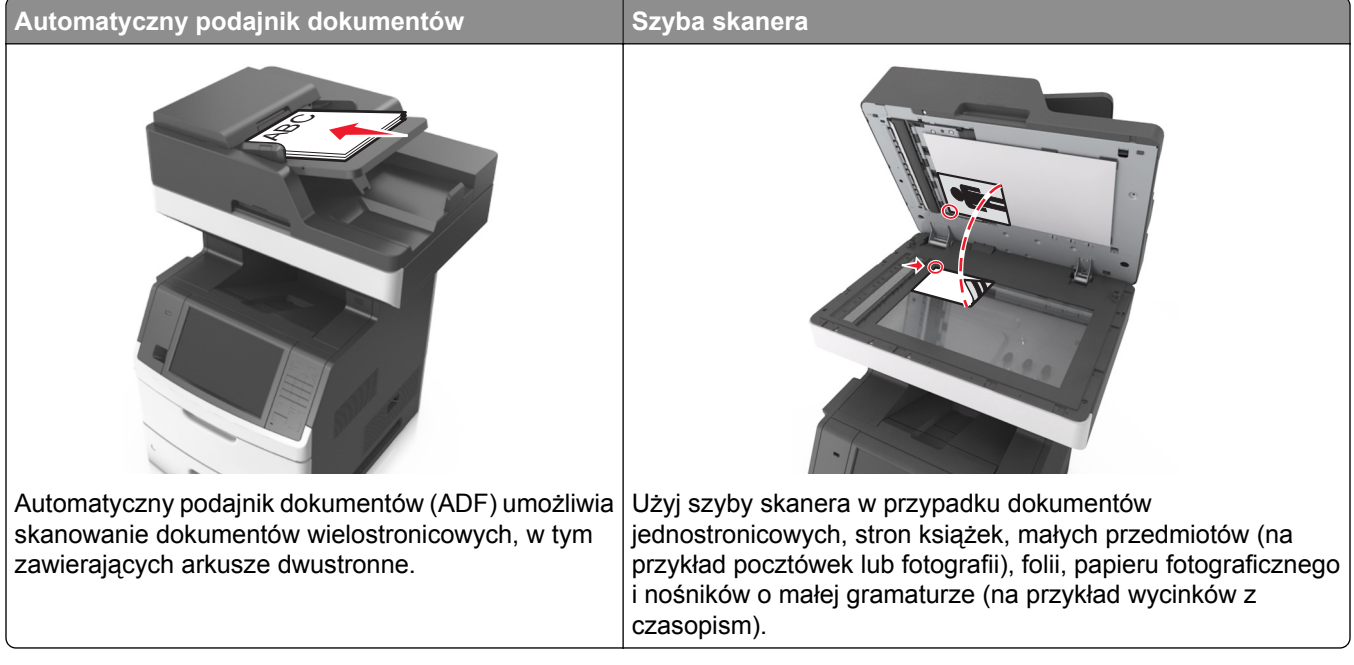

Skaner umożliwia skanowanie dokumentów bezpośrednio na serwer protokołu wymiany plików (FTP). Jednocześnie na serwer można wysłać tylko jeden adres FTP.

Po skonfigurowaniu miejsca docelowego FTP przez administratora systemu nazwa tego miejsca będzie dostępna w postaci numeru skrótu lub profilu za pośrednictwem ikony Wstrzymane zadania. Miejscem docelowym FTP może być inna drukarka PostScript, na przykład kolorowy dokument można zeskanować i wysłać do drukarki kolorowej.

## **Tworzenie skrótów**

Aby uniknąć wpisywania na panelu sterowania drukarki całego adresu FTP podczas każdego wysyłania dokumentu na serwer FTP, możliwe jest utworzenie stałego miejsca docelowego FTP i przypisanie mu numeru skrótu. Istnieją dwa sposoby tworzenia klawisza skrótu: skorzystanie z wbudowanego serwera WWW lub skorzystanie z panelu sterowania drukarki.

### **Tworzenie skrótu FTP przy użyciu aplikacji Embedded Web Server**

**1** Uruchom przeglądarkę sieci Web, a następnie w polu adresu wpisz adres IP drukarki.

**Uwagi:**

- **•** Wyświetl adres IP drukarki na ekranie głównym drukarki. Adres IP ma postać czterech liczb oddzielonych kropkami. Na przykład 123.123.123.123.
- **•** W przypadku używania serwera proxy wyłącz go tymczasowo, aby prawidłowo załadować stronę sieci Web.
- **2** Przejdź do opcji:

### **Ustawienia** > Inne ustawienia > **Zarządzaj skrótami** > **Ustawienia skrótów FTP**

**3** Wprowadź odpowiednie informacje.

**Uwaga:** Może zostać wyświetlony monit o wprowadzenie hasła. Jeśli nie masz numeru ID użytkownika i hasła, skontaktuj się z obsługą techniczną systemu.

**4** Wprowadź numer skrótu.

**Uwaga:** Jeśli podany numer jest już używany, wyświetli się monit o wybranie innego numeru.

**5** Kliknij opcję **Dodaj**.

### **Tworzenie skrótu FTP przy użyciu panelu sterowania drukarki**

**1** Z poziomu ekranu głównego przejdź do opcji:

**FTP** > **FTP** > wpisz adres FTP > > wpisz nazwę skrótu > **Gotowe**

**2** Sprawdź, czy nazwa skrótu i numer są poprawne, a następnie dotknij opcji **OK**.

**Uwagi:**

- **•** Jeśli nazwa lub numer są niepoprawne, dotknij opcji **Anuluj** i wprowadź dane ponownie.
- **•** Jeśli podany numer jest już używany, wyświetli się monit o wybranie innego numeru.

## **Skanowanie z wysłaniem na adres FTP**

**Uwaga:** Korzystając z aplikacji Wysyłanie do wielu odbiorców, Skanowanie do sieci lub MyShortcut, dostępnej na ekranie głównym, można również wysłać zeskanowane dokumenty na adres FTP. Więcej informacji można znaleźć w sekcji ["Uruchamianie aplikacji ekranu g](#page-22-0)łównego" na str. 23.

### **Skanowanie z wysłaniem na adres FTP przy użyciu panelu sterowania drukarki**

**1** Załaduj oryginalny dokument do automatycznego podajnika dokumentów zadrukowaną stroną do góry i krótszą krawędzią do przodu lub umieść go zadrukowaną stroną do dołu na szybie skanera.

### **Uwagi:**

- **•** Do automatycznego podajnika dokumentów nie należy ładować pocztówek, fotografii, niewielkich przedmiotów, folii, papieru fotograficznego ani cienkich nośników, takich jak wycinki prasowe. Należy je umieszczać na szybie skanera.
- **•** Kontrolka ADF świeci się, kiedy papier jest załadowany prawidłowo.
- **2** W przypadku ładowania dokumentu do automatycznego podajnika dokumentów ustaw prowadnice papieru.
- **3** Przy użyciu panelu sterowania drukarki przejdź do opcji:

```
FTP > FTP > wpisz adres FTP > Gotowe > Wyślij
```
### **Skanowanie z wysłaniem na adres FTP przy użyciu numeru skrótu**

**1** Załaduj oryginalny dokument do automatycznego podajnika dokumentów zadrukowaną stroną do góry i krótszą krawędzią do przodu lub umieść go zadrukowaną stroną do dołu na szybie skanera.

**Uwagi:**

- **•** Do automatycznego podajnika dokumentów nie należy ładować pocztówek, fotografii, niewielkich przedmiotów, folii, papieru fotograficznego ani cienkich nośników, takich jak wycinki prasowe. Należy je umieszczać na szybie skanera.
- **•** Kontrolka ADF świeci się, kiedy papier jest załadowany prawidłowo.
- **2** W przypadku ładowania dokumentu do automatycznego podajnika dokumentów ustaw prowadnice papieru.
- **3** Na panelu sterowania drukarki naciśnij przycisk **#**, a następnie wprowadź nazwę skrótu FTP.
- **4** Dotknij opcji > **Wyślij**.

### **Skanowanie z wysłaniem na adres FTP przy użyciu książki adresowej**

**1** Załaduj oryginalny dokument do automatycznego podajnika dokumentów zadrukowaną stroną do góry i krótszą krawędzią do przodu lub umieść go zadrukowaną stroną do dołu na szybie skanera.

### **Uwagi:**

- **•** Do automatycznego podajnika dokumentów nie należy ładować pocztówek, fotografii, niewielkich przedmiotów, folii, papieru fotograficznego ani cienkich nośników, takich jak wycinki prasowe. Należy je umieszczać na szybie skanera.
- **•** Kontrolka ADF świeci się, kiedy papier jest załadowany prawidłowo.
- **2** W przypadku ładowania dokumentu do automatycznego podajnika dokumentów ustaw prowadnice papieru.
- **3** Z poziomu ekranu głównego przejdź do opcji:

**FTP** > **FTP** > > , wpisz nazwę odbiorcy > **Szukaj**

**4** Dotknij nazwy odbiorców.

**Uwaga:** Aby wyszukać dodatkowych odbiorców, dotknij **Nowe wyszukiwanie** i wpisz nazwę następnego odbiorcy.

**5** Dotknij opcji > **Wyślij**.

## **Skanowanie z wysyłaniem do komputera lub napędu flash**

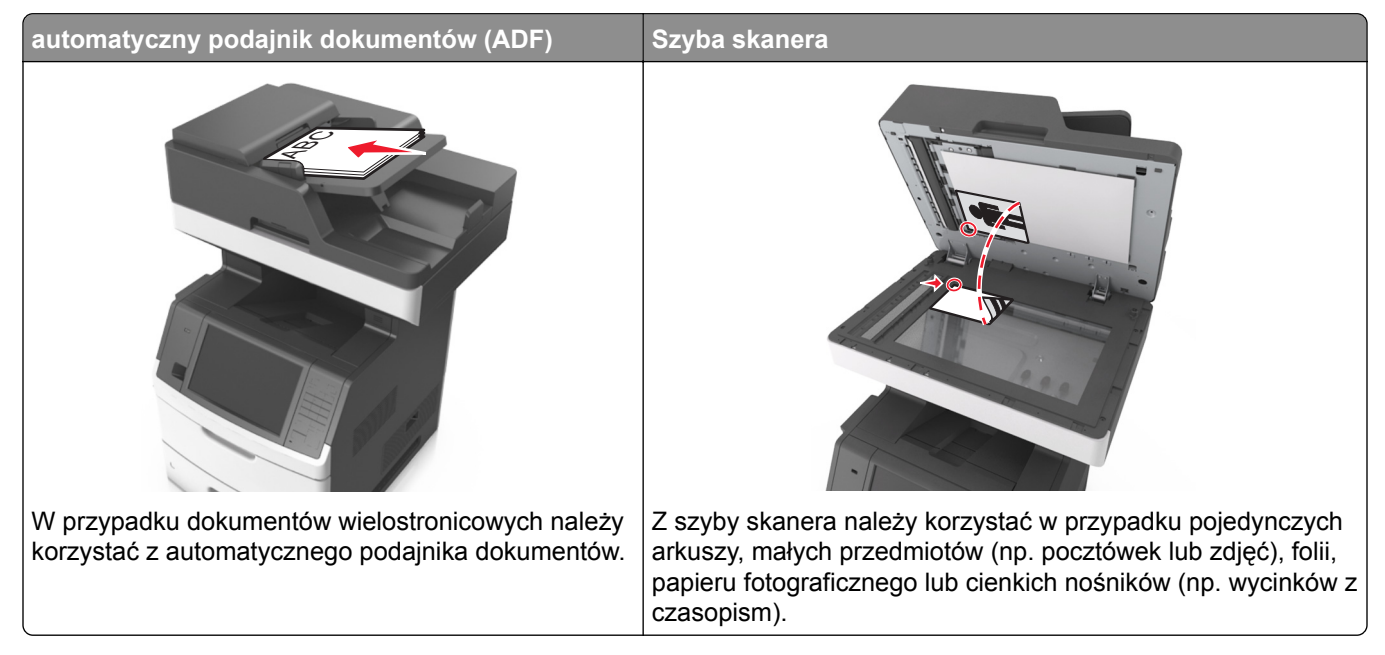

Skaner umożliwia skanowanie dokumentów bezpośrednio do komputera lub do pamięci flash. Aby można było odbierać obrazy za pomocą funkcji Skanuj do komputera, komputer nie musi być podłączony bezpośrednio do drukarki. Dokument można zeskanować do komputera przez sieć — wystarczy utworzyć profil skanowania na komputerze, a następnie przesłać ten profil do drukarki.

### **Skanowanie do komputera przy użyciu aplikacji Embedded Web Server**

**1** Uruchom przeglądarkę sieci Web, a następnie w polu adresu wpisz adres IP drukarki.

### **Uwagi:**

- **•** Wyświetl adres IP drukarki na ekranie głównym drukarki. Adres IP zostanie wyświetlony w postaci czterech zestawów liczb oddzielonych kropkami, np. 123.123.123.123.
- **•** W przypadku używania serwera proxy wyłącz go tymczasowo, aby prawidłowo załadować stronę sieci Web.
- **2** Kliknij kolejno opcje **Profil skanowania** > **Utwórz profil skanowania**.
- **3** Wybierz ustawienia skanowania, a następnie kliknij przycisk **Dalej**.
- **4** Wybierz lokalizację na komputerze, w której ma zostać zapisany skanowany obraz.
- **5** Wpisz nazwę skanu, a następnie nazwę użytkownika.

**Uwaga:** Nazwa skanu to nazwa wyświetlana na liście Profil skanowania na wyświetlaczu.

**6** Kliknij opcję **Wyślij**.

**Uwaga:** Kliknięcie opcji **Wyślij** powoduje automatyczne przypisanie numeru skrótu. Numeru tego należy użyć, gdy wszystko będzie przygotowane do skanowania.

- **7** Przejrzyj instrukcje na ekranie Profil skanowania.
	- **a** Załaduj oryginalny dokument do automatycznego podajnika dokumentów zadrukowaną stroną do góry i krótszą krawędzią do przodu lub umieść go zadrukowaną stroną do dołu na szybie skanera.

**Uwagi:**

- **•** Do zasobnika automatycznego podajnika dokumentów nie wolno ładować pocztówek, fotografii, małych przedmiotów, folii, papieru fotograficznego ani cienkich nośników (takich jak wycinki z czasopism). Materiały tego typu należy umieszczać na szybie skanera.
- **•** Kontrolka ADF zaczyna świecić, gdy papier jest prawidłowo załadowany.
- **b** W przypadku ładowania dokumentu do automatycznego podajnika dokumentów ustaw prowadnice papieru.
- **c** Wykonaj jedną z następujących czynności:
	- **•** Naciśnij przycisk **#**, a następnie za pomocą klawiatury wprowadź numer skrótu.
	- **•** Z poziomu ekranu głównego przejdź do opcji: **Wstrzymane zadania** > **Profile** > wybierz na liście swój skrót

**Uwaga:** Skaner skanuje i wysyła dokument do wskazanego uprzednio katalogu.

**8** Wyświetl plik na komputerze.

**Uwaga:** Plik wyjściowy zostanie zapisany w określonej lokalizacji lub otwarty w wybranym programie.

## **Konfigurowanie funkcji Skanuj do komputera**

### **Uwagi:**

- **•** Ta funkcja jest dostępna tylko w systemie Windows Vista lub nowszym.
- **•** Upewnij się, że komputer i drukarka są podłączone do tej samej sieci.
- **1** Otwórz folder drukarek, a następnie wybierz drukarkę.

**Uwaga:** Jeśli drukarki nie ma na liście, dodaj ją:

- **2** Otwórz właściwości drukarki i zmień odpowiednio ustawienia.
- **3** Na panelu sterowania dotknij opcji **Skanowanie do komputera** > i wybierz odpowiednie ustawienia opcji > **Wyślij**.

### **Skanowanie na dysk flash**

**1** Załaduj oryginalny dokument do automatycznego podajnika dokumentów zadrukowaną stroną do góry i krótszą krawędzią do przodu lub umieść go zadrukowaną stroną do dołu na szybie skanera.

### **Uwagi:**

**•** Do automatycznego podajnika dokumentów nie należy ładować pocztówek, fotografii, niewielkich przedmiotów, folii, papieru fotograficznego ani cienkich nośników, takich jak wycinki prasowe. Należy je umieszczać na szybie skanera.

- **•** Kontrolka ADF świeci się, kiedy papier jest załadowany prawidłowo.
- **2** W przypadku ładowania dokumentu do automatycznego podajnika dokumentów ustaw prowadnice papieru.
- **3** Podłącz napęd flash do portu USB z przodu drukarki.

**Uwaga:** Zostanie wyświetlony ekran główny dysku USB.

**4** Wybierz folder docelowy, a następnie dotknij opcji **Skanuj do napędu USB**.

**Uwaga:** Po 30 sekundach braku aktywności drukarka powraca do ekranu głównego.

**5** Skonfiguruj ustawienia skanowania, a następnie kliknij przycisk **Skanuj**.

# **Informacje o opcjach skanowania**

### **FTP**

Opcja ta umożliwia wprowadzanie adresu IP miejsca docelowego FTP.

**Uwaga:** Adres IP ma postać czterech liczb oddzielonych kropkami, na przykład 123.123.123.123.

### **Nazwa pliku**

Opcja ta umożliwia wpisanie nazwy pliku dla skanowania obrazu.

## **Zapisz jako skrót**

Ta opcja umożliwia zapisanie bieżących ustawień jako skrótu przez przypisanie nazwy skrótu.

**Uwaga:** Wybór tej opcji spowoduje automatyczne przypisanie kolejnego dostępnego numeru skrótu.

### **Rozmiar oryginału**

Ta opcja pozwala wybrać rozmiar dokumentów przeznaczonych do skanowania. Jeśli w opcji "Rozmiar oryginału" wybrano ustawienie Rozmiary mieszane, możliwe jest skanowanie oryginalnego dokumentu zawierającego strony o różnych rozmiarach (strony w formacie Letter oraz Legal).

## **Wyślij jako**

Opcja ta umożliwia ustawienie typu skanowanego obrazu.

Wybierz jedną z poniższych opcji:

- **• PDF** umożliwia utworzenie pojedynczego pliku z wieloma stronami. Plik PDF można wysłać w formie zabezpieczonej lub skompresowanej.
- **• TIFF** umożliwia utworzenie wielu plików lub pojedynczego pliku. Jeśli opcja Wielostronicowy format TIFF została wyłączona w menu Ustawienia, każda strona dokumentu zostanie zapisana w oddzielnym pliku. Rozmiar tego pliku jest zazwyczaj większy niż rozmiar odpowiadającego mu pliku w formacie JPEG.
- **• JPEG** wybranie tej opcji spowoduje utworzenie i załączenie oddzielnego pliku dla każdej strony oryginału.
- **• XPS** umożliwia utworzenie pojedynczego pliku XPS z wieloma stronami.

### **Rozdzielczość**

Opcja ta umożliwia dostosowanie jakości wydruku danego pliku. Zwiększenie rozdzielczości obrazu powstałego w procesie skanowania powoduje zwiększenie rozmiaru pliku oraz czasu skanowania oryginalnego dokumentu. Zmniejszenie rozdzielczości obrazu umożliwia zmniejszenie rozmiaru pliku.

### **Intensywność**

Opcja ta umożliwia dostosowanie jasności (intensywności) obrazu powstałego w procesie skanowania w porównaniu z jasnością oryginalnego dokumentu.

### **Ustawienia strony**

Ta opcja umożliwia zmianę następujących ustawień:

- **• Strony (dupleks)** określa, czy oryginalny dokument jest dokumentem drukowanym tylko jednostronnie, czy dwustronnie.
- **• Orientacja** określa orientację oryginalnego dokumentu, a następnie powoduje zmianę ustawień opcji Strony (dupleks) oraz Skład tak, aby odpowiadały tej orientacji.
- **• Skład** określa, czy oryginalny dokument jest składany wzdłuż dłuższej, czy krótszej krawędzi.

### **Zawartość**

Opcja ta umożliwia ustawienie typu i źródła dokumentu oryginalnego.

Wybierz jeden z następujących typów zawartości:

- **• Grafika** ta opcja jest używana, jeśli oryginalny dokument zawiera głównie grafikę typu biznesowego, taką jak wykresy kołowe, słupkowe oraz animacje.
- **• Fotografia** ta opcja jest stosowana wówczas, gdy oryginalny dokument zawiera głównie zdjęcia lub obrazy.
- **• Tekst** ta opcja jest stosowana wówczas, gdy oryginalny dokument zawiera głównie tekst lub grafikę liniową.
- **• Tekst/Zdjęcie** ta opcja jest stosowana wówczas, gdy oryginalne dokumenty są kombinacją tekstu i grafiki i zdjęć.

Wybierz jeden z następujących źródeł zawartości:

- **• Czarno-biała drukarka laserowa** tej opcji należy użyć, jeśli oryginalny dokument wydrukowano przy użyciu monochromatycznej drukarki laserowej.
- **• Kolorowa drukarka laserowa** tej opcji należy użyć, jeśli oryginalny dokument wydrukowano przy użyciu kolorowej drukarki laserowej.
- **• Drukarka atramentowa** tej opcji należy użyć, jeśli oryginalny dokument wydrukowano przy użyciu drukarki atramentowej.
- **• Czasopismo** tej opcji należy użyć, gdy oryginalny dokument pochodzi z czasopisma.
- **• Gazeta** tej opcji należy użyć, gdy oryginalny dokument pochodzi z gazety.
- **• Inne** tej opcji należy użyć, jeśli oryginalny dokument wydrukowano przy użyciu innej lub nieznanej drukarki.
- **• Fotografia/Klisza** tej opcji należy użyć, jeśli oryginalny dokument jest fotografią z kliszy.
- **• Prasa drukarska** tej opcji należy użyć, jeśli oryginalny dokument wydrukowano przy użyciu prasy drukarskiej.

### **Podgląd skanowania**

Opcja ta umożliwia wyświetlenie pierwszej strony obrazu przed dołączeniem go do pliku. Po zakończeniu procesu skanowania pierwszej strony dokumentu, zadanie skanowania jest wstrzymane i wyświetla się obraz podglądu.

**Uwaga:** Ta opcja pojawia się tylko po zainstalowaniu sformatowanego, działającego dysku twardego drukarki.

### **Korzystanie z opcji zaawansowanych**

Wybierz jedno z poniższych ustawień:

- **• Zaawansowane obrazowanie** ta opcja umożliwia dostosowanie ustawień Usuwanie tła, Równowaga kolorów, Usuwanie koloru, Kontrast, Jakość JPEG, Odbicie lustrzane, Negatyw, Skanuj całą powierzchnię, Szczegółowość cienia, Ostrość oraz Temperatura przed zeskanowaniem dokumentu.
- **• Zadanie niestandardowe** umożliwia wykonanie wielu zadań skanowania jako pojedynczego zadania
- **• Usuwanie krawędzi** umożliwia usunięcie smug lub znaków znajdujących się przy krawędziach dokumentu. Możliwy jest wybór określonego obszaru usuwania wzdłuż wszystkich krawędzi dokumentu lub obszaru znajdującego się przy danej krawędzi. Wybór opcji Usuwanie krawędzi spowoduje usunięcie całej zawartości wybranego obszaru w taki sposób, że w tej części skanu pozostanie puste miejsce.
- **• Dziennik transmisji** umożliwia wydruk dziennika transmisji lub dziennika błędów transmisji.
- **• Czujnik podawania wielu arkuszy** umożliwia wykrycie, kiedy podajnik ADF pobiera więcej niż jeden arkusz papieru na raz, a następnie wyświetla komunikat o błędzie.

**Uwaga:** Ta opcja jest dostępna tylko w wybranych modelach drukarek.

# **Opis menu drukarki**

## **Lista menu**

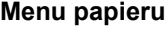

Domyślne źródło Rozmiar/typ papieru Konfiguruj adres MP Substitute Size (Zastąp rozmiar) Tekstura papieru Gramatura papieru Ładowanie papieru Custom Types (Typy niestandardowe) Nazwy niestandardowe Niestandardowe rozmiary skanów Niestandardowe nazwy odbiorników Konfiguracja uniwersalna Ustawienia odbiornika

Strona ustawień menu Statystyki urządzenia Strona konfiguracji sieci Strona [x] konfiguracji sieci Lista skrótów Dziennik zadań faksowania Dziennik wywołań faksu Kopiuj skróty Skróty e-mail Skróty faksu Skróty FTP Lista profili Drukuj czcionki Drukuj katalog Print Demo (Drukuj demonstrację) Asset Report (Raport inwentaryzacji)

### **Measuring Raporty Raporty Network/Ports (Sieć/Porty)**

aktywna karta sieciowa Sieć standardowa<sup>1</sup> Standardowy port USB Równoległy [x] Szeregowy [x] Ustawienia SMTP

### **Bezpieczeństwo**

Edytuj konfiguracje zabezpieczeń Różne ustawienia zabezpieczeń Wydruk poufny Kasuj pliki tymczasowe Dziennik audytu bezpieczeństwa Ustaw datę i godzinę

### **Ustawienia Pomoc Zarządzaj skrótami Menu karty opcjonalnej2** Ustawienia ogólne Ustawienia kopiowania Ustawienia faksu Ustawienia e-mail Ustawienia FTP Menu napędu flash Ustawienia OCR Ustawienia druk. Drukuj wszystkie podręczniki Podręcznik kopiowania Podręcznik poczty e-mail Podręcznik faksowania Podręcznik FTP Usuwanie defektów wydruków Informacje Materiały eksploatacyjne Skróty faksu Skróty e-mail Skróty FTP Kopiuj skróty Skróty profili DLE.

Wyświetlana jest lista zainstalowanych emulatorów pobierania

1 W zależności od konfiguracji drukarki to menu jest wyświetlane jako Sieć standardowa lub Sieć [x].

2 To menu jest wyświetlane, tylko gdy jest zainstalowany co najmniej jeden emulator pobierania DLE.

# **Menu papieru**

## **Domyślne źródło, menu**

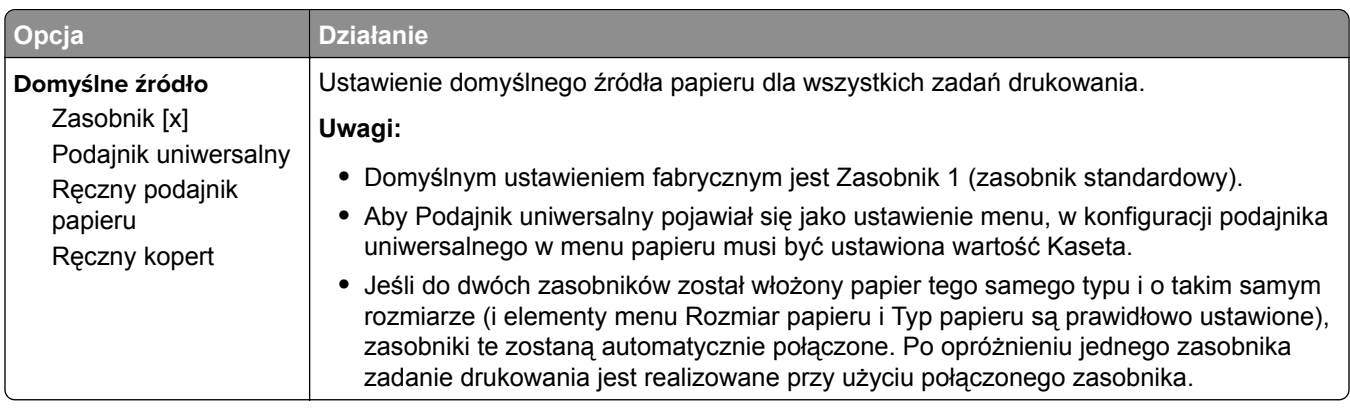

## **Menu Konfiguracja podajnika uniwersalnego**

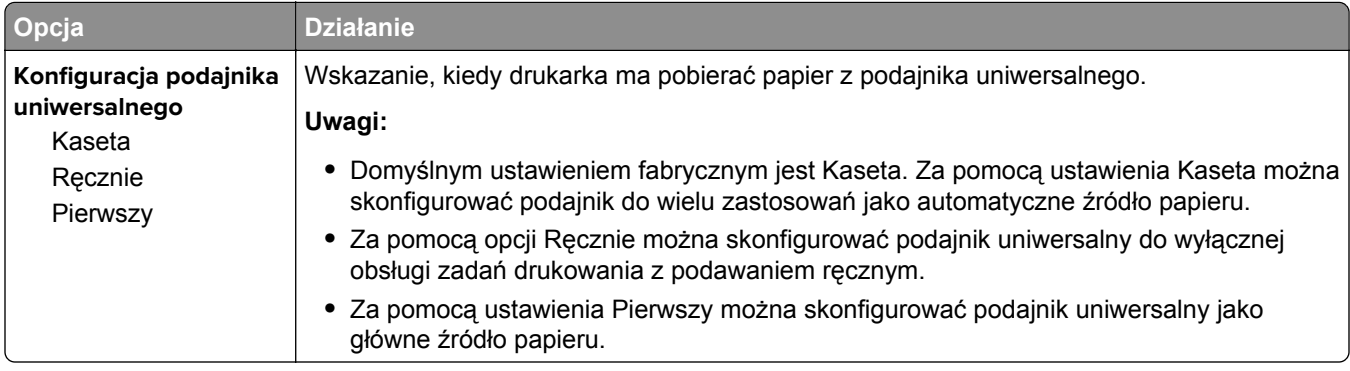

## **Rozmiar/typ papieru, menu**

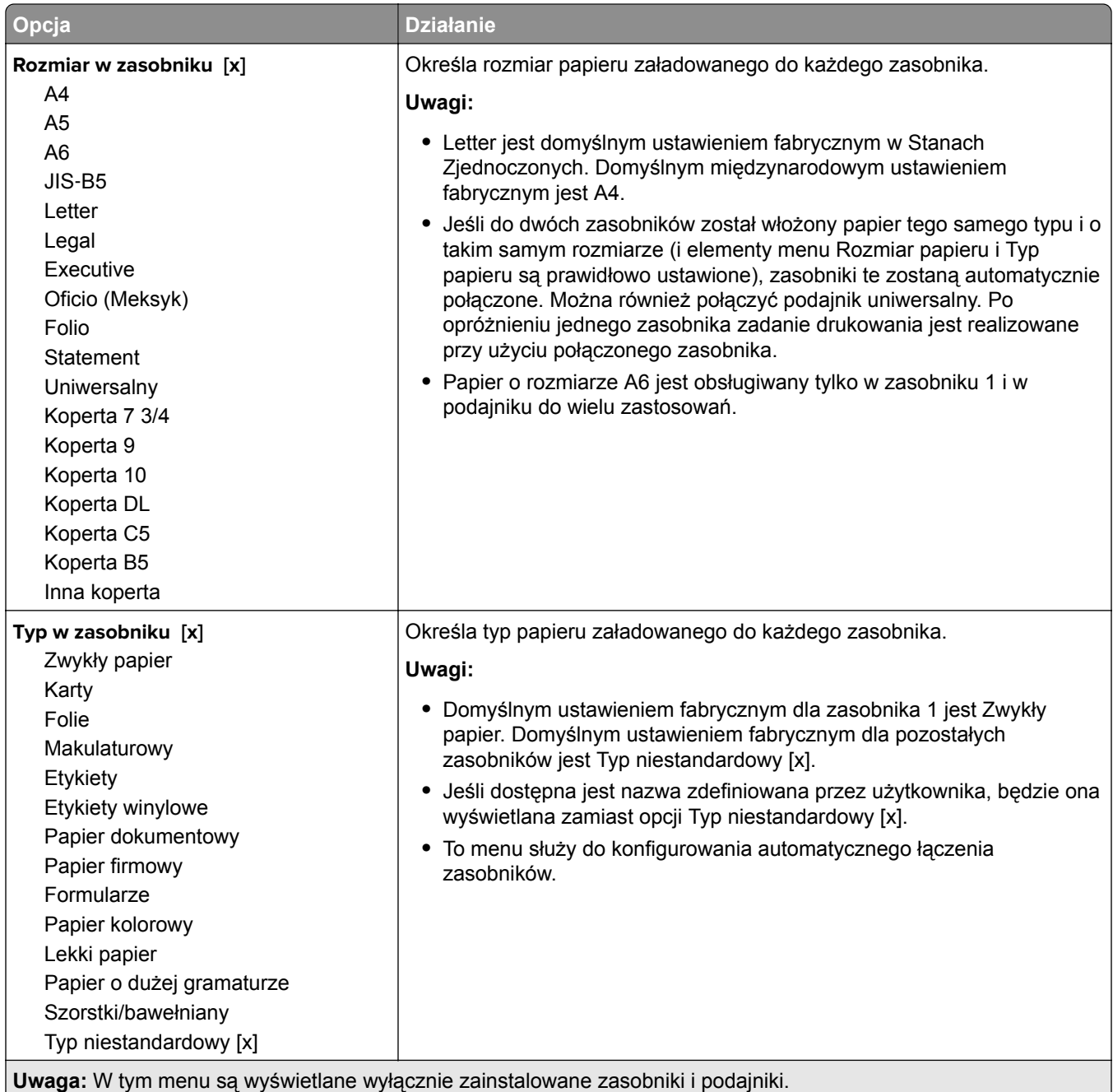

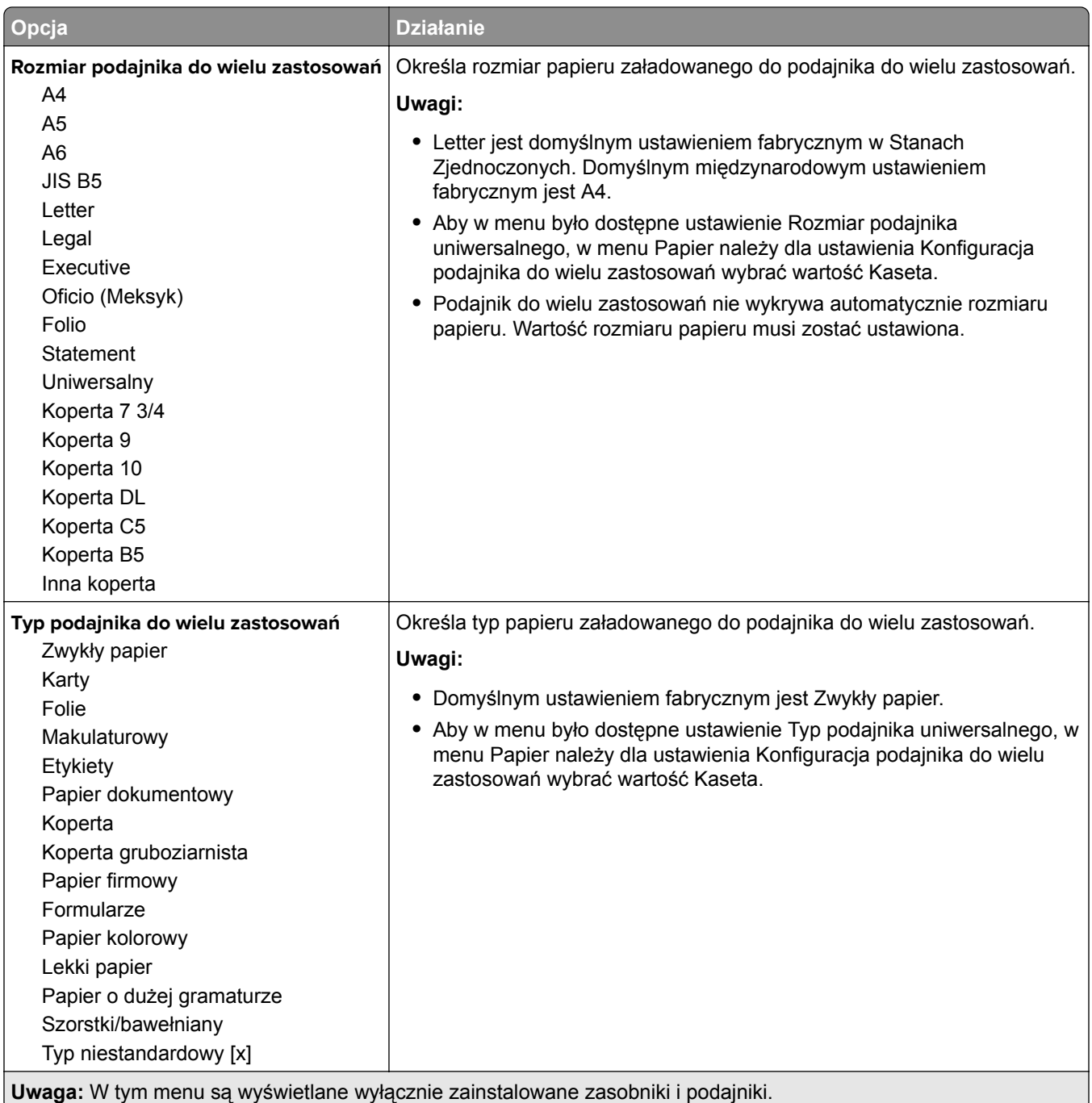

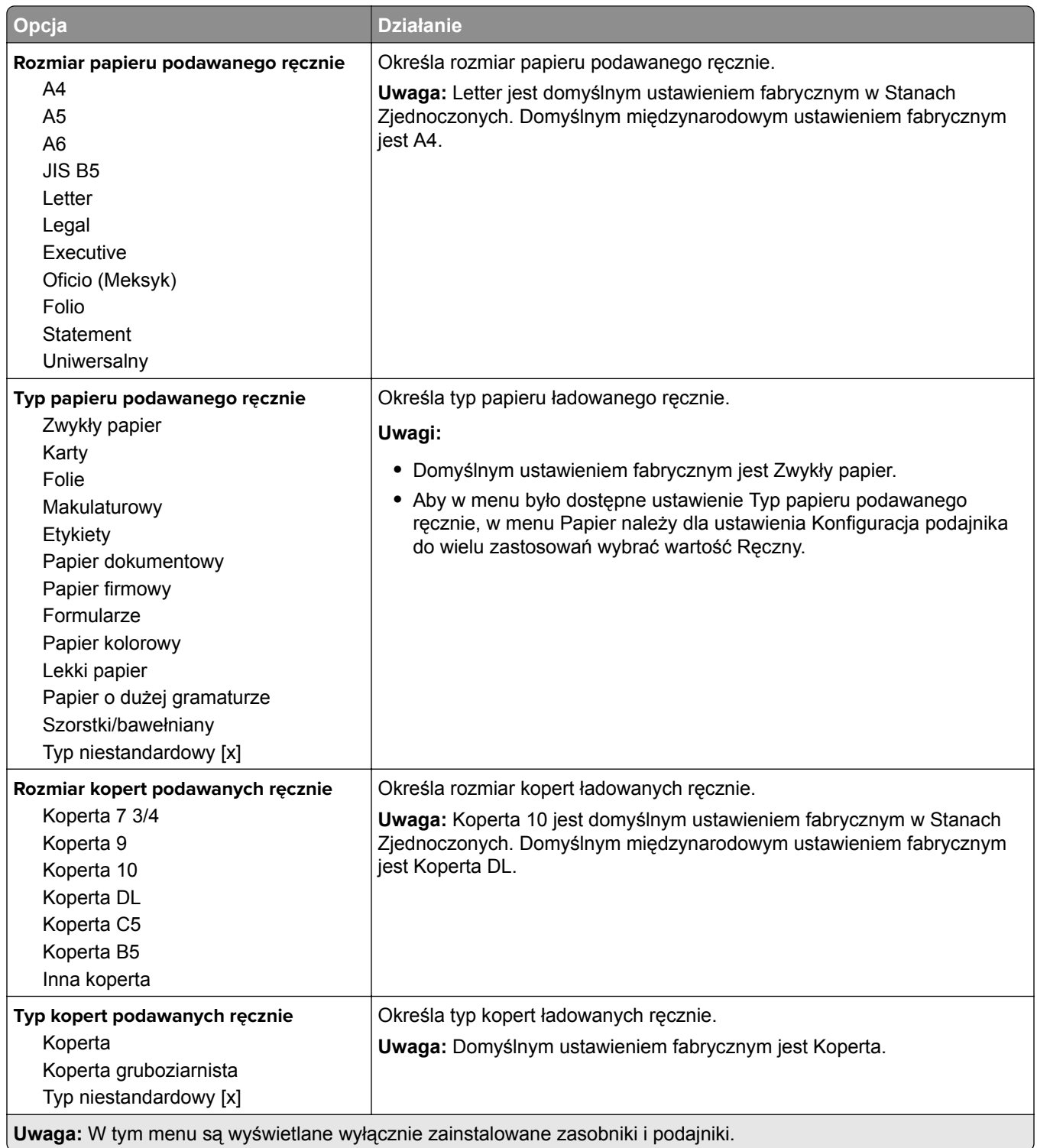

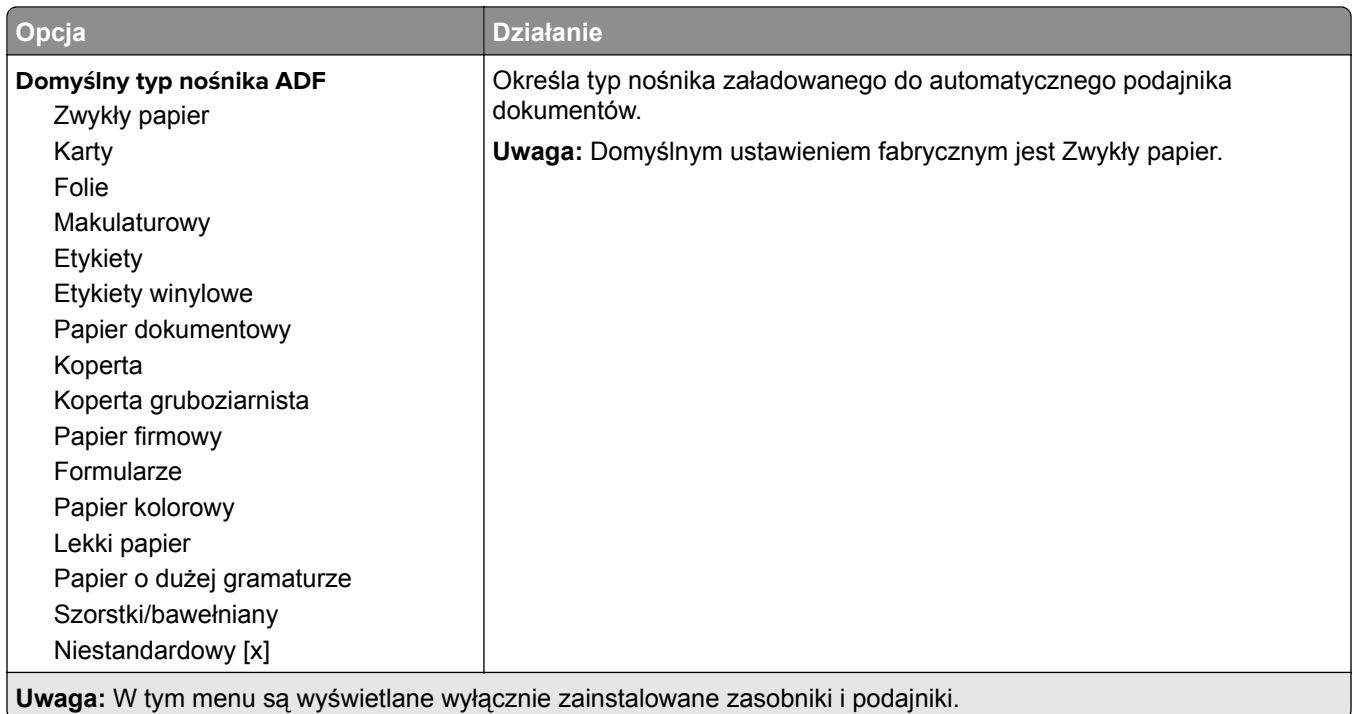

# **Menu Zastąp rozmiar**

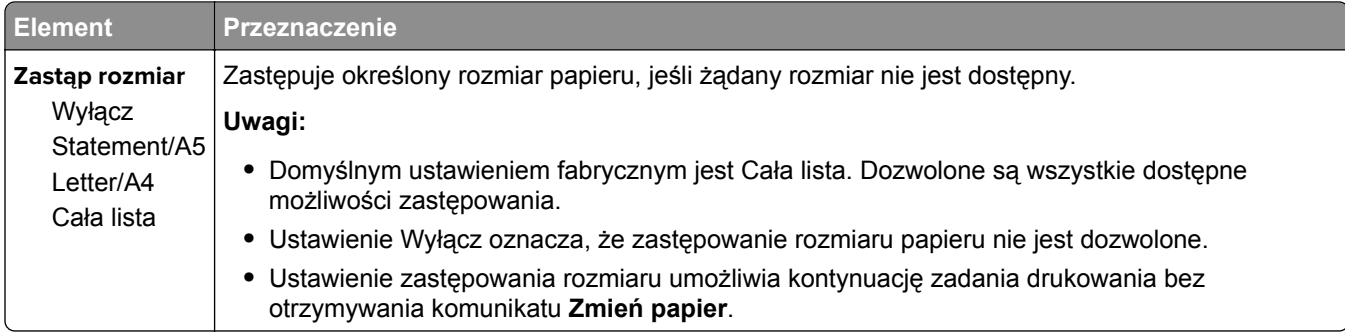

## **Tekstura papieru, menu**

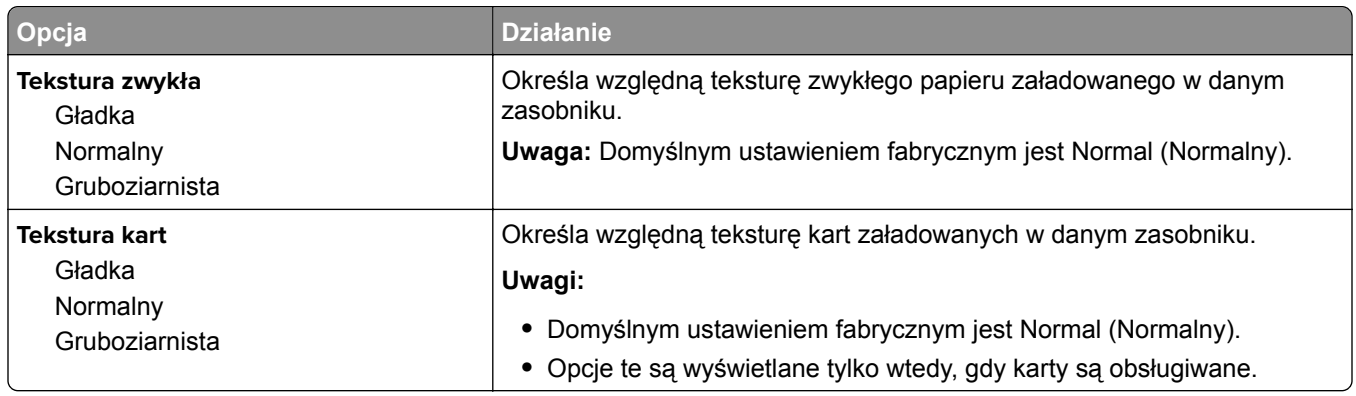

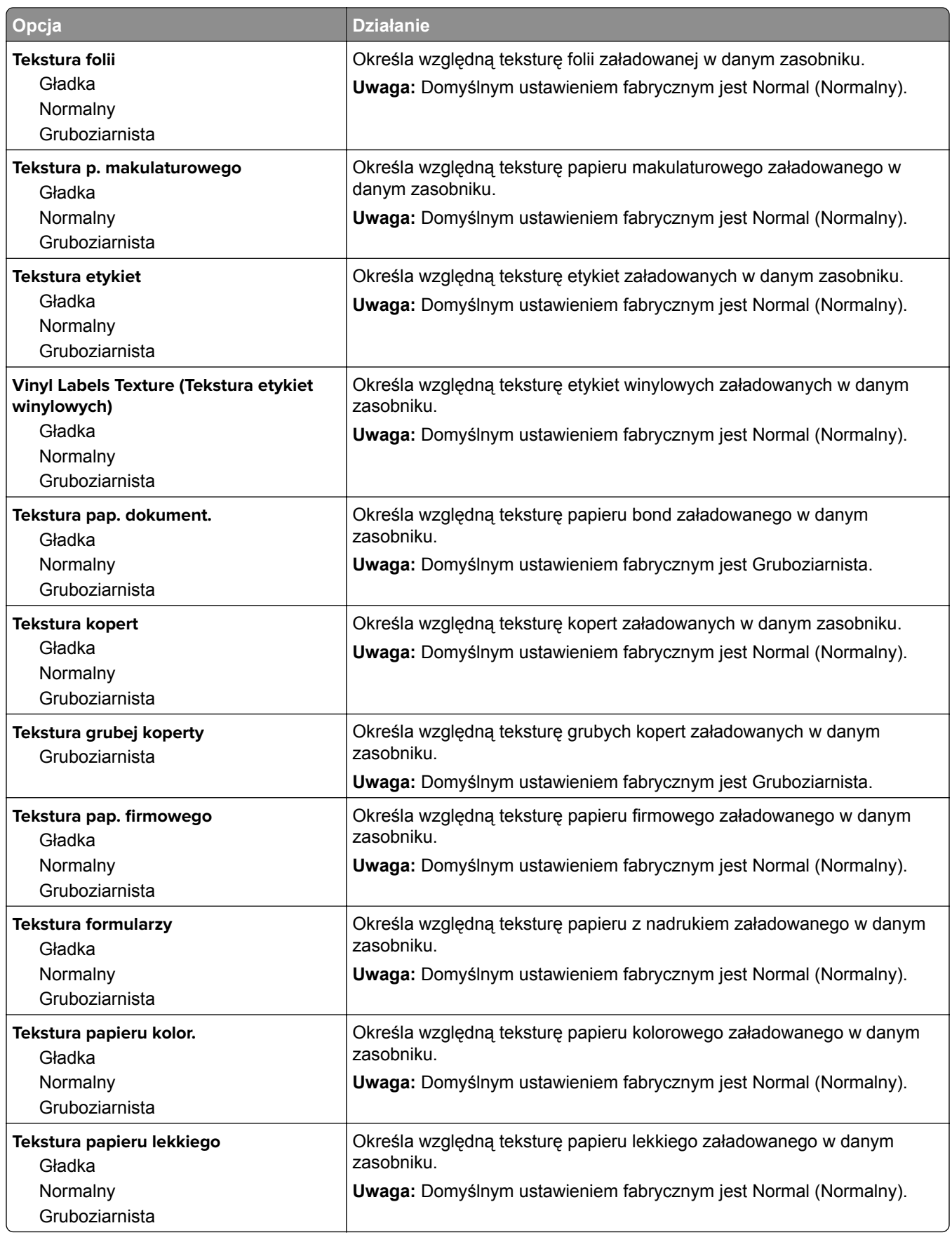

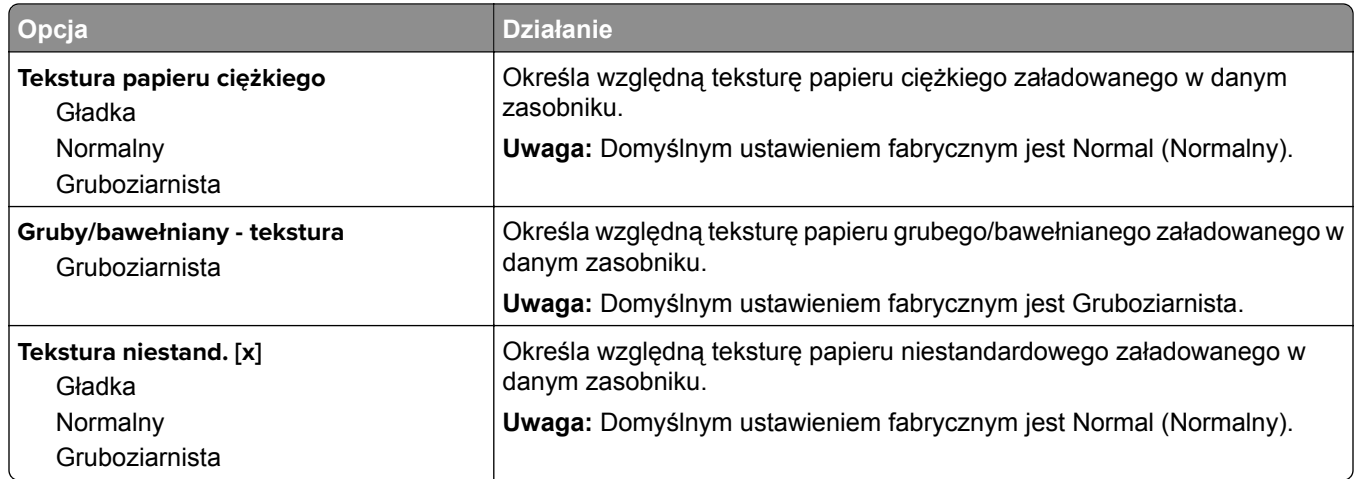

## **Menu Gramatura papieru**

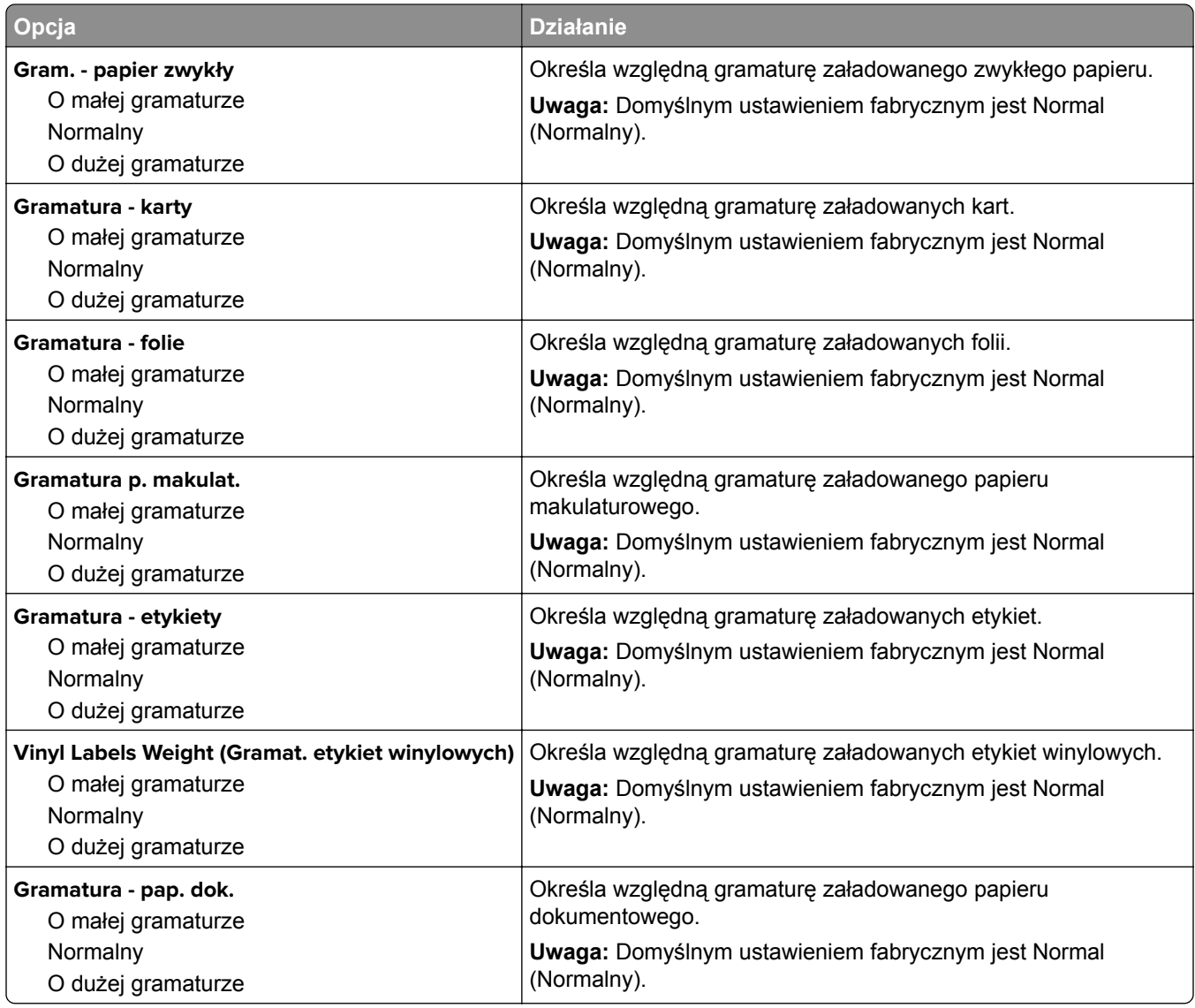

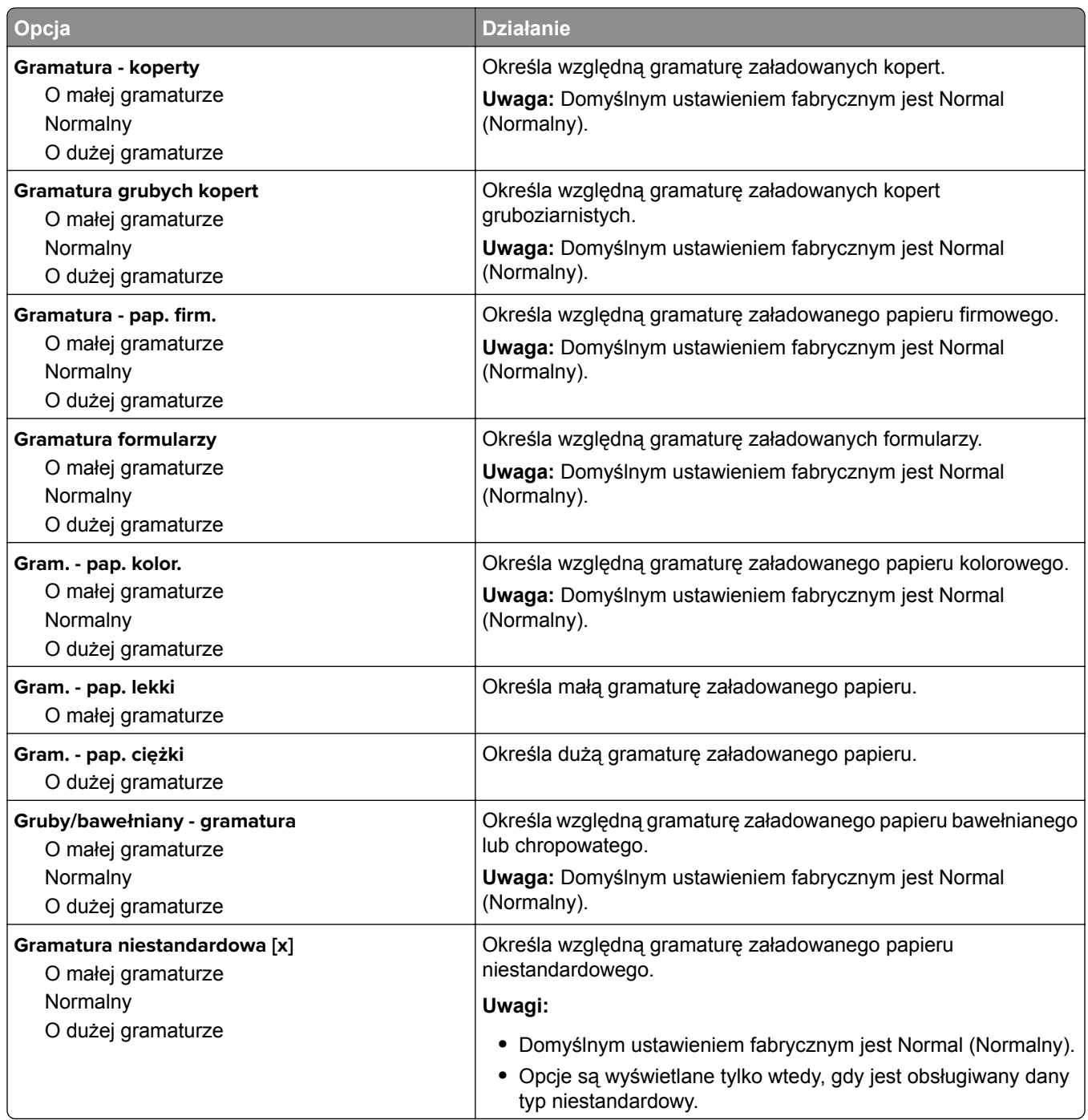

## **Ładowanie papieru, menu**

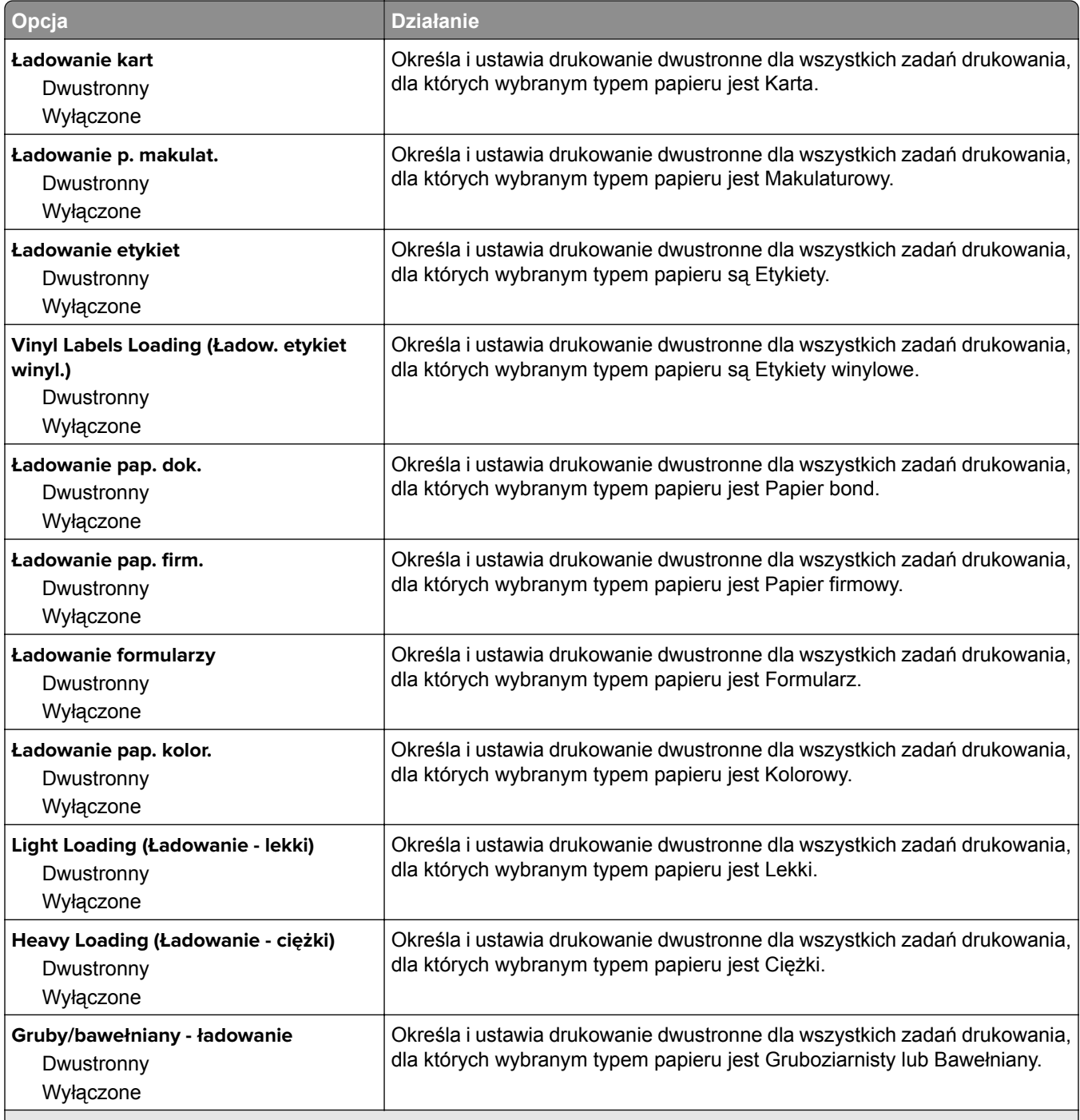

**Uwagi:**

**•** Domyślnym ustawieniem fabrycznym dla wszystkich opcji menu Ładowanie papieru jest Wyłącz.

**•** Wybranie ustawienia Druk dwustronny sprawia, że wszystkie zadania będą domyślnie drukowane dwustronnie, chyba że drukowanie jednostronne zostanie wybrane w oknie dialogowym Właściwości drukowania lub w oknie dialogowym drukowania (w zależności od systemu operacyjnego).

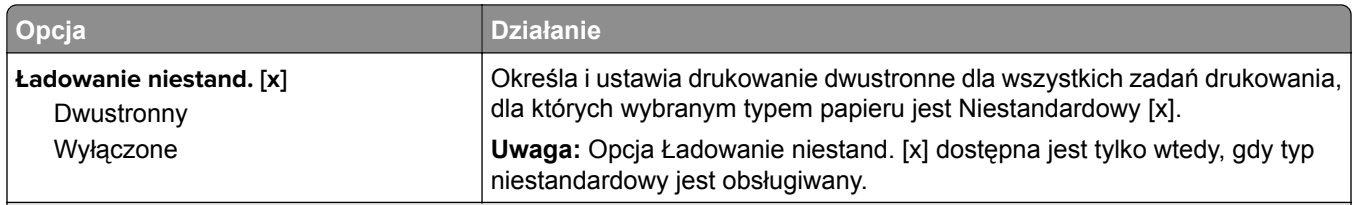

**Uwagi:**

- **•** Domyślnym ustawieniem fabrycznym dla wszystkich opcji menu Ładowanie papieru jest Wyłącz.
- **•** Wybranie ustawienia Druk dwustronny sprawia, że wszystkie zadania będą domyślnie drukowane dwustronnie, chyba że drukowanie jednostronne zostanie wybrane w oknie dialogowym Właściwości drukowania lub w oknie dialogowym drukowania (w zależności od systemu operacyjnego).

## **Typy niestandardowe, menu**

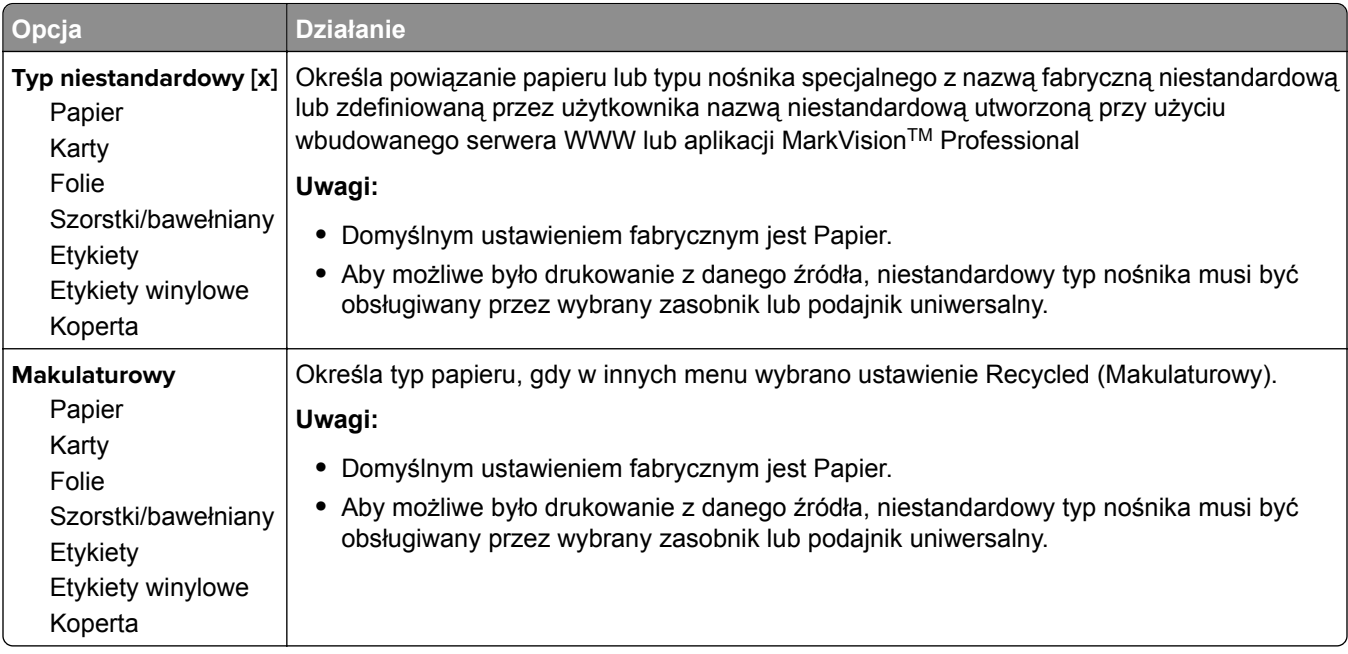

## **Menu Nazwy niestandardowe**

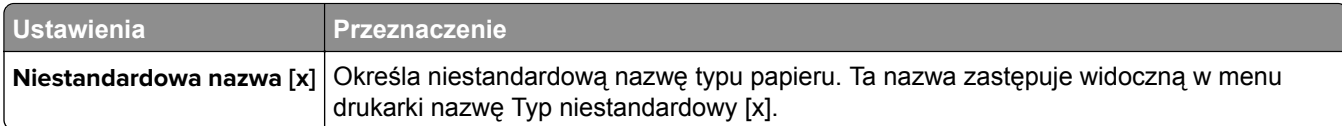

## **Menu Niestandardowe rozmiary skanów**

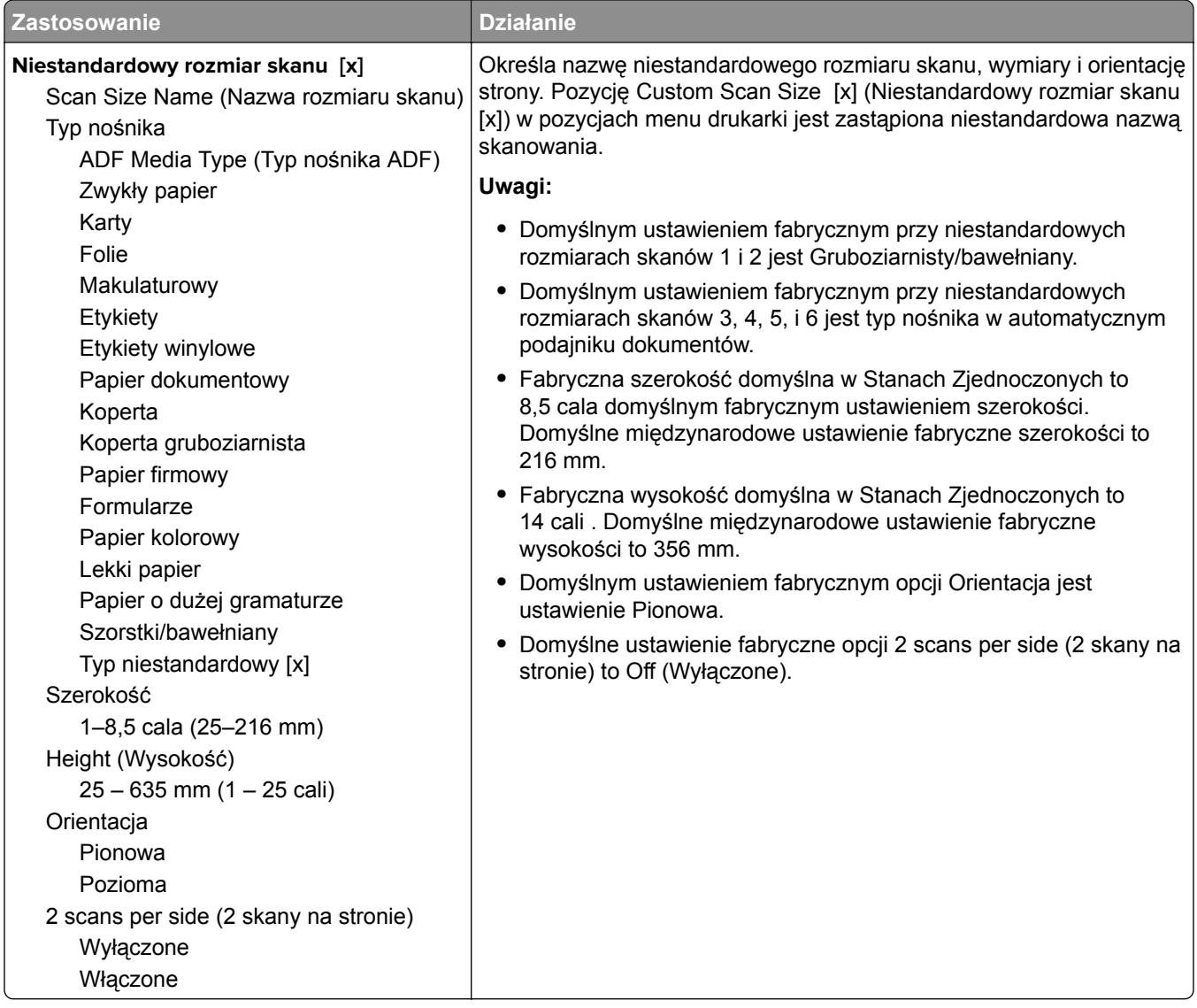

## **Konfiguracja uniwersalna, menu**

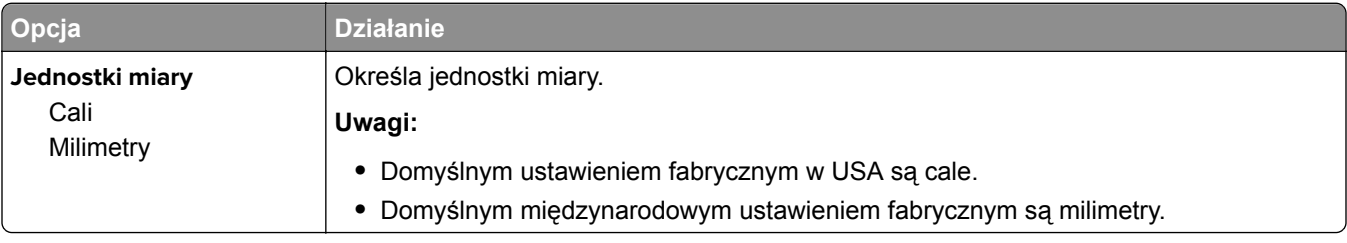

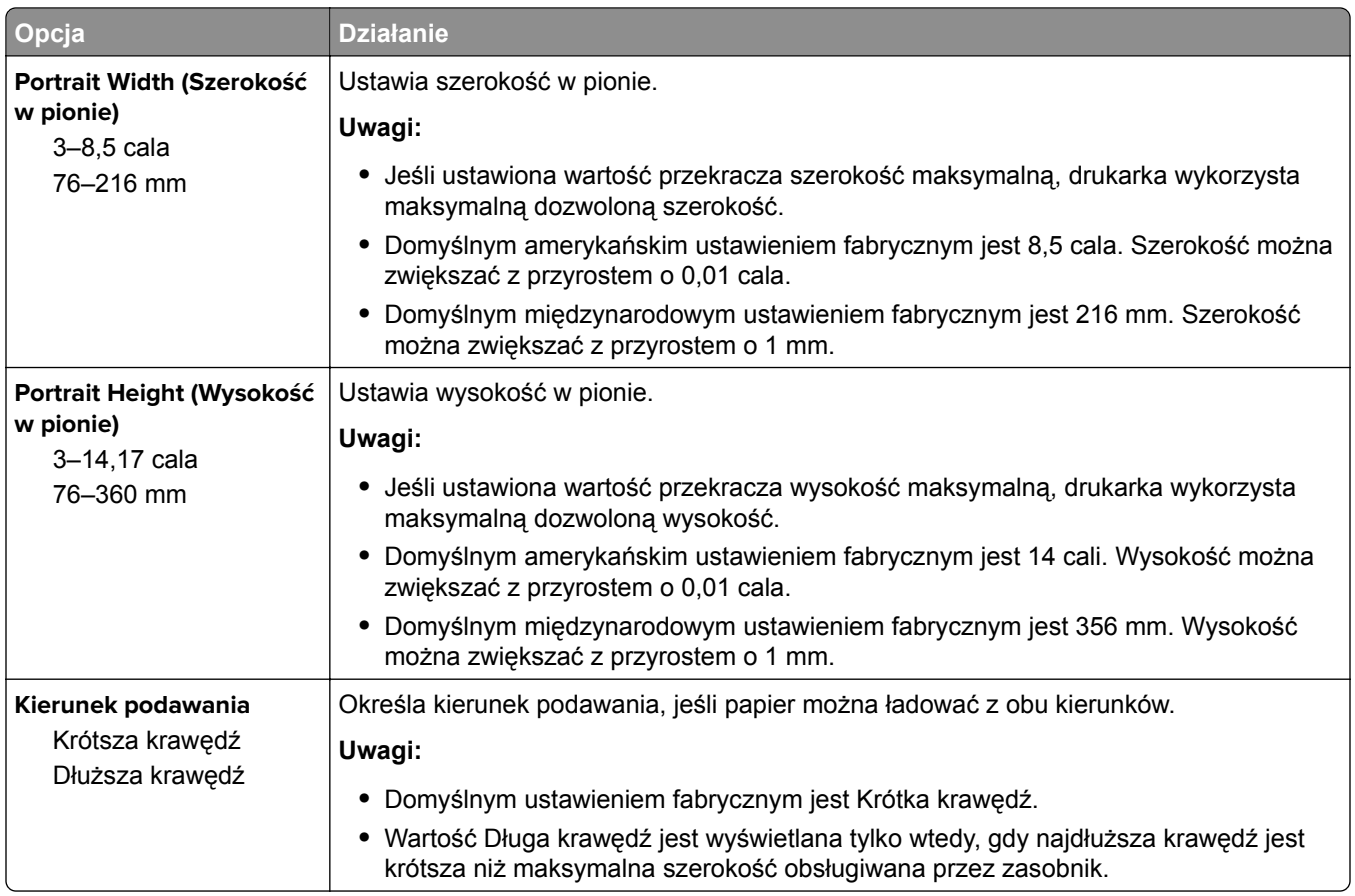

# **Menu Raporty**

## **Menu Raporty**

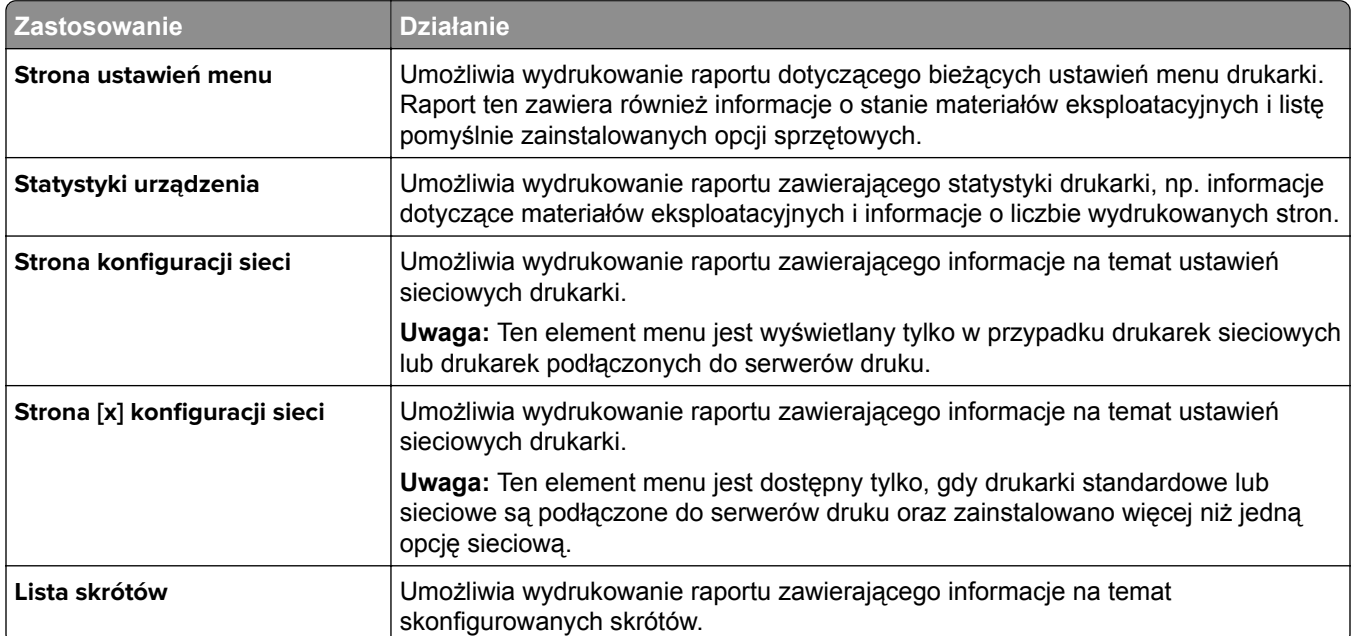

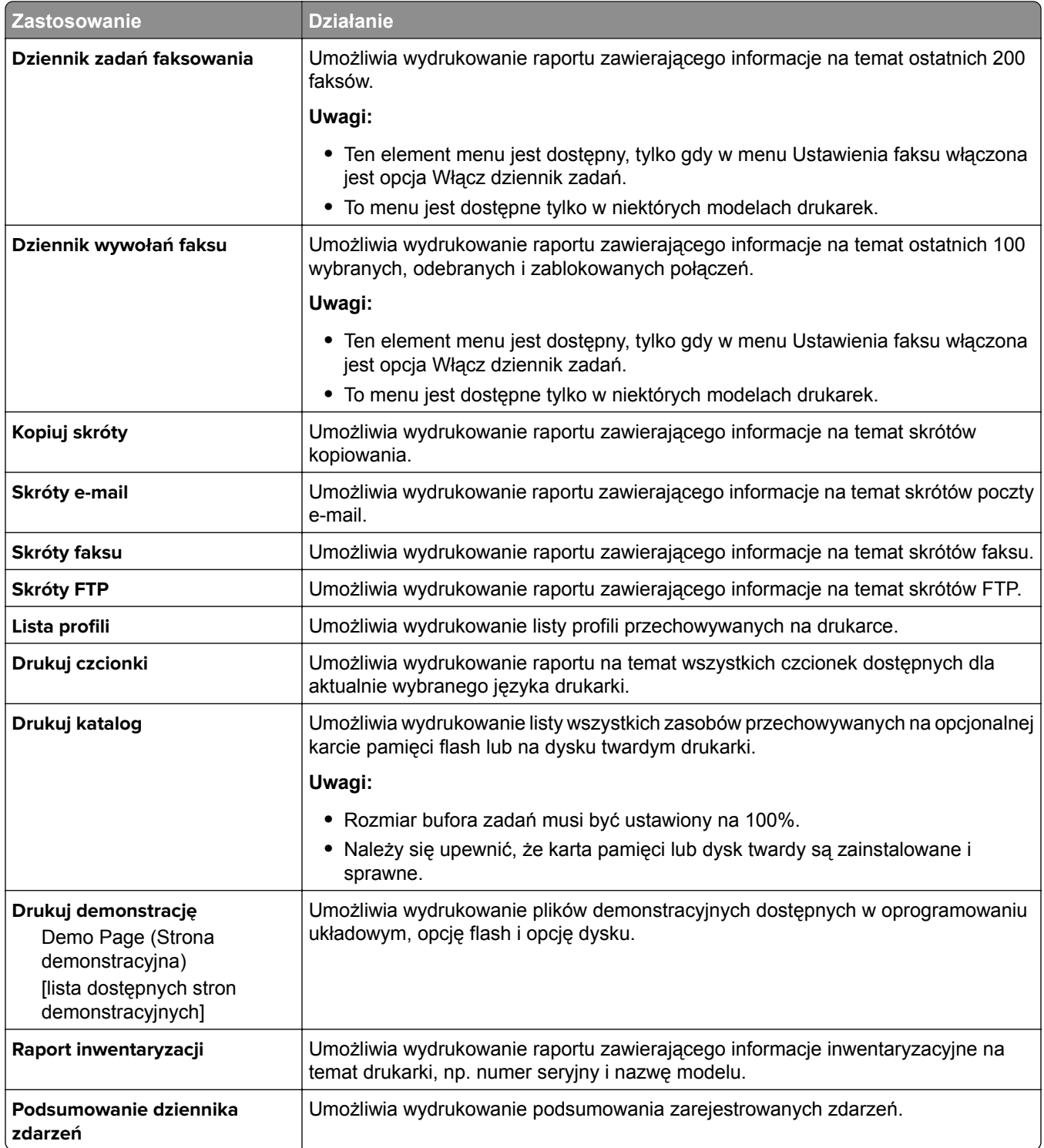

# **Menu Sieć/Porty**

## **Aktywnej karta sieciowa, menu**

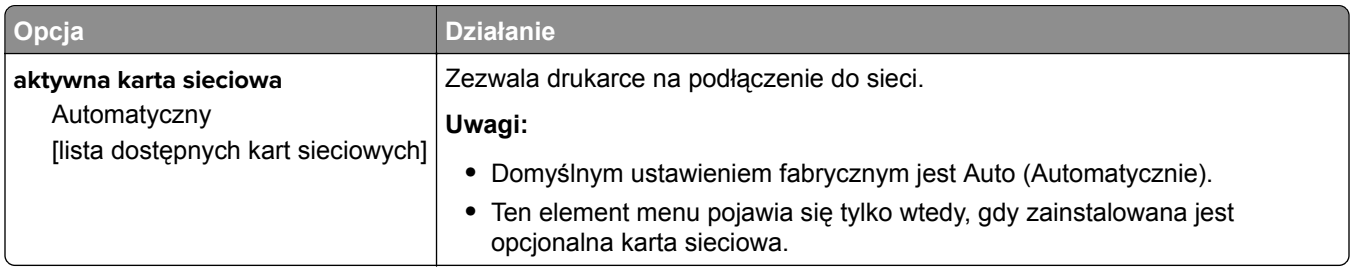

## **Menu Sieć standardowa lub Sieć [x]**

**Uwaga:** W tym menu zostają wyświetlone tylko porty aktywne.

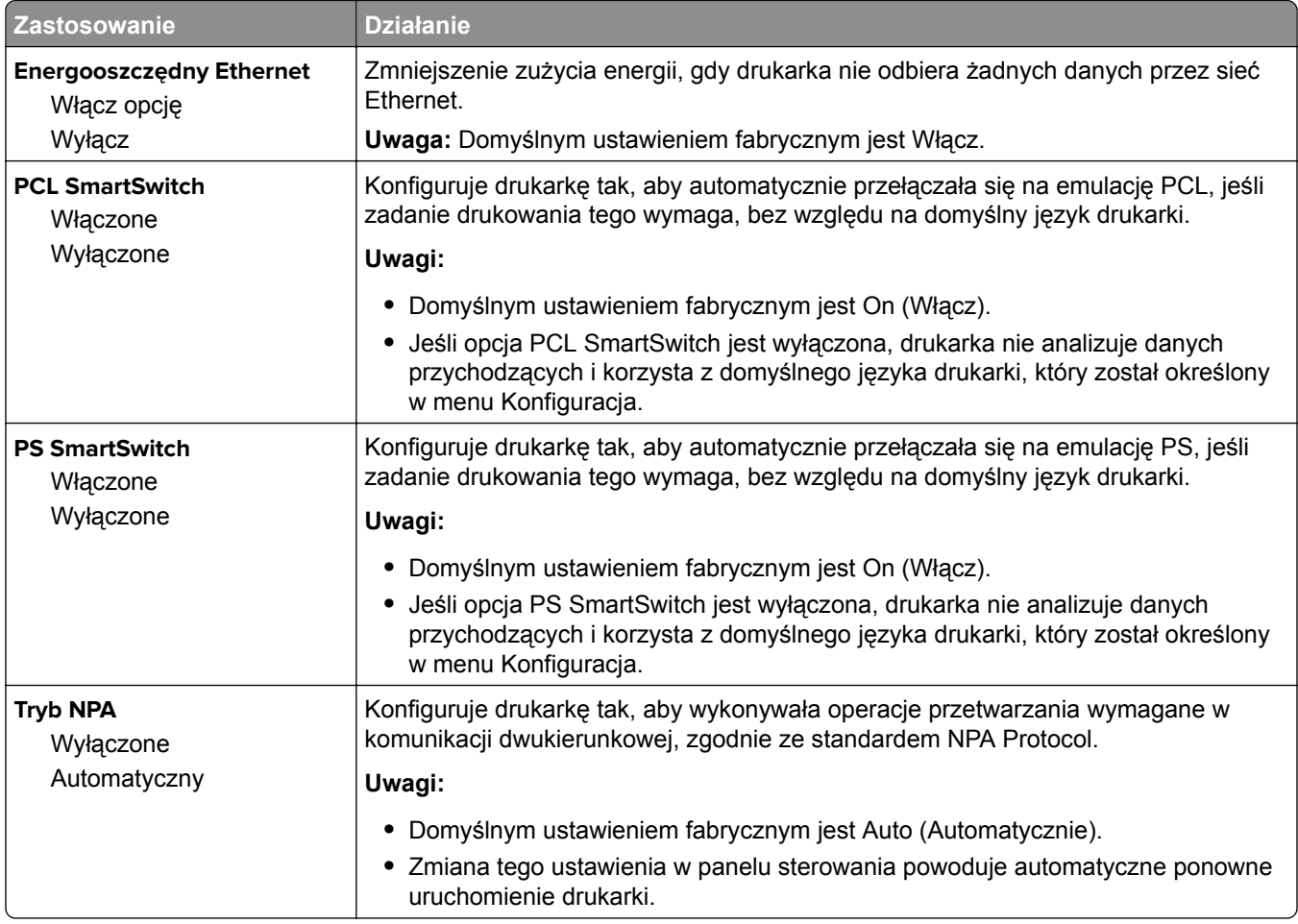

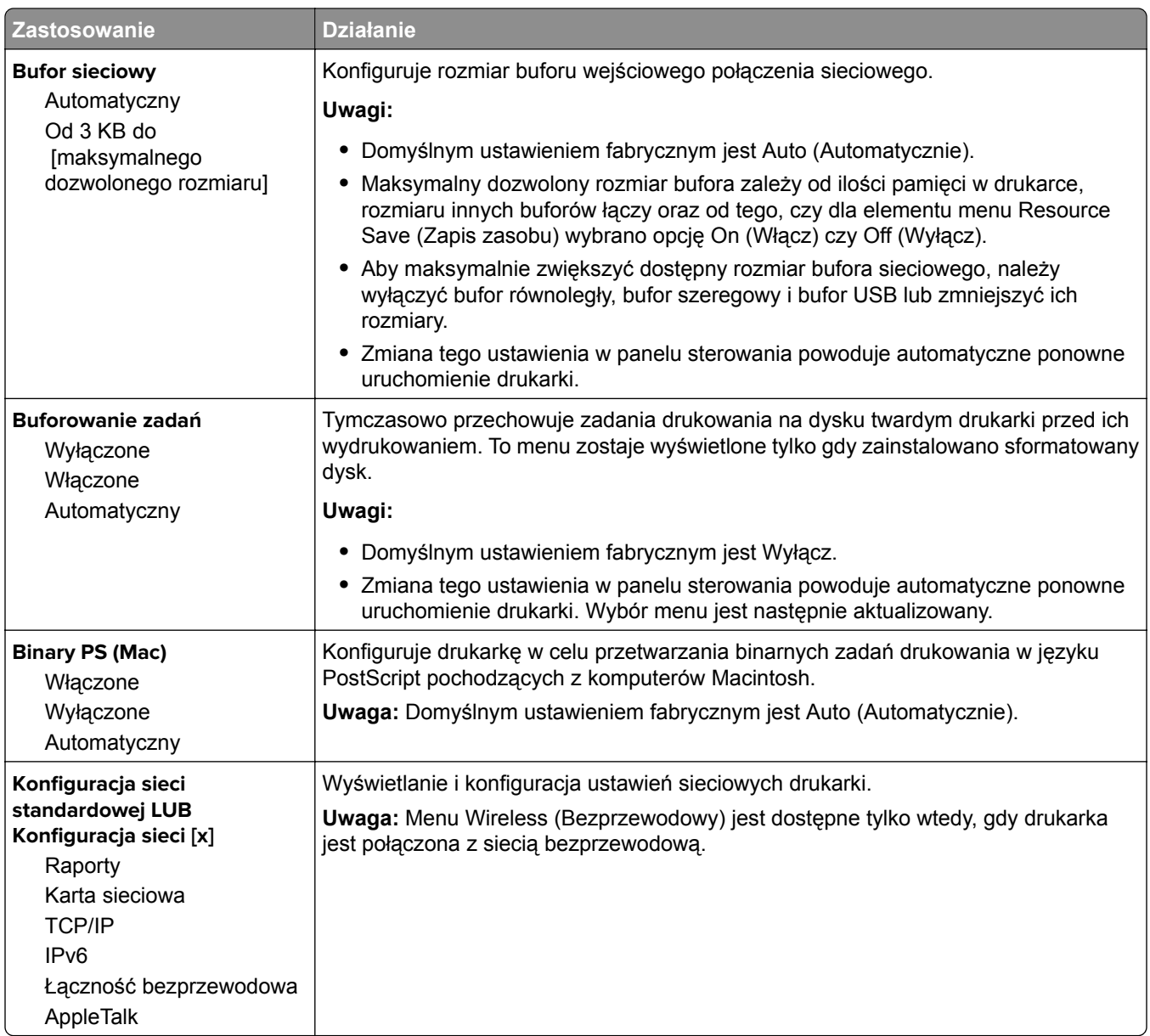

## **Menu Raporty**

Aby uzyskać dostęp do menu, przejdź do jednej z następujących opcji:

- **• Sieć/Porty** > **Sieć standardowa** > **Konfiguracja sieci standardowej** > **Raporty**
- **• Sieć/Porty** > **Sieć [x]** > **Konfiguracja sieci [x]** > **Raporty**

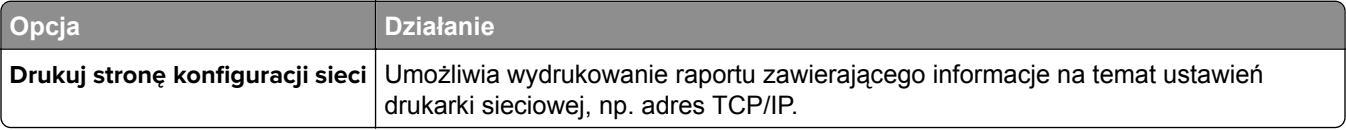

## **Menu karty sieciowej**

Aby uzyskać dostęp do menu, przejdź do jednej z następujących opcji:

- **• Sieć/Porty** > **Sieć standardowa** > **Konfiguracja sieci standardowej** > **Karta sieciowa**
- **• Sieć/Porty** > **Sieć [x]** > **Konfiguracja sieci [x]** > **Karta sieciowa**

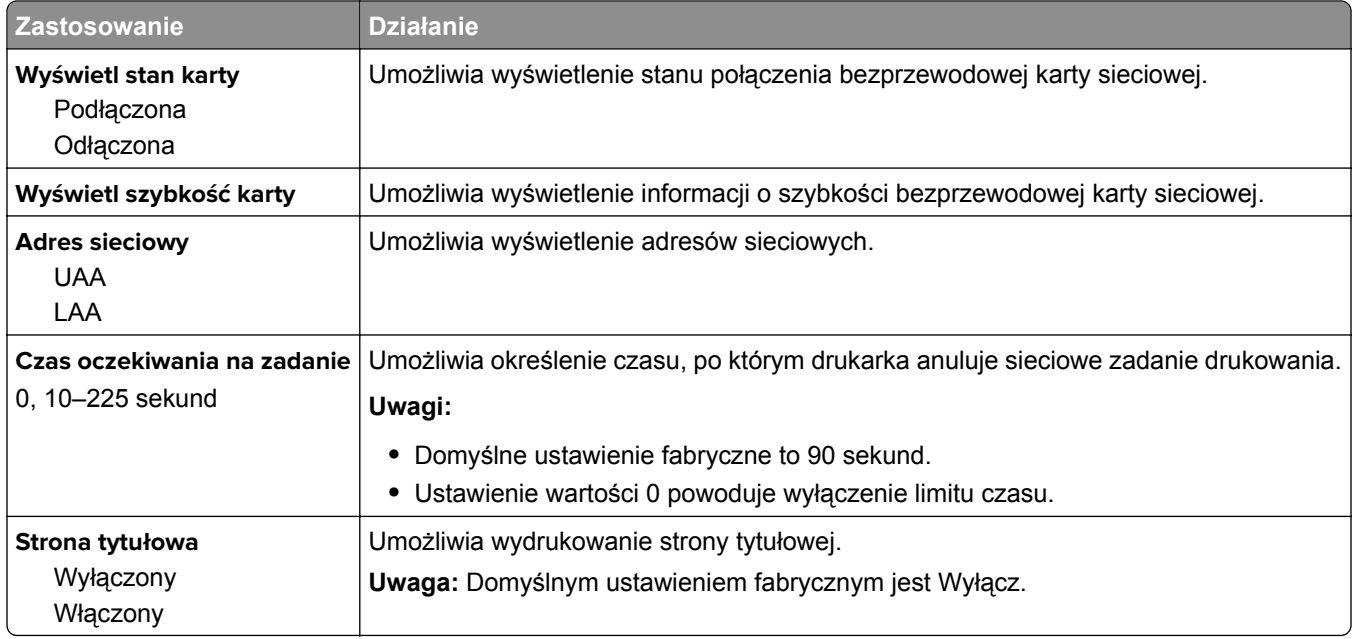

## **Menu TCP/IP**

Aby uzyskać dostęp do menu, przejdź do jednej z następujących opcji:

- **• Sieć/Porty** > **Sieć standardowa** > **Konfiguracja sieci standardowej** > **TCP/IP**
- **• Sieć/Porty** > **Sieć[x] >Konfiguracja sieci [x]** > **TCP/IP**

**Uwaga:** To menu jest dostępne tylko w przypadku drukarek sieciowych i drukarek podłączonych do serwerów druku.

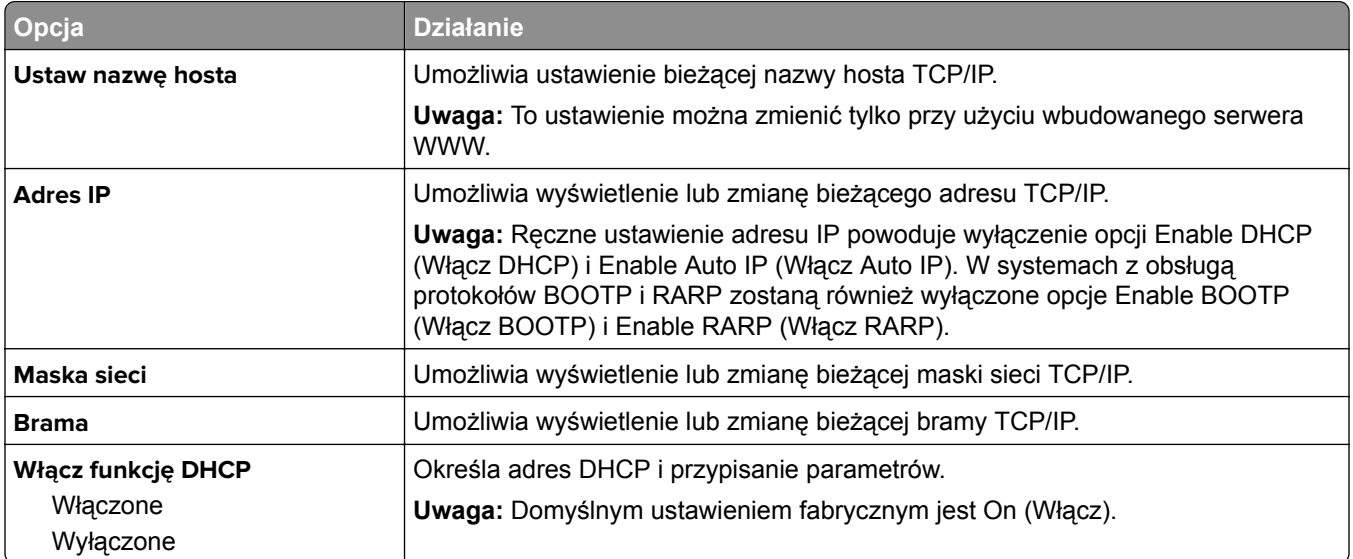

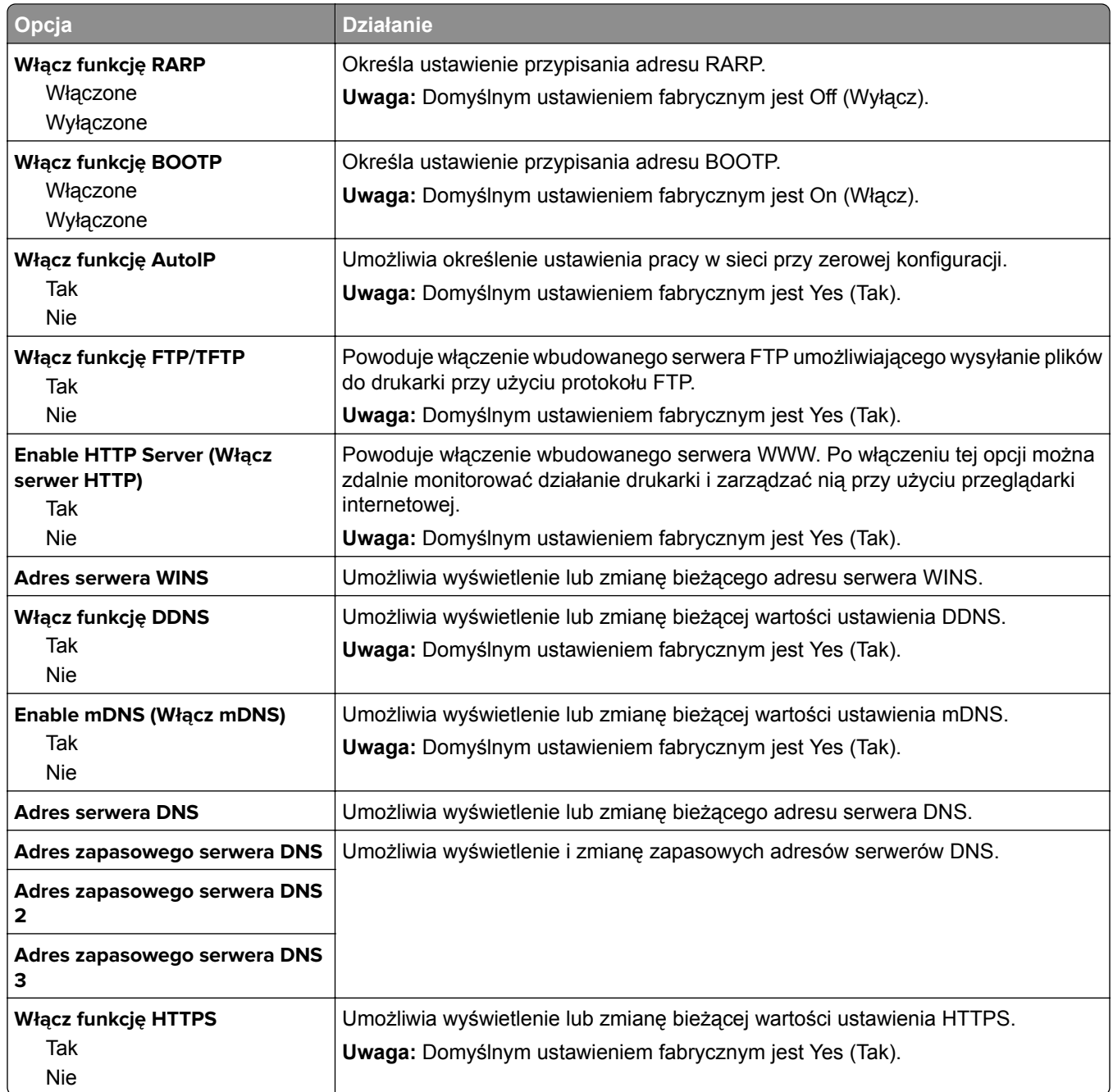

## **Menu IPv6**

Aby uzyskać dostęp do menu, przejdź do jednej z następujących opcji:

- **• menu Sieć/Porty** > **Sieć standardowa** > **Konfiguracja sieci standardowej** > **IPv6**
- **• menu Sieć/Porty** > **Sieć [x]** > **Konfiguracja sieci [x]** > **IPv6**

**Uwaga:** To menu jest dostępne tylko w przypadku drukarek sieciowych i drukarek podłączonych do serwerów druku.

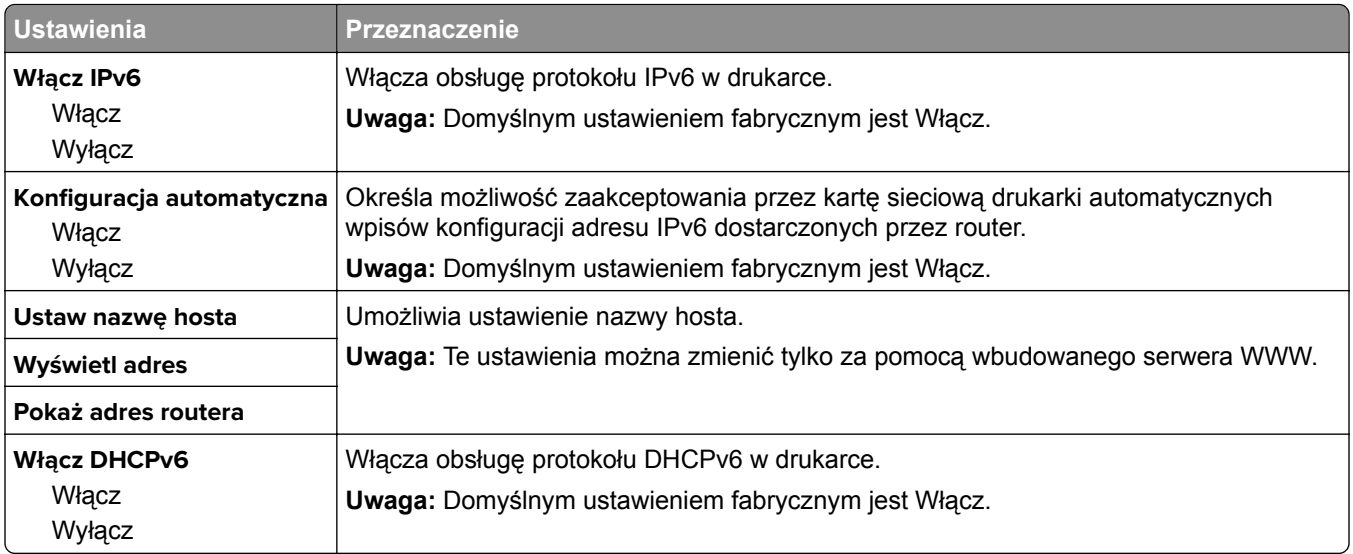

### **Bezprzewodowy, menu**

**Uwaga:** To menu jest dostępne tylko w drukarkach podłączonych do sieci bezprzewodowej lub modelach drukarek z bezprzewodową kartą sieciową.

Aby uzyskać dostęp do menu, przejdź do opcji:

**Sieć/Porty** > **Sieć [x]** >**Konfiguracja sieci [x]** > **Sieć bezprzewodowa**

| Opcja                                                                                          | <b>Działanie</b>                                                                                                    |
|------------------------------------------------------------------------------------------------|----------------------------------------------------------------------------------------------------|
| Konfiguracja bezpiecznego<br>dostępu do sieci Wi-Fi<br>Metoda z przyciskiem<br>Metoda kodu PIN | Ustanowienie połączenia bezprzewodowego oraz włączenie zabezpieczeń sieci.                                                                                                    |
|                                                                                                | Uwagi:                                                                                                    |
|                                                                                                | · Metoda z przyciskiem umożliwia podłączenie drukarki do sieci<br>bezprzewodowej przez naciśnięcie przycisków na drukarce i na punkcie<br>dostępu (routerze bezprzewodowym) w określonym przedziale czasu. |
|                                                                                                | Metoda kodu PIN umożliwia podłączenie drukarki do sieci bezprzewodowej<br>$\bullet$<br>przy użyciu kodu PIN z drukarki, który należy wprowadzić do ustawień sieci<br>bezprzewodowej punktu dostępu.        |
| Włączenie/wyłączenie<br>automatycznego wykrywania<br><b>WPS</b><br>Włącz opcję<br>Wyłącz       | Umożliwia automatyczne wykrywanie metody łączenia z siecią stosowanej przez<br>punkt dostępu obsługujący funkcję WPS — metody z przyciskiem lub metody kodu<br>PIN.                                        |
|                                                                                                | Uwaga: Domyślnym ustawieniem fabrycznym jest Wyłącz.                                                                                                    |
| <b>Network Mode (Tryb sieciowy)</b>                                                            | Określa tryb sieci.                                                                                                    |
| Typ BSS<br>Infrastruktura<br>Tryb Ad hoc                                                       | Uwagi:                                                                                                    |
|                                                                                                | Domyślnym ustawieniem fabrycznym jest Infrastruktura. Umożliwia ona<br>dostęp drukarki do sieci przez punkt dostępu.                                                                                       |
|                                                                                                | • Tryb Ad hoc umożliwia konfigurację bezpośredniego połączenia<br>bezprzewodowego drukarki z komputerem.                                                                                                   |
| Zgodność                                                                                       | Określa standard sieci bezprzewodowej.                                                                                                    |
| 802.11b/g<br>802.11b/g/n                                                                       | Uwaga: Domyślnym ustawieniem fabrycznym jest 802.11b/g/n.                                                                                                    |

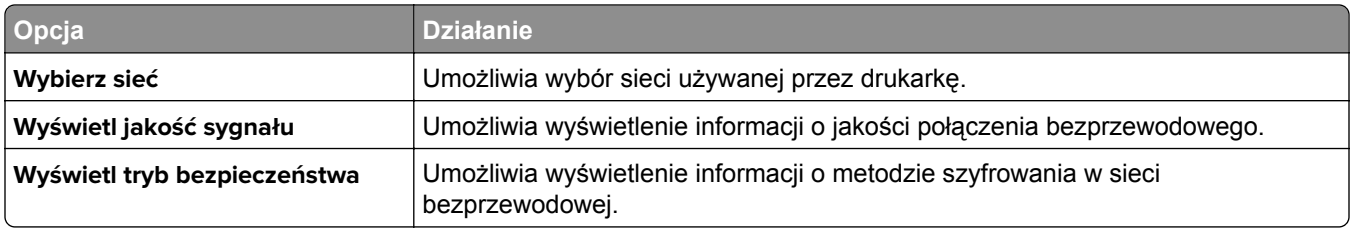

## **AppleTalk, menu**

Aby uzyskać dostęp do menu, przejdź do jednej z następujących opcji:

- **• Sieć/Porty** > **Sieć standardowa** > **Konfiguracja sieci standardowej** > **Apple Talk**
- **• Sieć/Porty** > **Sieć [x]** > **Konfiguracja sieci [x]** > **AppleTalk**

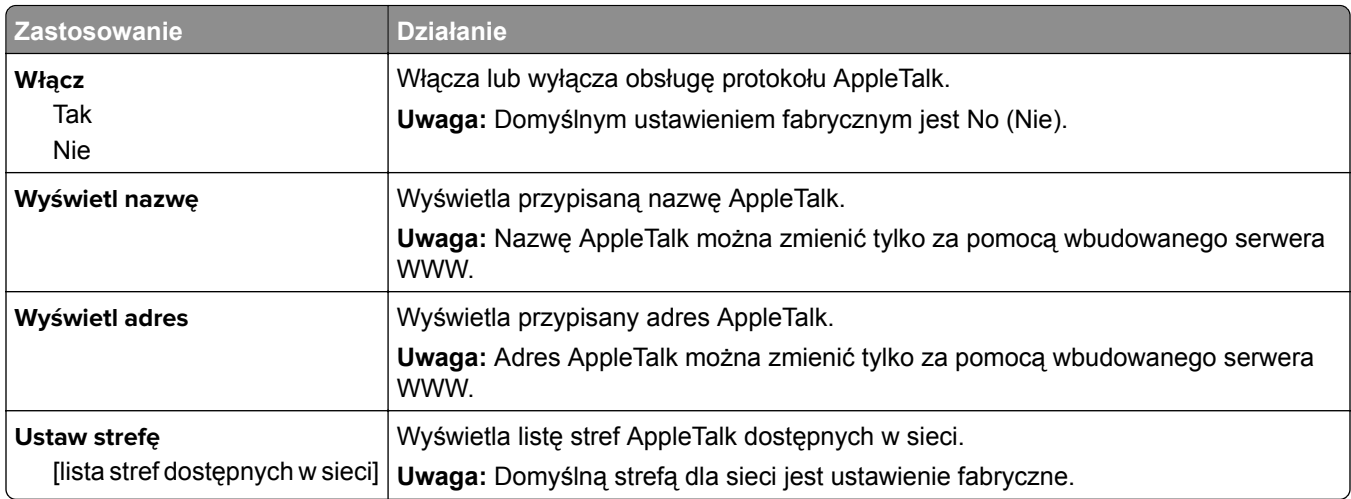

## **Menu Standardowy port USB**

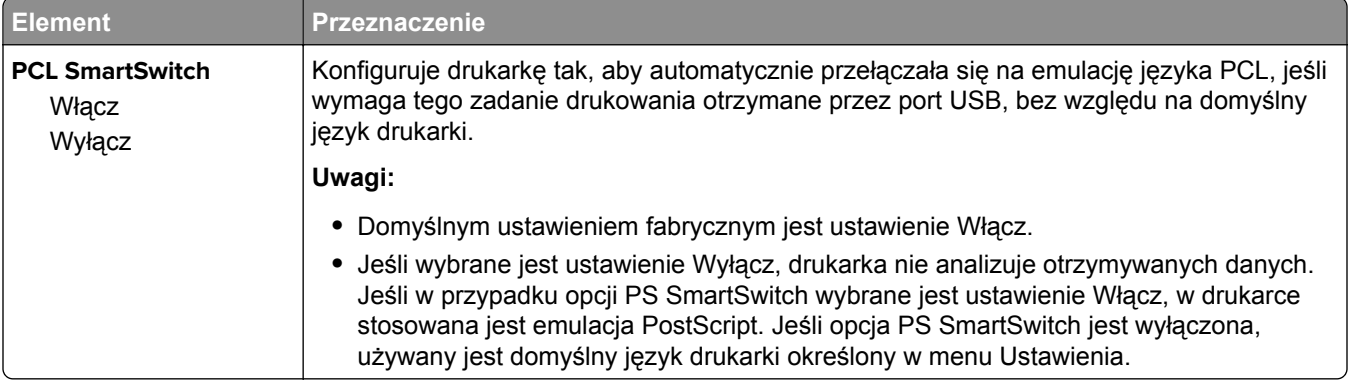

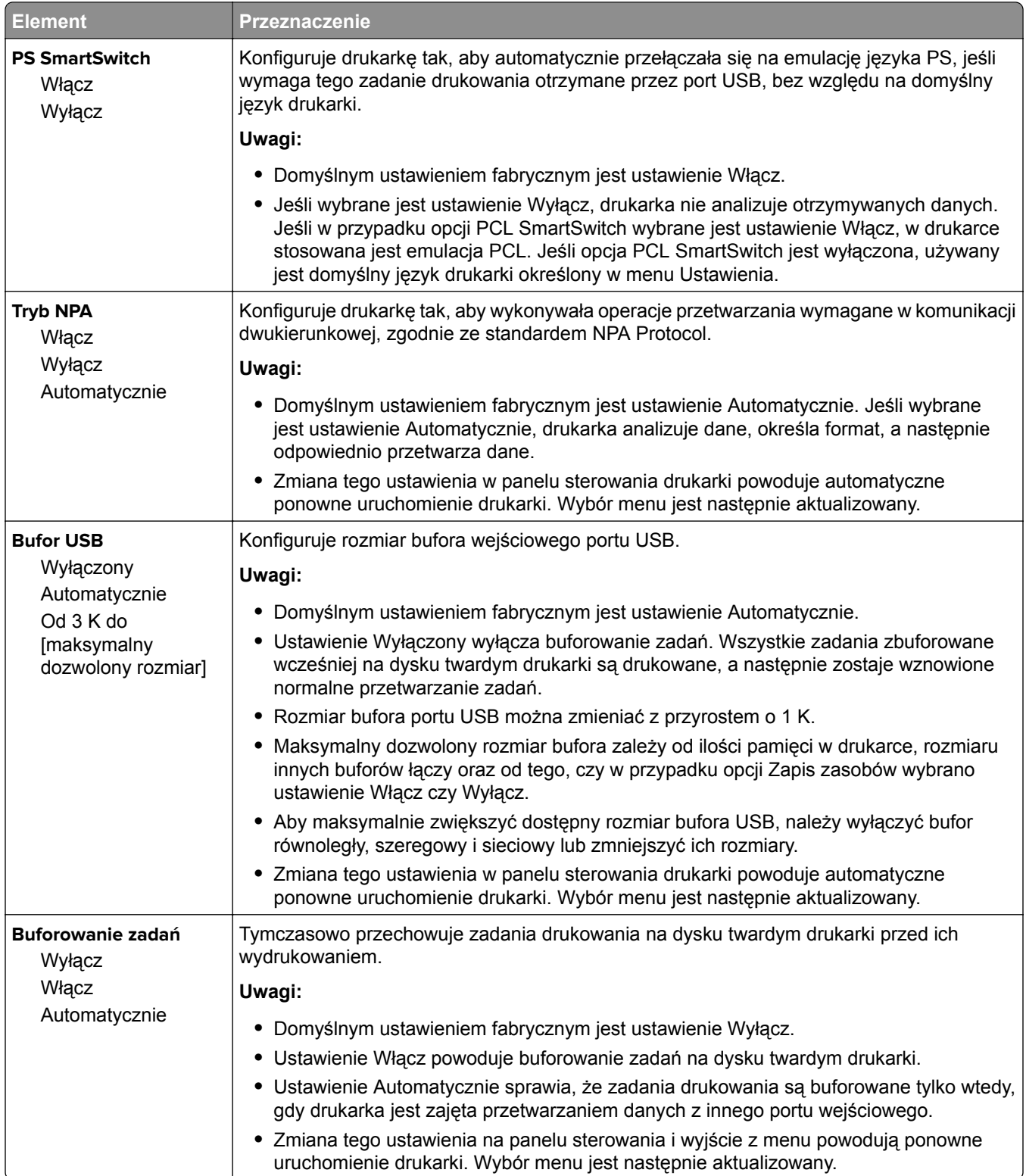

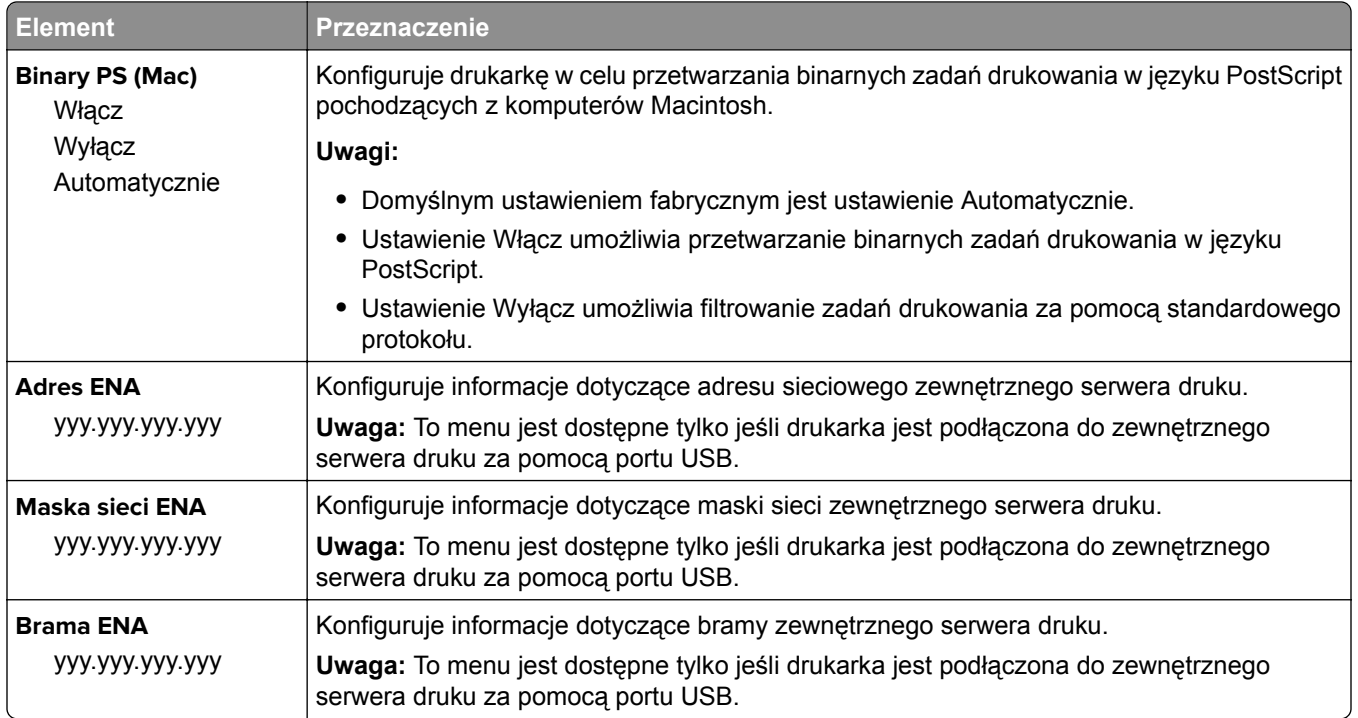

## **Menu Równoległy [x]**

**Uwaga:** To menu jest dostępne tylko wtedy, gdy jest zainstalowana opcjonalna karta interfejsu równoległego.

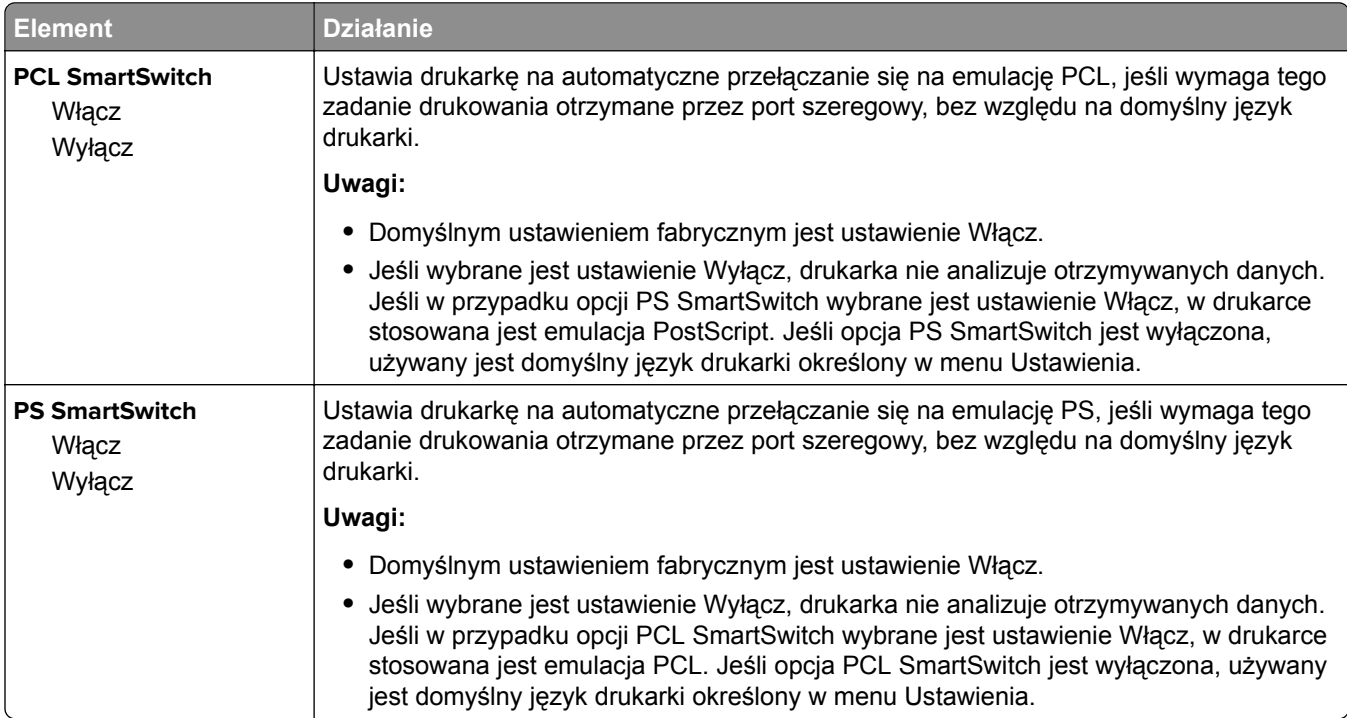

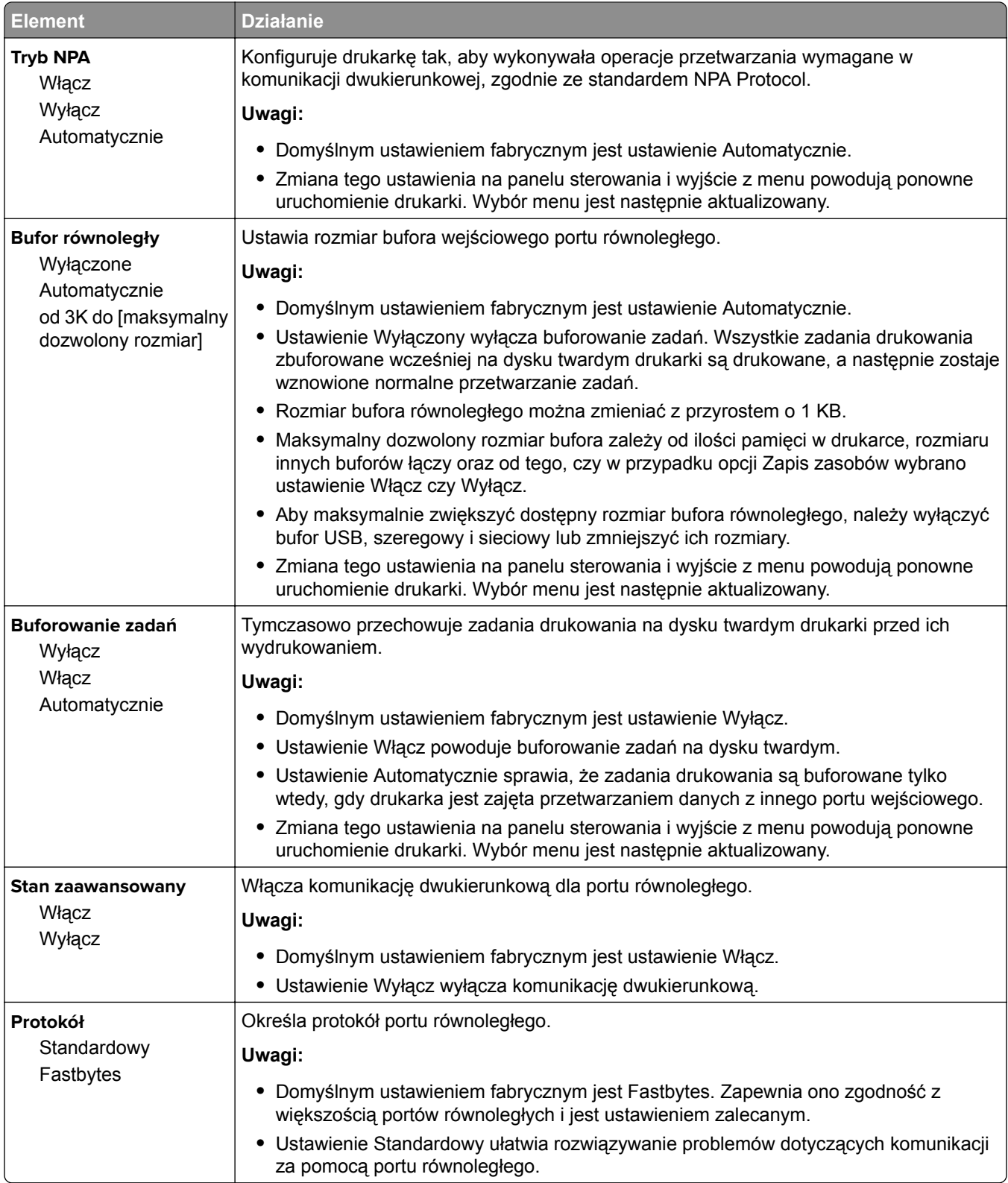

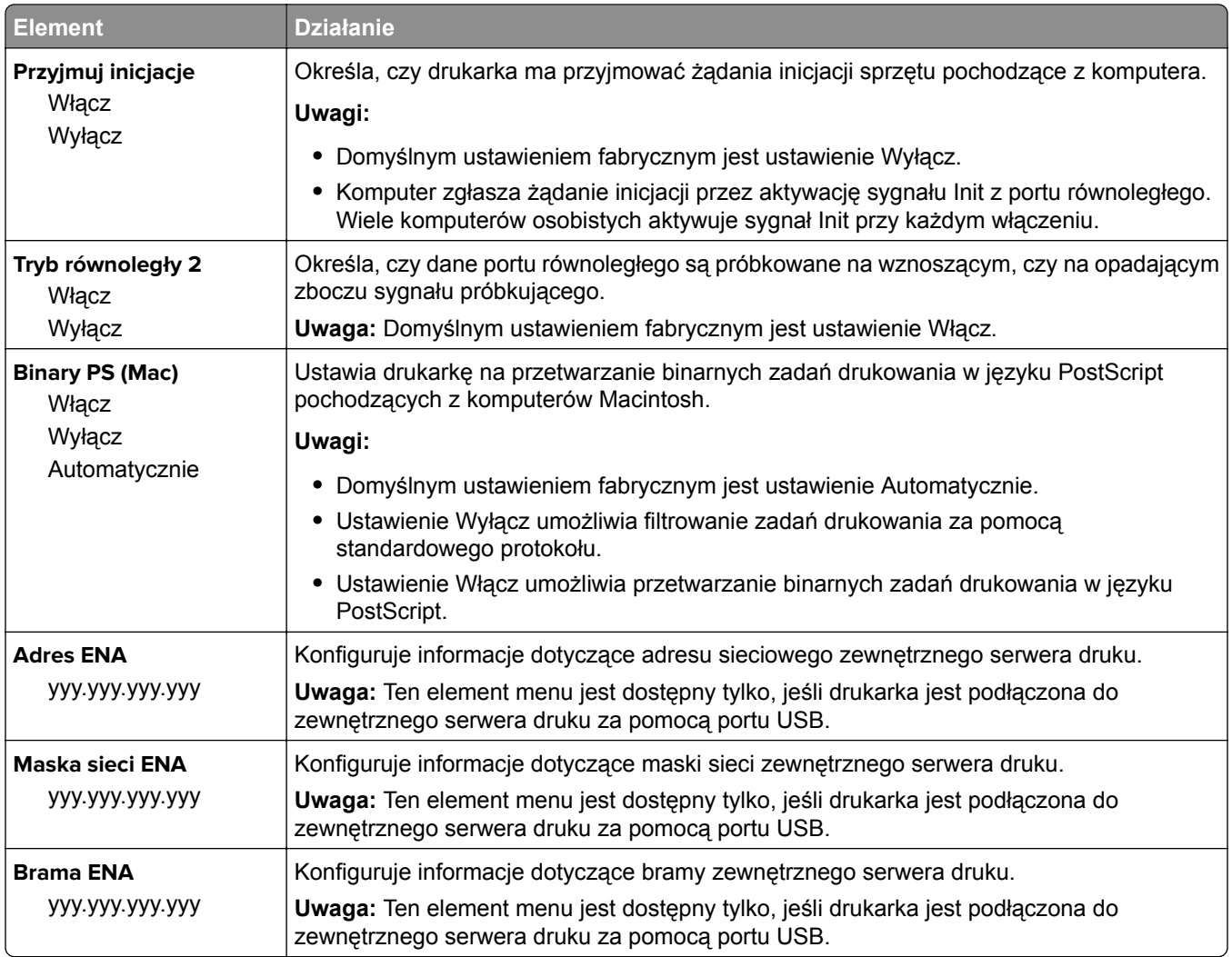

## **Menu Szeregowy [x]**

**Uwaga:** To menu jest dostępne tylko wtedy, gdy jest zainstalowana opcjonalna karta interfejsu szeregowego.

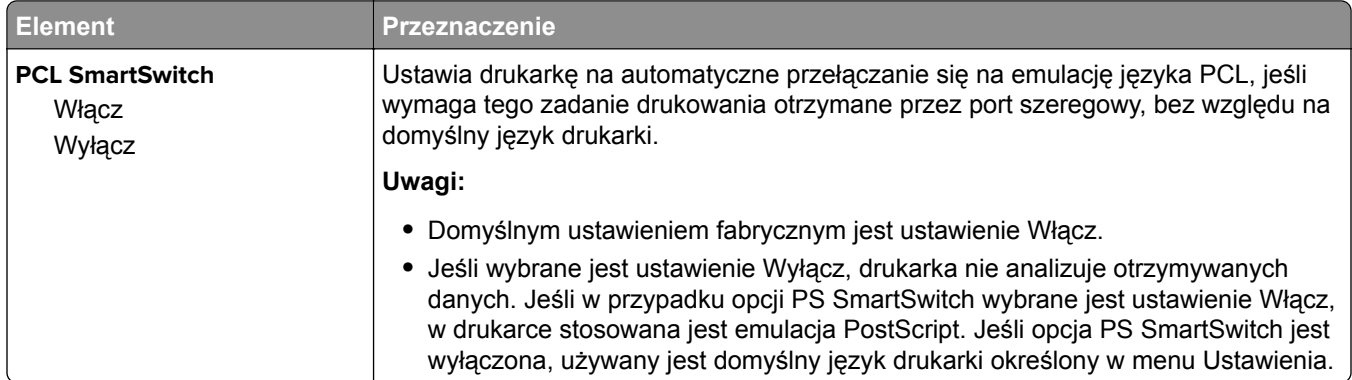

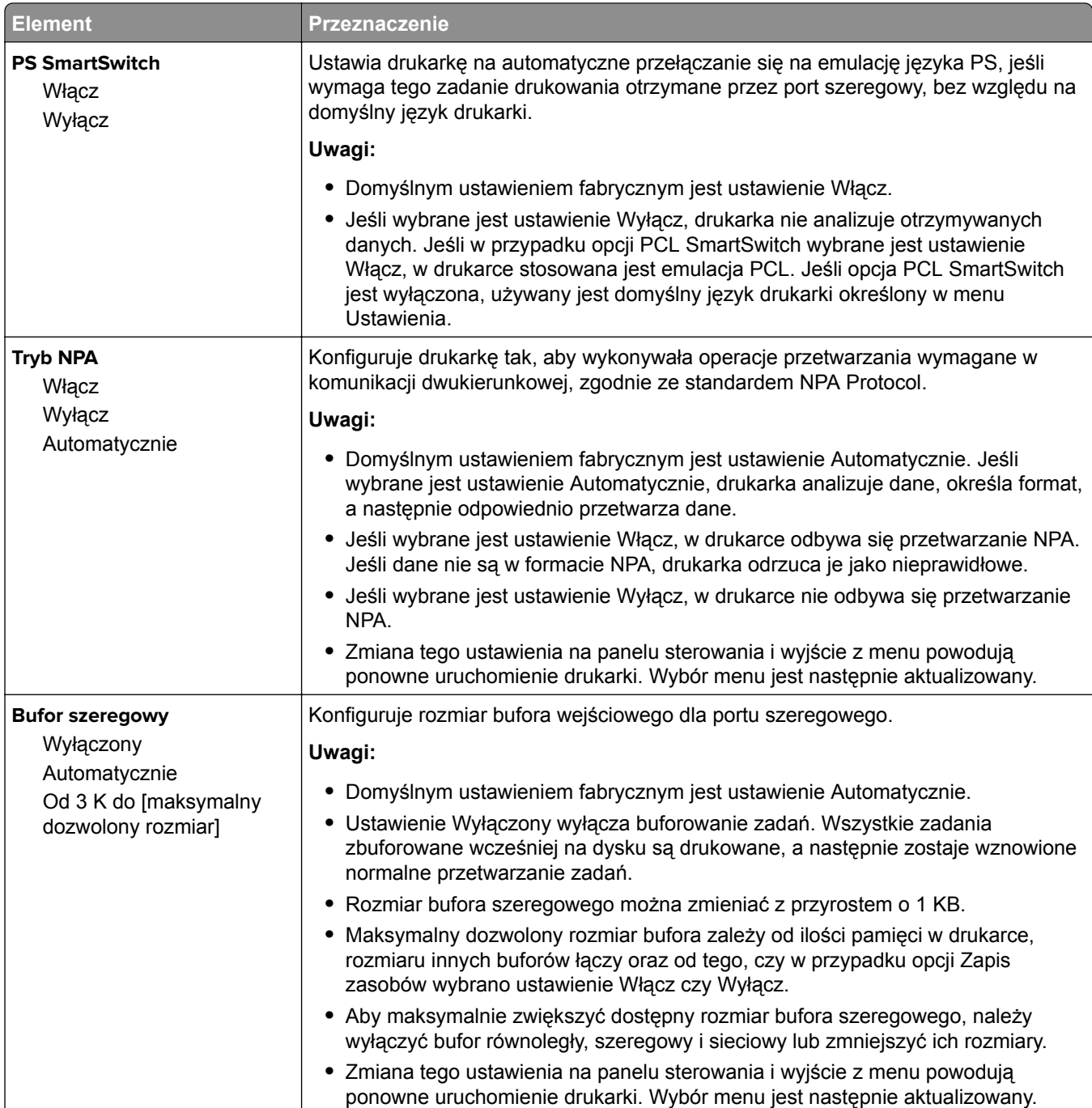

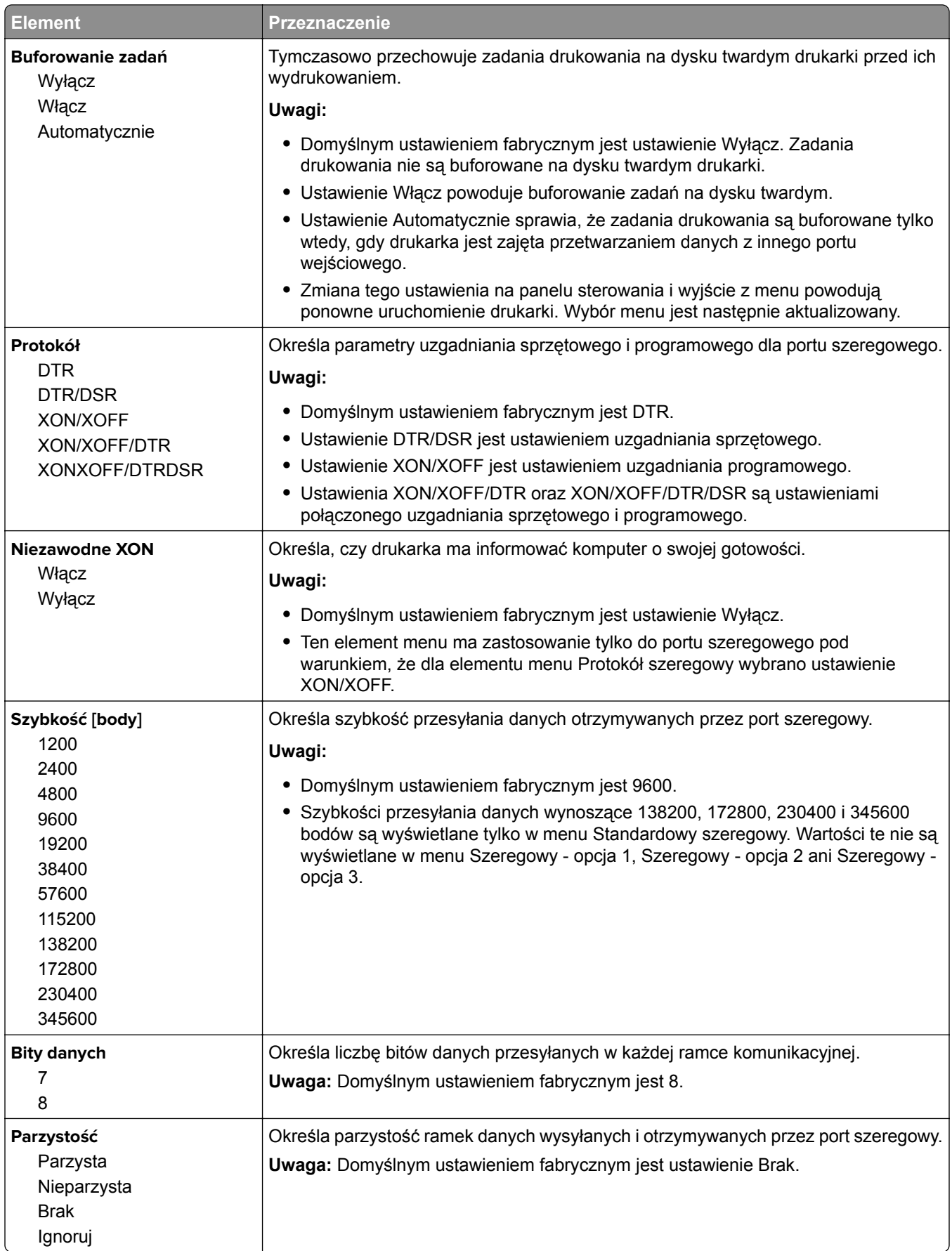

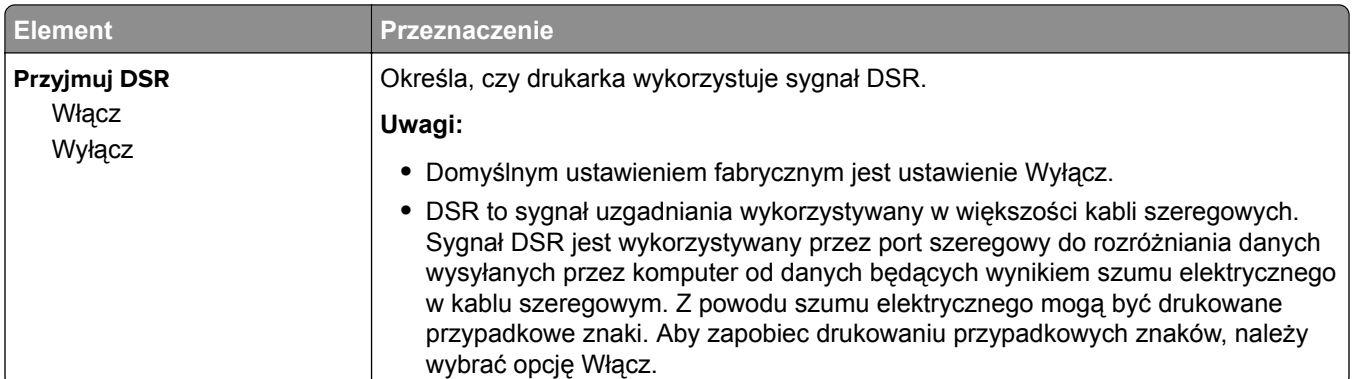

## **Menu Konfiguracja SMTP**

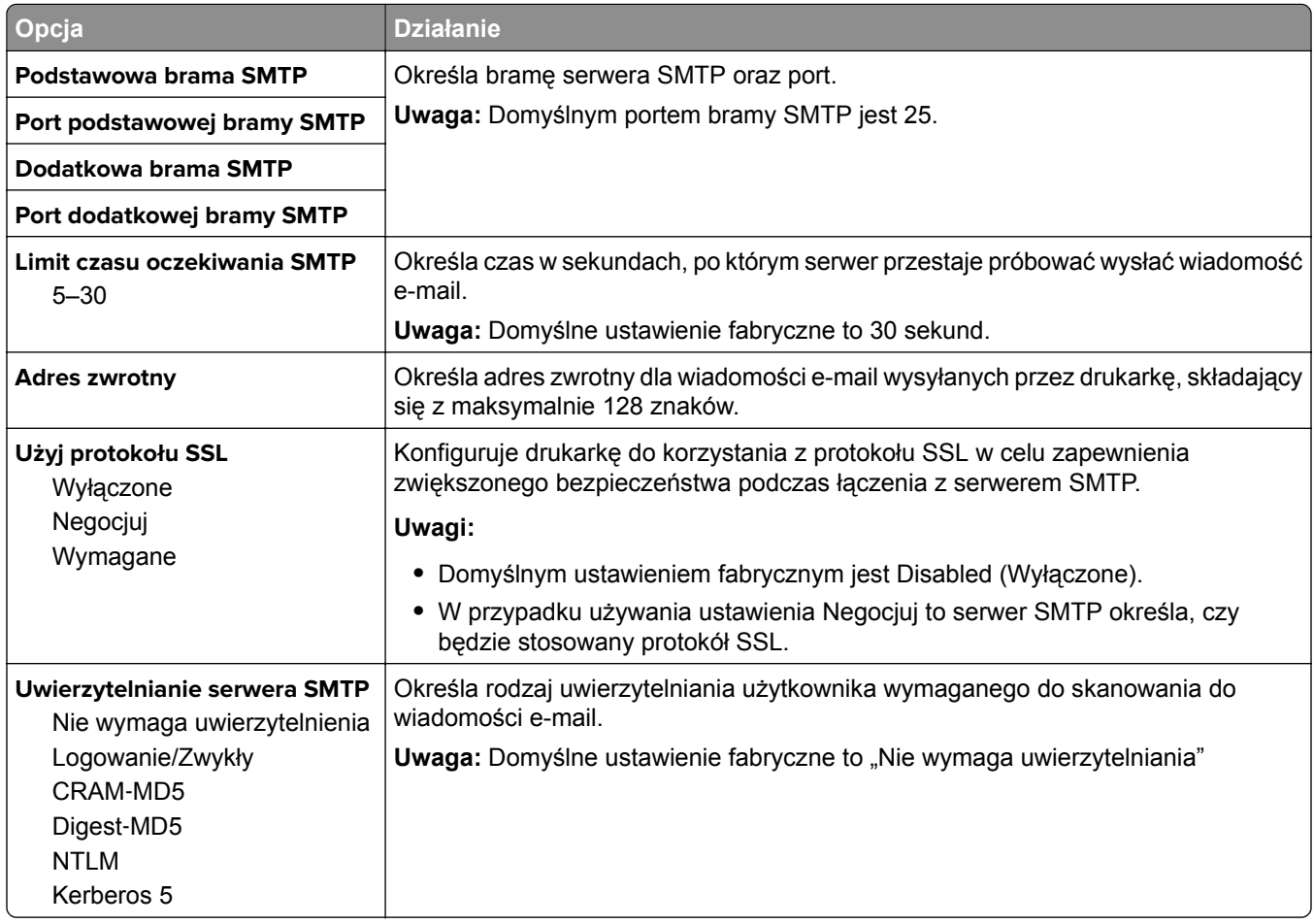

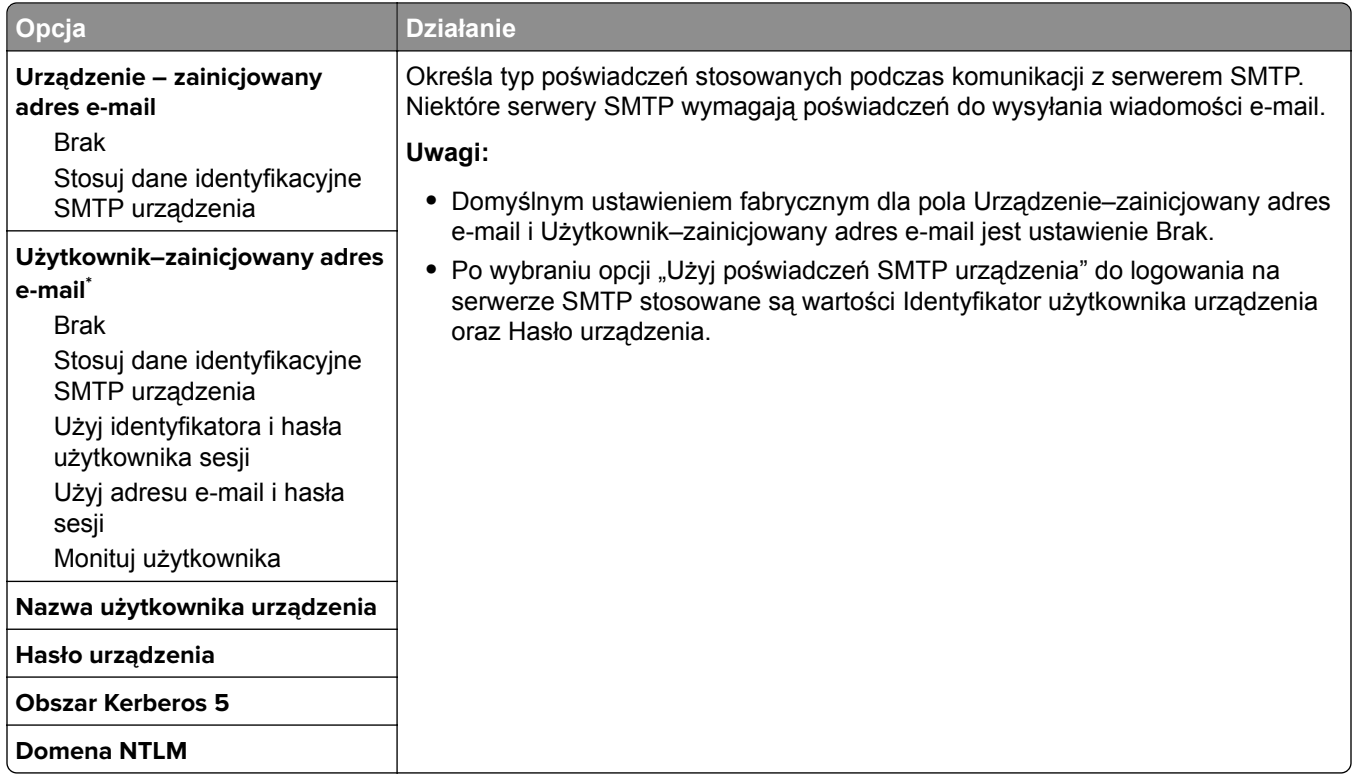

# **Menu Bezpieczeństwo**

## **Edytuj konfiguracje zabezpieczeń, menu**

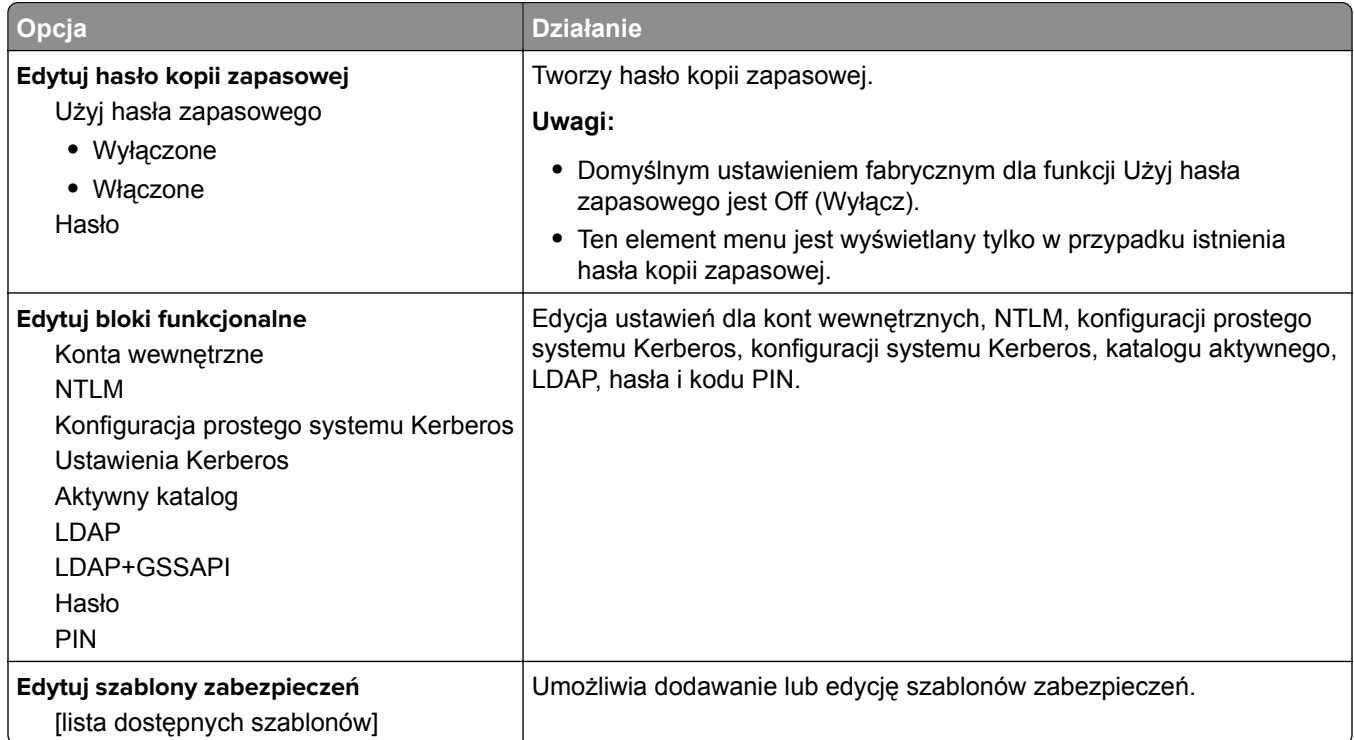
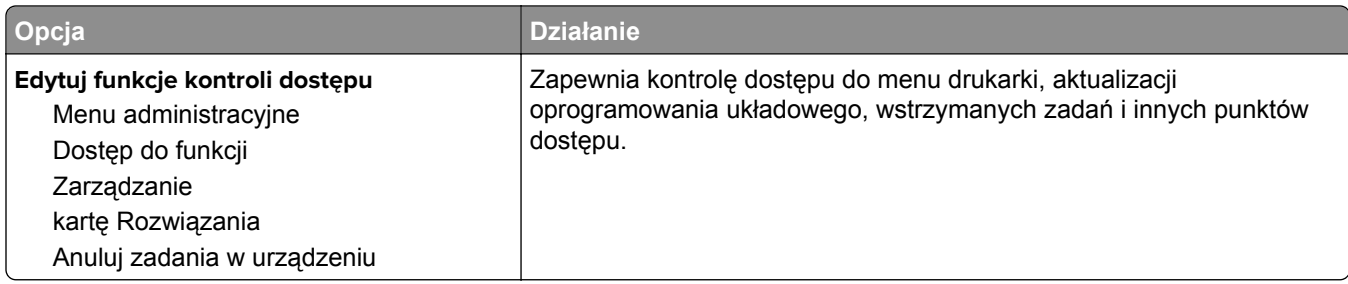

# **Menu Różne ustawienia zabezpieczeń**

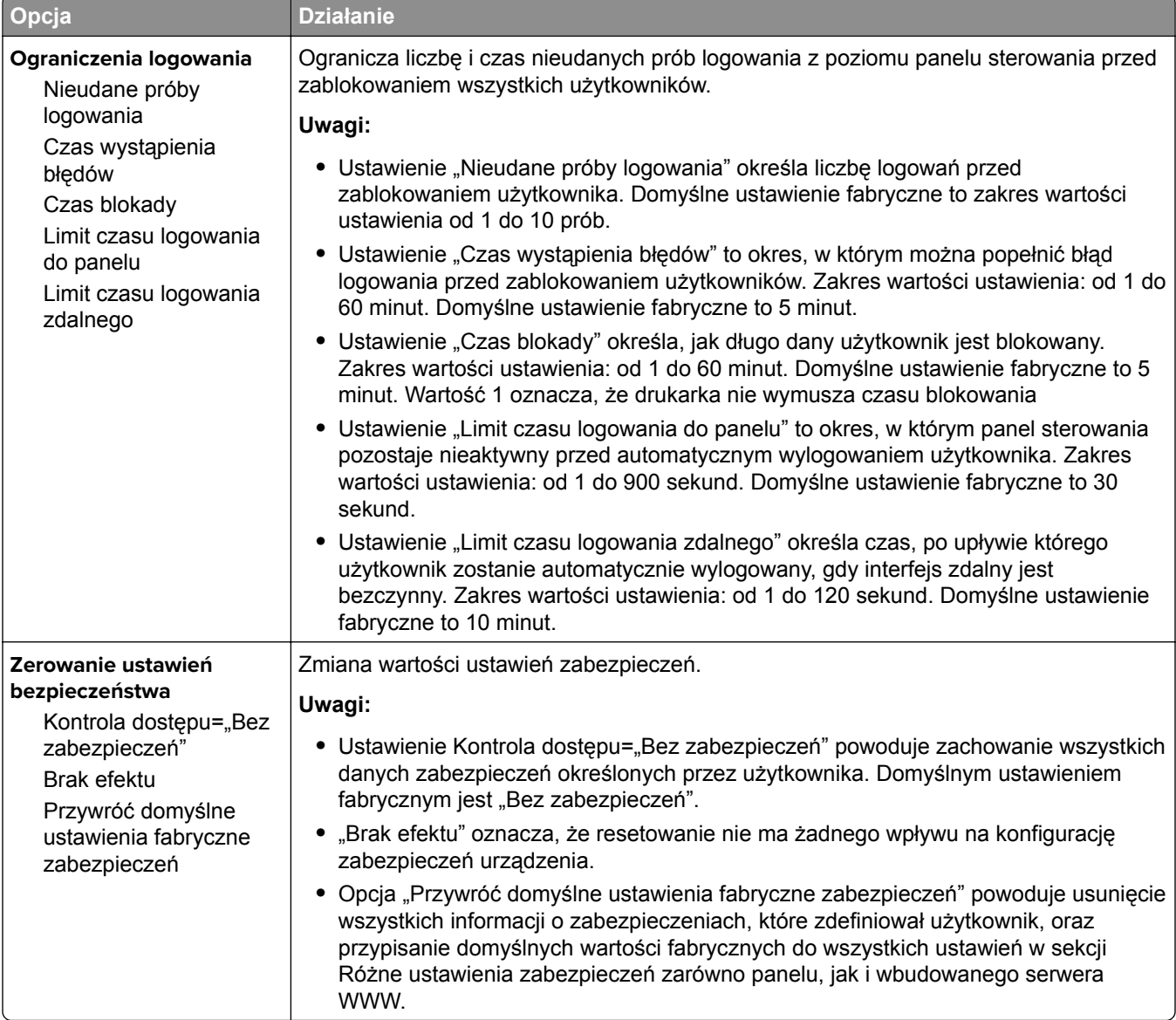

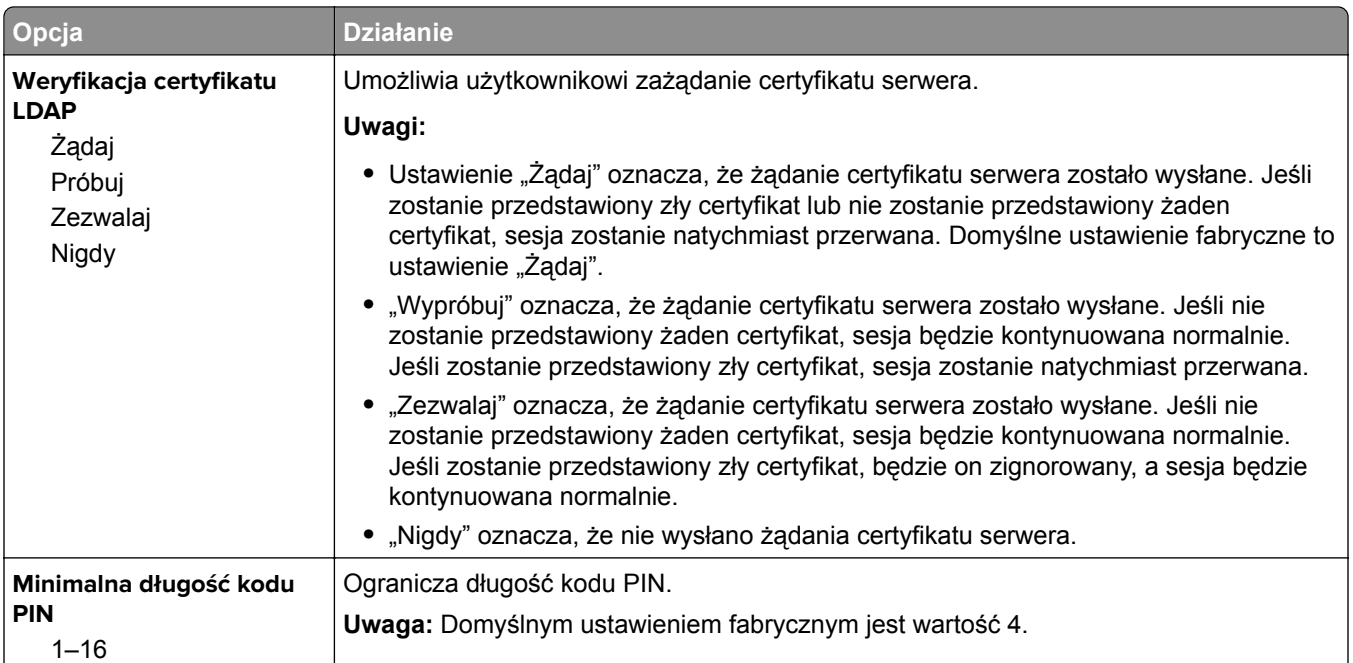

## **Drukowanie poufne, menu**

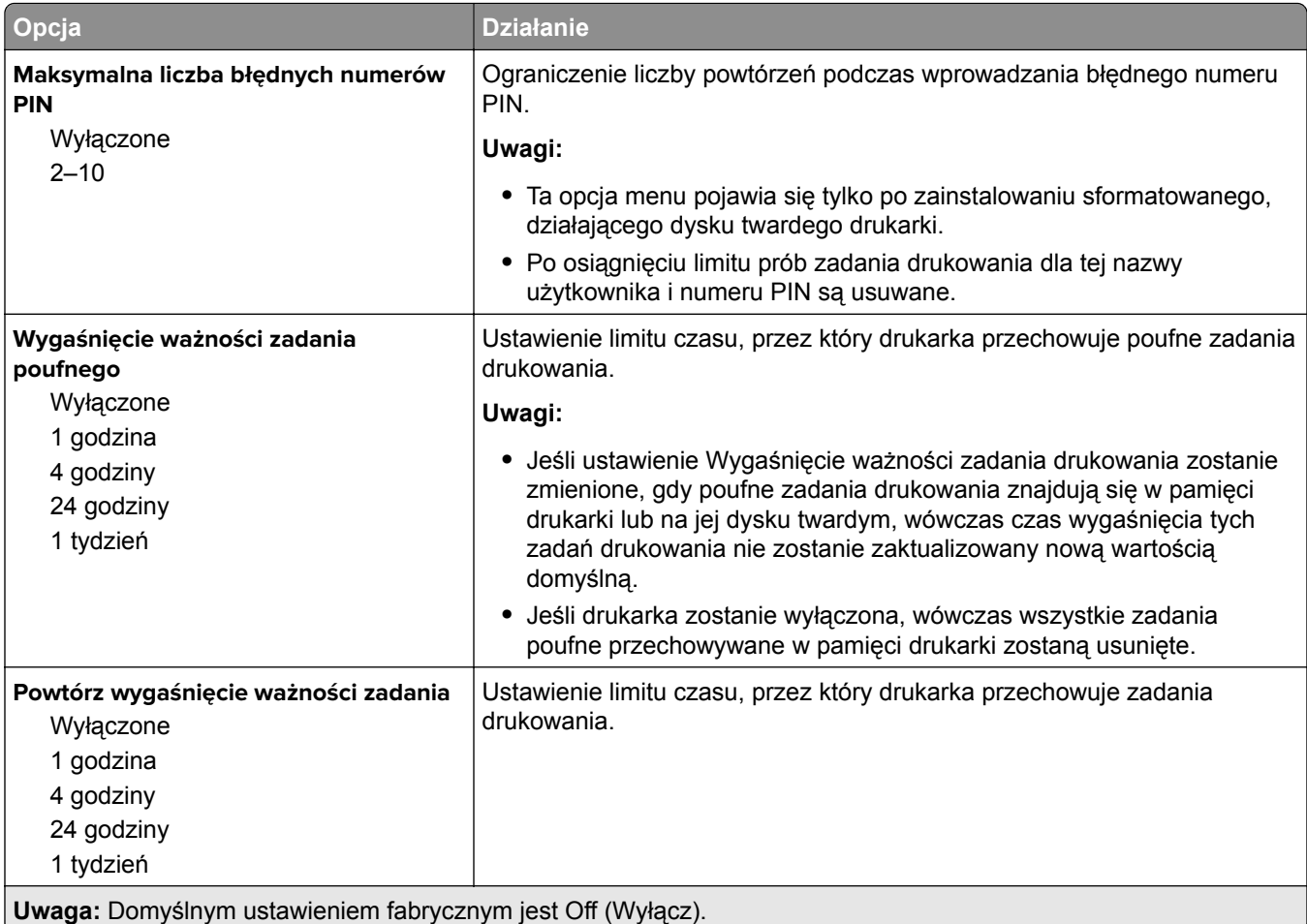

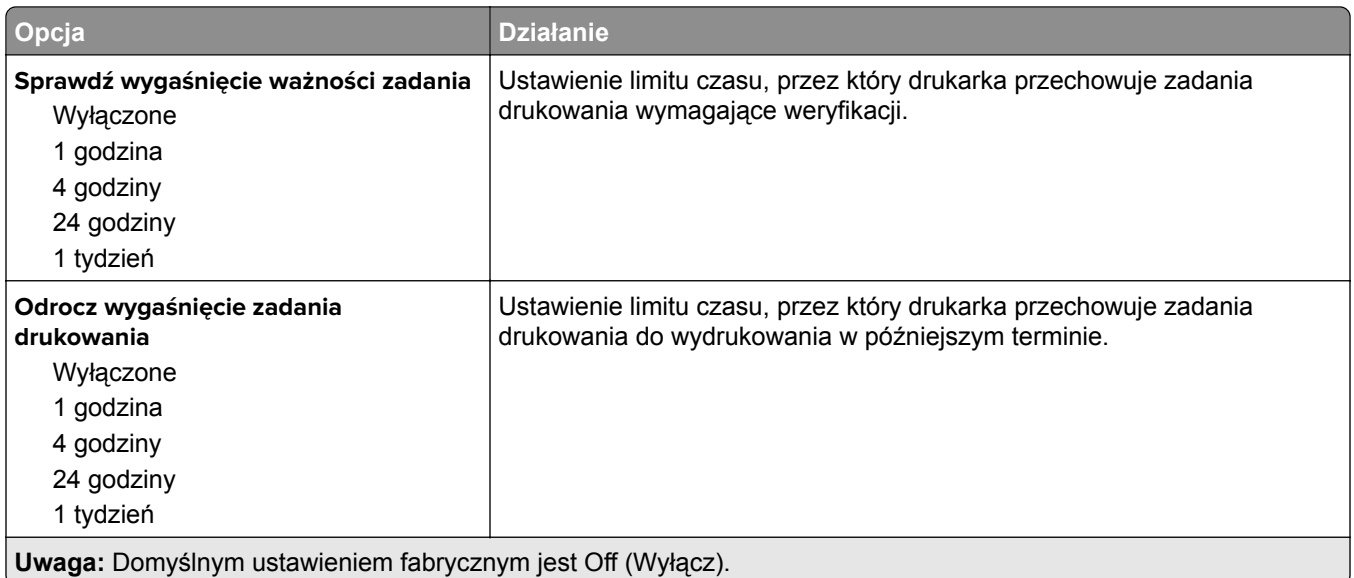

### **Kasuj menu Tymczasowe pliki danych**

Funkcja Kasuj pliki tymczasowe powoduje usunięcie *tylko* tych danych zadań drukowania przechowywanych na dysku twardym drukarki, które *nie są* w danej chwili używane przez system plików. Zachowane zostają wszystkie stałe dane znajdujące się na dysku twardym drukarki, takie jak pobrane czcionki, makra i zadania wstrzymane.

**Uwaga:** To menu pojawia się tylko po zainstalowaniu sformatowanego, działającego dysku twardego drukarki.

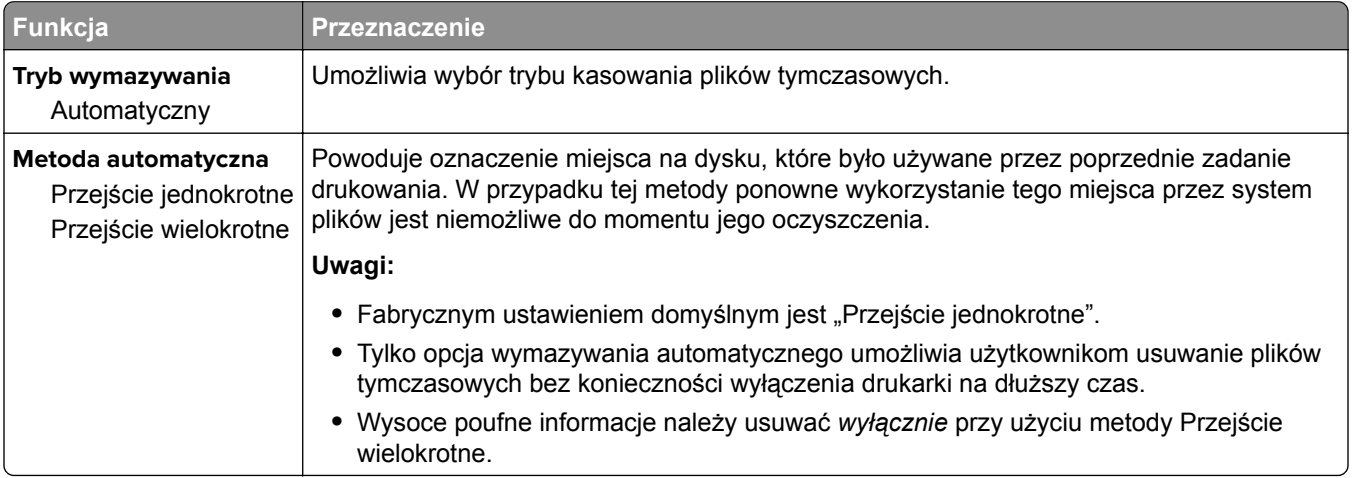

### **Dziennik audytu bezpieczeństwa, menu**

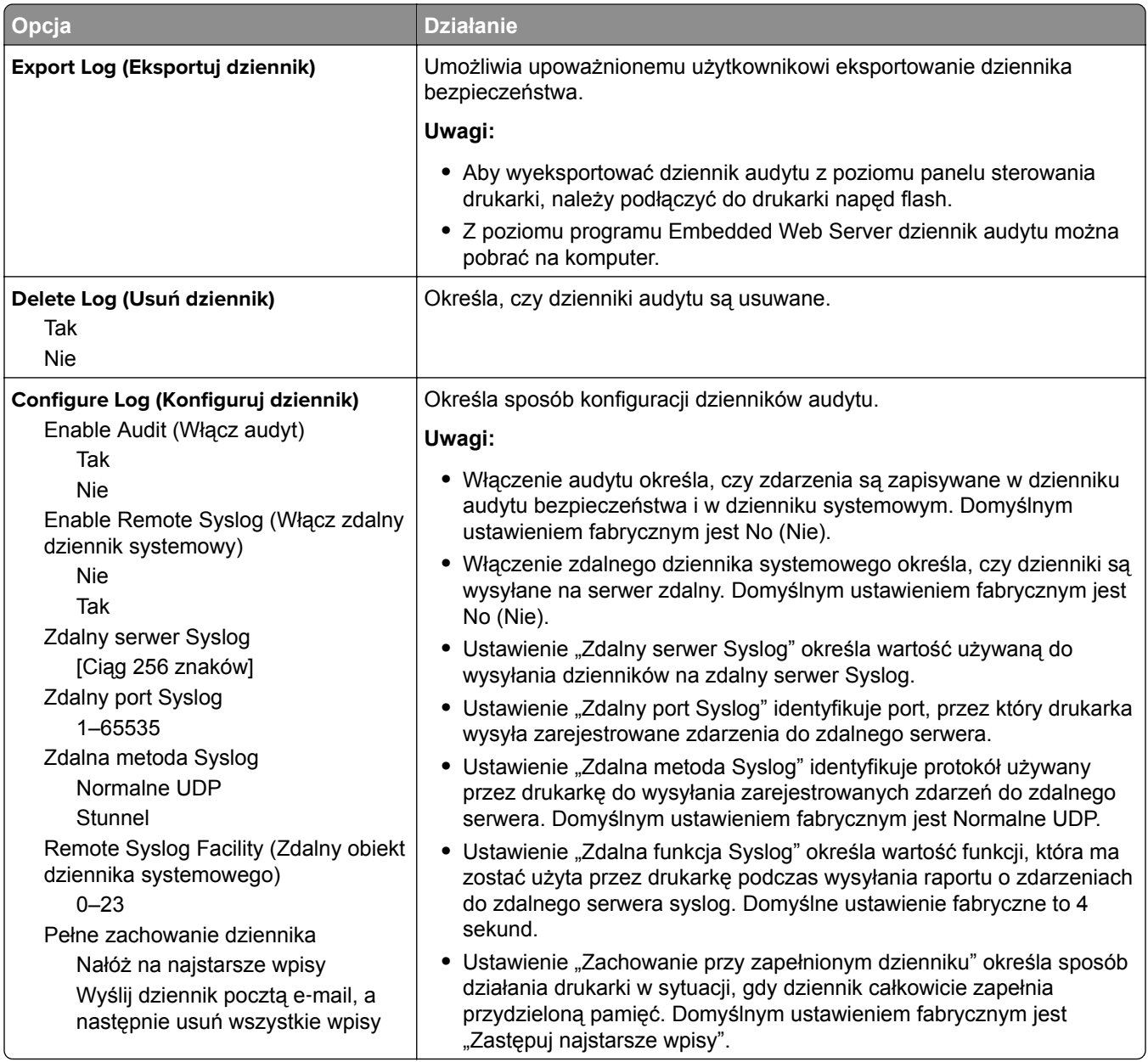

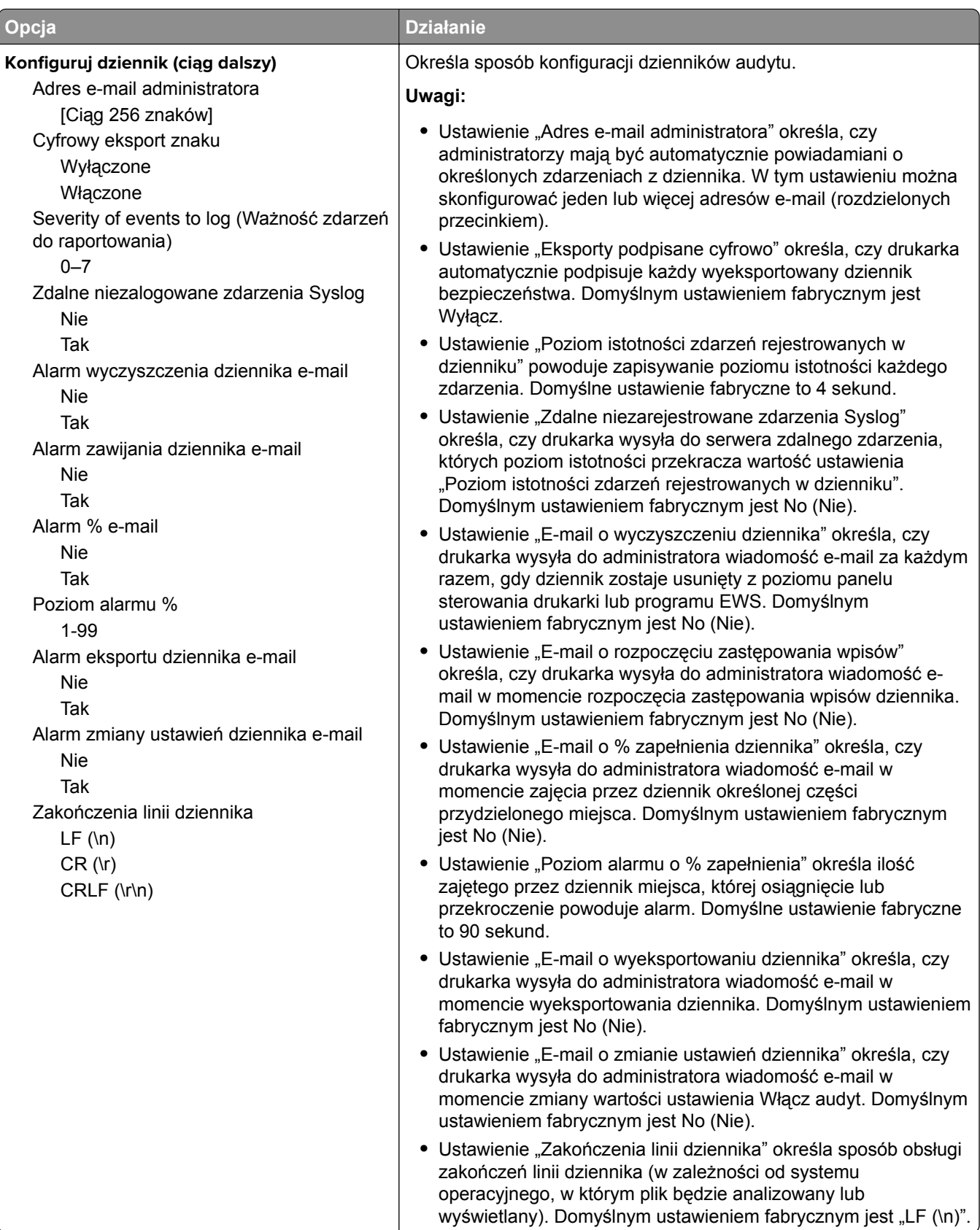

### **Menu Ustaw datę/godzinę**

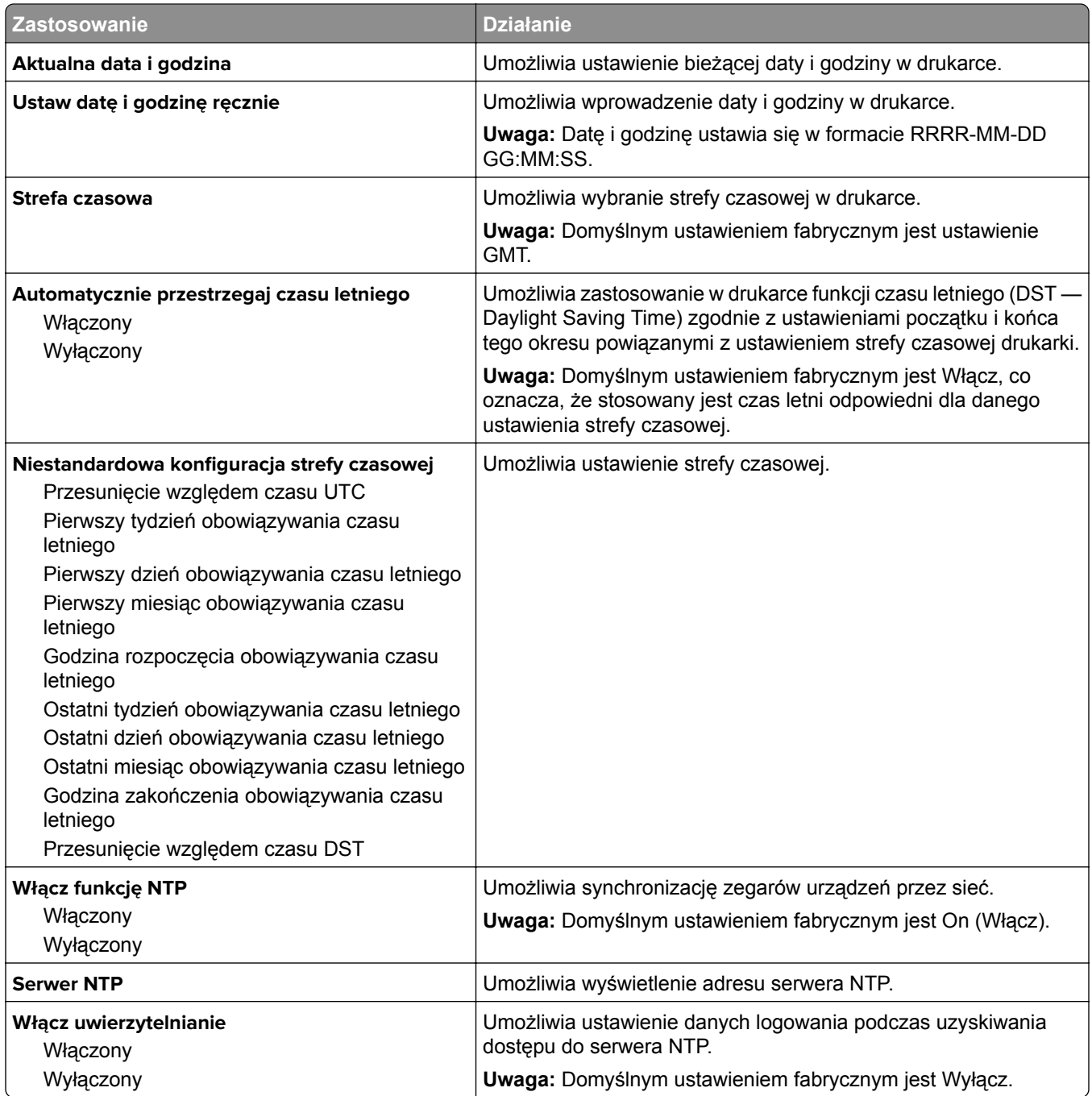

# **Menu Ustawienia**

### **Ustawienia ogólne, menu**

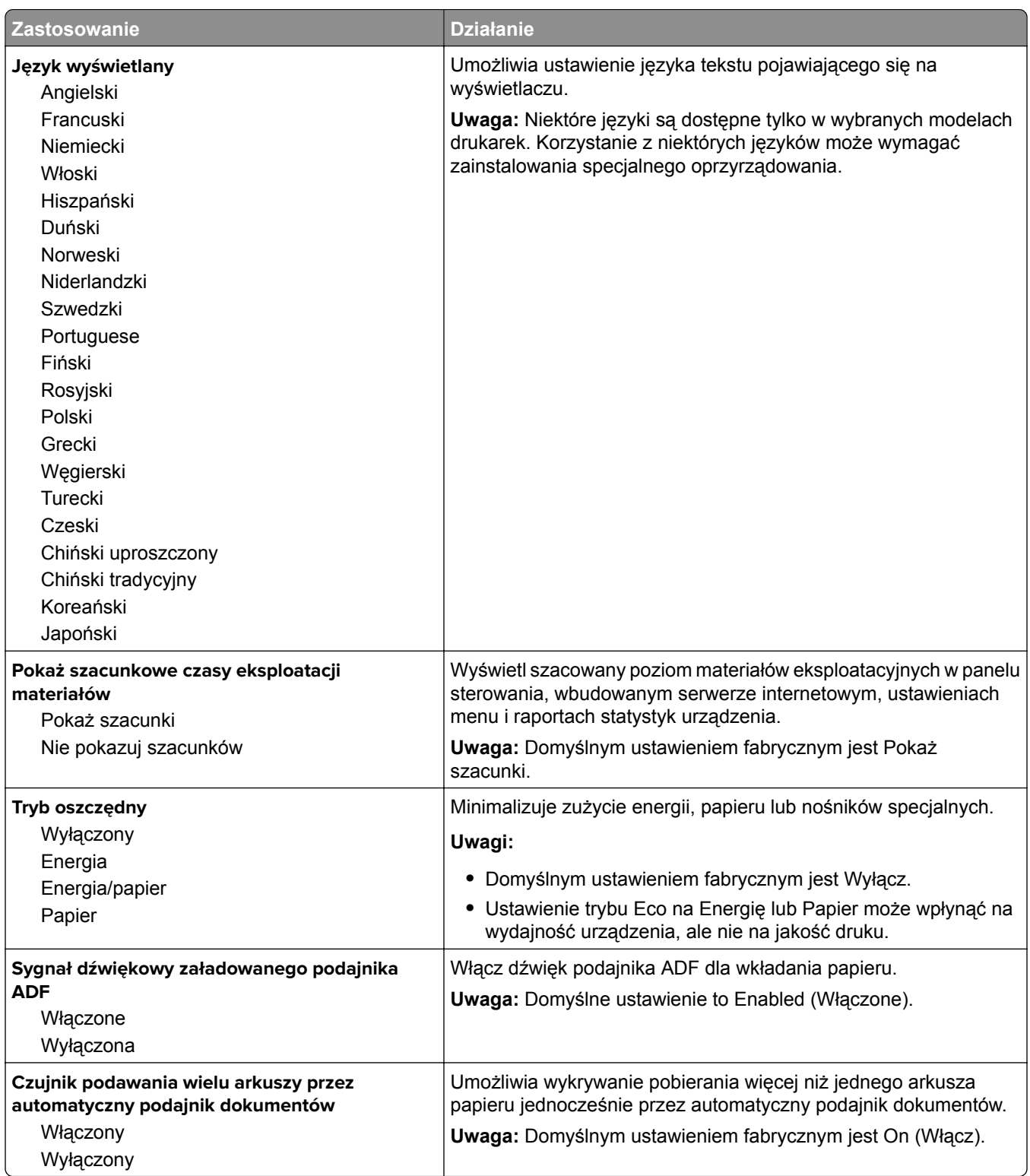

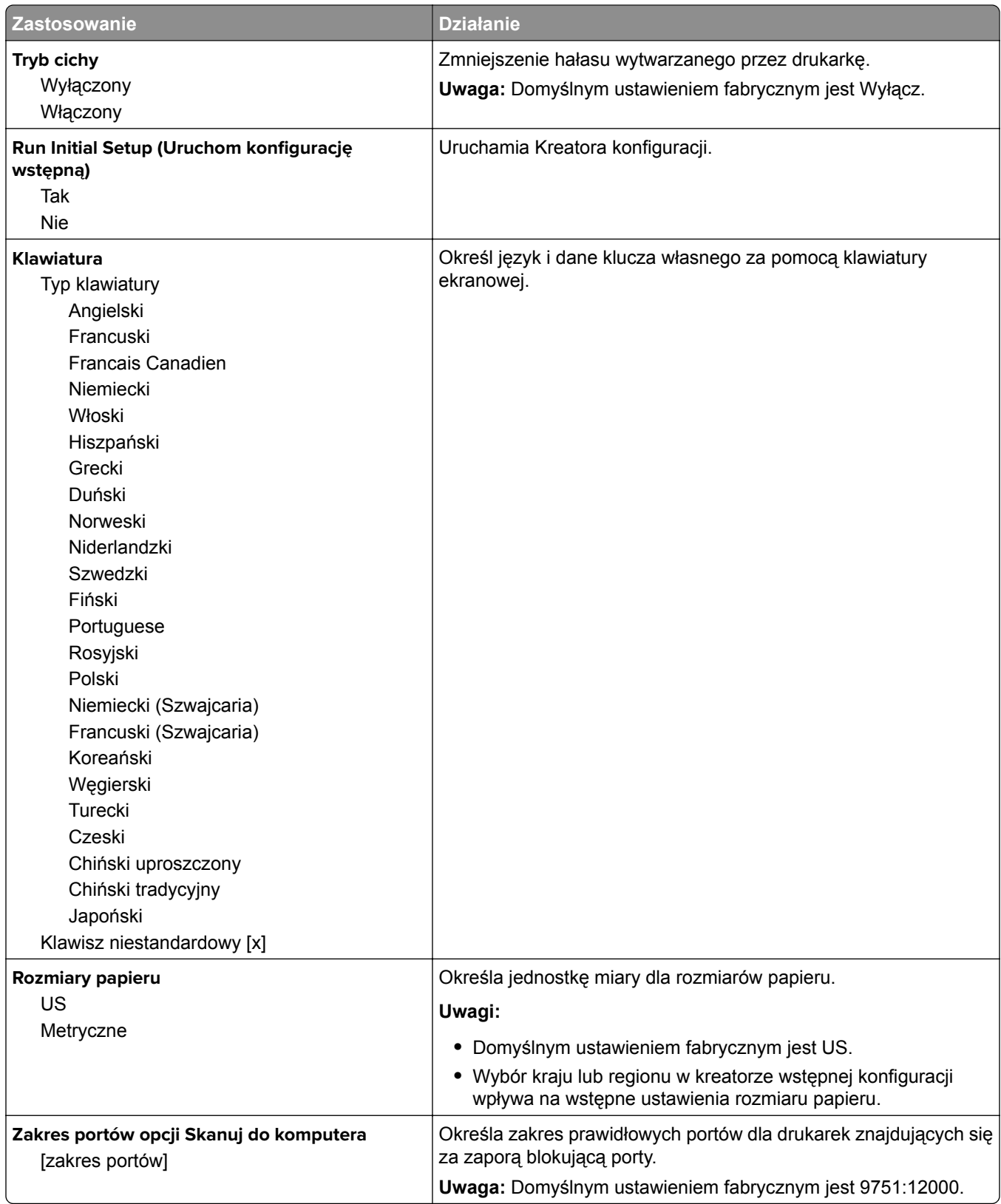

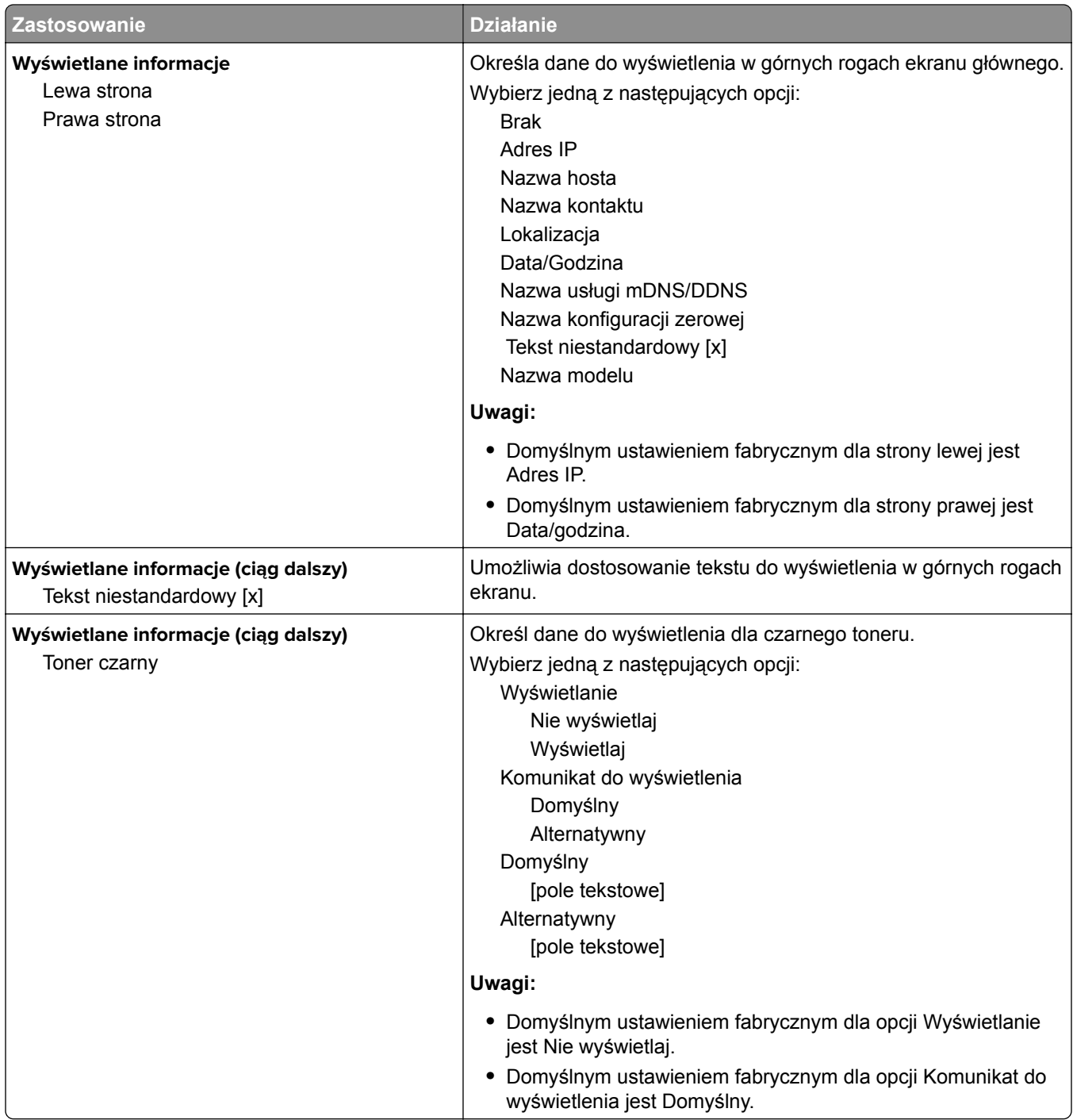

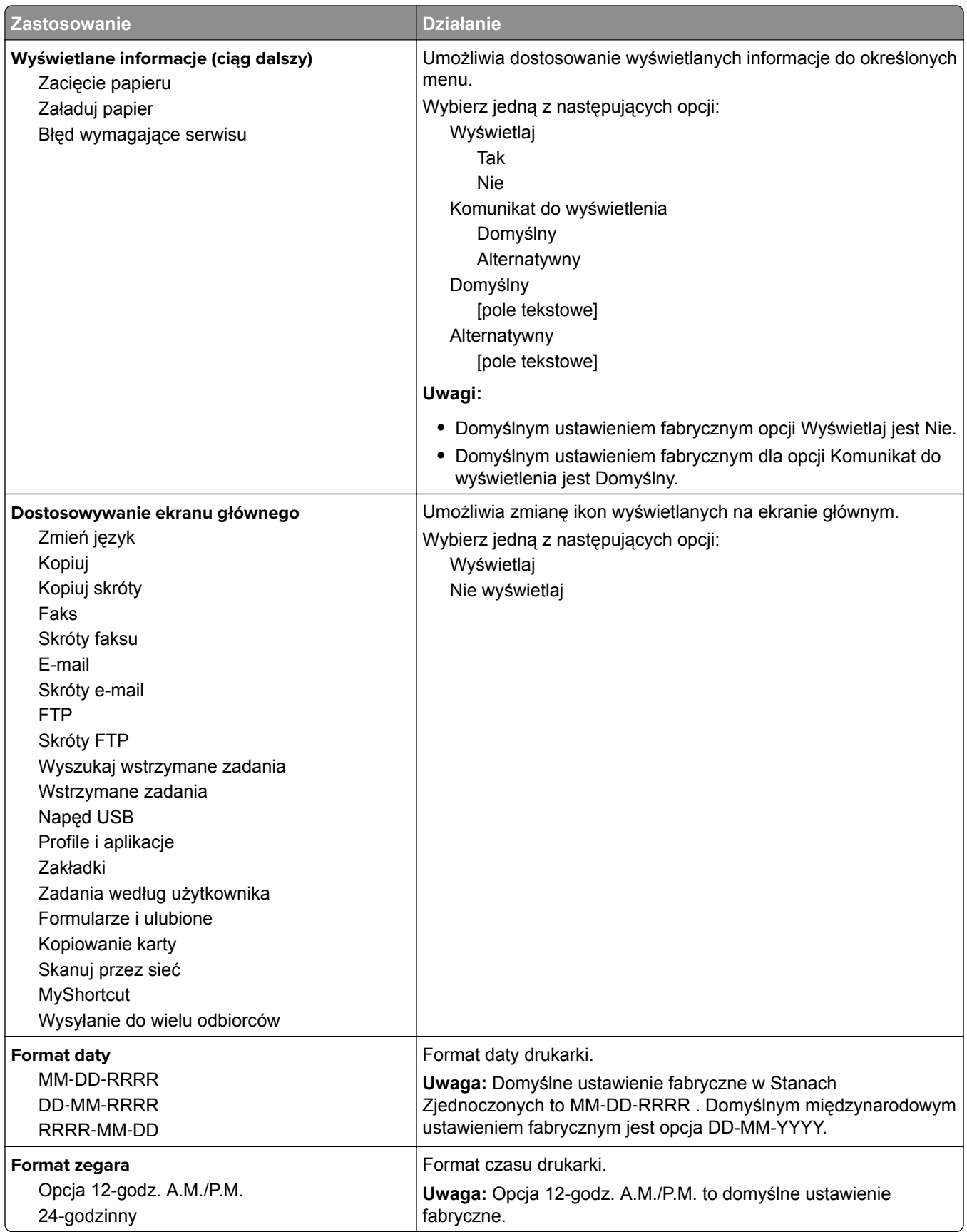

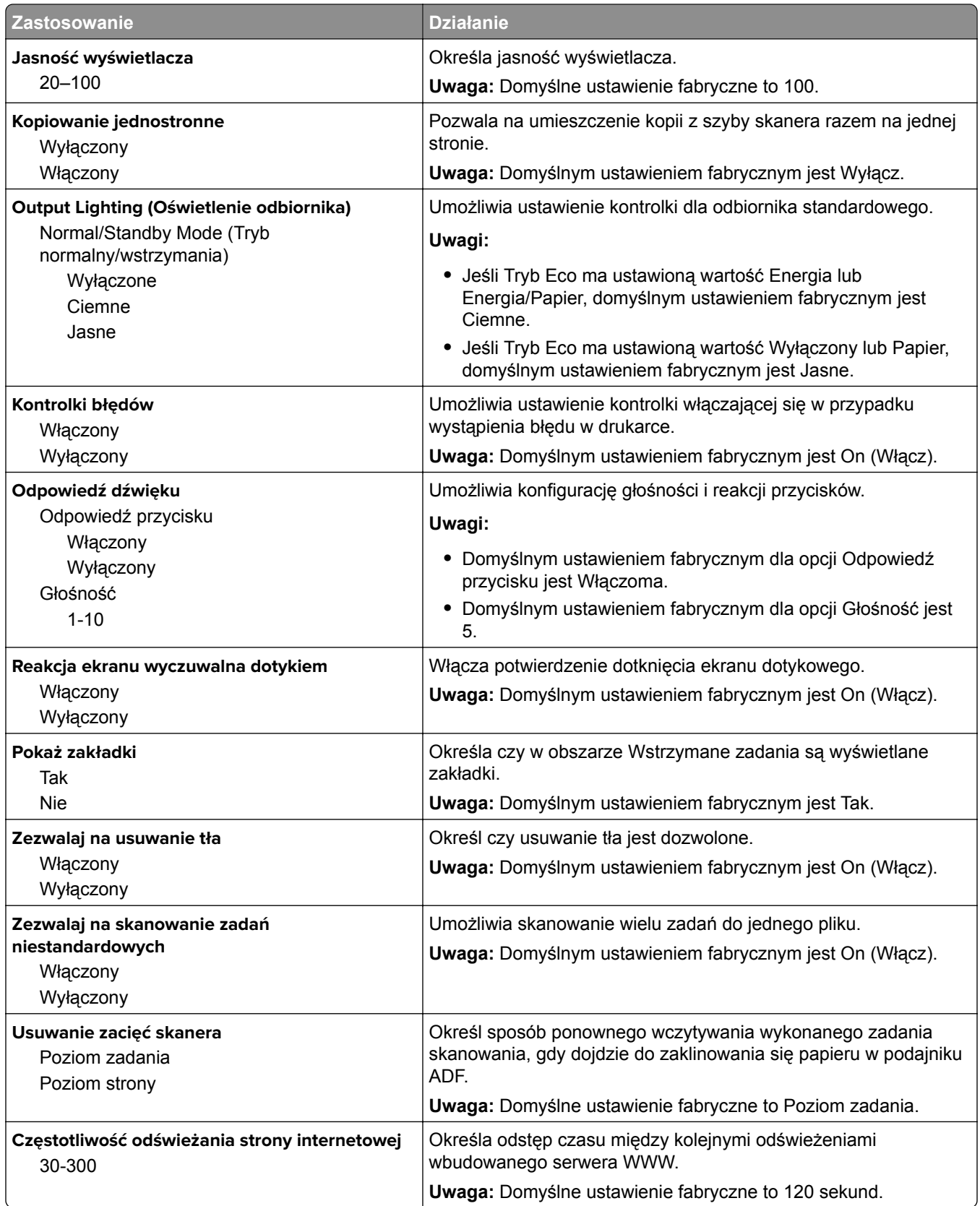

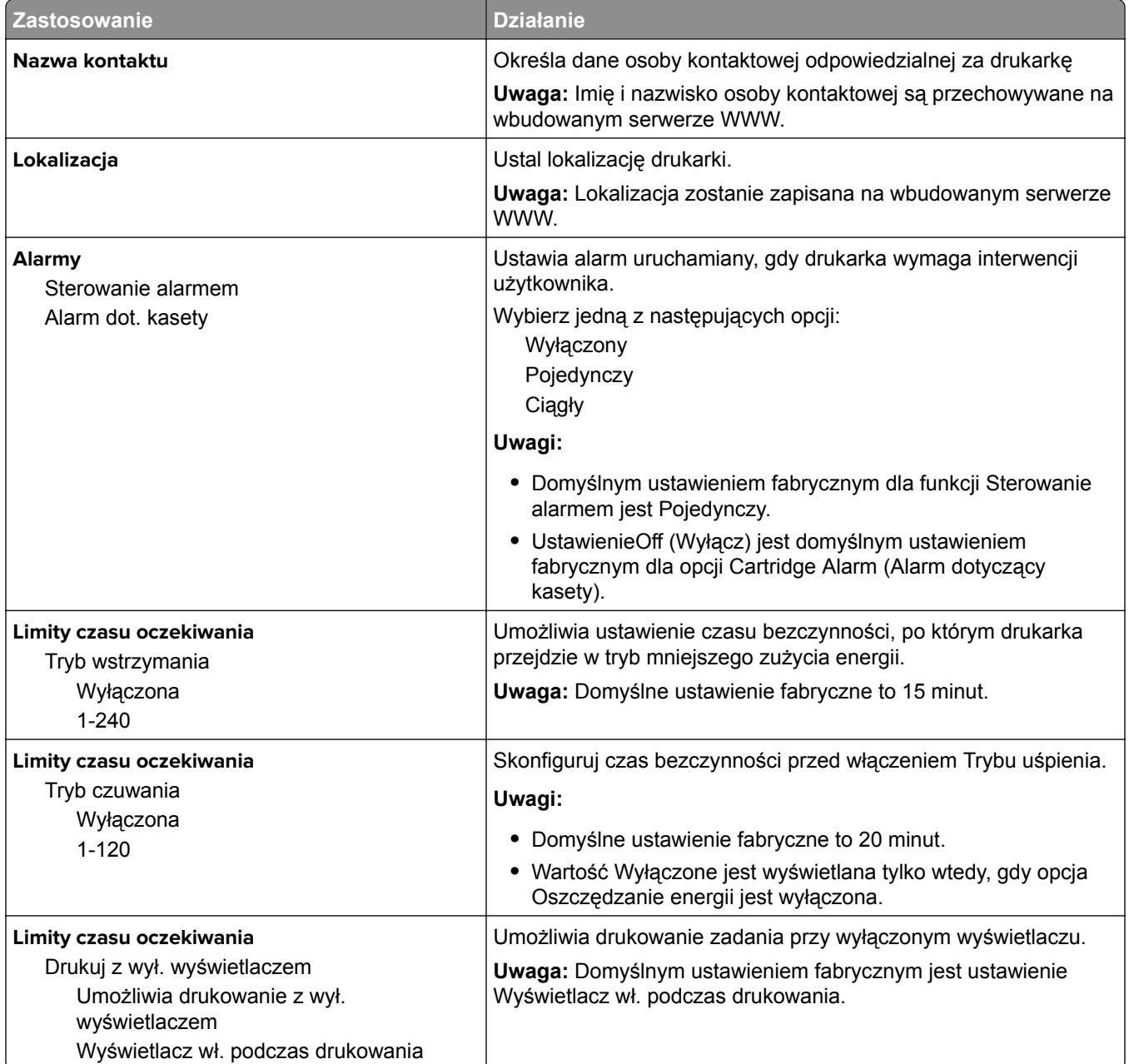

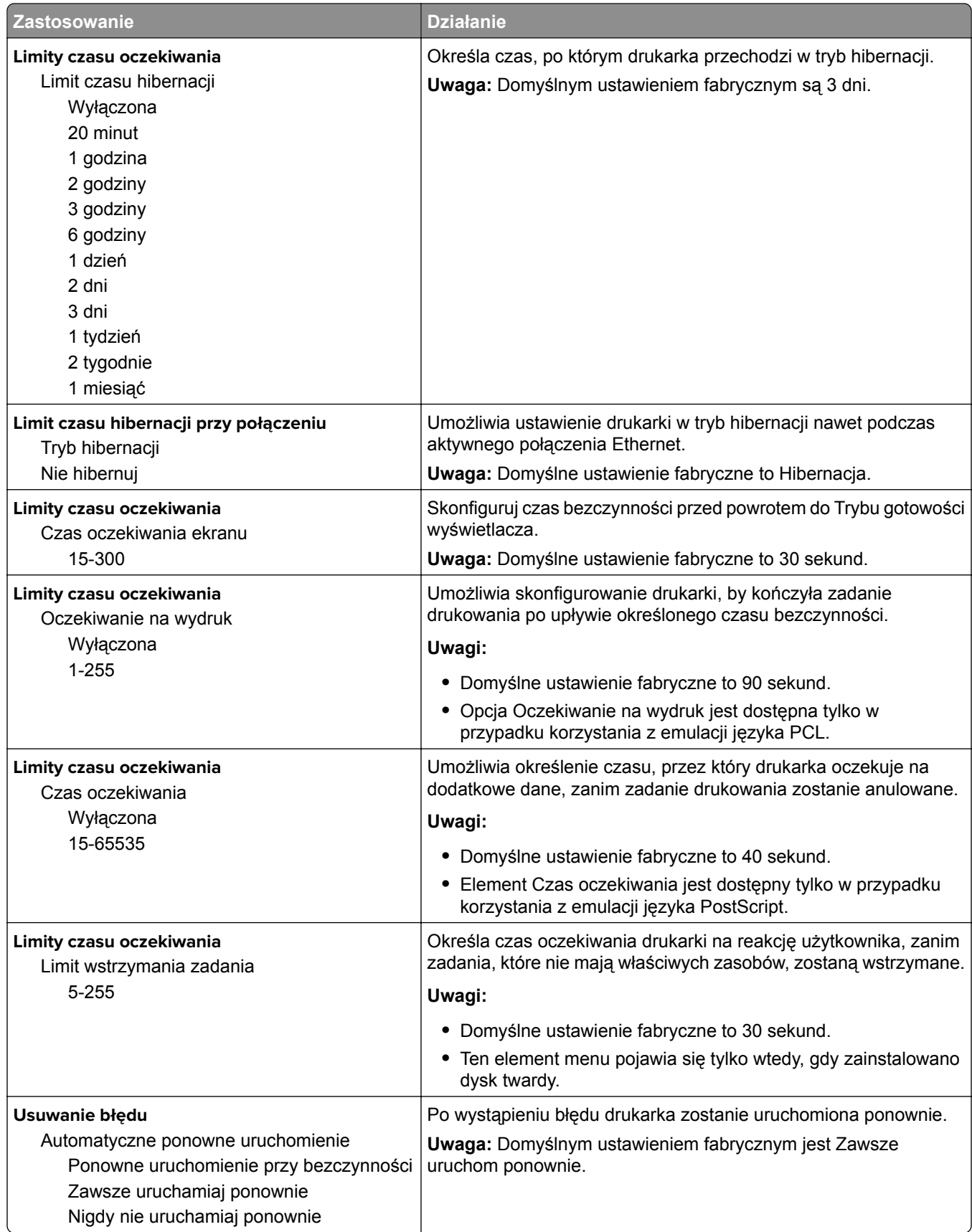

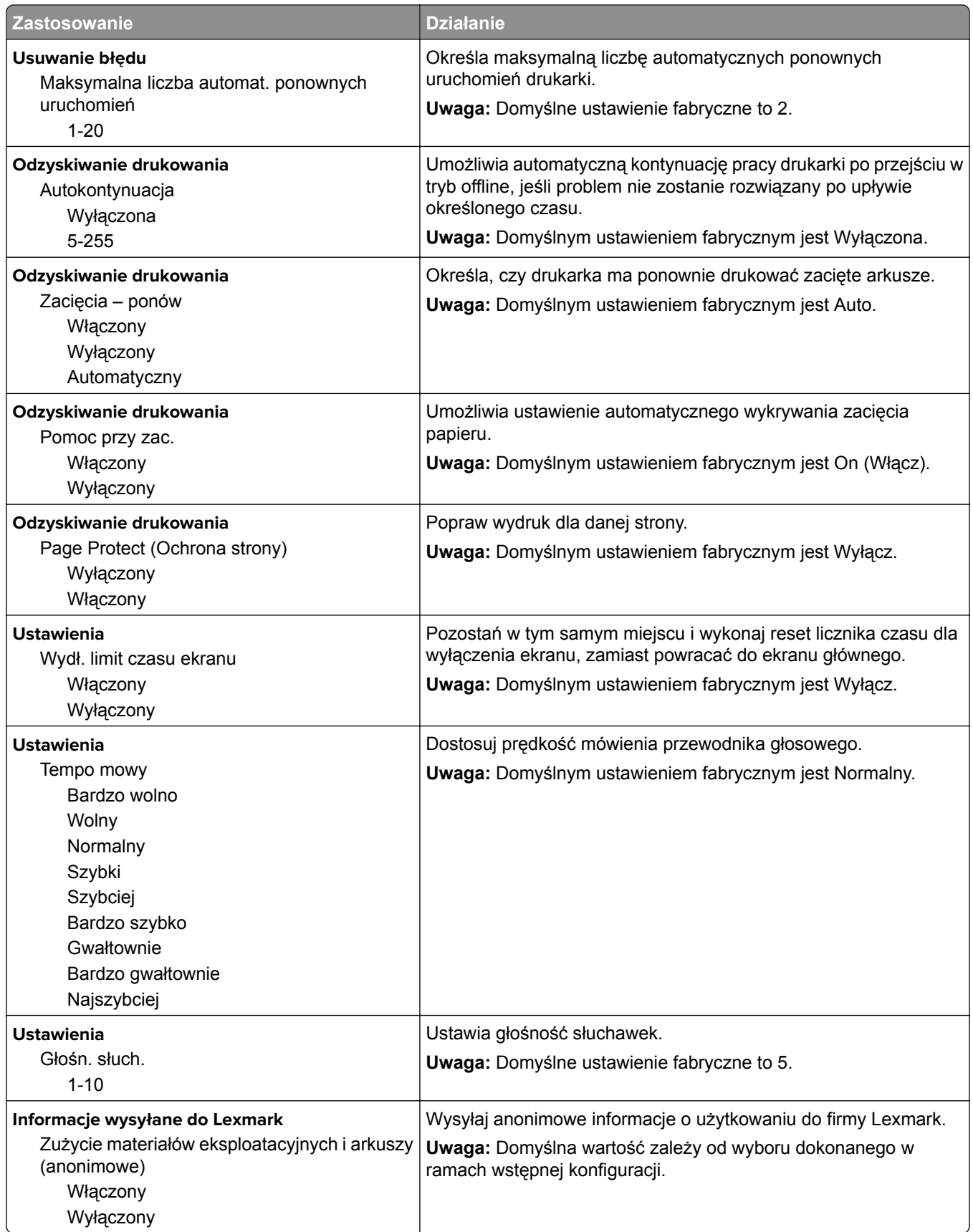

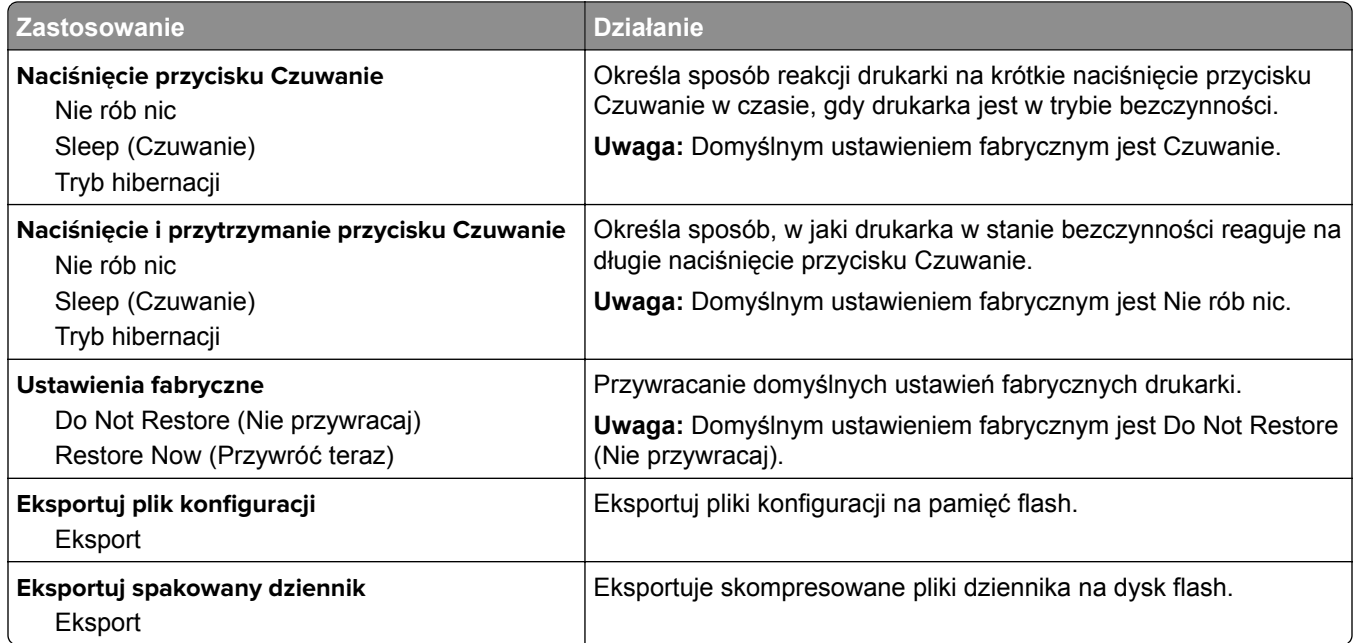

## **Menu Ustawienia kopiowania**

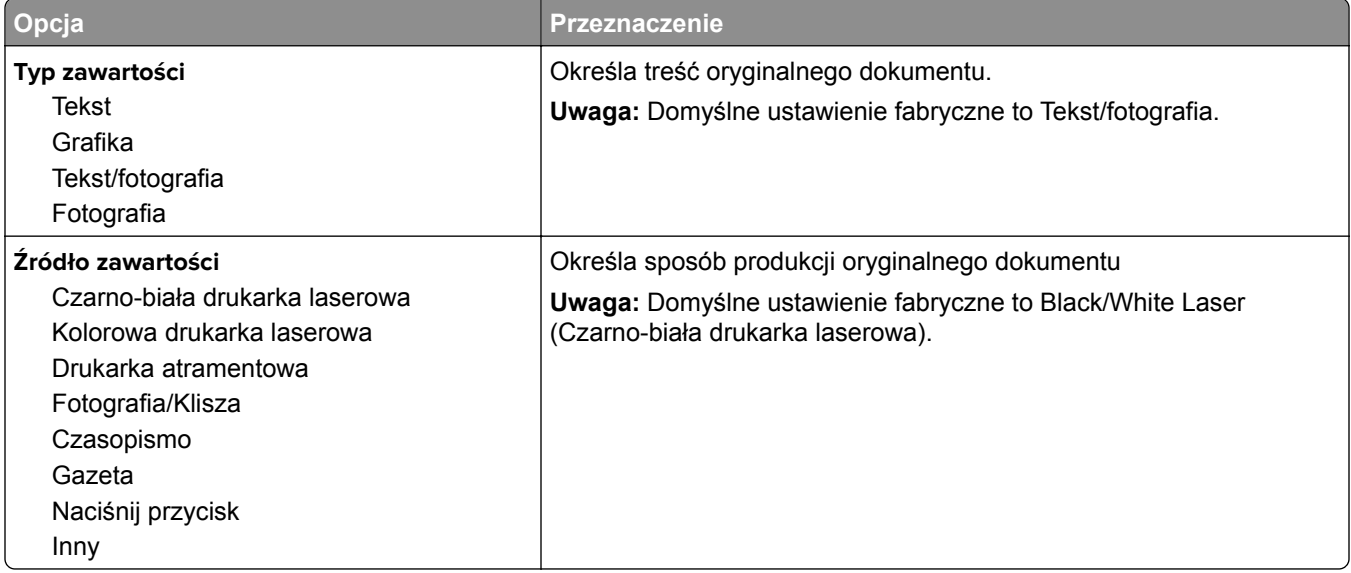

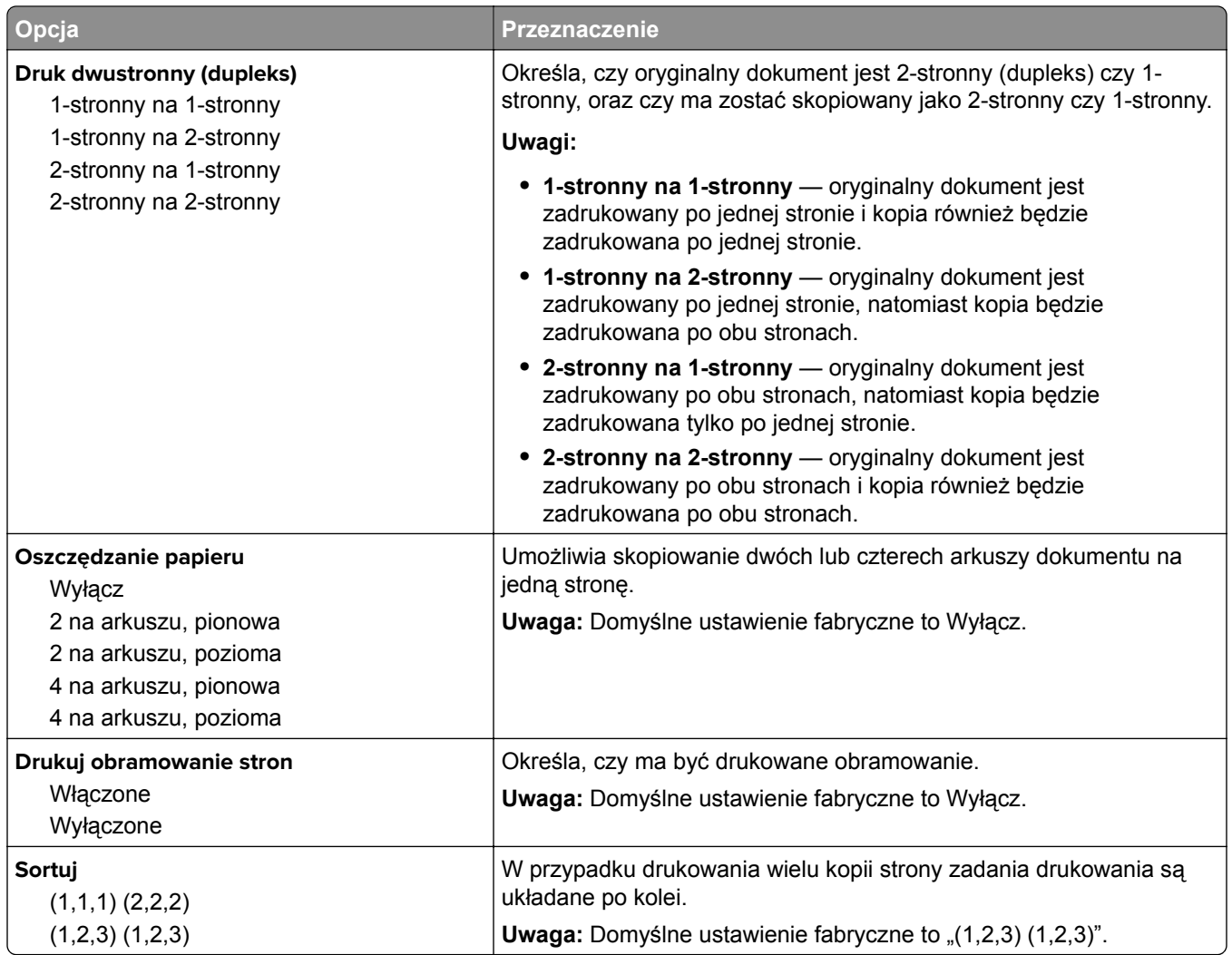

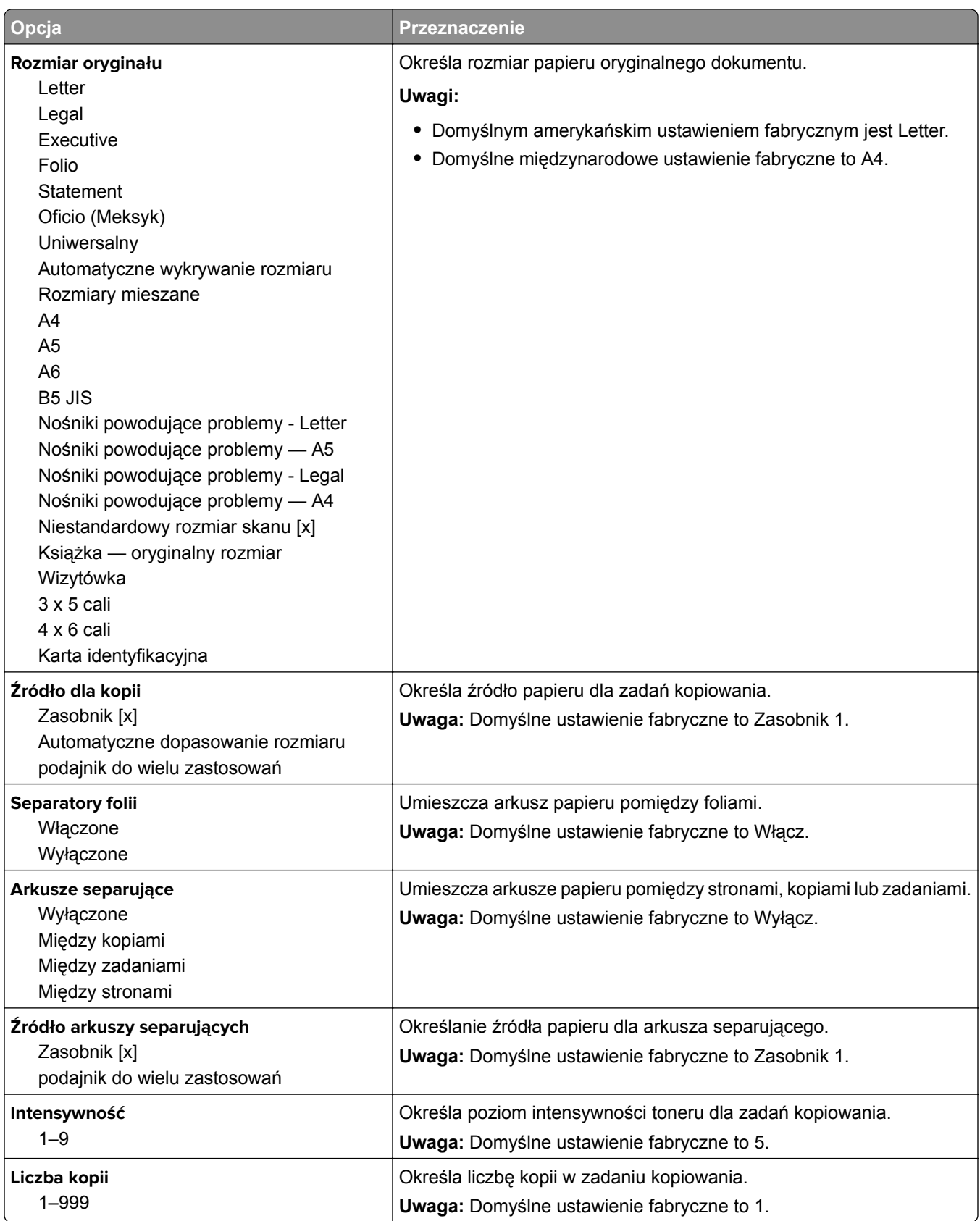

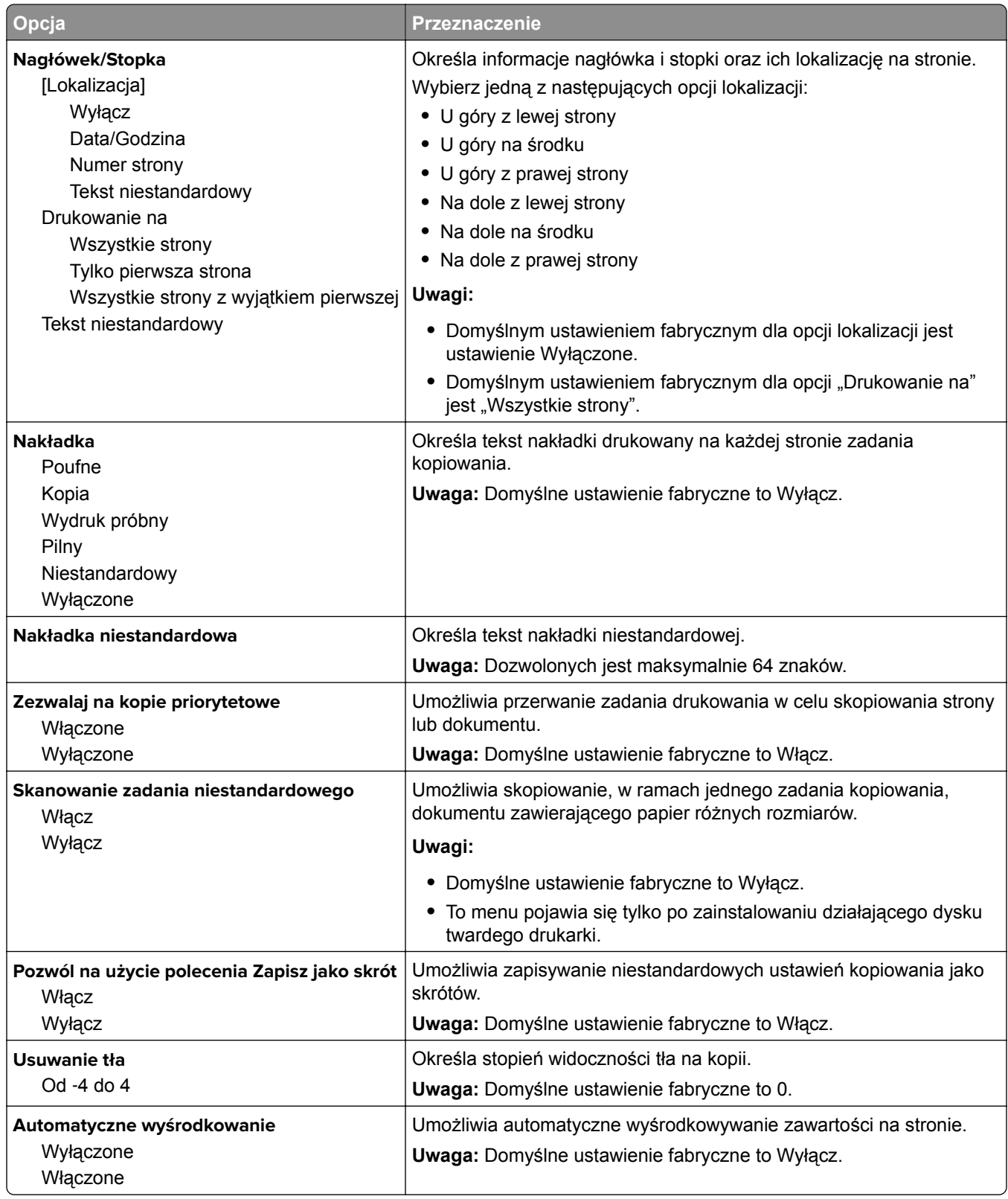

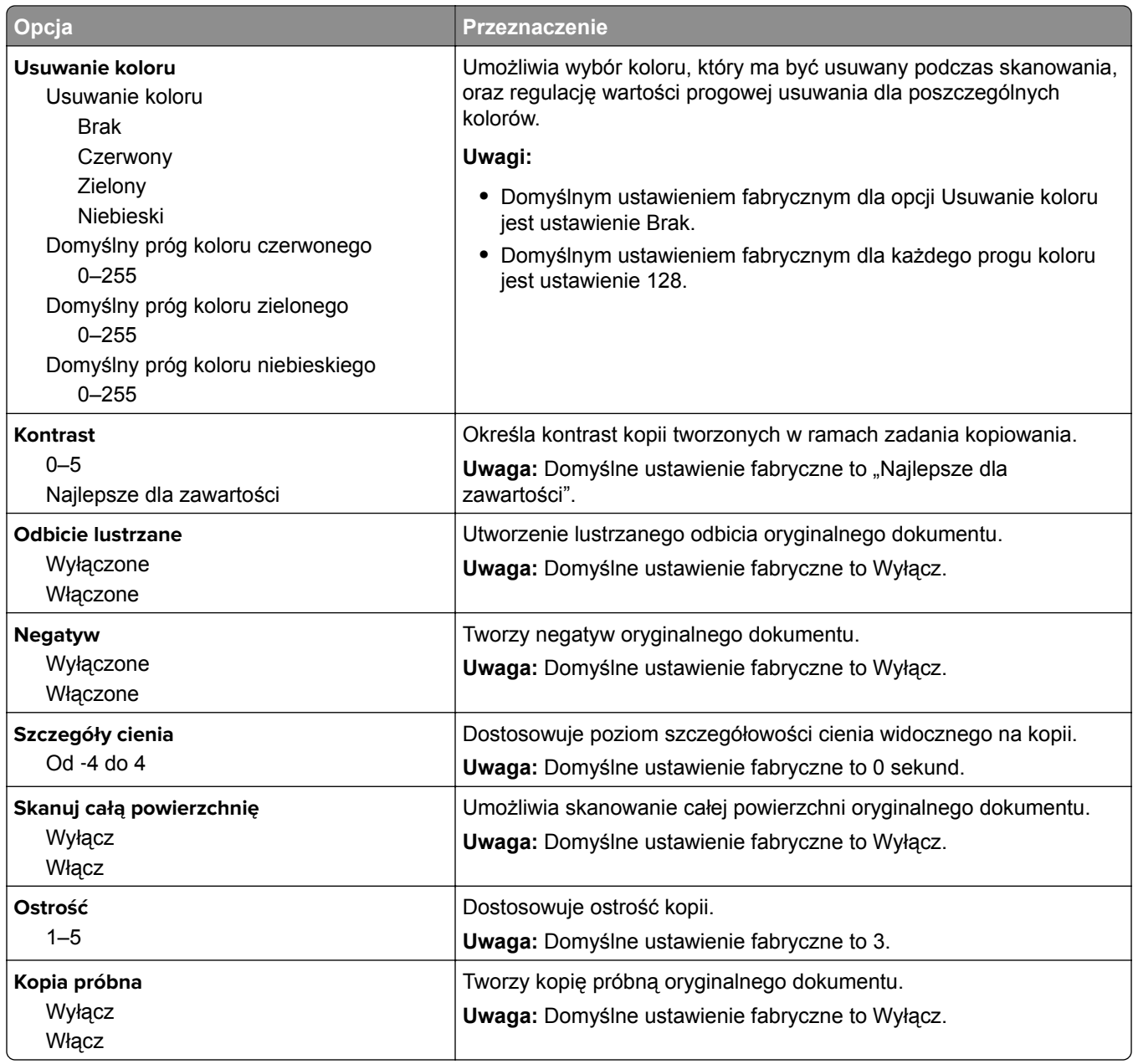

### **Menu Ustawienia faksu**

#### **Menu Tryb faksu (Ustawienia faksu analogowego)**

W trybie Ustawienia faksu analogowego zadanie faksowania jest wysyłane poprzez linię telefoniczną.

#### **Ustawienia ogólne faksu**

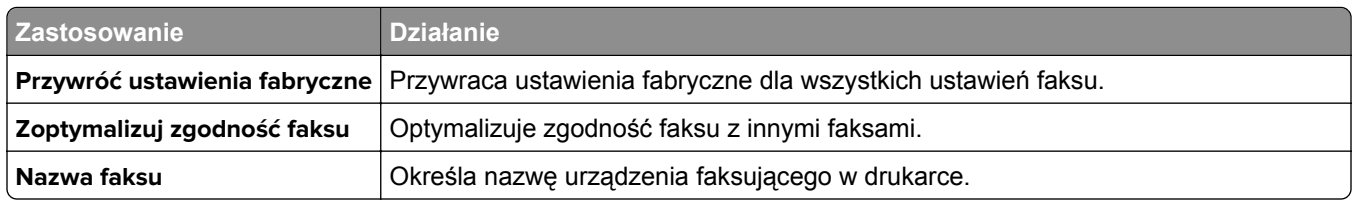

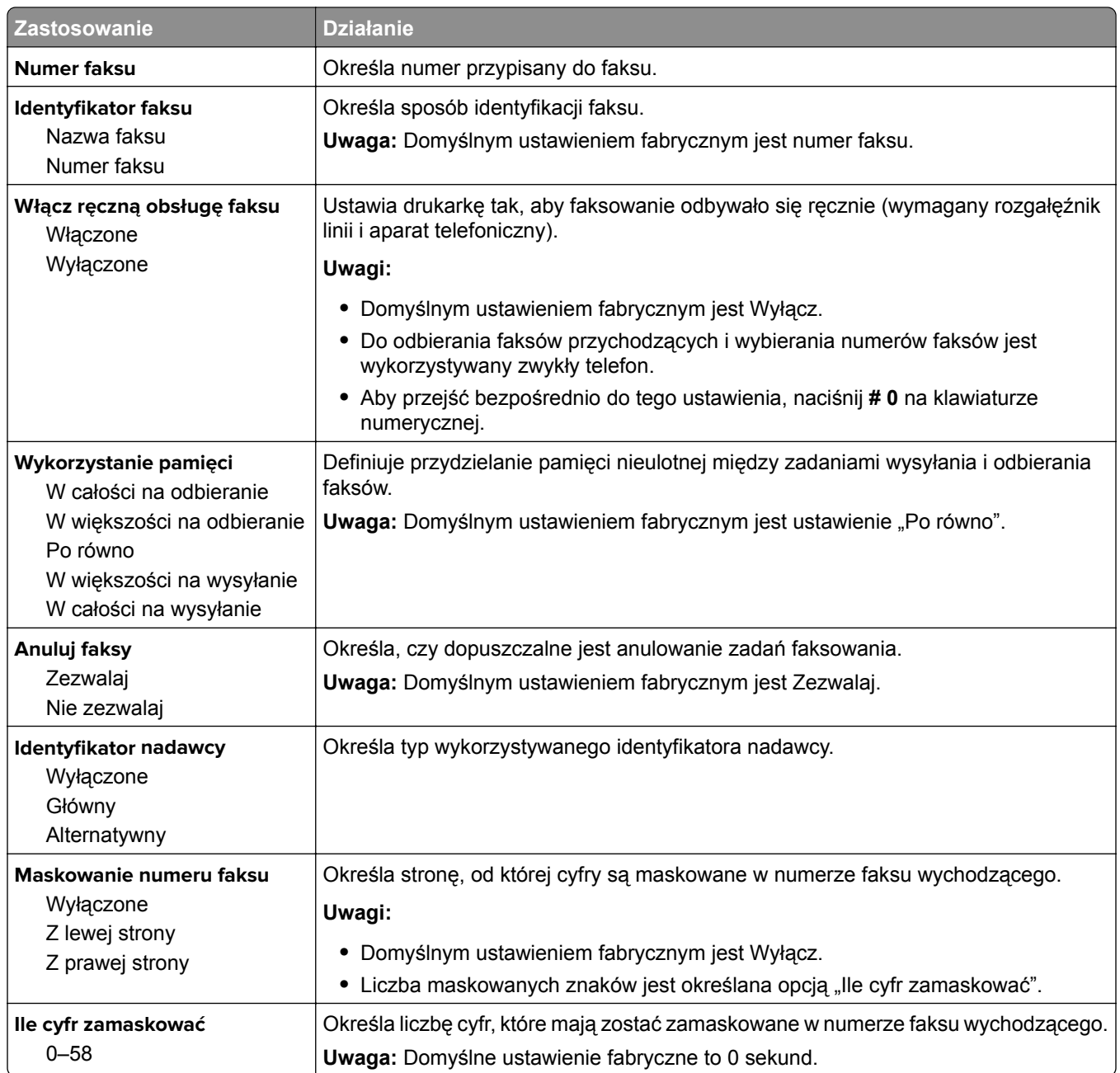

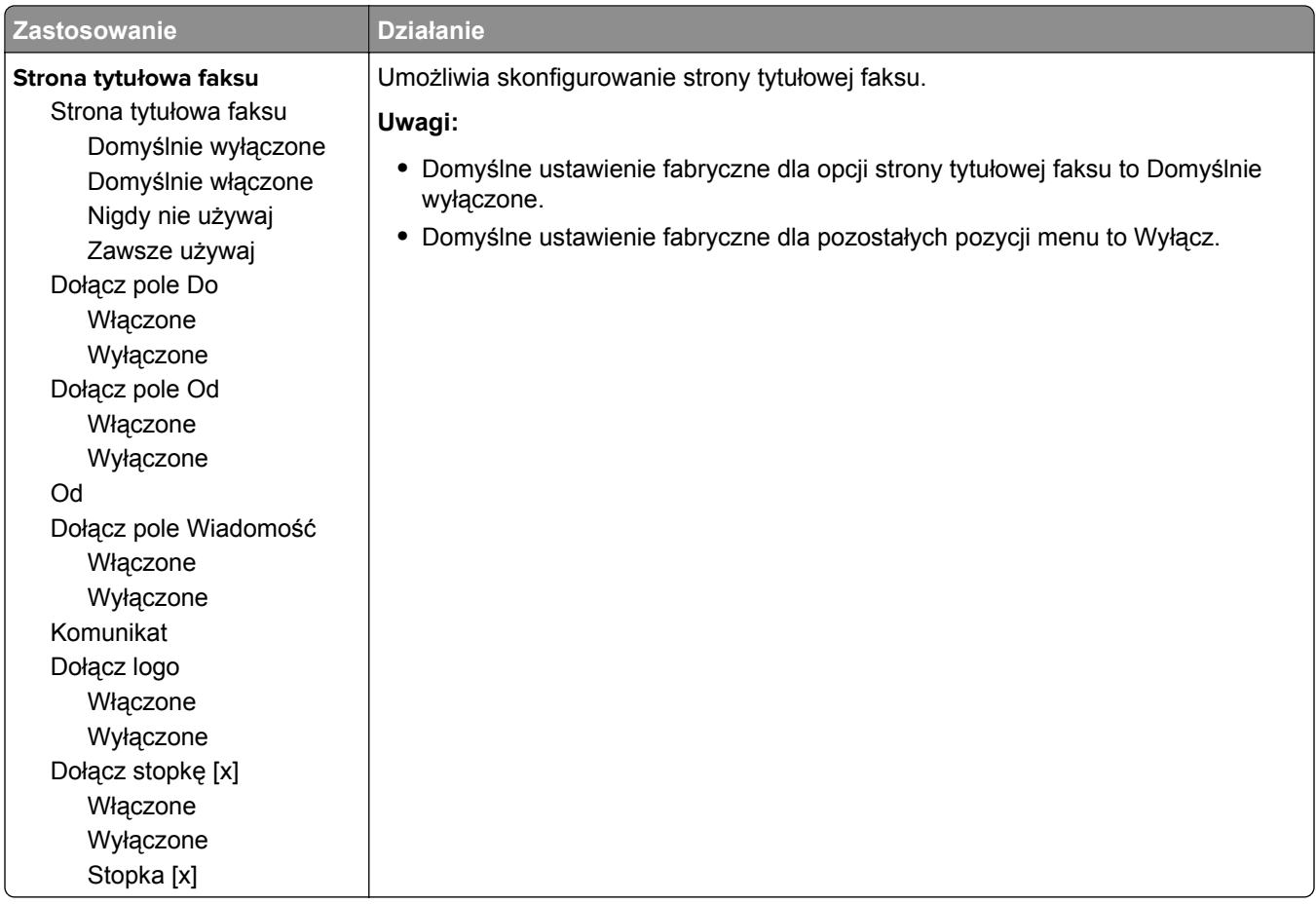

#### **Ustawienia wysyłania faksów**

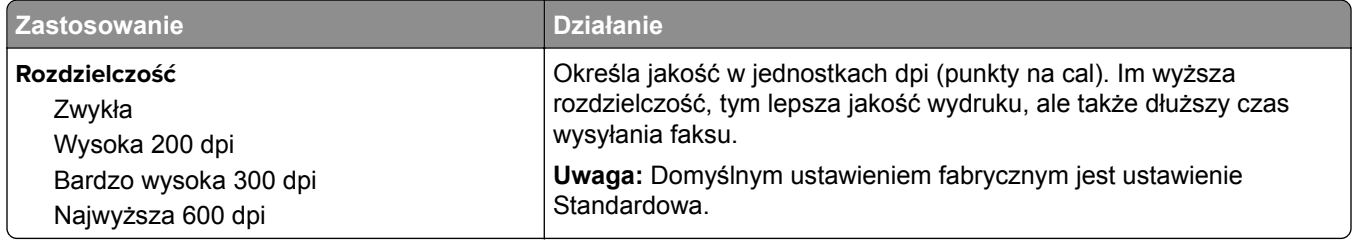

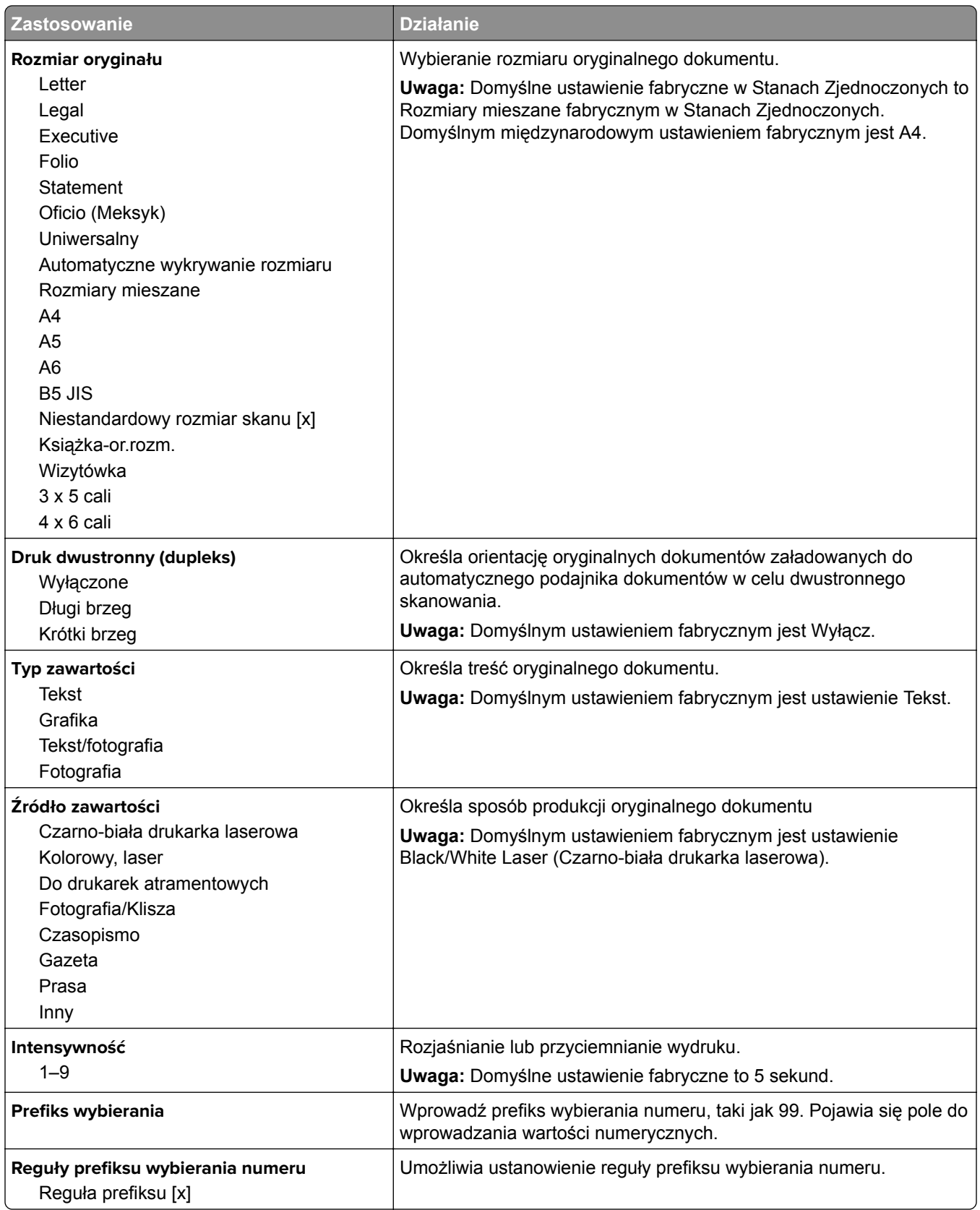

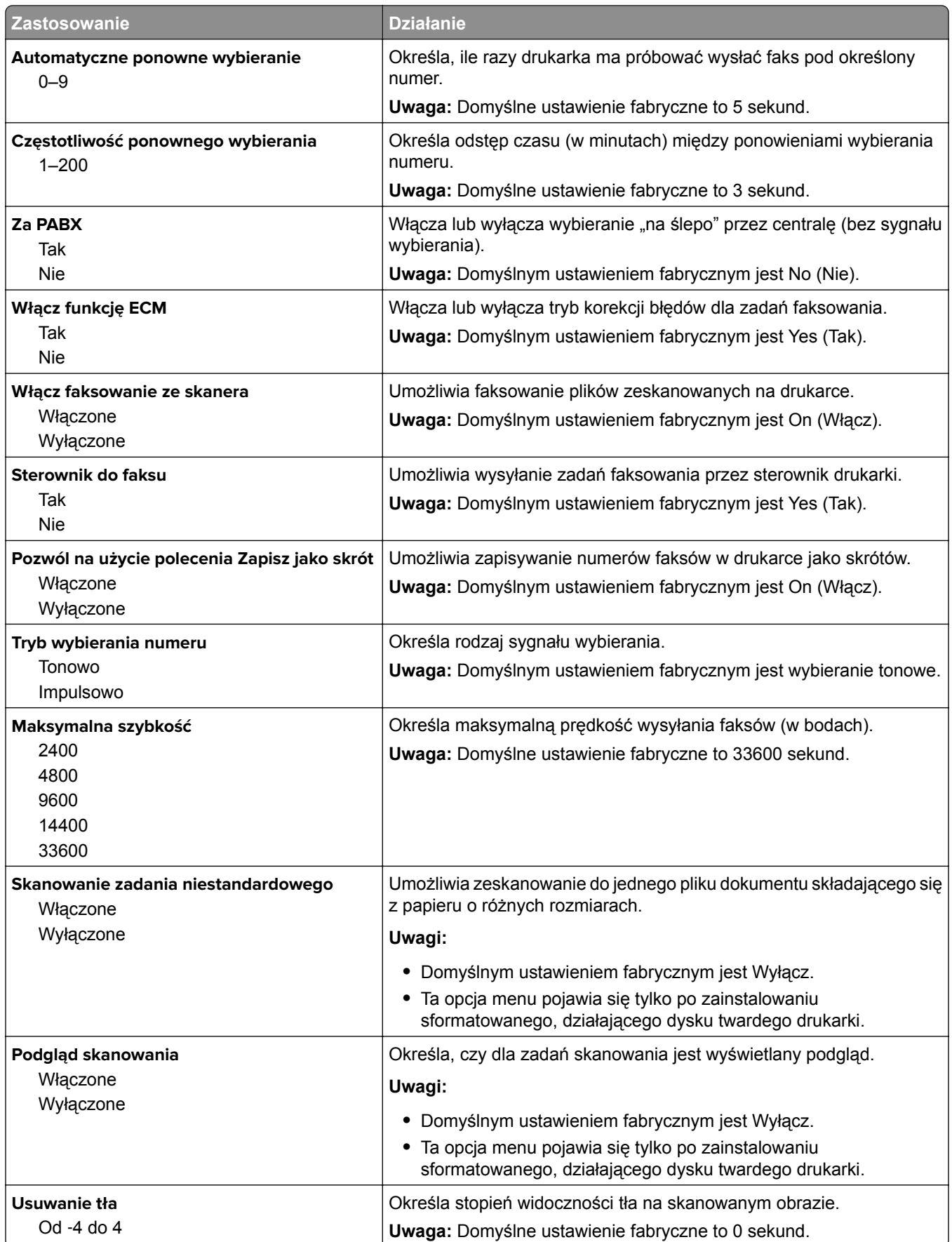

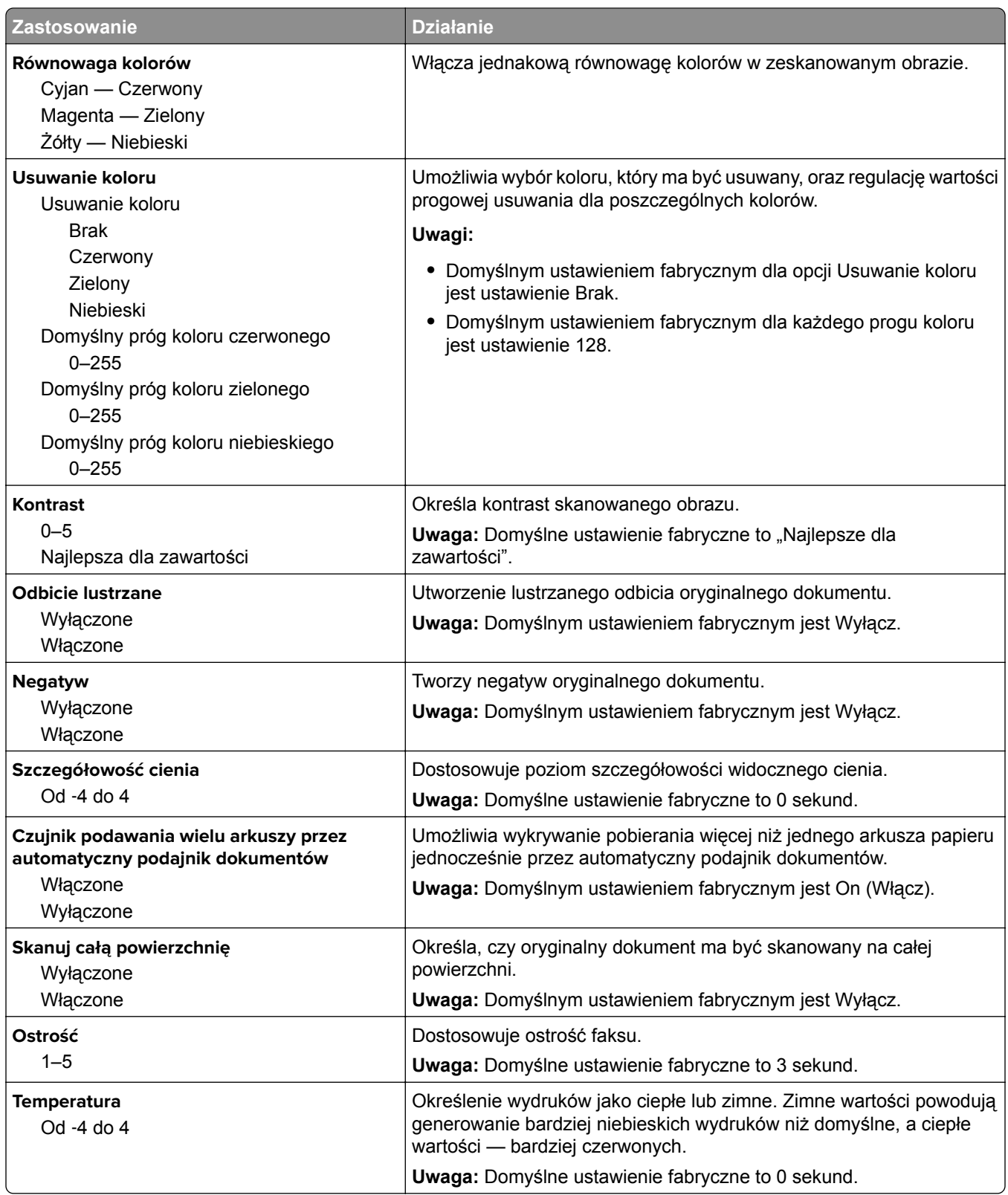

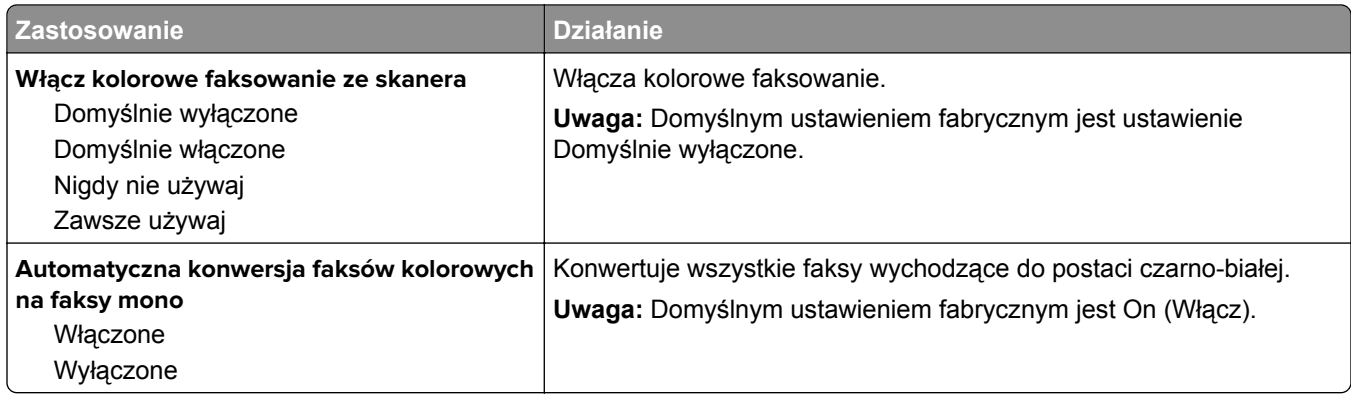

#### **Ustawienia odbierania faksów**

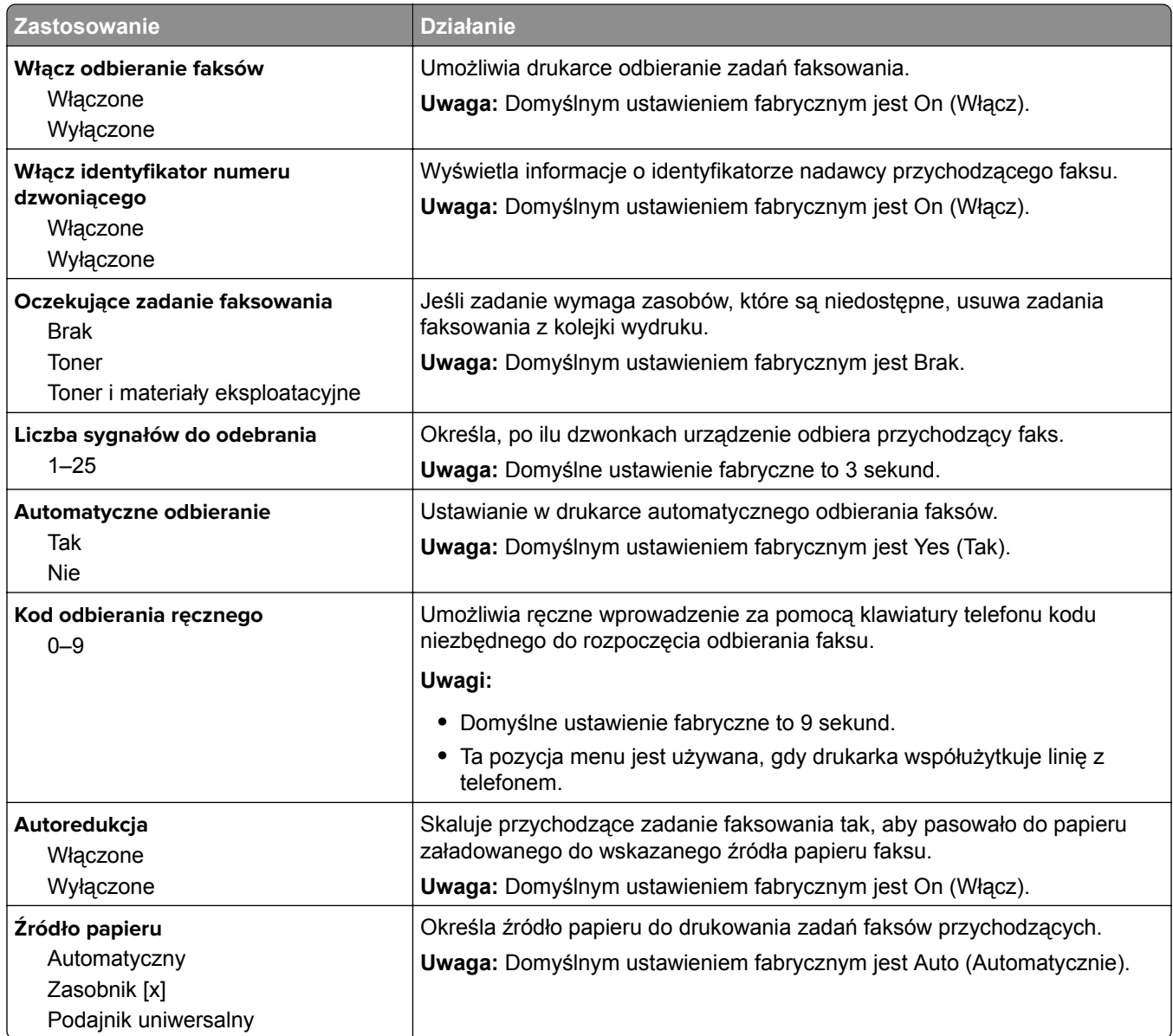

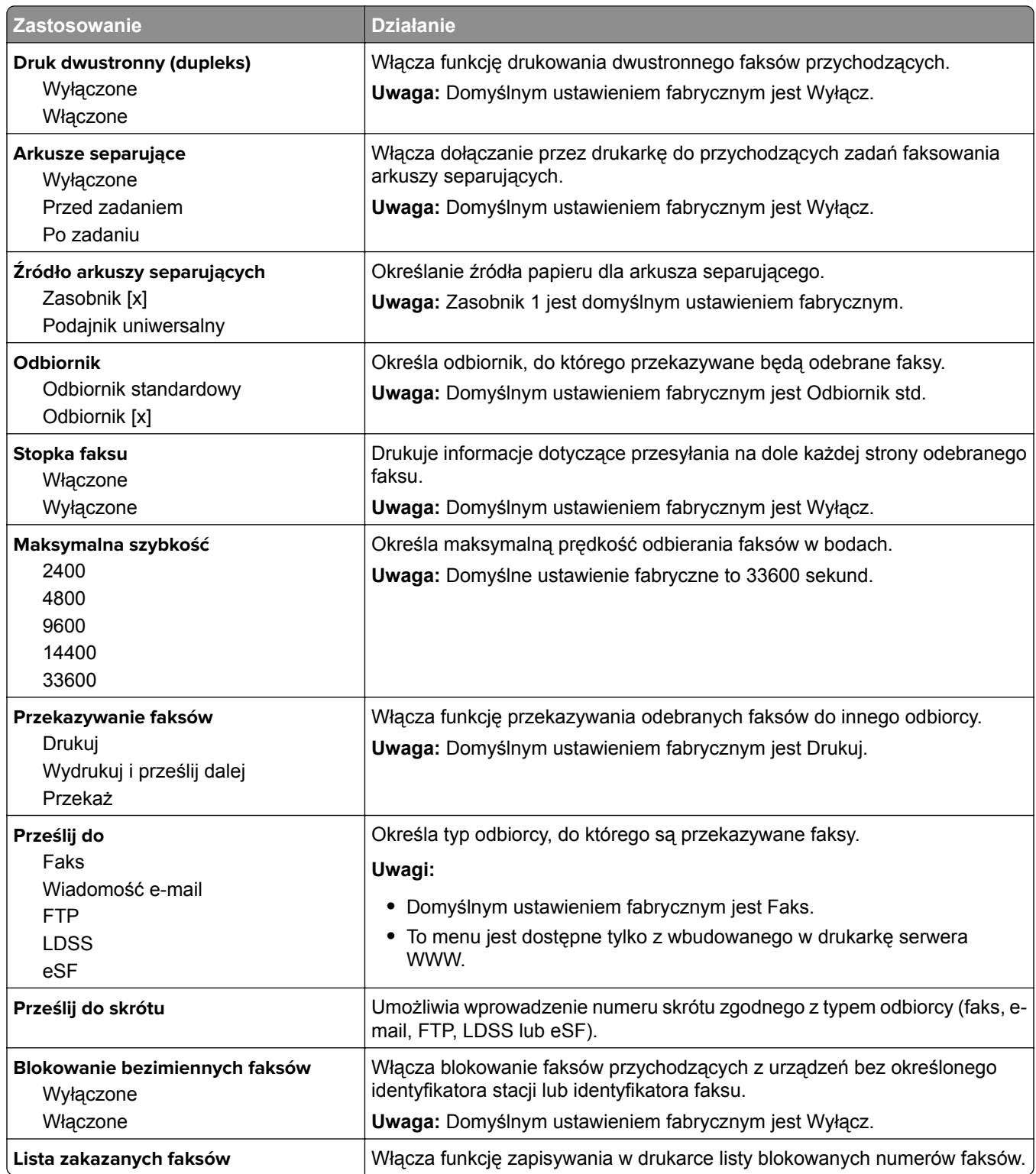

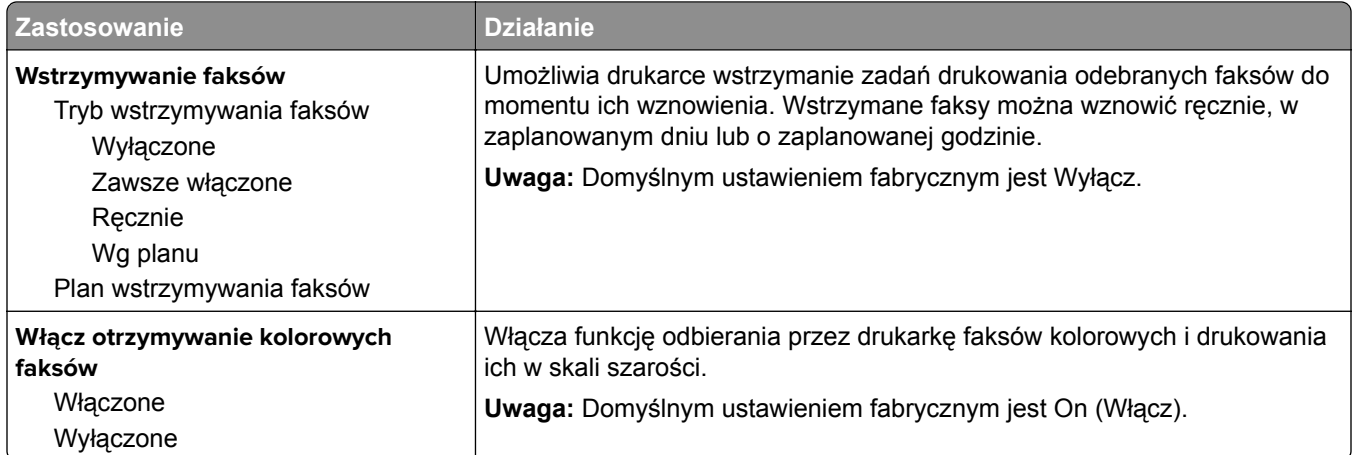

#### **Ustawienia dziennika faksów**

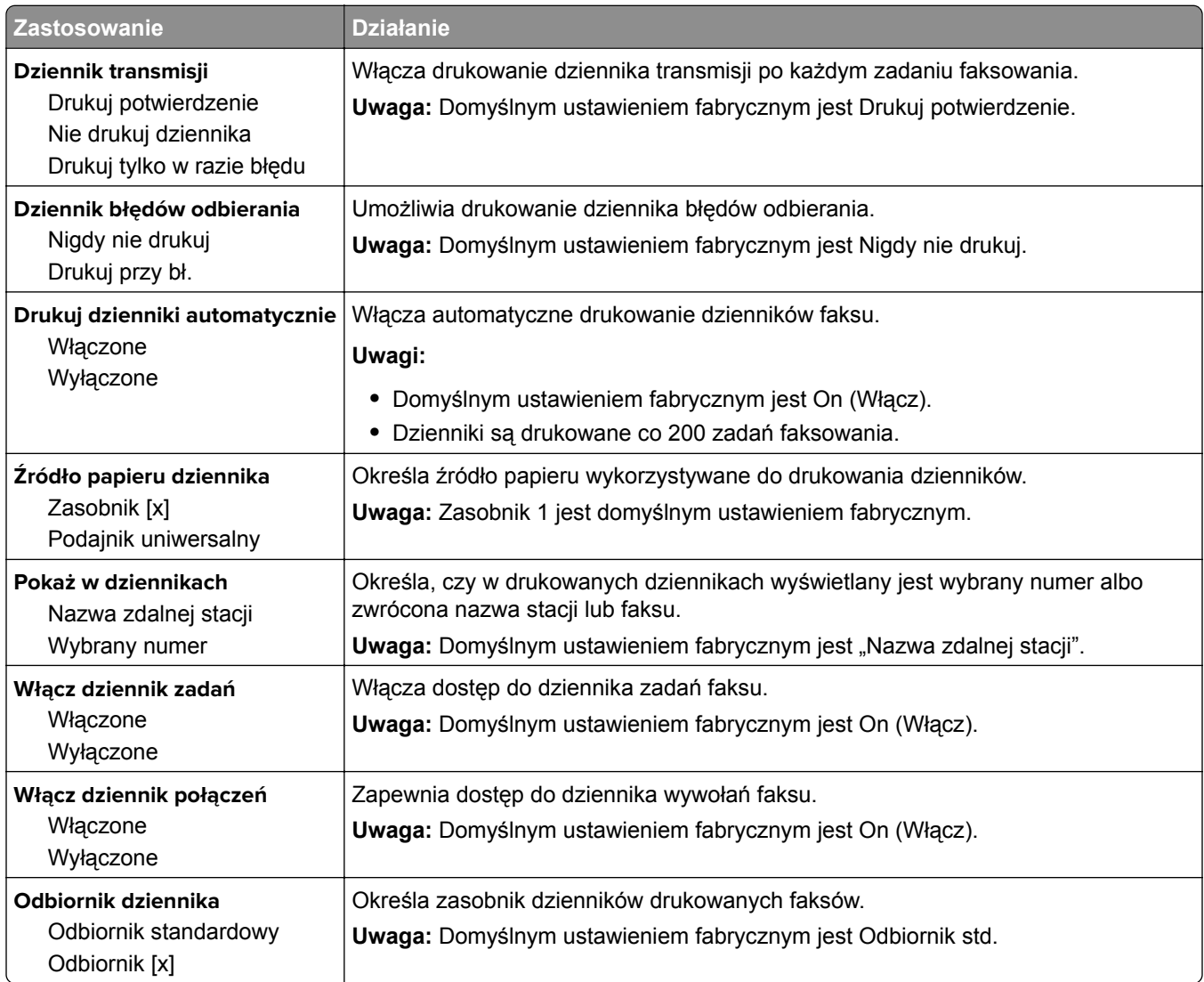

#### **Ustawienia głośnika**

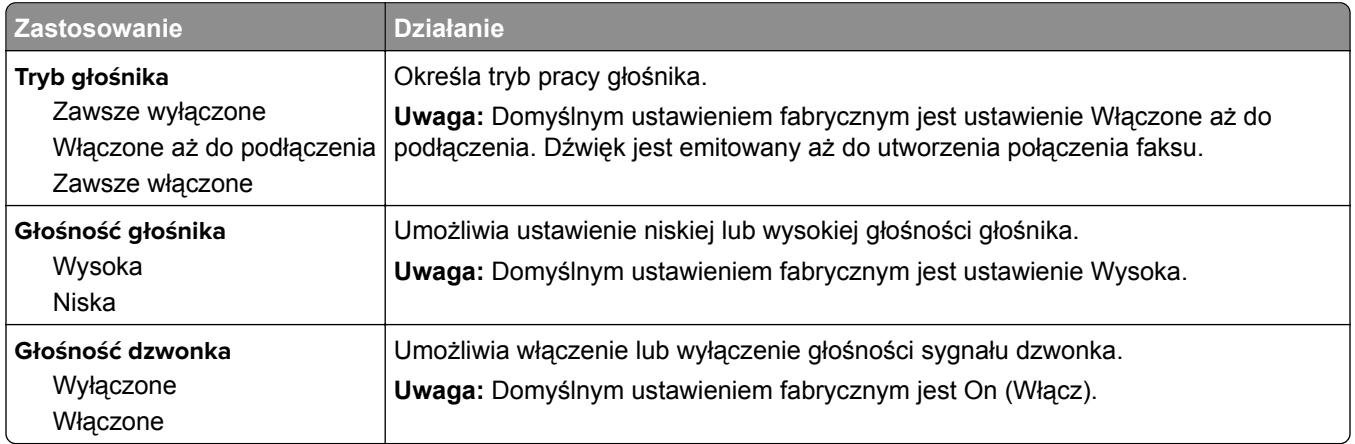

#### **Odbieranie po**

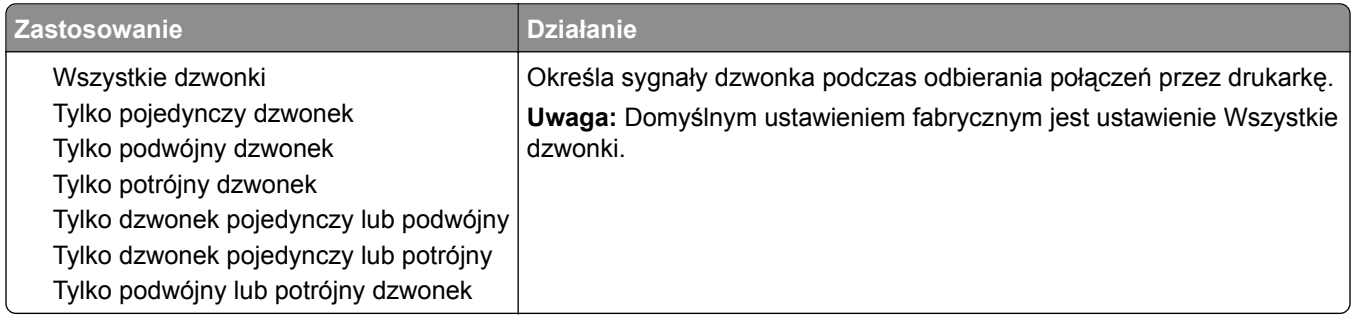

#### **Menu Tryb faksu (Konfiguracja serwera faksów)**

W trybie faksu zadania faksowania są wysyłane przez serwer faksów.

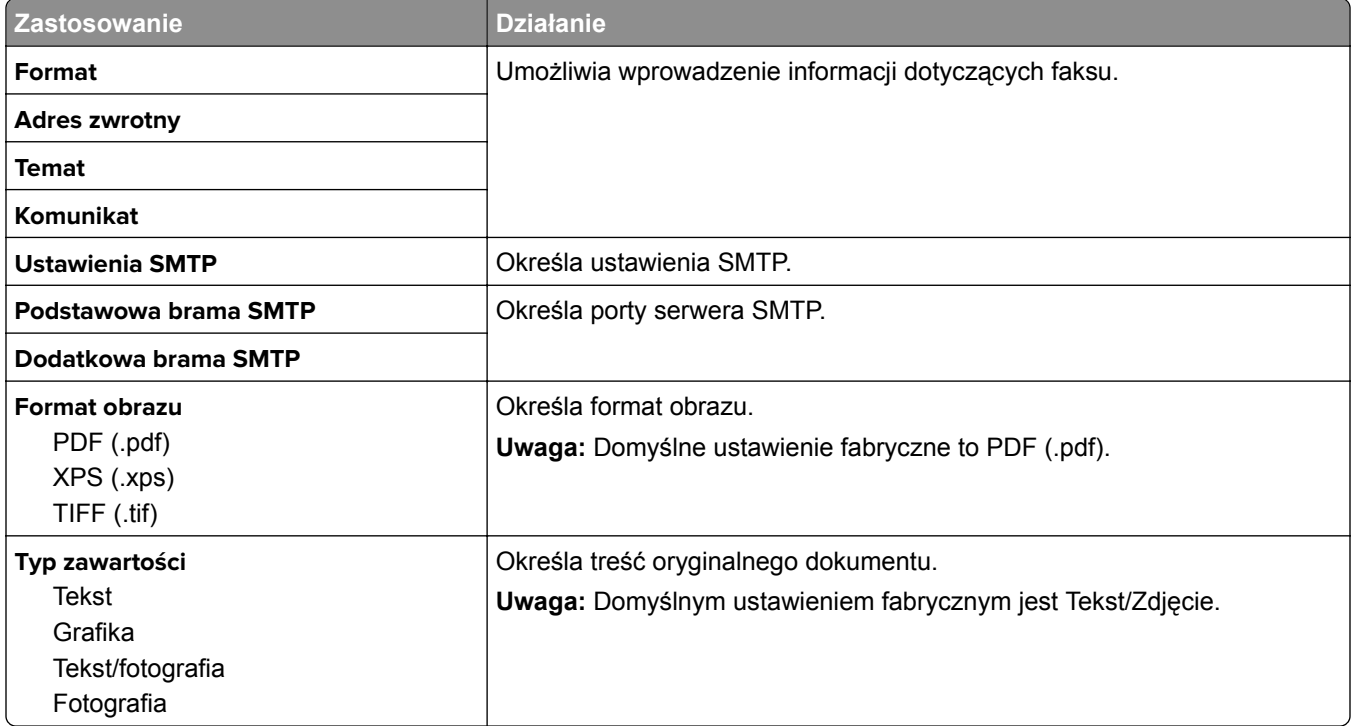

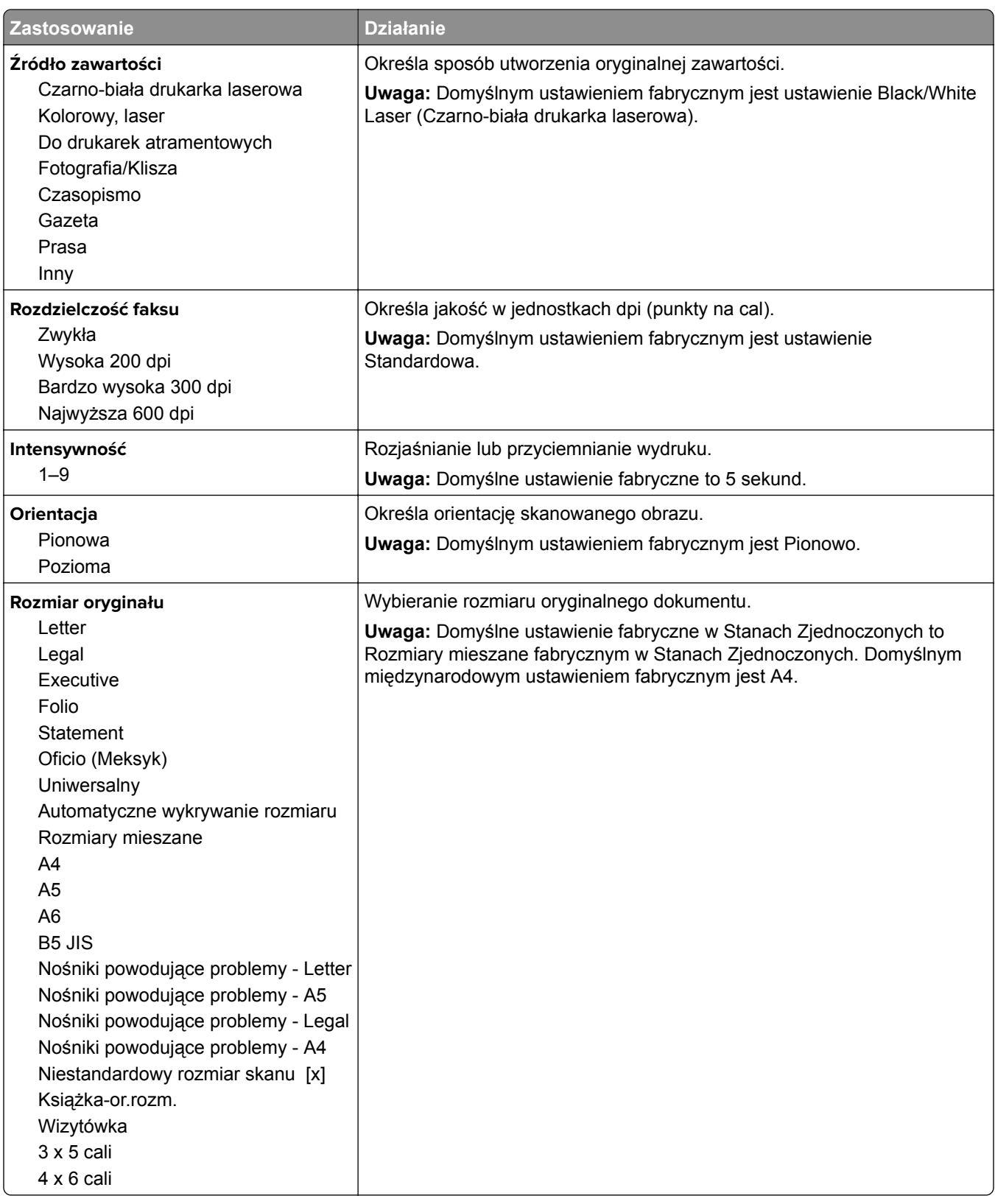

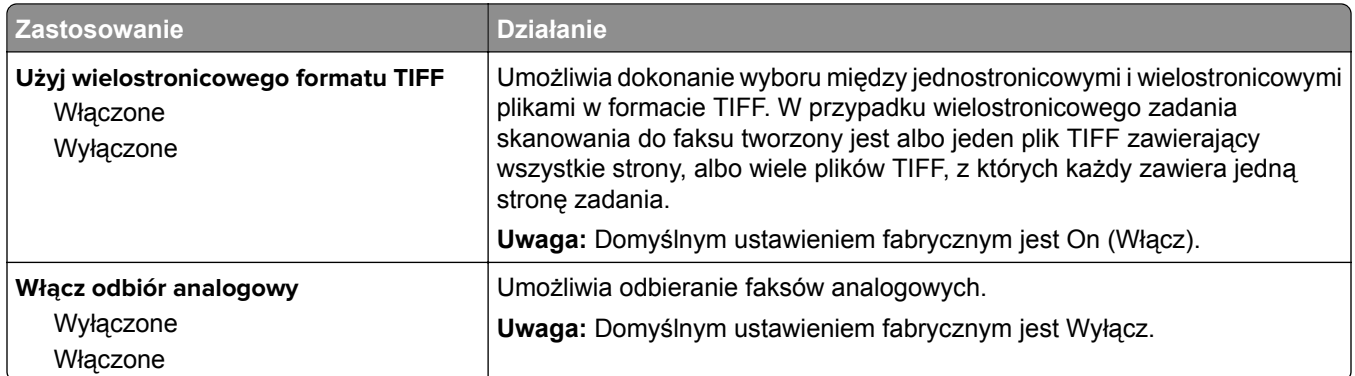

### **Menu Ustawienia e-mail**

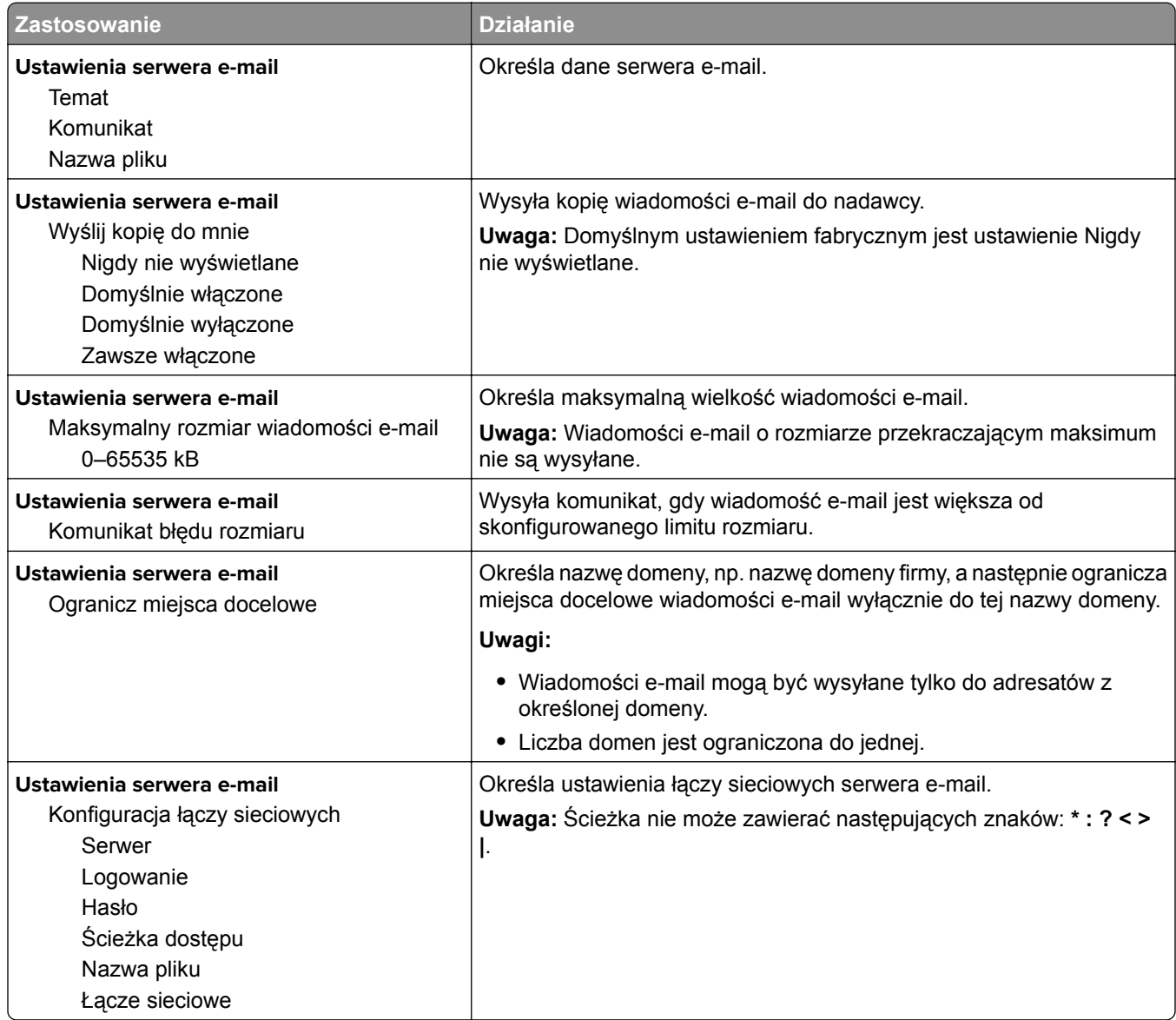

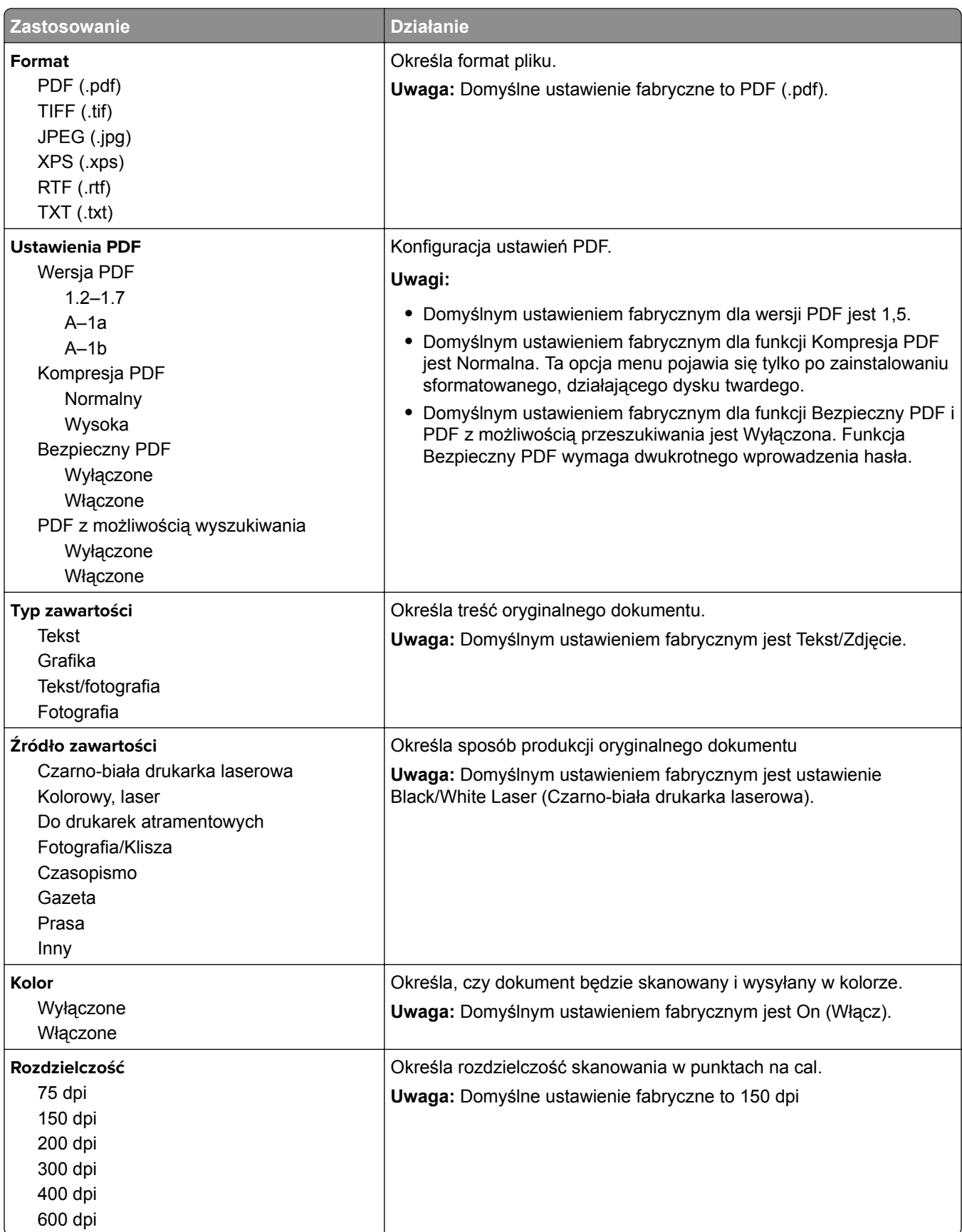

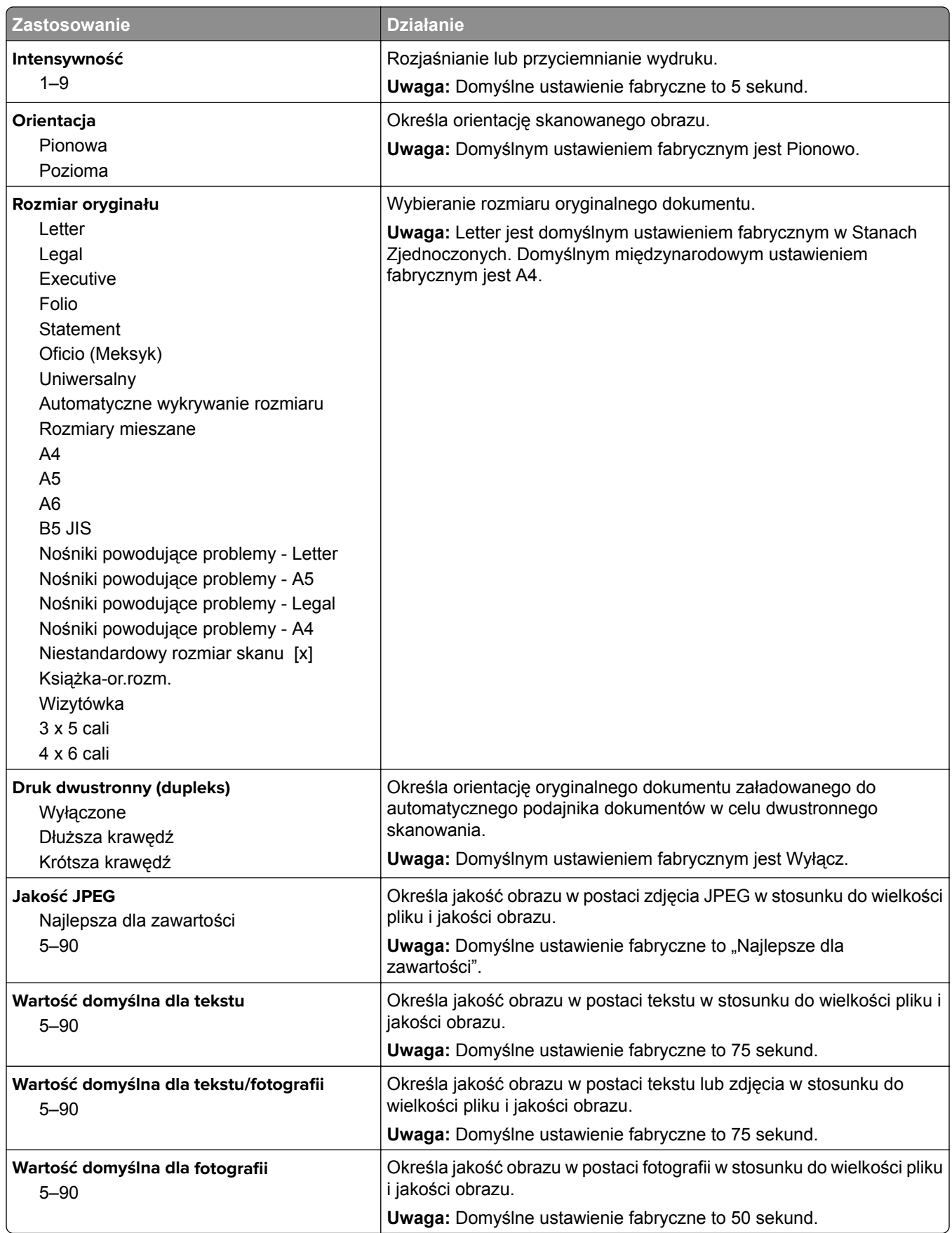

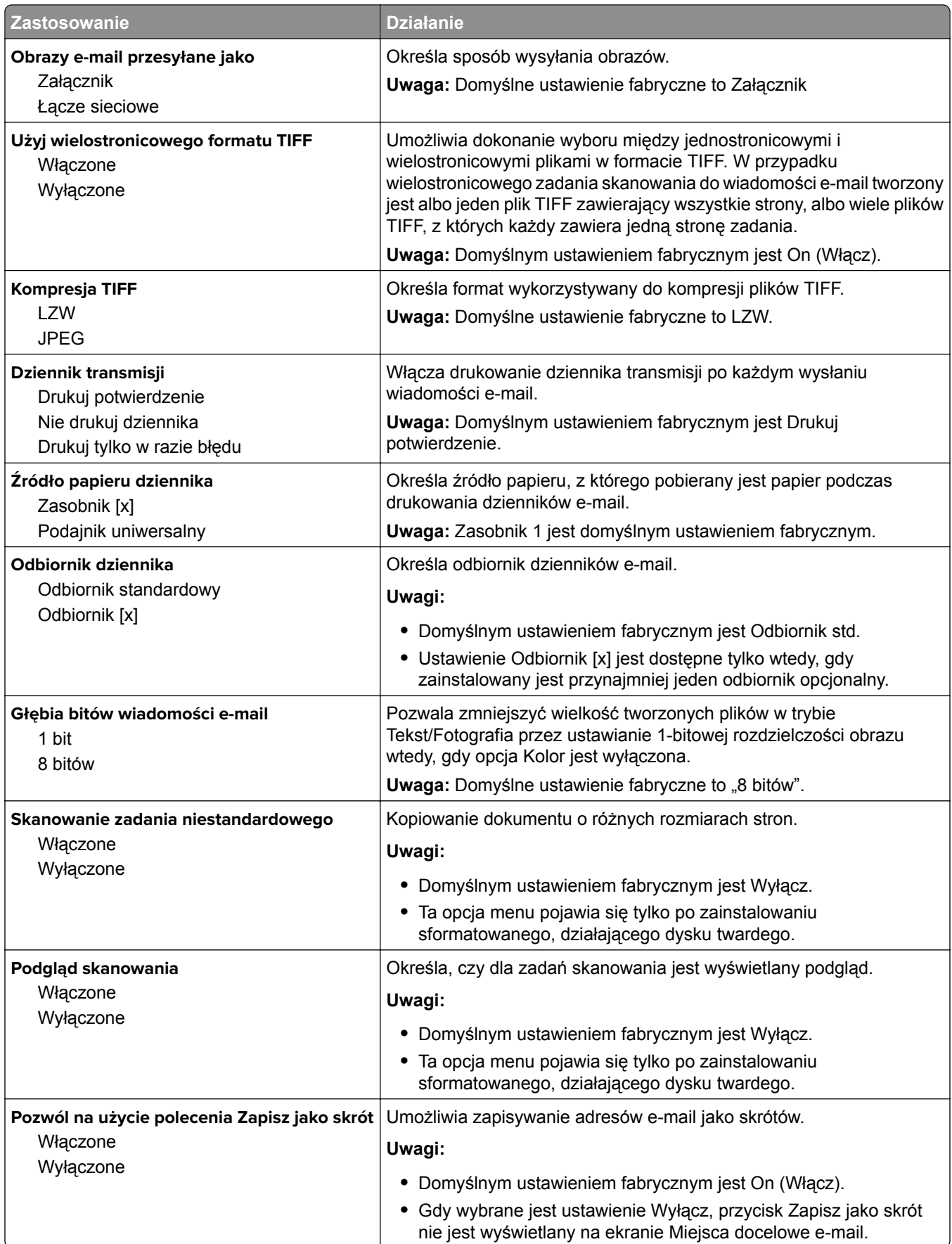

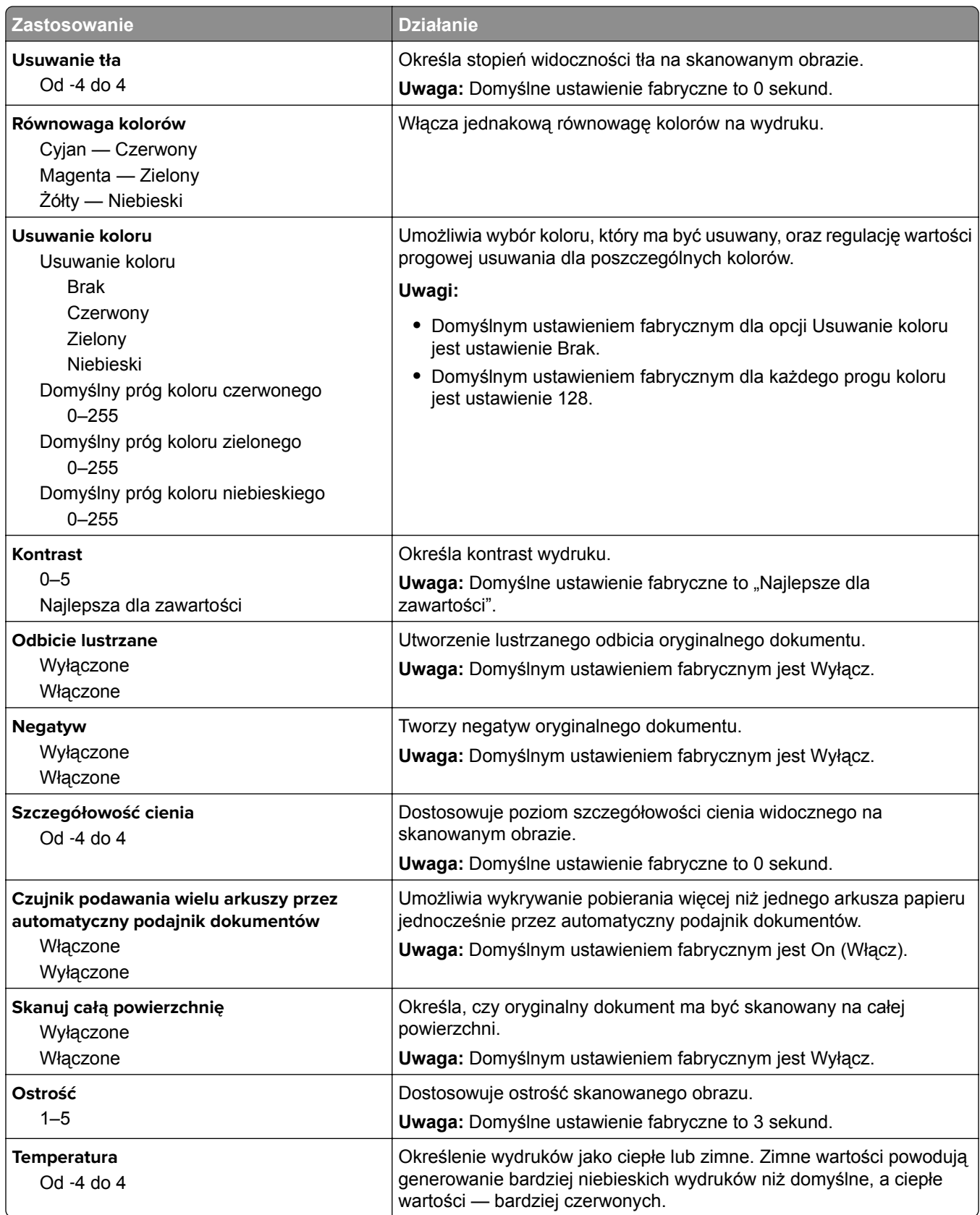

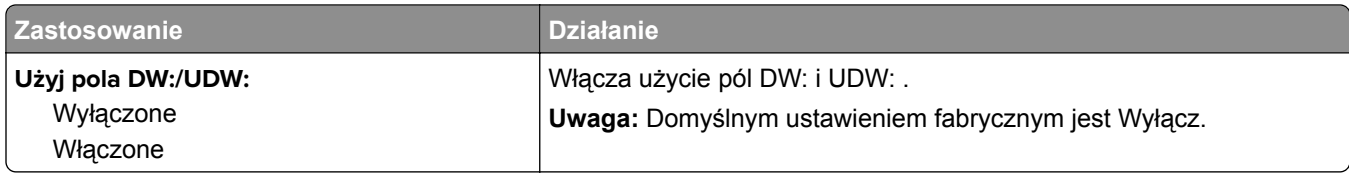

### **Menu Ustawienia FTP**

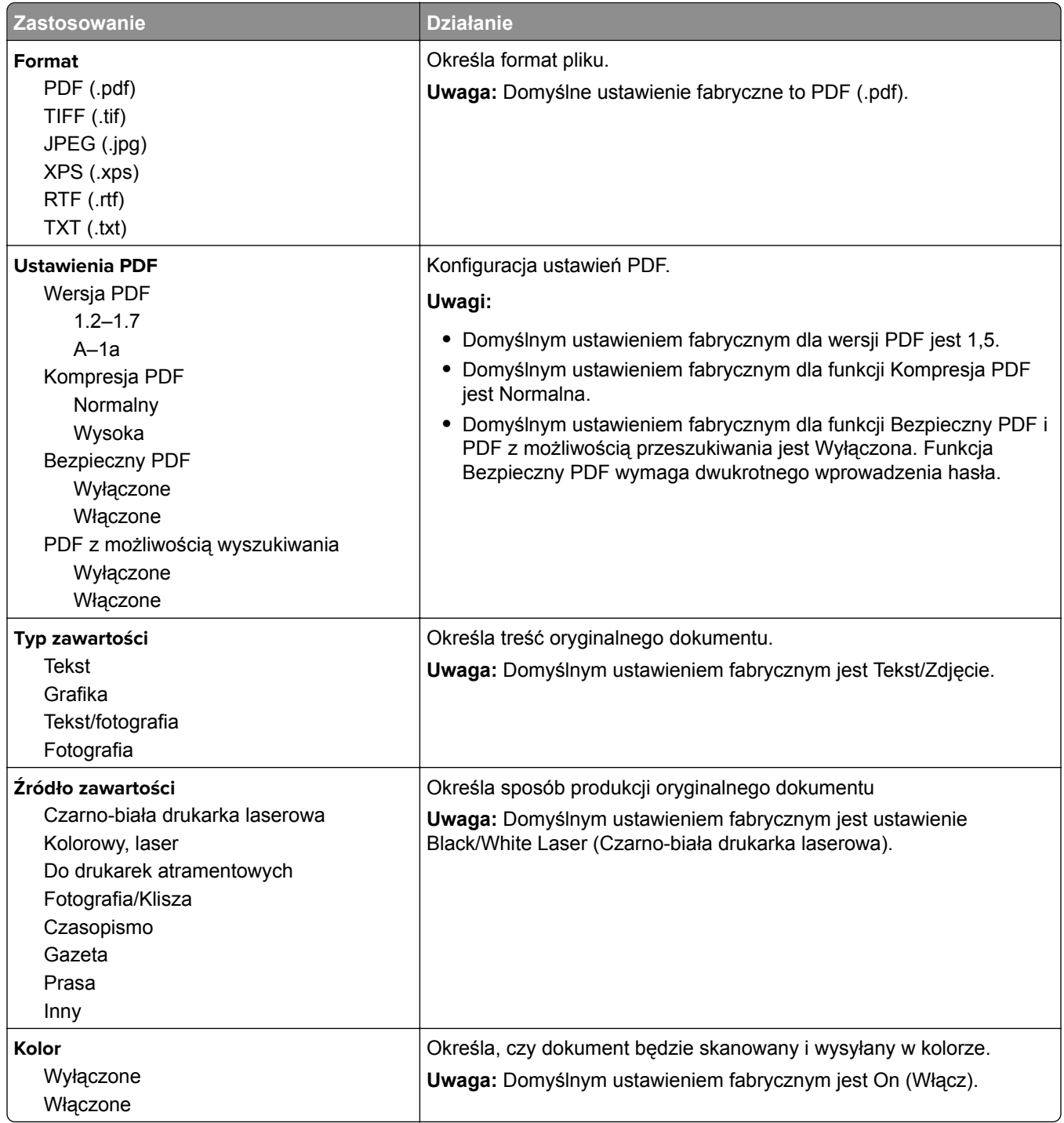

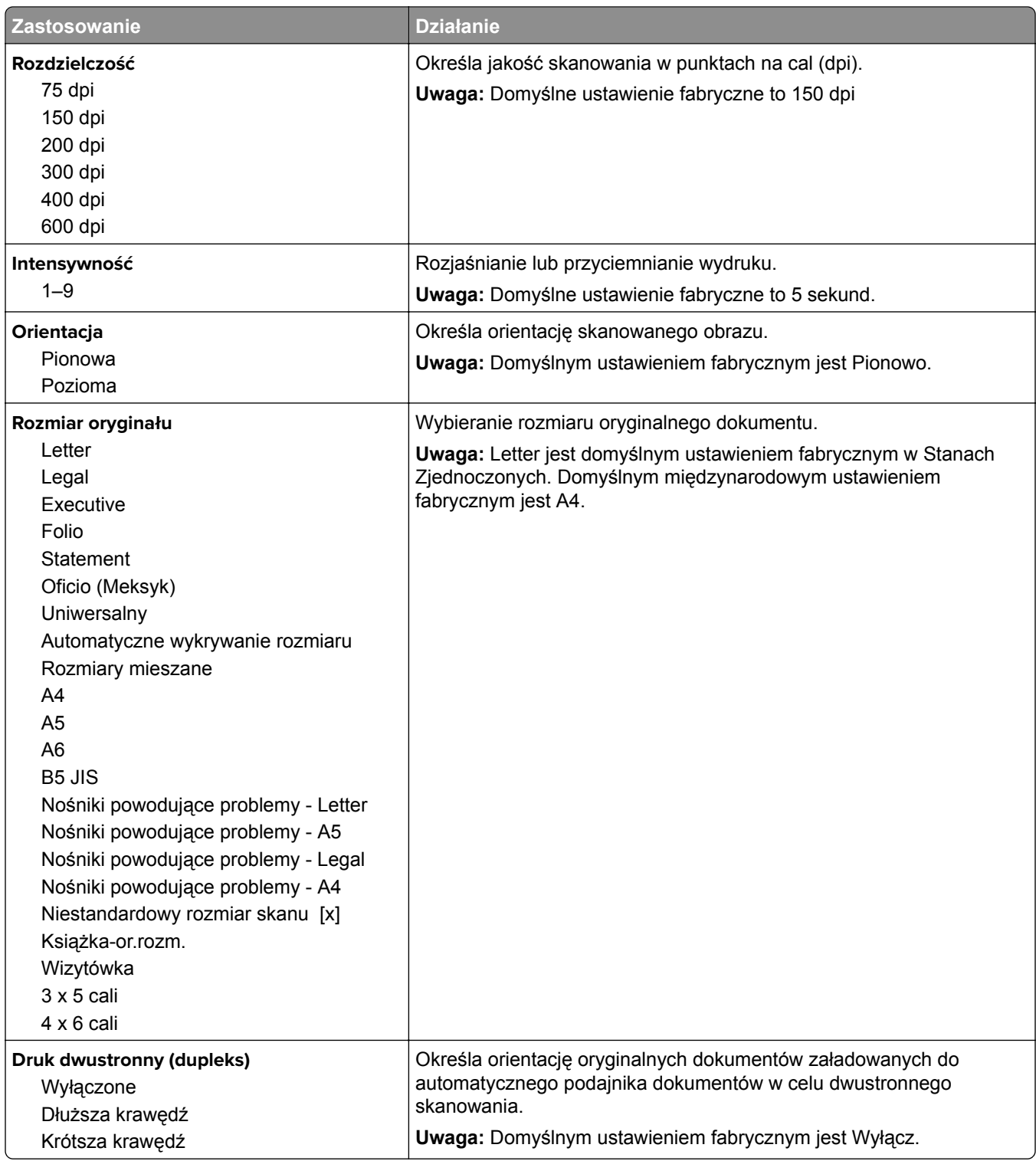
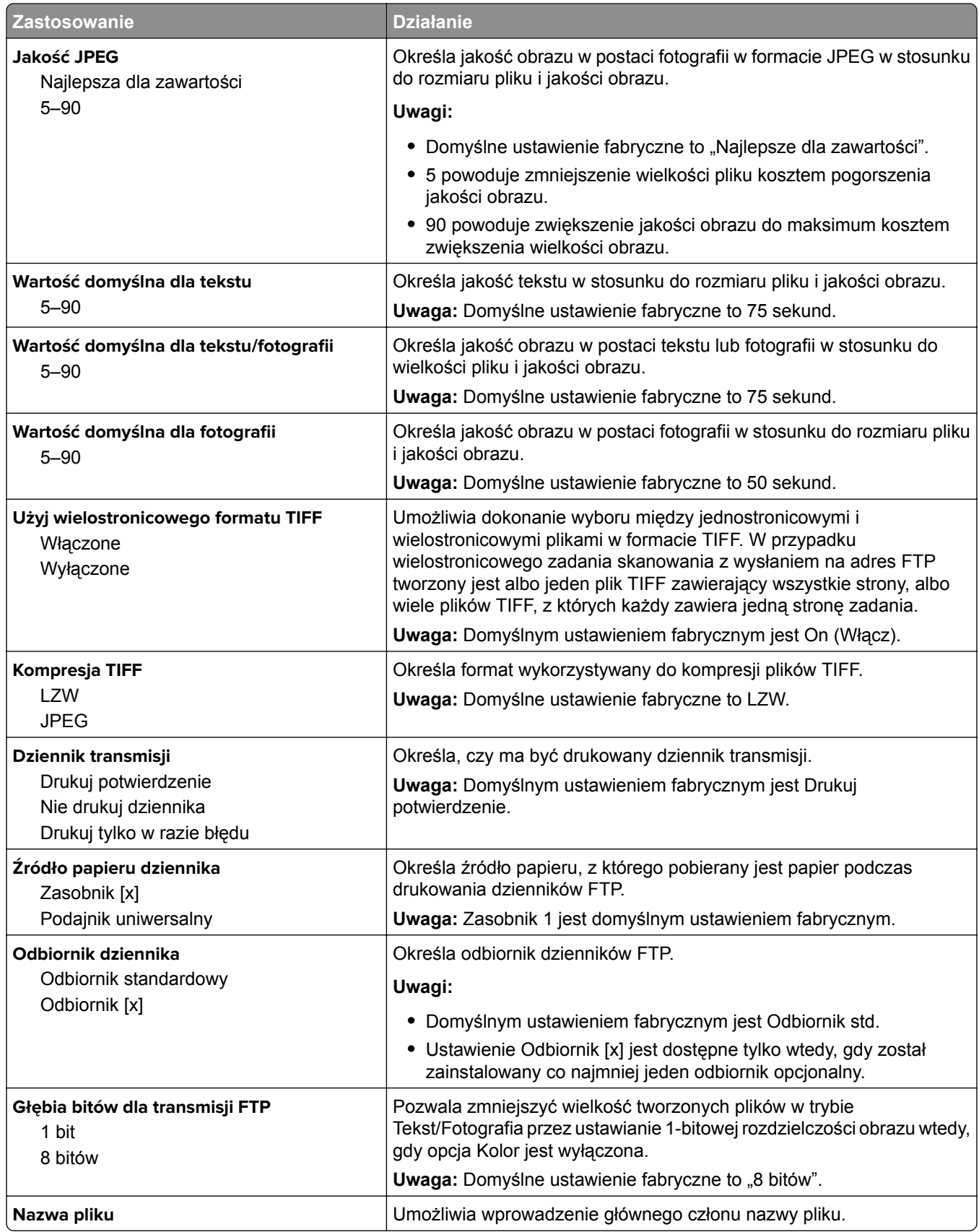

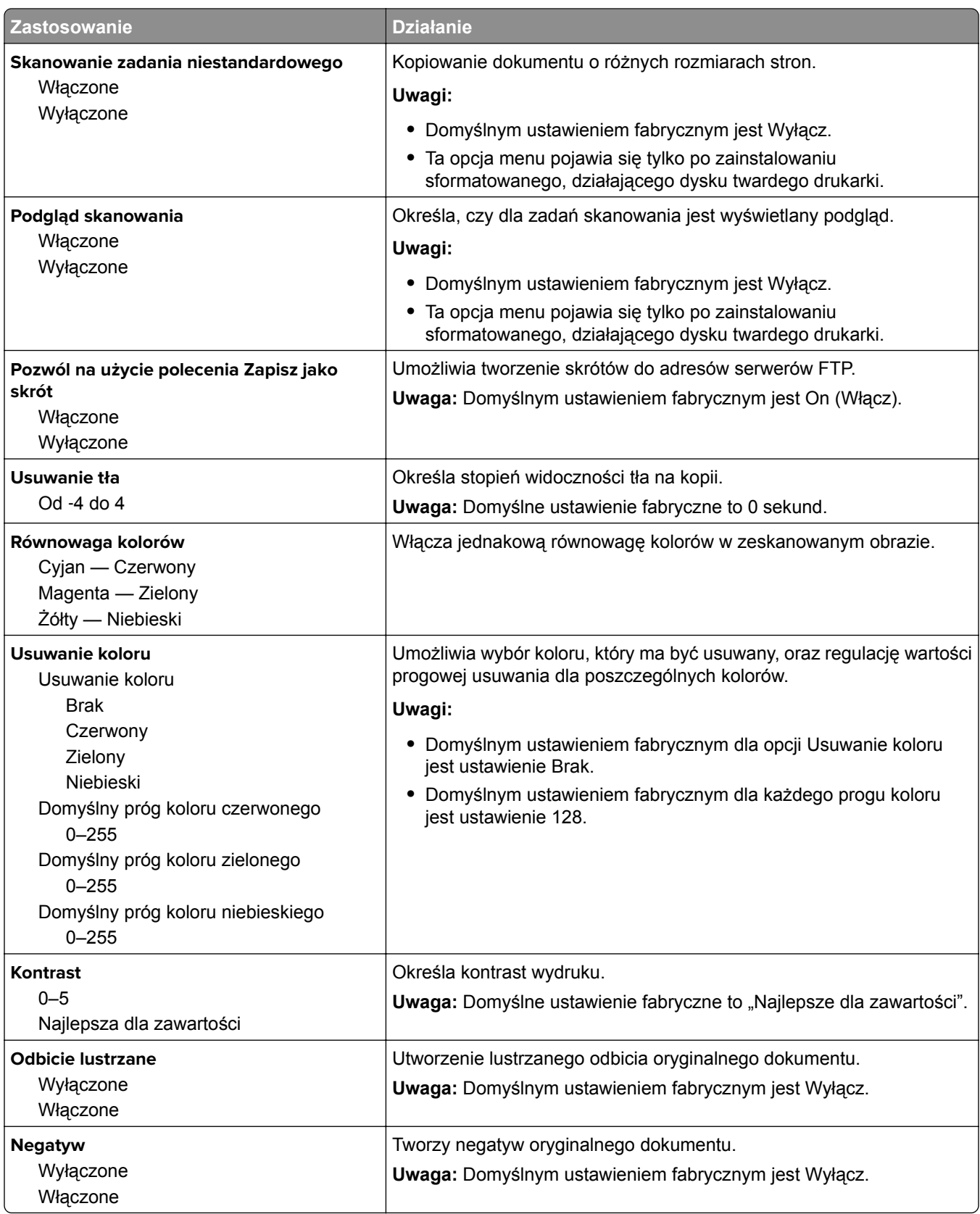

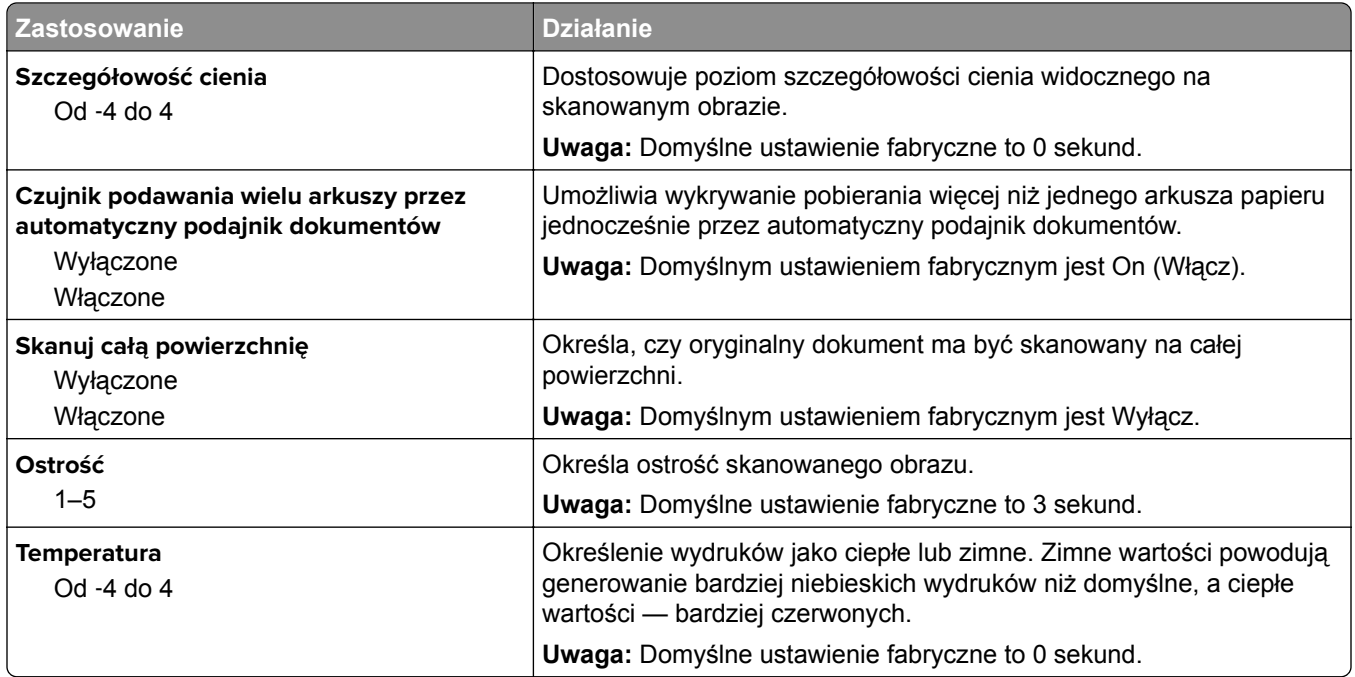

## **Menu napędu flash**

### **Ustawienia skanowania**

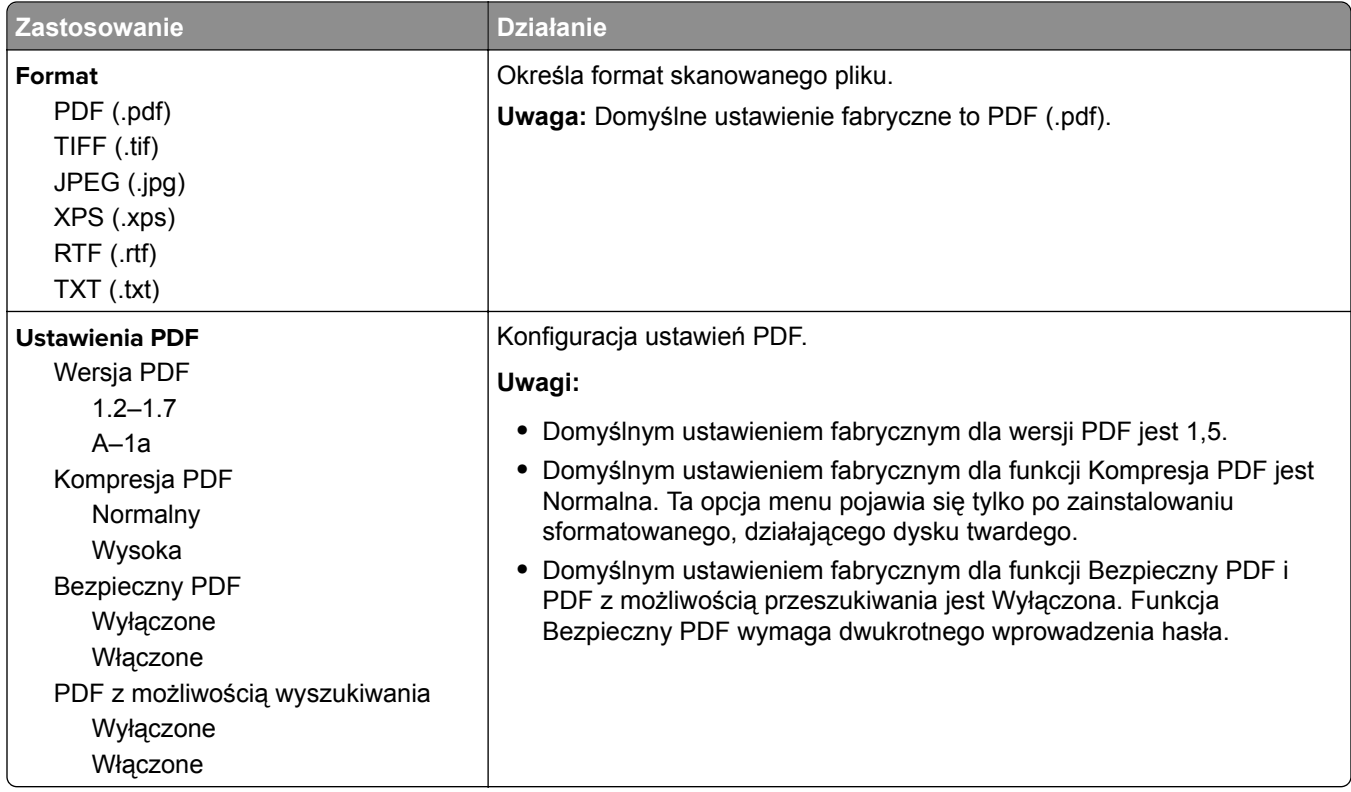

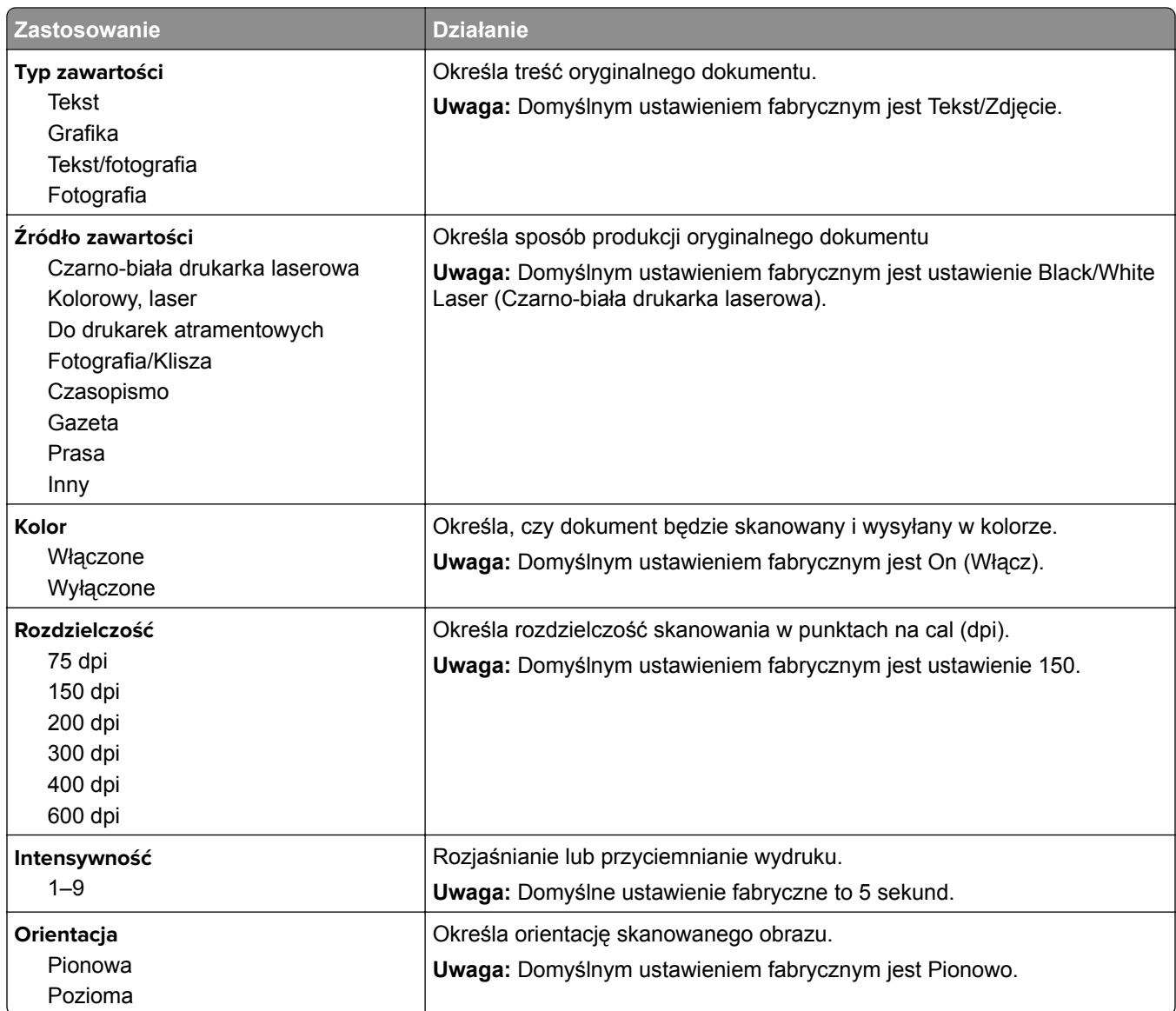

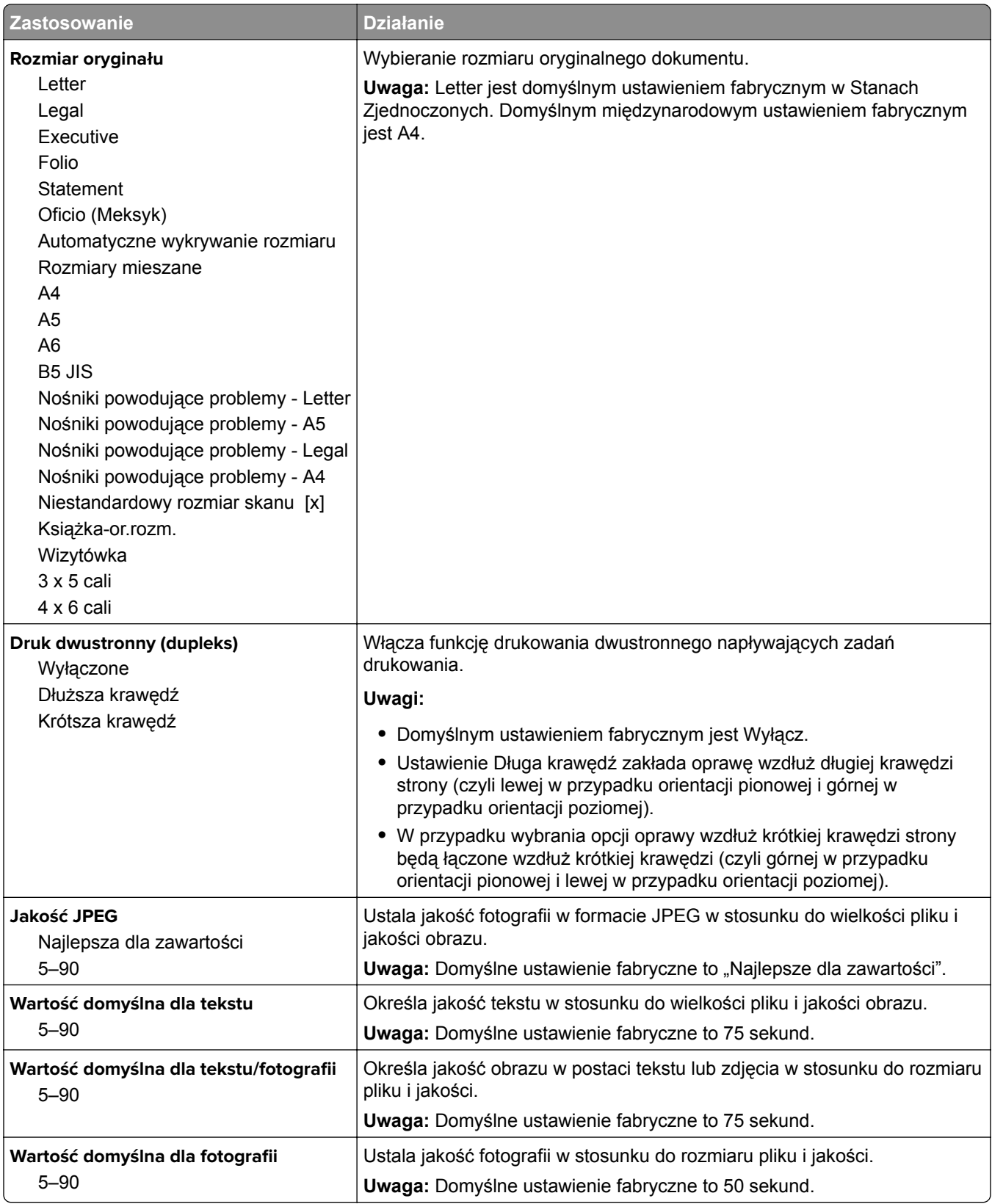

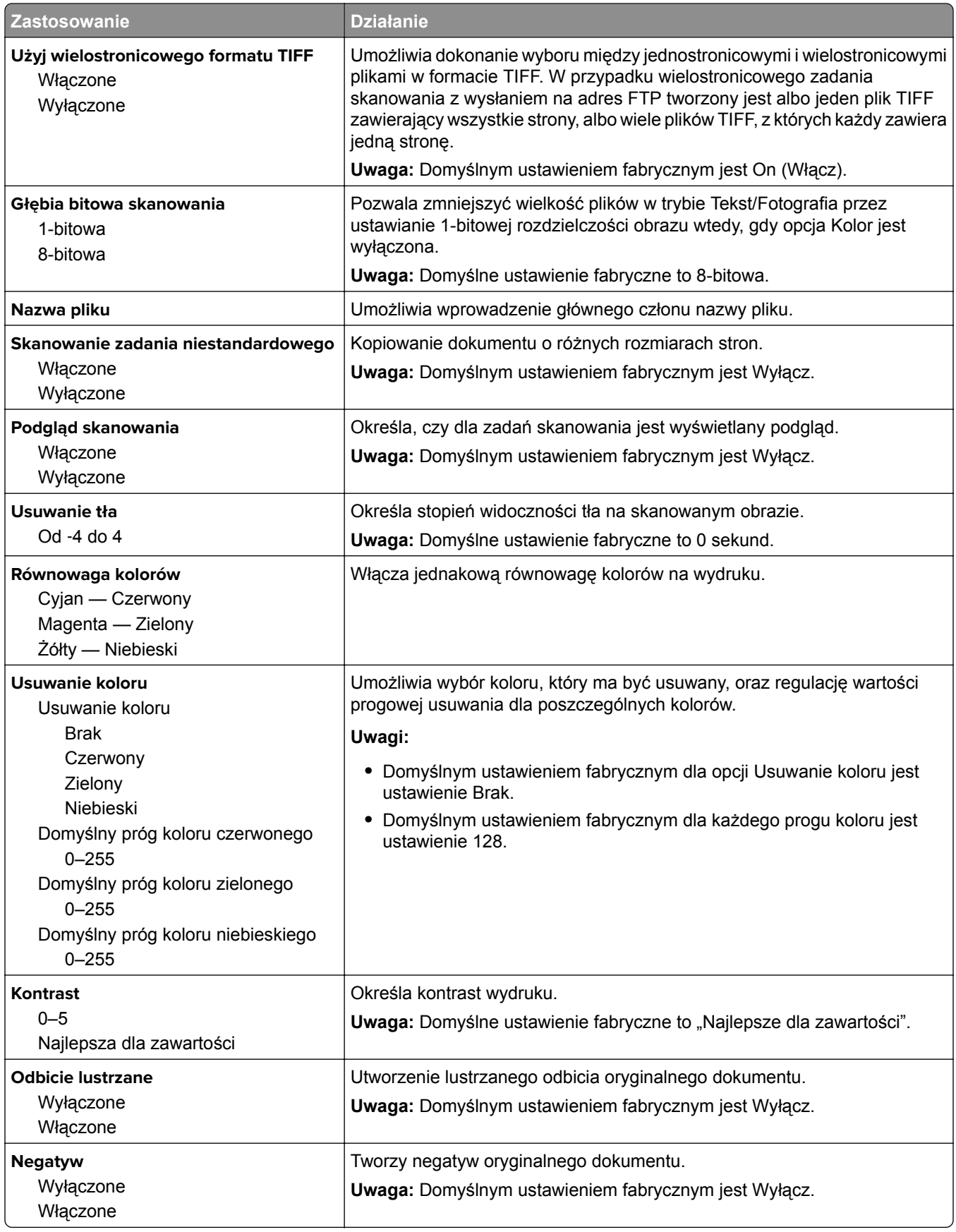

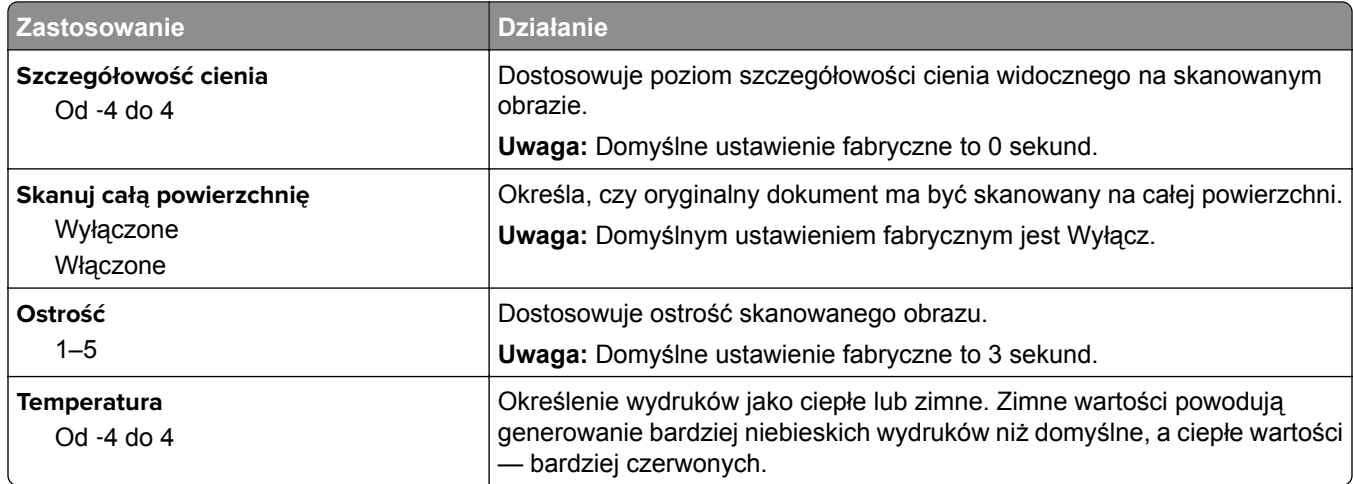

### **Ustawienia druk.**

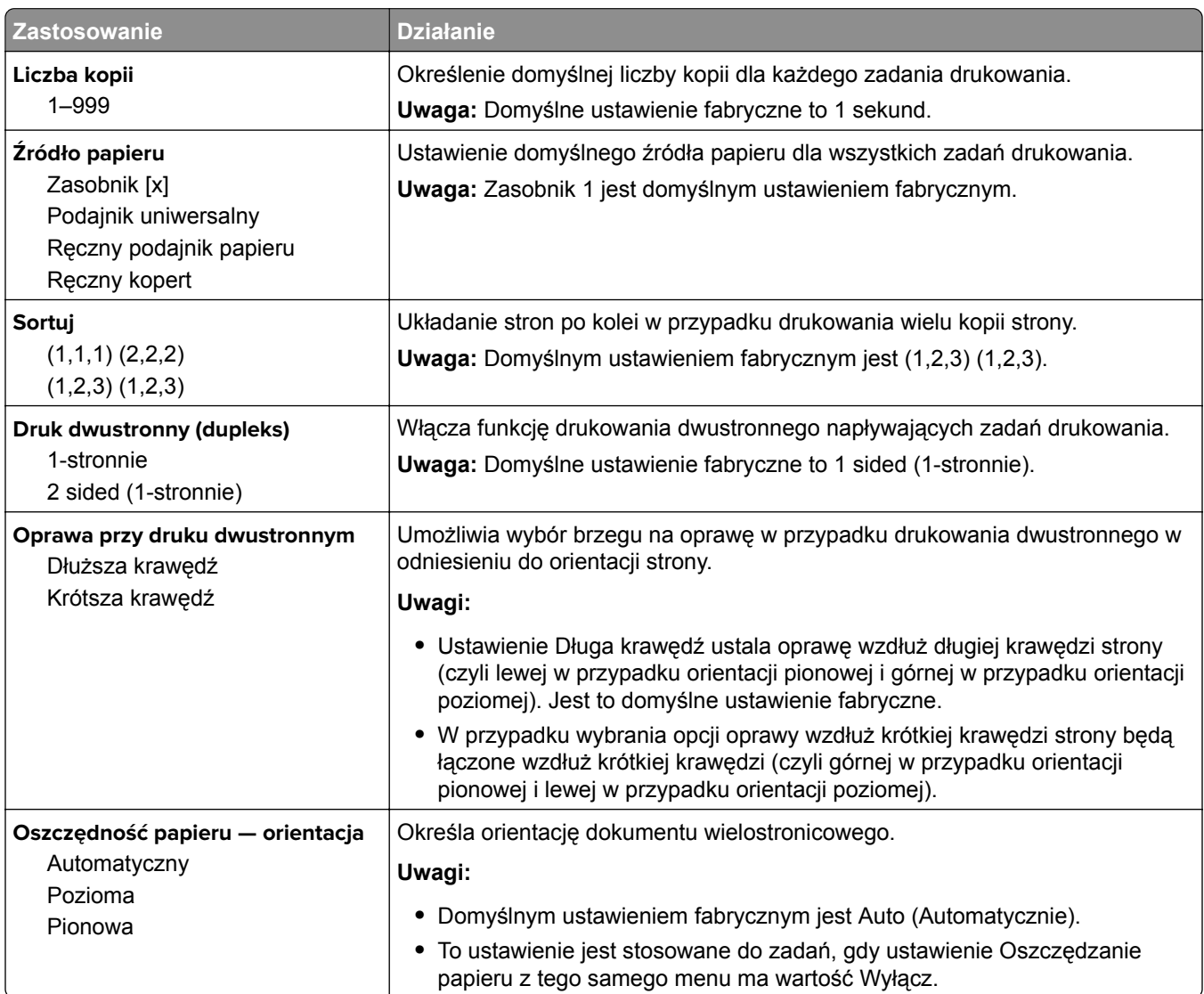

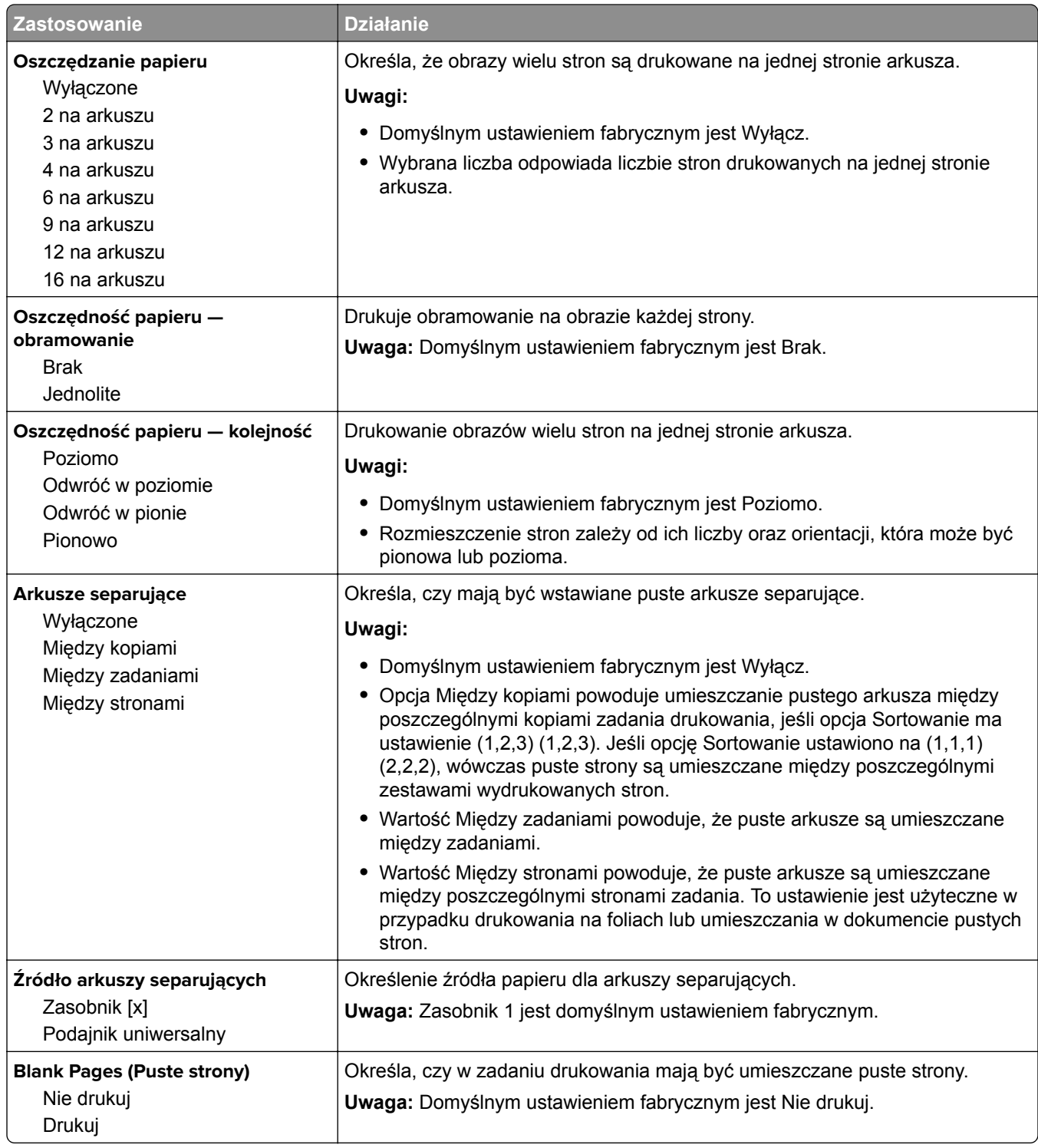

## **Menu Ustawienia oprogramowania OCR**

**Uwaga:** To menu jest wyświetlane tylko w przypadku zakupienia i zainstalowania rozwiązania OCR AccuRead™.

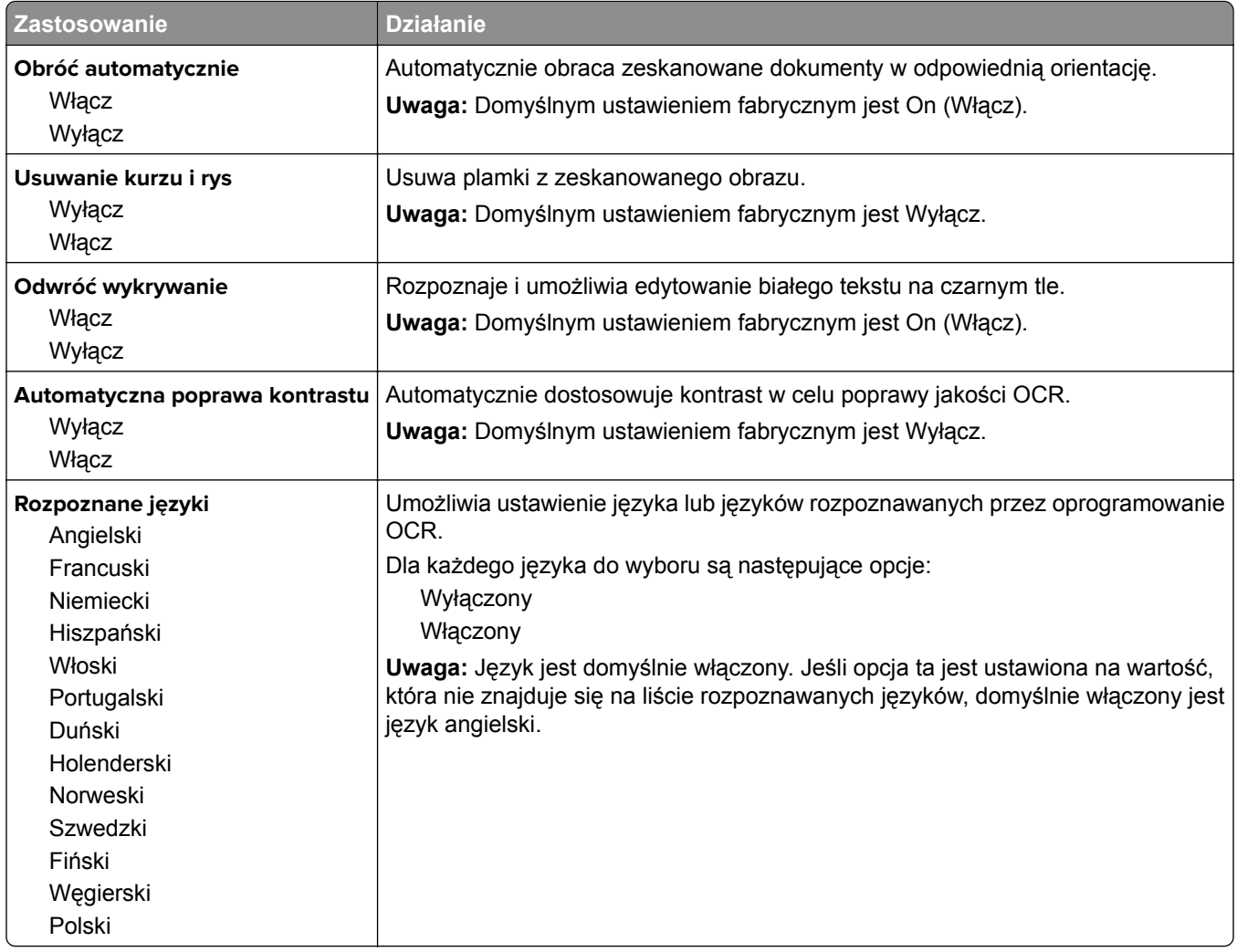

## **Ustawienia druku**

#### **Menu ustawień**

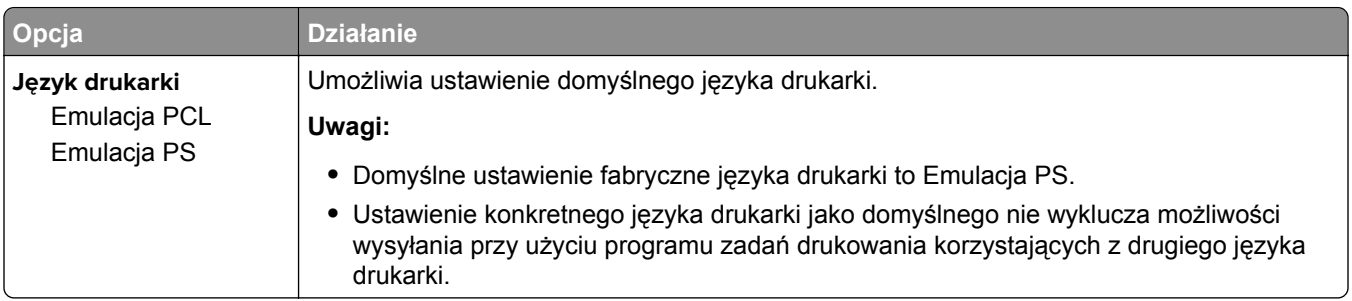

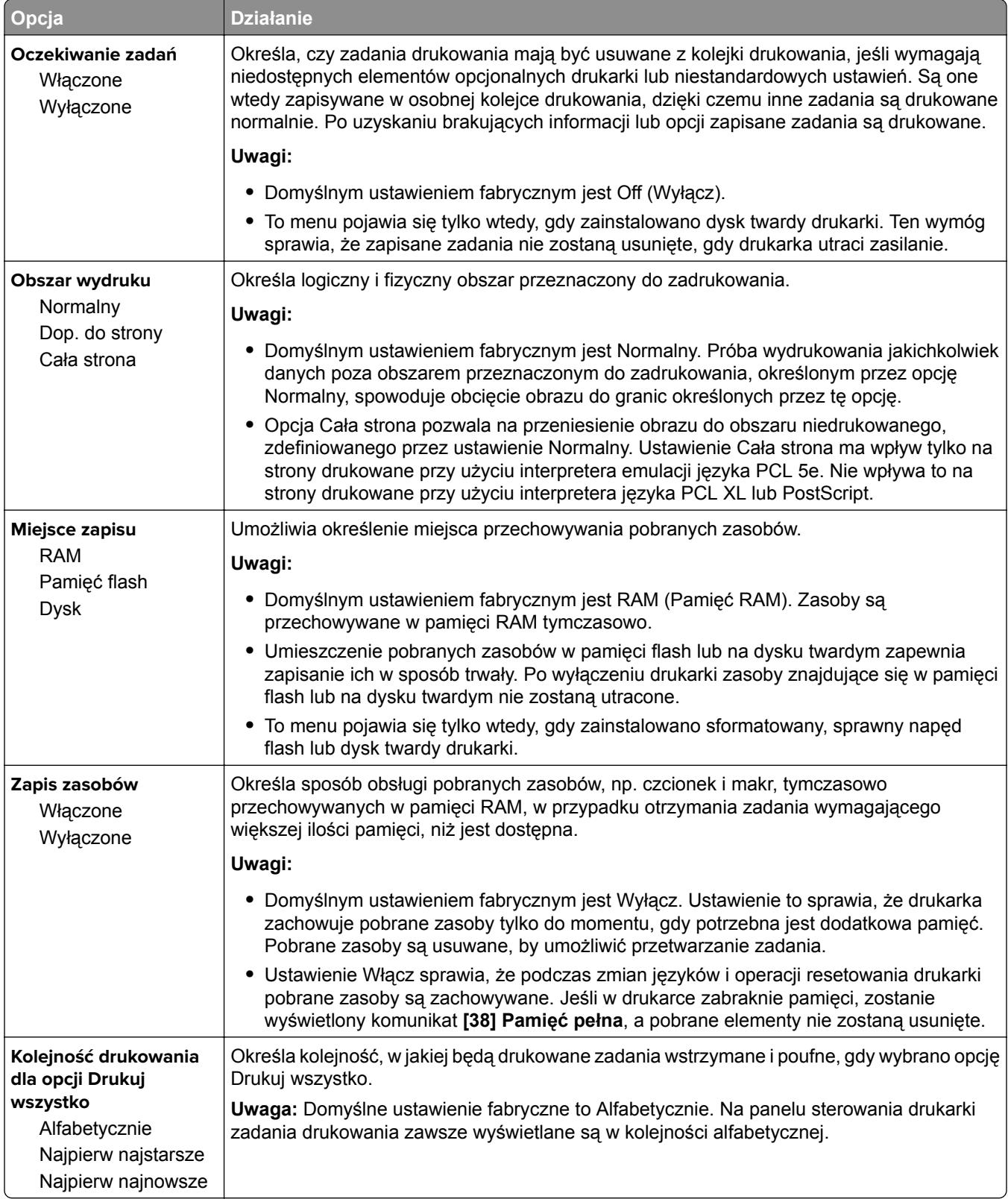

#### **Menu Wykańczanie**

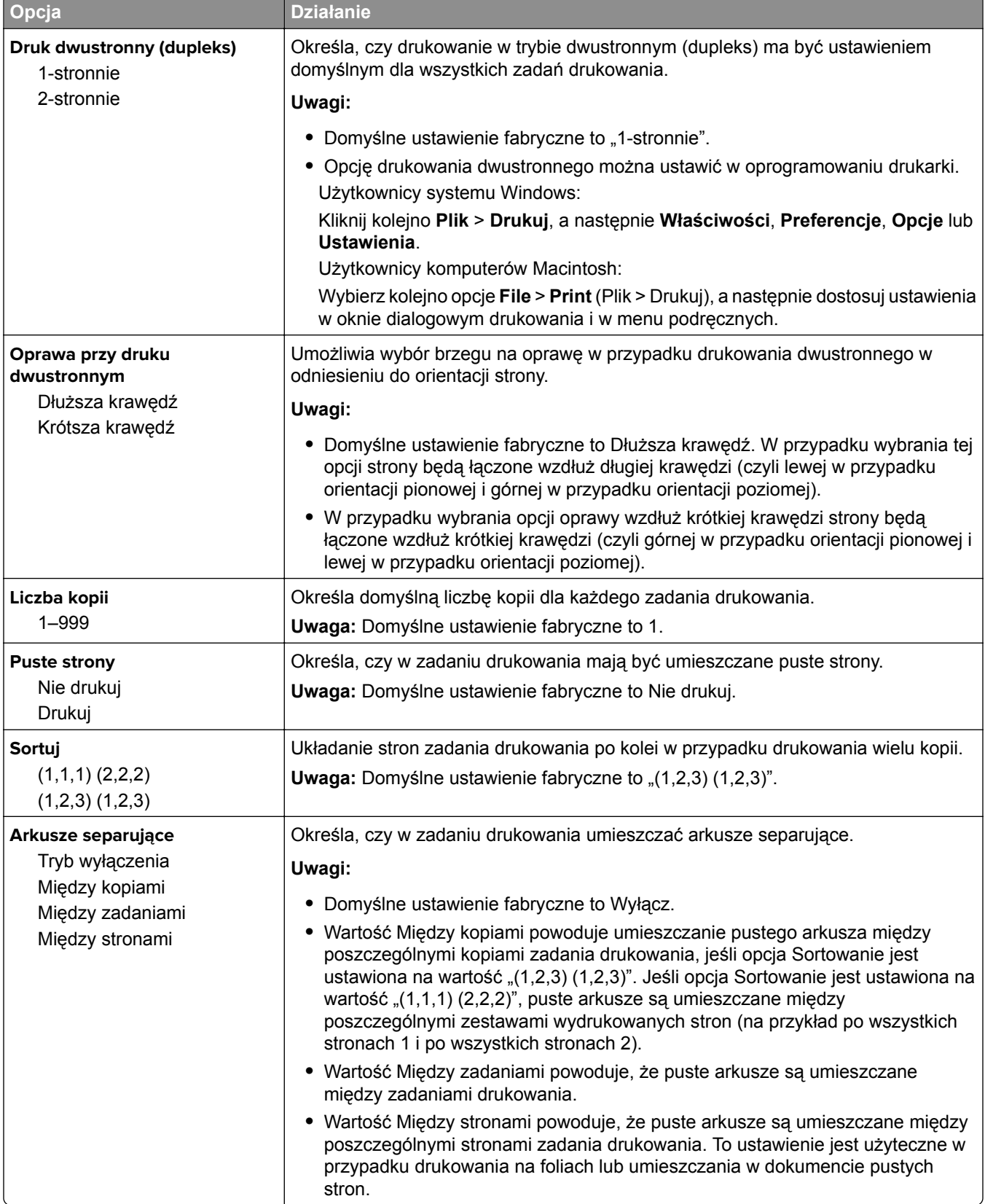

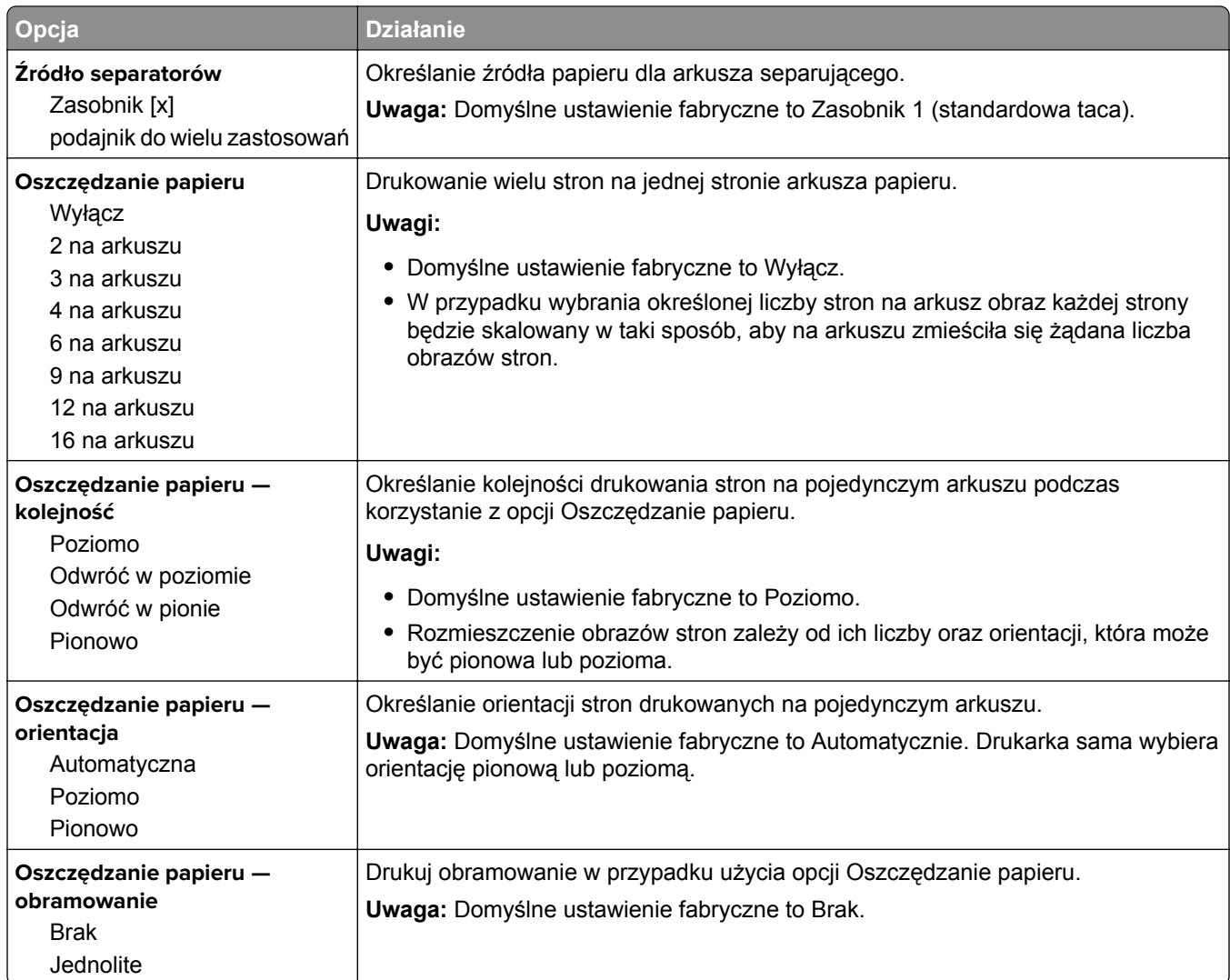

## **Jakość, menu**

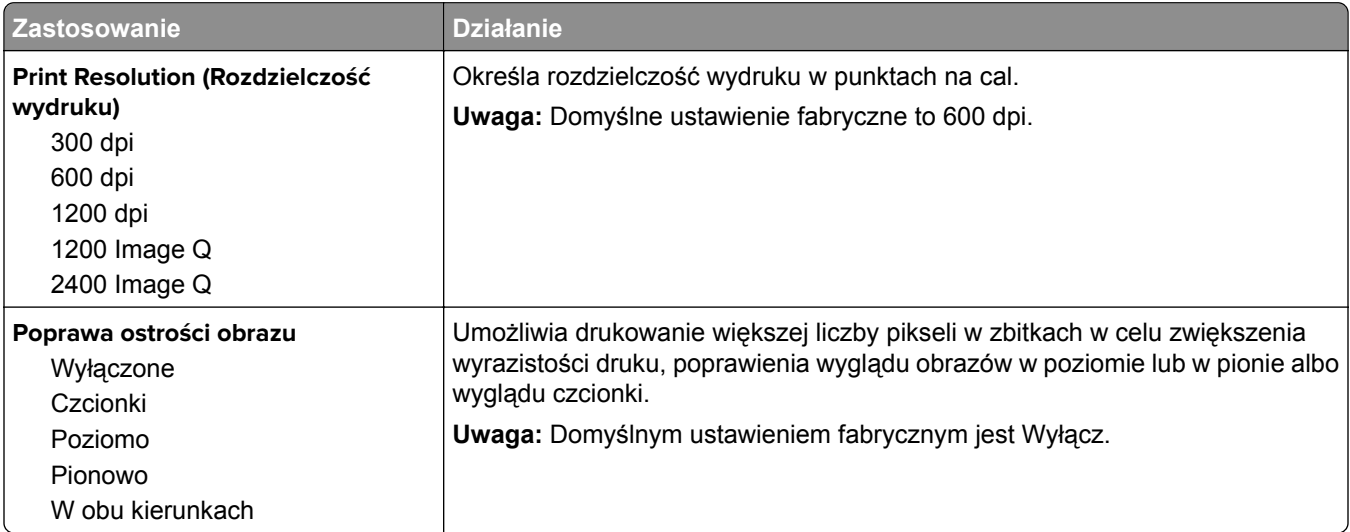

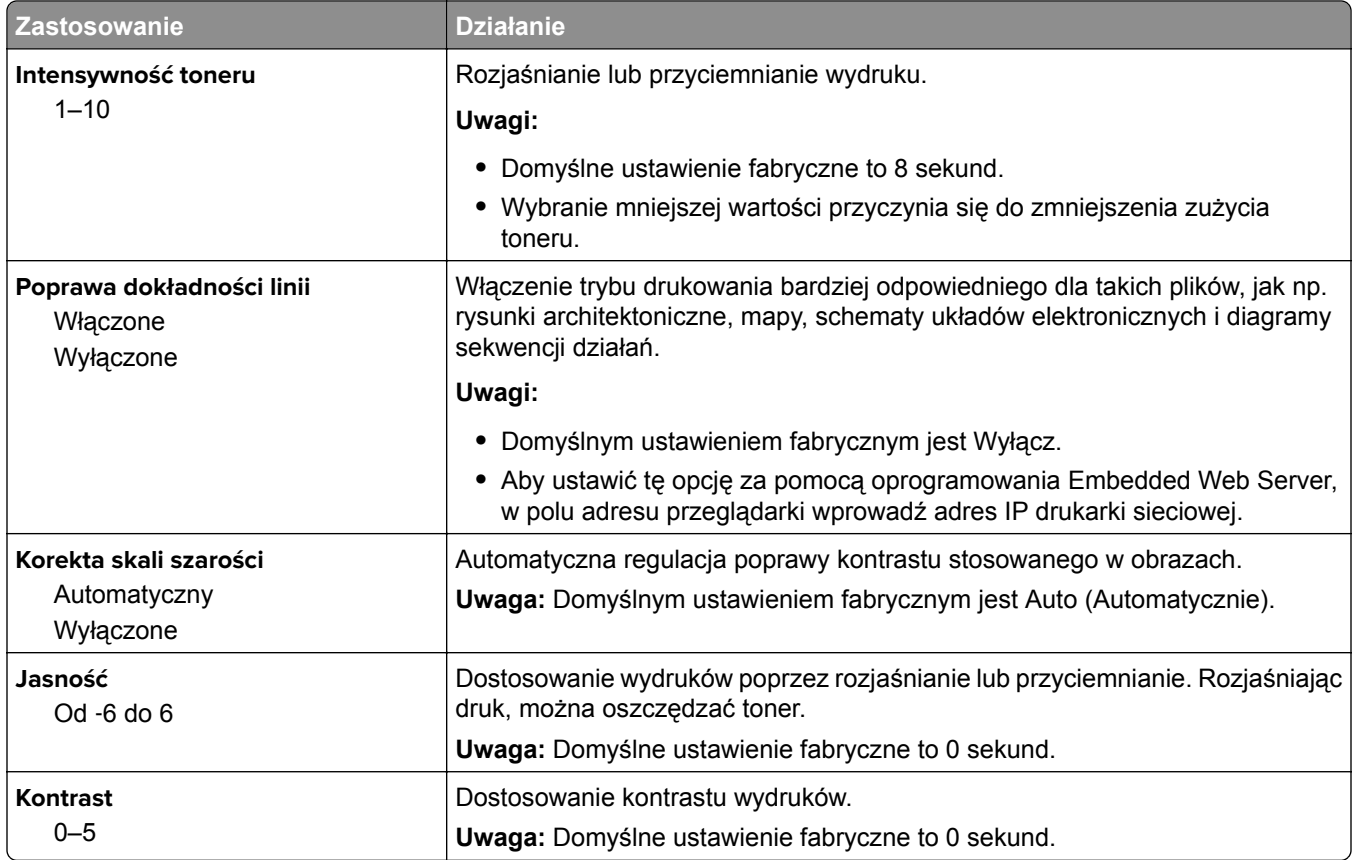

### **Rejestrowanie zadań, menu**

**Uwaga:** Ta opcja menu pojawia się tylko po zainstalowaniu sformatowanego, działającego dysku twardego drukarki.

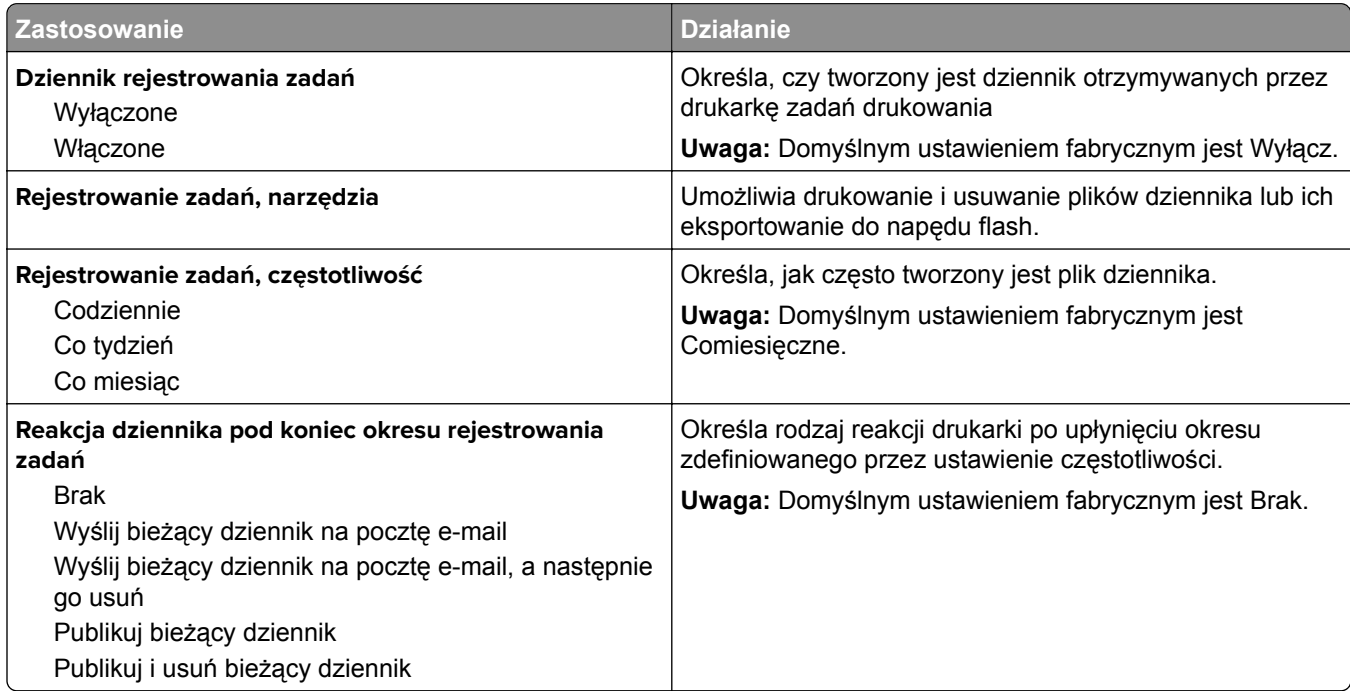

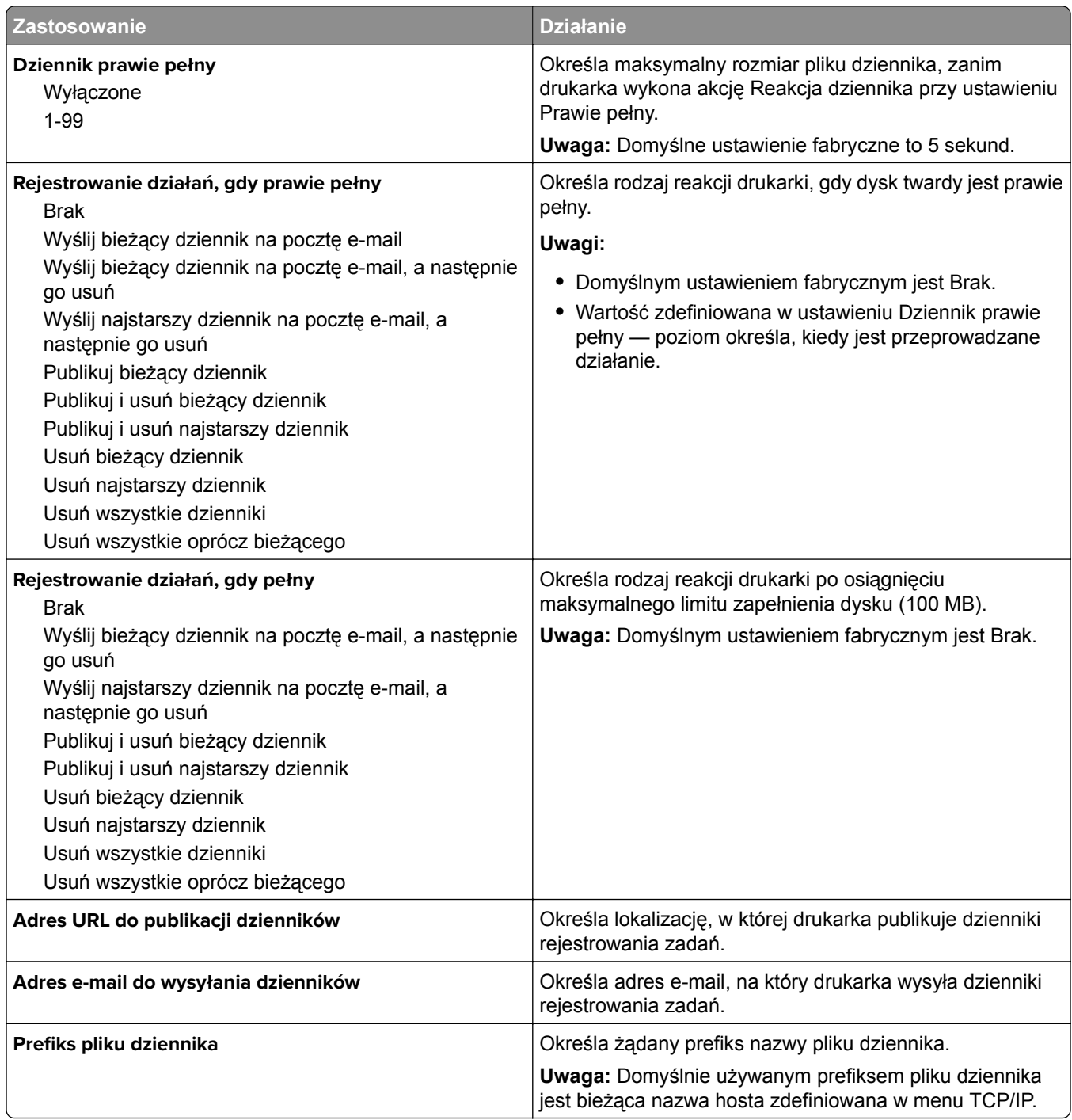

#### **Narzędzia, menu**

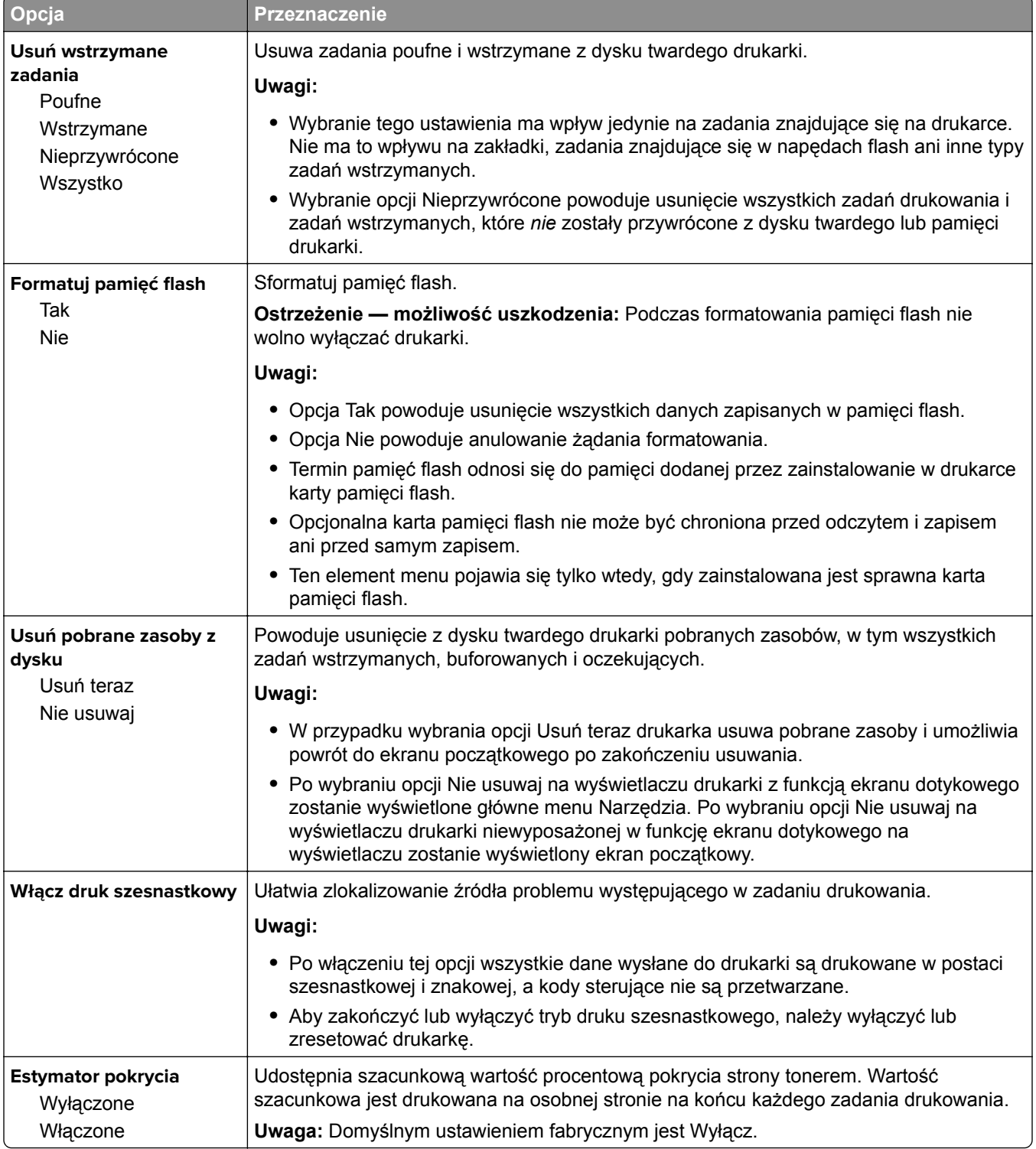

### **Menu XPS**

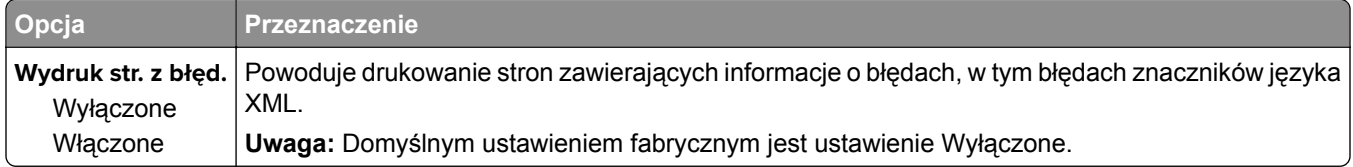

#### **Menu PDF**

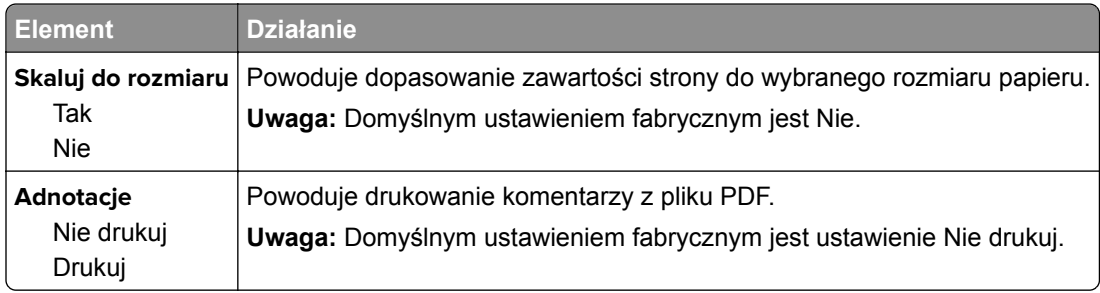

### **Menu PostScript**

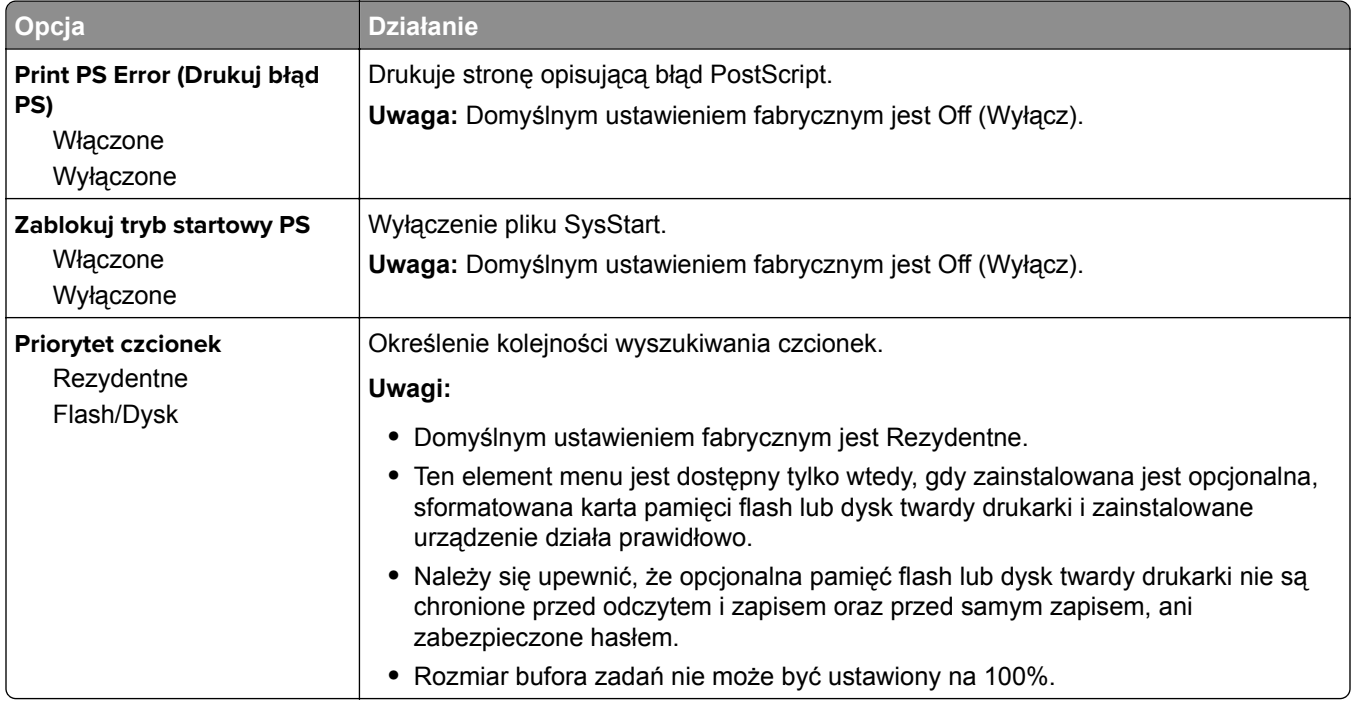

### **Menu emulacji PCL**

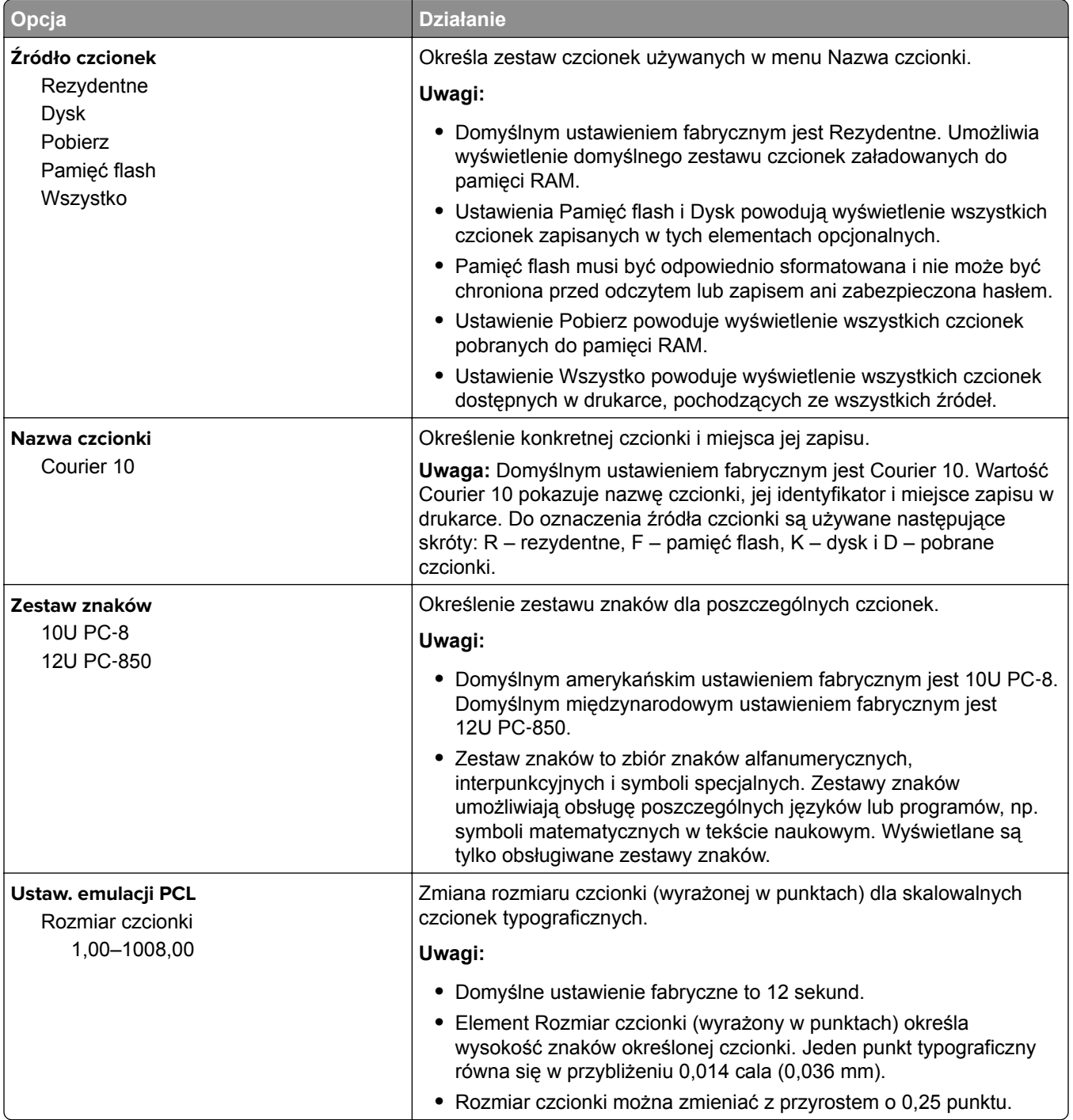

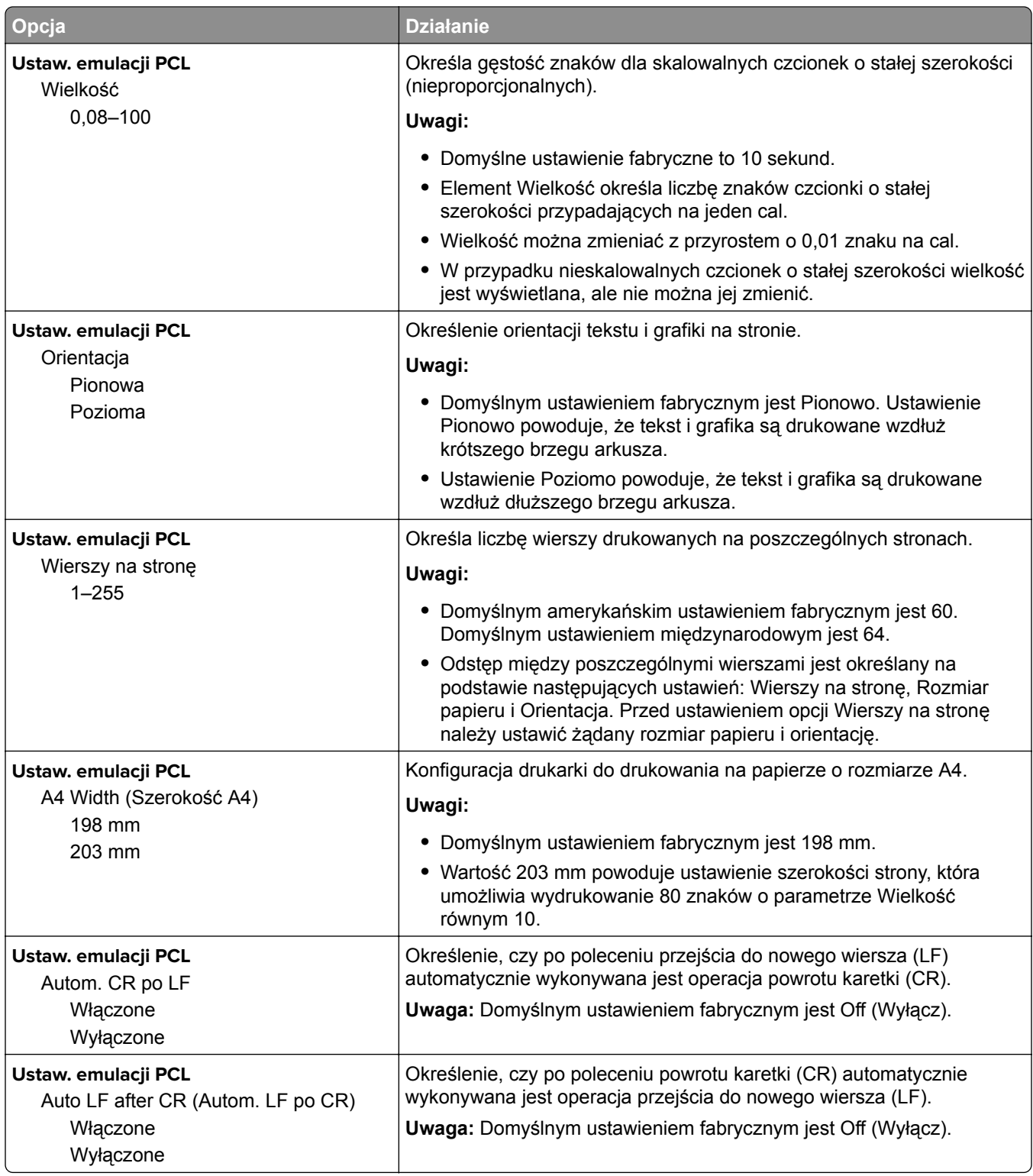

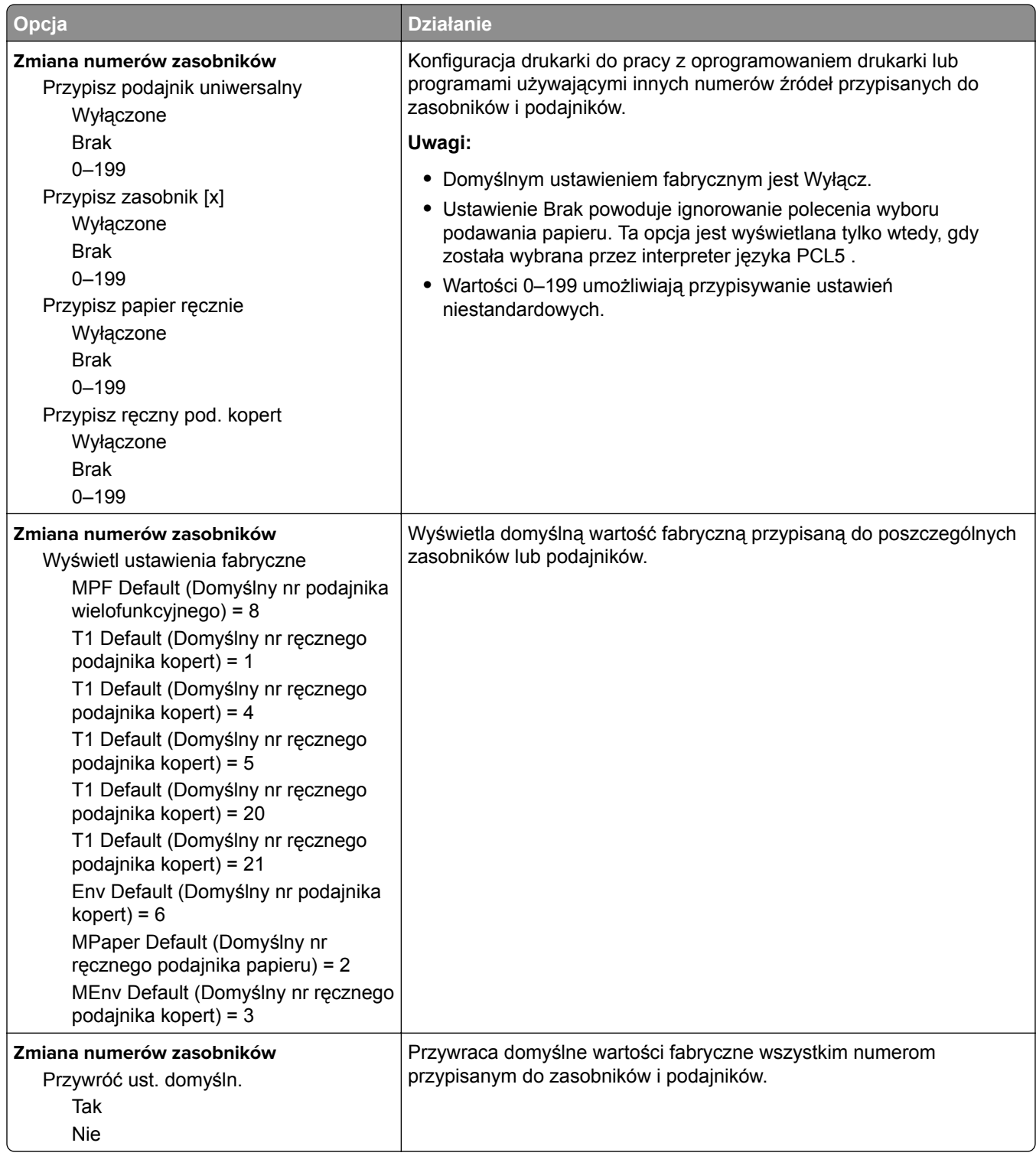

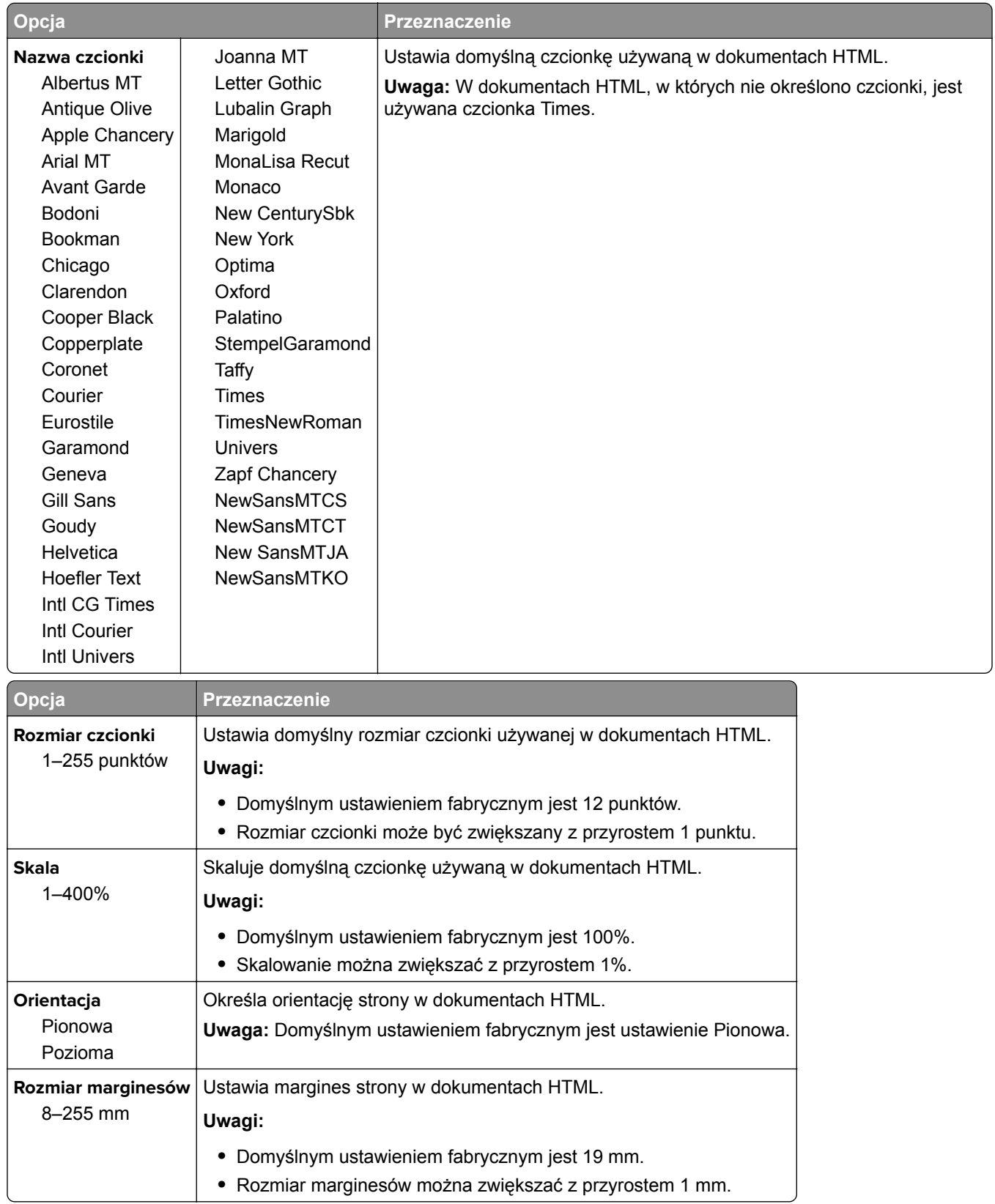

### **Menu HTML**

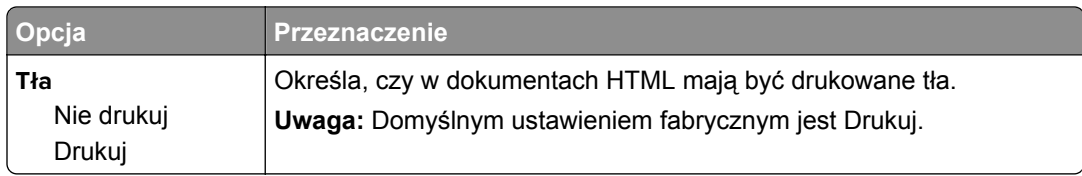

#### **Obraz, menu**

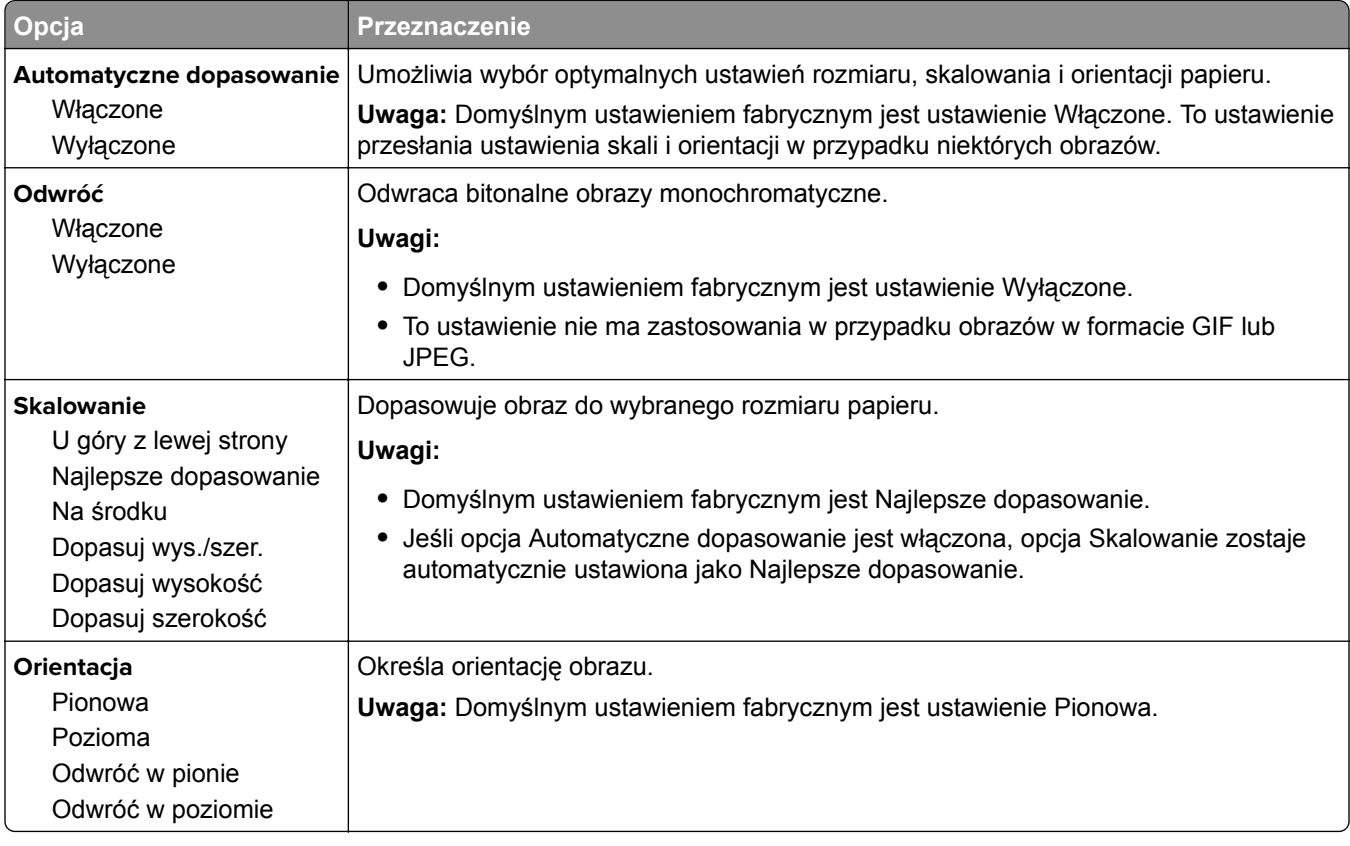

## **Menu Pomoc**

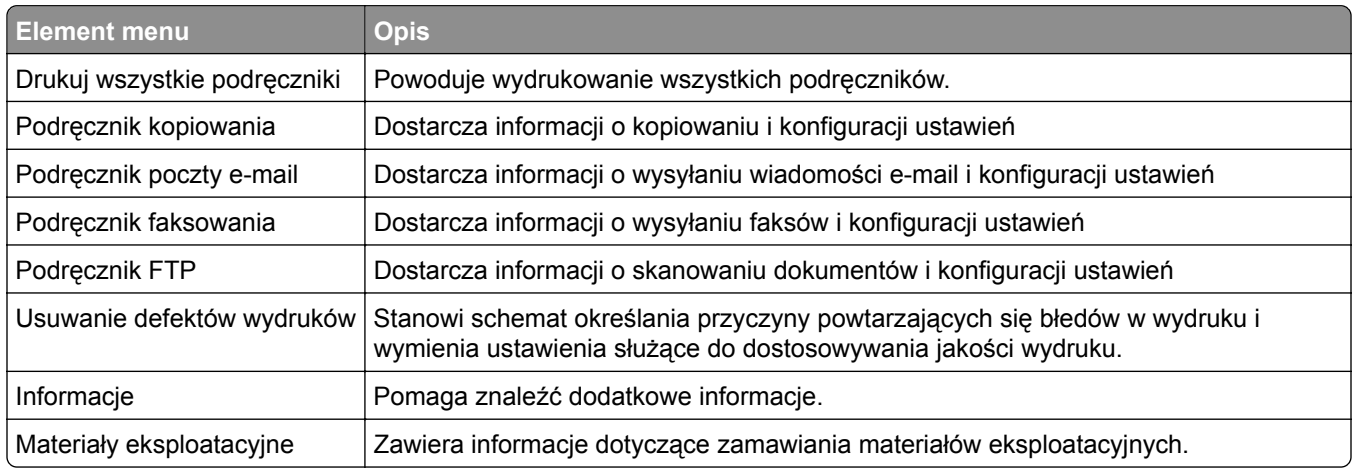

# **Ochrona środowiska i uzyskiwanie oszczędności**

Firma Lexmark podejmuje wszelkie działania mające na celu ochronę środowiska naturalnego i nieustannie stara się ulepszać swoje drukarki w celu zredukowania ich negatywnego wpływu na środowisko. Projektujemy z myślą o ochronie środowiska naturalnego, staramy się zużywać w procesie pakowania jak najmniej materiałów oraz zapewniamy programy zbierania i recyklingu. Więcej informacji można w następujących miejscach:

- **•** Rozdział Oświadczenia
- **•** Sekcja poświęcona ochronie środowiska w witrynie sieci internetowej firmy Lexmark pod adresem **[www.lexmark.com/environment](http://www.lexmark.com/environment)**
- **•** Program recyklingu firmy Lexmark pod adresem **[www.lexmark.com/recycle](http://www.lexmark.com/recycle)**

Wybierając pewne ustawienia lub zadania drukarki, można jeszcze bardziej zmniejszyć jej negatywny wpływ na środowisko. Ten rozdział przedstawia ustawienia i zadania, które mogą mieć dobroczynne skutki dla środowiska naturalnego.

## **Oszczędzanie papieru i toneru**

Badania wykazały, że aż 80% wpływu, jaki drukarka ma na środowisko, jest związane ze zużyciem papieru. Wpływ ten można znaczenie zmniejszyć, korzystając z papieru makulaturowego, oraz stosując się do następujących zasad drukowania: drukowania po obu stronach papieru czy drukowania wielu stron na jednej stronie arkusza papieru.

Informacje na temat oszczędzania papieru i energii za pomocą jednego ustawienia drukarki można znaleźć w sekcji ["Korzystanie z trybu Eco-Mode" na str. 239.](#page-238-0)

## **Używanie papieru makulaturowego**

Firma Lexmark jest wrażliwa na problemy środowiska naturalnego, dlatego wspiera korzystanie z biurowego papieru makulaturowego przeznaczonego specjalnie do drukarek laserowych/LED. Więcej informacji na temat rodzajów papieru makulaturowego nadających się do danej drukarki zawiera sekcja "Uż[ywanie papieru](#page-84-0) [makulaturowego i innych papierów biurowych" na str. 85](#page-84-0).

## **Zmniejszanie zużycia materiałów eksploatacyjnych**

**•** Drukowanie dwustronne.

**Uwaga:** Domyślnym ustawieniem sterownika drukarki jest druk dwustronny.

- **•** Drukowanie wielu stron na jednej stronie arkusza papieru.
- **•** Korzystanie z funkcji podglądu, aby zobaczyć dokument przed jego wydrukowaniem.
- **•** Wydrukuj jeden egzemplarz dokumentu, aby sprawdzić poprawność jego zawartości i formatu.

## <span id="page-238-0"></span>**Oszczędzanie energii**

### **Korzystanie z trybu Eco-Mode**

**1** Uruchom przeglądarkę sieci Web, a następnie w polu adresu wpisz adres IP drukarki.

**Uwagi:**

- **•** Wyświetl adres IP drukarki na ekranie głównym drukarki. Adres IP zostanie wyświetlony w postaci czterech zestawów liczb oddzielonych kropkami, np. 123.123.123.123.
- **•** W przypadku używania serwera proxy wyłącz go tymczasowo, aby prawidłowo załadować stronę sieci Web.
- **2** Kliknij opcję **Ustawienia** > **Ustawienia ogólne** > **Tryb Eco-Mode** > , a następnie wybierz ustawienie.

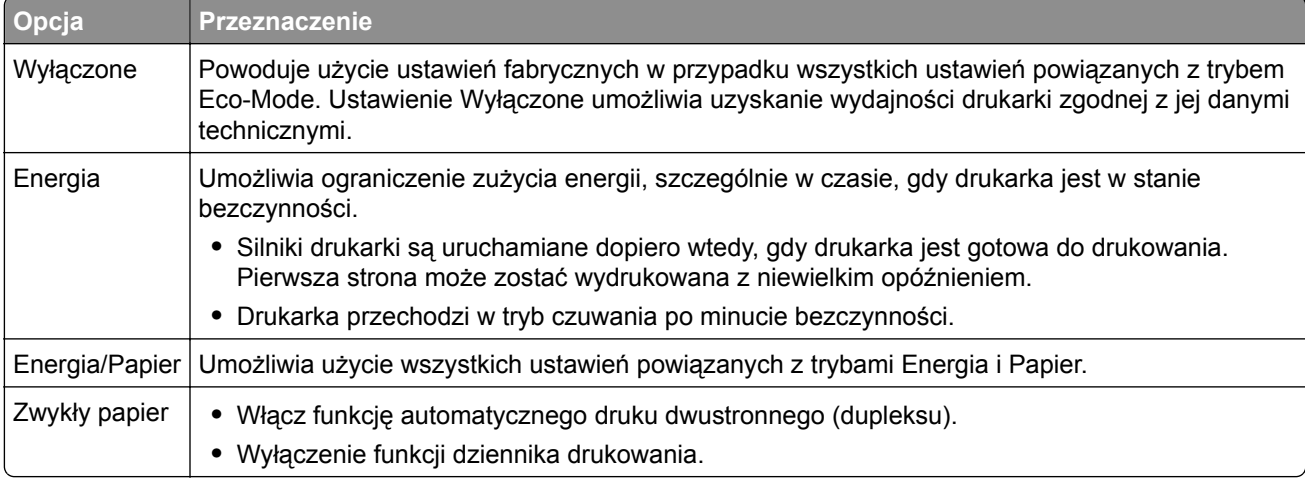

**3** Kliknij przycisk **Wyślij**.

### **Zmniejszanie hałasu wytwarzanego przez drukarkę**

Trybu cichego należy używać w celu zmniejszenia hałasu wytwarzanego przez drukarkę.

**1** Uruchom przeglądarkę sieci Web, a następnie w polu adresu wpisz adres IP drukarki.

#### **Uwagi:**

- **•** Wyświetl adres IP drukarki na ekranie głównym drukarki. Adres IP zostanie wyświetlony w postaci czterech zestawów liczb oddzielonych kropkami, np. 123.123.123.123.
- **•** W przypadku używania serwera proxy wyłącz go tymczasowo, aby prawidłowo załadować stronę sieci Web.
- **2** Kliknij kolejno opcje **Ustawienia** > **Ustawienia ogólne** > **Tryb cichy** > i wybierz ustawienie.

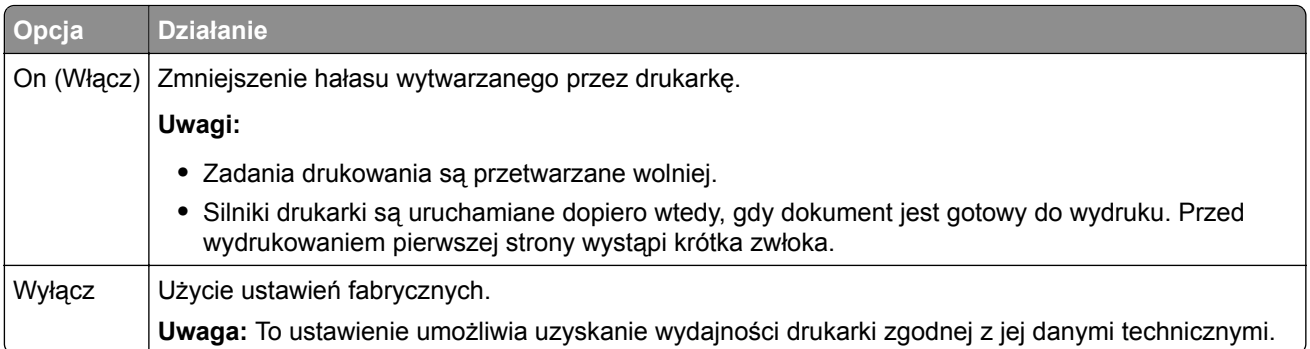

**3** Kliknij przycisk **Wyślij**.

## **Dostosowywanie Trybu czuwania**

**1** Z poziomu ekranu głównego przejdź do opcji:

## > **Ustawienia** > **Ustawienia ogólne** > **Limity czasu oczekiwania** > **Tryb czuwania**

- **2** W polu Tryb uśpienia wybierz liczbę minut, przez jaką drukarka ma czekać, zanim będzie przechodzić do Trybu uśpienia.
- **3** Zapisz zmiany.

## **Korzystanie z trybu hibernacji**

Hibernacja to tryb działania o bardzo niskim poborze energii.

#### **Uwagi:**

- **•** Domyślny czas, po którym drukarka przechodzi w stan Hibernacji, wynosi trzy dni.
- **•** Przed wysłaniem zadania drukowania należy upewnić się, że drukarka nie działa już w trybie hibernacji. Drukarkę można wybudzić ze stanu hibernacji, wykonując reset sprzętowy lub przytrzymując dłużej przycisk czuwania.
- **•** Jeśli drukarka znajduje się w trybie hibernacji, wbudowany serwer WWW jest wyłączony.
- **1** Z poziomu ekranu głównego przejdź do opcji:

### > **Ustawienia** > **Ustawienia ogólne**

**2** W menu Naciśnięcie przycisku czuwania lub Naciśnięcie i przytrzymanie przycisku czuwania wybierz opcję **Hibernacja**, a następnie dotknij opcji **Wyślij**.

## **Regulacja jasności wyświetlacza drukarki**

W celu oszczędzania energii lub w razie problemów z odczytaniem informacji wyświetlanych na wyświetlaczu można wyregulować jasność wyświetlacza.

#### **Korzystanie z wbudowanego serwera WWW**

**1** Uruchom przeglądarkę sieci Web, a następnie w polu adresu wpisz adres IP drukarki.

#### **Uwagi:**

- **•** Adres IP znajduje się w górnej części ekranu głównego. Ma on postać czterech liczb oddzielonych kropkami, na przykład 123.123.123.123.
- **•** W przypadku używania serwera proxy wyłącz go tymczasowo, aby prawidłowo załadować stronę sieci Web.
- **2** Wybierz **Ustawienia** > **Ustawienia ogólne**.
- **3** W polu Jasność wyświetlacza wprowadź żądaną wartość procentową jasności wyświetlacza.
- **4** Zapisz zmiany.

#### **Korzystanie z panelu sterowania**

**1** Z poziomu ekranu głównego przejdź do opcji:

### > **Ustawienia** > **Ustawienia ogólne**

- **2** W polu Jasność wyświetlacza wprowadź żądaną wartość procentową jasności wyświetlacza.
- **3** Zapisz zmiany.

## **Recykling**

Firma Lexmark zapewnia programy zbierania oraz innowacyjne metody recyklingu. Więcej informacji można w następujących miejscach:

- **•** Rozdział Oświadczenia
- **•** Sekcja poświęcona ochronie środowiska w witrynie sieci internetowej firmy Lexmark pod adresem **[www.lexmark.com/environment](http://www.lexmark.com/environment)**
- **•** Program recyklingu firmy Lexmark pod adresem **[www.lexmark.com/recycle](http://www.lexmark.com/recycle)**

## **Recykling produktów Lexmark**

Aby zwrócić produkty firmy Lexmark w celu recyklingu:

- **1** Odwiedź stronę **[www.lexmark.com/recycle](http://www.lexmark.com/recycle)**.
- **2** Wybierz produkt, który chcesz poddać recyklingowi.

**Uwaga:** Materiały eksploatacyjne i sprzęt nieobjęte programem recyklingu firmy Lexmark można poddać recyklingowi w lokalnym centrum recyklingu.

## **Recykling opakowań firmy Lexmark**

Firma Lexmark stale dąży do minimalizacji ilości materiału pakunkowego. Mniej materiału pakunkowego zapewnia, że drukarki firmy Lexmark są transportowane w sposób możliwie najbardziej efektywny i sprzyjający środowisku naturalnemu oraz że jest mniej materiału pakunkowego do wyrzucenia. Przyczynia się to do zmniejszenia emisji gazów cieplarnianych, oszczędności energii oraz oszczędzania zasobów naturalnych.

Kartony firmy Lexmark podlegają w 100% recyklingowi, o ile trafią do zakładu utylizującego tekturę. Nie wszędzie takie zakłady istnieją.

Pianka używana w opakowaniach firmy Lexmark podlega recyklingowi, o ile trafi do zakładu utylizującego piankę. Nie wszędzie takie zakłady istnieją.

Zwracając kasetę firmie Lexmark, można ponownie użyć pudełka, w którym kaseta została dostarczona. Firma Lexmark podda pudełko recyklingowi.

## **Zwrot kaset firmy Lexmark w celu ponownego użycia lub recyklingu**

Program zbierania kaset firmy Lexmark pozwala na bezpłatny zwrot zużytych kaset firmie Lexmark w celu ponownego użycia lub recyklingu. Ponownie używanych lub przetwarzanych w ramach recyklingu jest sto procent zużytych kaset zwróconych do firmy Lexmark. Opakowania użyte do zwrotu kaset są również poddawane recyklingowi.

Aby zwrócić kasety firmy Lexmark w celu ponownego użycia lub recyklingu, należy wykonać następujące czynności:

- **1** Odwiedź stronę **[www.lexmark.com/recycle](http://www.lexmark.com/recycle)**.
- **2** Wybierz produkt, który chcesz poddać recyklingowi.

# **Zabezpieczanie drukarki**

## **Informacje o ulotności pamięci**

Drukarka jest wyposażona w różnego rodzaju pamięci mogące przechowywać ustawienia urządzenia i sieci oraz dane użytkowników.

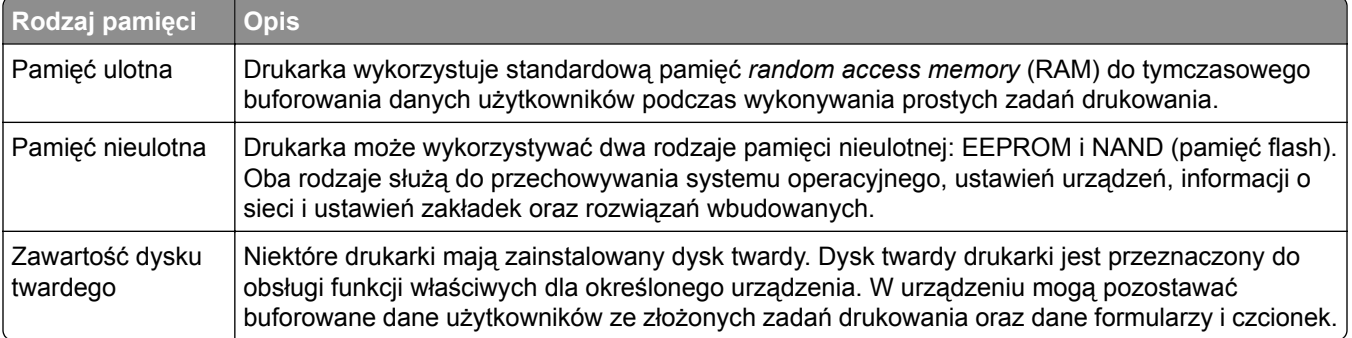

Wymaż zawartość dowolnych zainstalowanych pamięci drukarki w następujących sytuacjach:

- **•** Drukarka jest wycofywana z użycia.
- **•** Wymieniany jest dysk twardy drukarki.
- **•** Drukarka jest przenoszona do innego działu lub lokalizacji.
- **•** Osoba spoza organizacji wykonuje serwis drukarki.
- **•** W celach serwisowych drukarka ma znaleźć się poza siedzibą organizacji.
- **•** Drukarka jest sprzedawana innej organizacji.

#### **Pozbywanie się dysku twardego drukarki**

**Uwaga:** Niektóre modele drukarek mogą nie być wyposażone w dysk twardy.

W środowisku wymagającym wysokiego poziomu bezpieczeństwa może być konieczne podjęcie dodatkowych kroków w celu upewnienia się, że dostęp do danych poufnych znajdujących się na dysku twardym drukarki będzie niemożliwy, gdy drukarka lub jej dysk twardy znajdą się poza siedzibą organizacji.

- **• Rozmagnesowanie** poddanie dysku twardego działaniu pola magnetycznego, które wymaże zapisane dane.
- **• Zmiażdżenie** zgniecenie dysku twardego w celu połamania jego podzespołów i uczynienia niemożliwym do odczytania.
- **• Zmielenie** rozdrobnienie dysku twardego na bardzo małe metalowe fragmenty.

**Uwaga:** Choć większość danych można wymazać elektronicznie, jedyna metoda gwarantująca całkowite usunięcie wszystkich danych to fizyczne zniszczenie wszystkich dysków twardych, na których są zapisane dane.

## **Wymazywanie zawartości pamięci ulotnej**

Pamięć ulotna (RAM) zainstalowana w drukarce wymaga zasilania w celu przechowywania informacji. Aby usunąć zbuforowane dane, wystarczy wyłączyć drukarkę.

## **Wymazywanie zawartości pamięci nieulotnej**

Usuń indywidualne ustawienia, ustawienia urządzenia i sieci, ustawienia zabezpieczeń i osadzone rozwiązania, wykonując następujące kroki:

- **1** Wyłącz drukarkę.
- **2** Włączając drukarkę, przytrzymaj wciśnięte przyciski **2** i **6**. Zwolnij przyciski dopiero wówczas, gdy na wyświetlaczu pojawi się pasek postępu.

Zostanie przeprowadzona sekwencja uruchamiania drukarki, a następnie pojawi się menu konfiguracyjne. Kiedy drukarka jest włączona, na jej wyświetlaczu pojawia się lista funkcji zamiast standardowych ikon ekranu głównego.

**3** Dotknij opcji **Wipe All Settings** (Wymaż wszystkie ustawienia).

Podczas tego procesu drukarka zostanie kilkakrotnie ponownie uruchomiona.

**Uwaga:** Opcja Wymaż wszystkie ustawienia usuwa z pamięci drukarki ustawienia sprzętowe, rozwiązania, zadania, faksy i hasła.

**4** Dotknij opcji **Wstecz** > **Opuść menu konfiguracji**.

Drukarka zresetuje się i powróci do normalnego trybu pracy.

## **Wymazywanie dysku twardego drukarki**

#### **Uwagi:**

- **•** Niektóre modele drukarek mogą nie być wyposażone w dysk twardy.
- **•** Konfigurowanie funkcji Kasuj pliki tymczasowe w menu drukarki umożliwia usuwanie materiałów poufnych pozostałych po zadaniach drukowania poprzez bezpieczne zastępowanie plików zaznaczonych do usunięcia.

#### **Przy użyciu panelu sterowania drukarki**

- **1** Wyłącz drukarkę.
- **2** Włączając drukarkę, przytrzymaj wciśnięte przyciski **2** i **6**. Zwolnij przyciski dopiero wówczas, gdy na wyświetlaczu pojawi się pasek postępu.

Zostanie przeprowadzona sekwencja uruchamiania drukarki, a następnie pojawi się menu konfiguracyjne. Gdy drukarka jest całkowicie włączona, zostanie wyświetlony ekran dotykowy z listą funkcji.

- **3** Dotknij opcji **Wipe Disk** (Wymaż dysk), a następnie jednej z następujących opcji:
	- **• Wymaż dysk (szybko)** umożliwia zastąpienie zawartości dysku twardego drukarki ciągiem cyfr 0 w ramach pojedynczego przejścia.
	- **• Wymaż dysk (bezpiecznie)** umożliwia wielokrotne zastąpienie zawartości dysku losowymi wzorami bitów, po czym następuje przejście sprawdzające. Bezpieczne zastępowanie jest zgodne ze standardem DoD 5220.22‑M dotyczącym bezpiecznego wymazywania danych z dysku twardego. Wysoce poufne informacje należy wymazywać wyłącznie przy użyciu tej metody.
- **4** Dotknij opcji **Tak**, aby przeprowadzić wymazywanie dysku.

#### **Uwagi:**

**•** Pasek stanu będzie wskazywać postęp zadania wymazywania dysku.

- **•** Wymazywanie dysku może trwać od kilku minut do ponad godziny. W tym czasie drukarka nie będzie wykonywać innych zadań użytkowników.
- **5** Dotknij opcji **Wstecz** > **Opuść menu konfiguracji**.

Drukarka zresetuje się i powróci do normalnego trybu pracy.

## **Konfigurowanie szyfrowania dysku twardego drukarki**

Włączenie szyfrowania dysku twardego w celu zabezpieczenia przed utratą poufnych danych w przypadku kradzieży drukarki lub jej dysku twardego.

**Uwaga:** Niektóre modele drukarek mogą nie być wyposażone w dysk twardy.

#### **Korzystanie z wbudowanego serwera WWW**

**1** Uruchom przeglądarkę sieci Web, a następnie w polu adresu wpisz adres IP drukarki.

**Uwagi:**

- **•** Wyświetl adres IP drukarki na ekranie głównym drukarki. Adres IP ma postać czterech liczb oddzielonych kropkami. Na przykład 123.123.123.123.
- **•** W przypadku używania serwera proxy wyłącz go tymczasowo, aby prawidłowo załadować stronę sieci Web.
- **2** Kliknij opcje **Ustawienia** > **Bezpieczeństwo** > **Szyfrowanie dysku**.

**Uwaga:** Opcja Szyfrowanie dysku pojawia się w menu Bezpieczeństwo tylko wówczas, gdy zainstalowano sformatowany, sprawny dysk twardy drukarki.

**3** Z menu Szyfrowanie dysku wybierz opcję **Włącz**.

#### **Uwagi:**

- **•** Włączenie szyfrowania dysku spowoduje wymazanie zawartości dysku twardego drukarki.
- **•** Szyfrowanie dysku może trwać od kilku minut do ponad godziny. W tym czasie drukarka nie będzie wykonywać innych zadań użytkowników.
- **4** Kliknij opcję **Submit** (Wyślij).

#### **Korzystanie z panelu sterowania drukarki**

- **1** Wyłącz drukarkę.
- **2** Włączając drukarkę, przytrzymaj wciśnięte przyciski **2** i **6**. Zwolnij przyciski dopiero wówczas, gdy na wyświetlaczu pojawi się pasek postępu.

Zostanie przeprowadzona sekwencja uruchamiania drukarki, a następnie pojawi się menu konfiguracyjne. Po zakończeniu uruchamiania drukarki na jej wyświetlaczu pojawi się lista funkcji.

**3** Dotknij kolejno opcji **Szyfrowanie dysku** > **Włącz**.

**Uwaga:** Włączenie szyfrowania dysku spowoduje wymazanie zawartości dysku twardego drukarki.

**4** Dotknij opcji **Yes** (Tak), aby przeprowadzić wymazywanie dysku.

**Uwagi:**

**•** Nie wyłączaj drukarki podczas procesu szyfrowania. Może to spowodować utratę danych.

- **•** Szyfrowanie dysku może trwać od kilku minut do ponad godziny. W tym czasie drukarka nie będzie wykonywać innych zadań użytkowników.
- **•** Pasek stanu będzie wskazywać postęp zadania wymazywania dysku. Po zaszyfrowaniu dysku nastąpi powrót do ekranu Włącz/Wyłącz.
- **5** Dotknij opcji **Wstecz** > **Opuść menu konfiguracji**.

Drukarka zresetuje się i powróci do normalnego trybu pracy.

## **Znajdowanie informacji o zabezpieczeniach drukarki**

W środowisku wymagającym wysokiego poziomu bezpieczeństwa może być konieczne podjęcie dodatkowych działań w celu upewnienia się, że dostęp do danych poufnych znajdujących się na dysku twardym drukarki będzie niemożliwy dla osób bez autoryzacji. Więcej informacji można znaleźć na **[stronie sieci Web firmy Lexmark dotycz](http://www1.lexmark.com/en_US/solutions/business-solutions/security/index.shtml)ącej bezpieczeństwa**.

Dodatkowe informacje można również znaleźć w publikacji *Embedded Web Server — bezpieczeństwo: podręcznik administratora*:

- **1** Przejdź do witryny **[www.lexmark.com](http://www.lexmark.com)**, a następnie przejdź do sekcji **Wsparcie i pobieranie** > wybierz swoją drukarkę.
- **2** Kliknij kartę **Podręczniki**, a następnie wybierz pozycję *Embedded Web Server bezpieczeństwo: podręcznik administratora*.

# **Przegląd drukarki**

**Ostrzeżenie — możliwość uszkodzenia:** Zaniedbanie działań mających na celu zachowanie optymalnej jakości wydruków bądź wymiany części lub materiałów eksploatacyjnych może spowodować uszkodzenie drukarki.

## **Czyszczenie części drukarki**

## **Czyszczenie drukarki**

**UWAGA — NIEBEZPIECZEŃSTWO PORAŻENIA PRĄDEM:** Aby uniknąć porażenia prądem elektrycznym podczas czyszczenia zewnętrznej powierzchni drukarki, należy najpierw wyjąć przewód zasilający z gniazdka elektrycznego, a następnie odłączyć wszystkie kable prowadzące do urządzenia.

#### **Uwagi:**

- **•** Czynność tę należy wykonywać raz na kilka miesięcy.
- **•** Uszkodzenia drukarki spowodowane niewłaściwą obsługą nie podlegają gwarancji.
- **1** Wyłącz drukarkę, a następnie wyjmij przewód zasilający z gniazdka elektrycznego.
- **2** Wyjmij papier z odbiornika standardowego i podajnika uniwersalnego.
- **3** Przy pomocy miękkiej szczoteczki lub odkurzacza usuń kurz i kawałki papieru znajdujące się dookoła drukarki.
- **4** Przetrzyj zewnętrzne powierzchnie drukarki za pomocą wilgotnej, miękkiej, niestrzępiącej się szmatki.

#### **Uwagi:**

- **•** Nie należy używać środków czyszczących ani detergentów stosowanych w gospodarstwie domowym, gdyż mogą one uszkodzić wykończenie drukarki.
- **•** Upewnij się, że po czyszczeniu wszystkie powierzchnie drukarki są suche.
- **5** Podłącz przewód zasilający do gniazdka elektrycznego, a następnie włącz drukarkę.

**UWAGA — NIEBEZPIECZEŃSTWO USZKODZENIA CIAŁA:** Aby uniknąć ryzyka pożaru lub porażenia prądem elektrycznym, podłącz przewód zasilający do prawidłowo uziemionego, łatwo dostępnego gniazdka elektrycznego o odpowiednich parametrach, znajdującego się w pobliżu urządzenia.

## **Czyszczenie skanera**

**1** Otwórz pokrywę skanera.

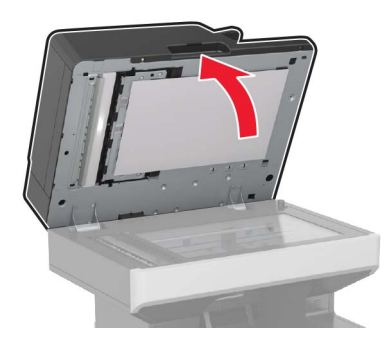

- **2** Przetrzyj następujące miejsca za pomocą miękkiej, wilgotnej, niestrzępiącej się szmatki:
	- **•** szyba automatycznego podajnika dokumentów

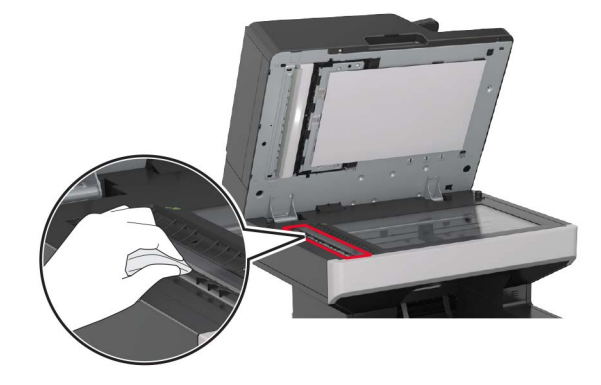

**•** Szklana podkładka automatycznego podajnika dokumentów

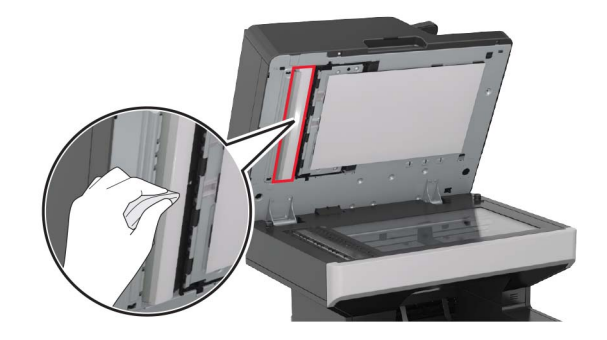

**•** Szyba skanera

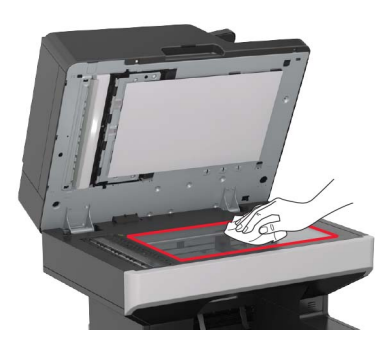

**•** Szklana podkładka skanera

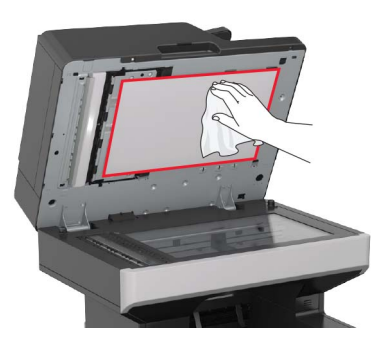

**3** Otwórz dolne drzwiczki automatycznego podajnika dokumentów.

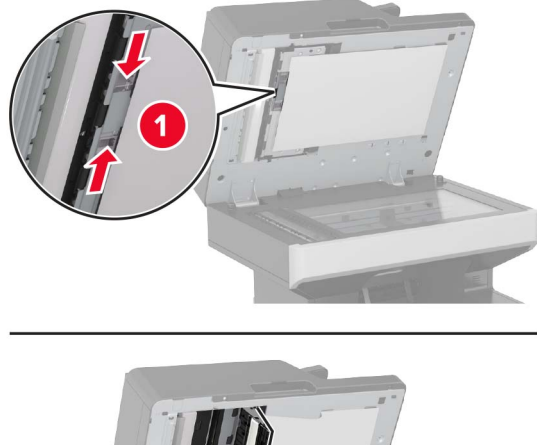

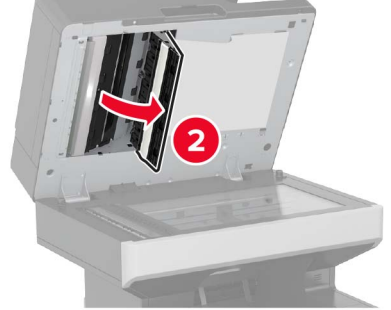

- **4** Przetrzyj następujące miejsca:
	- **•** szyba automatycznego podajnika dokumentów

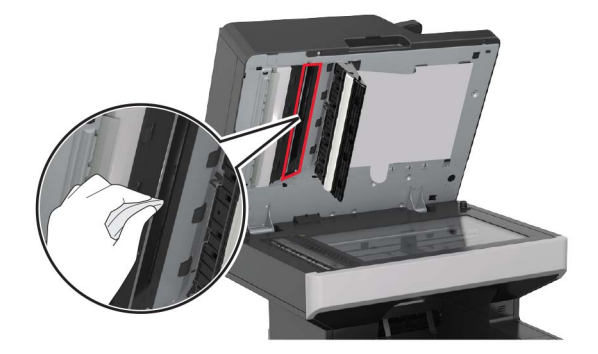

**•** Szklana podkładka automatycznego podajnika dokumentów

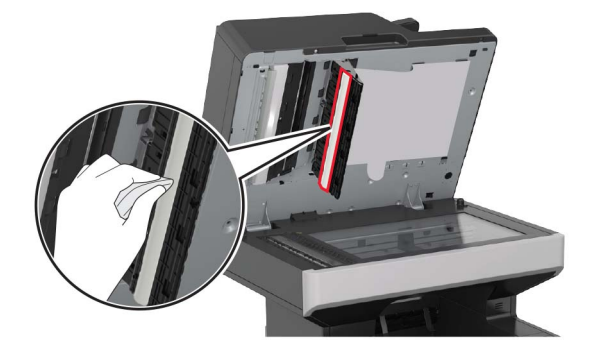

**5** Zamknij drzwiczki, a następnie pokrywę skanera.

## **Sprawdzanie stanu części i materiałów eksploatacyjnych**

Jeśli istnieje potrzeba wymiany któregoś z materiałów eksploatacyjnych lub potrzeba wykonania czynności konserwacyjnych, wyświetlany jest stosowny komunikat.

## **Sprawdzanie stanu części i materiałów eksploatacyjnych na panelu sterowania drukarki**

Na ekranie głównym dotknij kolejno opcji **Stan/materiały eksploatacyjne** > **Wyświetl stan materiałów eksploatacyjnych**.

## **Sprawdzanie stanu części i materiałów eksploatacyjnych za pomocą wbudowanego serwera WWW**

**Uwaga:** Upewnij się, że komputer i drukarka są podłączone do tej samej sieci.

**1** Uruchom przeglądarkę sieci Web, a następnie w polu adresu wpisz adres IP drukarki.

#### **Uwagi:**

- **•** Wyświetl adres IP drukarki na ekranie głównym. Adres IP zostanie wyświetlony w postaci czterech zestawów liczb oddzielonych kropkami, np. 123.123.123.123.
- **•** W przypadku używania serwera proxy wyłącz go tymczasowo, aby prawidłowo załadować stronę sieci Web.
- **2** Kliknij opcje **Stan urządzenia** > **Więcej szczegółów**.

## **Zamawianie części i materiałów eksploatacyjnych**

W Stanach Zjednoczonych informacje na temat lokalnych autoryzowanych dostawców części i materiałów eksploatacyjnych firmy Lexmark można uzyskać, kontaktując się z firmą Lexmark pod numerem telefonu 1-800-539-6275. W innych krajach należy odwiedzić witrynę internetową firmy Lexmark pod adresem **[www.lexmark.com](http://www.lexmark.com)** lub skontaktować się z dostawcą drukarki.

**Uwaga:** Wszystkie oszacowane czasy eksploatacji materiałów odnoszą się do drukowania na papierze zwykłym w rozmiarze Letter lub A4.

## **Używanie oryginalnych części i materiałów eksploatacyjnych firmy Lexmark.**

Drukarka Lexmark działa najlepiej z oryginalnymi częściami i materiałami eksploatacyjnymi firmy Lexmark. Używanie materiałów i części innych producentów może negatywnie wpłynąć na wydajność, pracę i żywotność drukarki i jej części. Używanie materiałów eksploatacyjnych lub części innych producentów może spowodować utratę gwarancji. Uszkodzenia spowodowane używaniem materiałów lub części innych producentów nie są naprawiane w ramach gwarancji. Wszelkie wskaźniki materiałów są zaprojektowane tak, by współpracować z materiałami i częściami firmy Lexmark. Ich praca może zostać zakłócona, gdy użyte zostaną materiały lub części innych producentów. Użytkowanie materiałów i części związanych z obrazami dłużej niż jest to zalecane może spowodować uszkodzenie drukarki Lexmark i jej podzespołów.

## **Przewidywana liczba pozostałych stron**

Liczba ta jest określana w oparciu o niedawno drukowane pozycje. Dokładność może się różnić w zależności od wielu czynników, np. zawartości dokumentów, jakości druku i innych ustawień.

Dokładność co do przewidywanej liczby stron może się zmniejszać, jeśli faktyczne zapotrzebowanie na druk różni się od wcześniejszych statystyk. Należy wziąć pod uwagę poziom dokładności tych wyliczeń przed dokonaniem zakupu lub wymianą materiałów eksploatacyjnych. W przypadku braku historii drukowania uzyskanej z drukarki szacunkową wydajność naboju oblicza się, przyjmując około 5% zadrukowania strony.

## **Zamawianie kaset z tonerem**

**Uwagi:**

- **•** Szacunkowa wydajność naboju jest zgodna z normą ISO/IEC 19752.
- **•** Stosowanie bardzo niskiego pokrycia wydruku przez dłuższy czas może pogorszyć rzeczywistą wydajność.

#### **Zwrotne kasety do urządzeń z serii MX710 i MX711**

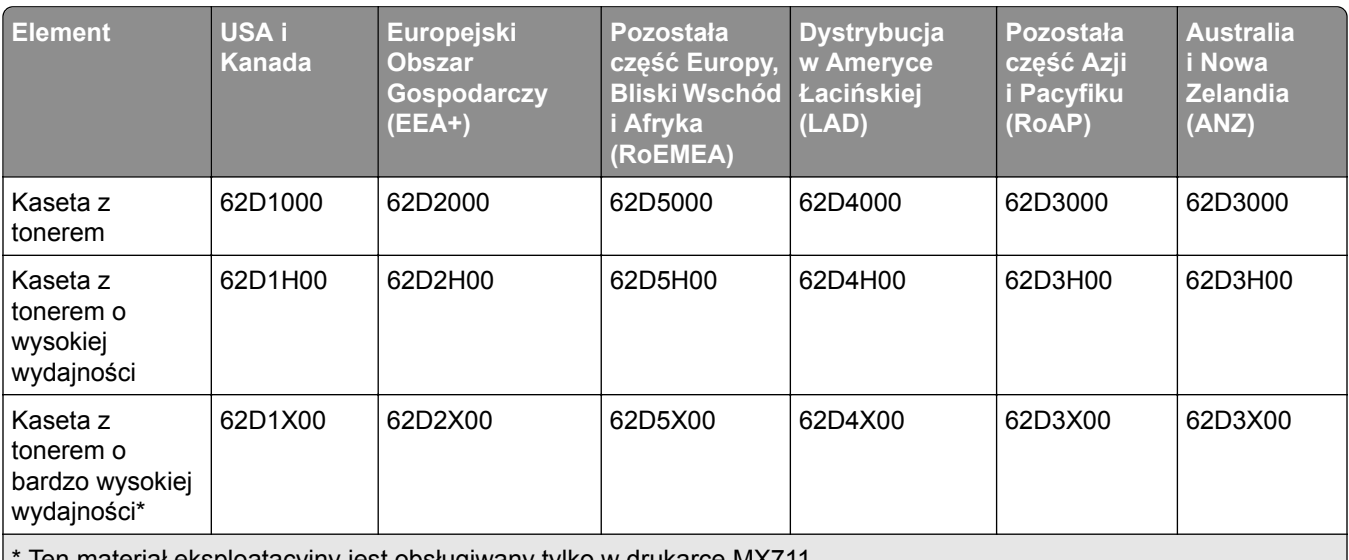

Ten materiał eksploatacyjny jest obsługiwany tylko w drukarce MX711.

Więcej informacji na temat krajów znajdujących się w poszczególnych regionach można znaleźć pod adresem **[www.lexmark.com/regions](http://lexmark.com/regions)**.

#### **Zwykłe kasety do urządzeń z serii MX710 i MX711**

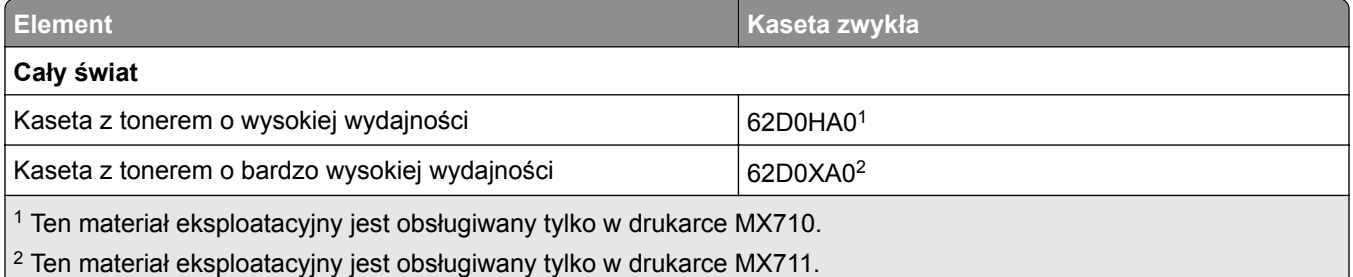

Więcej informacji na temat krajów znajdujących się w poszczególnych regionach można znaleźć pod adresem **[www.lexmark.com/regions](http://lexmark.com/regions)**.

#### **Zwrotne kasety do urządzeń z serii MX717 i MX718**

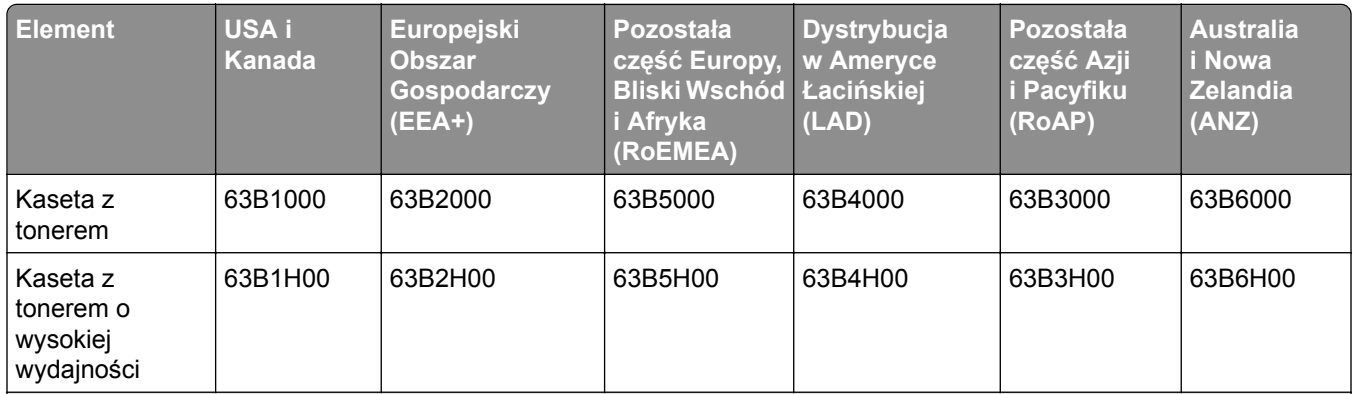

\* Ten materiał eksploatacyjny jest obsługiwany tylko w drukarce MX718.

Więcej informacji na temat krajów znajdujących się w poszczególnych regionach można znaleźć pod adresem **[www.lexmark.com/regions](http://lexmark.com/regions)**.
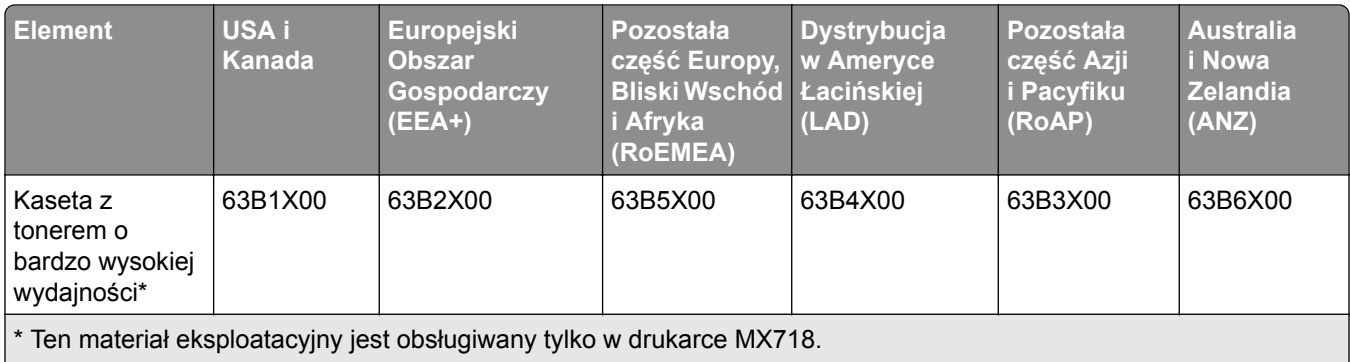

Więcej informacji na temat krajów znajdujących się w poszczególnych regionach można znaleźć pod adresem **[www.lexmark.com/regions](http://lexmark.com/regions)**.

#### **Zwykłe kasety do urządzeń z serii MX717 i MX718**

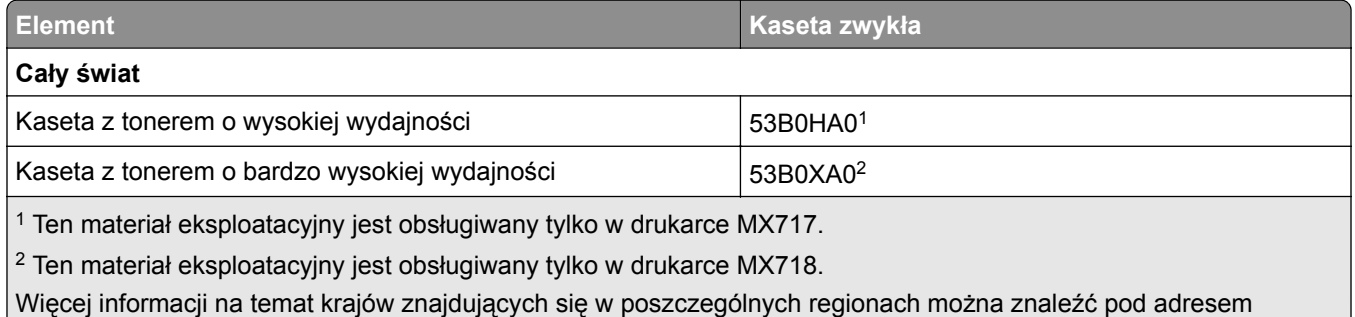

**[www.lexmark.com/regions](http://lexmark.com/regions)**.

#### **Zamawianie zestawu obrazującego**

Stosowanie bardzo niskiego pokrycia wydruku przez dłuższy czas może doprowadzić do niesprawności części składowych zestawu obrazującego przed wyczerpaniem się toneru.

Więcej informacji na temat wymiany zespołu obrazującego zawiera instrukcja dostarczona z tą częścią.

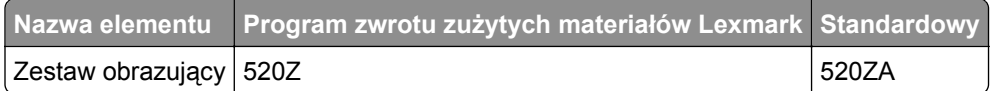

#### **Zamawianie zestawu konserwacyjnego**

Aby określić obsługiwany typ nagrzewnicy, obejrzyj jej etykietę. Wykonaj jedną z następujących czynności:

**•** Wyjmij kasetę z tonerem, a następnie wyjmij zespół obrazujący. Dwucyfrowy kod dla typu nagrzewnicy (np. 00 czy 01) znajdziesz na przedniej części urządzenia.

**Ostrzeżenie — możliwość uszkodzenia:** Nie wystawiaj zespołu obrazującego na działanie światła słonecznego przez dłużej niż 10 minut. Długotrwałe działanie światła może negatywnie wpłynąć na jakość wydruku.

**•** Pociągnij w dół tylne drzwiczki drukarki. Dwucyfrowy kod dla typu nagrzewnicy (np. 00 czy 01) znajdziesz na tylnej części urządzenia.

#### **Uwagi:**

- **•** Stosowanie niektórych rodzajów papieru może spowodować konieczność częstszej wymiany elementów wchodzących w skład zestawu konserwacyjnego.
- **•** Wałek separatora, nagrzewnica, zespół wałków odbierających i wałek przenoszący wchodzą w skład zestawu konserwacyjnego i mogą w razie potrzeby być zamawiane i wymieniane pojedynczo.
- **•** Więcej informacji na temat wymiany części zawartych w zestawie konserwacyjnym zawiera instrukcja dostarczona z każdą częścią.

#### **Typ zestawu konserwacyjnego nagrzewnicy objęty programem zwrotu zużytych materiałów Lexmark**

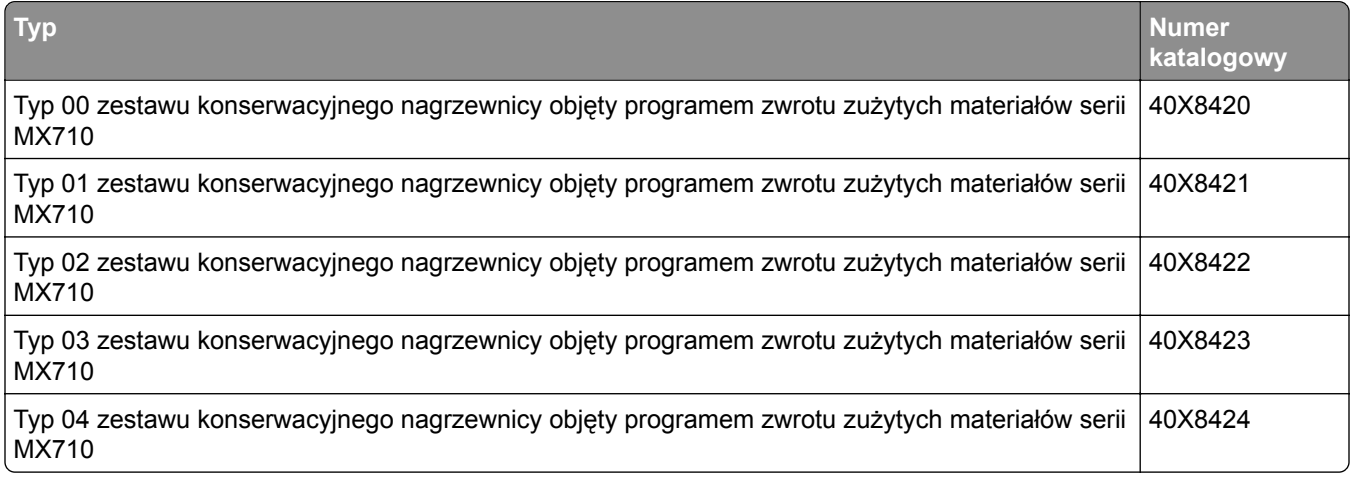

#### **Normalny typ zestawu konserwacyjnego nagrzewnicy Lexmark**

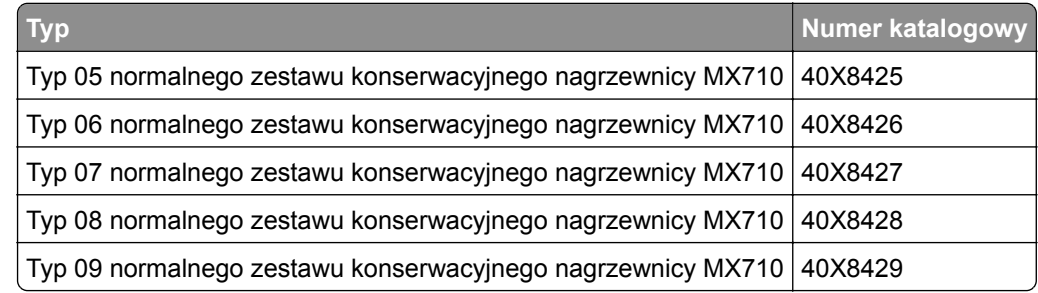

#### **Zestaw rolek Lexmark**

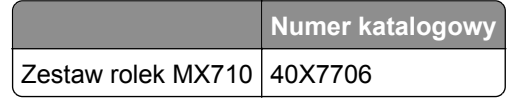

#### **Zestaw konserwacyjny podajnika ADF Lexmark**

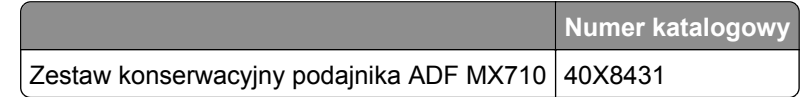

## **Przechowywanie materiałów eksploatacyjnych**

Do przechowywania materiałów eksploatacyjnych należy wybrać chłodne, czyste miejsce. Materiały eksploatacyjne należy do momentu ich użycia przechowywać skierowane prawidłową stroną do góry, w oryginalnym opakowaniu.

Materiałów eksploatacyjnych nie należy wystawiać na działanie:

- **•** światła słonecznego,
- **•** temperatur wyższych niż 35°C,
- **•** dużej wilgotności (powyżej 80%),
- **•** zasolonego powietrza,
- **•** gazów powodujących korozję,
- **•** silnego zapylenia.

## **Wymiana materiałów eksploatacyjnych**

#### **Wymiana kasety z tonerem**

**1** Podnieś przednią pokrywę, a następnie opuść drzwiczki podajnika do wielu zastosowań.

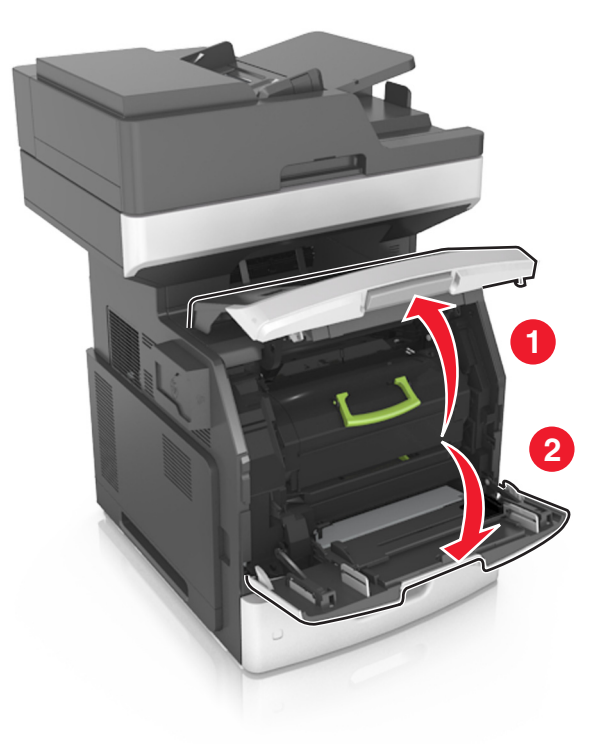

**2** Wyciągnij kasetę z drukarki za pomocą rączki.

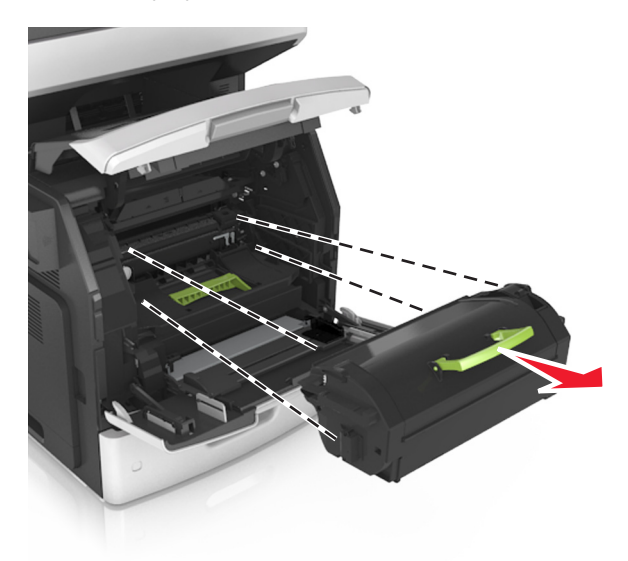

**3** Wyjmij nowy toner, zdejmij z niego opakowanie, a następnie potrząśnij, aby wyrównać zawartość pojemnika.

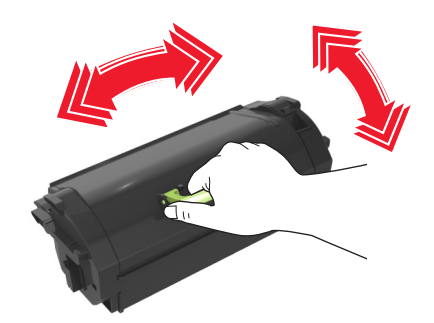

**4** Włóż toner, zestawiając strzałki na jego bocznych szynach z takimi samymi oznaczeniami w drukarce. **Uwaga:** Upewnij się, że kaseta jest w pełni wsunięta do drukarki.

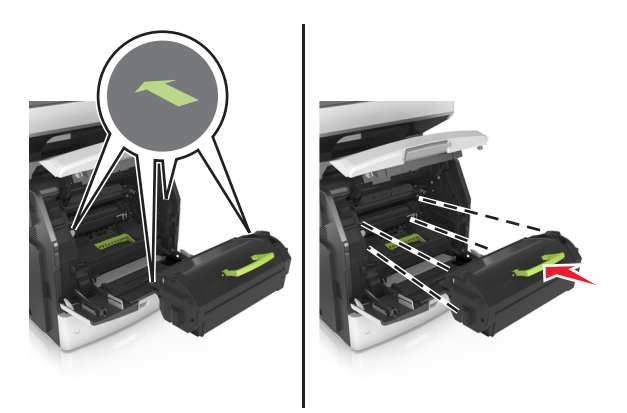

**Ostrzeżenie — możliwość uszkodzenia:** Wymieniając toner nie pozwól, aby nowy moduł przetwarzania obrazu był przez dłuższy czas wystawiony na bezpośrednie działanie światła. Długotrwałe działanie światła może negatywnie wpłynąć na jakość wydruku.

Zamknij drzwiczki podajnika do wielu zastosowań i przednią pokrywę.

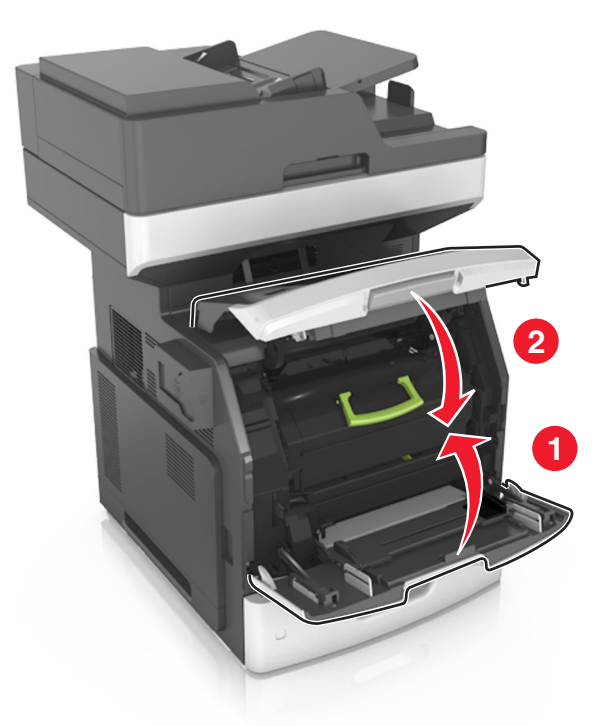

### **Wymiana zestawu obrazującego**

Podnieś przednią pokrywę, a następnie opuść drzwiczki podajnika do wielu zastosowań.

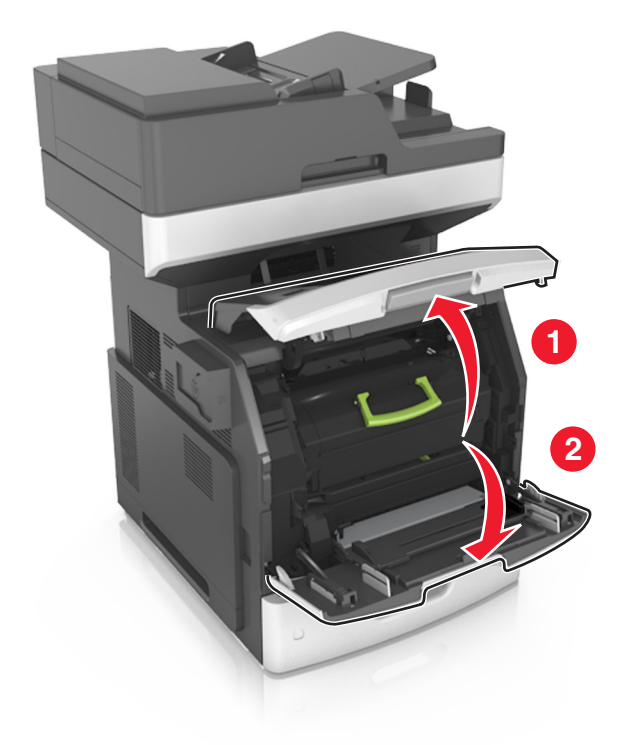

Wyciągnij nabój z tonerem za pomocą uchwytu.

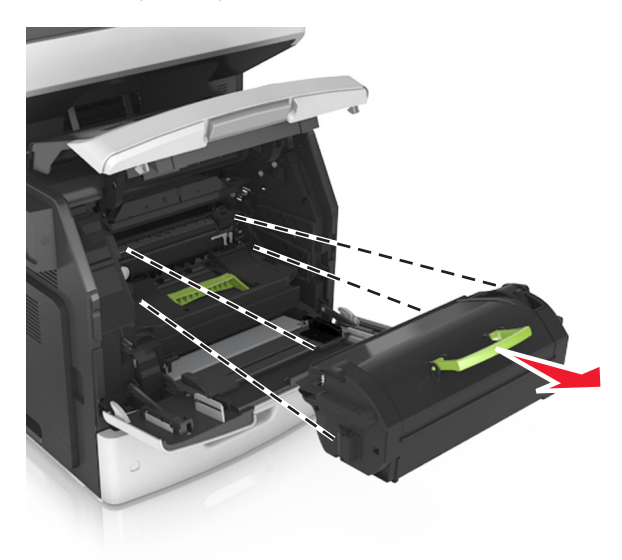

Podnieś zieloną dźwignię, a następnie całkowicie wyciągnij zestaw obrazujący.

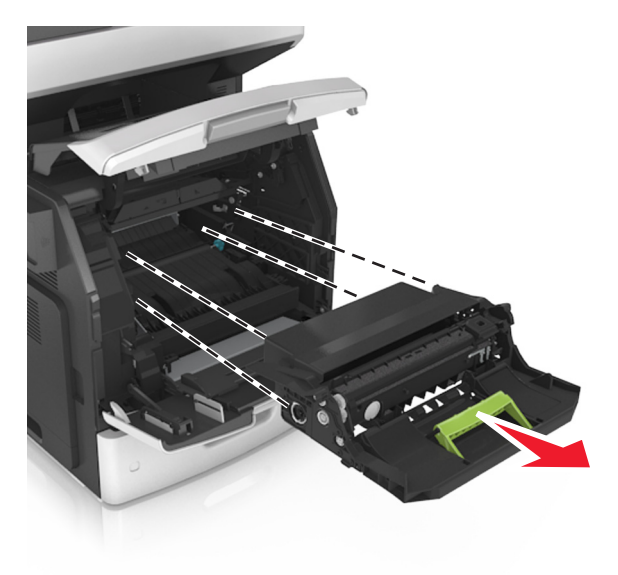

**4** Rozpakuj nowy zestaw obrazujący i potrząśnij nim.

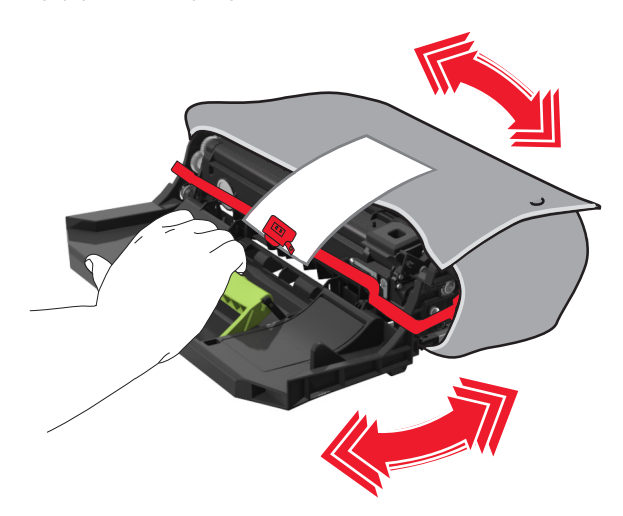

**5** Usuń elementy opakowania z zestawu obrazującego.

**Ostrzeżenie — możliwość uszkodzenia:** Nie wystawiaj zespołu obrazującego na działanie światła słonecznego przez dłużej niż 10 minut. Długotrwałe działanie światła może negatywnie wpłynąć na jakość wydruku.

**Ostrzeżenie — możliwość uszkodzenia:** Nie wolno dotykać bębna fotoprzewodnika. Może to mieć wpływ na jakość wydruku kolejnych zadań drukowania.

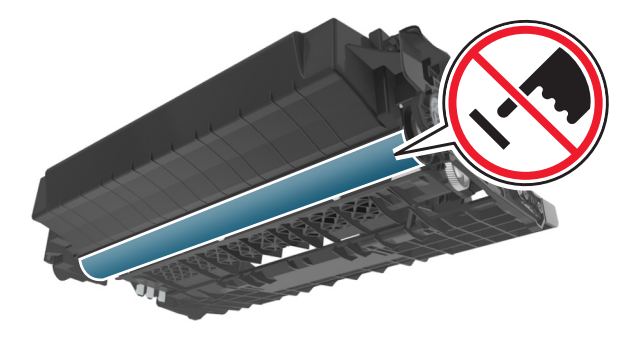

**6** Włóż zestaw obrazujący, zestawiając strzałki na jego bocznych szynach z takimi samymi oznaczeniami w drukarce.

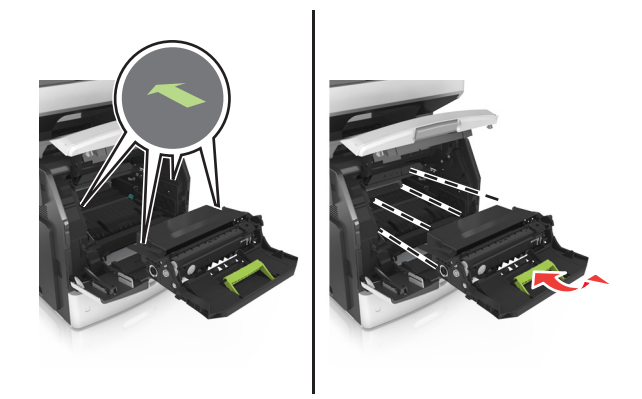

**7** Włóż nabój z tonerem, zestawiając strzałki na jego bocznych szynach z takimi samymi oznaczeniami w drukarce.

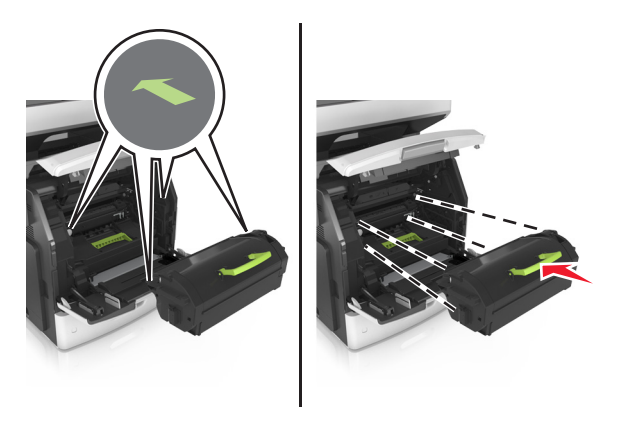

**8** Zamknij drzwiczki podajnika do wielu zastosowań i przednią pokrywę.

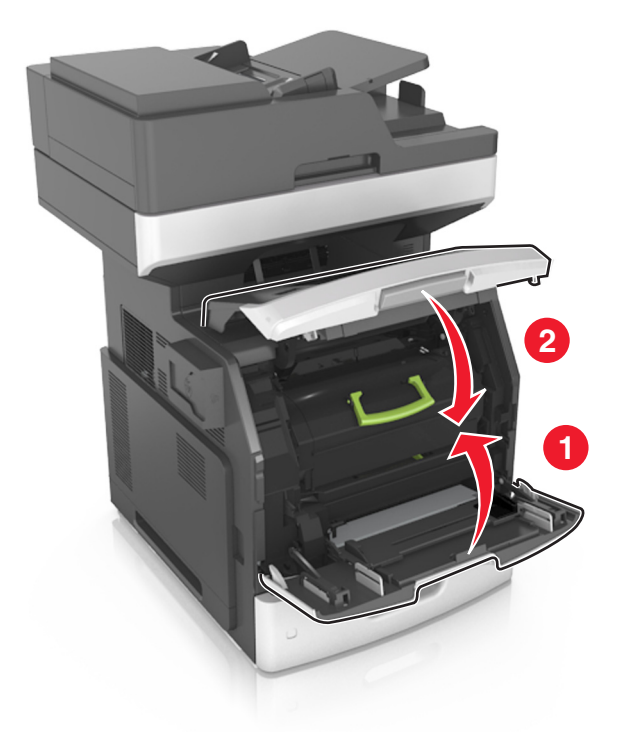

## **Przenoszenie drukarki**

#### **Przenoszenie drukarki w inne miejsce**

**UWAGA — NIEBEZPIECZEŃSTWO USZKODZENIA CIAŁA:** Waga drukarki jest większa niż 18 kg i do jej bezpiecznego podniesienia potrzeba co najmniej dwóch przeszkolonych pracowników.

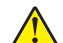

**UWAGA — NIEBEZPIECZEŃSTWO USZKODZENIA CIAŁA:** W celu uniknięcia ryzyka pożaru lun porażenia prądem należy korzystać wyłącznie z przewodu zasilającego dołączonego do tego produktu lub z części zamiennych autoryzowanych przez producenta.

**UWAGA — NIEBEZPIECZEŃSTWO USZKODZENIA CIAŁA:** Zastosowanie się do poniższych wskazówek pozwoli uniknąć obrażeń ciała oraz uszkodzenia drukarki podczas jej przenoszenia:

- **•** Upewnij się, że wszystkie drzwiczki i zasobniki są zamknięte.
- **•** Wyłącz drukarkę, a następnie wyjmij przewód zasilający z gniazdka elektrycznego.
- **•** Odłącz wszystkie przewody i kable.
- **•** Jeśli drukarka jest wyposażona w podstawę na kółkach, przesuń drukarkę ostrożnie na nowe miejsce. Należy zachować ostrożność przy przechodzeniu przez progi i uważać na przerwy w podłodze.
- **•** Jeżeli drukarka nie jest wyposażona w podstawę na kółkach, ale jest skonfigurowana do obsługi zasobników opcjonalnych, podnieś drukarkę z zasobników. Drukarki i zasobników nie należy podnosić jednocześnie.
- **•** Przy podnoszeniu drukarki należy zawsze używać uchwytów.
- **•** Jeśli drukarka jest przewożona na wózku, musi on mieć na tyle dużą powierzchnię, aby mieściła się na nim cała podstawa drukarki.
- **•** Jeśli wyposażenie opcjonalne jest przewożone na wózku, musi on mieć na tyle dużą powierzchnię, aby w pełni mieściły się na nim opcjonalne elementy wyposażenia.
- **•** Drukarka musi pozostawać w pozycji pionowej.
- **•** Należy unikać gwałtownych wstrząsów.
- **•** Podczas ustawiania drukarki należy zachować ostrożność, aby nie przycisnąć sobie palców.
- **•** Upewnij się, że wokół drukarki znajduje się wystarczająco dużo wolnego miejsca.

**Uwaga:** Uszkodzenie drukarki spowodowane jej nieprawidłowym przenoszeniem nie jest objęte gwarancją.

#### **Transport drukarki**

Na czas transportu należy umieścić drukarkę w oryginalnym opakowaniu lub opakowaniu zastępczym, które można zamówić w punkcie zakupu drukarki.

# **Zarządzanie drukarką**

## **Znajdowanie zaawansowanych informacji o sieci i informacji dla administratora**

W tym rozdziale omówiono wykonywanie podstawowych zadań administracyjnych przy użyciu wbudowanego serwera WWW. Omówienie zaawansowanych zadań administracyjnych można znaleźć w *Podręczniku pracy w sieci* na dysku CD-ROM *Oprogramowanie i dokumentacja* lub w publikacji *Embedded Web Server bezpieczeństwo: podręcznik administratora* w witrynie pomocy technicznej firmy Lexmark w sieci Web pod adresem **<http://support.lexmark.com>**.

## **Sprawdzanie wirtualnego wyświetlacza**

**1** Uruchom przeglądarkę sieci Web, a następnie w polu adresu wpisz adres IP drukarki.

#### **Uwagi:**

- **•** Wyświetl adres IP drukarki na ekranie głównym drukarki. Adres IP ma postać czterech liczb oddzielonych kropkami. Na przykład 123.123.123.123.
- **•** W przypadku używania serwera proxy wyłącz go tymczasowo, aby prawidłowo załadować stronę sieci Web.
- **2** Sprawdź wirtualny wyświetlacz, który pojawi się w lewym górnym rogu ekranu.

Wirtualny wyświetlacz działa podobnie jak rzeczywisty wyświetlacz na panelu sterowania drukarki.

## **Konfigurowanie alarmów e-mail**

Skonfiguruj drukarkę do wysyłania wiadomości e-mail w przypadku, gdy kończą się materiały eksploatacyjne bądź gdy konieczna jest zmiana papieru, jego uzupełnienie lub usunięcie zacięcia.

**1** Uruchom przeglądarkę sieci Web, a następnie w polu adresu wpisz adres IP drukarki.

**Uwagi:**

- **•** Wyświetl adres IP drukarki na ekranie głównym drukarki. Adres IP ma postać czterech liczb oddzielonych kropkami. Na przykład 123.123.123.123.
- **•** W przypadku używania serwera proxy wyłącz go tymczasowo, aby prawidłowo załadować stronę sieci Web.
- **2** Kliknij przycisk **Ustawienia**.
- **3** W menu Inne ustawienia kliknij opcję **Konfiguracja alarmów e-mail**.
- **4** Wybierz elementy, na temat których chcesz odbierać powiadomienia, a następnie wpisz adresy e-mail.
- **5** Kliknij opcję **Wyślij**.

**Uwaga:** Aby uzyskać więcej informacji na temat konfigurowania serwera e-mail, skontaktuj się z administratorem systemu.

## **Oglądanie raportów**

Można wyświetlać różne raporty dotyczące wbudowanego serwera WWW. Te raporty są przydatne w celu dokonania oceny stanu drukarki, sieci i materiałów eksploatacyjnych.

**1** Uruchom przeglądarkę sieci Web, a następnie w polu adresu wpisz adres IP drukarki.

**Uwagi:**

- **•** Wyświetl adres IP drukarki na ekranie głównym drukarki. Adres IP ma postać czterech liczb oddzielonych kropkami. Na przykład 123.123.123.123.
- **•** W przypadku używania serwera proxy wyłącz go tymczasowo, aby prawidłowo załadować stronę sieci Web.
- **2** Kliknij opcję **Raporty**, a następnie kliknij typ raportu, jaki chcesz wyświetlić.

## **Konfiguracja powiadomień o materiałach eksploatacyjnych z wbudowanego serwera WWW**

Ustawiając wybrane alerty, można określić sposób powiadamiania o poszczególnych stanach materiałów eksploatacyjnych (na wyczerpaniu, niski poziom, bardzo niski poziom, koniec okresu eksploatacji).

#### **Uwagi:**

- **•** Alerty można ustawić dla naboju z tonerem, wkładu światłoczułego i zestawu konserwacyjnego.
- **•** Wszystkie alerty można ustawić do sygnalizowania stanu materiałów eksploatacyjnych: na wyczerpaniu, niski poziom oraz bardzo niski poziom. Nie wszystkie alerty można ustawić do sygnalizowania stanu końca eksploatacji materiału eksploatacyjnego. Alert e-mail jest dostępny do sygnalizowania wszystkich stanów materiałów eksploatacyjnych.
- **•** Procent szacowanej pozostałej ilości materiału eksploatacyjnego, który będzie powodować wyświetlenie monitu, można ustawić dla niektórych materiałów eksploatacyjnych i niektórych ich stanów.
- **1** Uruchom przeglądarkę sieci Web, a następnie w polu adresu wpisz adres IP drukarki.

**Uwagi:**

- **•** Wyświetl adres IP drukarki na ekranie głównym drukarki. Adres IP ma postać czterech liczb oddzielonych kropkami. Na przykład 123.123.123.123.
- **•** W przypadku używania serwera proxy wyłącz go tymczasowo, aby prawidłowo załadować stronę sieci Web.
- **2** Kliknij kolejno **Ustawienia** > **Ustawienia wydruku** > **Powiadomienia o materiałach eksploatacyjnych**.
- **3** W menu rozwijanym dla każdego materiału eksploatacyjnego wybierz jedną z następujących opcji powiadamiania:

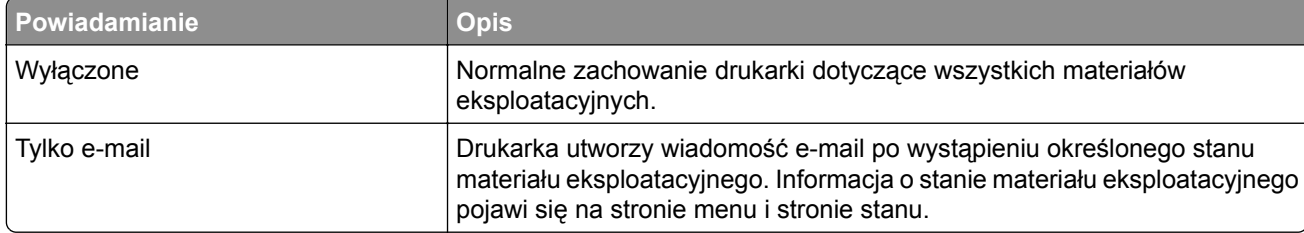

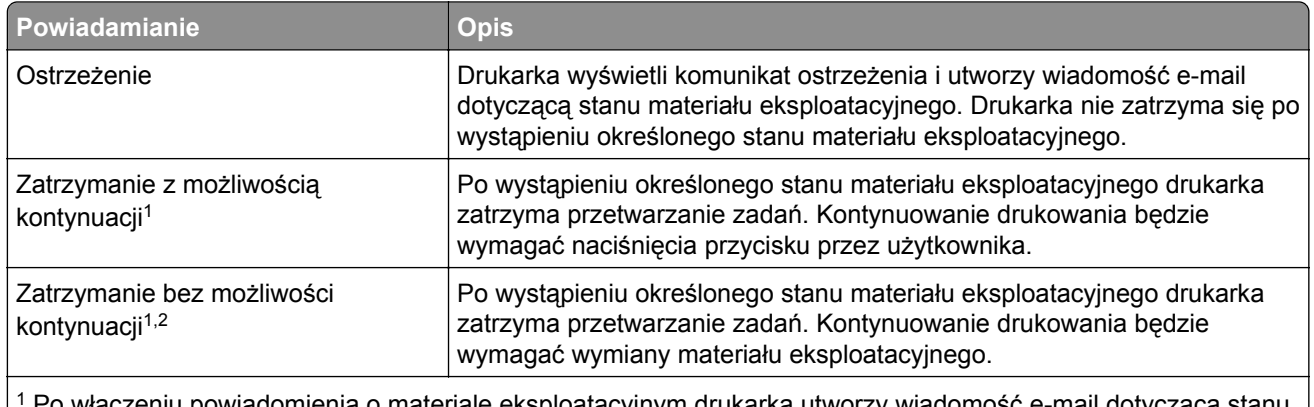

1 Po włączeniu powiadomienia o materiale eksploatacyjnym drukarka utworzy wiadomość e-mail dotyczącą stanu materiału eksploatacyjnego.

2 Gdy materiał eksploatacyjny wyczerpie się, drukarka zatrzyma się, aby zapobiec wystąpieniu uszkodzenia.

**4** Kliknij opcję **Submit** (Wyślij).

## **Przywracanie ustawień fabrycznych**

Jeśli chcesz zachować listę aktualnych ustawień menu w celu zastosowania ich w przyszłości, przed przywróceniem domyślnych ustawień fabrycznych wydrukuj stronę ustawień menu. Więcej informacji można znaleźć w sekcji ["Drukowanie strony ustawie](#page-59-0)ń menu" na str. 60.

Jeśli jest potrzebna bardziej kompleksowa metoda odzyskania domyślnych ustawień fabrycznych drukarki, trzeba użyć opcji Wymaż wszystkie ustawienia. Więcej informacji można znaleźć w sekcji ["Wymazywanie](#page-243-0) zawartości pamię[ci nieulotnej" na str. 244.](#page-243-0)

**Ostrzeżenie — możliwość uszkodzenia:** Wybór opcji Przywracanie ustawień fabrycznych powoduje przywrócenie większości pierwotnych domyślnych ustawień fabrycznych drukarki. Wyjątkami są: język wyświetlacza, niestandardowe rozmiary i komunikaty, a także menu ustawienia sieci i portów. Wszystkie pobrane zasoby zapisane w pamięci RAM są usuwane. Ustawienie to nie ma wpływu na pobrane zasoby zapisane w pamięci flash lub na dysku twardym drukarki.

Z poziomu ekranu głównego przejdź do opcji:

> **Ustawienia** > **Ustawienia ogólne** > **Domyślne ustawienia fabryczne** > **Przywróć teraz** > **Wyślij**

# **Usuwanie zacięć**

## **Zapobieganie zacięciom**

#### **Prawidłowo załaduj papier**

**•** Upewnij się, że papier w zasobniku leży płasko.

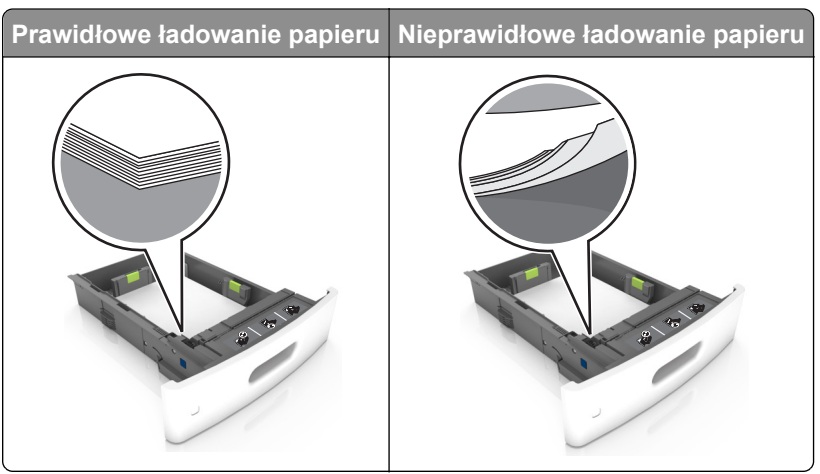

- **•** Nie należy ładować zasobnika w trakcie drukowania.
- **•** Nie należy ładować zbyt dużej ilości papieru naraz. Upewnij się, że wysokość stosu nie wykracza poza wskaźnik maksymalnego wypełnienia papierem.
- **•** Nie należy wsuwać papieru do zasobnika. Załaduj papier tak jak przedstawiono na rysunku.

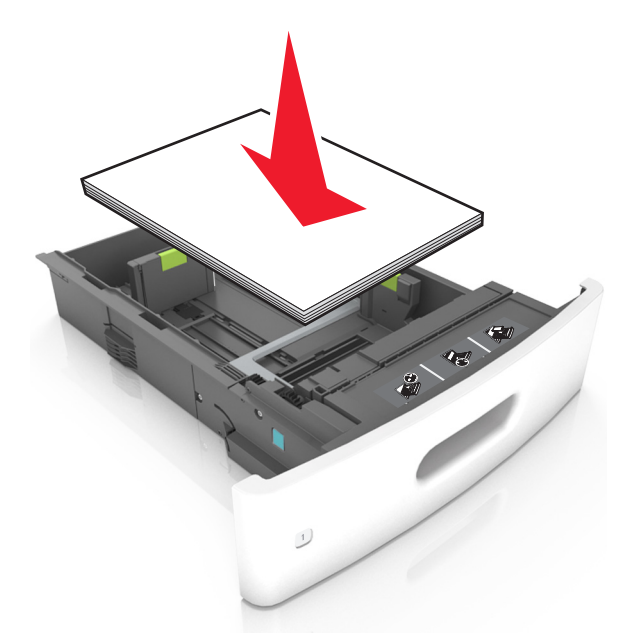

- **•** Upewnij się, że prowadnice papieru zostały prawidłowo umieszczone i nie obejmują zbyt ciasno papieru lub kopert.
- **•** Po załadowaniu papieru zasobnik należy mocno dopchnąć do drukarki.

#### **Korzystaj z zalecanego rodzaju papieru**

- **•** Należy stosować wyłącznie zalecany papier i nośniki specjalne.
- **•** Nie należy ładować pomarszczonego, pogiętego, wilgotnego, zgiętego lub zwiniętego papieru.
- **•** Przed załadowaniem papier należy wygiąć, przekartkować i wyrównać.

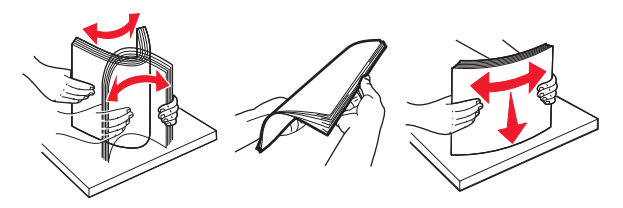

- **•** Nie należy używać papieru wyciętego lub przyciętego ręcznie.
- **•** Nie należy jednocześnie umieszczać papieru o różnych rozmiarach, różnej gramaturze ani różnego typu w tym samym zasobniku.
- **•** Upewnij się, że rozmiar i typ papieru są ustawione prawidłowo w komputerze lub na panelu sterowania drukarki.
- **•** Papier należy przechowywać zgodnie z zaleceniami producenta.

## **Ustalanie miejsca wystąpienia zacięcia**

#### **Uwagi:**

- **•** Jeśli opcja Pomoc przy zacięciu jest włączona, po usunięciu zaklinowanego arkusza drukarka umieści niezadrukowane lub częściowo niezadrukowane strony. Sprawdź, czy na wydruku znajdują się puste strony.
- **•** Jeśli opcja Pomoc przy zacięciu ma wartość Włącz lub Auto, drukarka ponownie wydrukuje zacięte strony.

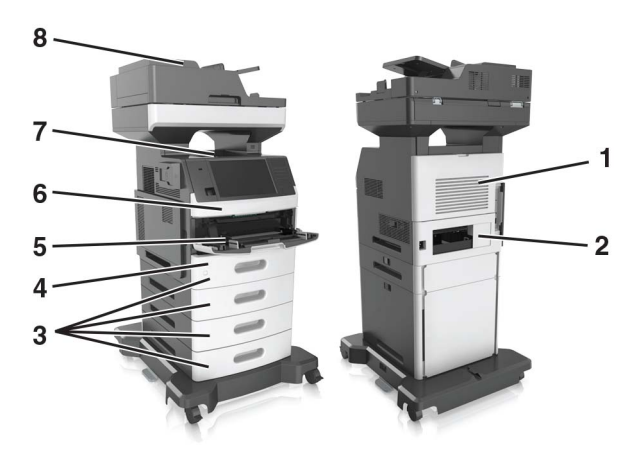

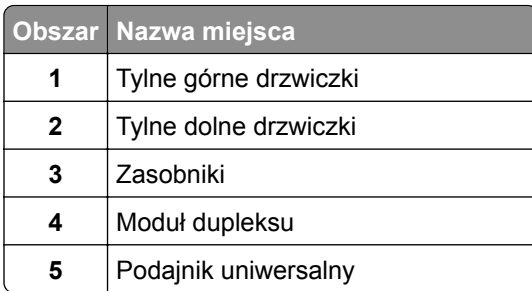

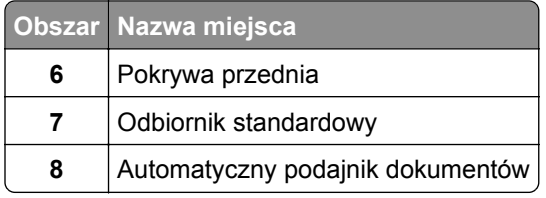

## **Zacięcie papieru pod pokrywą przednią**

**UWAGA — GORĄCA POWIERZCHNIA:** Wewnętrzne elementy drukarki mogą być gorące. W celu zmniejszenia ryzyka oparzenia, przed dotknięciem danej części należy odczekać, aż ostygnie.

**1** Otwórz pokrywę przednią i podajnik uniwersalny.

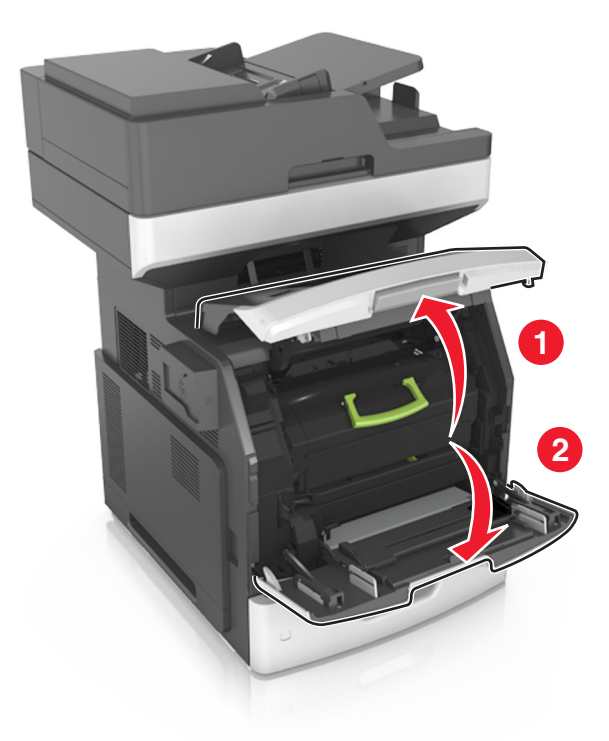

**2** Wyjmij kasetę z tonerem.

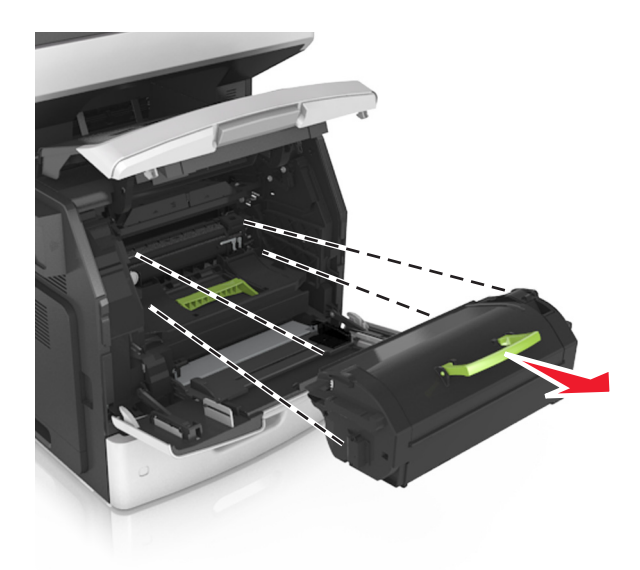

**3** Wyjmij zespół obrazujący.

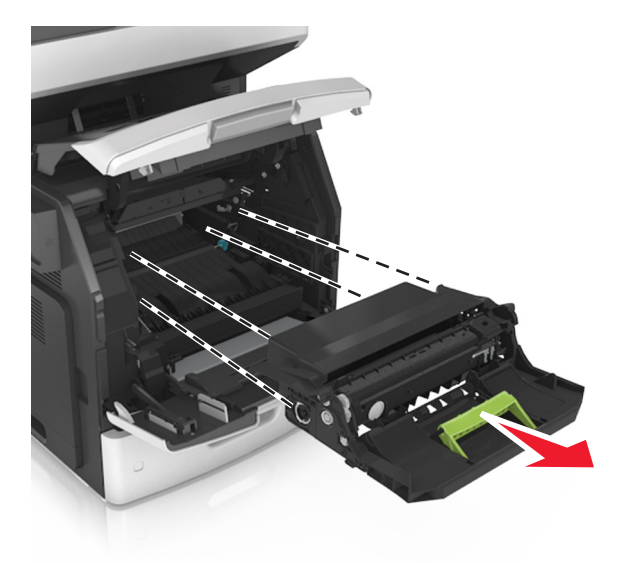

**Ostrzeżenie — możliwość uszkodzenia:** Nie wystawiaj zespołu obrazującego na działanie światła słonecznego przez dłużej niż 10 minut. Długotrwałe działanie światła może negatywnie wpłynąć na jakość wydruku.

**4** Wyjmij zacięty papier.

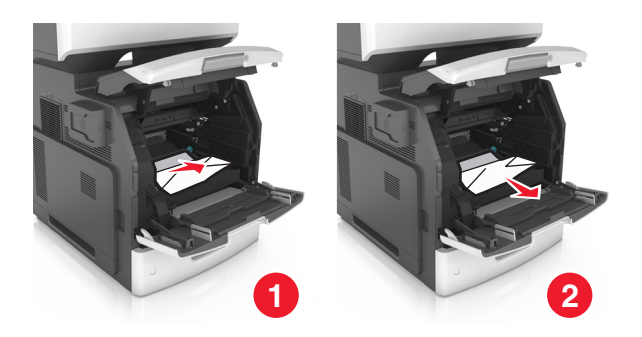

**5** Włóż zespół obrazujący.

**Uwaga:** Użyj strzałek z boku drukarki jako prowadnic.

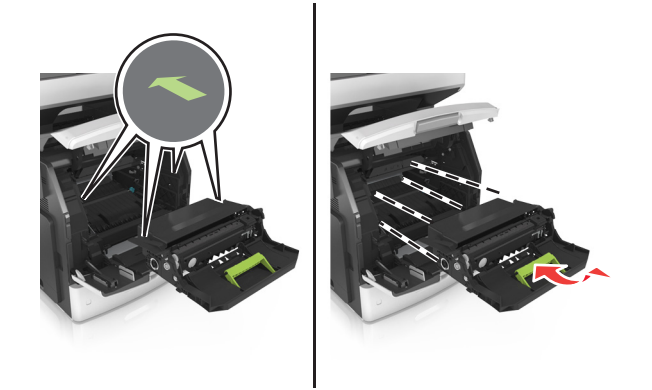

**6** Włóż kasetę z tonerem.

**Uwaga:** Użyj strzałek z boku drukarki jako prowadnic.

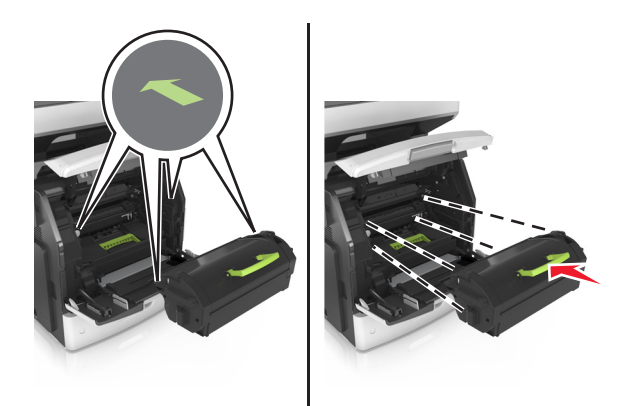

**7** Zamknij drzwiczki podajnika do wielu zastosowań i przednią pokrywę.

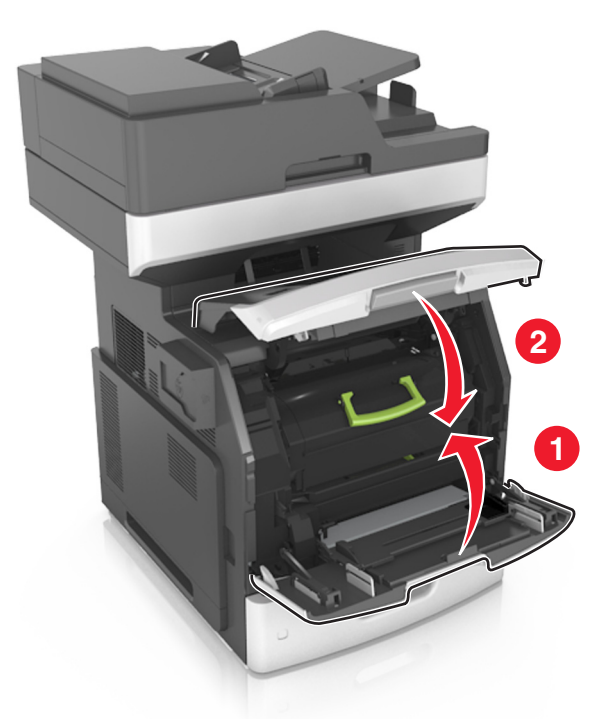

### **Zacięcie papieru w obszarze tylnych drzwiczek**

**UWAGA — GORĄCA POWIERZCHNIA:** Wewnętrzne elementy drukarki mogą być gorące. W celu zmniejszenia ryzyka oparzenia, przed dotknięciem danej części należy odczekać, aż ostygnie.

**1** Otwórz tylne drzwiczki.

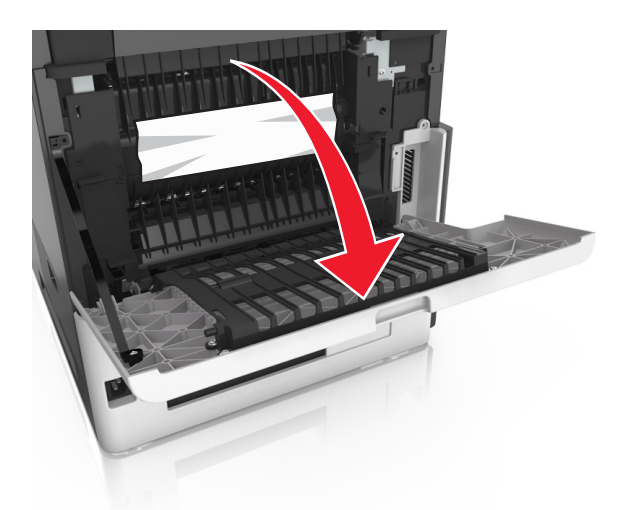

**2** Wyjmij zacięty papier.

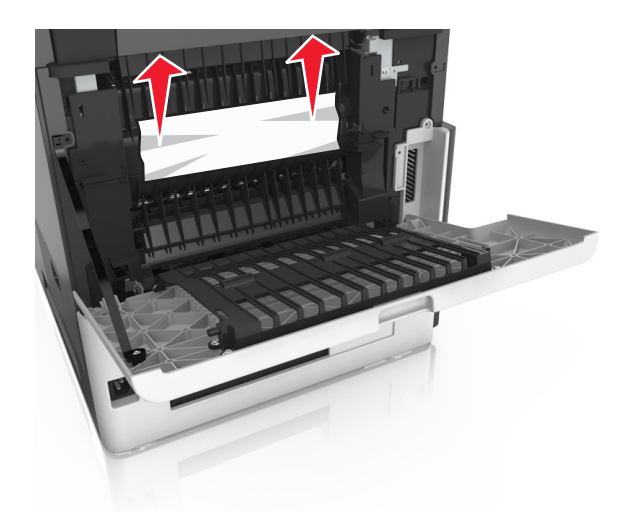

- **3** Zamknij tylne drzwiczki.
- **4** Pchnij tylną część podajnika standardowego.

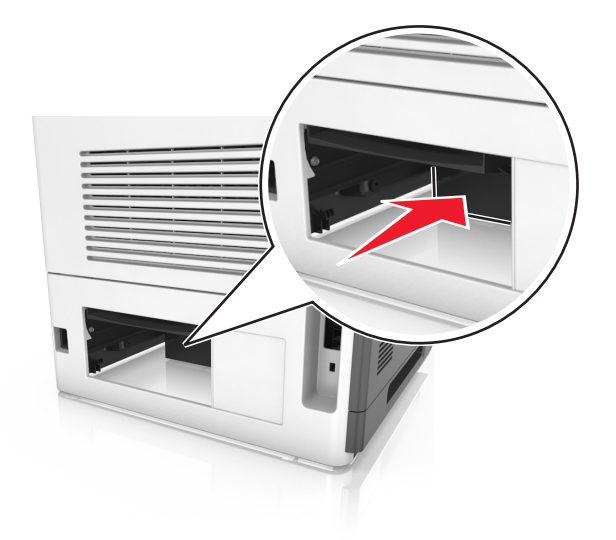

**5** Wyjmij zacięty papier.

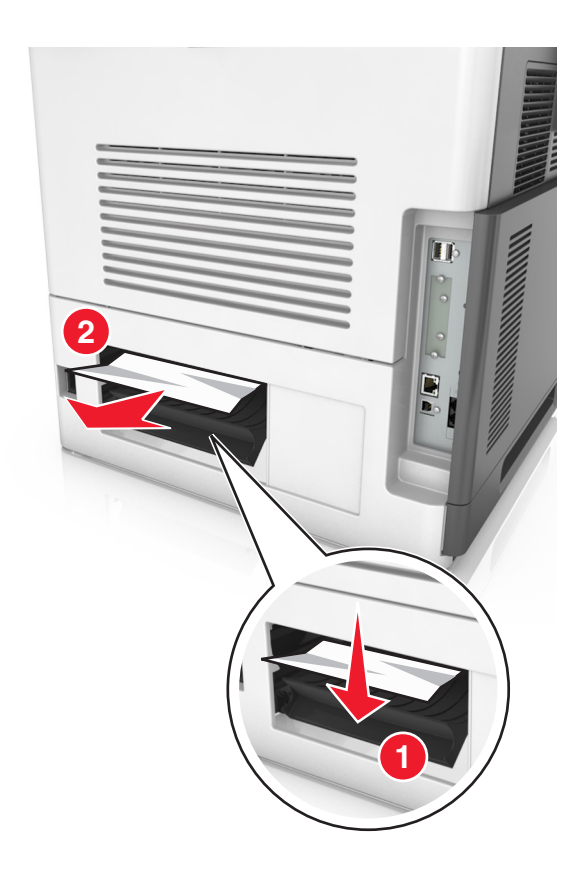

**6** Włóż zasobnik standardowy.

## **Zacięcie papieru w pojemniku standardowym**

Wyjmij zacięty papier.

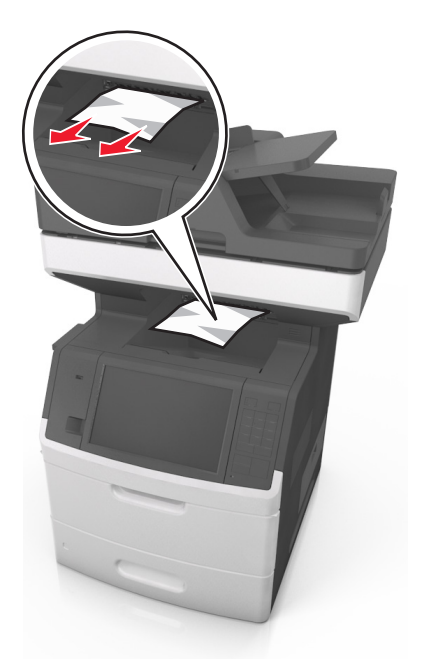

## **Zacięcie papieru w module drukowania dwustronnego**

Wyjmij zasobnik.

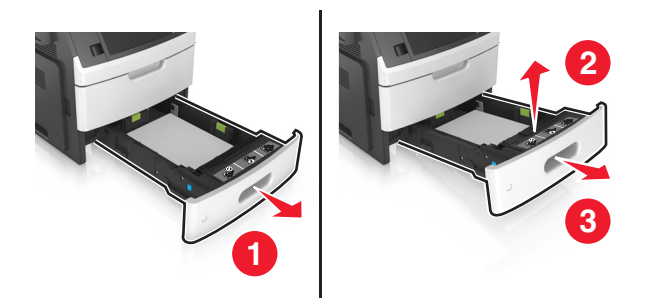

Wyjmij zacięty papier.

**Uwaga:** Upewnij się, że wszystkie kawałki papieru zostały usunięte.

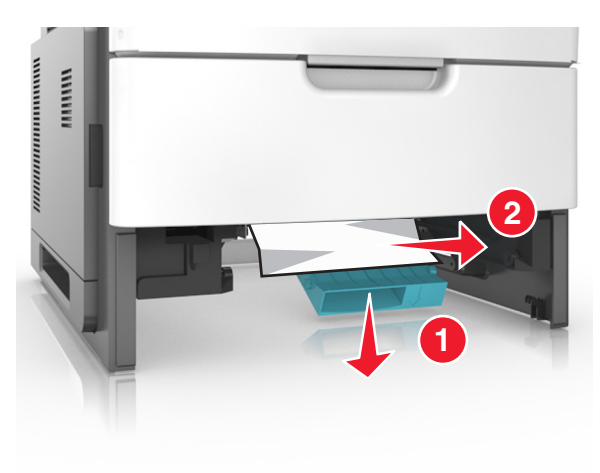

Włóż zasobnik.

## **Zacięcie papieru w zasobnikach**

**1** Wyciągnij zasobnik.

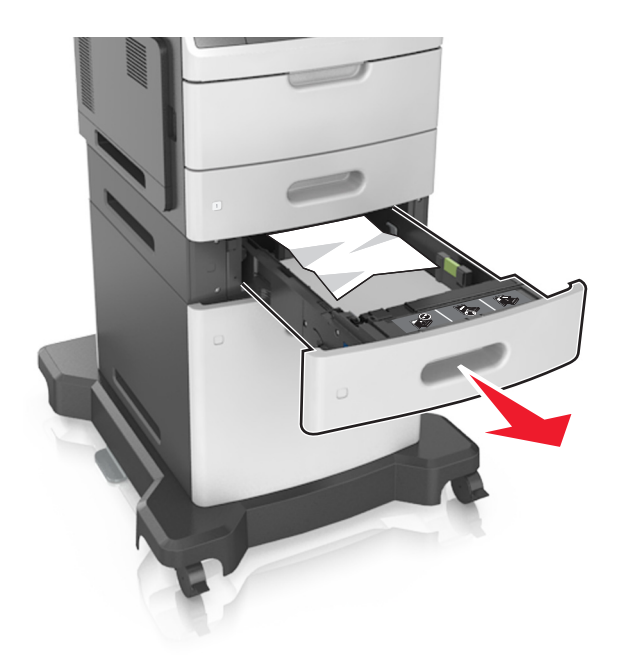

**2** Wyjmij zacięty papier.

**Uwaga:** Upewnij się, że wszystkie kawałki papieru zostały usunięte.

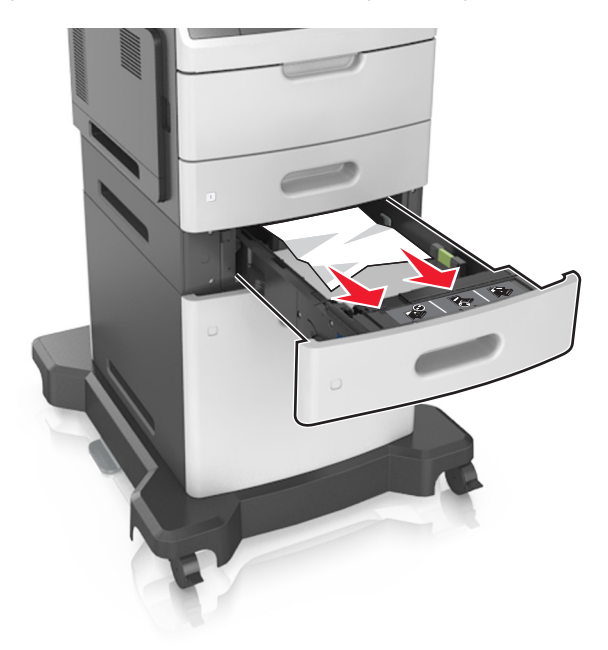

**3** Włóż zasobnik.

## **Zacięcie papieru w podajniku uniwersalnym**

- **1** Usuń papier z podajnika uniwersalnego.
- **2** Wyjmij zacięty papier.

**Uwaga:** Upewnij się, że wszystkie kawałki papieru zostały usunięte.

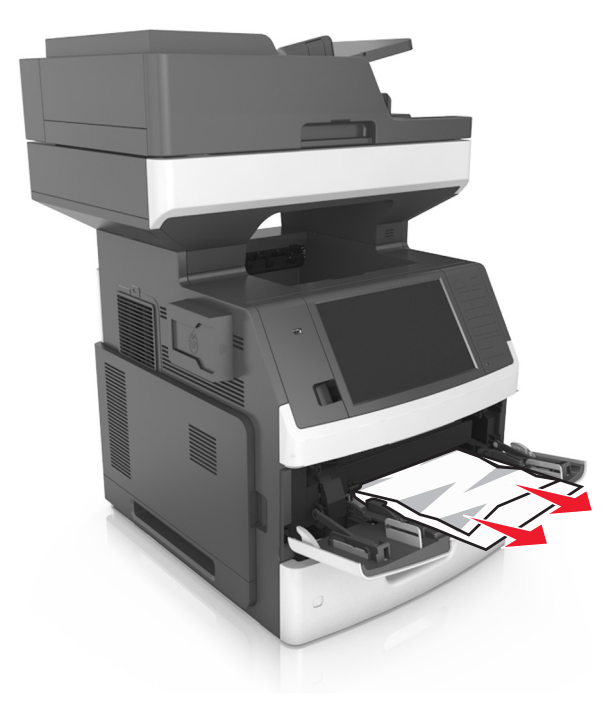

**3** Przed załadowaniem papier należy wygiąć, przekartkować i wyrównać.

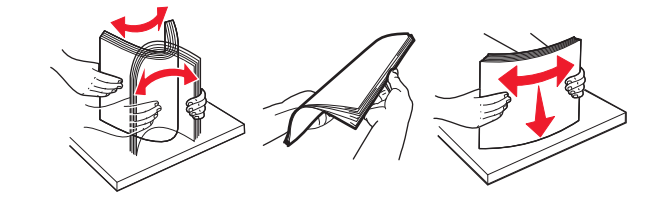

**4** Załaduj ponownie papier, a następnie dostosuj położenie prowadnicy papieru.

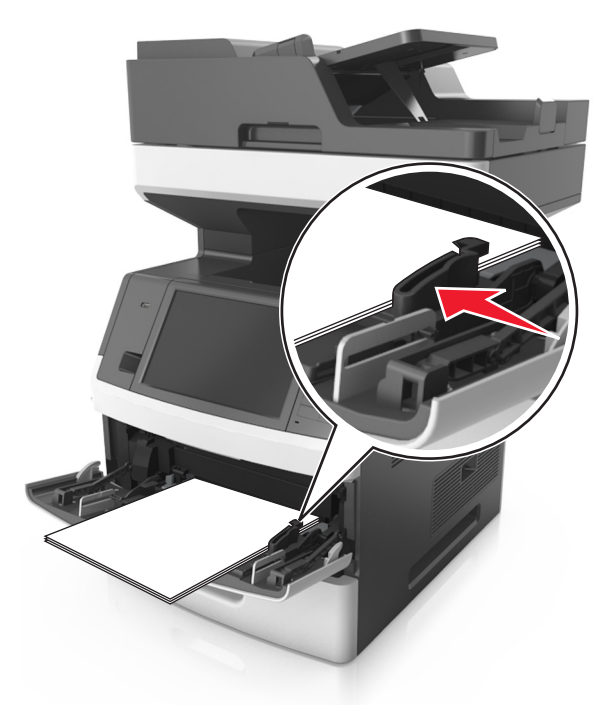

## **Zacięcie papieru w automatycznym podajniku dokumentów**

- **1** Wyjmij wszystkie oryginalne dokumenty z zasobnika ADF.
- **2** Otwórz pokrywę podajnika ADF.

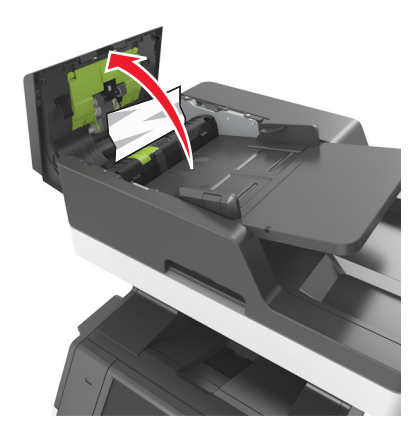

**3** Wyjmij zacięty papier.

**Uwaga:** Upewnij się, że wszystkie kawałki papieru zostały usunięte.

**4** Zamknij pokrywę podajnika ADF.

Otwórz pokrywę skanera.

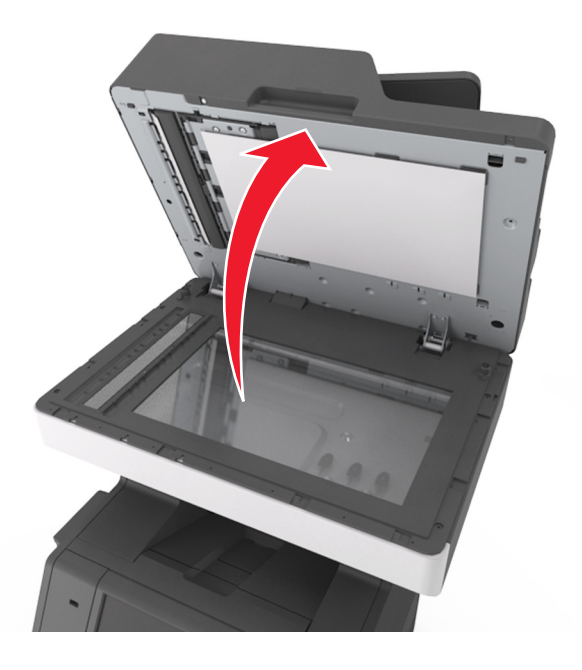

Wyjmij zacięty papier.

**Uwaga:** Upewnij się, że wszystkie kawałki papieru zostały usunięte.

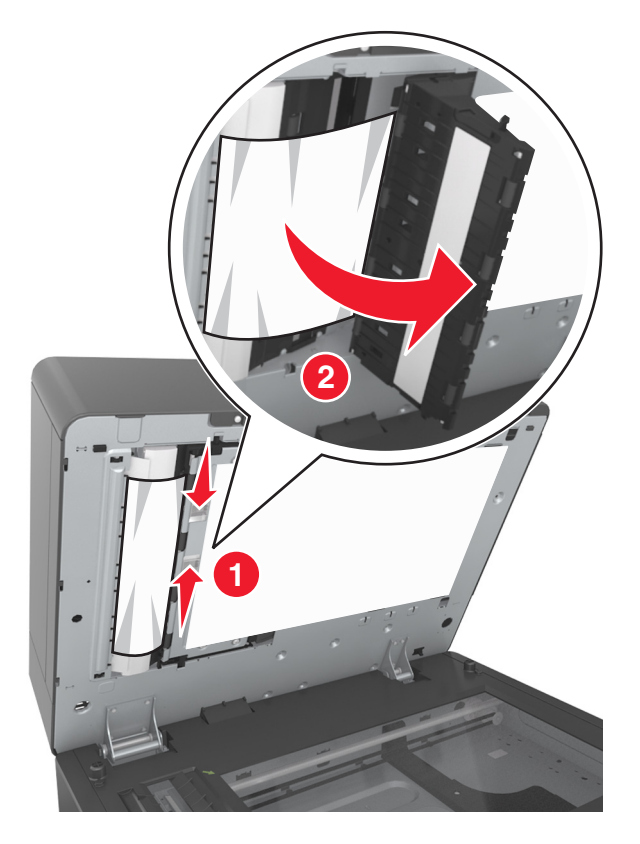

Zamknij pokrywę skanera.

# **Rozwiązywanie problemów**

## **Opis komunikatów drukarki**

#### **Kończy się kaseta [88.xy]**

Konieczne może być zamówienie kasety z tonerem. W razie potrzeby dotknij opcji **Kontynuuj** na panelu sterowania drukarki, aby usunąć komunikat i kontynuować drukowanie.

#### **Błąd parowania kasety i bębna [41.xy]**

Należy używać tylko obsługiwanych kaset z tonerem i bębnów.

**Uwaga:** Listę obsługiwanych materiałów eksploatacyjnych można znaleźć na stronie **[www.lexmark.com](http://www.lexmark.com)**.

#### **Kaseta prawie pusta [88.xy]**

W razie potrzeby dotknij opcji **Kontynuuj** na panelu sterowania drukarki, aby usunąć komunikat i kontynuować drukowanie.

#### **Bardzo niski poziom toneru w naboju, pozostało [x] stron do wydrukowania [88.xy]**

Konieczna może okazać się szybka wymiana naboju z tonerem. Więcej informacji można znaleźć w sekcji "Wymiana materiałów eksploatacyjnych" w *Podręczniku użytkownika*.

W razie potrzeby dotknij opcji **Kontynuuj** na panelu sterowania drukarki, aby usunąć komunikat i kontynuować drukowanie.

#### **Zmień [źródło papieru] na [ciąg niestandardowy] załaduj [orientacja]**

Spróbuj następujących rozwiązań:

- **•** Załaduj do zasobnika papier prawidłowego rozmiaru i typu. W menu papieru na panelu sterowania określ rozmiar i typ papieru, a następnie dotknij opcji **Zmieniono papier**.
- **•** Dotknij przycisku **Użyj obecnego [źródło papieru]**, aby zastosować dostępny rozmiar i typ papieru w podajniku.
- **•** Dotknij opcji **Zresetuj aktywny odbiornik**, aby zresetować aktywny odbiornik dla zestawu połączonych odbiorników.
- **•** Anuluj zadanie drukowania.

### **Zmień [źródło papieru] na [niestandardowy typ nazwy] załaduj [orientacja]**

Spróbuj następujących rozwiązań:

- **•** Załaduj do zasobnika lub podajnika papier prawidłowego rozmiaru i typu. W menu Papieru na panelu sterowania określ rozmiar i typ papieru, a następnie dotknij opcji **Zmieniono papier**.
- **•** Dotknij opcji **Użyj obecnego [źródło papieru]**, aby zastosować dostępny rozmiar i typ papieru w obecnym zasobniku lub podajniku.
- **•** Dotknij opcji **Zresetuj aktywny odbiornik**, aby zresetować aktywny odbiornik dla zestawu połączonych odbiorników.
- **•** Anuluj zadanie drukowania.

### **Zmiana [źródło papieru] na ładowanie [orientacja] [rozmiar papieru]**

Spróbuj następujących rozwiązań:

- **•** Załaduj do zasobnika lub podajnika papier prawidłowego rozmiaru i typu. W menu Papieru na panelu sterowania określ rozmiar i typ papieru, a następnie dotknij opcji **Zmieniono papier**.
- **•** Dotknij opcji **Użyj obecnego [źródło papieru]**, aby zastosować dostępny rozmiar i typ papieru w obecnym zasobniku lub podajniku.
- **•** Dotknij opcji **Zresetuj aktywny odbiornik**, aby zresetować aktywny odbiornik dla zestawu połączonych odbiorników.
- **•** Anuluj zadanie drukowania.

### **Zmień [źródło papieru] na [typ papieru] [rozmiar papieru], załaduj [orientacja]**

Spróbuj następujących rozwiązań:

- **•** Załaduj do zasobnika lub podajnika papier prawidłowego rozmiaru i typu. W menu Papieru na panelu sterowania określ rozmiar i typ papieru, a następnie dotknij opcji **Zmieniono papier**.
- **•** Dotknij przycisku **Użyj obecnego [źródło papieru]**, aby zastosować dostępny rozmiar i typ papieru w podajniku.
- **•** Dotknij opcji **Zresetuj aktywny odbiornik**, aby zresetować aktywny odbiornik dla zestawu połączonych odbiorników.
- **•** Anuluj zadanie drukowania.

### **Sprawdź połączenie z zasobnikiem [x]**

Wypróbuj jedną lub więcej spośród poniższych opcji:

**•** Wyłącz drukarkę i włącz ją z ponownie.

Jeśli błąd wystąpi po raz drugi:

- **1** Wyłącz drukarkę.
- **2** Wyjmij wtyczkę przewodu zasilającego z gniazdka elektrycznego.
- **3** Wyjmij wskazany podajnik.
- **4** Włóż ponownie podajnik.
- **5** Podłącz przewód zasilający do prawidłowo uziemionego gniazda elektrycznego.
- **6** Ponownie włącz drukarkę.

Jeśli błąd wystąpi kolejny raz:

- **1** Wyłącz drukarkę.
- **2** Wyjmij wtyczkę przewodu zasilającego z gniazdka elektrycznego.
- **3** Zdejmij zasobnik.
- **4** Skontaktuj się z działem obsługi klienta.
- **•** Na panelu sterowania drukarki dotknij opcji **Kontynuuj**, aby usunąć komunikat i wznowić wykonywanie zadania.

### **Close door or insert cartridge (Zamknij drzwiczki lub włóż kasetę drukującą)**

Brak kasety z tonerem lub nie jest ona prawidłowo zainstalowana. Włóż kasetę, a następnie zamknij drzwiczki i pokrywy.

### **Zamknij pokrywę skanera i załaduj oryginały, jeśli ponownie uruchamiasz zadanie [2yy.xx]**

Wypróbuj jedną lub więcej spośród poniższych opcji:

- **•** Aby kontynuować skanowanie z automatycznego podajnika dokumentów od momentu zakończenia ostatniego pomyślnego zadania skanowania, dotknij opcji **Skanuj z automatycznego podajnika**.
- **•** Aby kontynuować skanowanie z szyby skanera od razu po zakończeniu ostatniego pomyślnego zadania skanowania, dotknij opcji **Skanuj z płyty skanera**.
- **•** Aby zakończyć skanowanie na ostatnim pomyślnym zadaniu skanowania, dotknij opcji **Zakończ zadanie bez dalszego skanowania**.

**Uwaga:** Ta opcja nie anuluje zadania skanowania. Wszystkie pomyślnie zeskanowane strony zostaną dalej przetworzone w celu kopiowania, faksowania lub wysłania w wiadomości e-mail.

**•** Aby usunąć komunikat i anulować zadanie skanowania, dotknij opcji **Anuluj zadanie**.

### **Zamknij górną pokrywę dostępu**

Zamknij górną pokrywę dostępu do drukarki, aby usunąć komunikat.

#### **Złożona strona, część danych może nie zostać wydrukowanych [39]**

Wypróbuj jedną lub więcej spośród poniższych opcji:

- **•** Na panelu sterowania drukarki dotknij opcji **Kontynuuj**, aby zignorować komunikat i kontynuować drukowanie.
- **•** Anuluj bieżące zadanie drukowania.
- **•** Zainstaluj dodatkową pamięć drukarki.

#### **Zmiana konfiguracji, niektóre wstrzymane zadania nie zostały przywrócone [57]**

Zadania wstrzymane zostaną unieważnione z powodu następujących możliwych zmian w drukarce:

- **•** Nastąpiła aktualizacja oprogramowania układowego.
- **•** Zasobnik, z którego drukowano, został usunięty.
- **•** Zadanie drukowania zostało wysłane z pamięci flash, która nie jest już podłączona do portu USB.
- **•** Dysk twardy drukarki zawiera zadania drukowania, które zostały zapisane, gdy znajdował się on w innym modelu drukarki.

Na panelu sterowania drukarki dotknij opcji **Kontynuuj**, aby usunąć komunikat.

#### **Wykryto uszkodzoną pamięć flash [51]**

Wypróbuj jedną lub więcej spośród poniższych opcji:

- **•** Wymień uszkodzoną kartę pamięci flash.
- **•** Na panelu sterowania drukarki dotknij opcji **Kontynuuj**, aby zignorować komunikat i kontynuować drukowanie.
- **•** Anuluj bieżące zadanie drukowania.

### **Dysk zapełniony [62]**

Wypróbuj jedną lub więcej spośród poniższych opcji:

- **•** Na panelu sterowania drukarki dotknij opcji **Kontynuuj**, aby usunąć komunikat i kontynuować przetwarzanie danych.
- **•** Usuń czcionki, makra oraz inne dane zapisane na dysku twardym drukarki.
- **•** Zainstaluj dysk twardy drukarki o większej pojemności.

#### **Dysk zapełniony — anulowano zadanie skanowania**

Wypróbuj jedną lub więcej spośród poniższych opcji:

- **•** Dotknij opcji **Kontynuuj**, aby usunąć komunikat i kontynuować skanowanie.
- **•** Usuń czcionki, makra oraz inne dane zapisane na dysku twardym drukarki.
- **•** Zainstaluj dysk twardy o większej pojemności.

#### **Aby używać dysku w tym urządzeniu, należy najpierw go sformatować**

Na panelu sterowania drukarki dotknij opcji **Formatuj dysk**, aby sformatować dysk twardy drukarki i usunąć komunikat.

**Uwaga:** Formatowanie powoduje usunięcie wszystkich plików zapisanych na dysku twardym drukarki.

#### **Dysk prawie pełny. Bezpieczne czyszczenie miejsca na dysku.**

Wypróbuj jedną lub więcej spośród poniższych opcji:

- **•** Dotknij przycisku **Kontynuuj**, aby usunąć komunikat i kontynuować drukowanie.
- **•** Usuń czcionki, makra oraz inne dane zapisane na dysku twardym drukarki.
- **•** Zainstaluj dysk twardy o większej pojemności.

#### **Błąd odczytu napędu USB. Wyjmij urządzenie USB.**

Włożone zostało nieobsługiwane urządzenie USB. Wyjmij to urządzenie USB, a następnie zainstaluj obsługiwane.

#### **Błąd podczas odczytu danych z koncentratora USB. Odłącz koncentrator.**

Podłączony został nieobsługiwany koncentrator USB. Odłącz ten koncentrator USB, a następnie zainstaluj obsługiwany.

#### **Pamięć faksu pełna**

- **1** Na panelu sterowania dotknij opcji **Kontynuuj**, aby usunąć komunikat i anulować zadanie faksowania.
- **2** Wykonaj następujące czynności:
	- **•** Zmniejsz rozdzielczość faksu.
	- **•** Zmniejsz liczbę stron.
- **3** Wyślij zadanie faksowania.

#### **Partycja faksu nie działa. Skontaktuj się z administratorem systemu.**

Wypróbuj jedną lub więcej spośród poniższych opcji:

- **•** Na panelu sterowania drukarki dotknij opcji **Kontynuuj**, aby usunąć komunikat.
- **•** Wyłącz drukarkę i włącz ją z ponownie. Jeśli komunikat pojawi się ponownie, skontaktuj się z administratorem systemu.

#### **Nie skonfigurowano formatu "Do:" serwera faksu. Skontaktuj się z administratorem systemu.**

Wypróbuj jedną lub więcej spośród poniższych opcji:

- **•** Na panelu sterowania drukarki dotknij opcji **Kontynuuj**, aby usunąć komunikat.
- **•** Skonfiguruj serwer faksów. Jeśli komunikat pojawi się ponownie, skontaktuj się z administratorem systemu.

#### **Nie ustawiono nazwy faksu. Skontaktuj się z administratorem systemu.**

Wykonaj jedną z następujących czynności:

- **•** Na panelu sterowania drukarki dotknij opcji **Kontynuuj**, aby usunąć komunikat.
- **•** Skonfiguruj faks analogowy. Jeśli po zakończeniu konfiguracji komunikat pojawi się ponownie, skontaktuj się z obsługą techniczną systemu.

#### **Nie ustawiono numeru faksu urządzenia. Skontaktuj się z administratorem systemu.**

Wypróbuj jedną lub więcej spośród poniższych opcji:

- **•** Na panelu sterowania drukarki dotknij opcji **Kontynuuj**, aby usunąć komunikat.
- **•** Skonfiguruj faks analogowy. Jeśli po zakończeniu konfiguracji komunikat pojawi się ponownie, skontaktuj się z obsługą techniczną systemu.

#### **Bęben pusty [84.xy]**

Konieczny może być zakup nowego bębna. Na panelu sterowania drukarki dotknij opcji **Kontynuuj**, aby usunąć komunikat i kontynuować drukowanie.

#### **Bęben prawie pusty [84.xy]**

W razie potrzeby dotknij opcji **Kontynuuj** na panelu sterowania drukarki, aby usunąć komunikat i kontynuować drukowanie.

#### **Bardzo niski poziom wkładu światłoczułego, pozostało [x] stron do wydrukowania [84.xy]**

Konieczna może być szybka wymiana jednostki obrazującej. Więcej informacji można znaleźć w sekcji "Wymiana materiałów eksploatacyjnych" w *Podręczniku użytkownika*.

W razie potrzeby dotknij opcji **Kontynuuj** na panelu sterowania drukarki, aby usunąć komunikat i kontynuować drukowanie.

### **Niezgodny zasobnik [x] [59]**

Wypróbuj jedną lub więcej spośród poniższych opcji:

- **•** Wyjmij wskazany podajnik.
- **•** Na panelu sterowania drukarki dotknij opcji **Kontynuuj**, aby usunąć ten komunikat i kontynuować drukowanie bez wskazanego zasobnika.

#### **Nieprawidłowy rozmiar papieru, otwórz [źródło papieru] [34]**

Wypróbuj jedną lub więcej spośród poniższych opcji:

- **•** Załaduj do zasobnika papier prawidłowego rozmiaru i typu, a następnie w menu papieru na panelu sterowania drukarki określ rozmiar i typ papieru.
- **•** Upewnij się, czy poprawny rozmiar i typ papieru są określone w oknie Właściwości drukowania lub Drukowanie.
- **•** Sprawdź, czy rozmiar papieru jest prawidłowo ustawiony. Jeśli na przykład dla ustawienia Rozmiar zasobnika uniwersalnego została wybrana wartość Uniwersalny, sprawdź, czy włożony nośnik jest wystarczająco duży, aby można było na nim wydrukować dane.
- **•** Sprawdź prowadnice długości i szerokości w zasobniku oraz upewnij się, że papier jest załadowany prawidłowo.
- **•** Na panelu sterowania drukarki dotknij opcji **Kontynuuj**, aby usunąć komunikat i wydrukować zadanie, używając innego zasobnika.
- **•** Anuluj zadanie drukowania.

#### **Włóż zasobnik [x]**

Włóż wskazany zasobnik do drukarki.

#### **Zainstaluj zasobnik [x]**

Wypróbuj jedną lub więcej spośród poniższych opcji:

- **•** Zainstaluj określony zasobnik:
	- **1** Wyłącz drukarkę.
	- **2** Wyjmij wtyczkę przewodu zasilającego z gniazdka elektrycznego.
	- **3** Zainstaluj określony zasobnik.
	- **4** Podłącz przewód zasilający do prawidłowo uziemionego gniazda elektrycznego.
	- **5** Ponownie włącz drukarkę.
- **•** Anuluj zadanie drukowania.
- **•** Zresetuj aktywny odbiornik.

#### **Za mało pamięci do sortowania zadań [37]**

Wypróbuj jedną lub więcej spośród poniższych opcji:

- **•** Na panelu sterowania drukarki dotknij opcji **Kontynuuj**, aby wydrukować część zadania zapisaną wcześniej w pamięci i rozpocząć sortowanie pozostałej części zadania.
- **•** Anuluj bieżące zadanie drukowania.

#### **Za mało pamięci do obsługi funkcji zapisu zasobów [35]**

Zainstaluj dodatkową pamięć drukarki lub dotknij opcji **Kontynuuj**, aby wyłączyć zapisywanie zasobów, usunąć komunikat i kontynuować drukowanie.

#### **Za mało pamięci, niektóre zadania wstrzymane zostały usunięte [37]**

Na panelu sterowania drukarki dotknij opcji **Kontynuuj**, aby usunąć komunikat.

#### **Za mało pamięci, nie można przywrócić niektórych wstrzymane zadania [37]**

Wypróbuj jedną lub więcej spośród poniższych opcji:

- **•** Na panelu sterowania drukarki dotknij opcji **Kontynuuj**, aby usunąć komunikat.
- **•** Usuń inne wstrzymane zadania, aby zwolnić dodatkową pamięć drukarki.

### **Załaduj do [źródło papieru] papier [ciąg niestandardowy] [orientacja papieru]**

Spróbuj następujących rozwiązań:

- **•** Załaduj zasobnik lub podajnik papierem o właściwym rozmiarze i typie, a następnie dotknij opcję **Papier załadowany** na panelu sterowania.
- **•** Dotknij opcji **Zresetuj aktywny odbiornik**, aby zresetować aktywny odbiornik dla zestawu połączonych odbiorników.
- **•** Anuluj bieżące zadanie.

### **Załaduj do [źródło papieru] papier [nazwa typu niestandardowego] [orientacja papieru]**

Spróbuj następujących rozwiązań:

- **•** Załaduj zasobnik lub podajnik papierem o właściwym rozmiarze i typie, a następnie dotknij opcję **Papier załadowany** na panelu sterowania.
- **•** Dotknij opcji **Zresetuj aktywny odbiornik**, aby zresetować aktywny odbiornik dla zestawu połączonych odbiorników.
- **•** Anuluj zadanie drukowania.

### **Załaduj do [źródło papieru] papier [rozmiar papieru] [orientacja papieru]**

Spróbuj następujących rozwiązań:

- **•** Załaduj zasobnik lub podajnik papierem o właściwym rozmiarze, a następnie dotknij opcję **Papier załadowany** na panelu sterowania.
- **•** Dotknij opcji **Zresetuj aktywny odbiornik**, aby zresetować aktywny odbiornik dla zestawu połączonych odbiorników.
- **•** Anuluj bieżące zadanie.

### **Załaduj do [źródło papieru] papier [typ papieru] [rozmiar papieru] [orientacja papieru]**

Spróbuj następujących rozwiązań:

- **•** Załaduj określony zasobnik lub podajnik papierem o właściwym rozmiarze i typie, a następnie dotknij opcję **Papier załadowany** na panelu sterowania.
- **•** Dotknij opcji **Zresetuj aktywny odbiornik**, aby zresetować aktywny odbiornik dla zestawu połączonych odbiorników.
- **•** Anuluj bieżące zadanie.

### **Załaduj do podajnika do wielu zastosowań [ciąg niestandardowy] [orientacja papieru]**

Spróbuj następujących rozwiązań:

- **•** Załaduj do podajnika papier odpowiedniego typu i rozmiaru.
- **•** Na panelu sterowania drukarki dotknij opcji **Monit na każdej stronie, papier załadowany** lub **Nie pytaj, papier załadowany**, aby usunąć komunikat i kontynuować drukowanie.
- **•** Na panelu sterowania dotknij opcji **Automatyczny wybór papieru**, aby użyć papieru załadowanego do zasobnika.
- **•** Anuluj zadanie drukowania.

#### **Załaduj do podajnika do wielu zastosowań [nazwa typu niestandardowego] [orientacja papieru]**

Spróbuj następujących rozwiązań:

- **•** Załaduj do podajnika papier odpowiedniego typu i rozmiaru.
- **•** Na panelu sterowania dotknij opcji **Monit na każdej stronie, papier załadowany** lub **Nie pytaj, papier załadowany**, aby usunąć komunikat i kontynuować drukowanie.
- **•** Na panelu sterowania dotknij opcji **Automatyczny wybór papieru**, aby użyć papieru załadowanego do zasobnika.
- **•** Anuluj zadanie drukowania.

### **Załaduj do podajnika do wielu zastosowań [rozmiar papieru] [orientacja papieru]**

Spróbuj następujących rozwiązań:

- **•** Załaduj do podajnika papier odpowiedniego rozmiaru.
- **•** Na panelu sterowania dotknij opcji **Monit na każdej stronie, papier załadowany** lub **Nie pytaj, papier załadowany**, aby usunąć komunikat i kontynuować drukowanie.
- **•** Na panelu sterowania dotknij opcji **Automatyczny wybór papieru**, aby użyć papieru załadowanego do zasobnika.
- **•** Anuluj zadanie drukowania.

### **Załaduj do podajnika do wielu zastosowań [typ papieru] [rozmiar papieru] [orientacja papieru]**

Spróbuj następujących rozwiązań:

- **•** Załaduj do podajnika papier odpowiedniego typu i rozmiaru.
- **•** Na panelu sterowania dotknij opcji **Monit na każdej stronie, papier załadowany** lub **Nie pytaj, papier załadowany**, aby usunąć komunikat i kontynuować drukowanie.
- **•** Na panelu sterowania dotknij opcji **Automatyczny wybór papieru**, aby użyć papieru załadowanego do zasobnika.
- **•** Anuluj zadanie drukowania.

### **Zestaw konserwacyjny prawie pusty [80.xy]**

Może być konieczny zakup nowego zestawu konserwacyjnego. Aby uzyskać więcej informacji, odwiedź witrynę pomocy technicznej firmy Lexmark w sieci Web pod adresem **<http://support.lexmark.com>** lub skontaktuj się z działem obsługi klienta, a następnie podaj treść tego komunikatu.

W razie potrzeby dotknij opcji **Kontynuuj**, aby usunąć komunikat i kontynuować drukowanie.

### **Zestaw konserwacyjny prawie pusty [80.xy]**

Aby uzyskać więcej informacji, odwiedź witrynę pomocy technicznej firmy Lexmark w sieci Web pod adresem **<http://support.lexmark.com>** lub skontaktuj się z działem obsługi klienta, a następnie podaj treść tego komunikatu.

W razie potrzeby dotknij opcji **Kontynuuj**, aby usunąć komunikat i kontynuować drukowanie.

### **Bardzo niski poziom zestawu konserwacyjnego, pozostało [x] stron do wydrukowania [80.xy]**

Konieczna może okazać się szybka wymiana zestawu konserwacyjnego. Aby uzyskać więcej informacji, odwiedź witrynę pomocy technicznej firmy Lexmark w sieci Web pod adresem **<http://support.lexmark.com>** lub skontaktuj się z działem obsługi klienta, a następnie podaj treść tego komunikatu.

W razie potrzeby dotknij opcji **Kontynuuj**, aby usunąć komunikat i kontynuować drukowanie.

## **Pamięć pełna [38]**

Wypróbuj jedną lub więcej spośród poniższych opcji:

- **•** Na panelu sterowania drukarki dotknij opcji **Anuluj zadanie**, aby usunąć komunikat.
- **•** Zainstaluj dodatkową pamięć drukarki.

### **Brak pamięci, nie można drukować faksów**

W panelu sterowania przejdź do jednej z następujących opcji:

- **•** Dotknij opcji **Kontynuuj wstrzymywanie faksów bez drukowania**, aby usunąć ten komunikat.
- **•** Dotknij opcji **Próba drukowania**, aby ponownie uruchomić drukarkę i kontynuować drukowanie.

#### **Błąd pobrania naprawiony, dodatkowe arkusze w odbiorniku [24y.xx]**

Na panelu sterowania drukarki wybierz opcję **Kontynuuj**, aby usunąć komunikat i kontynuować drukowanie.

**Uwaga:** Aby ograniczyć ilość błędów pobierania, dopilnuj przekartkowania i prawidłowego załadowania arkuszy.

#### **Błąd oprogramowania sieci [x] [54]**

Spróbuj następujących rozwiązań:

- **•** Na panelu sterowania drukarki dotknij opcji **Kontynuuj**, aby kontynuować drukowanie.
- **•** Wyłącz drukarkę, a następnie odczekaj około 10 sekund, po czym włącz ją ponownie.
- **•** Zaktualizuj w drukarce lub na serwerze druku oprogramowanie sprzętowe do pracy w sieci. Więcej informacji można znaleźć w witrynie pomocy technicznej firmy Lexmark w sieci Web pod adresem **<http://support.lexmark.com>**.

#### **Analogowa linia telefoniczna nie jest podłączona do modemu. Faks wyłączony.**

Podłącz drukarkę do analogowej linii telefonicznej.

#### **[typ materiału] innego producenta niż Lexmark, patrz Podręcznik użytkownika [33.xy]**

**Uwaga:** Typem materiału eksploatacyjnego może być nabój z tonerem lub bęben.

System wykrył, że zainstalowano materiał lub część producenta innego niż Lexmark.

Drukarka Lexmark działa najlepiej z oryginalnymi materiałami i częściami firmy Lexmark. Używanie materiałów i części innych producentów może negatywnie wpłynąć na wydajność, pracę i żywotność drukarki oraz jej części. Więcej informacji można znaleźć w sekcji "Uż[ywanie oryginalnych cz](#page-250-0)ęści i materiał[ów eksploatacyjnych firmy Lexmark." na str. 251](#page-250-0).

Wszelkie wskaźniki materiałów są zaprojektowane tak, by współpracować z materiałami i częściami Lexmark i ich praca może zostać zakłócona, gdy użyte zostaną materiały innych producentów. Użytkowanie materiałów i części związanych z obrazami dłużej niż jest to zalecane może spowodować uszkodzenie drukarki Lexmark i jej komponentów.

**Ostrzeżenie — możliwość uszkodzenia:** Używanie materiałów lub części innych producentów może spowodować utratę gwarancji. Uszkodzenia spowodowane używaniem materiałów lub części innych producentów nie będą naprawiane w ramach gwarancji.

Aby zaakceptować powyższe informacje dotyczące ryzyka i korzystać z materiałów i części innych

producentów, jednocześnie naciśnij i przytrzymaj przyciski **×** i # na panelu sterowania przez 15 sekund.

Jeśli nie chcesz zaakceptować powyższych informacji, wyjmij materiały lub części innych producentów z drukarki, a następnie zainstaluj oryginalne materiały lub części Lexmark.

**Uwaga:** Listę obsługiwanych materiałów eksploatacyjnych można znaleźć w części "Zamawianie materiałów eksploatacyjnych" lub w witrynie internetowej pod adresem **[www.lexmark.com](http://www.lexmark.com)**.
# **Za mało wolnego miejsca w pamięci flash dla zasobów [52]**

Wypróbuj jedną lub więcej spośród poniższych opcji:

- **•** Na panelu sterowania drukarki dotknij opcji **Kontynuuj**, aby usunąć komunikat i kontynuować drukowanie.
- **•** Usuń czcionki, makra oraz inne dane zapisane w pamięci flash.
- **•** Zainstaluj kartę pamięci flash o większej pojemności.

**Uwaga:** Pobrane czcionki i makra, które nie zostały wcześniej zapisane w pamięci flash, są usuwane.

# **Wymagane zmiany papieru**

Wypróbuj jedną lub więcej spośród poniższych opcji:

- **•** Dotknij opcji **Używaj bieżących materiałów eksploatacyjnych**, aby usunąć komunikat i kontynuować drukowanie.
- **•** Anuluj bieżące zadanie drukowania.

# **Port równoległy [x] wyłączony [56]**

Wypróbuj jedną lub więcej spośród poniższych opcji:

- **•** Na panelu sterowania drukarki dotknij opcji **Kontynuuj**, aby usunąć komunikat.
- **•** Włącz port równoległy Przy użyciu panelu sterowania drukarki przejdź do opcji:

#### **Sieć/porty** > **Równoległe [x]** > **Bufor równoległy** > **Auto**

**Uwaga:** Drukarka odrzuca wszystkie dane otrzymane przez port równoległy.

# **Drukarka musiała zostać uruchomiona ponownie. Ostatnie zadanie może być niezakończone.**

Na panelu sterowania drukarki dotknij opcji **Kontynuuj**, aby usunąć komunikat i kontynuować drukowanie.

Aby uzyskać więcej informacji, odwiedź witrynę sieci Web **<http://support.lexmark.com>** lub skontaktuj się z działem obsługi klienta.

# **Ponownie zainstaluj brakującą lub niereagującą kasetę [31.xy]**

Spróbuj następujących rozwiązań:

**•** Sprawdź, czy nie brakuje naboju z tonerem. Jeśli tak jest, zainstaluj nabój z tonerem.

Więcej informacji na temat instalacji naboju z tonerem można znaleźć w sekcji "Wymiana materiałów eksploatacyjnych".

**•** Jeżeli zainstalowano nabój z tonerem, wyjmij go i zainstaluj ponownie.

**Uwaga:** Jeśli po ponownym zainstalowaniu komunikat nadal się pojawia, nabój jest uszkodzony. Nabój może być wadliwy lub został wyprodukowany przez firmę inną niż Lexmark. Więcej informacji można znaleźć w sekcji "Uż[ywanie oryginalnych cz](#page-250-0)ęści i materiałów eksploatacyjnych [firmy Lexmark." na str. 251.](#page-250-0)

# **Wyjmij uszkodzony dysk twardy [61]**

Usuń i wymień uszkodzony dysk twardy drukarki.

# **Usuń elementy opakowania, [nazwa obszaru]**

Usuń ze wskazanego miejsca wszystkie elementy opakowania.

# **Wyjmij papier ze standardowego odbiornika**

Wyjmij stos papieru z odbiornika standardowego.

### **Umieść wszystkie oryginały, jeśli uruchamiasz zadanie ponownie.**

Spróbuj skorzystać z co najmniej jednego z podanych sposobów:

- **•** Aby usunąć komunikat i anulować zadanie skanowania, dotknij opcji **Anuluj zadanie**.
- **•** Aby kontynuować skanowanie z automatycznego podajnika dokumentów od momentu zakończenia ostatniego pomyślnego zadania skanowania, dotknij opcji **Skanuj z automatycznego podajnika**.
- **•** Aby kontynuować skanowanie ze skanera od momentu zakończenia ostatniego pomyślnego zadania skanowania, dotknij opcji **Skanuj z płyty skanera**.
- **•** Aby zakończyć skanowanie na ostatnim pomyślnym zadaniu skanowania, dotknij opcji **Zakończ zadanie bez dalszego skanowania**.
- **•** Aby ponowić zadanie skanowania z użyciem ostatnio obowiązujących ustawień, dotknij opcji **Ponownie uruchom zadanie**.

# **Wymień kasetę, pozostało 0 stron do wydrukowania [88.xy]**

Wymień nabój z tonerem, aby usunąć komunikat i kontynuować drukowanie. Więcej informacji na ten temat można znaleźć w instrukcji dostarczanej z materiałem eksploatacyjnym lub w sekcji "Wymiana materiałów eksploatacyjnych" w *Podręczniku użytkownika*.

**Uwaga:** Jeśli nie masz zamiennego naboju, zapoznaj się z sekcją "Zamawianie materiałów eksploatacyjnych" w *Podręczniku użytkownika* lub przejdź do witryny **[www.lexmark.com](http://www.lexmark.com)**.

# **Wymień kasetę, nieprawidłowy region drukarki [42,xy]**

Zainstaluj nabój z tonerem zgodny z numerem regionu drukarki. Parametr *x* wskazuje wartość dotyczącą regionu drukarki. Parametr *y* wskazuje wartość dotyczącą regionu kasety. Parametry x i y mogą przyjmować następujące wartości:

#### **Lista regionów drukarek i kaset z tonerem**

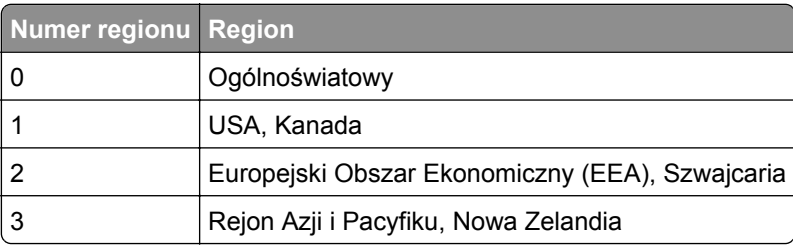

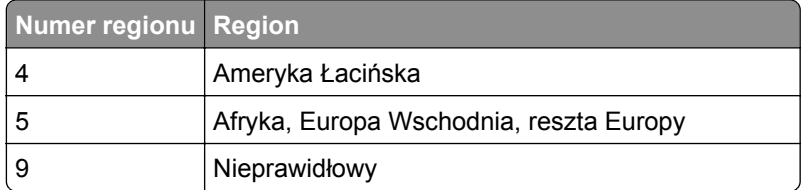

#### **Uwagi:**

- **•** Wartości x i y przedstawiają składowe kodu błędu .**xy** wyświetlanego na panelu sterowania drukarki.
- **•** Wartości x i y muszą być zgodne, aby można było kontynuować drukowanie.

# **Wymień wadliwy bęben [31.xy]**

Wymień uszkodzony bęben, aby usunąć komunikat. Więcej informacji zawiera instrukcja dostarczona z danym materiałem eksploatacyjnym.

**Uwaga:** Jeśli nie masz zamiennego wkładu światłoczułego, zapoznaj się z sekcją "Zamawianie materiałów eksploatacyjnych" w *Podręczniku użytkownika* lub przejdź do witryny **[www.lexmark.com](http://www.lexmark.com)**.

# **Wymień bęben, pozostało 0 stron do wydrukowania [84.xy]**

Wymień wkład światłoczuły, aby usunąć komunikat i kontynuować drukowanie. Więcej informacji na ten temat można znaleźć w instrukcji dostarczanej z materiałem eksploatacyjnym lub w sekcji "Wymiana materiałów eksploatacyjnych" w *Podręczniku użytkownika*.

**Uwaga:** Jeśli nie masz zamiennego wkładu światłoczułego, zapoznaj się z sekcją "Zamawianie materiałów eksploatacyjnych" w *Podręczniku użytkownika* lub przejdź do witryny **[www.lexmark.com](http://www.lexmark.com)**.

# **Umieść zacięte oryginały, jeśli uruchamiasz zadanie ponownie.**

Spróbuj skorzystać z co najmniej jednego z podanych sposobów:

- **•** Aby usunąć komunikat i anulować zadanie skanowania, dotknij opcji **Anuluj zadanie**.
- **•** Aby kontynuować skanowanie z automatycznego podajnika dokumentów od momentu zakończenia ostatniego pomyślnego zadania skanowania, dotknij opcji **Skanuj z automatycznego podajnika**.
- **•** Aby kontynuować skanowanie ze skanera od momentu zakończenia ostatniego pomyślnego zadania skanowania, dotknij opcji **Skanuj z płyty skanera**.
- **•** Aby zakończyć skanowanie na ostatnim pomyślnym zadaniu skanowania, dotknij opcji **Zakończ zadanie bez dalszego skanowania**.
- **•** Aby ponowić zadanie skanowania z użyciem ostatnio obowiązujących ustawień, dotknij opcji **Ponownie uruchom zadanie**.

# **Umieść ostatnią skanowaną stronę i zacięte oryginały, jeśli ponownie uruchamiasz zadanie.**

Spróbuj skorzystać z co najmniej jednego z podanych sposobów:

- **•** Aby usunąć komunikat i anulować zadanie skanowania, dotknij opcji **Anuluj zadanie**.
- **•** Aby kontynuować skanowanie z automatycznego podajnika dokumentów od momentu zakończenia ostatniego pomyślnego zadania skanowania, dotknij opcji **Skanuj z automatycznego podajnika**.
- **•** Aby kontynuować skanowanie ze skanera od momentu zakończenia ostatniego pomyślnego zadania skanowania, dotknij opcji **Skanuj z płyty skanera**.
- **•** Aby zakończyć skanowanie na ostatnim pomyślnym zadaniu skanowania, dotknij opcji **Zakończ zadanie bez dalszego skanowania**.
- **•** Aby ponowić zadanie skanowania z użyciem ostatnio obowiązujących ustawień, dotknij opcji **Ponownie uruchom zadanie**.

# **Przekroczono zalecany czas eksploatacji, wymień zestaw konserwacyjny [80.xy]**

Zostanie zaplanowana konserwacja drukarki. Więcej informacji można uzyskać pod adresem **<http://support.lexmark.com>**. Można też skontaktować się z obsługą serwisową.

# **Aby wznowić drukowanie, wymień zestaw konserwacyjny [80.xy]**

Zostanie zaplanowana konserwacja drukarki. Więcej informacji można uzyskać pod adresem **<http://support.lexmark.com>**. Można też skontaktować się z obsługą serwisową.

# **Zainstaluj brakujący nabój [31.xy]**

Zainstaluj brakujący nabój, aby usunąć komunikat. Więcej informacji można znaleźć w sekcji ["Wymiana](#page-254-0) [kasety z tonerem" na str. 255.](#page-254-0)

# **Wymień brakującą nagrzewnicę [80.xy]**

- **1** Zainstaluj brakującą nagrzewnicę. Więcej informacji zawiera instrukcja dostarczona z częścią zamienną.
- **2** Na panelu sterowania dotknij opcji **Wymieniono elementy**, aby usunąć komunikat.

# **Wymień brakujący bęben [31,.xy]**

Zainstaluj brakujący bęben. Więcej informacji zawiera instrukcja dostarczona z danym materiałem eksploatacyjnym.

# **Wymień zestaw rolek [81.xx]**

Spróbuj następujących rozwiązań:

- **•** Wymień zestaw rolek. Więcej informacji na ten temat można znaleźć w instrukcji dostarczonej wraz z opcjonalnym elementem wyposażenia.
- **•** Na panelu sterowania drukarki wybierz opcję **Kontynuuj**, aby usunąć komunikat i kontynuować drukowanie.

### **Wymień separator papieru**

Wypróbuj jedną lub więcej spośród poniższych opcji:

- **•** Wymień separator papieru. Więcej informacji zawiera instrukcja dostarczona z danym materiałem eksploatacyjnym.
- **•** Na panelu sterowania drukarki dotknij opcji **Ignoruj**, aby usunąć komunikat.

# **Wymień nieobsługiwaną kasetę [32,.xy]**

Wyjmij nabój z tonerem, a następnie zainstaluj obsługiwany nabój, aby usunąć komunikat i kontynuować drukowanie. Więcej informacji zawiera instrukcja dostarczona z danym materiałem eksploatacyjnym.

Błąd ten może być również wywołany zainstalowaniem oryginalnego naboju firmy Lexmark, takiego jak wydajny nabój, który nie jest przeznaczony do użytku z tym produktem.

Poniższe kody błędów wskazują, że zainstalowano kasetę z tonerem producenta innego niż Lexmark:

32,13 32,16 32,19 32,22 32,25 32,28 32,31 32,34 32,37

Więcej informacji można znaleźć w sekcji "Uż[ywanie oryginalnych cz](#page-250-0)ęści i materiałów eksploatacyjnych [firmy Lexmark." na str. 251](#page-250-0).

**Uwaga:** Jeśli nie masz zamiennej kasety z tonerem, zapoznaj się z sekcją "Zamawianie materiałów eksploatacyjnych" lub odwiedź stronę **[www.lexmark.com](http://www.lexmark.com)**.

# **Wymień nieobsługiwany moduł obrazujący [32.xy]**

Wyjmij wkład światłoczuły, a następnie zainstaluj obsługiwany wkład, aby usunąć komunikat i kontynuować drukowanie. Więcej informacji zawiera instrukcja dostarczona z danym materiałem eksploatacyjnym.

Ten błąd może też wynikać z zainstalowania oryginalnego modułu obrazującego Lexmark, np. modułu MICR, który nie jest przeznaczony do użytku z tym produktem.

Następujące kody błędów informują o tym, że zainstalowany jest nieoryginalny moduł obrazujący Lexmark:

- 32.14
- 32.17
- 32.20
- 32.23
- 32.26
- 32.29
- 32.32
- 32.35
- 32.38

Więcej informacji można znaleźć w sekcji "Uż[ywanie oryginalnych cz](#page-250-0)ęści i materiałów eksploatacyjnych [firmy Lexmark." na str. 251](#page-250-0).

**Uwaga:** Jeśli nie masz zapasowego modułu obrazującego, zapoznaj się z sekcją "Zamawianie materiałów eksploatacyjnych" lub odwiedź stronę **[www.lexmark.com](http://www.lexmark.com)**.

# **Wymień element czyszczący**

Wypróbuj jedną lub więcej spośród poniższych opcji:

- **•** Wymień element czyszczący nagrzewnicę w drukarce.
- **•** Dotknij przycisku **Kontynuuj**, aby usunąć komunikat i kontynuować drukowanie.

# **Czy przywrócić wstrzymane zadania?**

Wypróbuj jedną lub więcej spośród poniższych opcji:

- **•** Na panelu sterowania drukarki dotknij opcji **Przywróć**, aby przywrócić wszystkie zadania wstrzymane zapisane na dysku twardym drukarki.
- **•** Na panelu sterowania drukarki dotknij opcji **Nie przywracaj**, jeśli nie chcesz przywrócić żadnego z zadań drukowania.

# **Skanowany dokument jest zbyt długi**

Liczba stron w zadaniu skanowania przekracza dopuszczalny limit. Aby usunąć komunikat i anulować zadanie skanowania, dotknij opcji **Anuluj zadanie**.

# **Pokrywa automatycznego podajnika w skanerze jest otwarta**

Zamknij pokrywę automatycznego podajnika dokumentów.

# **Skaner wyłączony przez administratora [840.01]**

Drukuj bez skanera lub skontaktuj się z obsługą techniczną systemu.

# **Skaner jest wyłączony. Jeżeli problem nadal występuje, skontaktuj się z administratorem systemu. [840.02]**

Wypróbuj jedną lub więcej spośród poniższych opcji:

- **•** Dotknij opcji **Kontynuuj przy wyłączonym skanerze**, aby powrócić do ekranu głównego, a następnie skontaktuj się z administratorem systemu.
- **•** Dotknij opcji **Uruchom ponownie i automatycznie włącz skaner**, aby anulować zadanie.

**Uwaga:** Powoduje to próbę włączenia skanera.

# **Otwarta pokrywa dostępu do zacięć w skanerze**

Aby usunąć komunikat, zamknij dolną pokrywę dostępu do automatycznego podajnika dokumentów.

# **Zacięcie skanera, otwórz i zamknij pokrywę górnego podaj. autom. [2yy.xx]**

Wyjmij zacięty papier z pokrywy automatycznego podajnika dokumentów.

# **Zacięcie skan., usuń orygin. ze skanera [2yy.xx]**

Wyjmij zacięty papier ze skanera.

# **Zacięcie skan., usuń zacięte orygin. ze skanera [2yy.xx]**

Wyjmij zacięty papier ze skanera.

# **Wkrótce wymagana będzie konserwacja skanera, użyj zestawu ADF [80]**

Skontaktuj się z działem obsługi klienta i zgłoś komunikat. Zostanie zaplanowana konserwacja drukarki.

# **Wymagana konserwacja skanera, użyj zestawu ADF [80]**

Zostanie zaplanowana konserwacja drukarki. Więcej informacji można znaleźć w witrynie internetowej pomocy firmy Lexmark pod adresem **<http://support.lexmark.com>** lub skontaktuj się z obsługą serwisową, a następnie zgłoś ten komunikat.

# **Port szeregowy [x] wyłączony [56]**

Wypróbuj jedną lub więcej spośród poniższych opcji:

- **•** Na panelu sterowania drukarki dotknij opcji **Kontynuuj**, aby usunąć komunikat.
- Drukarka usunie wszystkie dane otrzymane przez wskazany port szeregowy.
- **•** Sprawdź, czy Bufor szeregowy nie jest ustawiony jako Wyłączony.
- **•** Na panelu sterowania drukarki ustaw Bufor Szeregowy jako Auto w menu Szeregowe [x].

# **Nie skonfigurowano serwera SMTP. Skontaktuj się z administratorem systemu.**

Na panelu sterowania drukarki dotknij opcji **Kontynuuj**, aby usunąć komunikat.

**Uwaga:** Jeśli komunikat pojawi się ponownie, skontaktuj się z administratorem systemu.

### **Niektóre wstrzymane zadania nie zostały przywrócone**

Na panelu sterowania drukarki dotknij opcji **Kontynuuj**, aby usunąć wskazane zadanie.

**Uwaga:** Nieprzywrócone zadania wstrzymane są przechowywane na dysku twardym drukarki i nie są dostępne.

### **Błąd oprogramowania sieci standardowej [54]**

Spróbuj następujących rozwiązań:

- **•** Na panelu sterowania drukarki dotknij opcji **Kontynuuj**, aby kontynuować drukowanie.
- **•** Wyłącz drukarkę i włącz ją z ponownie.
- **•** Zaktualizuj w drukarce lub na serwerze druku oprogramowanie sprzętowe do pracy w sieci. Aby uzyskać więcej informacji, odwiedź witrynę pomocy technicznej firmy Lexmark w sieci Web pod adresem **<http://support.lexmark.com>** lub skontaktuj się z działem obsługi klienta, a następnie podaj treść tego komunikatu.

# **Standardowy port USB wyłączony [56]**

Wypróbuj jedną lub więcej spośród poniższych opcji:

- **•** Na panelu sterowania drukarki dotknij opcji **Kontynuuj**, aby usunąć komunikat.
- **•** Włącz port USB. Przy użyciu panelu sterowania drukarki przejdź do opcji:

#### **Sieć/porty** > **Bufor USB** > **Auto**

**Uwaga:** Drukarka usunie wszystkie dane otrzymane przez port USB.

### **Do zakończenia zadania potrzebny jest materiał eksploatacyjny**

Wykonaj jedną z następujących czynności:

- **•** Zainstaluj brakujący materiał, aby zakończyć zadanie.
- **•** Anuluj bieżące zadanie.

# **Urządzenie pracuje w trybie bezpiecznym. Niektóre opcje drukowania mogą być zablokowana lub przynieść nieoczekiwane rezultaty.**

Dotknij opcji **Kontynuuj**, aby usunąć komunikat.

# **Zbyt wiele zainstalowanych dysków [58]**

- **1** Wyłącz drukarkę.
- **2** Wyjmij wtyczkę przewodu zasilającego z gniazdka elektrycznego.
- **3** Wyjmij dodatkowe dyski twarde drukarki.
- **4** Podłącz przewód zasilający do prawidłowo uziemionego gniazda elektrycznego.
- **5** Ponownie włącz drukarkę.

### **Za dużo zainstalowanych opcji pamięci flash [58]**

- **1** Wyłącz drukarkę.
- **2** Wyjmij wtyczkę przewodu zasilającego z gniazdka elektrycznego.
- **3** Usuń nadmiarową pamięć flash.
- **4** Podłącz przewód zasilający do prawidłowo uziemionego gniazda elektrycznego.
- **5** Ponownie włącz drukarkę.

### **Za dużo podłączonych zasobników [58]**

- **1** Wyłącz drukarkę.
- **2** Wyjmij wtyczkę przewodu zasilającego z gniazdka elektrycznego.
- **3** Usuń nadmiarowe zasobniki.
- **4** Podłącz przewód zasilający do prawidłowo uziemionego gniazda elektrycznego.
- **5** Ponownie włącz drukarkę.

### **Nieobsługiwany rozmiar papieru w zasobniku [x]**

Wymień na papier w obsługiwanym rozmiarze.

### **Wykryto niesformatowaną pamięć flash [53]**

Wypróbuj jedną lub więcej spośród poniższych opcji:

- **•** Na panelu sterowania drukarki dotknij opcji **Kontynuuj**, aby zatrzymać defragmentację i kontynuować drukowanie.
- **•** Sformatuj pamięć flash.

**Uwaga:** Jeśli komunikat o błędzie jest w dalszym ciągu wyświetlany, oznacza to, że pamięć flash może być uszkodzona i należy ją wymienić.

### **Nieobsługiwany dysk**

Wyjmij nieobsługiwany dysk twardy drukarki, a następnie zainstaluj obsługiwany.

# **Nieobsługiwana opcja w gnieździe [x] [55]**

- **1** Wyłącz drukarkę.
- **2** Wyjmij wtyczkę przewodu zasilającego z gniazdka elektrycznego.
- **3** Odłącz nieobsługiwaną kartę opcji od płyty kontroli drukarki, a na jej miejsce włóż kartę obsługiwaną.
- **4** Podłącz przewód zasilający do prawidłowo uziemionego gniazda elektrycznego.
- **5** Włącz ponownie drukarkę.

# **Port USB [x] wyłączony [56]**

Na panelu sterowania drukarki dotknij opcji **Kontynuuj**, aby usunąć komunikat.

#### **Uwagi:**

- **•** Drukarka usunie wszystkie dane otrzymane przez port USB.
- **•** Sprawdź, czy element menu Bufor USB nie jest ustawiony jako Wyłączony.

# **Nie skonfigurowano serwera Weblink. Skontaktuj się z administratorem systemu.**

Na panelu sterowania drukarki dotknij opcji **Kontynuuj**, aby usunąć komunikat.

**Uwaga:** Jeśli komunikat pojawi się ponownie, skontaktuj się z administratorem systemu.

# **Rozwiązywanie problemów z drukarką**

- **•** "Podstawowe problemy z drukarką" na str. 298
- **•** ["Problemy ze sprzętem i opcjonalnym wyposażeniem wewnętrznym" na str. 301](#page-300-0)
- **•** ["Problemy z podawaniem papieru" na str. 304](#page-303-0)

# **Podstawowe problemy z drukarką**

#### **Drukarka nie odpowiada**

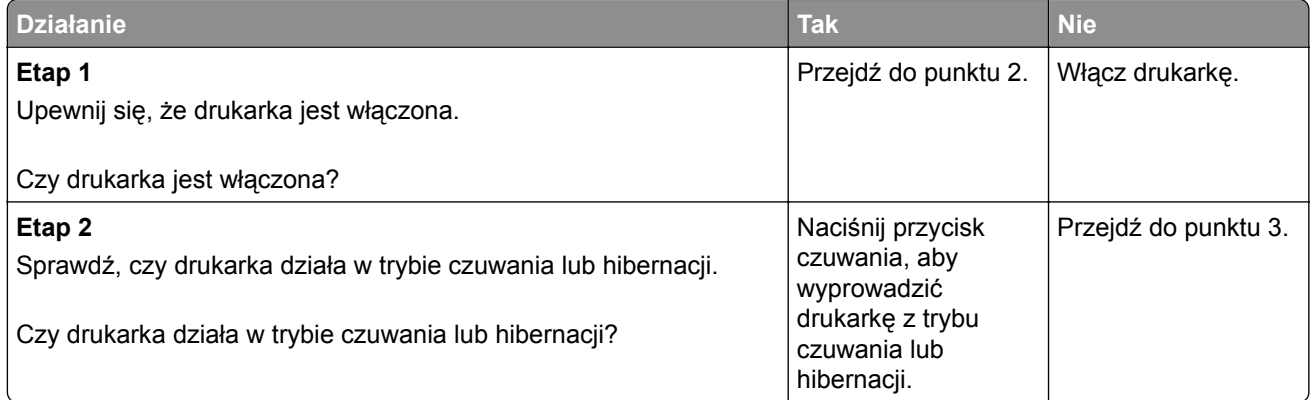

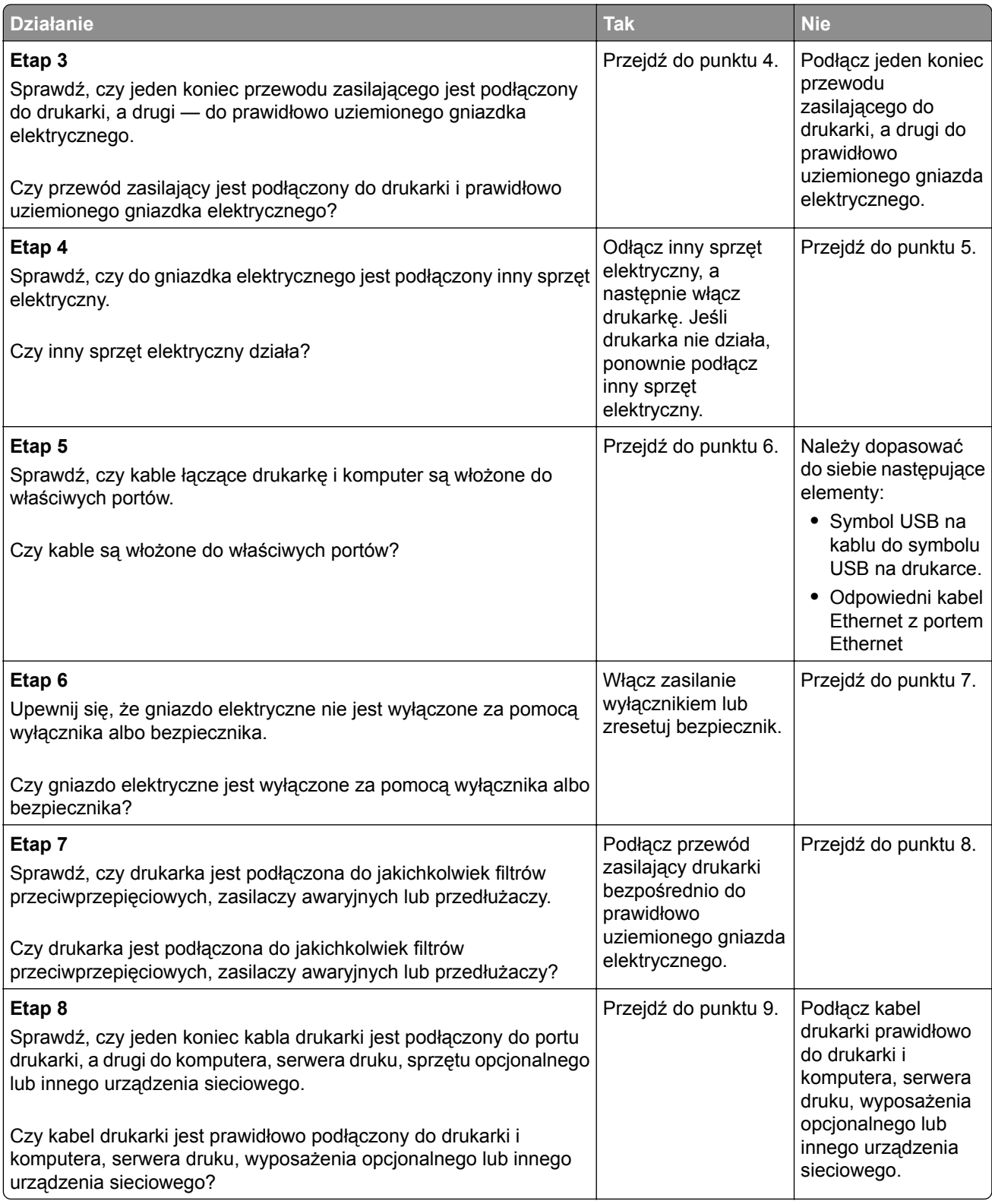

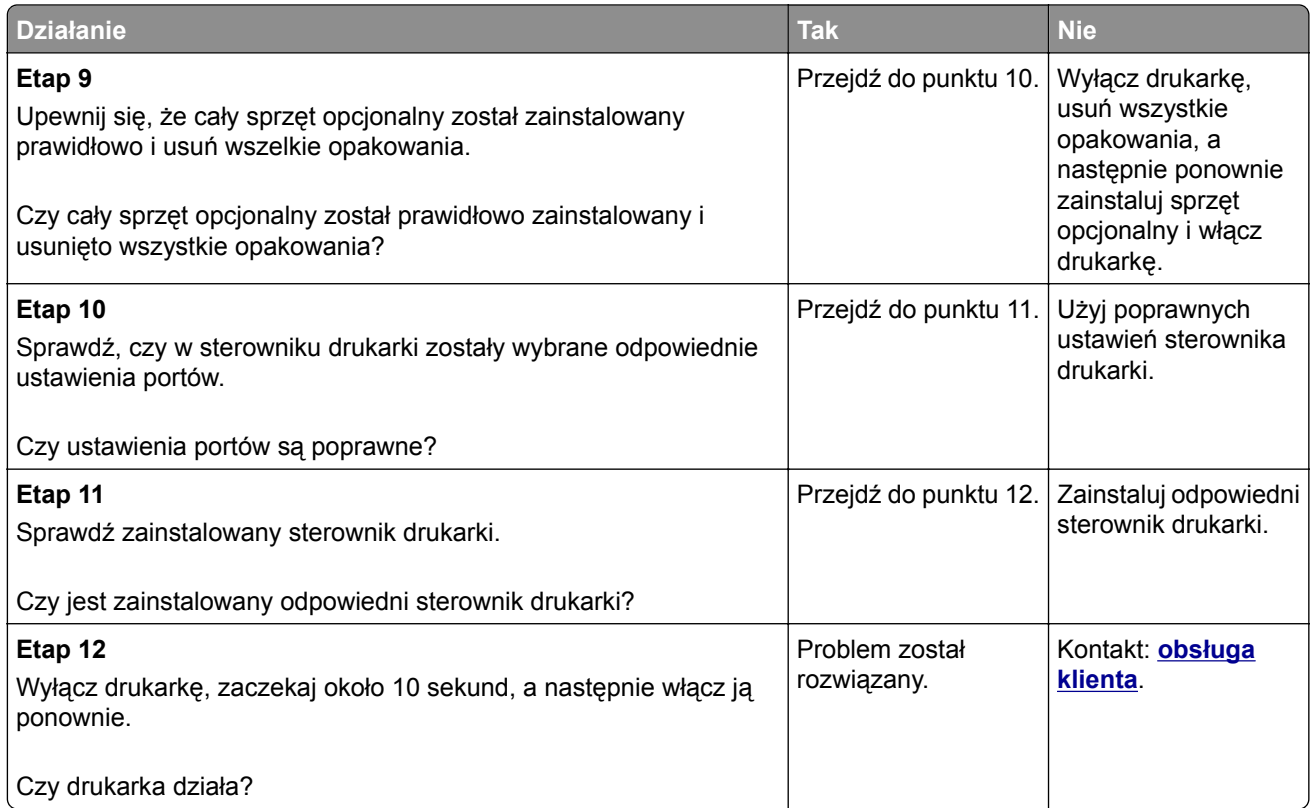

# **Wyświetlacz drukarki jest pusty**

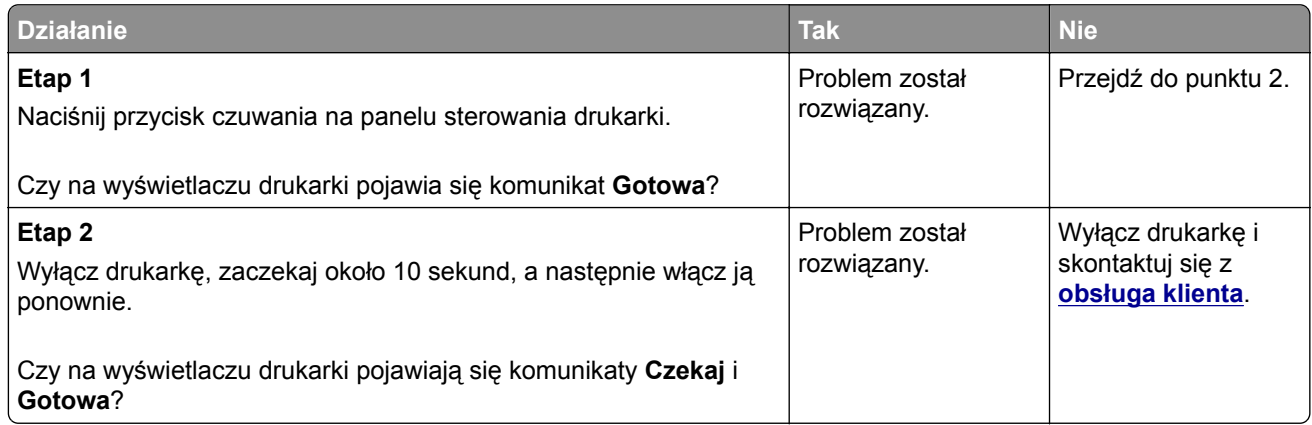

# <span id="page-300-0"></span>**Problemy ze sprzętem i opcjonalnym wyposażeniem wewnętrznym**

### **Nie można wykryć opcjonalnego wyposażenia wewnętrznego**

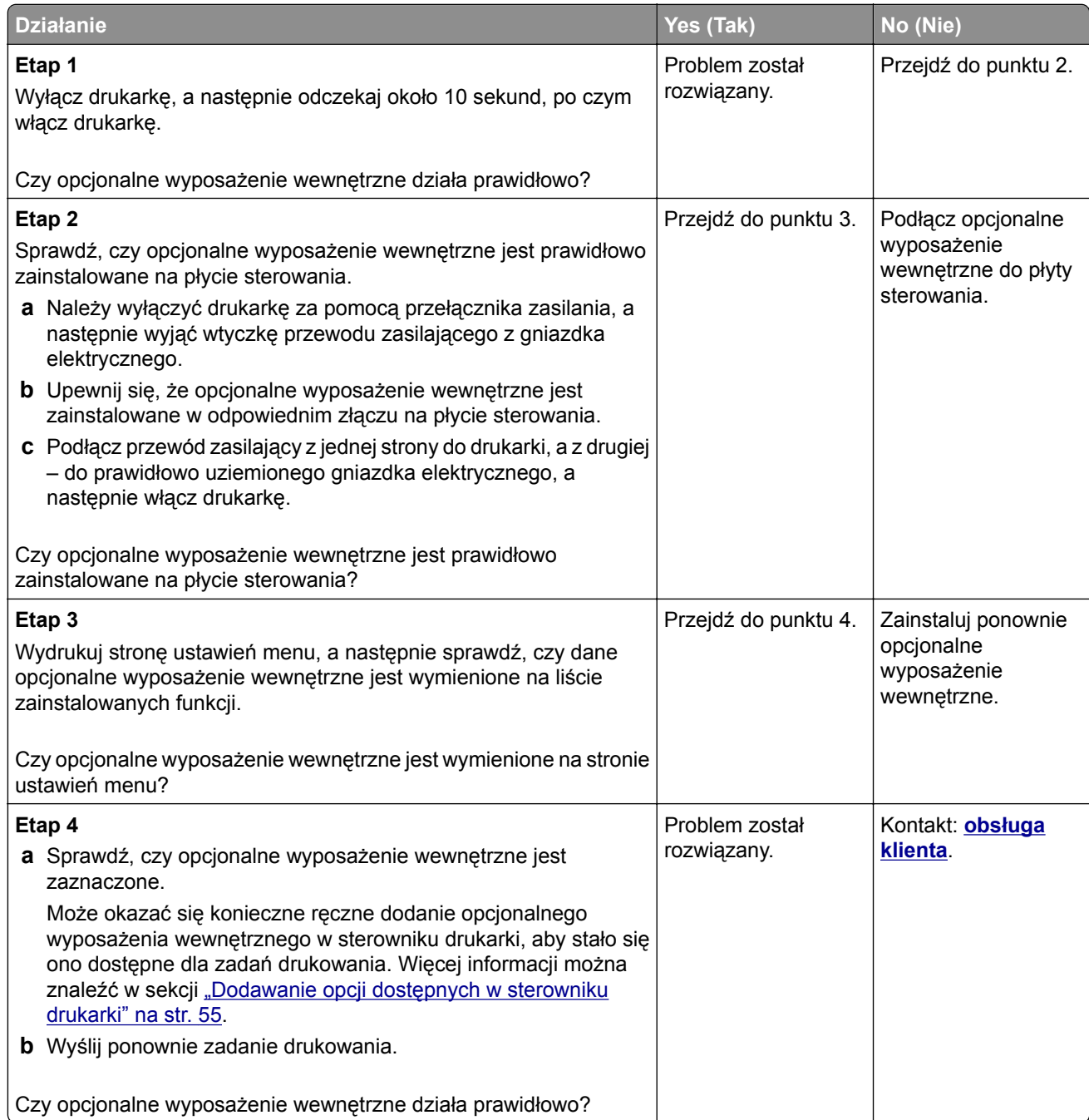

#### **Wewnętrzny serwer druku nie działa prawidłowo**

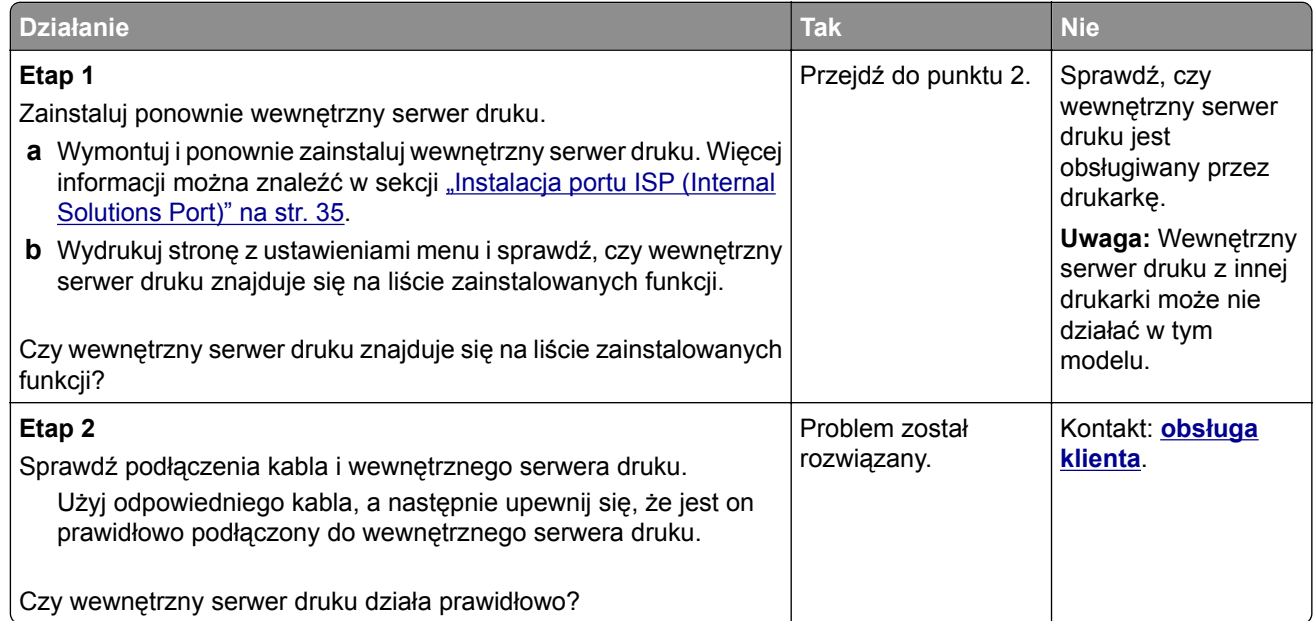

### **Port ISP nie działa prawidłowo**

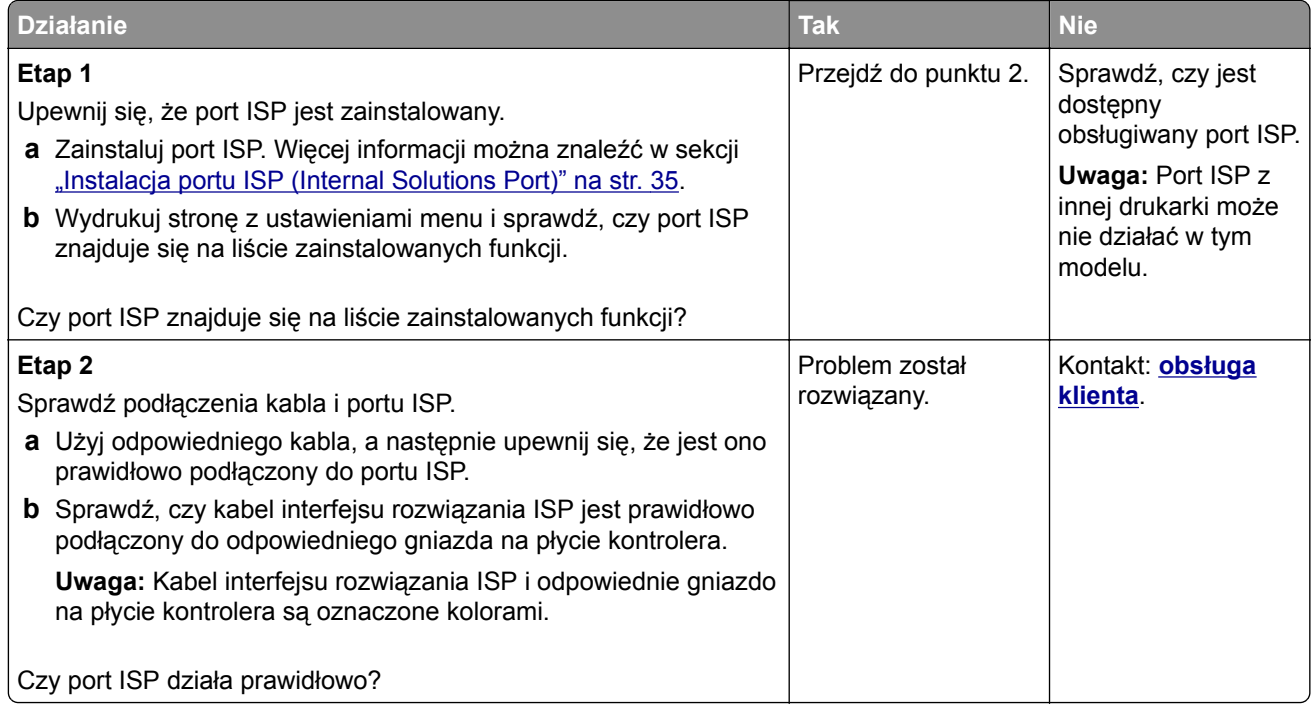

#### **Problemy z zasobnikiem**

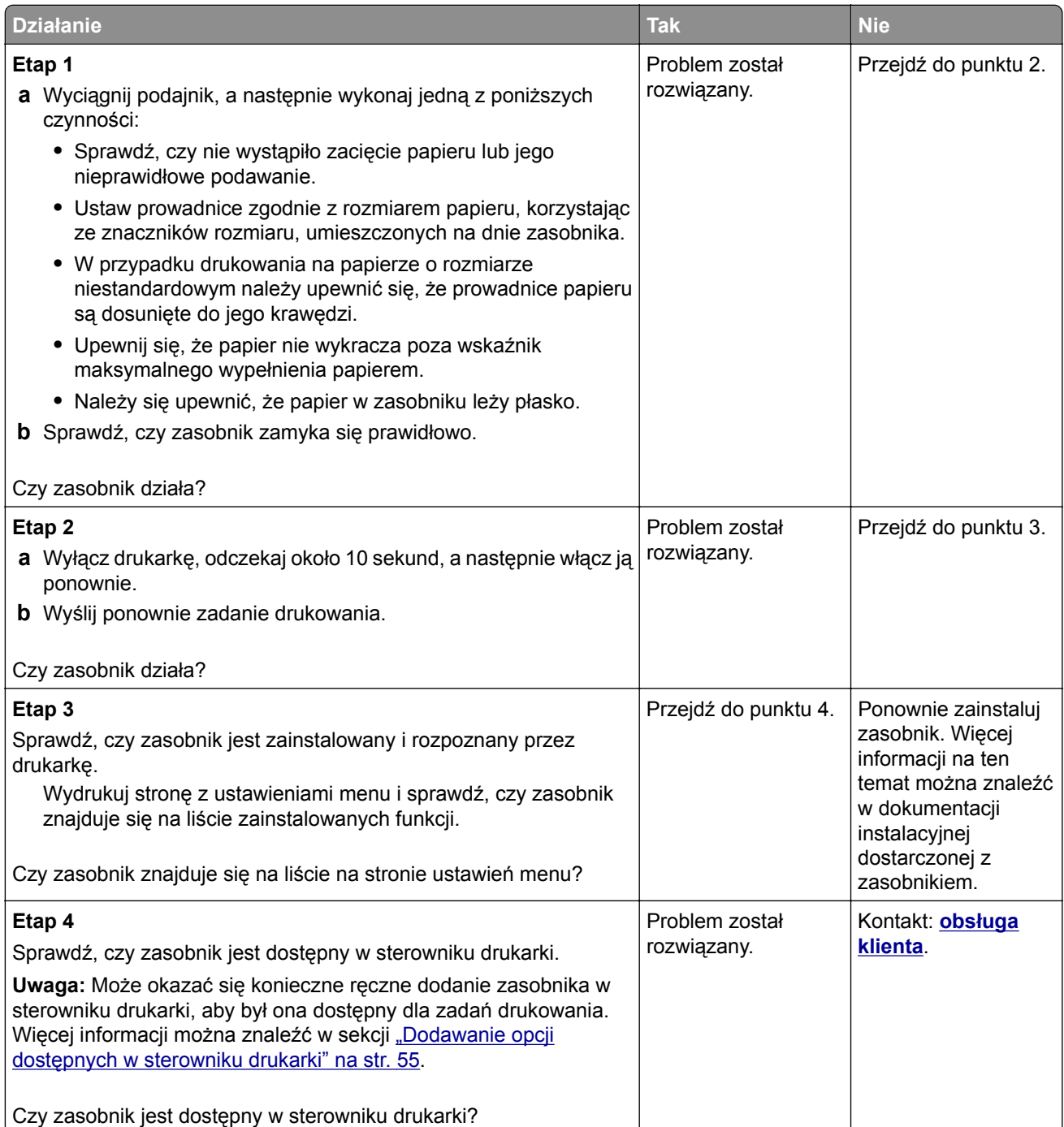

#### <span id="page-303-0"></span>**Karta interfejsu USB/równoległego nie działa prawidłowo**

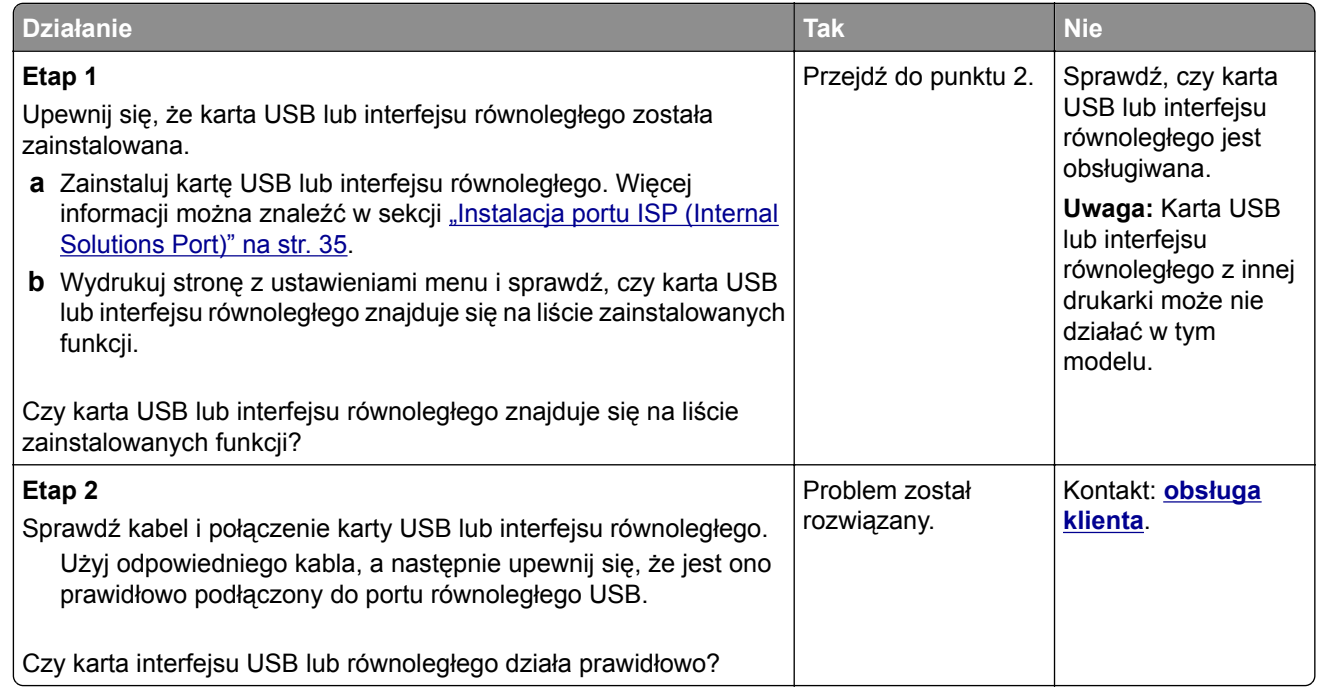

# **Problemy z podawaniem papieru**

#### **Zacięte strony nie są drukowane ponownie**

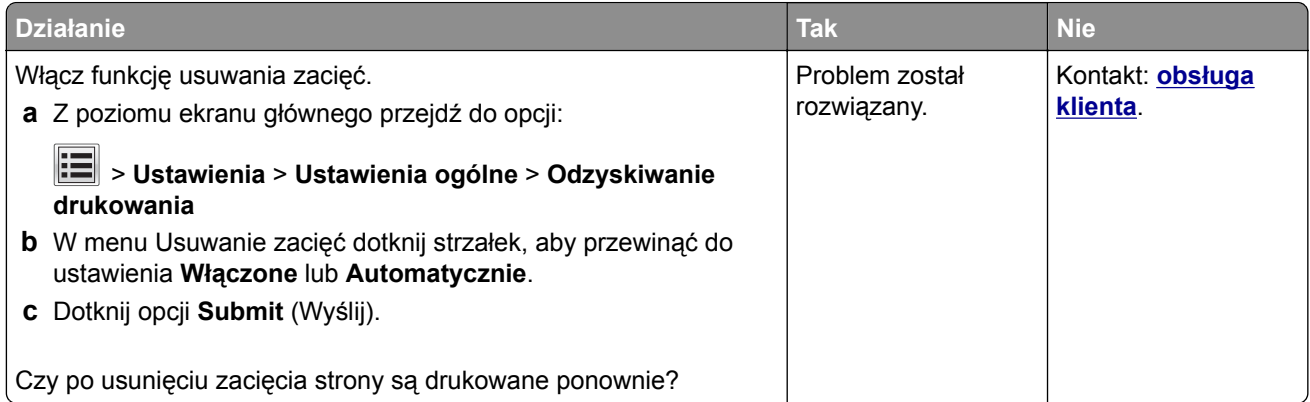

#### **Papier często się zacina**

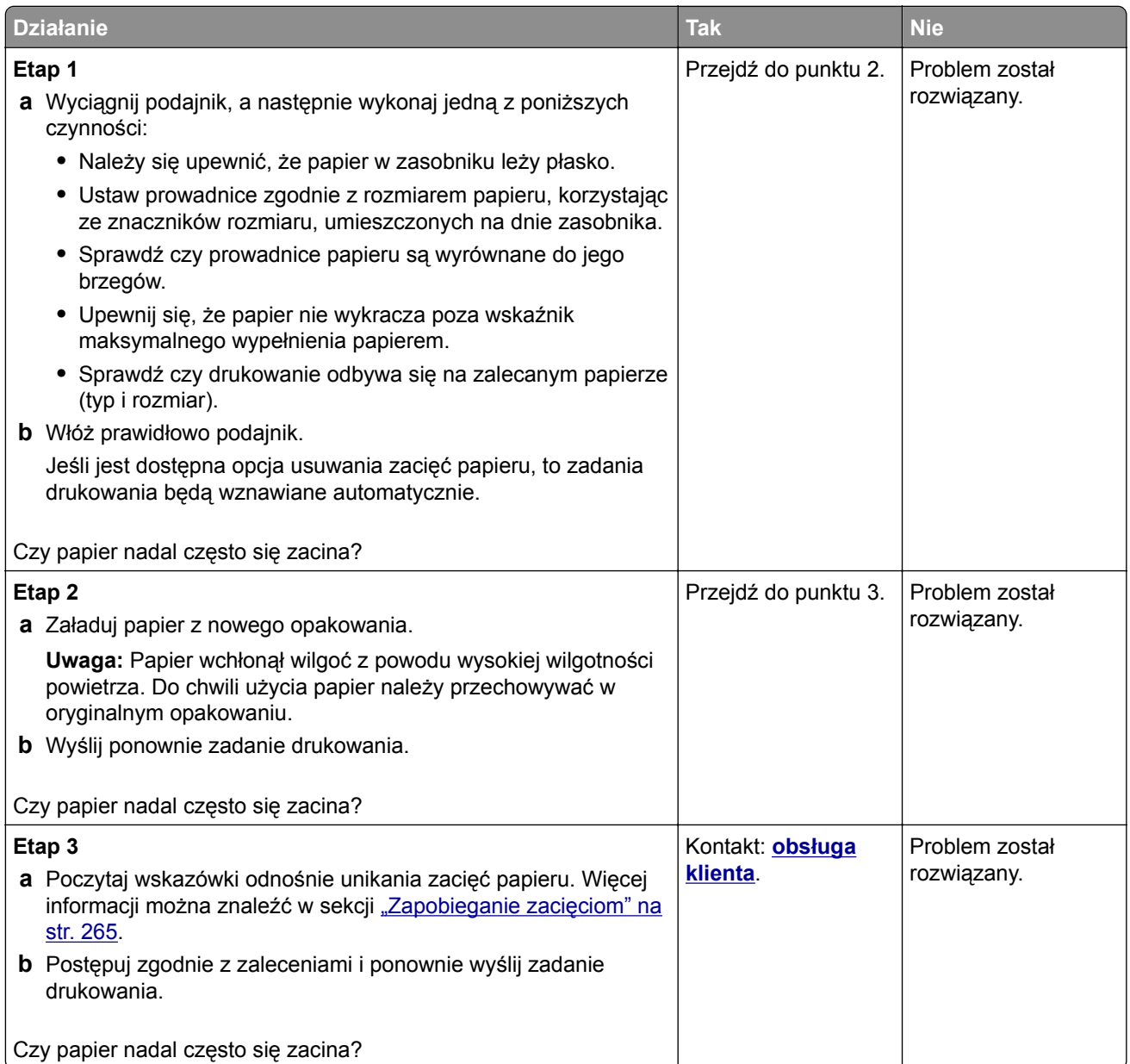

# **Komunikat o zacięciu papieru nie znika po usunięciu zacięcia**

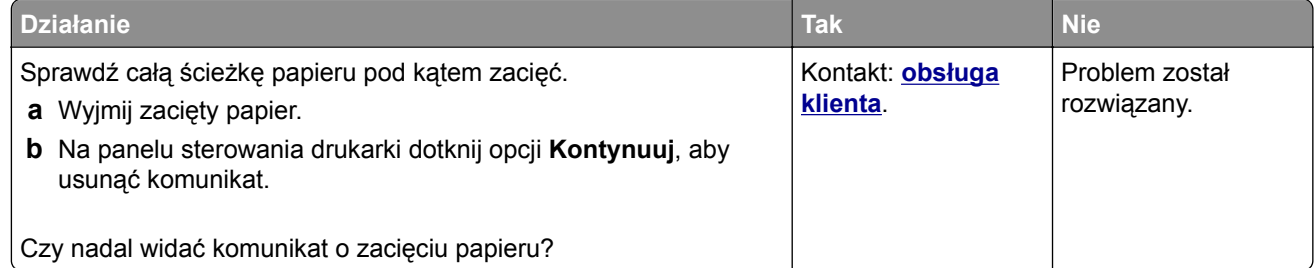

# **Rozwiązywanie problemów z drukiem**

# **Problemy z drukowaniem**

#### **Nie można drukować poufnych dokumentów i innych wstrzymanych dokumentów**

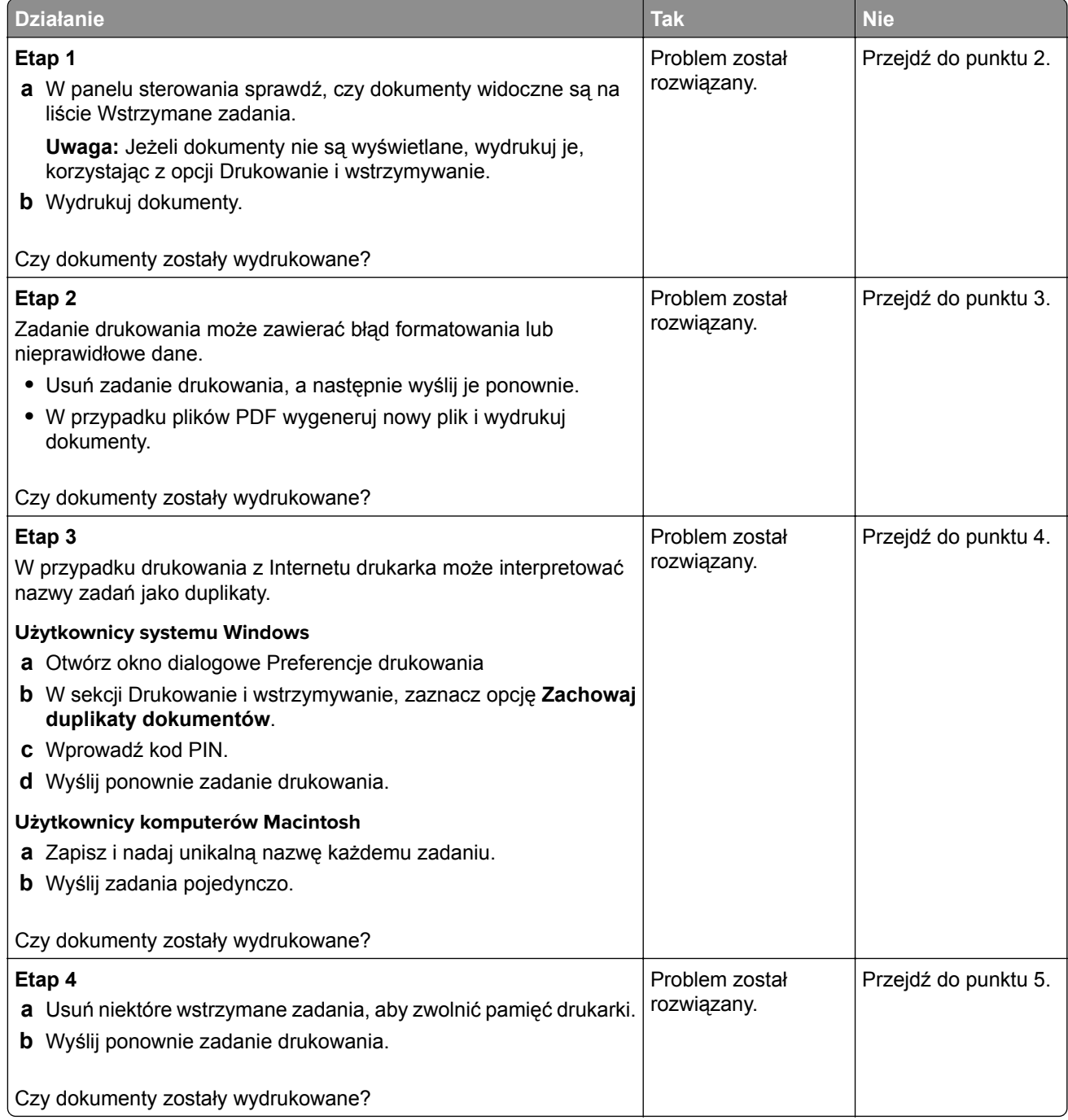

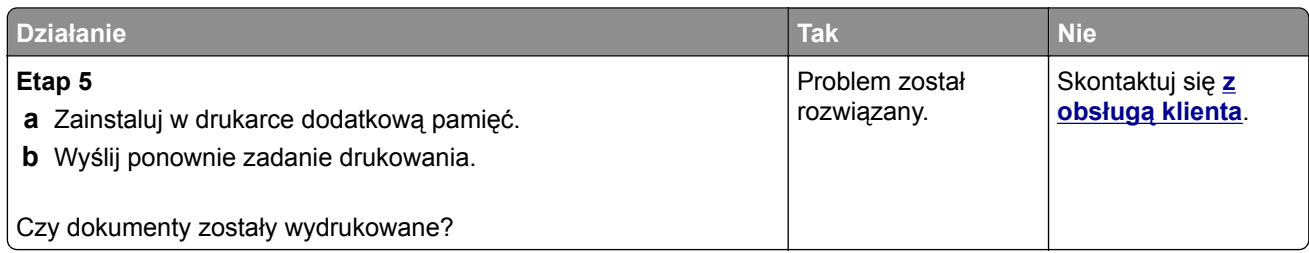

### **Koperta skleja się podczas drukowania**

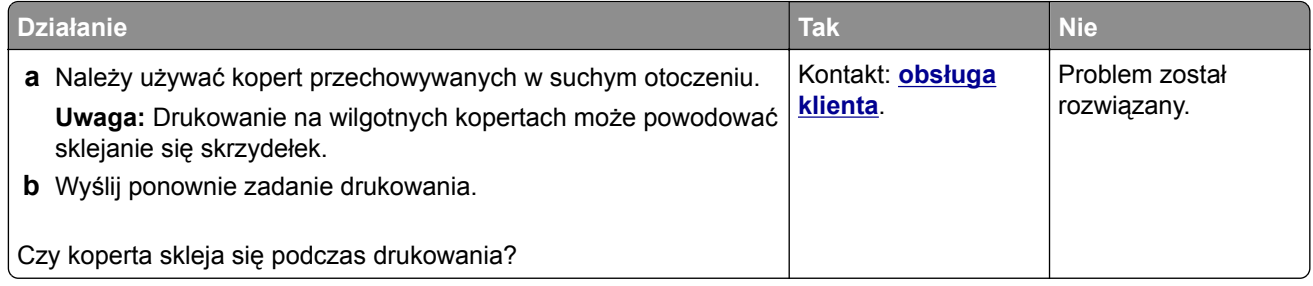

### **Pojawia się komunikat o błędzie odczytu napędu flash**

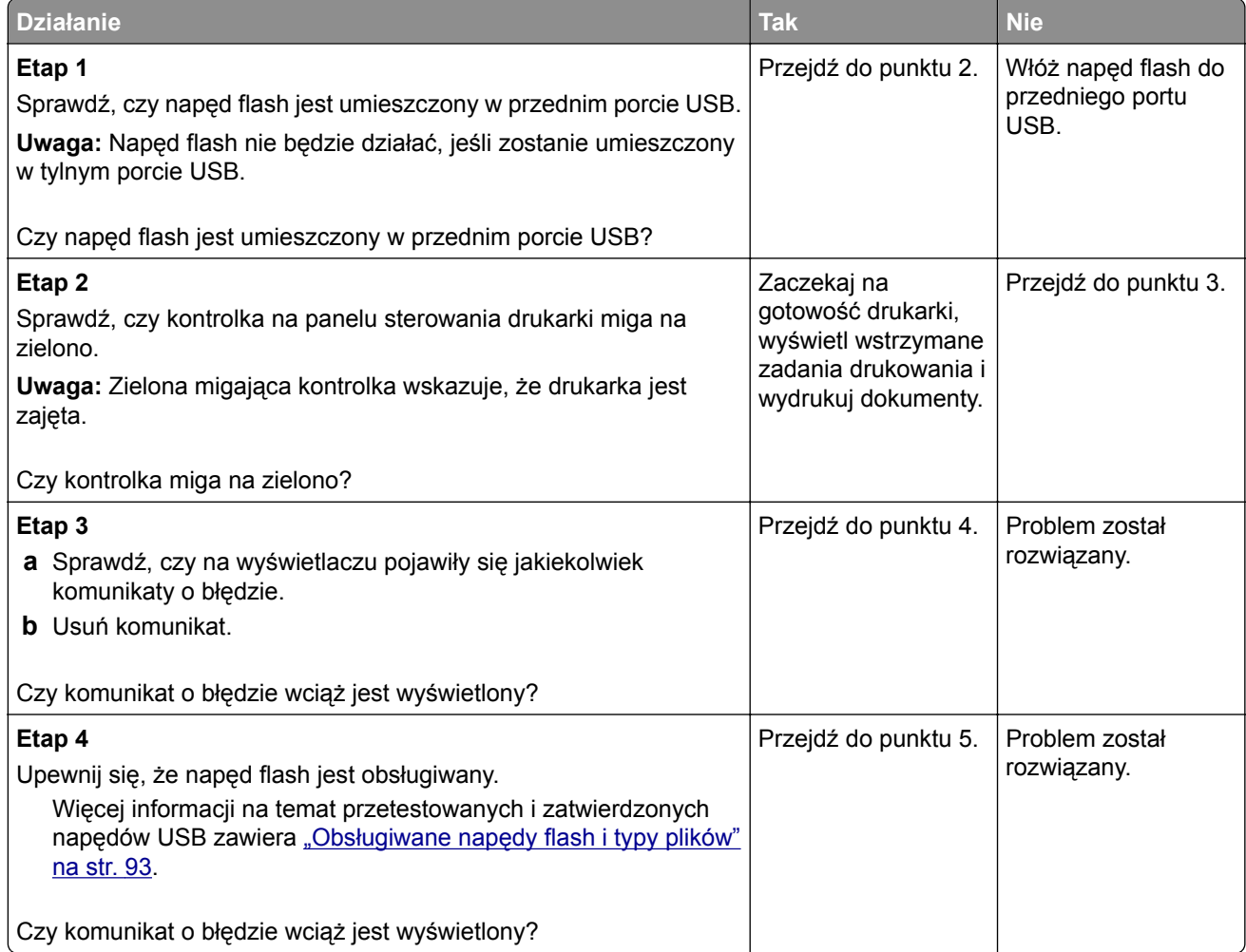

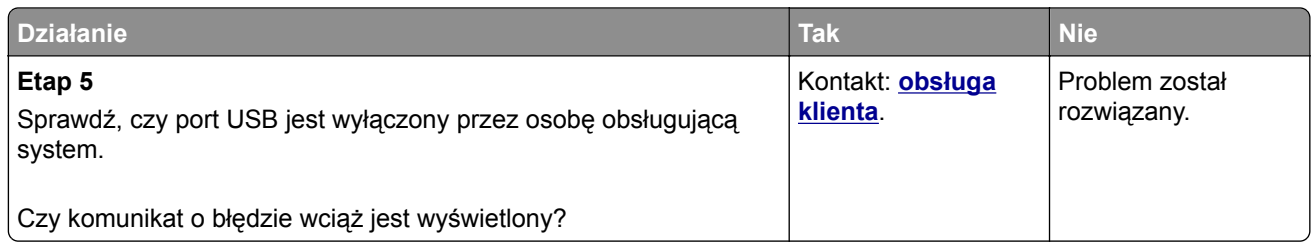

### **Drukowane znaki są nieprawidłowe**

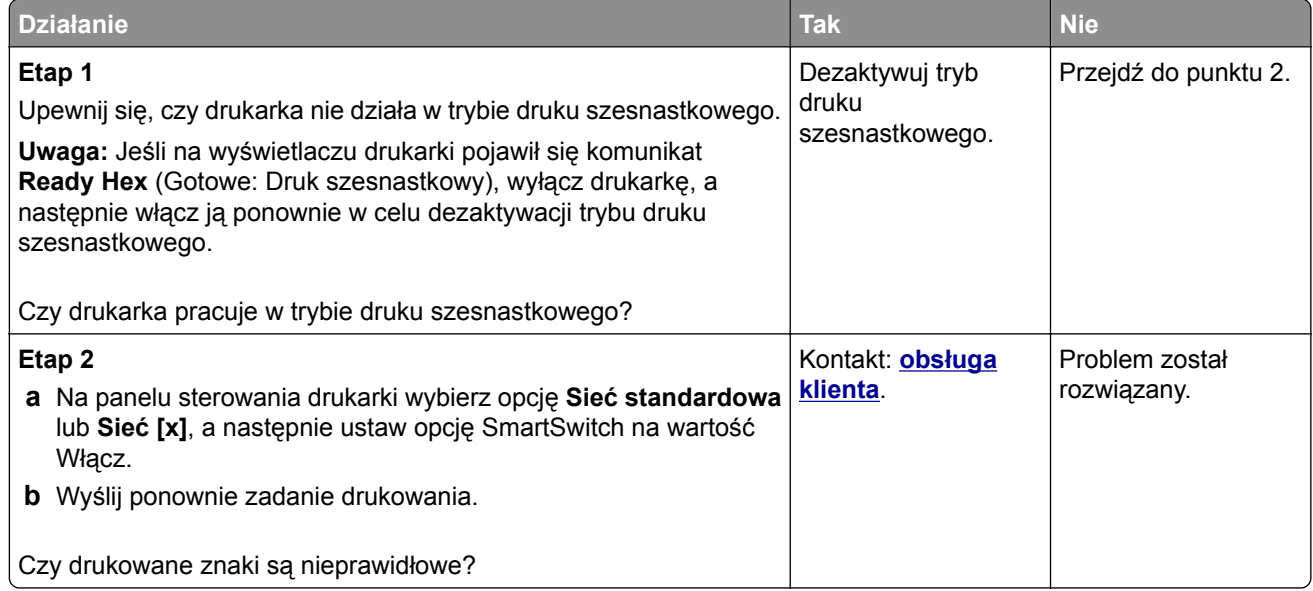

### **Wydruk zadania wykonywany jest na papierze pochodzącym z niewłaściwego zasobnika lub na niewłaściwym papierze**

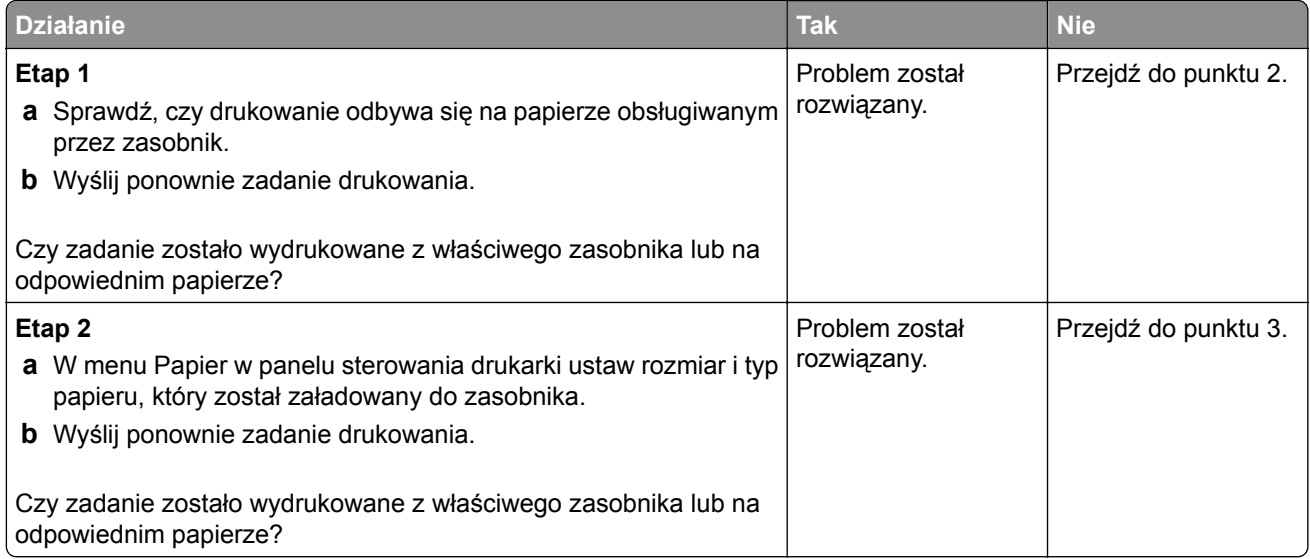

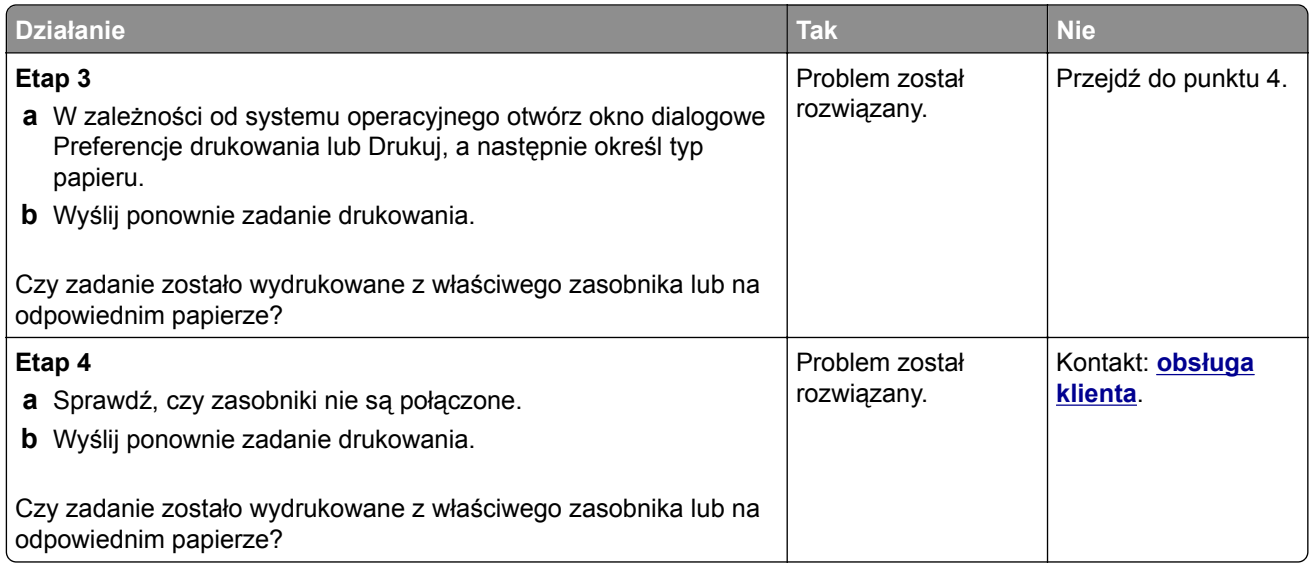

### **Duże zadania nie są sortowane**

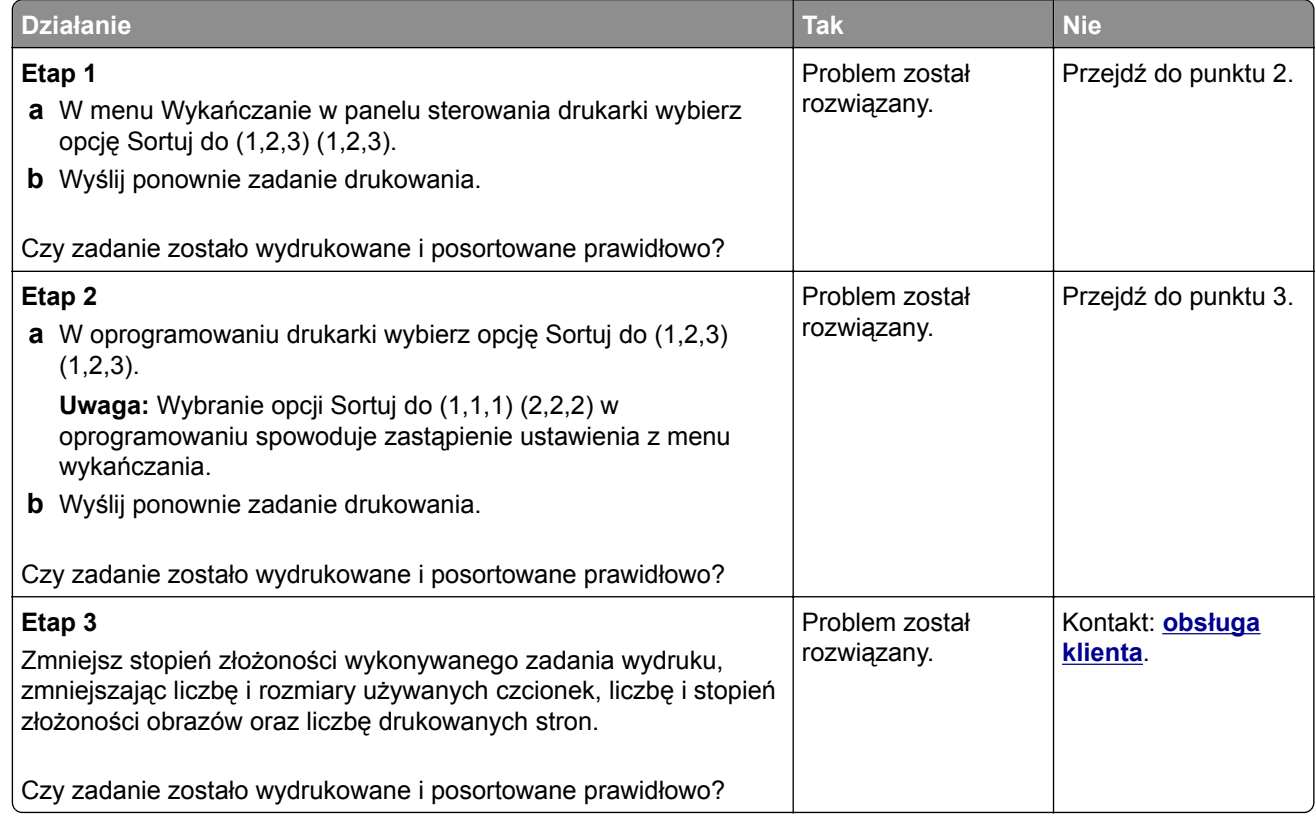

### **Nie można wydrukować wielojęzycznych plików PDF**

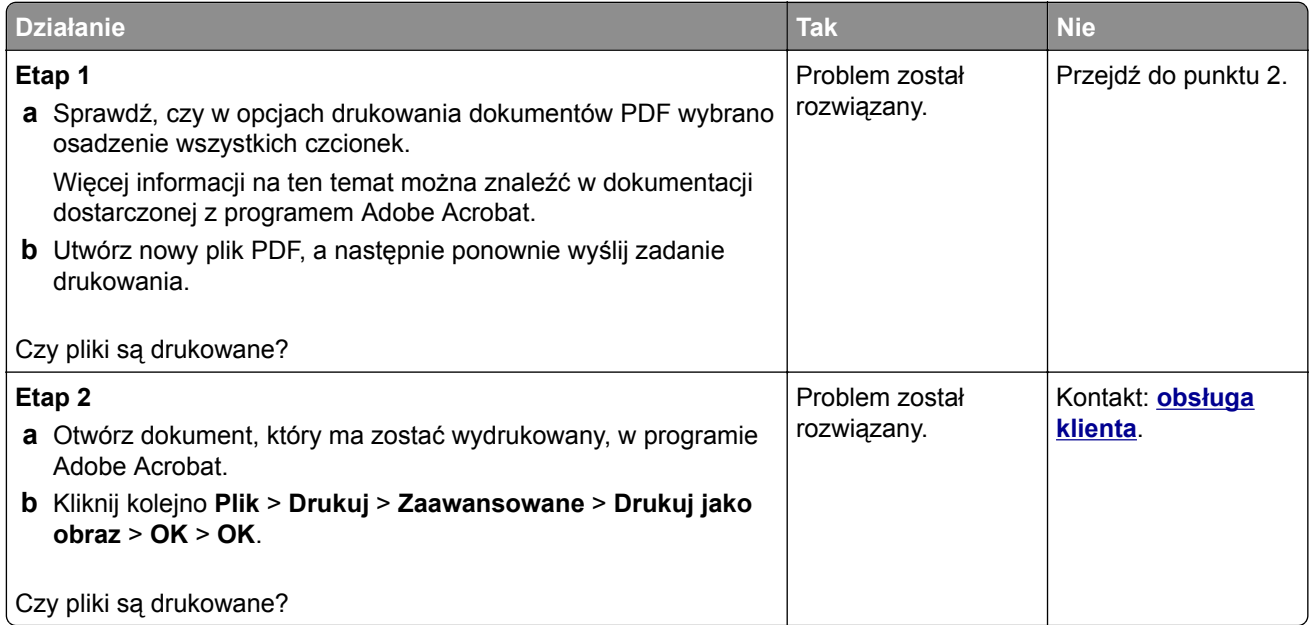

### **Zadania drukowania nie są drukowane**

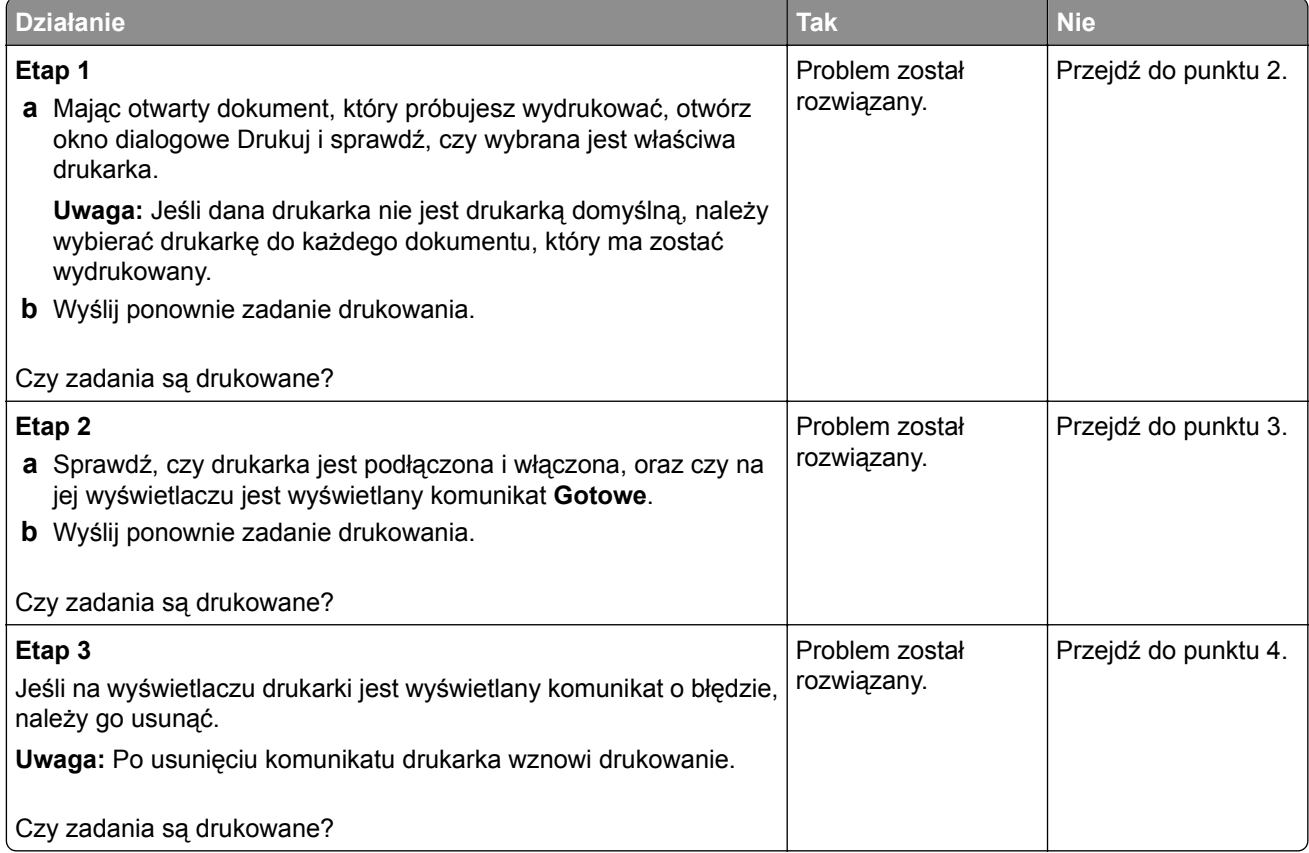

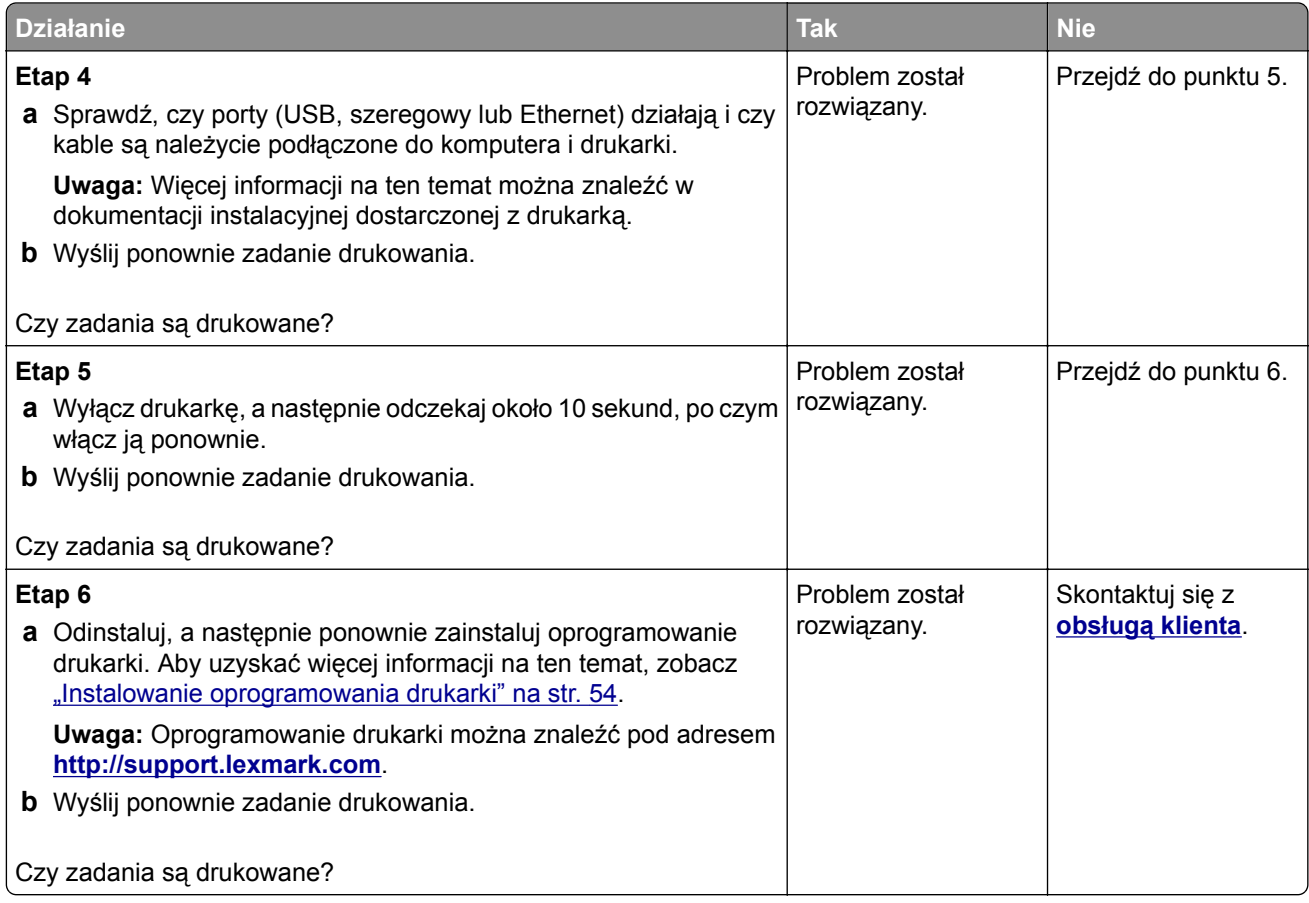

# **Zadania drukowania trwają dłużej niż oczekiwano**

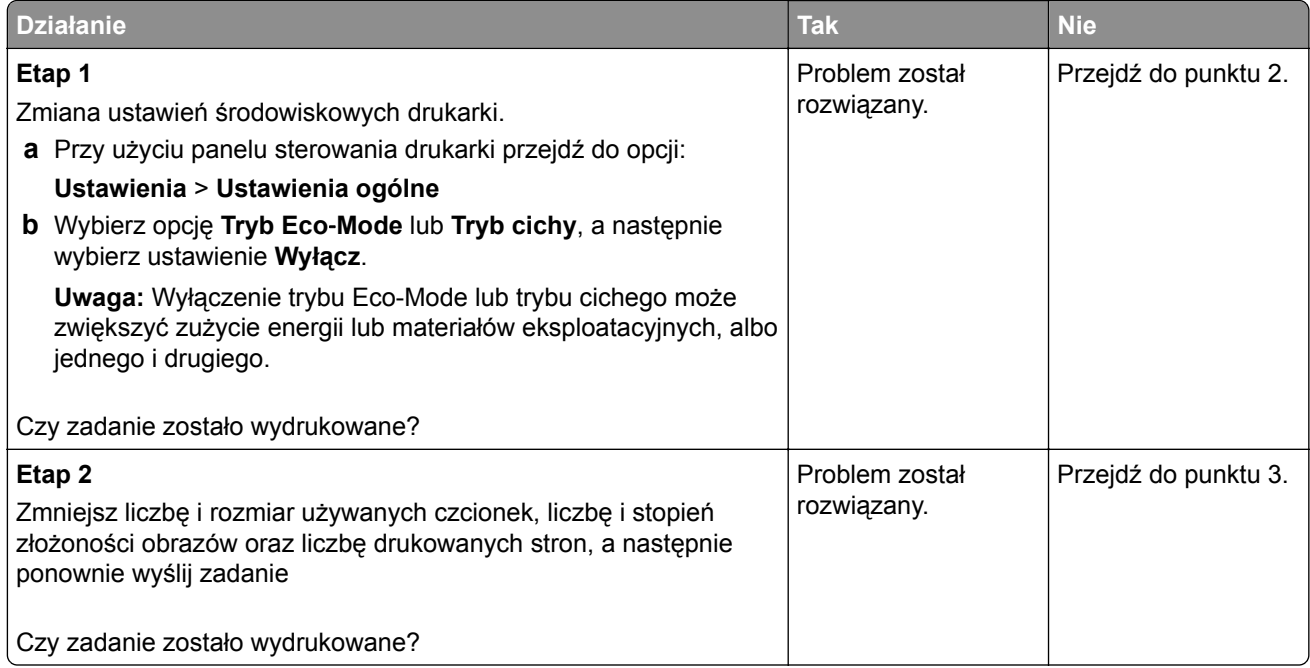

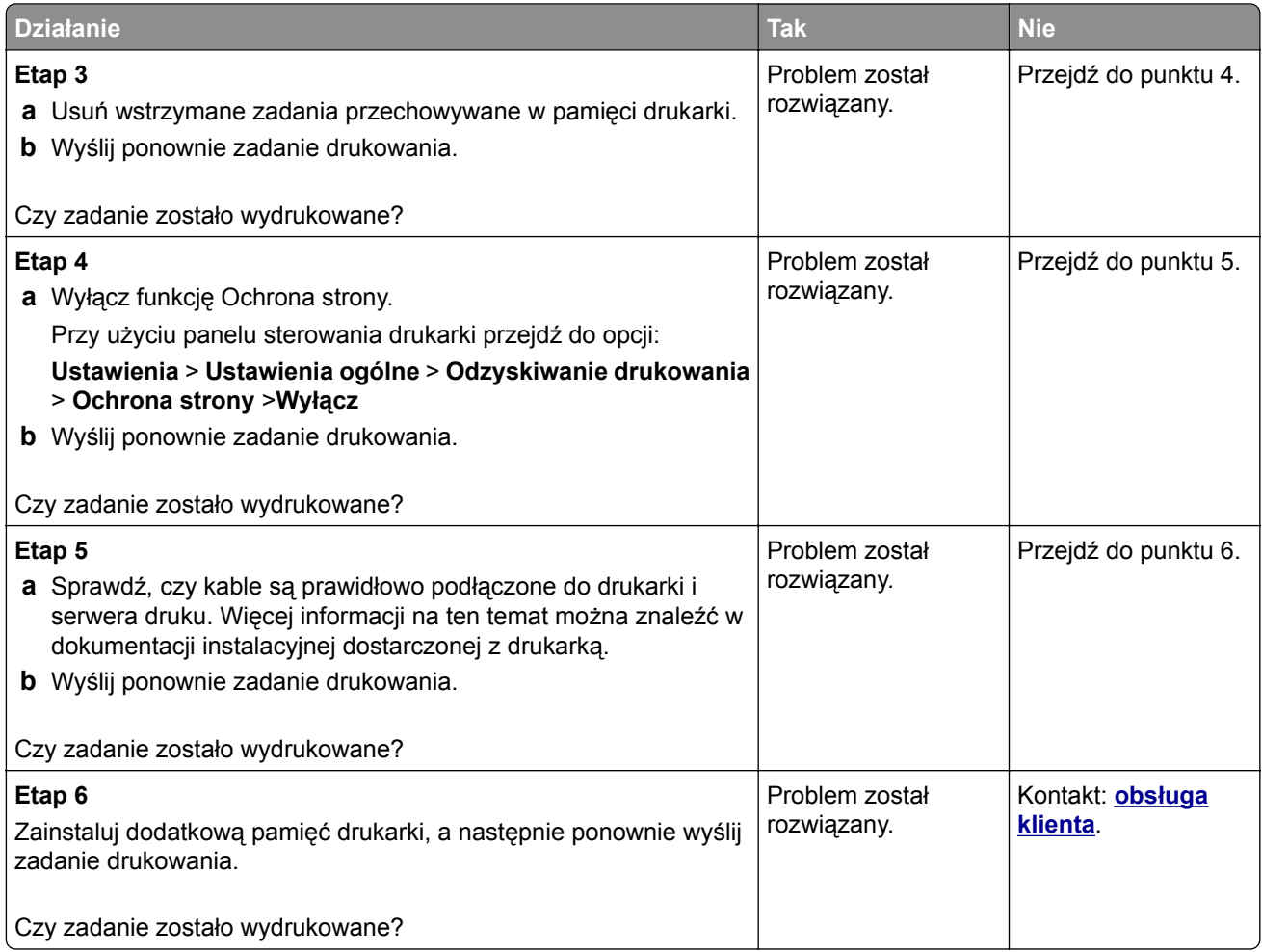

### **Drukowanie jest powolne**

#### **Uwagi:**

- **•** W przypadku drukowania na wąskim papierze urządzenie obniża prędkość druku, aby zapobiec uszkodzeniu nagrzewnicy.
- **•** Prędkość druku może zostać obniżona, gdy drukowanie trwa dłuższy czas lub odbywa się przy wysokiej temperaturze.

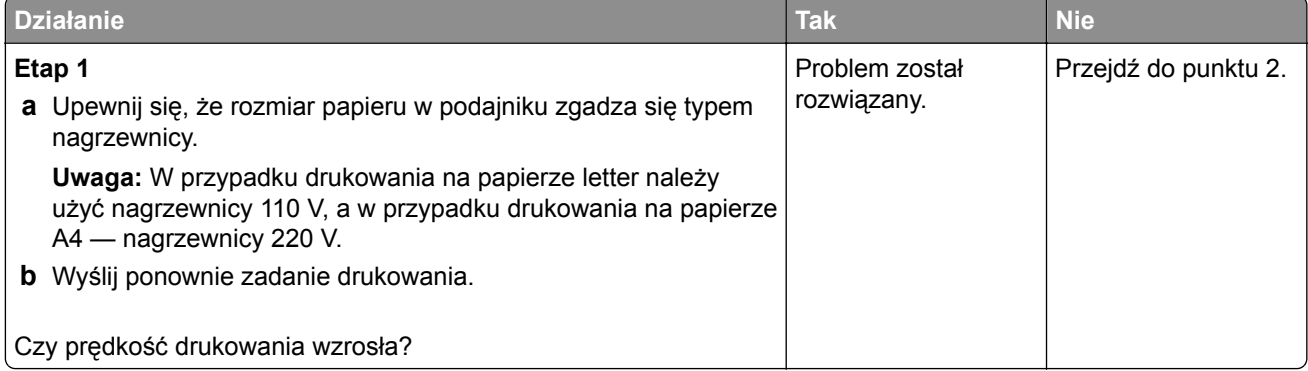

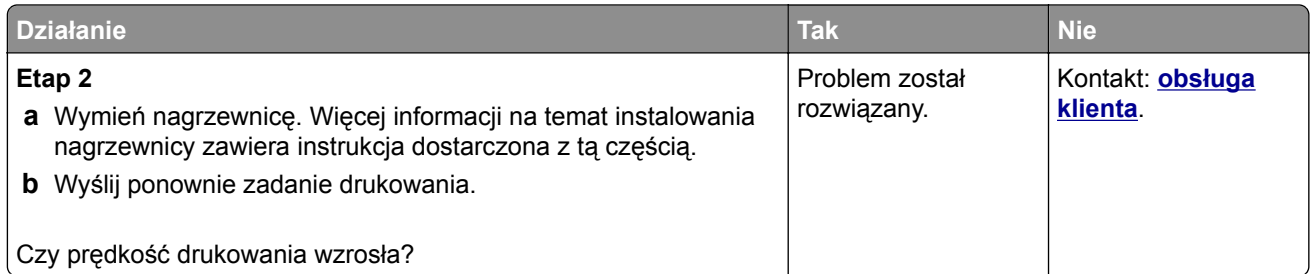

### **Funkcja łączenia zasobników nie działa**

#### **Uwagi:**

- **•** Zasobniki mogą wykrywać długość papieru.
- **•** Podajnik do wielu zastosowań nie wykrywa automatycznie rozmiaru papieru. Należy ustawić rozmiar papieru za pomocą menu Rozmiar/typ papieru.

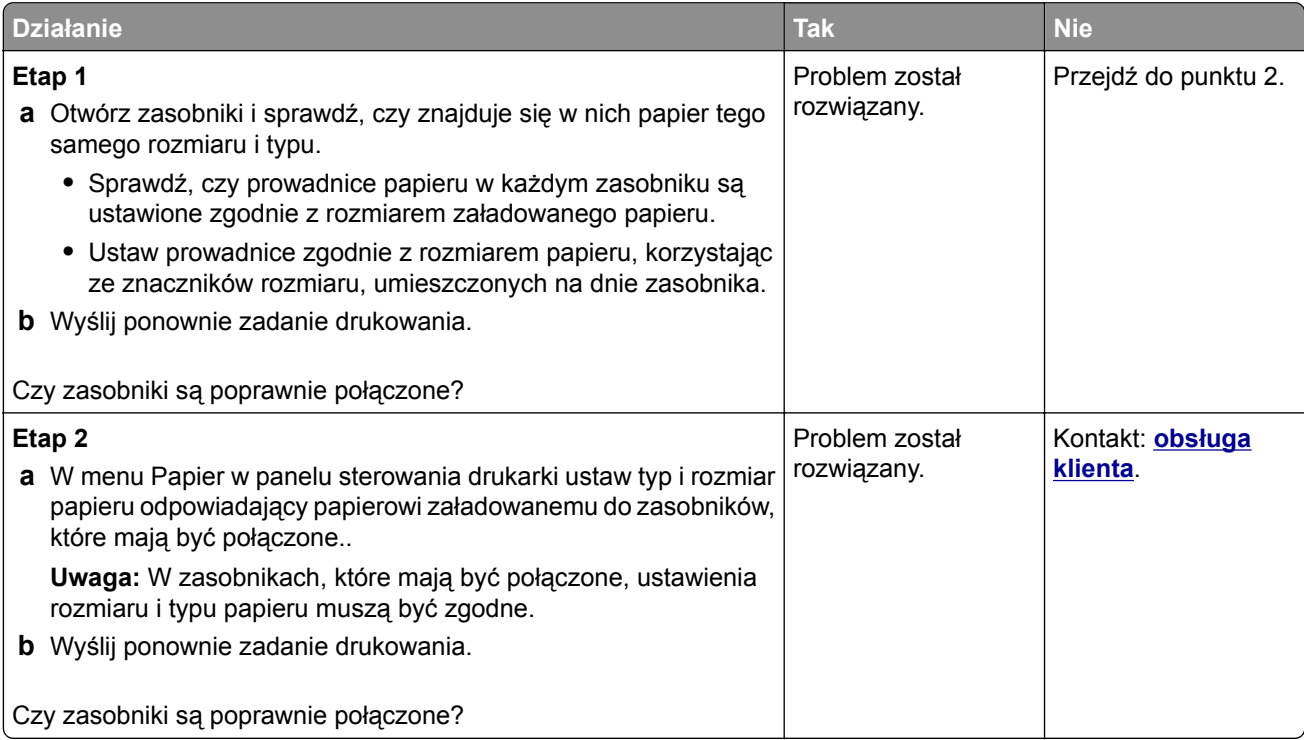

#### **Wydruk jest nieprawidłowo dzielony na strony**

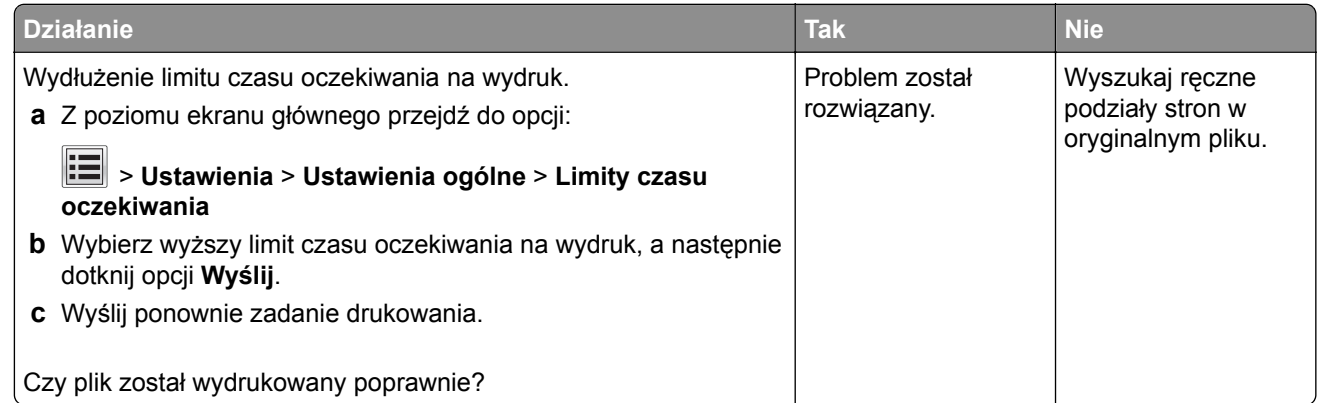

# **Problemy z jakością wydruku**

### **Znaki mają postrzępione lub nierówne krawędzie**

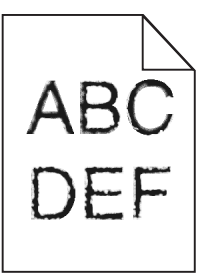

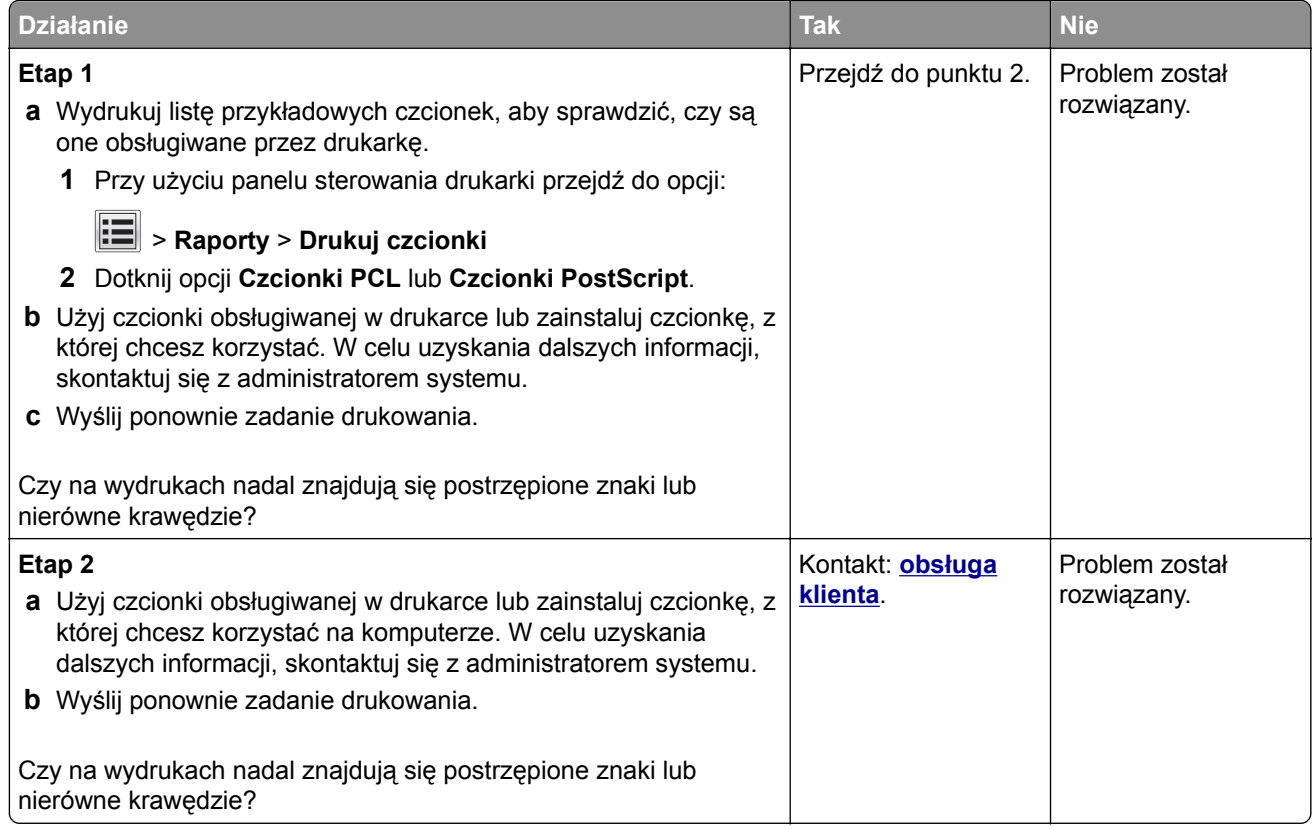

### **Obcięte strony lub obrazy**

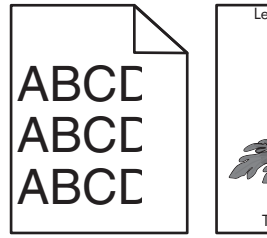

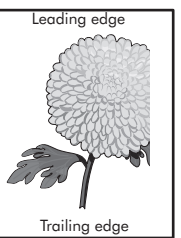

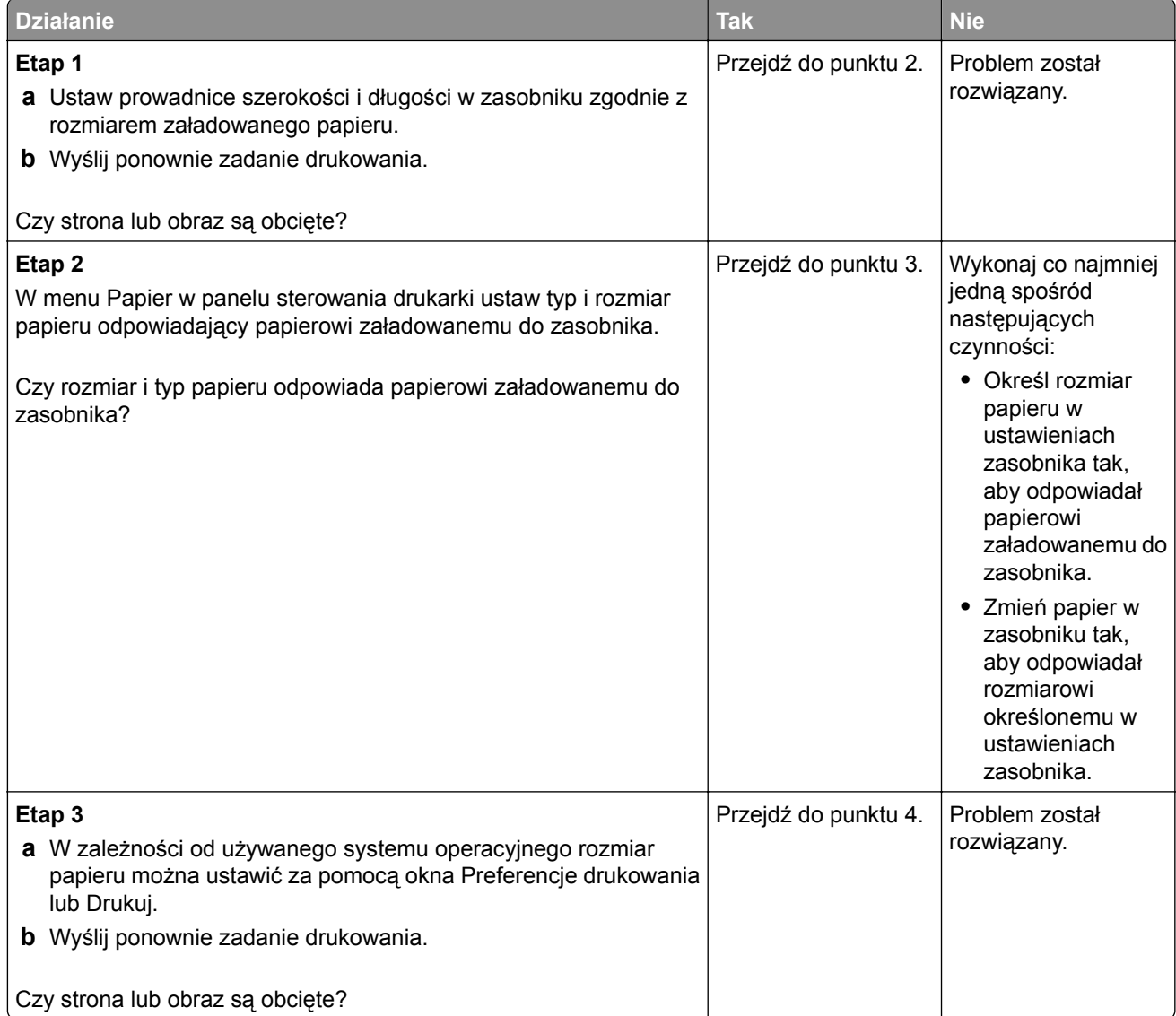

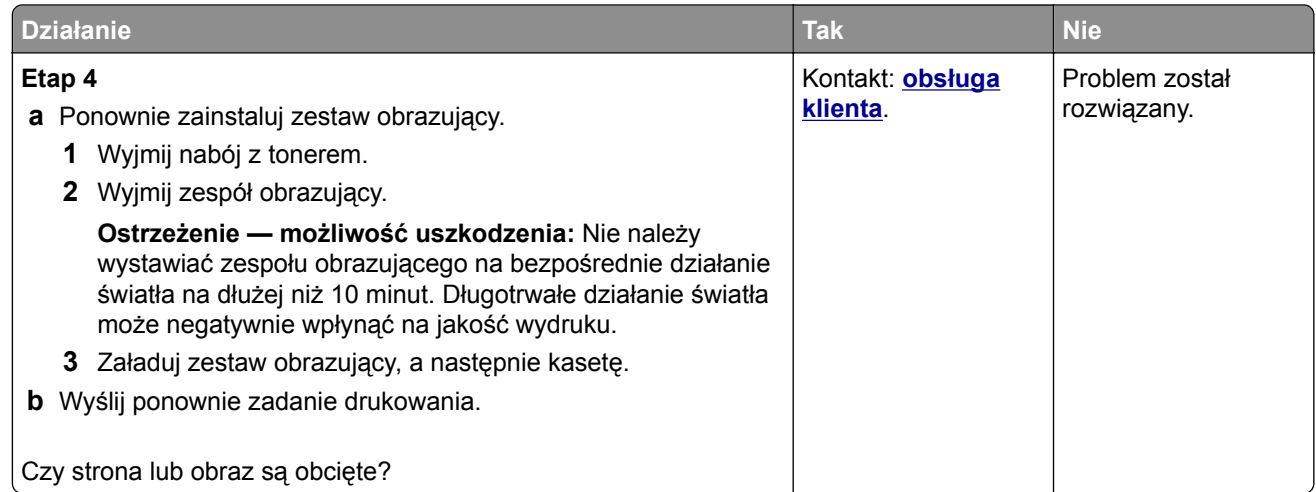

### **Spłaszczone obrazy widoczne na wydrukach**

**Uwaga:** Drukowanie na papierze letter przy użyciu nagrzewnicy 220 V powoduje spłaszczenie obrazów.

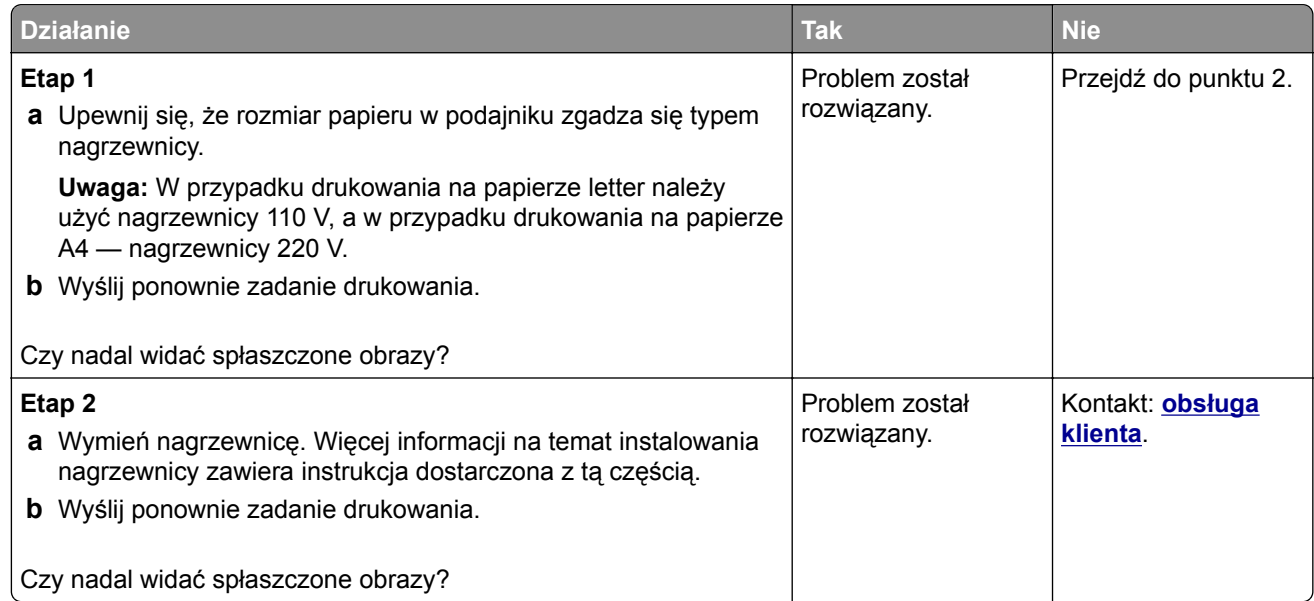

### **Szare tło na wydrukach**

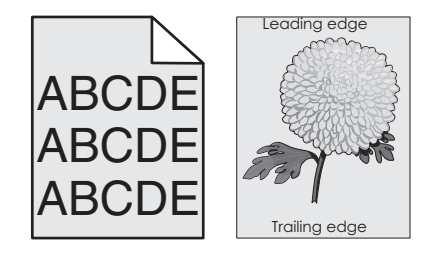

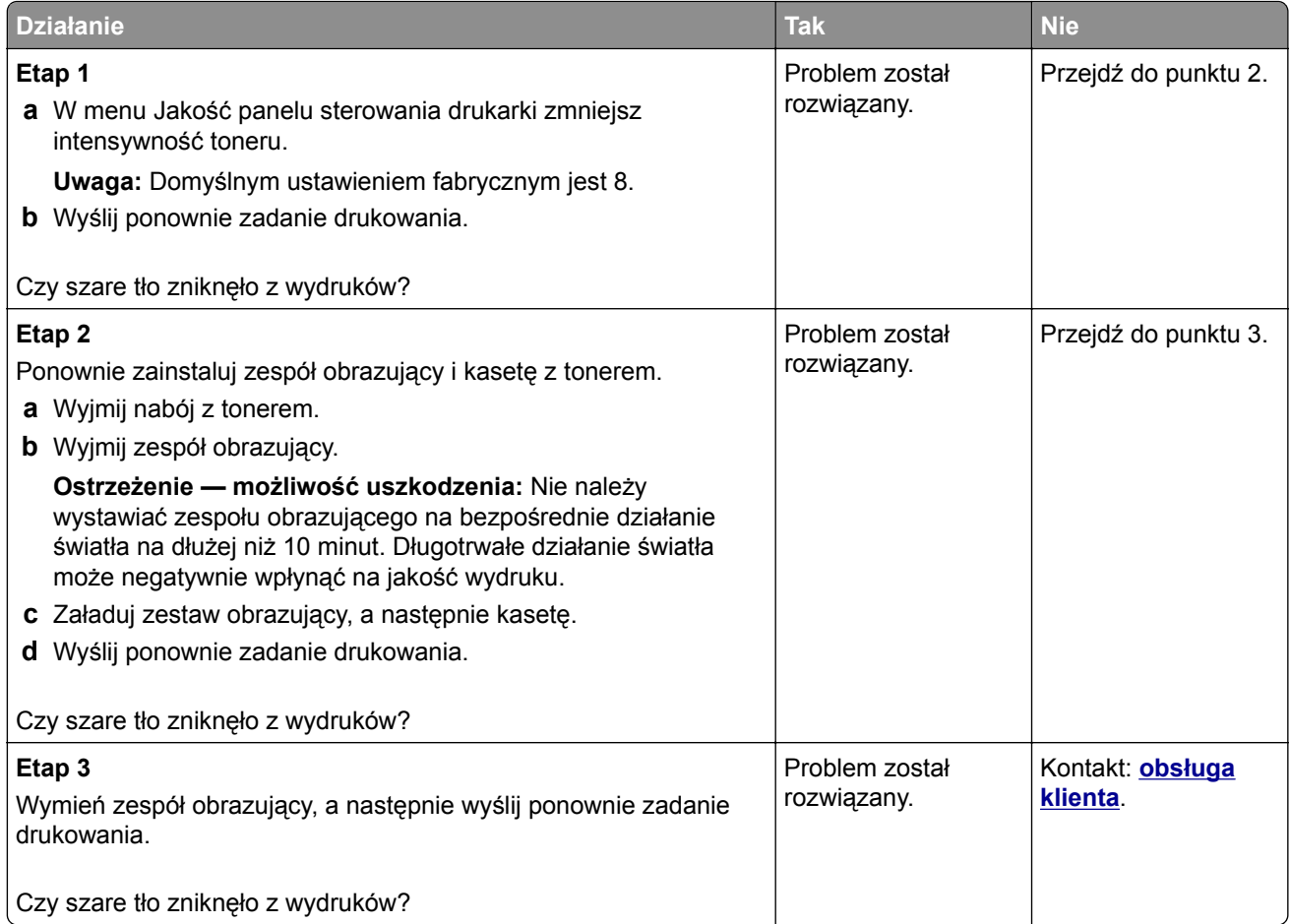

# **Na wydrukach pojawiają się poziome puste miejsca**

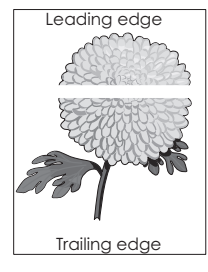

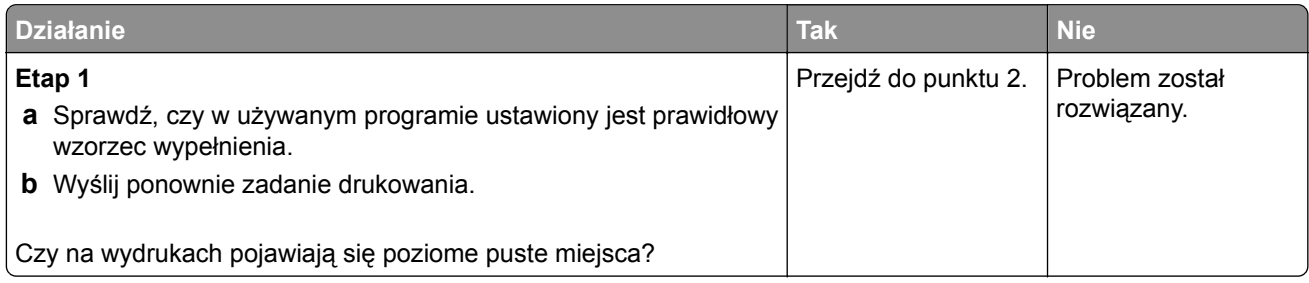

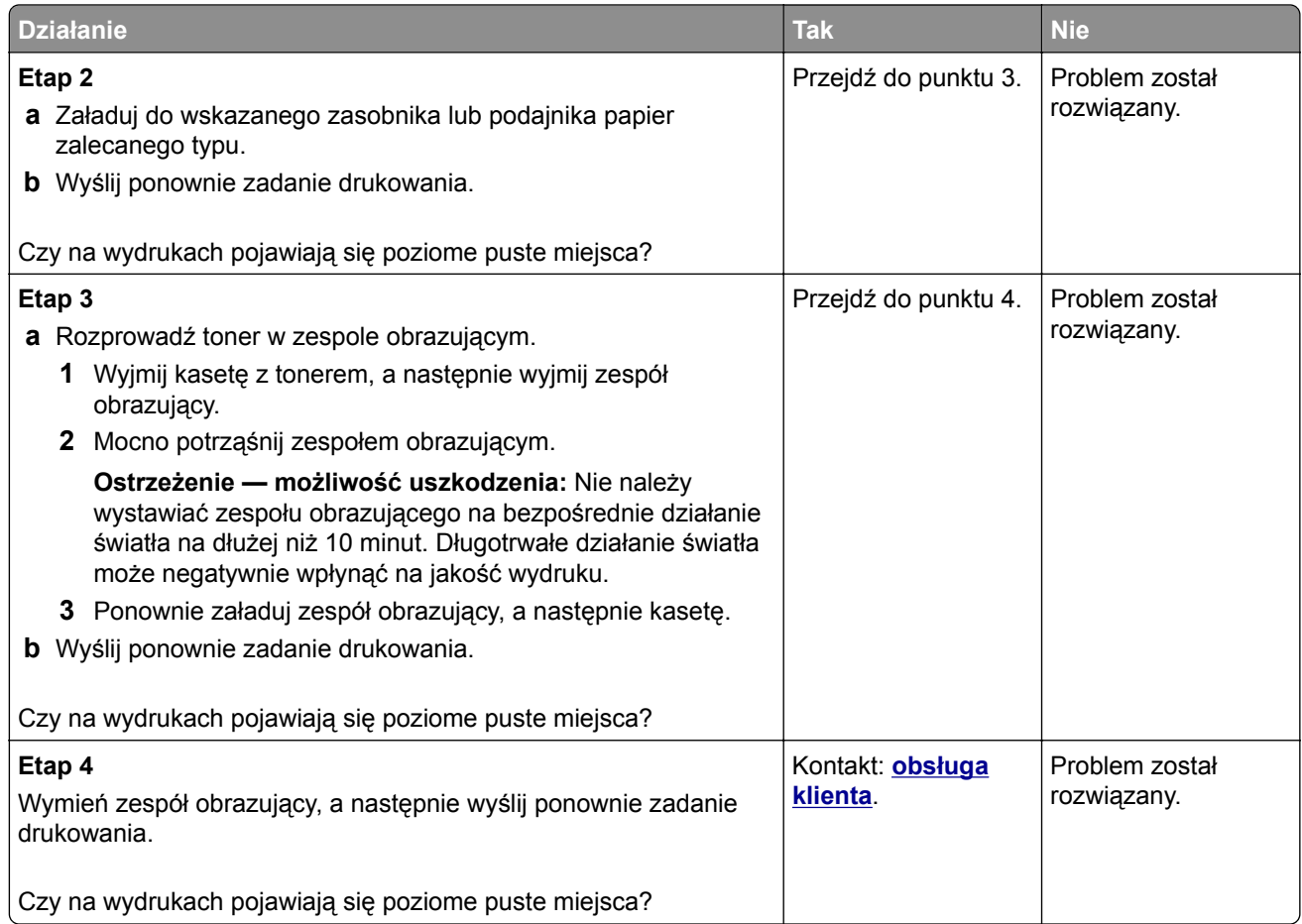

# **Nieprawidłowe marginesy na wydrukach**

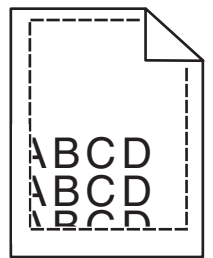

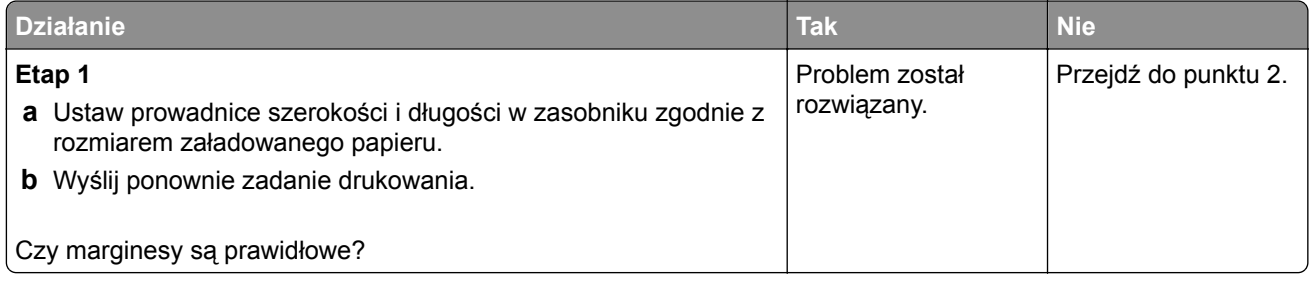

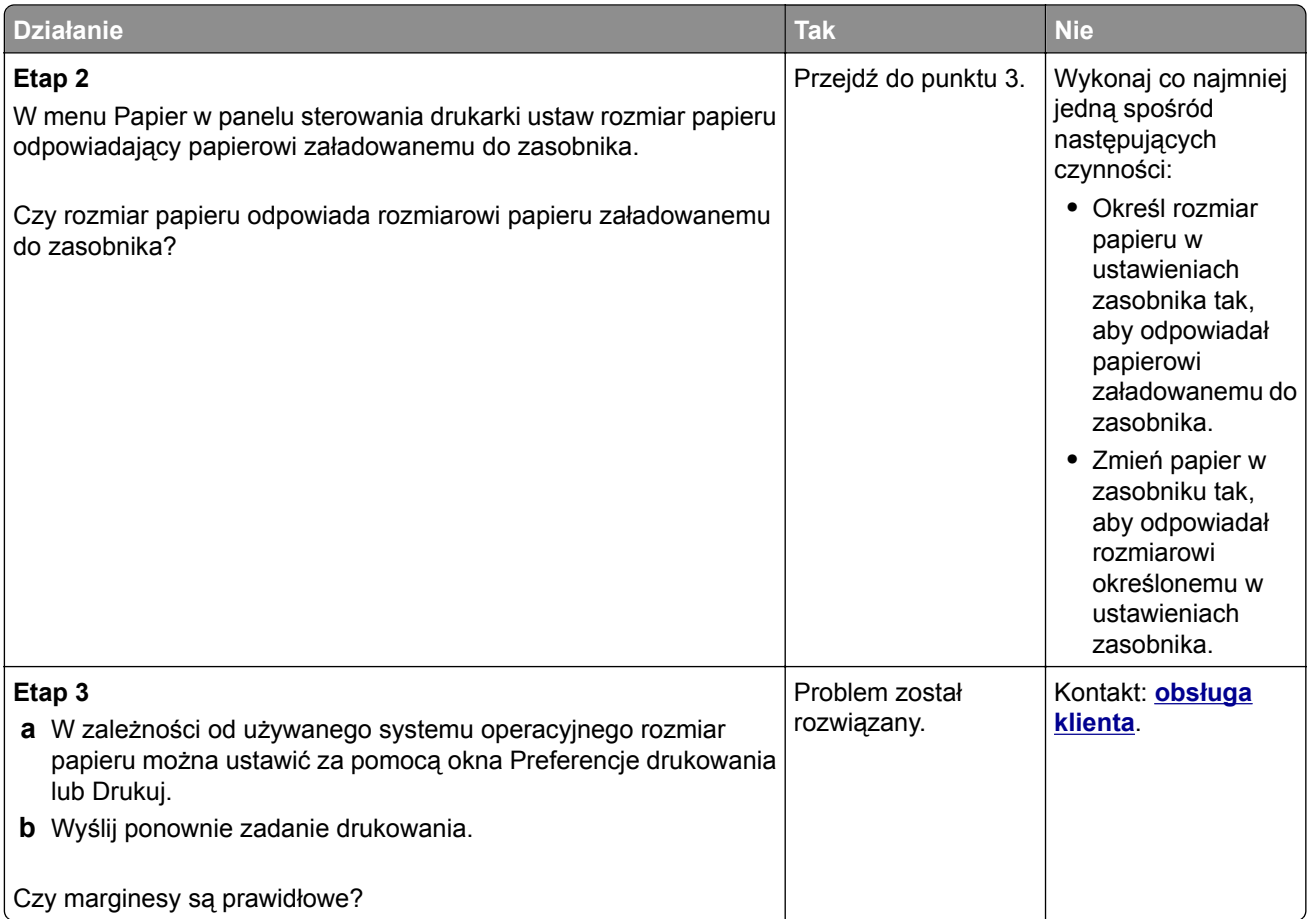

# **Zwijanie się papieru**

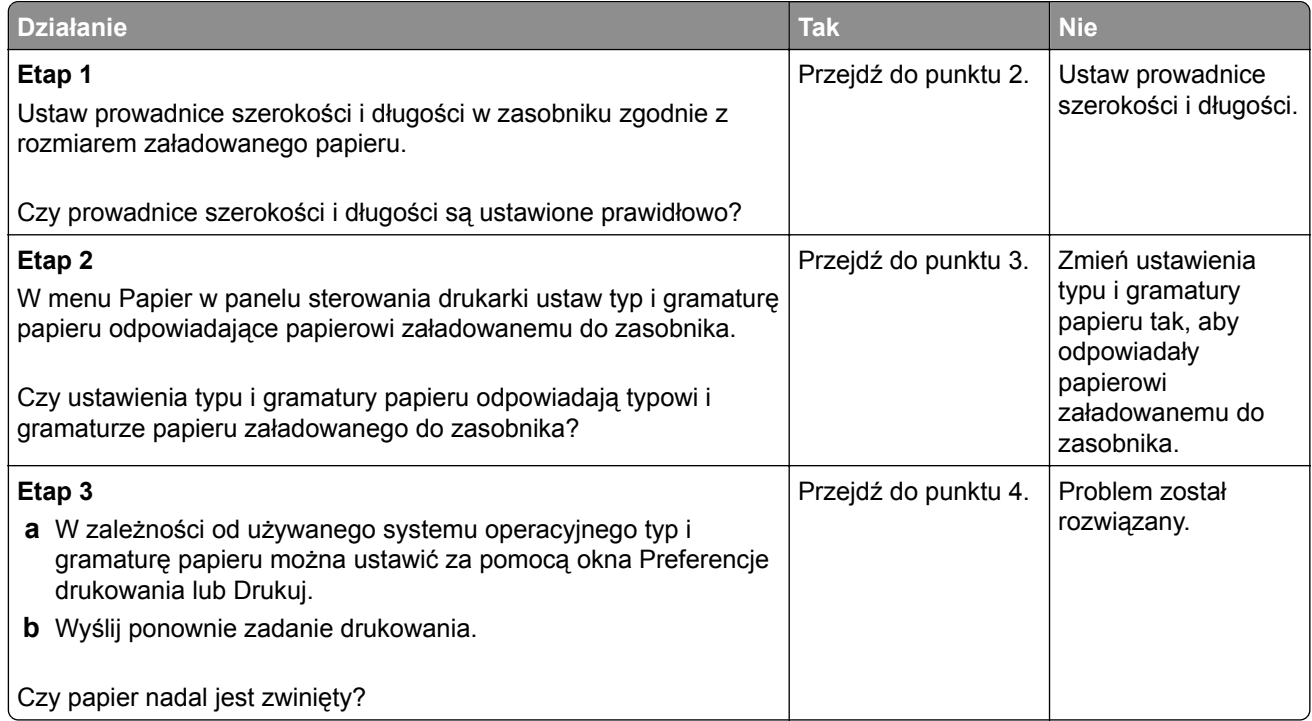

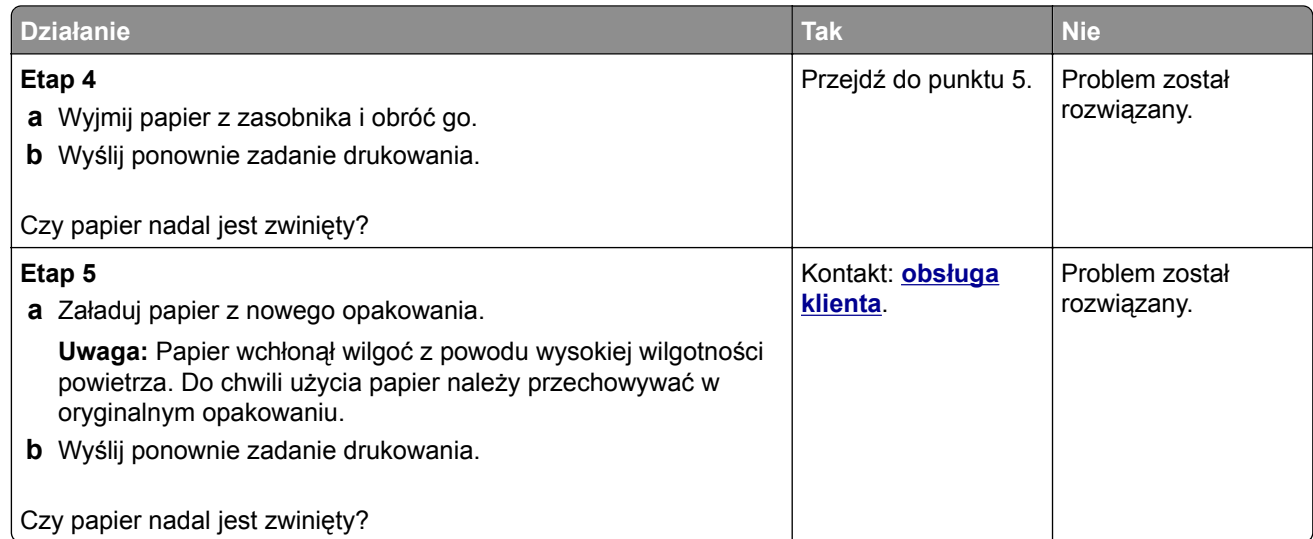

# **Drukarka drukuje puste strony**

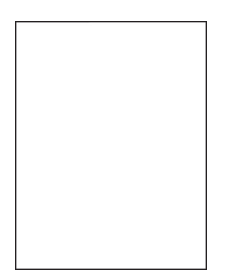

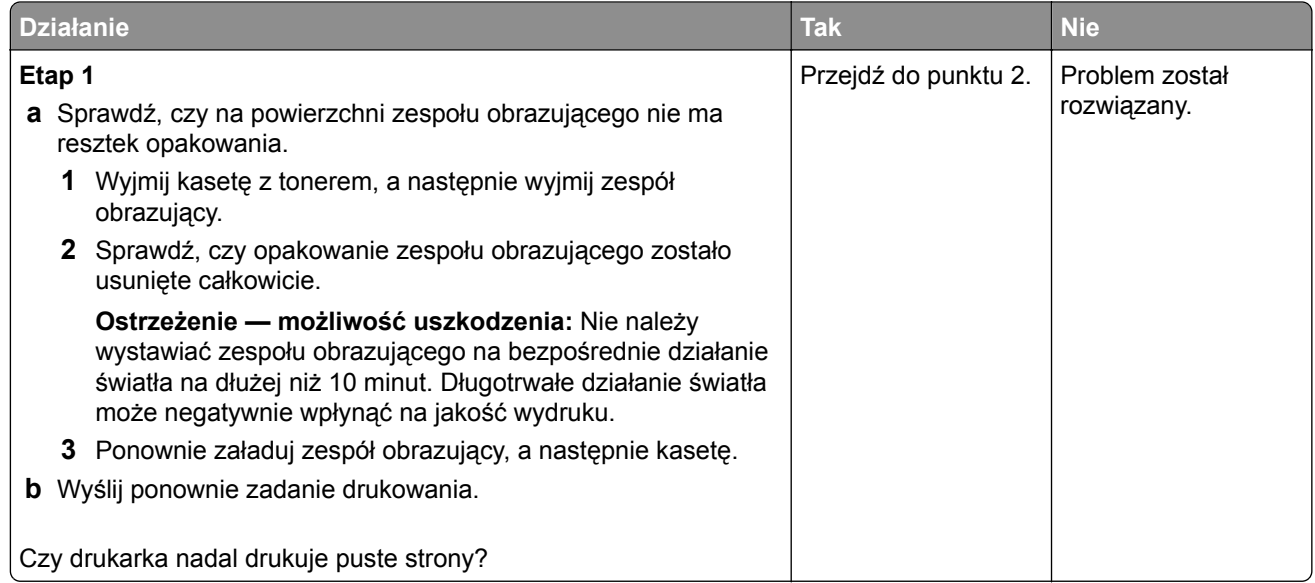

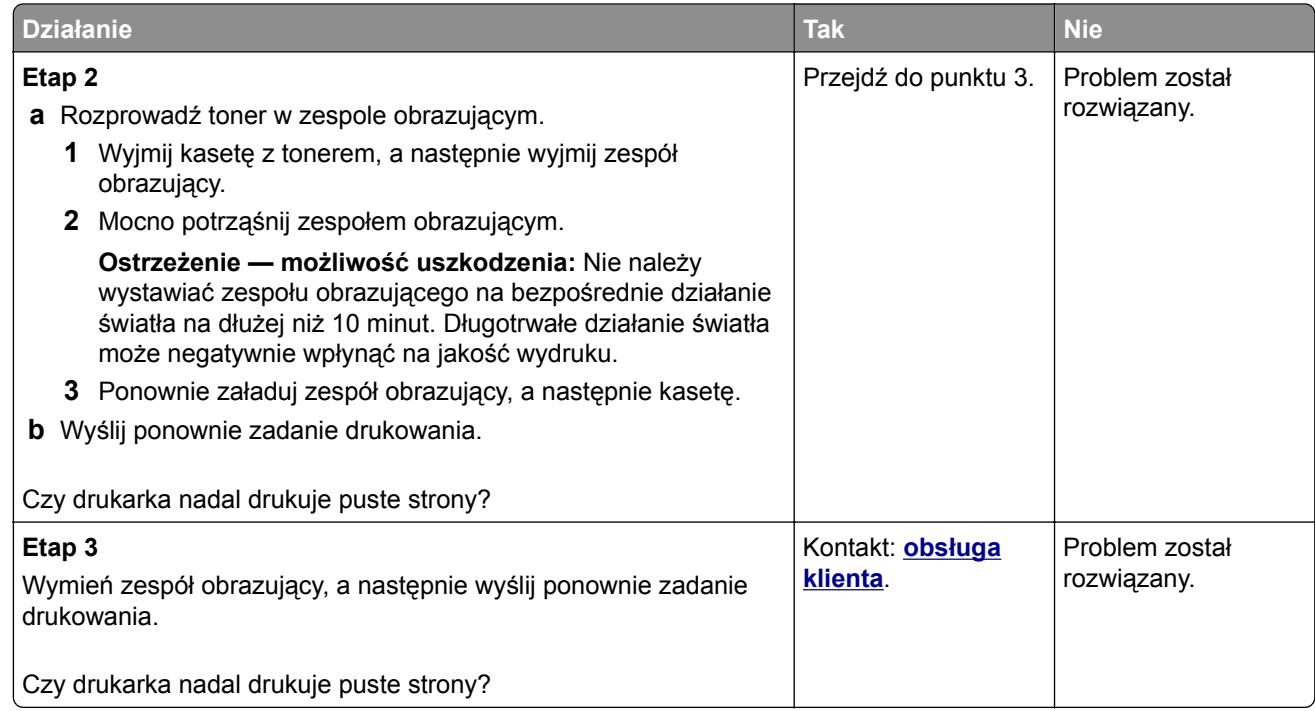

# **Drukarka drukuje strony jednolicie czarne**

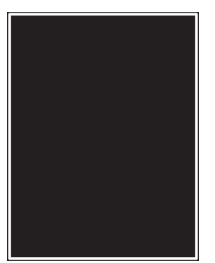

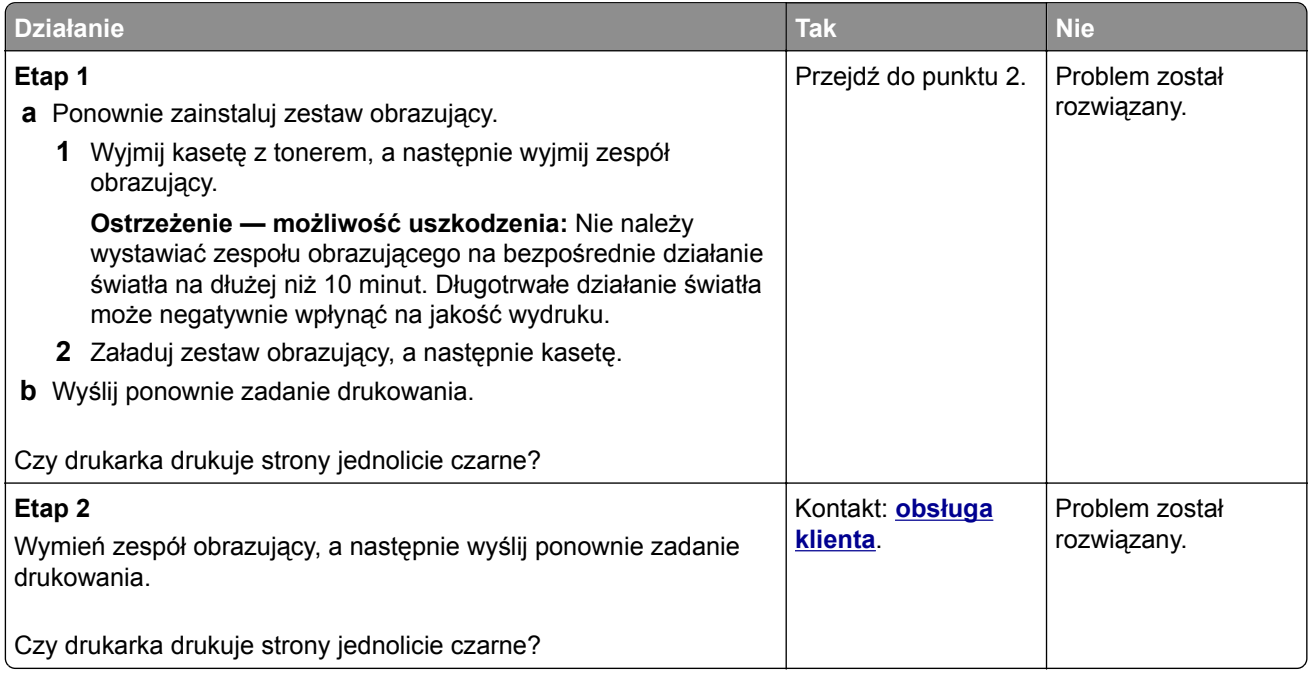

#### **Nieregularności wydruku**

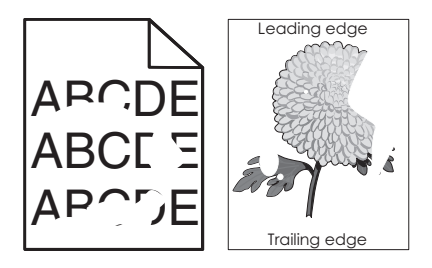

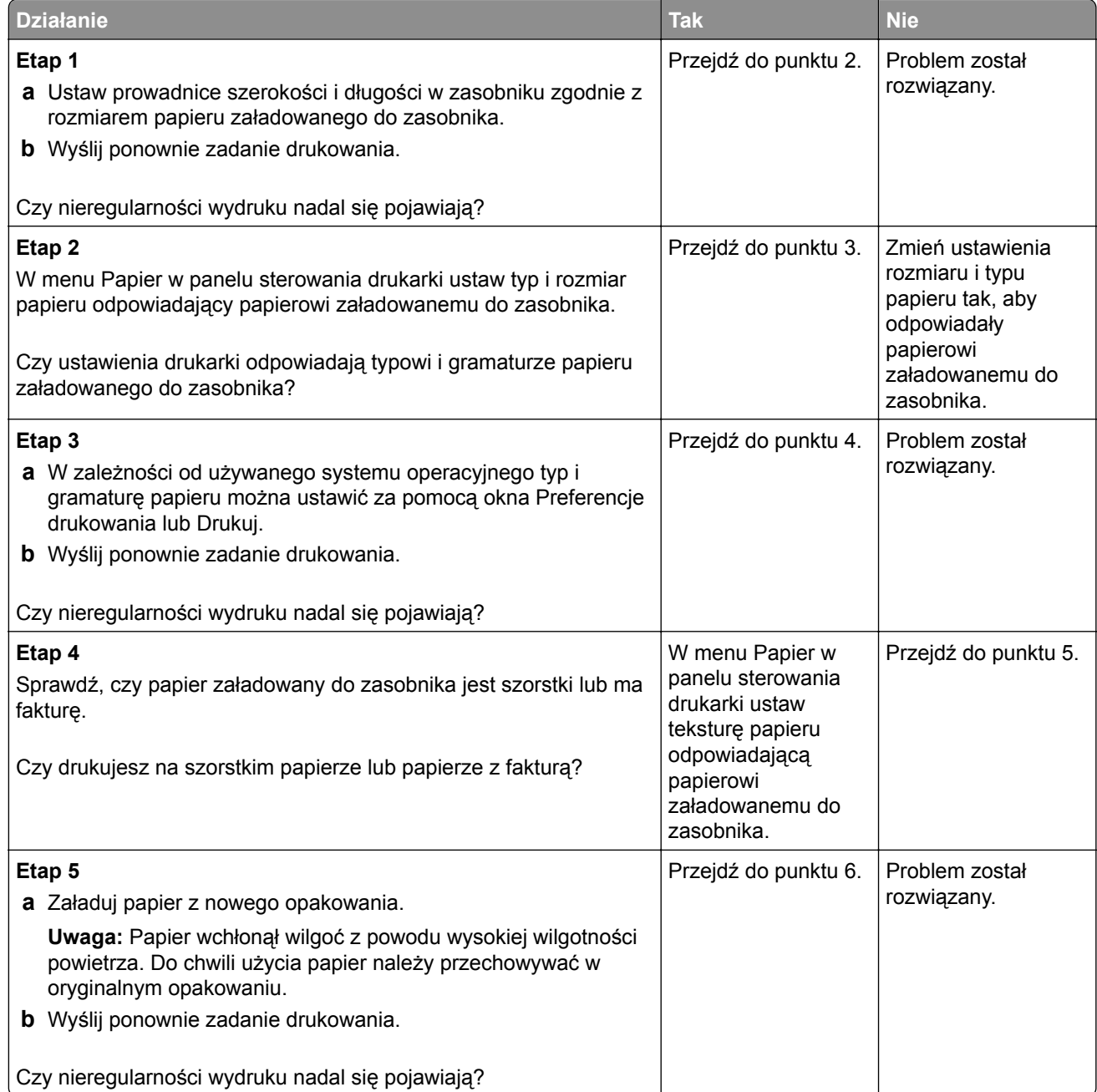

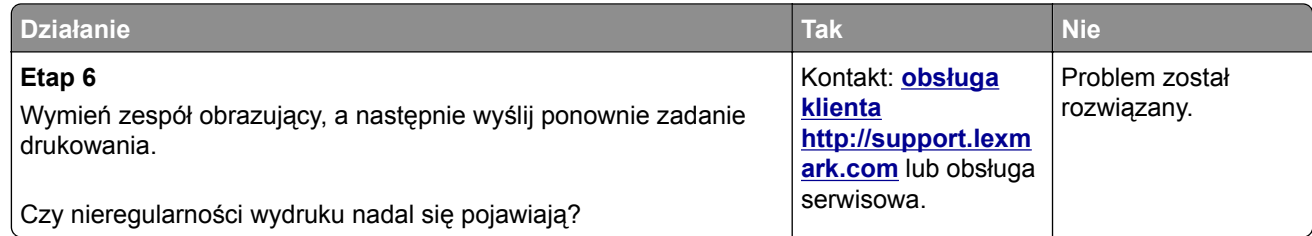

# **Wydruk jest zbyt ciemny**

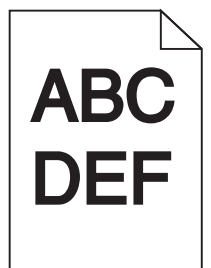

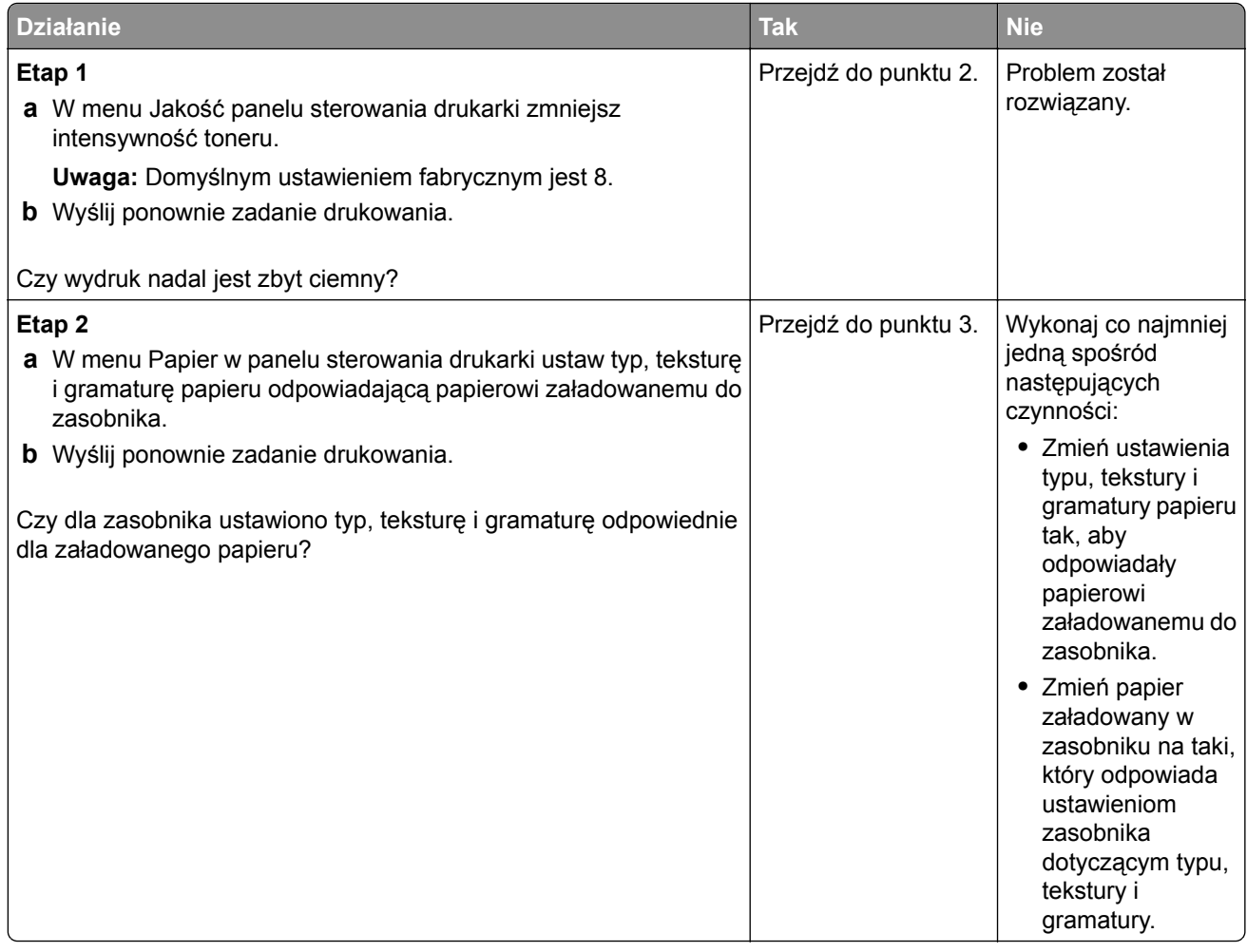

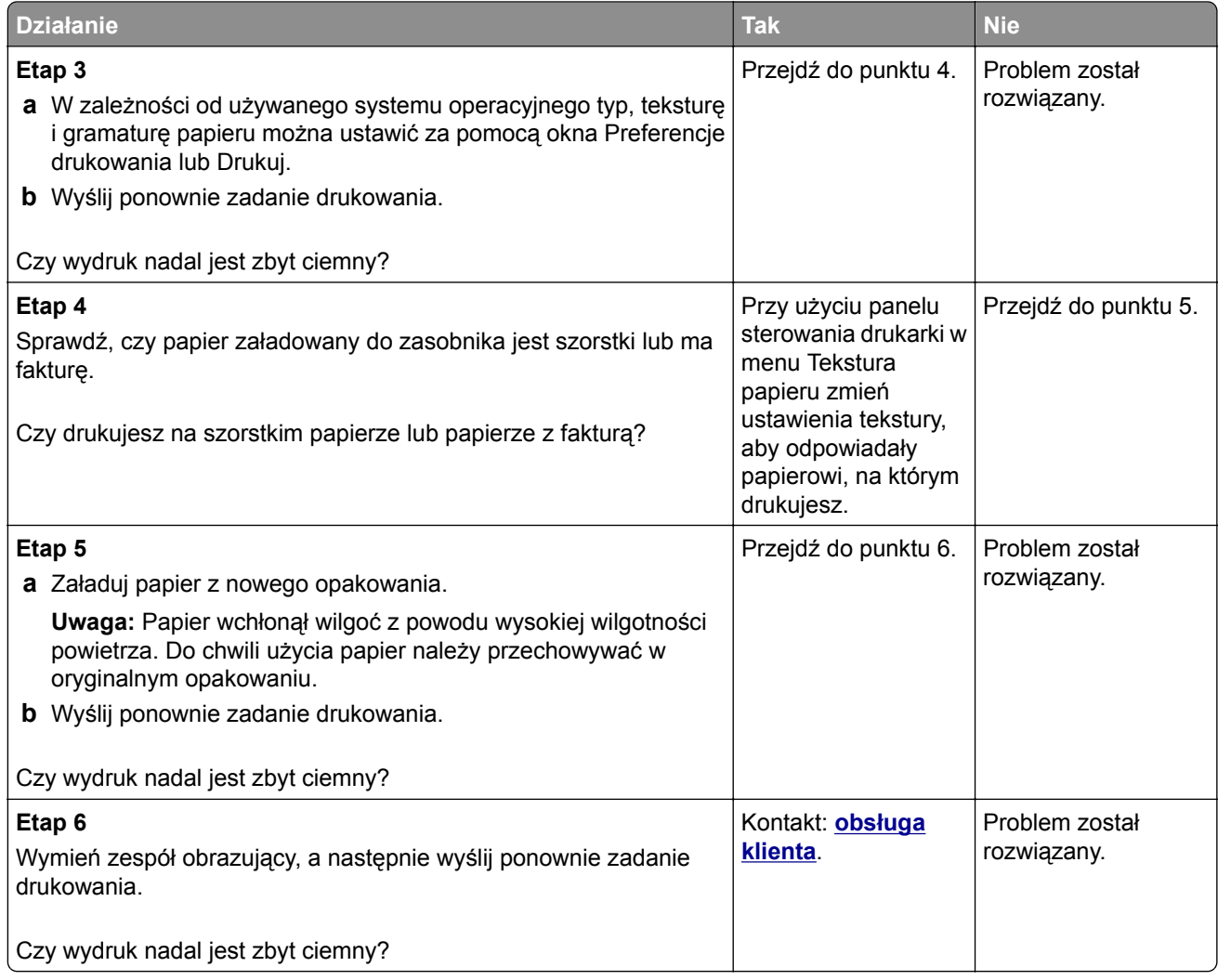

# **Wydruk jest zbyt jasny**

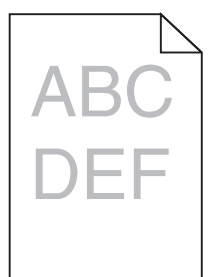

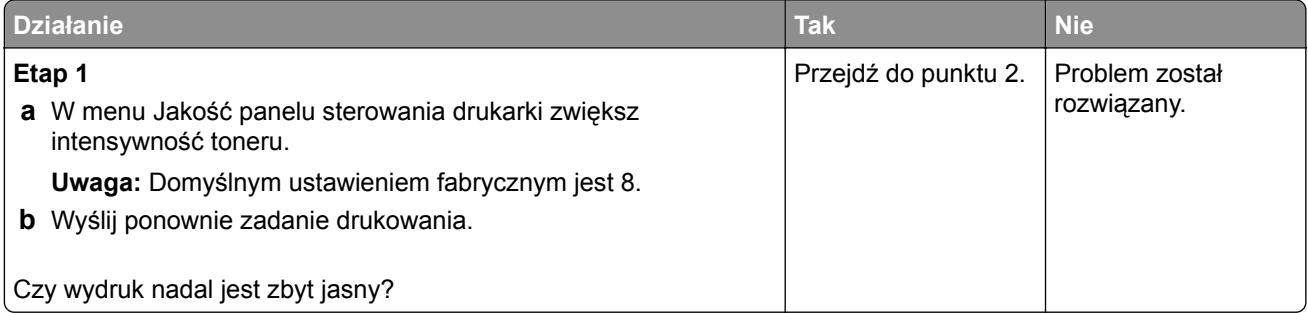
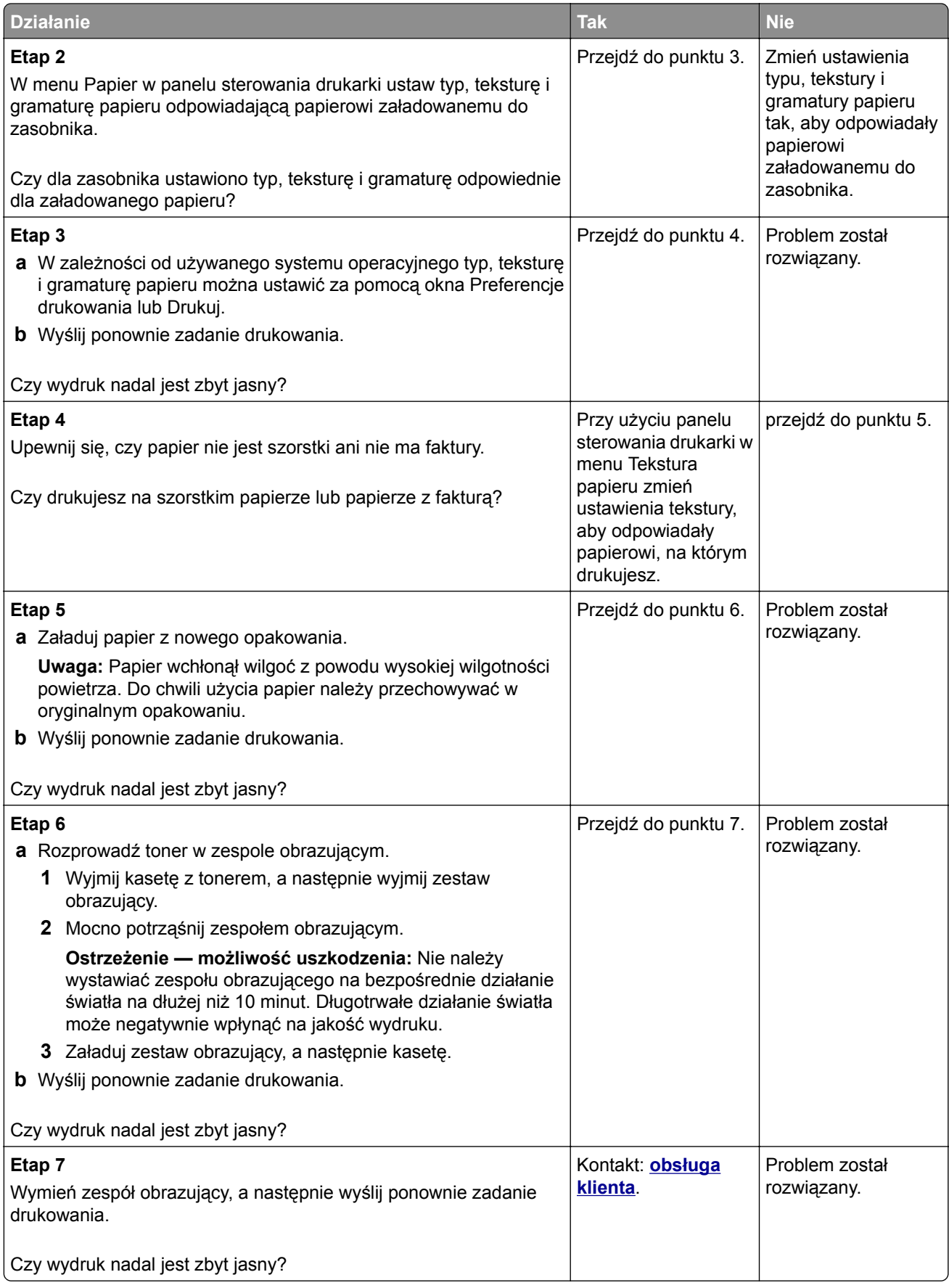

#### **Powtarzające się defekty wydruków**

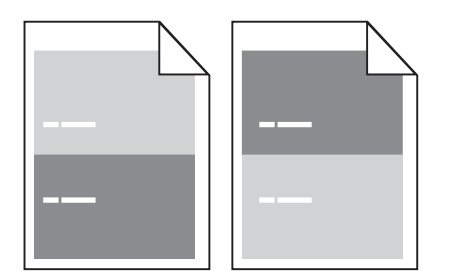

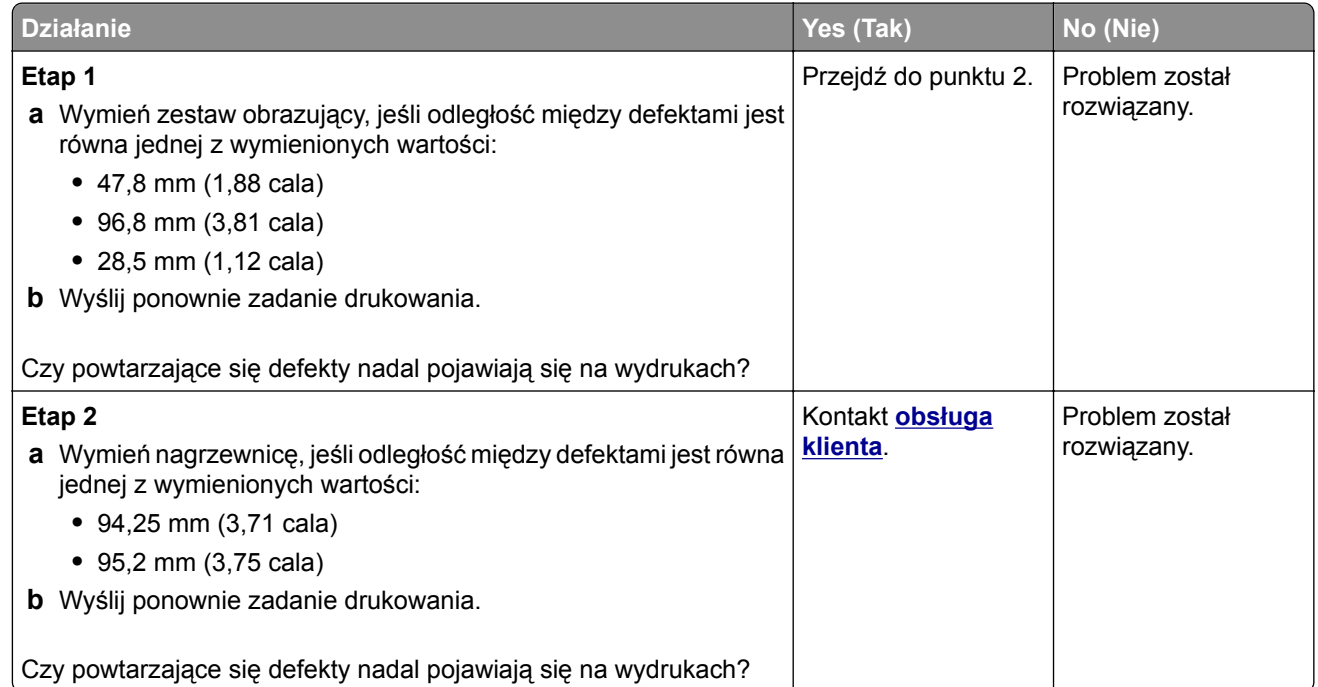

#### **Na wydrukach pojawiają się cienie**

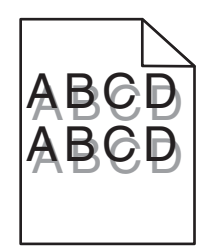

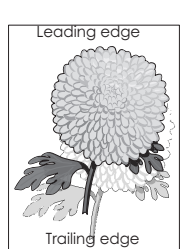

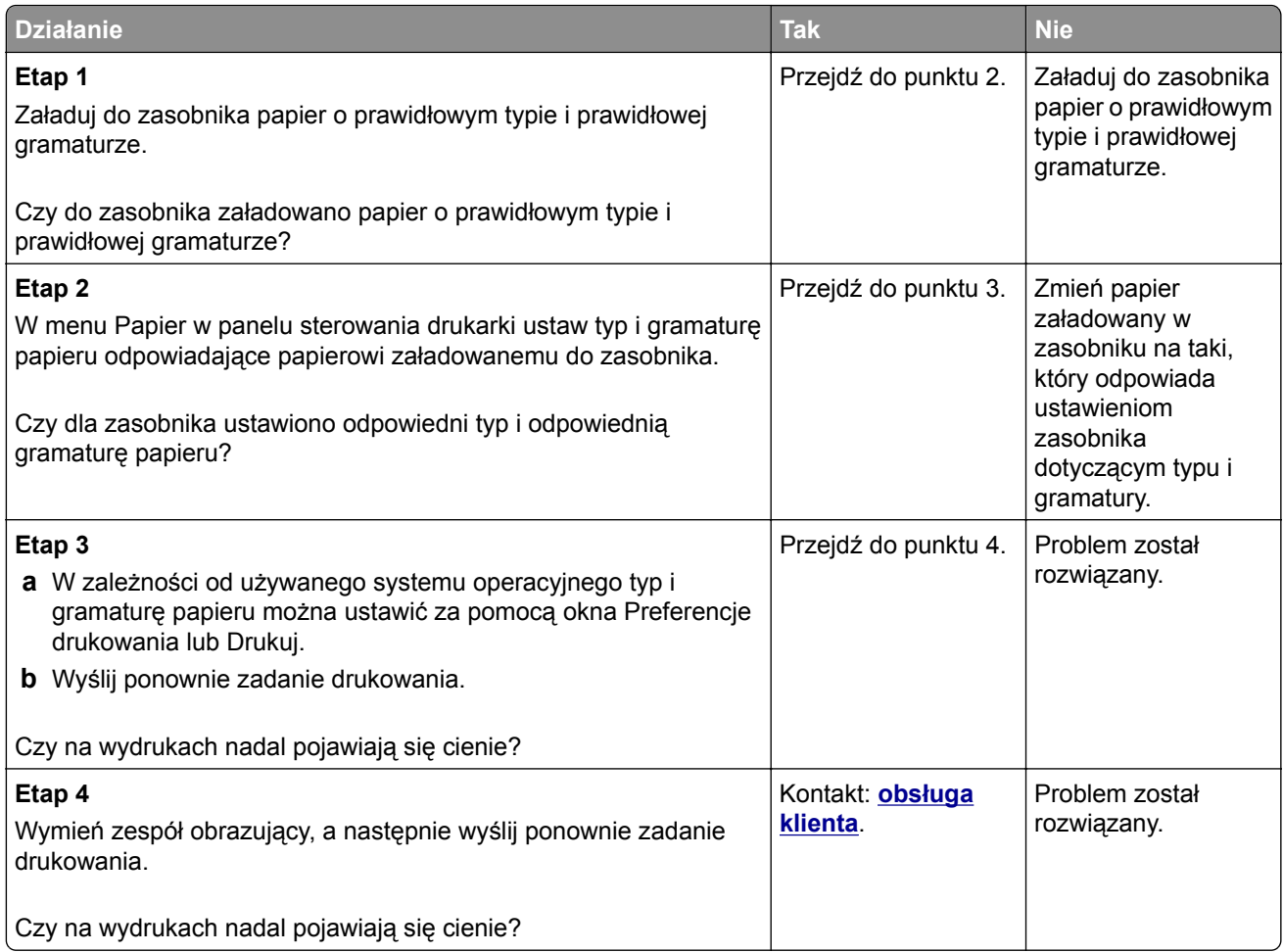

#### **Krzywy wydruk**

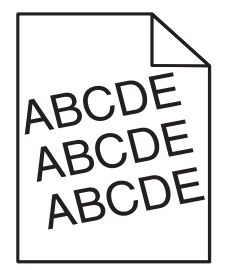

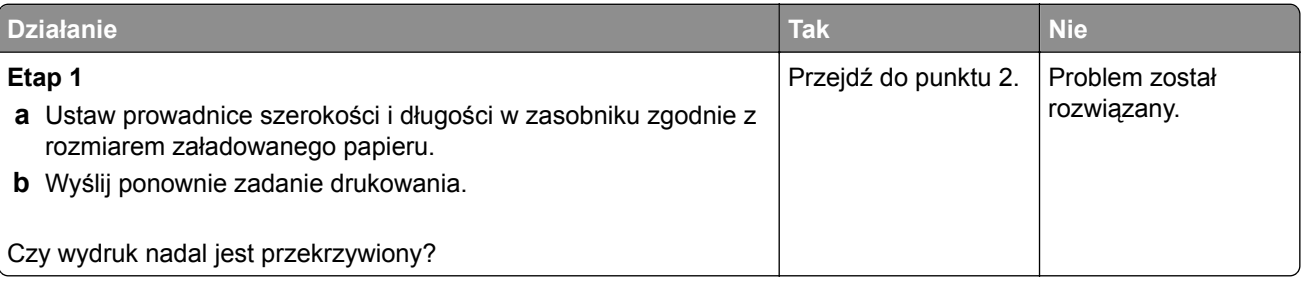

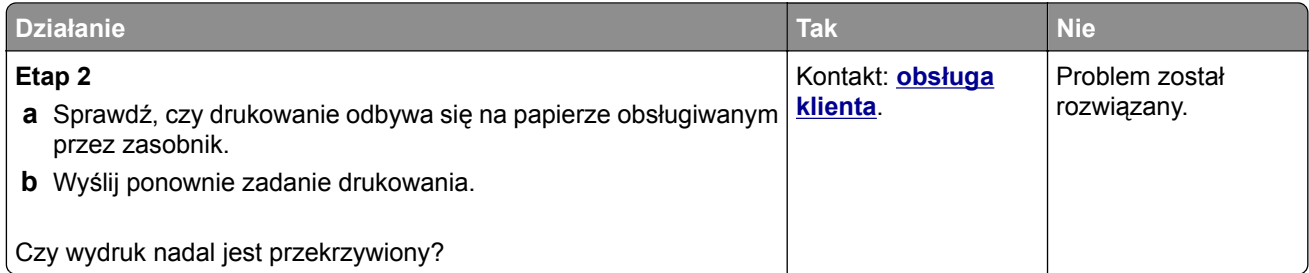

## **Na wydrukach pojawiają się poziome smugi**

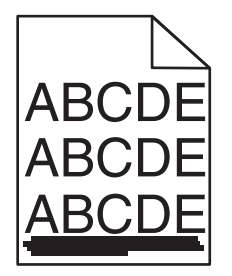

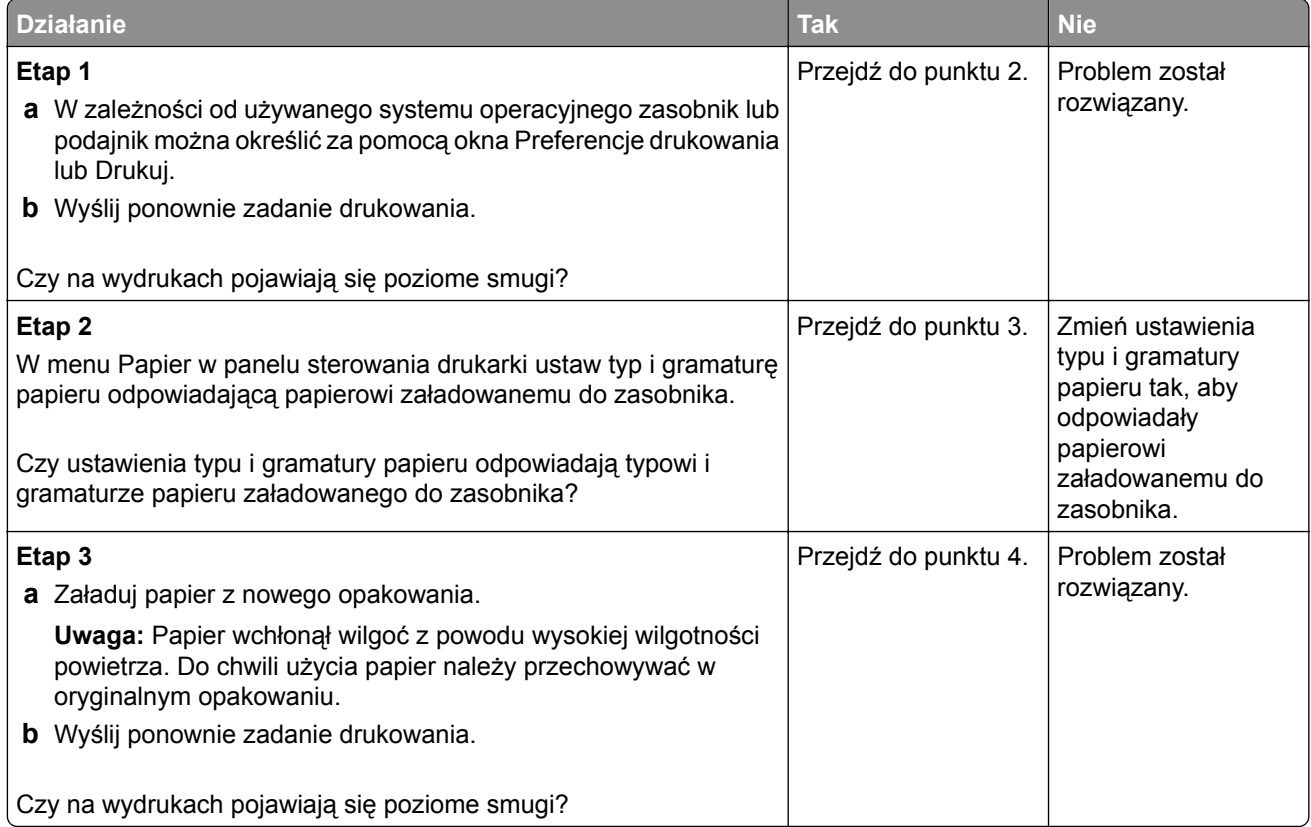

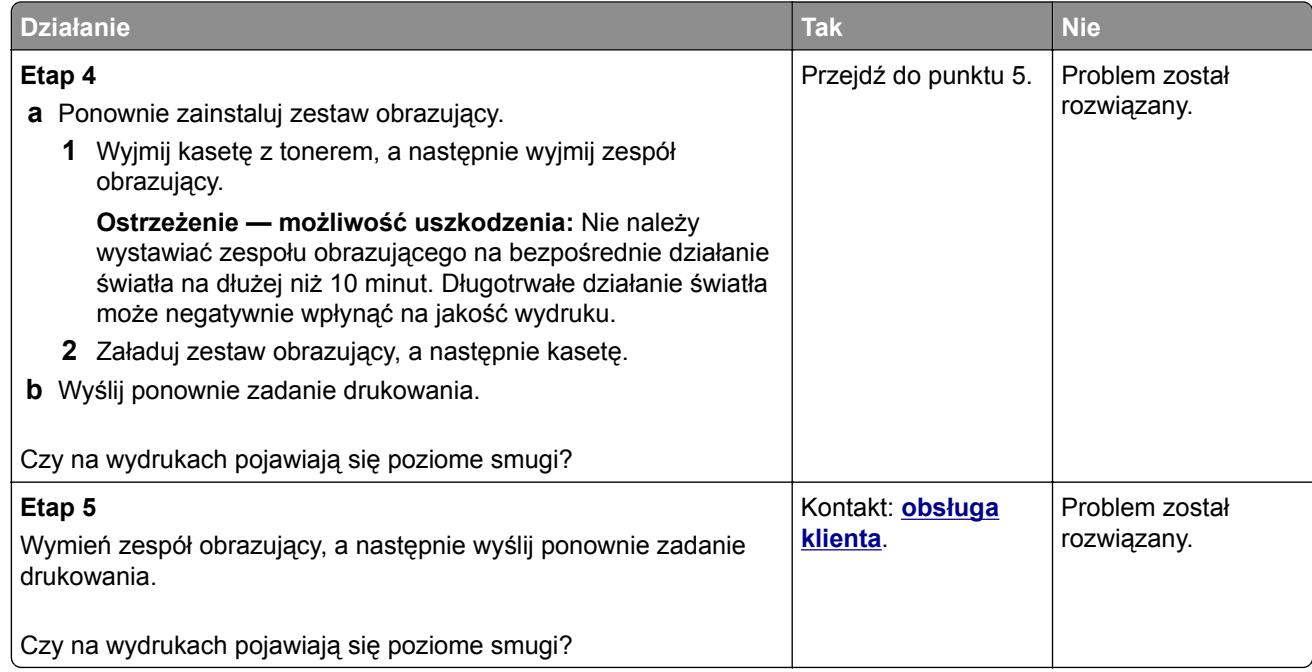

#### **Na wydrukach pojawiają się pionowe smugi**

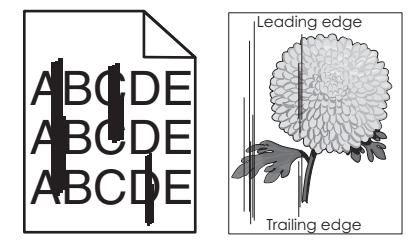

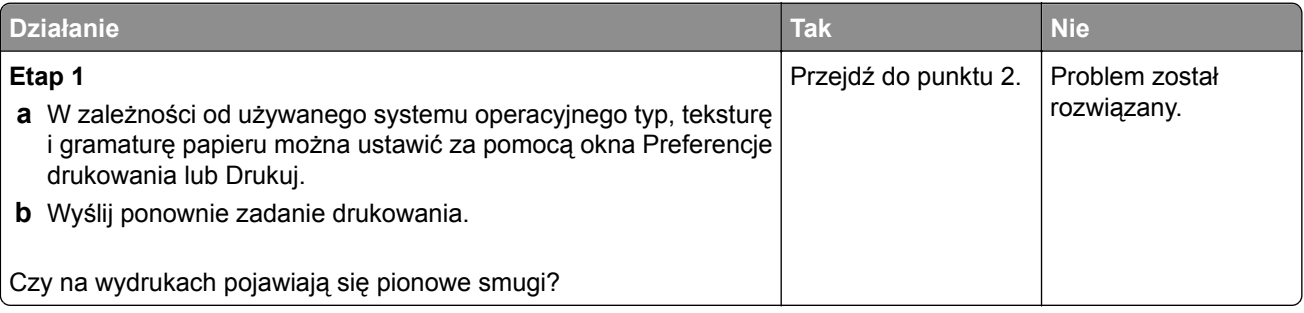

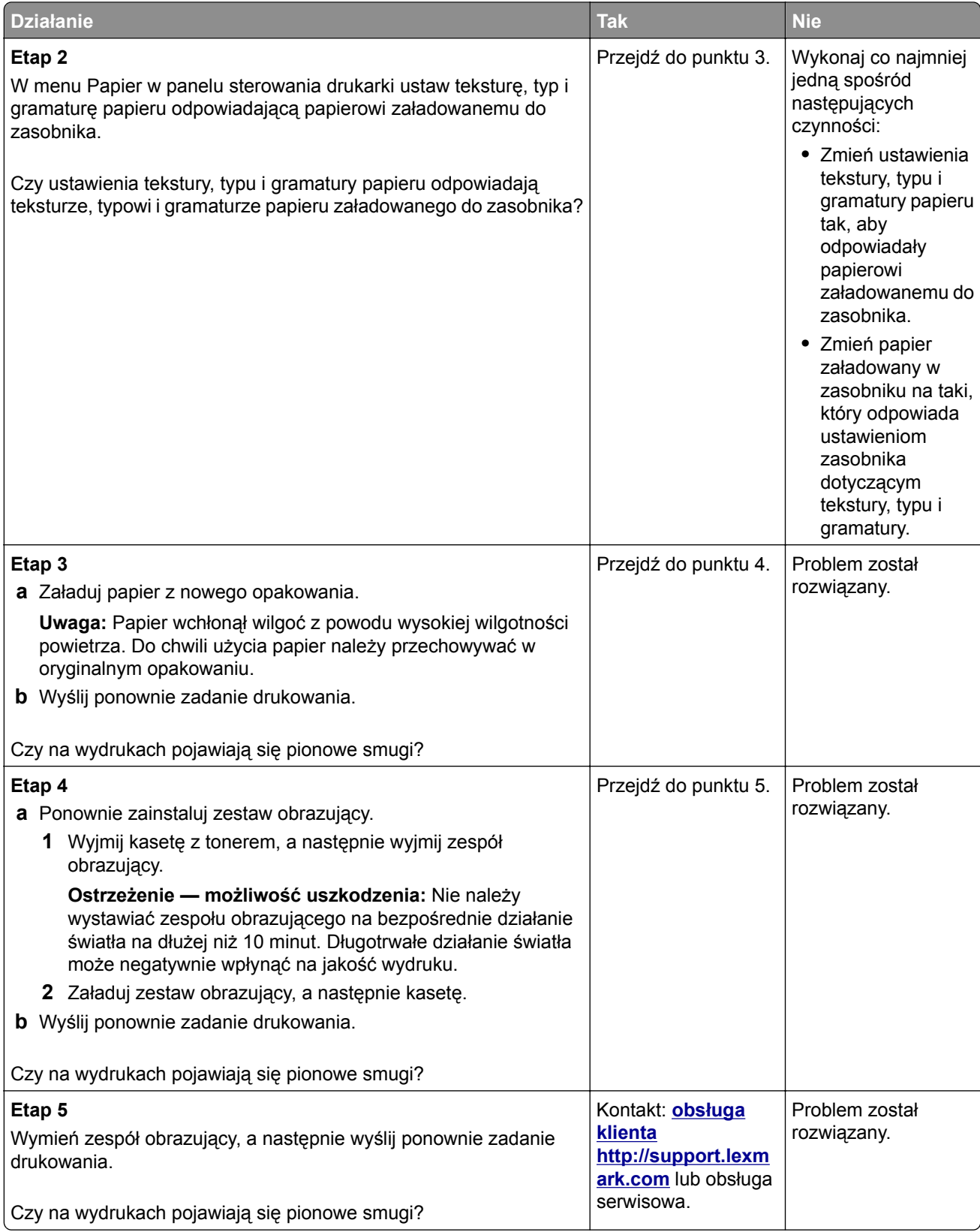

#### **Na wydrukach pojawia się mgła z toneru lub cienie w tle**

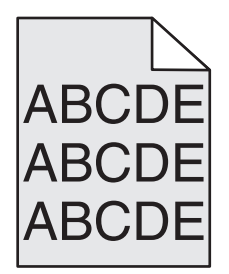

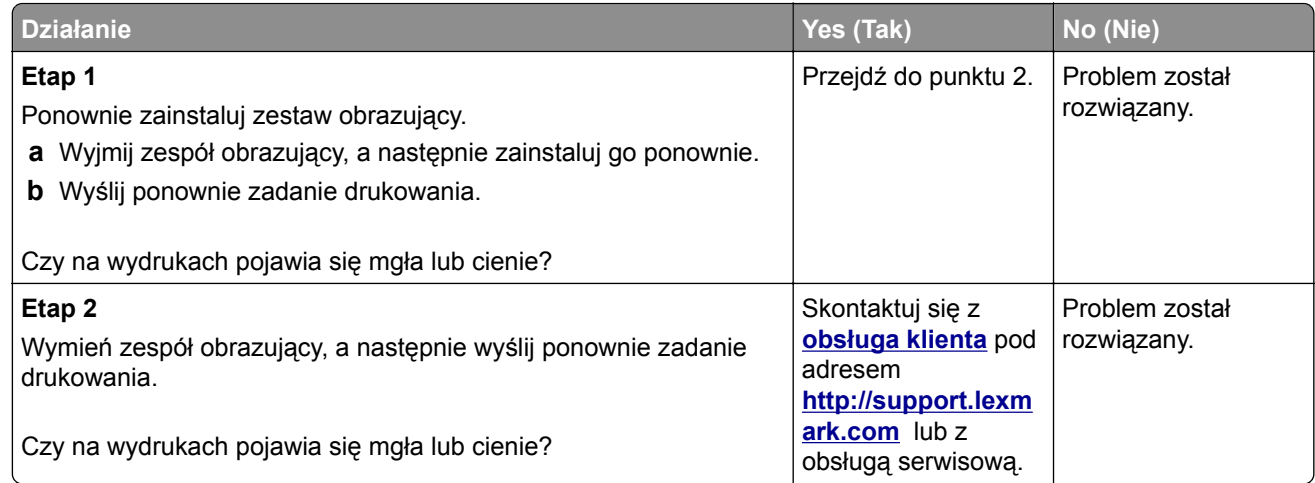

#### **Toner się ściera**

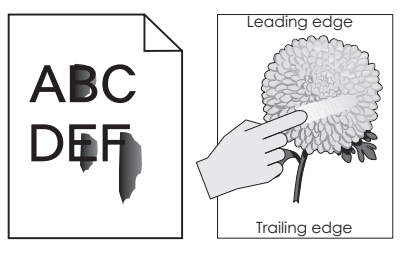

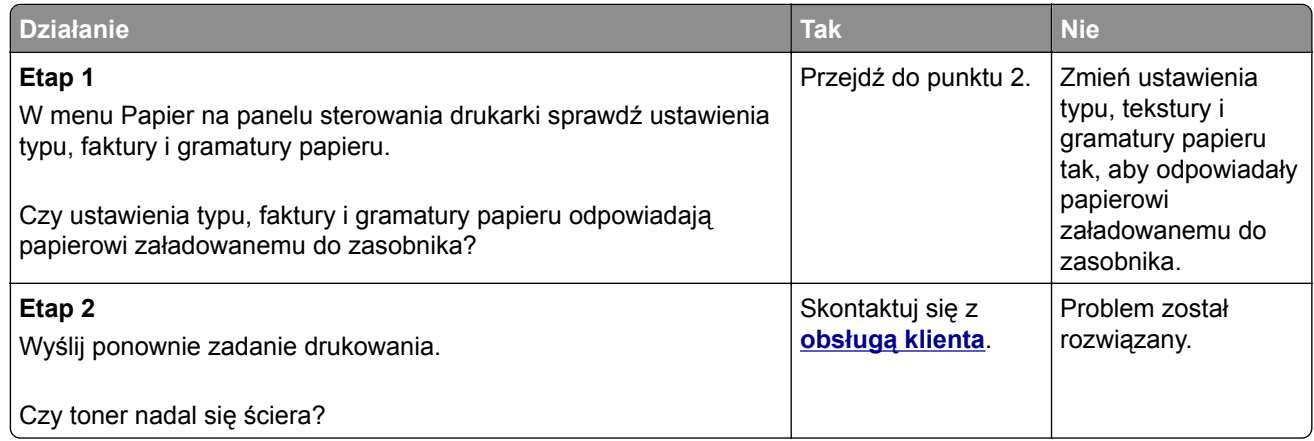

#### **Na wydrukach pojawiają się plamki toneru**

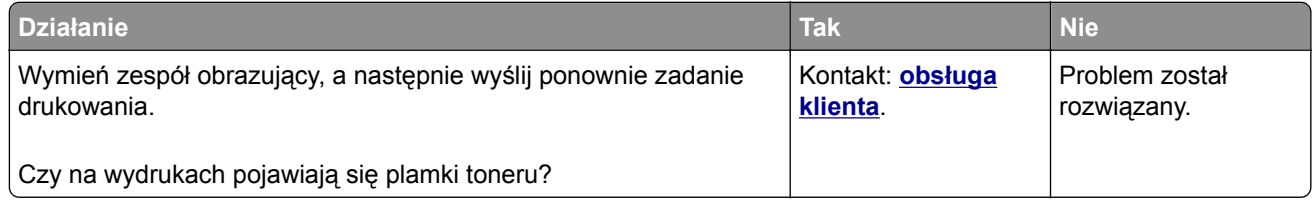

#### **Jakość wydruku na folii jest niska**

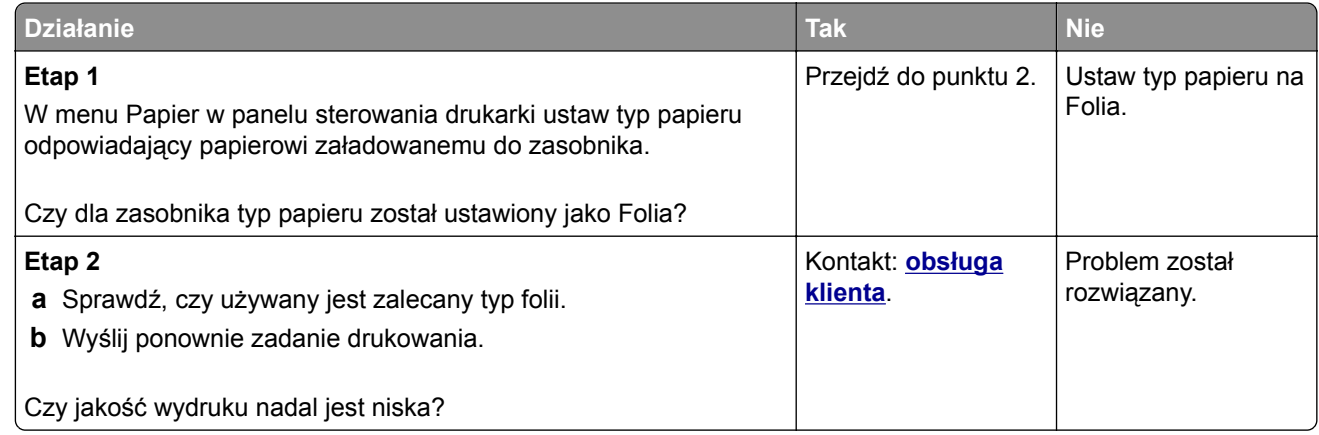

#### **Nierówna gęstość wydruku**

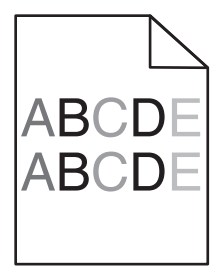

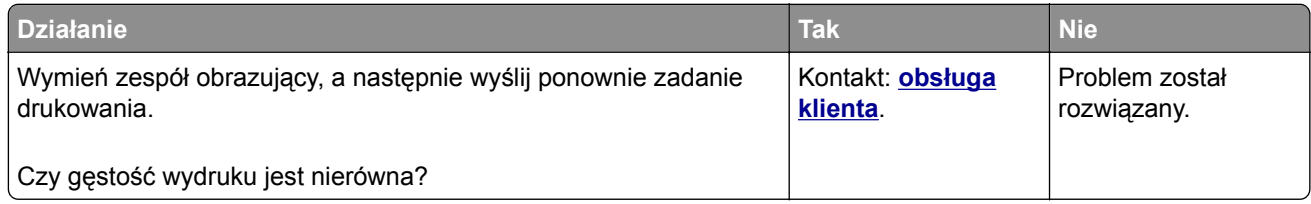

#### **Na wydrukach pojawiają się pionowe puste miejsca**

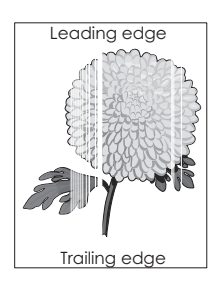

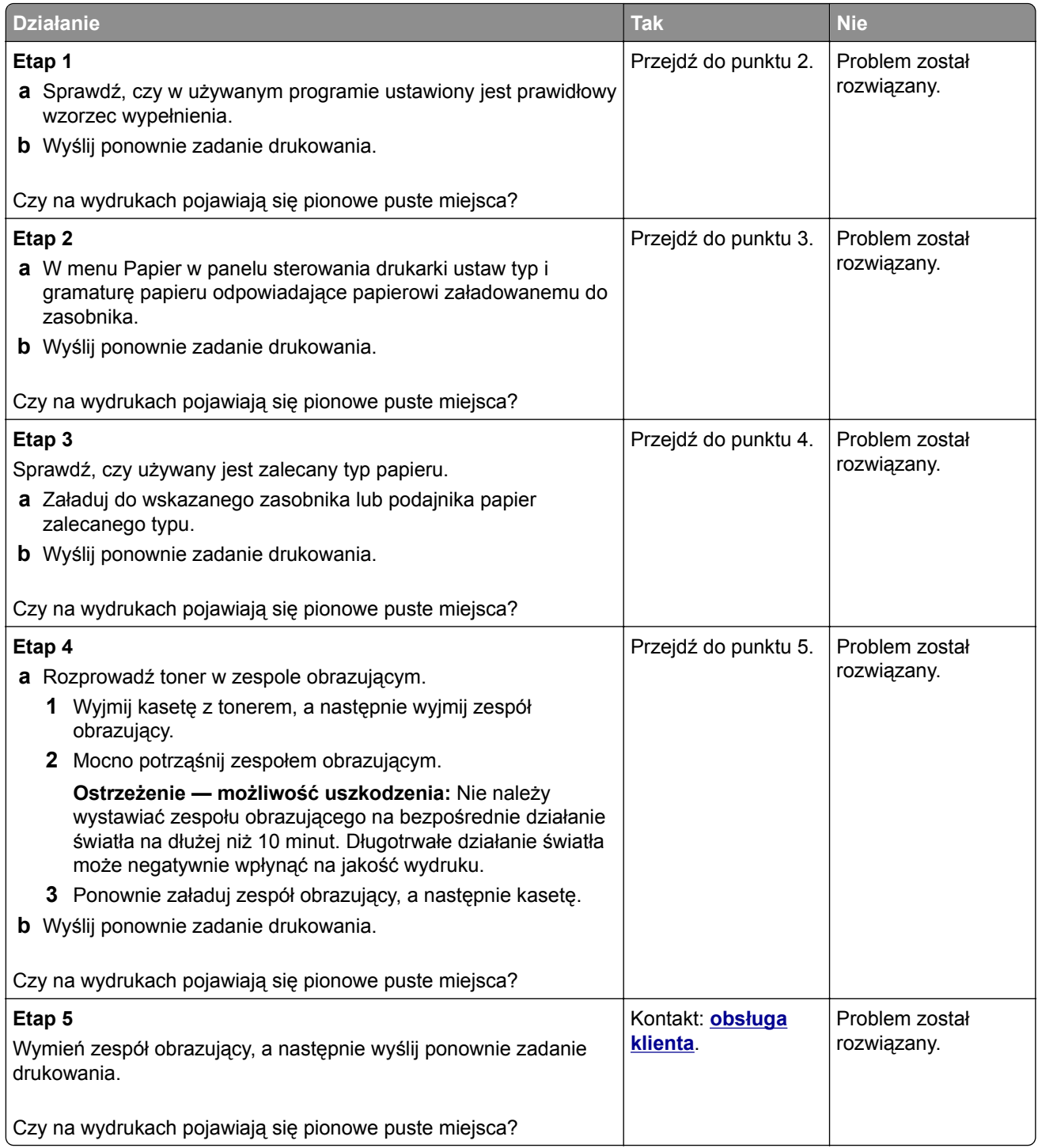

# **Rozwiązywanie problemów związanych z kopiowaniem**

- **•** ["Kopiarka nie odpowiada" na str. 334](#page-333-0)
- **•** ["Skopiowano część dokumentu lub fotografii" na str. 334](#page-333-0)
- **•** ["Niska jakość kopii" na str. 335](#page-334-0)
- **•** ["Moduł skanera nie domyka się" na str. 336](#page-335-0)

## <span id="page-333-0"></span>**Kopiarka nie odpowiada**

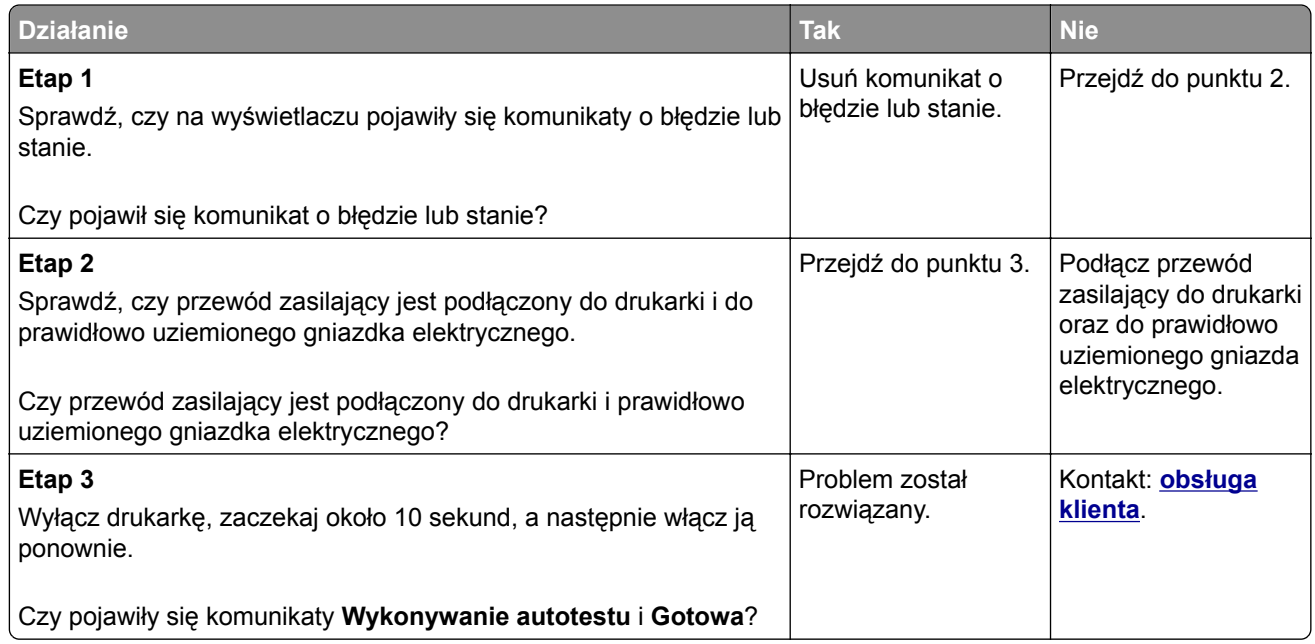

# **Skopiowano część dokumentu lub fotografii**

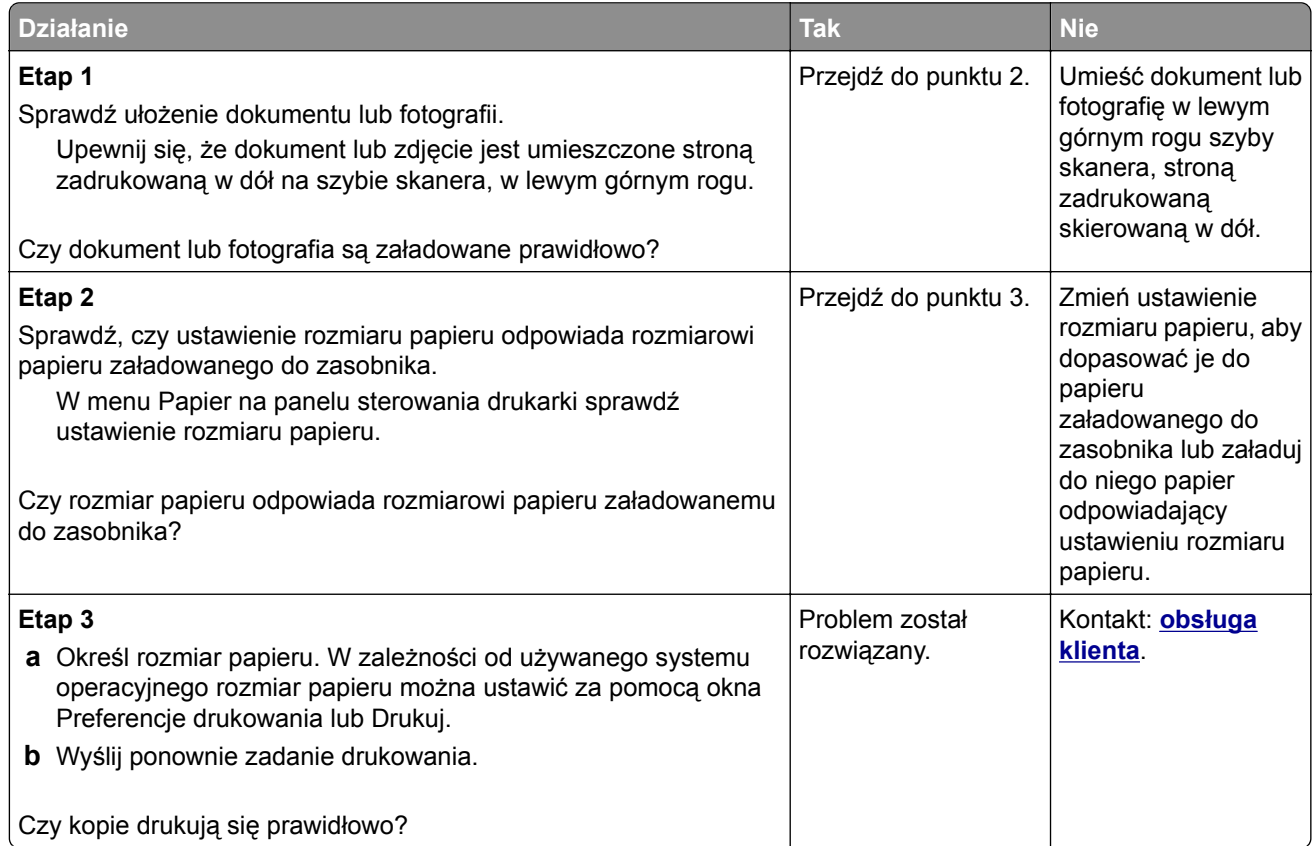

# <span id="page-334-0"></span>**Niska jakość kopii**

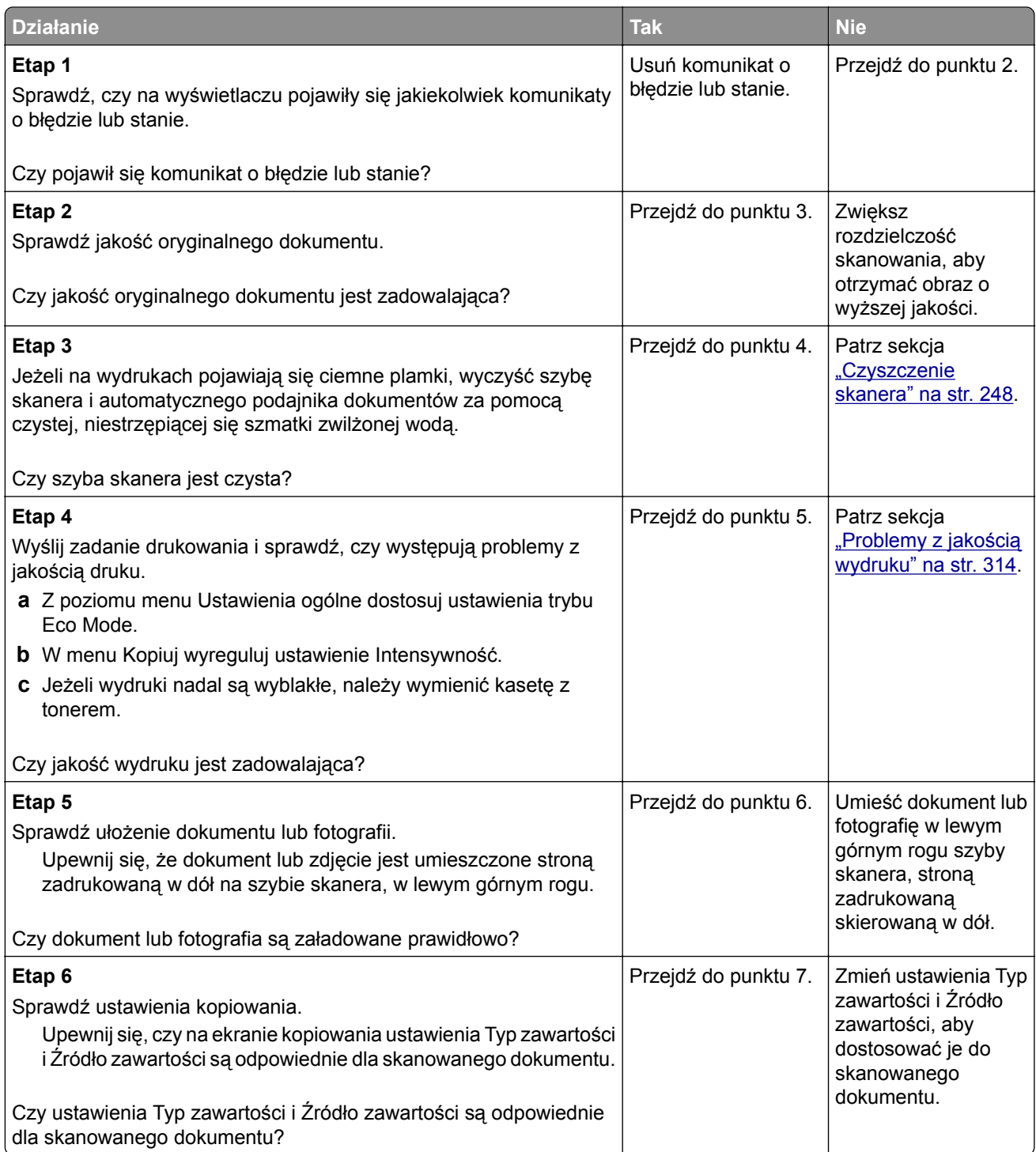

<span id="page-335-0"></span>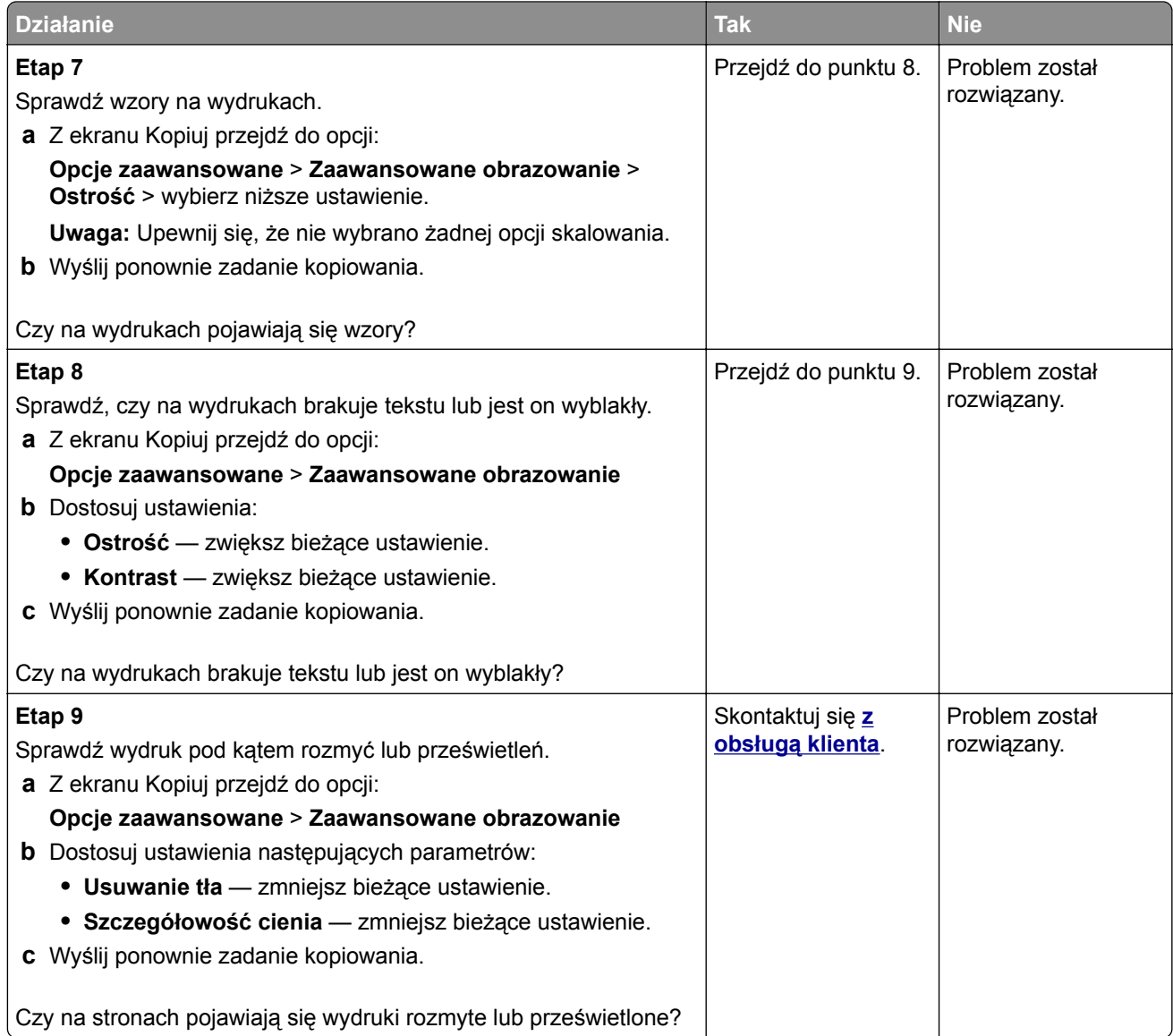

# **Moduł skanera nie domyka się**

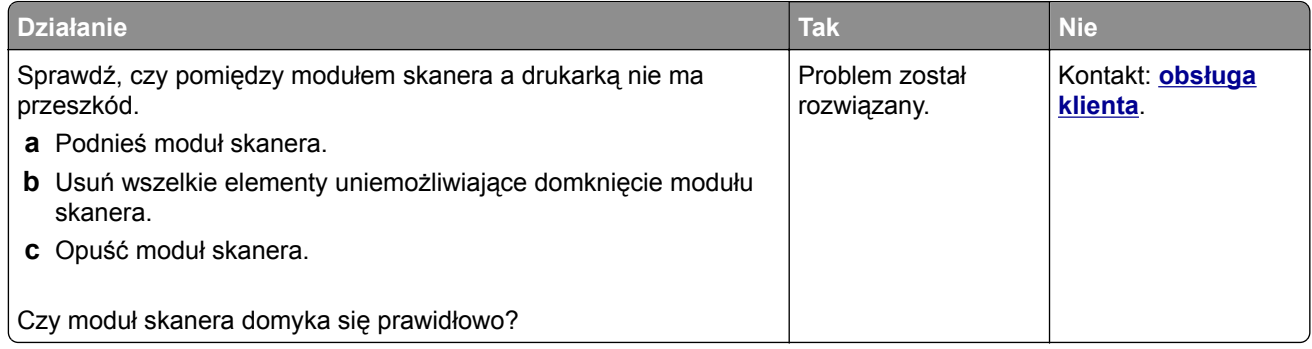

# **Rozwiązywanie problemów związanych z faksowaniem**

- **•** "Brak identyfikatora numeru dzwoniącego" na str. 337
- **•** "Nie można wysyłać lub otrzymywać faksów" na str. 337
- **•** ["Można odbierać, ale nie można wysyłać faksów" na str. 340](#page-339-0)
- **•** ["Można wysyłać, ale nie można odbierać faksów" na str. 341](#page-340-0)
- ["Nie skonfigurowano funkcji faksu ani poczty e-mail" na str. 342](#page-341-0)
- **•** ["Wydruk otrzymanego faksu jest bardzo niskiej jakości" na str. 342](#page-341-0)

#### **Brak identyfikatora numeru dzwoniącego**

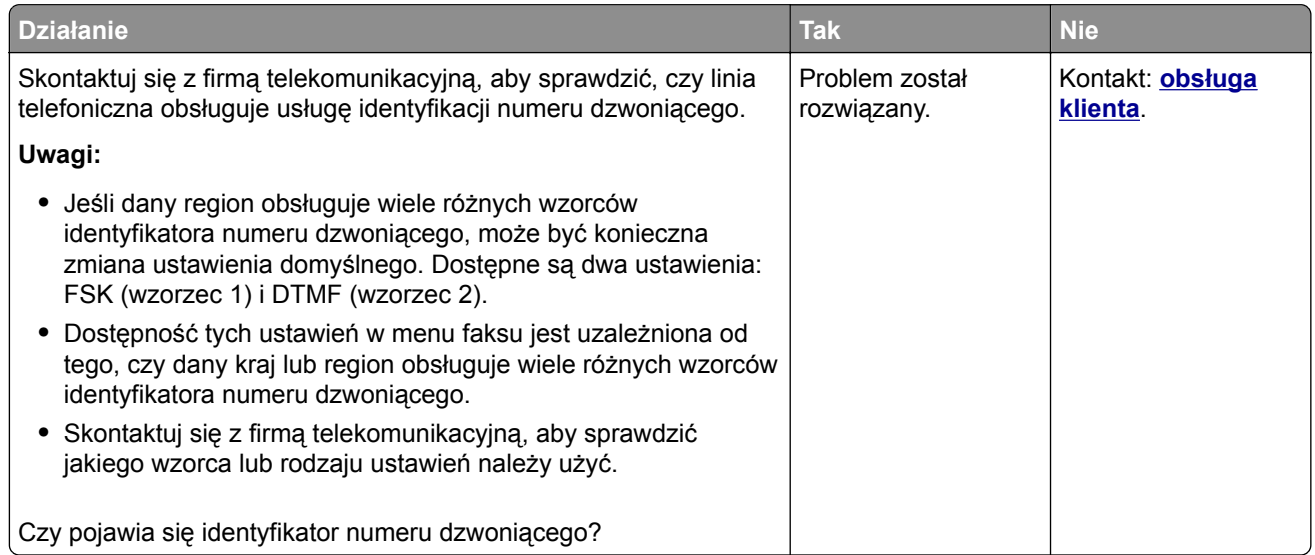

#### **Nie można wysyłać lub otrzymywać faksów**

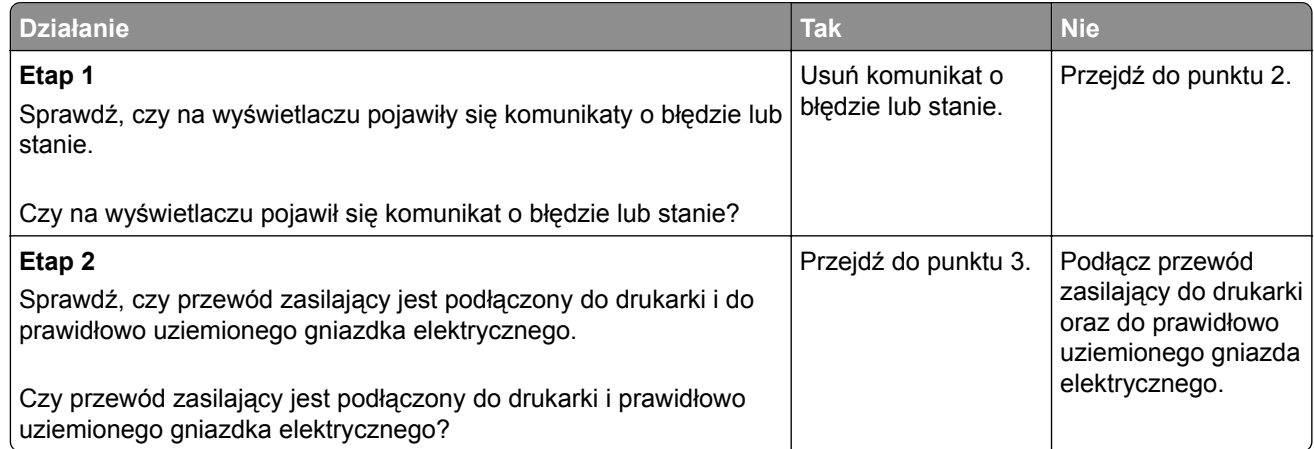

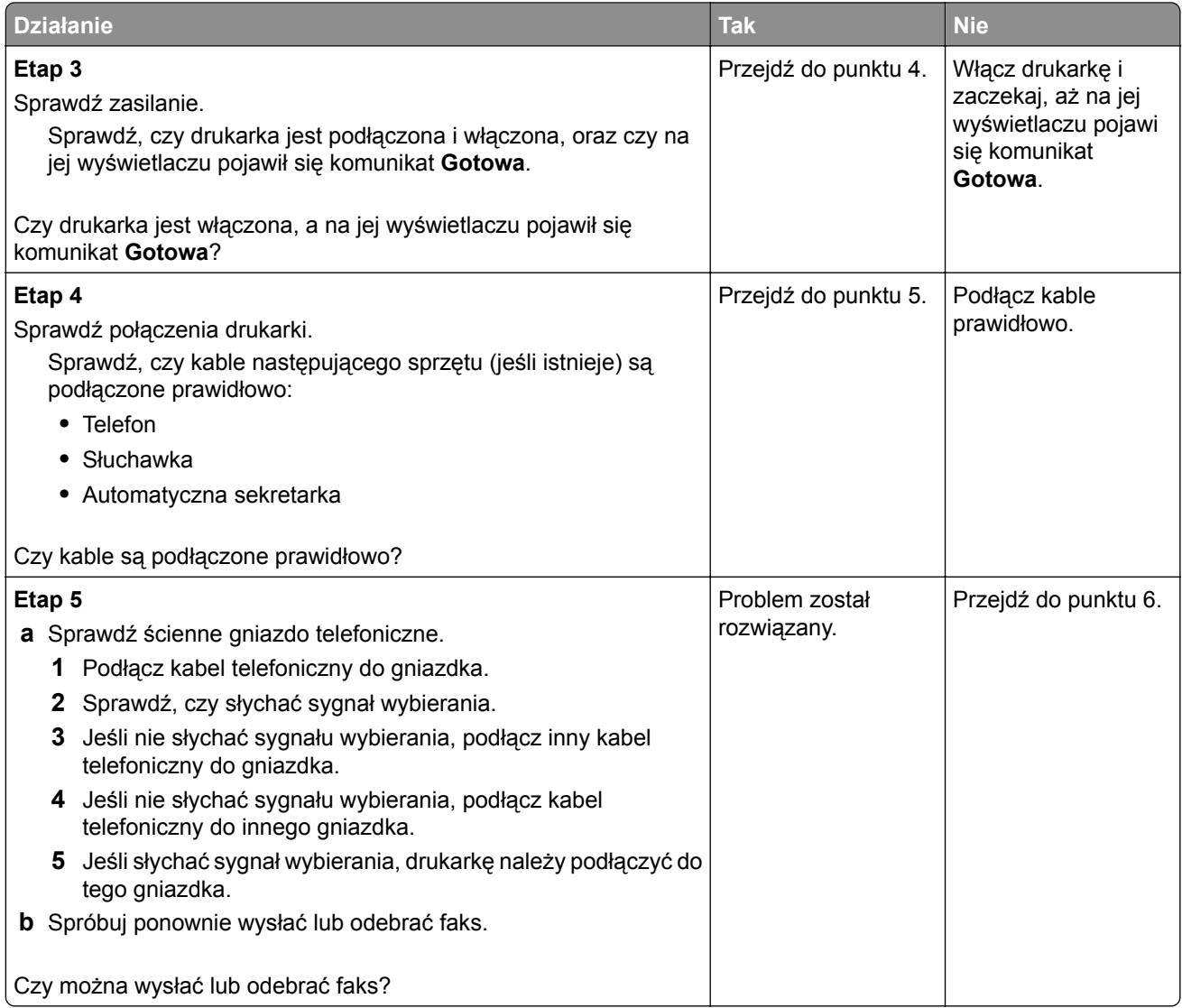

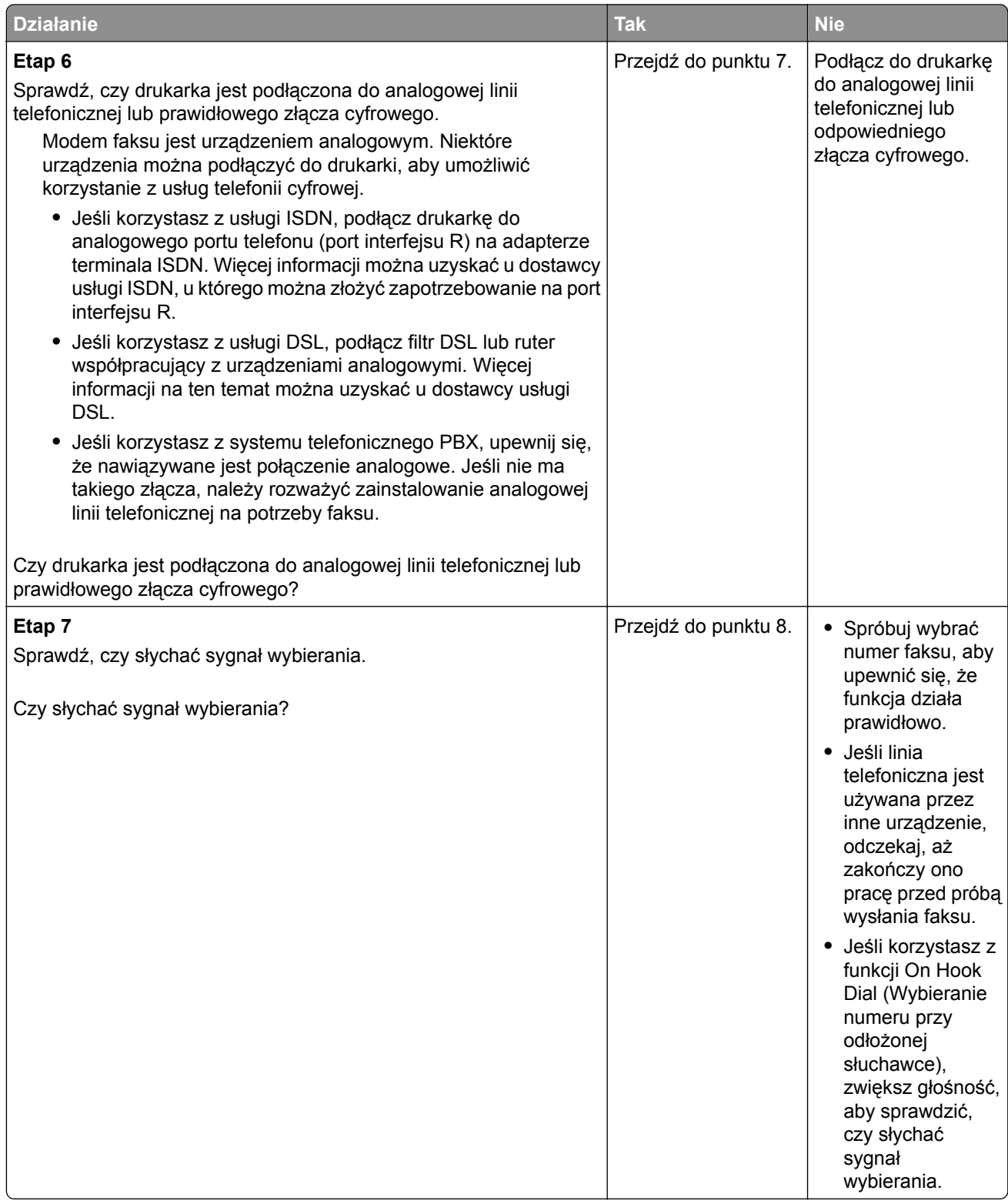

<span id="page-339-0"></span>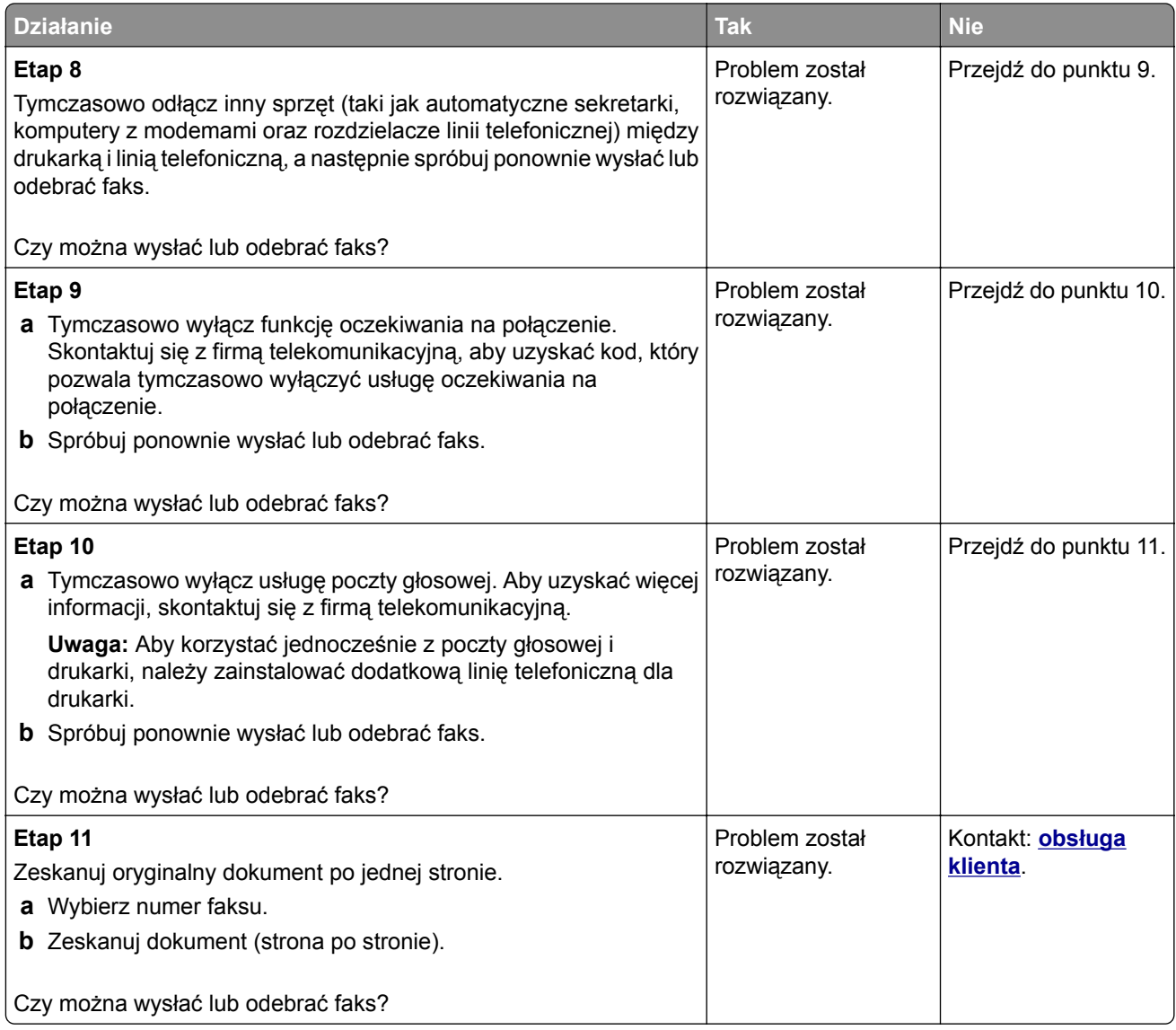

# **Można odbierać, ale nie można wysyłać faksów**

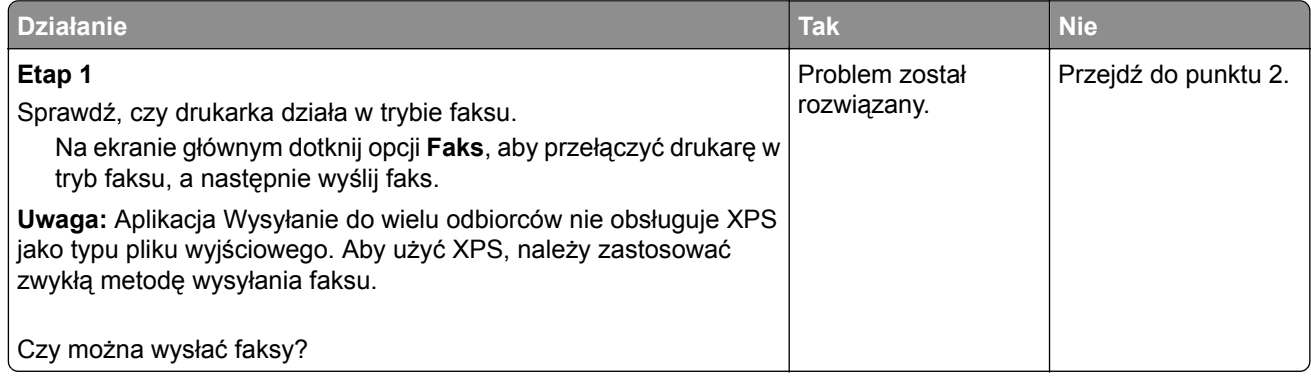

<span id="page-340-0"></span>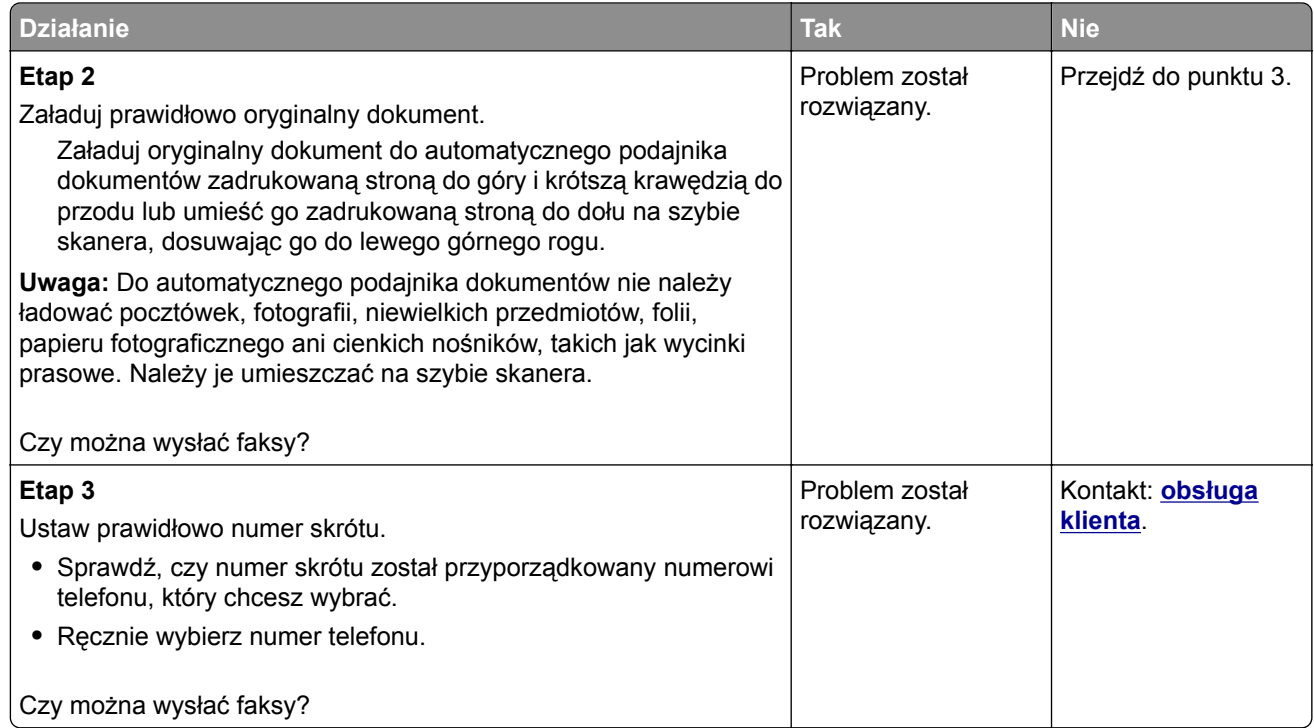

# **Można wysyłać, ale nie można odbierać faksów**

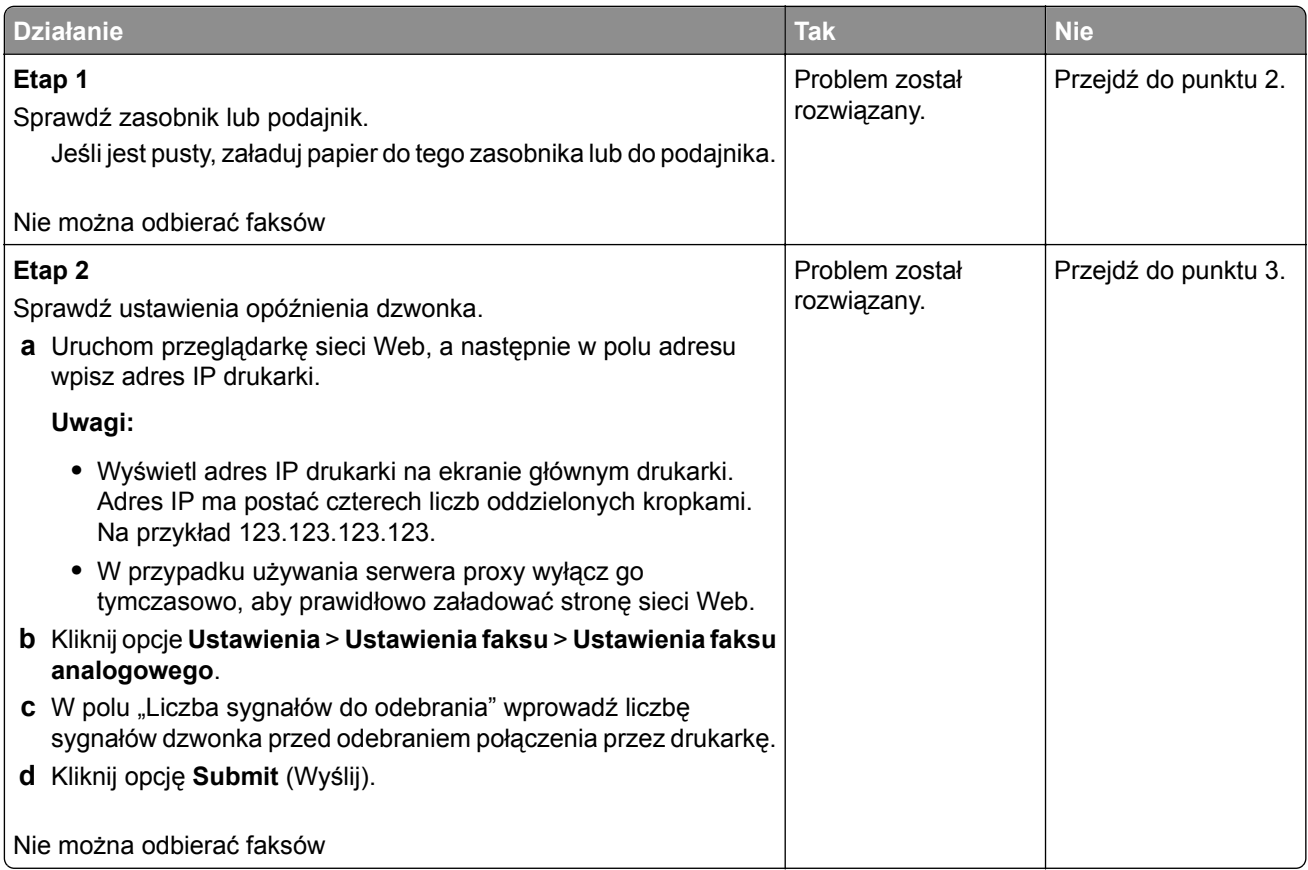

<span id="page-341-0"></span>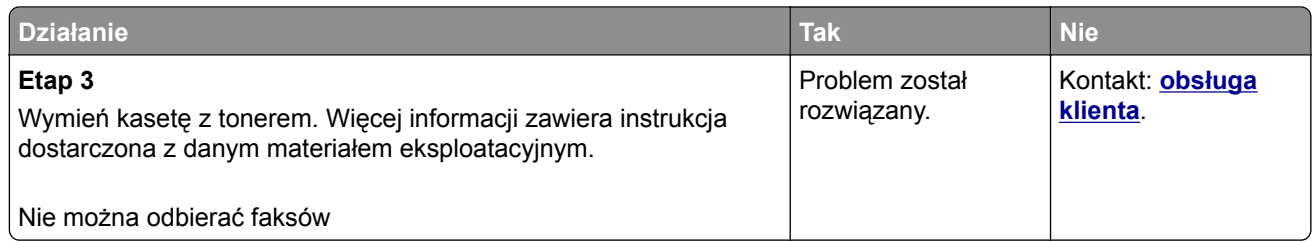

## **Nie skonfigurowano funkcji faksu ani poczty e-mail**

#### **Uwagi:**

- **•** Przed rozpoczęciem rozwiązywania problemu sprawdź, czy zostały podłączone kable faksu.
- **•** Kontrolka wskaźnika miga na czerwono, dopóki nie zostaną skonfigurowane funkcje faksu i poczty e-mail.

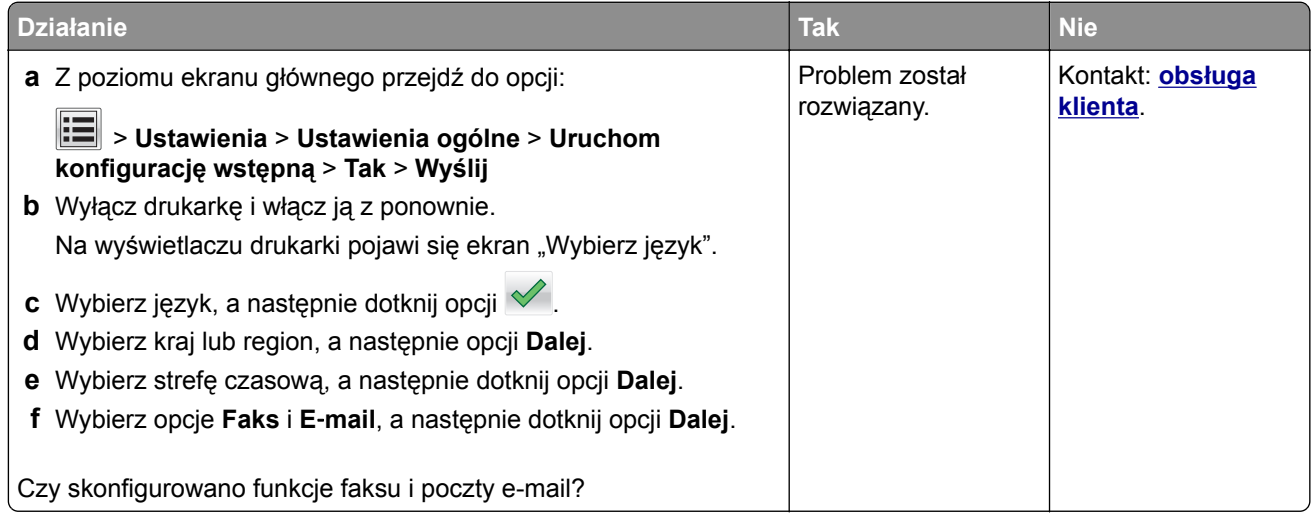

## **Wydruk otrzymanego faksu jest bardzo niskiej jakości**

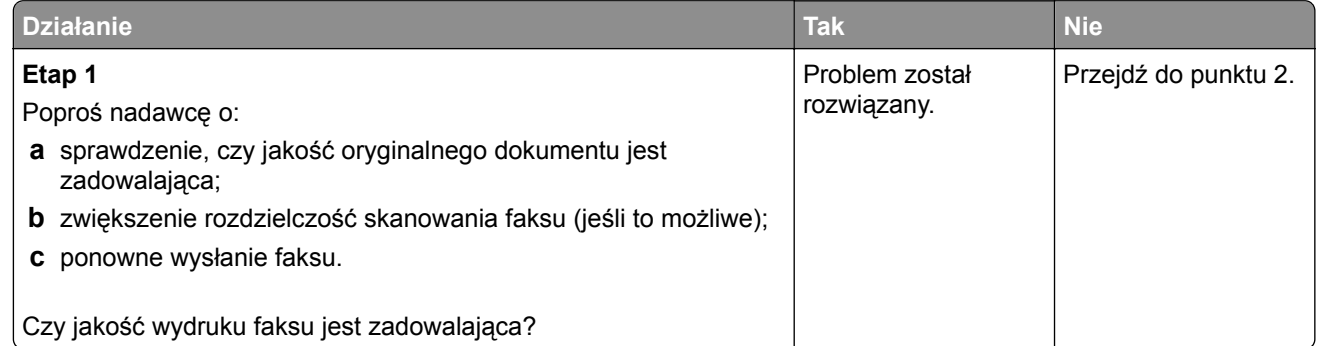

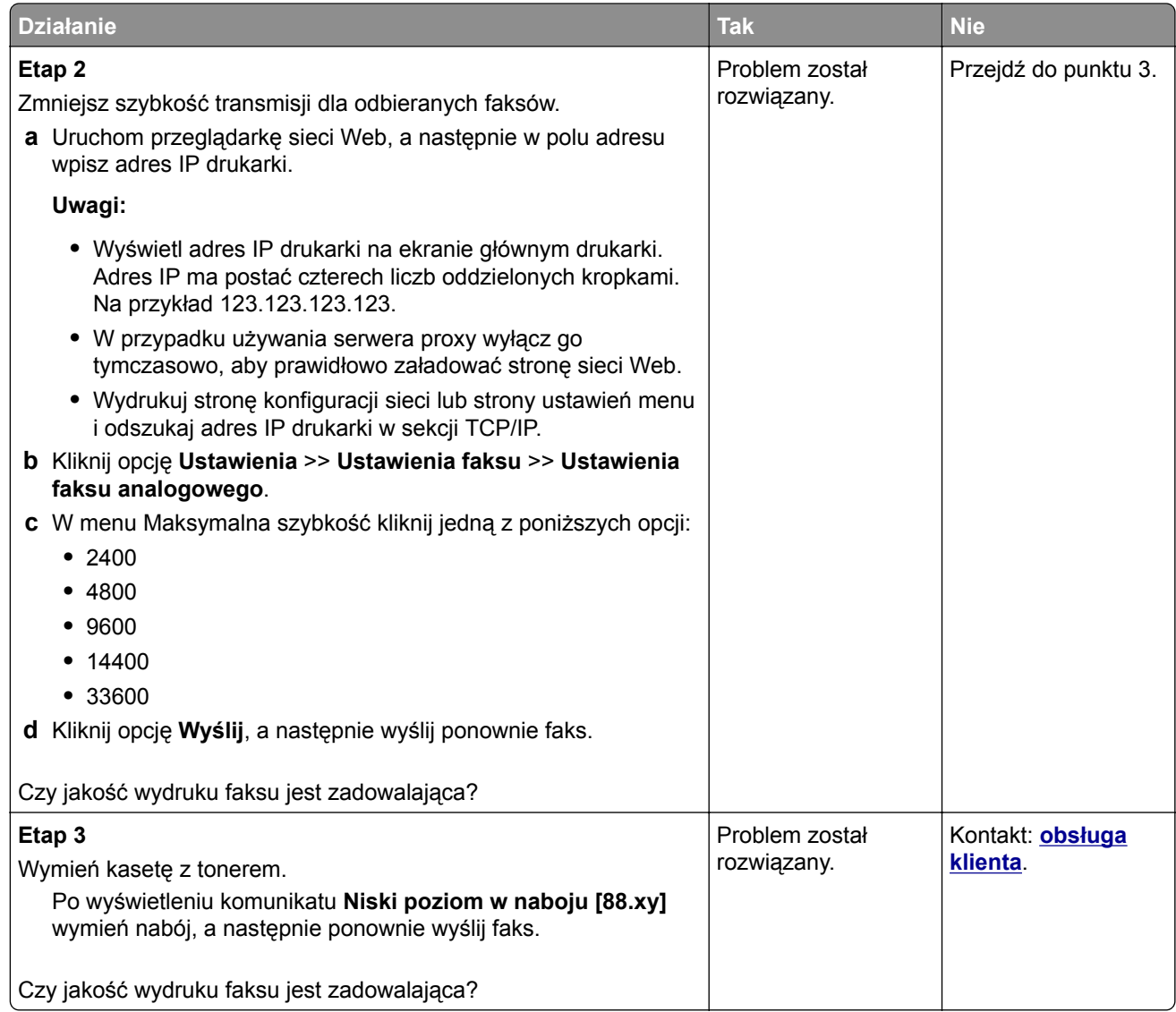

# **Rozwiązywanie problemów związanych ze skanerem**

- **•** ["Nie można skanować przy pomocy komputera" na str. 344](#page-343-0)
- **•** ["Zeskanowano część dokumentu lub fotografii" na str. 344](#page-343-0)
- **•** ["Niska jakość zeskanowanego obrazu" na str. 344](#page-343-0)
- **•** ["Zadanie skanowania nie powiodło się" na str. 345](#page-344-0)
- **•** ["Moduł skanera nie domyka się" na str. 346](#page-345-0)
- **•** ["Skanowanie trwa za długo lub zawiesza komputer" na str. 346](#page-345-0)
- ["Skaner nie reaguje" na str. 347](#page-346-0)

### <span id="page-343-0"></span>**Nie można skanować przy pomocy komputera**

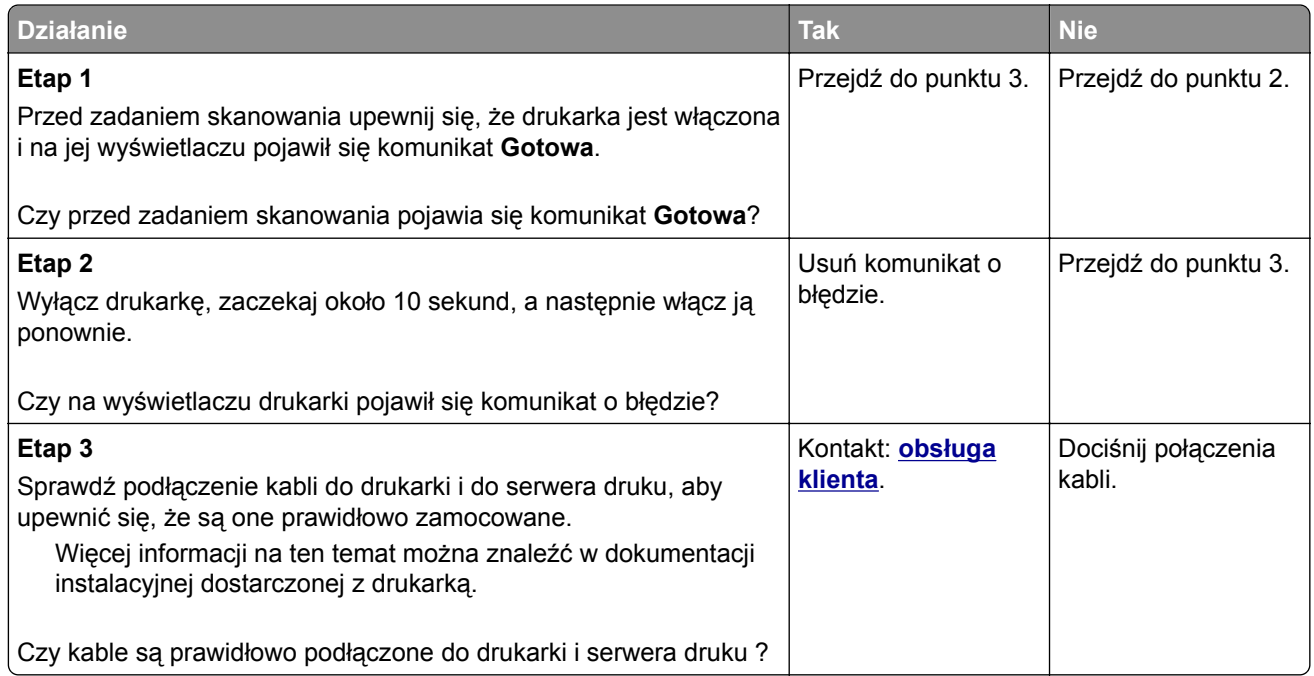

## **Zeskanowano część dokumentu lub fotografii**

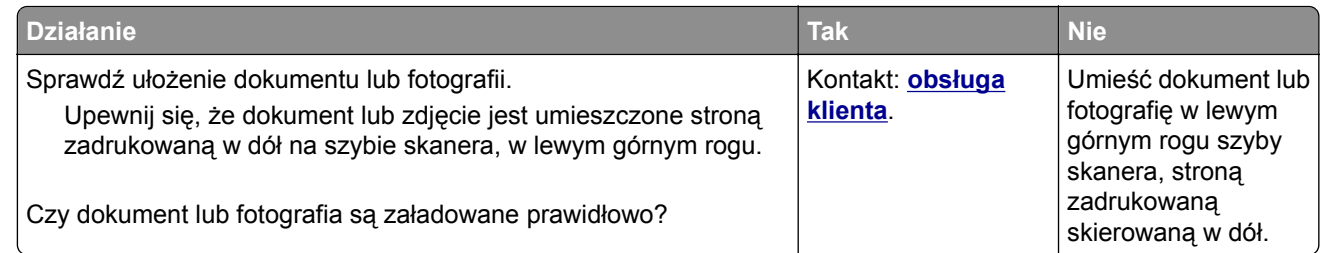

## **Niska jakość zeskanowanego obrazu**

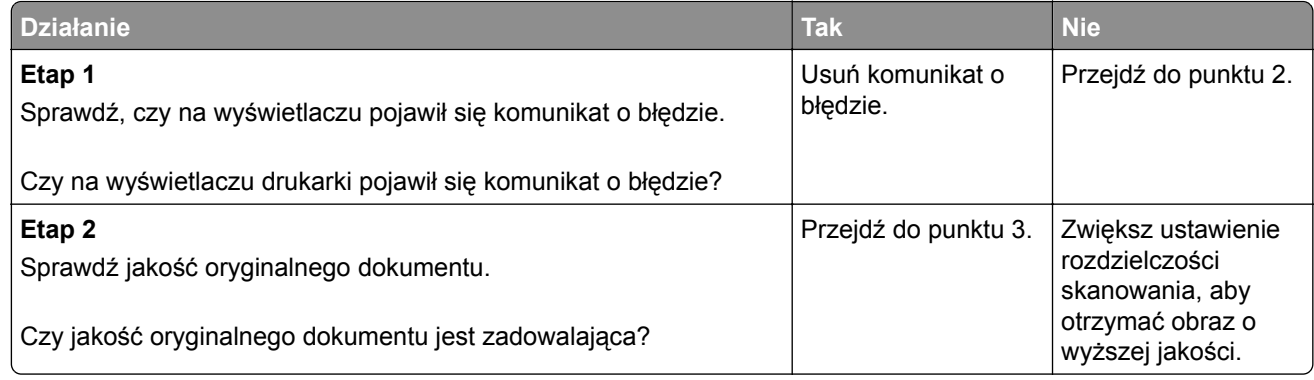

<span id="page-344-0"></span>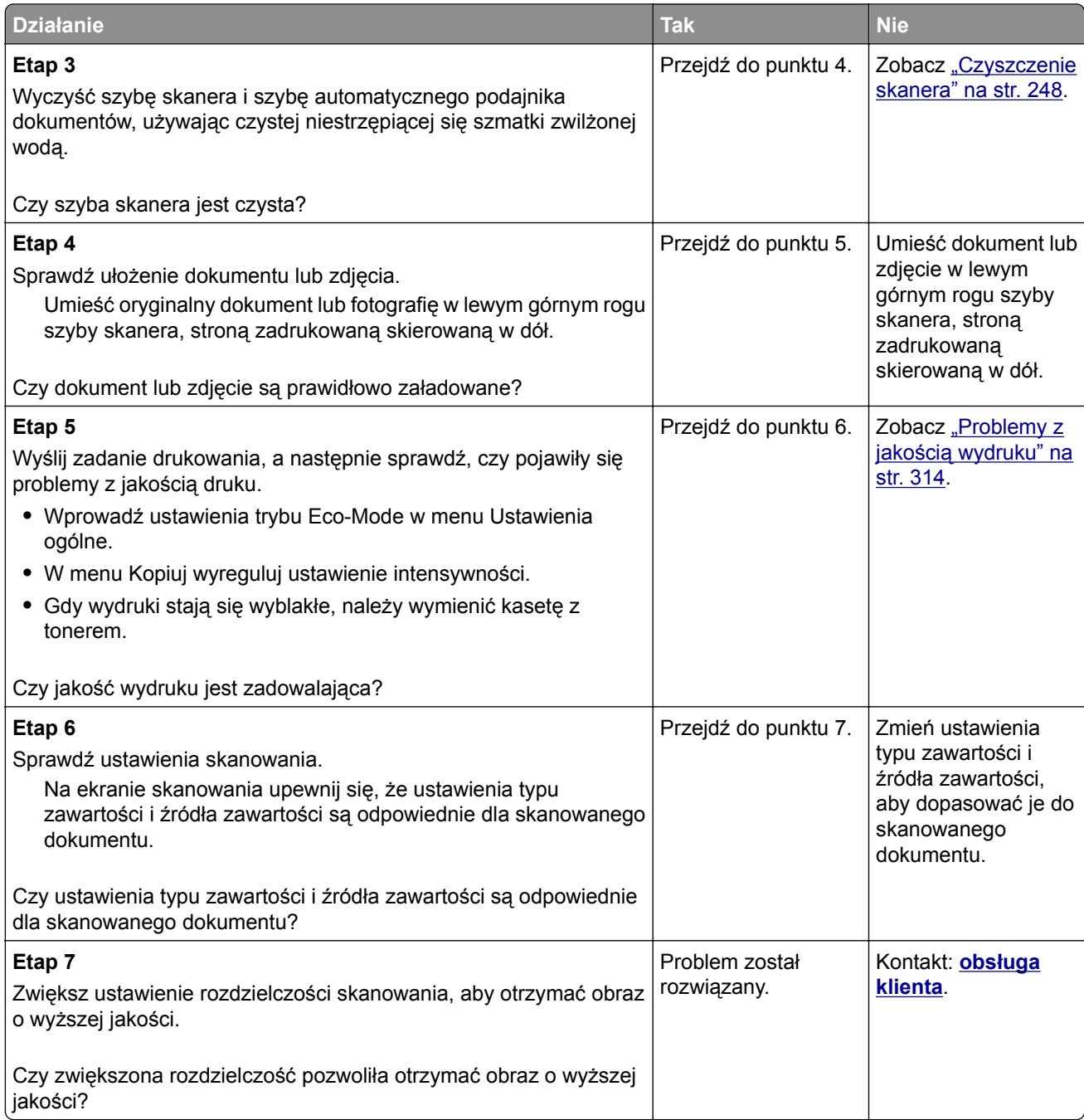

## **Zadanie skanowania nie powiodło się**

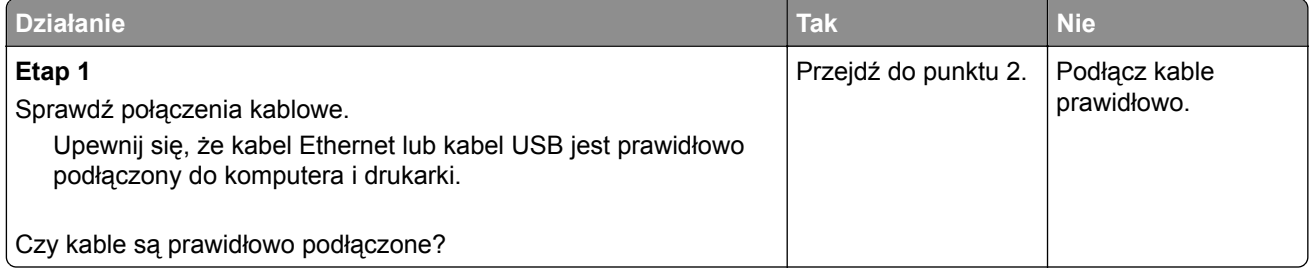

<span id="page-345-0"></span>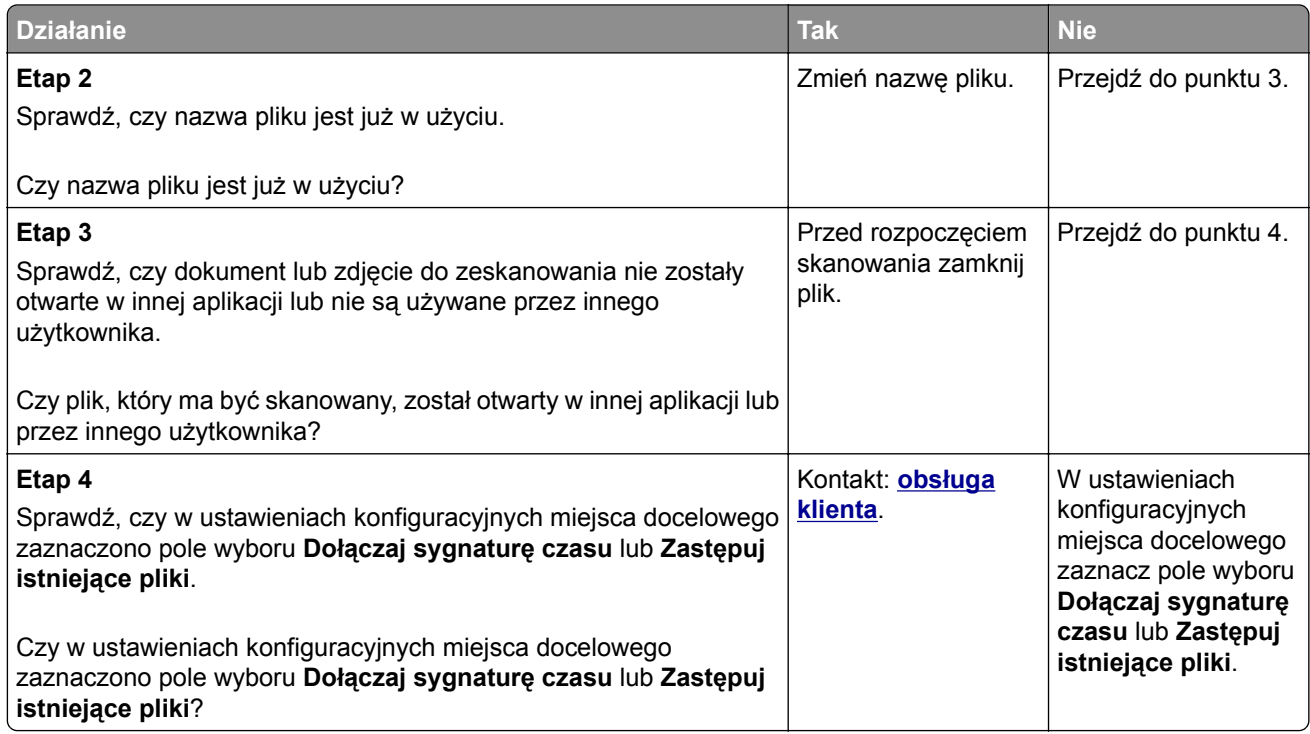

## **Moduł skanera nie domyka się**

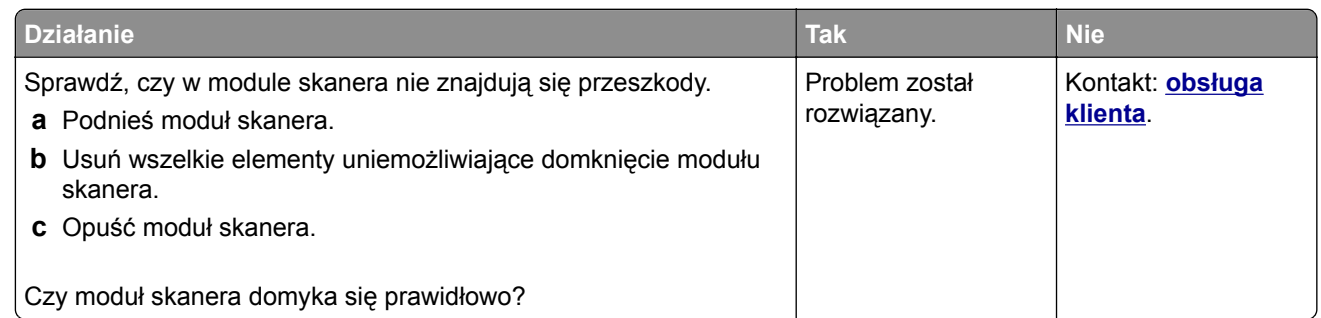

# **Skanowanie trwa za długo lub zawiesza komputer**

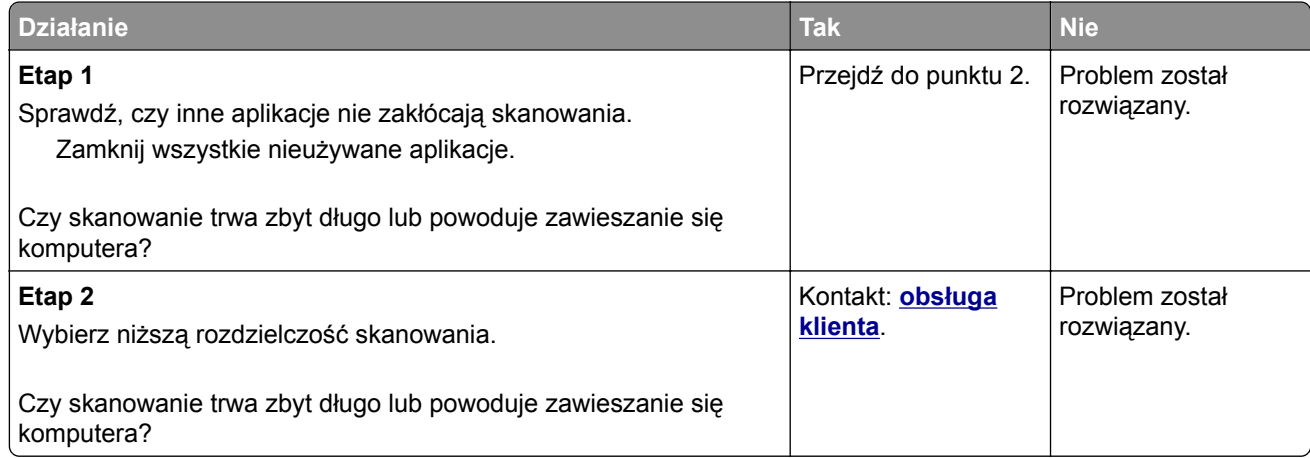

## <span id="page-346-0"></span>**Skaner nie reaguje**

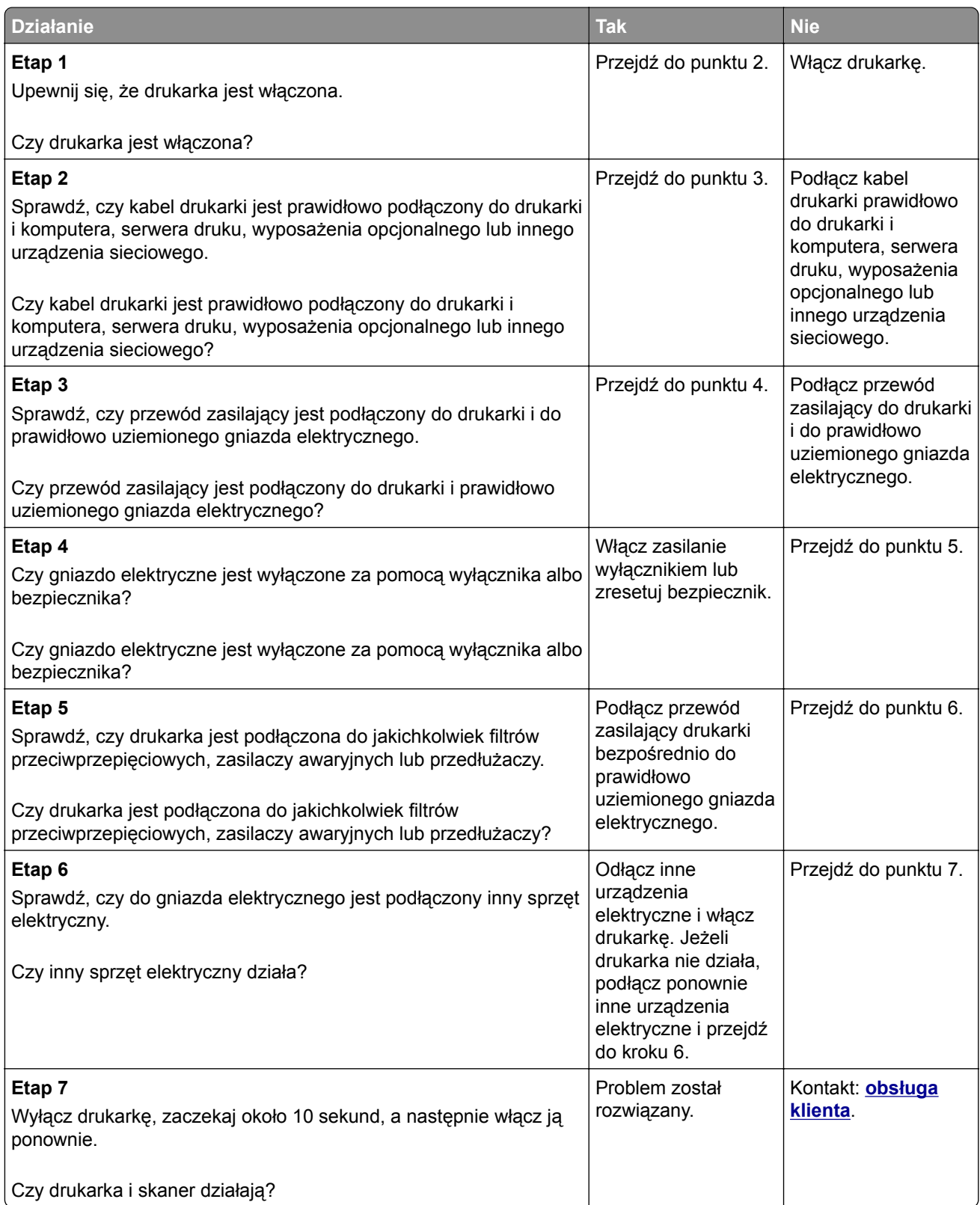

# <span id="page-347-0"></span>**Rozwiązywanie problemów z aplikacją na ekranie głównym**

## **Wystąpił błąd aplikacji**

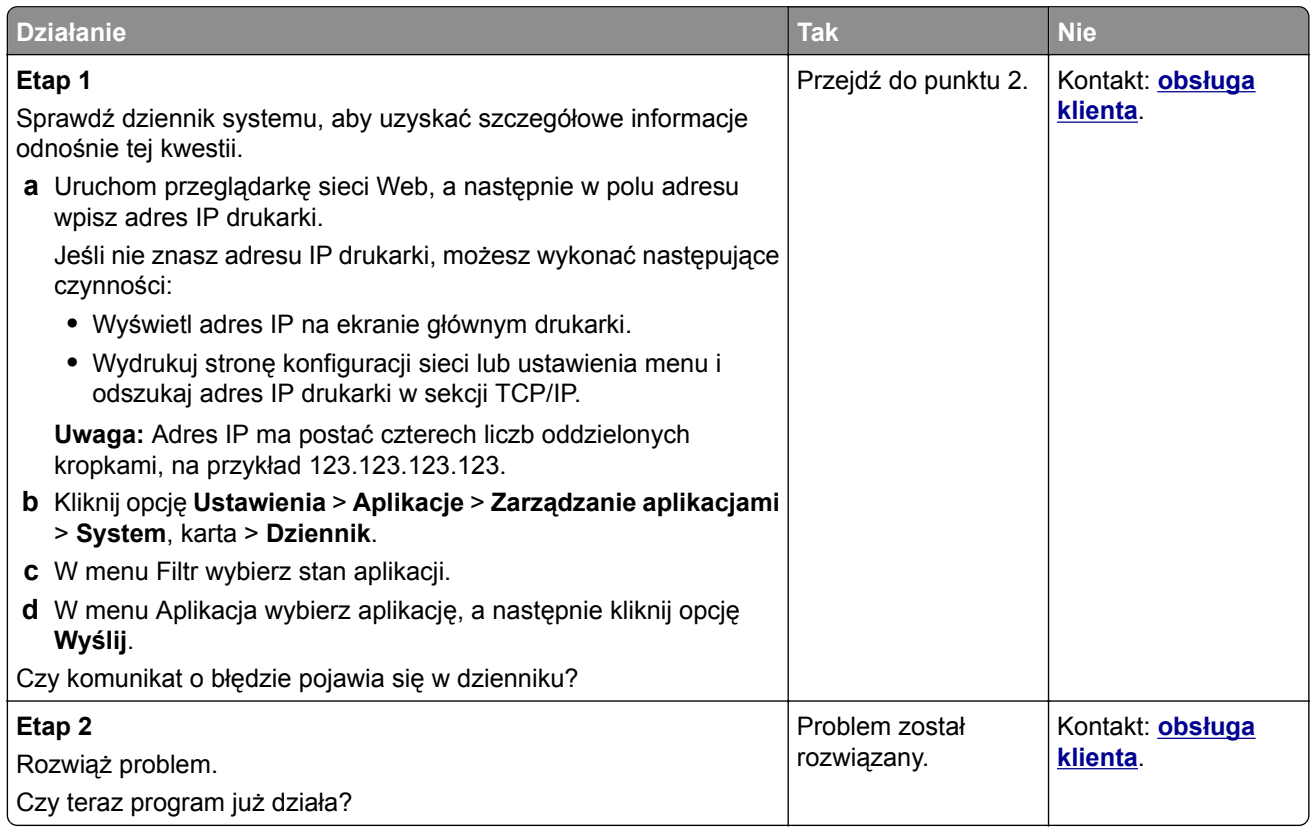

# **Nie można uzyskać połączenia z wbudowanym serwerem WWW**

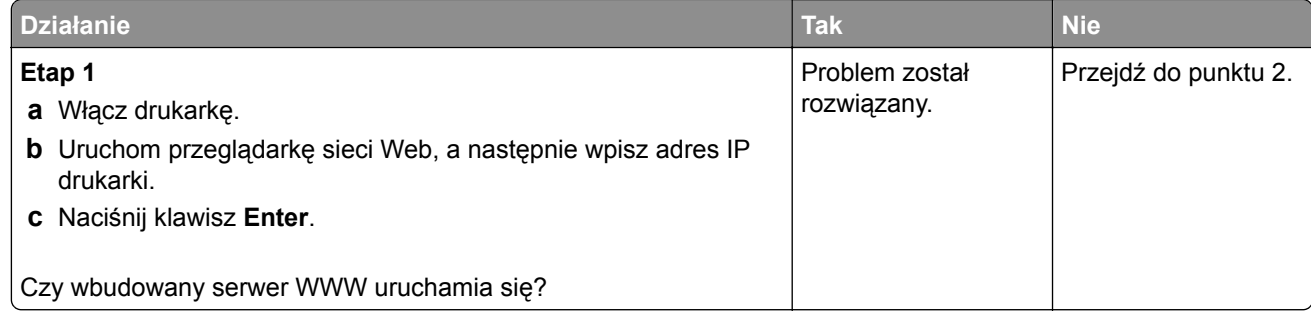

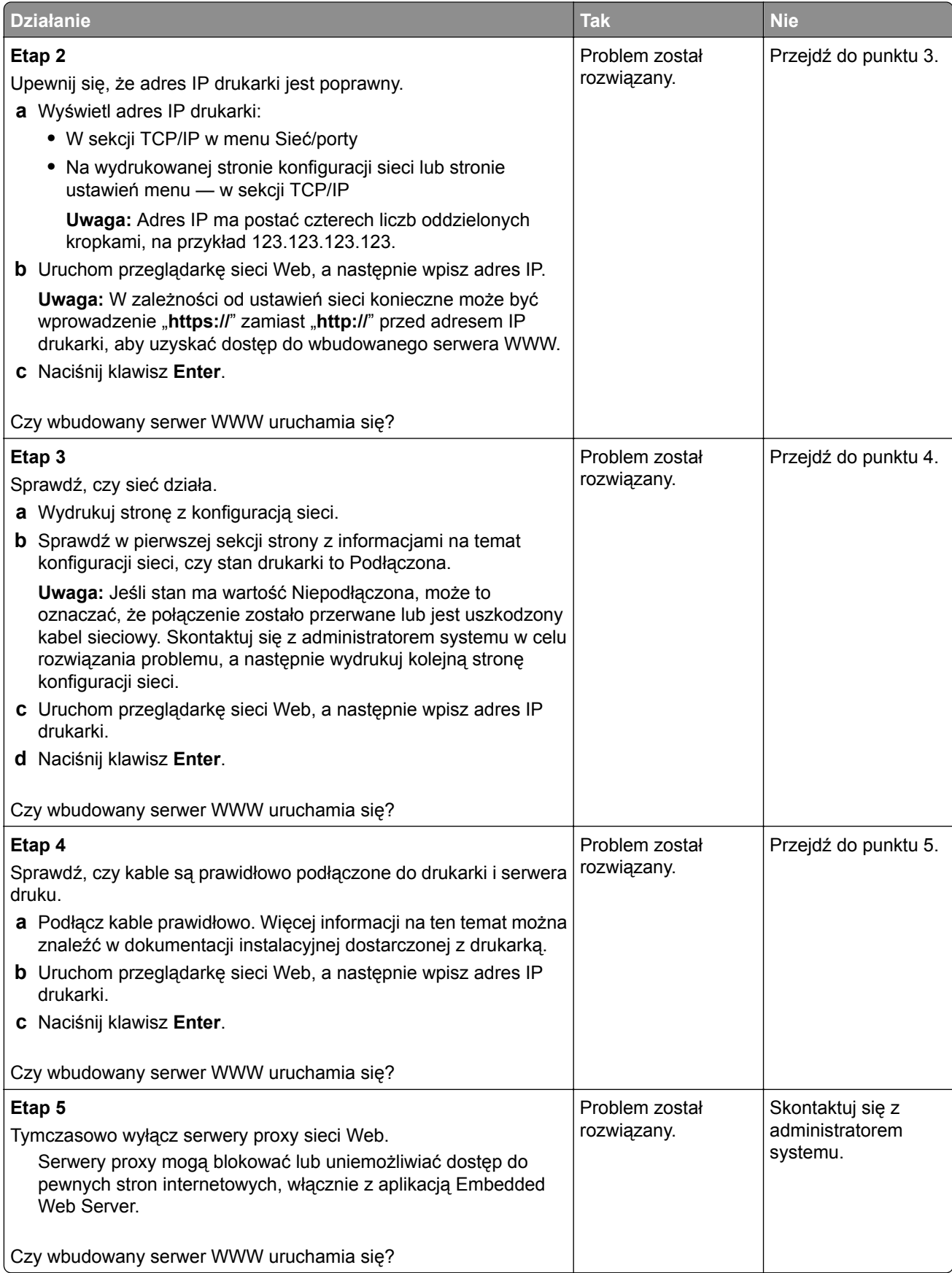

# <span id="page-349-0"></span>**Kontakt z obsługą klienta**

Dostępne jest telefoniczne wsparcie techniczne. W Stanach Zjednoczonych lub Kanadzie można się kontaktować pod numerem telefonu 1‑-800‑-539‑-6275. Aby skontaktować się z działem pomocy technicznej w innym kraju lub regionie, należy napisać wiadomość e-mail lub odwiedzić stronę **<http://support.lexmark.com>**.

# **Informacje**

#### **Informacje o produkcie**

Nazwa produktu:

Lexmark MX710de, MX711de, MX717de, MX718de

Typ urządzenia:

7463

Modele:

032, 036, 037, 232, 236, 237

### **Informacje o wydaniu**

Czerwiec 2017 r.

**Niniejsze oświadczenie nie ma zastosowania w krajach, w których podobne postanowienia są niezgodne z obowiązującym prawem:** FIRMA LEXMARK INTERNATIONAL, INC. DOSTARCZA TĘ PUBLIKACJĘ "W STANIE, W JAKIM SIĘ ZNAJDUJE", BEZ JAKICHKOLWIEK WYRAŹNYCH LUB DOMNIEMANYCH RĘKOJMI I GWARANCJI, W TYM BEZ DOMNIEMANYCH GWARANCJI PRZYDATNOŚCI HANDLOWEJ I UŻYTECZNOŚCI DO OKREŚLONYCH CELÓW. W niektórych krajach wykluczenie gwarancji wyraźnych lub domniemanych w przypadku określonych transakcji jest niedozwolone, dlatego to oświadczenie może nie dotyczyć wszystkich użytkowników.

Niniejsza publikacja może zawierać nieścisłości techniczne lub błędy drukarskie. Przedstawione informacje podlegają okresowym zmianom; zmiany te będą uwzględniane w kolejnych wydaniach. Udoskonalenia lub zmiany opisanych tutaj produktów lub programów mogą być wprowadzane w dowolnym czasie.

Znajdujące się w niniejszej publikacji odnośniki do produktów, programów lub usług nie oznaczają, że ich producent zamierza udostępnić je we wszystkich krajach, w których działa. Umieszczenie odnośnika do produktu, programu lub usługi nie oznacza, że dozwolone jest używanie wyłącznie tego produktu, programu lub usługi. Zamiast tego produktu, programu lub usługi można użyć funkcjonalnie równoważnego zamiennika, pod warunkiem jednak, że nie narusza to niczyjej własności intelektualnej. Ocena i testowanie współdziałania z innymi produktami, programami lub usługami, poza jawnie wymienionymi przez wytwórcę, odbywa się na odpowiedzialność użytkownika.

Pomoc techniczną firmy Lexmark można uzyskać w witrynie **<http://support.lexmark.com>**.

Informacje o materiałach eksploatacyjnych oraz pliki do pobrania można znaleźć w witrynie **[www.lexmark.com](http://www.lexmark.com)**.

**© 2017 Lexmark International, Inc.**

**Wszelkie prawa zastrzeżone.**

#### **Znaki towarowe**

Lexmark, logo Lexmark, MarkNet oraz MarkVision są znakami towarowymi lub zastrzeżonymi znakami towarowymi firmy Lexmark International, Inc. w Stanach Zjednoczonych i/lub innych krajach.

Google Cloud Print jest znakiem towarowym firmy Google Inc.

Mac oraz logo Mac są znakami towarowymi firmy Apple Inc. zastrzeżonymi w Stanach Zjednoczonych i innych krajach.

Microsoft i Windows są zastrzeżonymi znakami towarowymi lub znakami towarowymi grupy przedsiębiorstw Microsoft w USA i innych krajach.

Mopria®, logo Mopria® oraz logo Mopria® Alliance są zastrzeżonymi znakami towarowymi i usługowymi firmy Mopria Alliance, Inc. w Stanach Zjednoczonych i innych krajach. Niedozwolone wykorzystanie jest surowo zabronione.

PCL® jest zastrzeżonym znakiem towarowym firmy Hewlett-Packard. PCL jest oznaczeniem firmy Hewlett-Packard dla zestawu poleceń (języka) i funkcji stosowanych w drukarkach tej firmy. Ta drukarka została zaprojektowana w taki sposób, aby była zgodna z językiem PCL. Oznacza to, że ta drukarka rozpoznaje polecenia języka PCL używane w różnych aplikacjach i emuluje funkcje odpowiadające tym poleceniom.

PostScript jest zastrzeżonym znakiem towarowym firmy Adobe Systems Incorporated w Stanach Zjednoczonych i/lub w innych krajach.

Poniższe nazwy są znakami towarowymi lub zastrzeżonymi znakami towarowymi wymienionych firm:

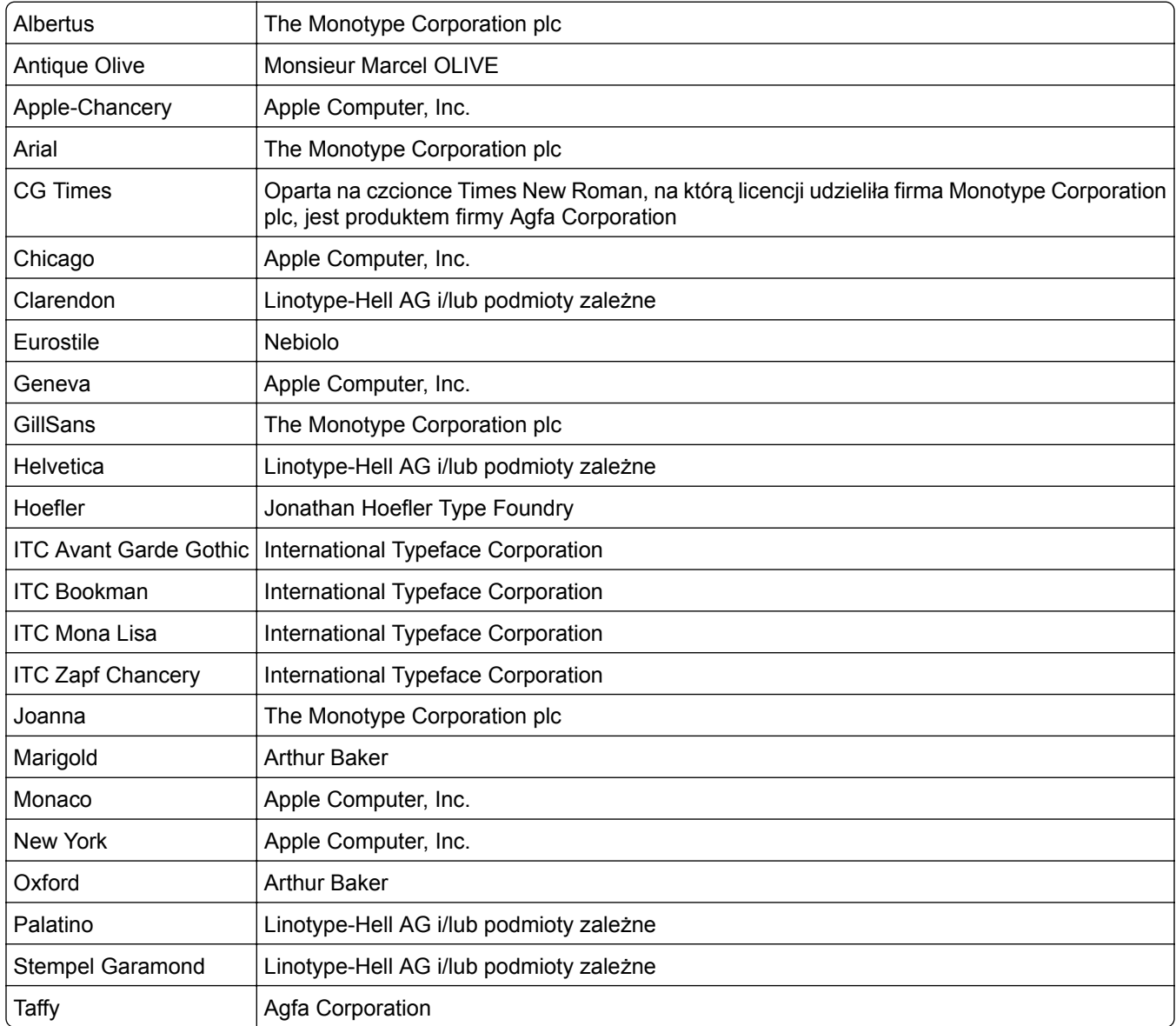

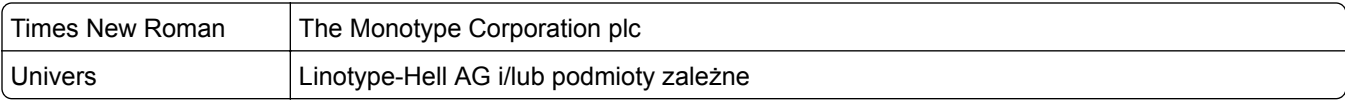

Wszystkie pozostałe znaki towarowe są własnością odpowiednich firm.

Nazwa i logo AirPrint stanowią znaki towarowe firmy Apple Inc.

#### **Poziomy emisji hałasu**

Poniższe pomiary wykonane zostały zgodnie z normą ISO 7779 i zgłoszone zgodnie z normą ISO 9296.

**Uwaga:** Niektóre tryby mogą nie dotyczyć tego produktu.

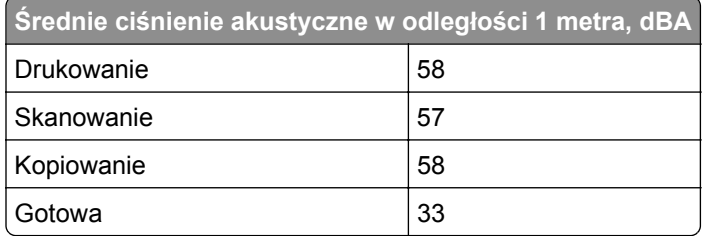

Wartości mogą ulec zmianie. Aktualne wartości można znaleźć na stronie **[www.lexmark.com](http://www.lexmark.com)**.

#### **Informacje o temperaturze**

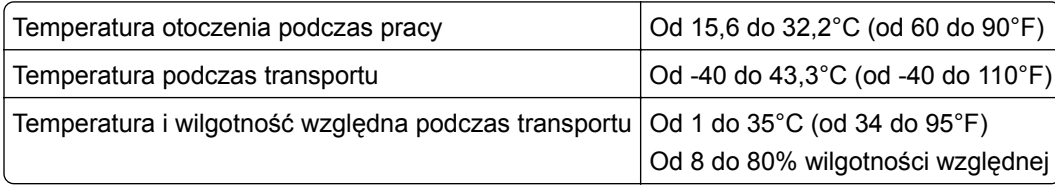

# **Dyrektywa WEEE dotycząca zużytego sprzętu elektrycznego i elektronicznego**

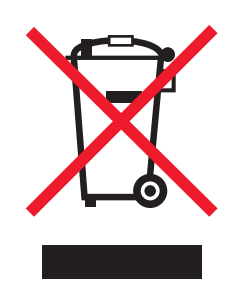

Symbol WEEE stosuje się do oznaczania produktów elektronicznych, które w krajach Unii Europejskiej podlegają specjalnym programom i procedurom recyklingu. Zachęcamy do recyklingu naszych produktów.

W razie dalszych pytań dotyczących opcji recyklingu należy odwiedzić witrynę sieci Web firmy Lexmark pod adresem **[www.lexmark.com](http://www.lexmark.com)**, aby uzyskać numer telefonu do lokalnego biura sprzedaży.

### **India E-Waste notice**

This product complies with the India E-Waste (Management and Handling) Rules, 2011, which prohibit use of lead, mercury, hexavalent chromium, polybrominated biphenyls, or polybrominated diphenyl ethers in concentrations exceeding 0.1% by weight and 0.01% by weight for cadmium, except for the exemption set in Schedule II of the Rules.

### **Wyrzucanie produktów**

Nie należy wyrzucać drukarki ani materiałów eksploatacyjnych w taki sam sposób, jak odpadów domowych. Informacji na temat możliwości wyrzucania i recyklingu należy zasięgnąć u lokalnych władz.

#### **Oświadczenie dotyczące wrażliwości na wyładowania elektrostatyczne**

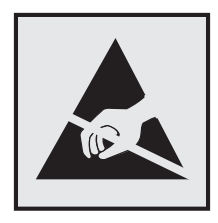

Ten symbol oznacza części wrażliwe na wyładowania elektrostatyczne. Przed dotknięciem miejsc w pobliżu tych symboli należy dotknąć metalowej obudowy drukarki.

## **ENERGY STAR**

Każdy produkt firmy Lexmark oznaczony symbolem ENERGY STAR na samym produkcie lub na ekranie rozruchowym posiada certyfikat zgodności z wymogami programu ENERGY STAR amerykańskiej Agencji Ochrony Środowiska (EPA) zgodnie z konfiguracją ustaloną w czasie wysyłki przez firmę Lexmark.

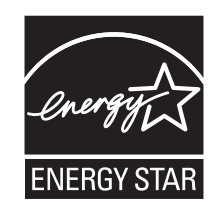

## **Oświadczenie dotyczące lasera**

Drukarka posiada certyfikat zgodności z wymaganiami normy amerykańskiej DHHS-21 CFR, rozdział I, podrozdział J, dla urządzeń laserowych klasy I (1) i certyfikat zgodności z wymaganiami obowiązującej w innych krajach normy IEC 60825-1 dla urządzeń laserowych klasy I (1): 2014.

Urządzenia laserowe klasy I nie są uważane za niebezpieczne. Drukarka zawiera wewnętrzny laser klasy IIIb (3b), który jest 15-miliwatowym laserem z arsenku galu działającym w zakresie długości fal od 787 do 800 nanometrów. Laser i drukarka są tak zaprojektowane, aby nigdy podczas normalnego działania, konserwacji lub zalecanych warunków serwisowych żaden człowiek nie był narażony na promieniowanie laserowe powyżej poziomu klasy I.

## **Naklejka z informacjami o laserze**

Na drukarce może być umieszczona naklejka informująca o laserze, jak pokazano na rysunku:

DANGER - Invisible laser radiation when cartridges are removed and interlock defeated. Avoid exposure to laser beam. PERIGO - Radiação a laser invisível será liberada se os cartuchos forem removidos e o lacre rompido. Evite a exposição aos feixes de laser. Opasnost - Nevidljivo lasersko zračenje kada su kasete uklonjene i poništena sigurnosna veza. Izbjegavati izlaganje zracima. NEBEZPEČÍ - Když jsou vyjmuty kazety a je odblokována pojistka, ze zařízení je vysíláno neviditelné laserové záření. Nevystavujte se působení laserového paprsku. FARE - Usynlig laserstråling, når patroner fjernes, og spærreanordningen er slået fra. Undgå at blive udsat for laserstrålen. GEVAAR - Onzichtbare laserstraling wanneer cartridges worden verwijderd en een vergrendeling wordt genegeerd. Voorkom blootstelling aan de laser. DANGER - Rayonnements laser invisibles lors du retrait des cartouches et du déverrouillage des loquets. Eviter toute exposition au rayon laser. VAARA - Näkymätöntä lasersäteilyä on varottava, kun värikasetit on poistettu ja lukitus on auki. Vältä lasersäteelle altistumista. GEFAHR - Unsichtbare Laserstrahlung beim Herausnehmen von Druckkassetten und offener Sicherheitssperre. Laserstrahl meiden. ΚΙΝΔΥΝΟΣ - Έκλυση αόρατης ακτινοβολίας laser κατά την αφαίρεση των κασετών και την απασφάλιση της μανδάλωσης. Αποφεύγετε την έκθεση στην ακτινοβολία laser. VESZÉLY – Nem látható lézersugárzás fordulhat elő a patronok eltávolításakor és a zárószerkezet felbontásakor. Kerülje a lézersugárnak való kitettséget. PERICOLO - Emissione di radiazioni laser invisibili durante la rimozione delle cartucce e del blocco. Evitare l´esposizione al raggio laser. FARE – Usynlig laserstråling når kassettene tas ut og sperren er satt ut av spill. Unngå eksponering for laserstrålen. NIEBEZPIECZEŃSTWO - niewidzialne promieniowanie laserowe podczas usuwania kaset i blokady. Należy unikać naświetlenia promieniem lasera. ОПАСНО! Невидимое лазерное излучение при извлеченных картриджах и снятии блокировки. Избегайте воздействия лазерных лучей. Pozor – Nebezpečenstvo neviditeľného laserového žiarenia pri odobratých kazetách a odblokovanej poistke. Nevystavujte sa lúčom. PELIGRO: Se producen radiaciones láser invisibles al extraer los cartuchos con el interbloqueo desactivado. Evite la exposición al haz de láser. FARA – Osynlig laserstrålning när patroner tas ur och spärrmekanismen är upphävd. Undvik exponering för laserstrålen. 危险 - 当移除碳粉盒及互锁失效时会产生看不见的激光辐射,请避免暴露在激光光束下。 危險 - 移除碳粉匣與安全連續開關失效時會產生看不見的雷射輻射。請避免曝露在雷射光束下。 危険 - カートリッジが取り外され、内部ロックが無効になると、見えないレーザー光が放射されます。 このレーザー光に当たらないようにしてください。

## **Zużycie energii**

#### **Pobór mocy przez produkt**

W poniższej tabeli przedstawiono charakterystyki poboru mocy przez produkt.

**Uwaga:** Niektóre tryby mogą nie dotyczyć tego produktu.

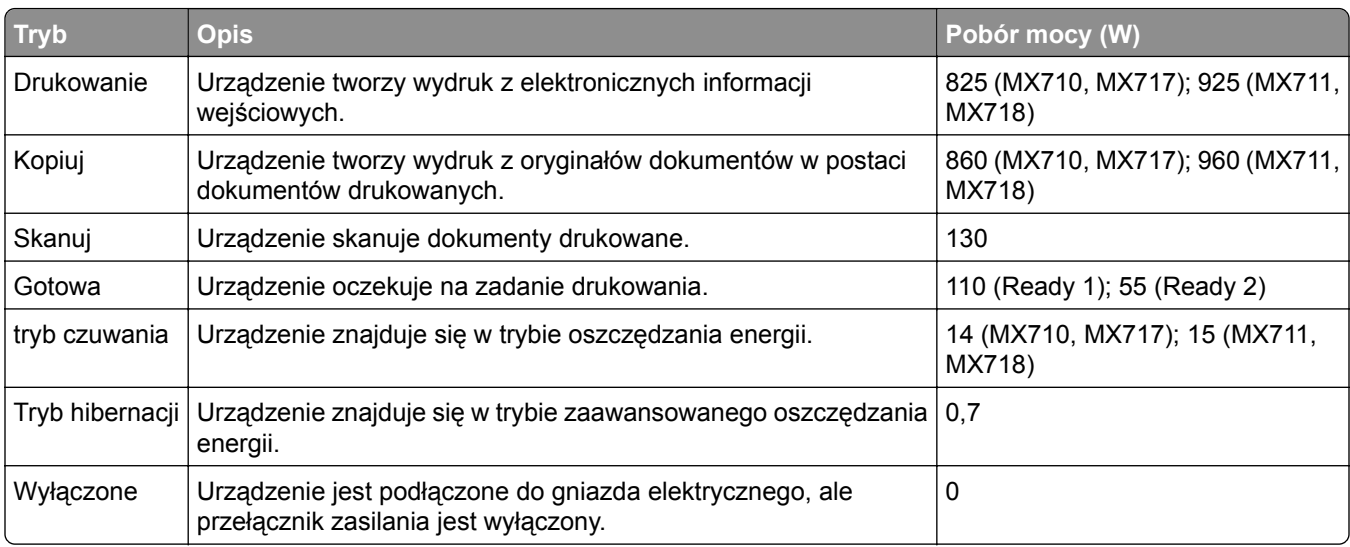

Wielkości poboru mocy podane w powyższej tabeli są wartościami uśrednionymi w czasie. Chwilowy pobór mocy może być znacznie większy niż wartość średnia.

Wartości mogą ulec zmianie. Aktualne wartości można znaleźć na stronie **[www.lexmark.com](http://www.lexmark.com)**.

#### **Tryb czuwania**

W drukarce dostępny jest tryb oszczędzania energii nazywany *trybem czuwania*. Tryb czuwania zmniejsza zużycie energii przez obniżenie poboru mocy w przedłużonych okresach bezczynności urządzenia. Tryb czuwania jest włączany automatycznie, jeśli produkt nie jest używany przez określony czas zwany *limitem czasu trybu czuwania*.

Domyślne ustawienie fabryczne limitu czasu trybu czuwania dla tego produktu (w minutach): 20

Limit czasu trybu czuwania można zmieniać w przedziale od 1 minuty do 120 minut za pomocą menu konfiguracji. Ustawienie niskiej wartości limitu czasu trybu czuwania przyczynia się do ograniczenia zużycia energii elektrycznej, jednak może być przyczyną wydłużenia czasu reakcji produktu. Ustawienie wysokiej wartości limitu czasu trybu czuwania umożliwia uzyskanie krótkiego czasu reakcji, jednak jest związane z większym zużyciem energii elektrycznej.

#### **tryb hibernacji**

To urządzenie umożliwia pracę w trybie bardzo niskiego poboru energii o nazwie *Tryb hibernacji*. Gdy urządzenie jest w trybie hibernacji, wszystkie inne systemy i urządzenia są bezpiecznie wyłączane.

Tryb hibernacji można włączyć, stosując jedną z następujących metod:

- **•** Przy użyciu limitu czasu hibernacji
- **•** Przy użyciu opcji Zarządzanie trybami zasilania
- **•** Przy użyciu przycisku czuwania/hibernacji

Fabryczne ustawienie domyślne limity czasu hibernacji tego urządzenia we wszystkich krajach i regionach 3 dni

Czas mierzony od zakończenia zadania drukowania, po upływie którego drukarka przechodzi do trybu hibernacji, można ustawić w zakresie od jednej godziny do jednego miesiąca.

#### **Tryb wyłączenia**

Jeśli to urządzenie jest wyposażone w tryb wyłączenia, który wciąż pobiera niewielką ilość mocy, aby całkowicie zatrzymać pobór mocy, należy odłączyć przewód zasilający z gniazda elektrycznego.

#### **Całkowite zużycie energii**

Czasami pomocne jest obliczenie całkowitego zużycia energii przez urządzenie. Ponieważ pobór mocy wyrażany jest w watach, aby obliczyć zużycie energii, należy pomnożyć pobór mocy przez czas pracy urządzenia w każdym z trybów. Całkowite zużycie energii jest sumą zużycia energii w poszczególnych trybach.

# **Zgodność z dyrektywami Wspólnoty Europejskiej**

Ten produkt spełnia wymagania ochronne dyrektyw 2014/30/UE, 2014/35/UE i 2011/65/UE Rady Wspólnoty Europejskiej dotyczących dostosowania i harmonizacji przepisów państw członkowskich w zakresie zgodności elektromagnetycznej, bezpieczeństwa sprzętu elektrycznego przeznaczonego do pracy w określonym zakresie napięć, a także ograniczeń związanych ze stosowaniem niektórych substancji niebezpiecznych w urządzeniach elektrycznych i elektronicznych.

Producentem urządzeń jest: Lexmark International, Inc., 740 West New Circle Road, Lexington, KY, 40550 USA. Autoryzowanym przedstawicielem jest: Lexmark International Technology Hungária Kft., 8 Lechner Ödön fasor, Millennium Tower III, 1095 Budapeszt, WĘGRY. Deklaracja zgodności z wymaganiami dyrektyw jest dostępna na życzenie u autoryzowanego przedstawiciela lub pod adresem **[www.lexmark.com/en\\_us/about/regulatory-compliance/european-union-declaration-of-conformity.html](http://www.lexmark.com/en_us/about/regulatory-compliance/european-union-declaration-of-conformity.html)**

Niniejszy produkt spełnia ograniczenia dla klasy A norm EN 55022 i EN 55032 oraz wymagania dotyczące bezpieczeństwa normy EN 60950-1 lub EN 62368-1.

### **Oświadczenie dotyczące zakłóceń radiowych**

#### **Ostrzeżenie**

.

Niniejszy produkt jest zgodny z wymogami emisyjnymi norm EN 55022 i EN 55032 dla klasy A i wymogami odporności normy EN 55024. Produkt nie jest przeznaczony do użytku w warunkach domowych.

Niniejszy produkt jest urządzeniem klasy A. W warunkach domowych niniejszy produkt może powodować zakłócenia fal radiowych. W takim przypadku użytkownik powinien podjąć odpowiednie środki zaradcze.

#### **Uwagi dotyczące przepisów dla terminali komunikacyjnych**

Ta sekcja zawiera informacje na temat przepisów dotyczących produktów zawierających terminale telekomunikacyjne, na przykład urządzenia faksowe.

#### **Oświadczenie o składnikach modułowych**

Modele bezprzewodowe zawierają następujące składniki modułowe:

Typ/model firmy Lexmark zgodny z normami LEX-M01-005; FCC ID:IYLLEXM01005; IC:2376A-M01005

#### **Patent acknowledgment**

The use of this product or service is subject to the reasonable, non-discriminatory terms in the Intellectual Property Rights (IPR) Disclosure of Certicom Corp. at the IETF for Elliptic Curve Cryptography (ECC) Cipher Suites for Transport Layer Security (TLS) implemented in the product or service.

The use of this product or service is subject to the reasonable, non-discriminatory terms in the Intellectual Property Rights (IPR) Disclosure of Certicom Corp. at the IETF for TLS Elliptic Curve Cipher Suites with SHA-256/382 and AES Galois Counter Mode (GCM) implemented in the product or service.

The use of this product or service is subject to the reasonable, non-discriminatory terms in the Intellectual Property Rights (IPR) Disclosure of Certicom Corp. at the IETF for TLS Suite B Profile for Transport Layer Security (TLS) implemented in the product or service.

The use of this product or service is subject to the reasonable, non-discriminatory terms in the Intellectual Property Rights (IPR) Disclosure of Certicom Corp. at the IETF for Addition of the Camellia Cipher Suites to Transport Layer Security (TLS) implemented in the product or service.

The use of certain patents in this product or service is subject to the reasonable, non-discriminatory terms in the Intellectual Property Rights (IPR) Disclosure of Certicom Corp. at the IETF for AES-CCM ECC Cipher Suites for TLS implemented in the product or service.

The use of this product or service is subject to the reasonable, non-discriminatory terms in the Intellectual Property Rights (IPR) Disclosure of Certicom Corp. at the IETF for IKE and IKEv2 Authentication Using the Eliptic Curve Digital Signature Algorithm (ECDSA) implemented in the product or service.

The use of this product or service is subject to the reasonable, non-discriminatory terms in the Intellectual Property Rights (IPR) Disclosure of Certicom Corp. at the IETF for Suite B Cryptographic Suites for IPSec implemented in the product or service.

The use of this product or service is subject to the reasonable, non-discriminatory terms in the Intellectual Property Rights (IPR) Disclosure of Certicom Corp. at the IETF for Algorithms for Internet Key Exchange version 1 (IKEv1) implemented in the product or service.

# **Indeks**

#### **[**

[typ materiału] innego producenta niż Lexmark, patrz Podręcznik użytkownika [33.xy] [288](#page-287-0)

#### **A**

Aby używać dysku w tym urządzeniu, należy najpierw go sformatować [281](#page-280-0) Aby wznowić drukowanie, wymień zestaw konserwacyjny [80.xy] [292](#page-291-0) adapter RJ11 [131](#page-130-0) adapter VoIP [127](#page-126-0) adres FTP tworzenie skrótów za pomocą panelu operacyjnego drukarki [146](#page-145-0) Adres FTP, skanowanie do przy użyciu numeru skrótu [147](#page-146-0) za pomocą panelu operacyjnego [146](#page-145-0) adres IP drukarki znajdowanie [21](#page-20-0) adres IP komputera znajdowanie [21](#page-20-0) adres IP, drukarka znajdowanie [21](#page-20-0) AirPrint korzystanie [91](#page-90-0) Aktywnej karty sieciowej, menu [167](#page-166-0) alarmy e-mail komunikaty [262](#page-261-0) konfiguracja [262](#page-261-0) niskie poziomy materiałów eksploatacyjnych [262](#page-261-0) Analogowa linia telefoniczna nie jest podłączona do modemu. Faks wyłączony. [288](#page-287-0) anulowanie wiadomości email [116](#page-115-0) anulowanie zadania drukowania z komputera [96](#page-95-0) z panelu operacyjnego drukarki [96](#page-95-0)

aplikacje ekran główny [23](#page-22-0) informacje [22](#page-21-0) aplikacje ekranu głównego konfiguracja [23](#page-22-0) znajdowanie informacji [23](#page-22-0) AppleTalk, menu [172](#page-171-0) automatyczna sekretarka konfiguracja [121](#page-120-0)

#### **B**

bezpieczeństwo drukarki Informacje na następujące tematy: [246](#page-245-0) Bezprzewodowy, menu [171](#page-170-0) bęben zamawianie [253](#page-252-0) Bęben niemal pusty, pozostało ok. [x] stron do wydrukowania [84.xy] [283](#page-282-0) Bęben prawie pusty [84.xy] [283](#page-282-0) Bęben pusty [84.xy] [283](#page-282-0) blokowanie niepożądanych faksów [140](#page-139-0) Błąd odczytu napędu USB. Wyjmij urządzenie USB. [282](#page-281-0) Błąd oprogramowania sieci [x] [54] [288](#page-287-0) Błąd oprogramowania sieci standardowej 54] [296](#page-295-0) Błąd parowania kasety i bębna [41.xy] [278](#page-277-0) Błąd pobrania naprawiony, dodatkowe arkusze w odbiorniku [24y.xx] [288](#page-287-0) Błąd podczas odczytu danych z koncentratora USB. Odłącz koncentrator. [282](#page-281-0) Brak pamięci, nie można drukować faksów [287](#page-286-0)

#### **C**

charakterystyka papieru [83](#page-82-0) Check tray [x] connection (Sprawdź połączenie zasobnika [x]) [279](#page-278-0)

Close door or insert cartridge (Zamknij drzwiczki lub włóż kasetę drukującą) [280](#page-279-0) cyfrowa linia abonencka (DSL) faks, ustawienia [126](#page-125-0) cyfrowa usługa telefoniczna faks, ustawienia [129](#page-128-0) czas letni, ustawianie [135](#page-134-0) części korzystanie z oryginalnych materiałów firmy Lexmark [251](#page-250-0) sprawdzanie przy użyciu wbudowanego serwera WWW [250](#page-249-0) sprawdzanie stanu [250](#page-249-0) sprawdzanie z panelu sterowania drukarki [250](#page-249-0) Czy przywrócić wstrzymane zadania? [294](#page-293-0) czyszczenie skaner [248](#page-247-0) wnętrze drukarki [247](#page-246-0) zewnętrzna obudowa drukarki [247](#page-246-0) czyszczenie drukarki [247](#page-246-0)

#### **D**

dane poufne informacje na temat zabezpieczania [246](#page-245-0) data i godzina, faks ustawianie [135](#page-134-0) Do zakończenia zadania potrzebny jest materiał eksploatacyjny [296](#page-295-0) dodawanie opcji sprzętowych sterownik drukarki [55](#page-54-0) dodawanie opcji wewnętrznych sterownik drukarki [55](#page-54-0) dokumenty, drukowanie z komputera [90](#page-89-0) z urządzenia przenośnego [91,](#page-90-0) [92](#page-91-0) Domyślne źródło, menu [154](#page-153-0) dostępne wewnętrzne elementy opcjonalne [28](#page-27-0)

dostosowywanie jakości kopii [103](#page-102-0) dostosowywanie Trybu uśpienia [240](#page-239-0) drukarka minimalne odstępy [11](#page-10-0) model podstawowy [12](#page-11-0) model z pełnym wyposażeniem [12](#page-11-0) przenoszenie [11,](#page-10-0) [260](#page-259-0) transport [261](#page-260-0) wybór miejsca [11](#page-10-0) drukarka drukuje puste strony [320](#page-319-0) Drukarka wymagała ponownego uruchomienia. Ostatnie zadanie może być niezakończone. [289](#page-288-0) drukarka, elementy płyta kontrolera [28](#page-27-0) drukarka, rozwiązywanie podstawowych problemów [298](#page-297-0) drukowanie anulowanie, za pomocą panelu sterowania drukarki [96](#page-95-0) formularze [90](#page-89-0) lista katalogów [96](#page-95-0) lista wzorców czcionek [96](#page-95-0) strona konfiguracji sieci [60](#page-59-0) strona z ustawieniami menu [60](#page-59-0) z komputera [90](#page-89-0) z napędu flash [92](#page-91-0) z urządzenia przenośnego [91](#page-90-0) drukowanie formularzy [90](#page-89-0) drukowanie jest powolne [312](#page-311-0) drukowanie listy katalogów [96](#page-95-0) drukowanie listy przykładowych czcionek [96](#page-95-0) Drukowanie poufne, menu [182](#page-181-0) drukowanie przy połączeniu szeregowym konfiguracja [59](#page-58-0) drukowanie strony konfiguracji sieci [60](#page-59-0) drukowanie strony ustawień menu [60](#page-59-0) drukowanie wstrzymanych zadań z komputera Macintosh [95](#page-94-0) z systemu Windows [95](#page-94-0) drukowanie z napędu flash [92](#page-91-0)

drukowanie, rozwiązywanie problemów błąd odczytu dysku flash [307](#page-306-0) drukowane znaki są nieprawidłowe [308](#page-307-0) Duże zadania nie są sortowane [309](#page-308-0) funkcja łączenia zasobników nie działa [313](#page-312-0) koperta skleja się podczas drukowania [307](#page-306-0) nie można drukować poufnych dokumentów i innych wstrzymanych dokumentów [306](#page-305-0) nie można wydrukować wielojęzycznych plików PDF [310](#page-309-0) nieprawidłowe marginesy na wydrukach [318](#page-317-0) papier często się zacina [305](#page-304-0) wydruk jest nieprawidłowo dzielony na strony [314](#page-313-0) wydruk zadania na niewłaściwym papierze [308](#page-307-0) wydruk zadania na nośniku pochodzącym z niewłaściwego zasobnika [308](#page-307-0) zacięte strony nie są drukowane ponownie [304](#page-303-0) zadania drukowania trwają dłużej niż oczekiwano [311](#page-310-0) zadania nie są drukowane [310](#page-309-0) zwijanie się papieru [319](#page-318-0) dysk twardy drukarki instalacja [41](#page-40-0) szyfrowanie [245](#page-244-0) usuwanie [46](#page-45-0) utylizacja [243](#page-242-0) wycieranie [244](#page-243-0) dysk twardy drukarki, szyfrowanie [245](#page-244-0) Dysk zapełniony — anulowano zadanie skanowania [281](#page-280-0) Dysk zapełniony 62 [281](#page-280-0) dyski flash obsługiwane typy plików [93](#page-92-0) Dziennik audytu bezpieczeństwa, menu [184](#page-183-0) dziennik faksu wyświetlanie [140](#page-139-0)

#### **E**

e-mail anulowanie [116](#page-115-0) e-mail, wysyłanie przy użyciu książki adresowej [115](#page-114-0) przy użyciu numeru skrótu [114](#page-113-0) Edytuj konfiguracje zabezpieczeń, menu [180](#page-179-0) ekran dotykowy przyciski [19](#page-18-0) ekran główny dostosowywanie [22](#page-21-0) ukrywanie ikon [22](#page-21-0) wyświetlanie ikon [22](#page-21-0) ekran kopiowania opcje [108,](#page-107-0) [109](#page-108-0) typ zawartości [109](#page-108-0) źródło zawartości [109](#page-108-0) ekran skanowania typ zawartości [151](#page-150-0) źródło zawartości [151](#page-150-0) ekran wiadomości e-mail opcje [116](#page-115-0)[, 118](#page-117-0) eksportowanie konfiguracji korzystanie z wbudowanego serwera WWW [27](#page-26-0) Embedded Web Server dostęp [21](#page-20-0) konfigurowanie alarmów email [262](#page-261-0) problem z dostępem [348](#page-347-0) skanowanie do komputera przy użyciu [148](#page-147-0) sprawdzanie stanu części [250](#page-249-0) sprawdzanie stanu materiałów eksploatacyjnych [250](#page-249-0) tworzenie skrótów e-mail [113](#page-112-0) tworzenie skrótu do miejsca docelowego dla faksów [138](#page-137-0) tworzenie skrótu FTP [146](#page-145-0) ustawienia administracyjne [262](#page-261-0) ustawienia sieciowe [262](#page-261-0) wstępna konfiguracja faksu [120](#page-119-0) zmiana ustawień drukowania zadań poufnych [95](#page-94-0)
Embedded Web Server bezpieczeństwo: podręcznik administratora gdzie szukać [246](#page-245-0) Embedded Web Server bezpieczeństwo: Podręcznik administratora gdzie szukać [262](#page-261-0) Ethernet, port [52](#page-51-0) etykiety, papier wskazówki [82](#page-81-0)

#### **F**

factory defaults (ustawienia fabryczne) przywracanie [264](#page-263-0) faks wysłanie w zaplanowanym terminie [137](#page-136-0) wysyłanie [137](#page-136-0) faks, rozwiązywanie problemów identyfikator numeru dzwoniącego nie jest wyświetlany [337](#page-336-0) można odbierać, ale nie można wysyłać faksów [340](#page-339-0) można wysyłać, ale nie można odbierać faksów [341](#page-340-0) nie można wysyłać lub otrzymywać faksów [337](#page-336-0) wydruk otrzymanego faksu jest bardzo niskiej jakości [342](#page-341-0) faks, ustawienia cyfrowa usługa telefoniczna [129](#page-128-0) połączenie DSL [126](#page-125-0) połączenie przez standardową linię telefoniczną [121](#page-120-0) typowe dla kraju lub regionu [131](#page-130-0) VoIP [127](#page-126-0) faksowanie anulowanie zadania faksowania [141](#page-140-0) blokowanie niepożądanych faksów [140](#page-139-0) faks, ustawienia [120](#page-119-0) konfigurowanie stosowania czasu letniego w drukarce [135](#page-134-0) przeglądanie dziennika faksów [140](#page-139-0)

przekazywanie faksów [142](#page-141-0) rozjaśnianie i przyciemnianie faksu [139](#page-138-0) tworzenie skrótów za pomocą panelu operacyjnego drukarki [139](#page-138-0) tworzenie skrótów za pomocą wbudowanego serwera WWW [138](#page-137-0) usługa rozróżniania dzwonków [134](#page-133-0) ustawianie daty i godziny [135](#page-134-0) ustawianie nazwy faksów wychodzących [134](#page-133-0) ustawianie numeru faksu [134](#page-133-0) wstrzymywanie faksów [141](#page-140-0) wysłanie faksu w zaplanowanym terminie [137](#page-136-0) wysyłanie za pomocą panelu operacyjnego [135](#page-134-0) zmiana rozdzielczości [139](#page-138-0) Filtr DSL [126](#page-125-0) filtr linii [126](#page-125-0) folie kopiowanie na [98](#page-97-0) ładowanie [74](#page-73-0) wskazówki [83](#page-82-0) Formularze i ulubione konfiguracja [23](#page-22-0) FTP Opcje FTP [150](#page-149-0) funkcja e-mail konfiguracja [112](#page-111-0) funkcje faksu i poczty e-mail konfiguracja [342](#page-341-0)

## **G**

gniazdo kabla zasilającego [52](#page-51-0) Google Cloud Print korzystanie [91](#page-90-0) gramatury papieru obsługiwane przez drukarkę [88](#page-87-0)

## **H**

HTML, menu [236](#page-235-0)

### **I**

ikony na ekranie głównym ukrywanie [22](#page-21-0) wyświetlanie [22](#page-21-0)

importowanie konfiguracji korzystanie z wbudowanego serwera WWW [27](#page-26-0) informacje dotyczące bezpieczeństwa [7](#page-6-0)[, 8](#page-7-0), [9](#page-8-0) informacje dotyczące konfiguracji sieć bezprzewodowa [56](#page-55-0) informacje o drukarce gdzie szukać [10](#page-9-0) informacje o poszczególnych ustawieniach wymazywanie [244](#page-243-0) informacje o przyciskach i ikonach na ekranie głównym [17](#page-16-0) informacje o ulotności pamięci [243](#page-242-0) informacje o ustawieniach urządzeń i sieci wymazywanie [244](#page-243-0) informacje o ustawieniach zabezpieczeń wymazywanie [244](#page-243-0) informacje o wbudowanych rozwiązaniach wymazywanie [244](#page-243-0) instalowanie dysku twardego drukarki [41](#page-40-0) instalowanie elementów opcjonalnych kolejność instalacji [49](#page-48-0) instalowanie oprogramowania drukarki [54](#page-53-0) instalowanie portu ISP (Internal Solutions Port) [35](#page-34-0) instalowanie zasobnika na 2100 arkuszy [49](#page-48-0) instalowanie zasobnika na 250 arkuszy [49](#page-48-0) instalowanie zasobnika na 550 arkuszy [49](#page-48-0) intensywność opcje e-mail [117](#page-116-0) opcje faksu [143](#page-142-0) opcje kopiowania [109](#page-108-0) opcje skanowania [151](#page-150-0) intensywność toneru dostosowywanie [90](#page-89-0) IPv6, menu [170](#page-169-0)

#### **J**

jakość druku, rozwiązywanie problemów białe smugi [332](#page-331-0) cienie na wydrukach [326](#page-325-0) drukarka drukuje strony jednolicie czarne [321](#page-320-0) jakość wydruku na folii jest niska [332](#page-331-0) krzywy wydruk [327](#page-326-0) na stronie pojawia się mgła z toneru lub cienie w tle [331](#page-330-0) na wydrukach pojawiają się plamki toneru [332](#page-331-0) na wydrukach pojawiają się poziome puste miejsca [317](#page-316-0) nieregularności wydruku [322](#page-321-0) nierówna gęstość wydruku [332](#page-331-0) obcięte strony lub obrazy [315](#page-314-0) pionowe smugi [329](#page-328-0) powtarzające się defekty pojawiają się na wydrukach [326](#page-325-0) poziome smugi widoczne na wydrukach [328](#page-327-0) puste strony [320](#page-319-0) spłaszczone obrazy widoczne na wydrukach [316](#page-315-0) szare tło na wydrukach [316](#page-315-0) toner się ściera [331](#page-330-0) wydruk jest zbyt ciemny [323](#page-322-0) wydruk jest zbyt jasny [324](#page-323-0) znaki mają postrzępione krawędzie [314](#page-313-0) jakość kopii dostosowywanie [103](#page-102-0) jakość wydruku czyszczenie skanera [248](#page-247-0) Jakość, menu [228](#page-227-0)

#### **K**

karta interfejsu USB/równoległego rozwiązywanie problemów [304](#page-303-0) karta pamięci [28](#page-27-0) instalacja [32](#page-31-0) karta z oprogramowaniem drukarki [28](#page-27-0) karty ładowanie [74](#page-73-0) wskazówki [81](#page-80-0)

Kaseta niemal pusta, pozostało ok. [x] stron do wydrukowania [88.xy] [278](#page-277-0) Kaseta prawie pusta [88.xy] [278](#page-277-0) kaseta z tonerem wymiana [255](#page-254-0)[, 257](#page-256-0) kasety z tonerem recykling [242](#page-241-0) zamawianie [251](#page-250-0) komunikat opcje e-mail [116](#page-115-0) komunikaty drukarki [typ materiału] innego producenta niż Lexmark, patrz Podręcznik użytkownika [33.xy] [288](#page-287-0) Aby używać dysku w tym urządzeniu, należy najpierw go sformatować [281](#page-280-0) Aby wznowić drukowanie, wymień zestaw konserwacyjny [80.xy] [292](#page-291-0) Analogowa linia telefoniczna nie jest podłączona do modemu. Faks wyłączony. [288](#page-287-0) Bęben niemal pusty, pozostało ok. [x] stron do wydrukowania [84.xy] [283](#page-282-0) Bęben prawie pusty [84.xy] [283](#page-282-0) Bęben pusty [84.xy] [283](#page-282-0) Błąd odczytu napędu USB. Wyjmij urządzenie USB. [282](#page-281-0) Błąd oprogramowania sieci [x] [54] [288](#page-287-0) Błąd oprogramowania sieci standardowej [54] [296](#page-295-0) Błąd parowania kasety i bębna [41.xy] [278](#page-277-0) Błąd pobrania naprawiony, dodatkowe arkusze w odbiorniku [24y.xx] [288](#page-287-0) Błąd podczas odczytu danych z koncentratora USB. Odłącz koncentrator. [282](#page-281-0) Brak pamięci, nie można drukować faksów [287](#page-286-0) Check tray [x] connection (Sprawdź połączenie zasobnika [x]) [279](#page-278-0)

Close door or insert cartridge (Zamknij drzwiczki lub włóż kasetę drukującą) [280](#page-279-0) Czy przywrócić wstrzymane zadania? [294](#page-293-0) Do zakończenia zadania potrzebny jest materiał eksploatacyjny [296](#page-295-0) Drukarka wymagała ponownego uruchomienia. Ostatnie zadanie może być niezakończone. [289](#page-288-0) Dysk prawie pełny. Bezpieczne czyszczenie miejsca na dysku. [282](#page-281-0) Dysk zapełniony — anulowano zadanie skanowania [281](#page-280-0) Dysk zapełniony 62 [281](#page-280-0) Kaseta niemal pusta, pozostało ok. [x] stron do wydrukowania [88.xy] [278](#page-277-0) Kaseta prawie pusta [88.xy] [278](#page-277-0) Kończy się kaseta [88.xy] [278](#page-277-0) Nie skonfigurowano formatu "Do:" serwera faksu. Skontaktuj się z administratorem systemu. [282](#page-281-0) Nie skonfigurowano serwera SMTP. Skontaktuj się z administratorem systemu. [296](#page-295-0) Nie skonfigurowano serwera Weblink. Skontaktuj się z administratorem systemu. [298](#page-297-0) Nie ustawiono nazwy faksu. Skontaktuj się z administratorem systemu. [283](#page-282-0) Nie ustawiono numeru faksu urządzenia. Skontaktuj się z administratorem systemu. [283](#page-282-0) Niektóre wstrzymane zadania nie zostały przywrócone [296](#page-295-0) Nieobsługiwana opcja w gnieździe [x] [55] [298](#page-297-0) Nieobsługiwany dysk [297](#page-296-0) Nieobsługiwany koncentrator USB, wyjmij [282](#page-281-0)

Nieobsługiwany rozmiar papieru w zasobniku [x] [297](#page-296-0) Nieprawidłowy rozmiar papieru, otwórz [źródło papieru] [34] [284](#page-283-0) Niezgodny zasobnik [x] [59] [283](#page-282-0) Niski poziom zestawu konserwacyjnego [80.xy] [287](#page-286-0) Otwarta pokrywa dostępu do zacięć w skanerze [295](#page-294-0) Pamięć faksu pełna [282](#page-281-0) Pamięć pełna [38] [287](#page-286-0) Partycja faksu nie działa. Skontaktuj się z administratorem systemu. [282](#page-281-0) Pokrywa automatycznego podajnika w skanerze jest otwarta [294](#page-293-0) Ponownie zainstaluj brakującą lub niereagującą kasetę [31.xy] [289](#page-288-0) Port równoległy [x] wyłączony [56] [289](#page-288-0) Port szeregowy [x] wyłączony [56] [295](#page-294-0) Port USB [x] wyłączony [56] [298](#page-297-0) Potrzebne zmiany papieru [289](#page-288-0) Przekroczono zalecany czas eksploatacji, wymień zestaw konserwacyjny [80.xy] [292](#page-291-0) Skaner jest wyłączony. Jeśli problem nie został usunięty, skontaktuj się z administratorem systemu. [840.02] [295](#page-294-0) Skaner wyłączony przez administratora [840.01] [294](#page-293-0) Skanowany dokument jest zbyt długi [294](#page-293-0) Standardowy port USB wyłączony [56] [296](#page-295-0) Umieść ostatnią skanowaną stronę i zacięte oryginały, jeśli ponownie uruchamiasz zadanie. [292](#page-291-0) Umieść wszystkie oryginały, jeśli uruchamiasz zadanie ponownie. [290](#page-289-0)

Umieść zacięte oryginały, jeśli uruchamiasz zadanie ponownie. [291](#page-290-0) Urządzenie pracuje w trybie bezpiecznym. Niektóre opcje drukowania mogą być zablokowana lub przynieść nieoczekiwane rezultaty. [296](#page-295-0) Usuń elementy opakowania, [nazwa obszaru] [290](#page-289-0) Wkrótce wymagana będzie konserwacja skanera, użyj zestawu ADF [80] [295](#page-294-0) Włóż zasobnik [x] [284](#page-283-0) Wyjmij papier ze standardowego odbiornika [290](#page-289-0) Wyjmij uszkodzony dysk twardy [61] [290](#page-289-0) Wykryto niesformatowaną pamięć flash [53] [297](#page-296-0) Wykryto uszkodzoną pamięć flash [51] [281](#page-280-0) Wymagana konserwacja skanera, użyj zestawu ADF [80] [295](#page-294-0) Wymień bęben, pozostało 0 stron do wydrukowania [84.xy] [291](#page-290-0) Wymień brakującą nagrzewnicę [80.xy] [292](#page-291-0) Wymień brakujący bęben [31.xy] [292](#page-291-0) Wymień element czyszczący [294](#page-293-0) Wymień kasetę, nieprawidłowy region drukarki [42.xy] [290](#page-289-0) Wymień kasetę, pozostało 0 stron do wydrukowania [88.xy] [290](#page-289-0) Wymień nieobsługiwaną kasetę [32,.xy] [293](#page-292-0) Wymień nieobsługiwany bęben [32,.xy] [293](#page-292-0) Wymień separator papieru [293](#page-292-0) Wymień wadliwy bęben[31.xy] [291](#page-290-0) Wymień zestaw rolek [81.xx] [293](#page-292-0) Za dużo podłączonych zasobników [58] [297](#page-296-0)

Za dużo zainstalowanych opcji pamięci flash [58] [297](#page-296-0) Za mało pamięci do obsługi funkcji zapisu zasobów [35] [284](#page-283-0) Za mało pamięci do sortowania zadań [37] [284](#page-283-0) Za mało pamięci, nie można przywrócić niektórych wstrzymane zadania [37] [285](#page-284-0) Za mało pamięci, niektóre wstrzymane zadania zostały usunięte [37] [285](#page-284-0) Za mało wolnego miejsca w pamięci flash dla zasobów [52] [289](#page-288-0) Zacięcie skan., usuń orygin. ze skanera [2yy.xx] [295](#page-294-0) Zacięcie skan., usuń zacięte orygin. ze skanera [2yy.xx] [295](#page-294-0) Zacięcie skanera, otwórz i zamknij pokrywę górnego podaj. autom. [2yy.xx] [295](#page-294-0) Zainstaluj brakujący nabój [31.xy] [292](#page-291-0) Zainstaluj zasobnik [x] [284](#page-283-0) Załaduj do podajnika do wielu zastosowań [ciąg niestandardowy] [orientacja papieru] [286](#page-285-0) Załaduj do podajnika do wielu zastosowań [nazwa typu niestandardowego] [orientacja papieru] [286](#page-285-0) Załaduj do podajnika do wielu zastosowań [rozmiar papieru] [orientacja papieru] [286](#page-285-0) Załaduj do podajnika do wielu zastosowań [typ papieru] [rozmiar papieru] [orientacja papieru] [287](#page-286-0) Załaduj papier do źródła [źródło papieru] [ciąg niestandardowy] [orientacja papieru] [285](#page-284-0) Załaduj papier do źródła [źródło papieru] [nazwa typu niestandardowego [orientacja papieru] [285](#page-284-0) Załaduj papier do źródła [źródło papieru] [rozmiar papieru] [orientacja papieru] [285](#page-284-0)

Załaduj papier do źródła [źródło papieru] [typ papieru] [rozmiar papieru] [orientacja papieru] [286](#page-285-0) Zamknij górną pokrywę dostępu [280](#page-279-0) Zamknij pokrywę skanera i załaduj oryginały, jeśli ponownie uruchamiasz zadanie [2yy.xx] [280](#page-279-0) Zbyt wiele zainstalowanych dysków [58] [297](#page-296-0) Zestaw konserwacyjny niemal pusty, pozostało ok. [x] stron do wydrukowania [80.xy] [287](#page-286-0) Zestaw konserwacyjny prawie pusty [80.xy] [287](#page-286-0) Złożona strona, część danych może nie zostać wydrukowana [39] [280](#page-279-0) Zmiana konfiguracji, niektóre wstrzymane zadania nie zostały przywrócone [57] [281](#page-280-0) Zmień [źródło papieru] na [ciąg niestandardowy], załaduj [orientacja] [278](#page-277-0) Zmień [źródło papieru] na [niestandardowy typ nazwy], załaduj [orientacja] [279](#page-278-0) Zmień [źródło papieru] na [rozmiar papieru], załaduj [orientacja] [279](#page-278-0) Zmień [źródło papieru] na [typ papieru] [rozmiar papieru], załaduj [orientacja] [279](#page-278-0) konfiguracja powiadomienia o materiałach eksploatacyjnych, kaseta z tonerem [263](#page-262-0) powiadomienia o materiałach eksploatacyjnych, wkład światłoczuły [263](#page-262-0) powiadomienia o materiałach eksploatacyjnych, zestaw konserwacyjny [263](#page-262-0) Konfiguracja podajnika uniwersalnego, menu [154](#page-153-0) konfiguracja sieci bezprzewodowej korzystanie z wbudowanego serwera WWW [58](#page-57-0)

konfiguracja sieci Ethernet przygotowanie do [55](#page-54-0) Konfiguracja uniwersalna, menu [164](#page-163-0) konfiguracja ustawień poczty email [112](#page-111-0) konfigurowanie alarmów email [262](#page-261-0) konfigurowanie drukowania przy użyciu portu szeregowego [59](#page-58-0) konfigurowanie faksu cyfrowa usługa telefoniczna [129](#page-128-0) połączenie DSL [126](#page-125-0) połączenie przez standardową linię telefoniczną [121](#page-120-0) połączenie VoIP [127](#page-126-0) typowe dla kraju lub regionu [131](#page-130-0) konfigurowanie funkcji faksu i poczty e-mail [342](#page-341-0) konfigurowanie powiadomień dotyczących materiałów eksploatacyjnych [263](#page-262-0) konfigurowanie ustawień portu [59](#page-58-0) kontakt z obsługą klienta [350](#page-349-0) kontrolka [16](#page-15-0) Kończy się kaseta [88.xy] [278](#page-277-0) koperty ładowanie [74](#page-73-0) wskazówki dotyczące użytkowania [81](#page-80-0) kopie opcje kopiowania [109](#page-108-0) kopiowanie anulowanie zadania kopiowania [107,](#page-106-0) [108](#page-107-0) dodawanie tekstu nakładki [107](#page-106-0) na foliach [98](#page-97-0) na papier o innym rozmiarze [100](#page-99-0) na papierze firmowym [99](#page-98-0) obu stron arkusza papieru (kopiowanie dwustronne) [102](#page-101-0) powiększanie [102](#page-101-0) przy użyciu podajnika ADF [97](#page-96-0) przy użyciu szyby skanera [98](#page-97-0) różne rozmiary papieru [101](#page-100-0) sortowanie kopii [104](#page-103-0) szybkie kopiowanie [97](#page-96-0)

tworzenie skrótów za pomocą panelu operacyjnego drukarki [100](#page-99-0) umieszczanie arkuszy separujących między kopiami [104](#page-103-0) wiele stron na arkuszu [105](#page-104-0) wstawianie nagłówka i stopki faksu [106](#page-105-0) wybór zasobnika [100](#page-99-0) zadanie niestandardowe [106](#page-105-0) zdjęcia [98](#page-97-0) zmiana jakości [103](#page-102-0) zmniejszanie [102](#page-101-0) kopiowanie dokumentów o różnych rozmiarach arkuszy [101](#page-100-0) kopiowanie dwustronne [102](#page-101-0) Kopiowanie karty konfiguracja [24](#page-23-0) kopiowanie na foliach [98](#page-97-0) kopiowanie na obu stronach papieru (dupleks) [102](#page-101-0) kopiowanie przy użyciu papieru z wybranego zasobnika [100](#page-99-0) kopiowanie wielu stron na jednym arkuszu [105](#page-104-0) kopiowanie, rozwiązywanie problemów kopiarka nie odpowiada [334](#page-333-0) moduł skanera nie domyka się [336](#page-335-0)[, 346](#page-345-0) niska jakość kopii [335](#page-334-0) niska jakość zeskanowanego obrazu [344](#page-343-0) skopiowano część dokumentu lub fotografii [334](#page-333-0) korzystanie z opcji Formularze i ulubione [90](#page-89-0) korzystanie z przycisków ekranu dotykowego [19](#page-18-0) korzystanie z trybu hibernacji [240](#page-239-0) kreator instalacji bezprzewodowej korzystanie [57](#page-56-0)

#### **L**

Lexmark Mobile Print korzystanie [92](#page-91-0) liczba pozostałych stron wylicz [251](#page-250-0)

lista katalogów drukowanie [96](#page-95-0) lista wzorców czcionek drukowanie [96](#page-95-0)

#### **Ł**

ładowanie folie [74](#page-73-0) karty [74](#page-73-0) koperty [74](#page-73-0) papier firmowy w podajniku uniwersalnym [74](#page-73-0) papier firmowy w zasobnikach [61](#page-60-0) papier firmowy w zasobniku na 2100 arkuszy [68](#page-67-0) podajnik uniwersalny [74](#page-73-0) ładowanie papieru Zasobnik na 2100 arkuszy [68](#page-67-0) Zasobnik na 250 arkuszy [61](#page-60-0) Zasobnik na 550 arkuszy [61](#page-60-0) ładowanie papieru firmowego ułożenie papieru [82](#page-81-0) Ładowanie papieru, menu [162](#page-161-0) łączenie zasobników [78,](#page-77-0) [80](#page-79-0)

#### **M**

materiały eksploatacyjne korzystanie z oryginalnych materiałów firmy Lexmark [251](#page-250-0) sprawdzanie przy użyciu wbudowanego serwera WWW [250](#page-249-0) sprawdzanie stanu [250](#page-249-0) sprawdzanie z panelu sterowania drukarki [250](#page-249-0) używanie papieru makulaturowego [238](#page-237-0) zapisywanie [255](#page-254-0) zmniejszanie zużycia [238](#page-237-0) materiały eksploatacyjne, zamawianie bęben [253](#page-252-0) kasety z tonerem [251](#page-250-0) zestaw konserwacyjny [253](#page-252-0) menu aktywna karta sieciowa [167](#page-166-0) AppleTalk [172](#page-171-0)

Custom Scan Sizes (Niestandardowe rozmiary skanów) [164](#page-163-0) Domyślne źródło [154](#page-153-0) Dziennik audytu bezpieczeństwa [184](#page-183-0) Edytuj konfiguracje zabezpieczeń [180](#page-179-0) Emulacja PCL [233](#page-232-0) Gramatura papieru [160](#page-159-0) HTML [236](#page-235-0) IPv6 [170](#page-169-0) Jakość [228](#page-227-0) Karta sieciowa [169](#page-168-0) Kasuj pliki tymczasowe [183](#page-182-0) Konfiguracja uniwersalna [164](#page-163-0) Konfiguruj adres MP [154](#page-153-0) Ładowanie papieru [162](#page-161-0) Łączność bezprzewodowa [171](#page-170-0) Napęd flash [219](#page-218-0) Narzędzia [231](#page-230-0) Nazwy niestandardowe [163](#page-162-0) Obraz [237](#page-236-0) Plik PDF [232](#page-231-0) Pomoc [237](#page-236-0) Port równoległy [x] [174](#page-173-0) Port szeregowy [x] [176](#page-175-0) PostScript [232](#page-231-0) Raporty [165](#page-164-0) Raporty sieciowe [168](#page-167-0) Rejestrowanie zadań [229](#page-228-0) Rozmiar/typ papieru [155](#page-154-0) Różne ustawienia zabezpieczeń [181](#page-180-0) schemat [153](#page-152-0) Sieć [x] [167](#page-166-0) Sieć standardowa [167](#page-166-0) Standardowy port USB [172](#page-171-0) TCP/IP [169](#page-168-0) Tekstura papieru [158](#page-157-0) Tryb faksu (Konfiguracja serwera faksów) [208](#page-207-0) Tryb faksu (Ustawienia faksu analogowego) [199](#page-198-0) Typy niestandardowe [163](#page-162-0) Ustaw datę i godzinę [186](#page-185-0) Ustawienia [225](#page-224-0) Ustawienia e-mail [210](#page-209-0) Ustawienia FTP [215](#page-214-0) Ustawienia kopiowania [195](#page-194-0) Ustawienia OCR [224](#page-223-0) Ustawienia ogólne [187](#page-186-0)

Ustawienia SMTP [179](#page-178-0) Wydruk poufny [182](#page-181-0) Wykańczanie [227](#page-226-0) XPS [232](#page-231-0) Zastap rozmiar [158](#page-157-0) Menu Custom Scan Sizes (Niestandardowe rozmiary skanów) [164](#page-163-0) Menu emulacji PCL [233](#page-232-0) Menu Gramatura papieru [160](#page-159-0) Menu karty sieciowej [169](#page-168-0) Menu Kasuj pliki tymczasowe [183](#page-182-0) Menu Konfiguracja SMTP [179](#page-178-0) Menu napędu flash [219](#page-218-0) Menu narzędzi [231](#page-230-0) Menu Niestandardowe nazwy [163](#page-162-0) Menu Pomoc [237](#page-236-0) Menu Raporty [165](#page-164-0) Menu Raporty o sieci [168](#page-167-0) Menu Równoległy [x] [174](#page-173-0) Menu Różne ustawienia zabezpieczeń [181](#page-180-0) Menu Sieć standardowa [167](#page-166-0) Menu Szeregowy [x] [176](#page-175-0) Menu Tryb faksu (Konfiguracja serwera faksów) [208](#page-207-0) Menu Tryb faksu (Ustawienia faksu analogowego) [199](#page-198-0) Menu Ustaw datę/godzinę [186](#page-185-0) Menu Ustawienia [225](#page-224-0) Menu Ustawienia e-mail [210](#page-209-0) Menu Ustawienia FTP [215](#page-214-0) Menu Ustawienia kopiowania [195](#page-194-0) Menu Ustawienia oprogramowania OCR [224](#page-223-0) menu, schemat [153](#page-152-0) Metoda konfiguracji przycisku dociskowego korzystanie [57](#page-56-0) metoda osobistego numeru identyfikacyjnego korzystanie [57](#page-56-0) montaż dodatkowej karty [33](#page-32-0) MyShortcut informacje [25](#page-24-0)

#### **N**

na wydrukach pojawiają się pionowe smugi [329](#page-328-0)

napęd flash drukowanie [92](#page-91-0) nazwa faksu, ustawianie [134](#page-133-0) nazwa niestandardowego typu papieru tworzenie [79](#page-78-0) nazwa pliku opcje skanowania [150](#page-149-0) nie można uzyskać połączenia z wbudowanym serwerem WWW [348](#page-347-0) Nie skonfigurowano formatu "Do:" serwera faksu. Skontaktuj się z administratorem systemu. [282](#page-281-0) nie skonfigurowano funkcji faksu ani poczty e-mail [342](#page-341-0) Nie skonfigurowano serwera SMTP. Skontaktuj się z administratorem systemu. [296](#page-295-0) Nie skonfigurowano serwera Weblink. Skontaktuj się z administratorem systemu. [298](#page-297-0) Nie ustawiono nazwy faksu. Skontaktuj się z administratorem systemu. [283](#page-282-0) Nie ustawiono numeru faksu urządzenia. Skontaktuj się z administratorem systemu. [283](#page-282-0) Niektóre wstrzymane zadania nie zostały przywrócone [296](#page-295-0) Nieobsługiwana opcja w gnieździe [x] [55] [298](#page-297-0) Nieobsługiwany koncentrator USB, wyjmij [282](#page-281-0) Nieobsługiwany rozmiar papieru w zasobniku [x] [297](#page-296-0) Nieprawidłowy rozmiar papieru, otwórz [źródło papieru] [34] [284](#page-283-0) nieregularności wydruku [322](#page-321-0) nierówna gęstość wydruku [332](#page-331-0) niestandardowy typ papieru przypisywanie [80](#page-79-0) Niezgodny zasobnik [x] [59] [283](#page-282-0) Niski poziom zestawu konserwacyjnego [80.xy] [287](#page-286-0) numer faksu, ustawianie [134](#page-133-0)

### **O**

Obraz, menu [237](#page-236-0) obsługiwane gramatury papieru [88](#page-87-0)

obsługiwane napędy flash [93](#page-92-0) obsługiwane rozmiary papieru [87](#page-86-0) obsługiwane typy papieru [88](#page-87-0) odbiorcy opcje e-mail [116](#page-115-0) opcje dysk twardy drukarki, instalowanie [41](#page-40-0) dysk twardy drukarki, wyjmowanie [46](#page-45-0) karta pamięci [28,](#page-27-0) [32](#page-31-0) karty z oprogramowaniem drukarki [28](#page-27-0) port ISP (Internal Solutions Port), instalowanie [35](#page-34-0) zasobnik na 2100 arkuszy, instalowanie [49](#page-48-0) zasobnik na 250 arkuszy, instalowanie [49](#page-48-0) zasobnik na 550 arkuszy, instalowanie [49](#page-48-0) opcje e-mail intensywność [117](#page-116-0) komunikat [116](#page-115-0) odbiorcy [116](#page-115-0) opcje zaawansowane [118](#page-117-0) rozdzielczość [117](#page-116-0) rozmiar oryginału [117](#page-116-0) temat [116](#page-115-0) ustawienia strony [118](#page-117-0) Wyślij jako [118](#page-117-0) Zapisz jako skrót [116](#page-115-0) opcje faksu intensywność [143](#page-142-0) opcje zaawansowane [144](#page-143-0) opóźnione wysyłanie [144](#page-143-0) podgląd skanowania [144](#page-143-0) rozdzielczość [143](#page-142-0) typ zawartości [142](#page-141-0) ustawienia strony [143](#page-142-0) źródło zawartości [142](#page-141-0) Opcje FTP FTP [150](#page-149-0) opcje zaawansowane [152](#page-151-0) opcje kopiowania intensywność [109](#page-108-0) kopie [109](#page-108-0) opcje zaawansowane [110](#page-109-0) sides (duplex) (strony (dupleks)) [109](#page-108-0) sortowanie [109](#page-108-0)

Zapisz jako skrót [110](#page-109-0) opcje skanowania intensywność [151](#page-150-0) nazwa pliku [150](#page-149-0) Podgląd skanowania [152](#page-151-0) rozdzielczość [151](#page-150-0) rozmiar oryginału [150](#page-149-0) ustawienia strony [151](#page-150-0) Wyślij jako [150](#page-149-0) Zapisz jako skrót [150](#page-149-0) opcje sprzętowe, dodawanie sterownik drukarki [55](#page-54-0) opcje wewnętrzne, dodawanie sterownik drukarki [55](#page-54-0) opcje zaawansowane opcje e-mail [118](#page-117-0) opcje faksu [144](#page-143-0) Opcje FTP [152](#page-151-0) opcje kopiowania [110](#page-109-0) opcje, ekran dotykowy e-mail [116,](#page-115-0) [118](#page-117-0) kopiowanie [108](#page-107-0) opcje, ekran kopiowania kopiuj z [108](#page-107-0) skaluj [109](#page-108-0) Opcjonalna karta instalacja [33](#page-32-0) opóźnione wysyłanie opcje faksu [144](#page-143-0) oprogramowanie drukarki, instalacja [54](#page-53-0) oszczędność papieru [105](#page-104-0) oświadczenia [353](#page-352-0)[, 354,](#page-353-0) [355](#page-354-0)[,](#page-355-0)  [356,](#page-355-0) [357](#page-356-0) oświadczenia dotyczące emisji [353](#page-352-0) Otwarta pokrywa dostępu do zacięć w skanerze [295](#page-294-0)

### **P**

pamięć typy zainstalowanej w drukarce [243](#page-242-0) pamięć dysku twardego drukarki wymazywanie [244](#page-243-0) Pamięć faksu pełna [282](#page-281-0) pamięć nieulotna [243](#page-242-0) wymazywanie [244](#page-243-0) Pamięć pełna [38] [287](#page-286-0) pamięć ulotna [243](#page-242-0) wymazywanie [243](#page-242-0)

panel operacyjny kontrolka [16](#page-15-0) Kontrolka przycisku czuwania [16](#page-15-0) panel operacyjny, drukarka [16](#page-15-0) panel sterowania drukarki [16](#page-15-0) ustawienia fabryczne, przywracanie [264](#page-263-0) papier formularze z nadrukiem [84](#page-83-0) makulaturowy [85](#page-84-0) niedozwolony [85](#page-84-0) papier firmowy [84](#page-83-0) różne rozmiary, kopiowanie [101](#page-100-0) Uniwersalny, ustawienie rozmiaru [61](#page-60-0) używanie papieru makulaturowego [238](#page-237-0) właściwości [83](#page-82-0) wybieranie [84](#page-83-0) zapisywanie [105](#page-104-0)[, 83,](#page-82-0) [86](#page-85-0) papier firmowy kopiowanie na [99](#page-98-0) ładowanie, podajnik uniwersalny [74,](#page-73-0) [82](#page-81-0) ładowanie, zasobnik na 2100 arkuszy [68](#page-67-0) ładowanie, zasobniki [61,](#page-60-0) [82](#page-81-0) papier makulaturowy korzystanie [85](#page-84-0)[, 238](#page-237-0) Partycja faksu nie działa. Skontaktuj się z administratorem systemu. [282](#page-281-0) PDF, menu [232](#page-231-0) płyta kontrolera dostęp [28](#page-27-0) poczta głosowa konfiguracja [121](#page-120-0) podajnik ADF kopiowanie, korzystanie [97](#page-96-0) podajnik uniwersalny ładowanie [74](#page-73-0) podawanie papieru, rozwiązywanie problemów komunikat o zacięciu papieru nie znika po usunięciu zacięcia [305](#page-304-0) podgląd skanowania opcje faksu [144](#page-143-0) Podgląd skanowania opcje skanowania [152](#page-151-0)

podłączanie do sieci bezprzewodowej korzystanie z kreatora instalacji bezprzewodowej [57](#page-56-0) korzystanie z wbudowanego serwera WWW [58](#page-57-0) używanie metody kodu PIN (osobisty numer identyfikacyjny) [57](#page-56-0) używanie metody PBC (konfiguracja przycisku dociskowego) [57](#page-56-0) podłączanie drukarki do usługi dzwonków charakterystycznych [134](#page-133-0) podłączanie kabli [52](#page-51-0) Podręcznik pracy w sieci gdzie szukać [262](#page-261-0) pojawiają się pionowe puste miejsca [332](#page-331-0) pojawiają się puste miejsca [332](#page-331-0) pojawiają się smugi [332](#page-331-0) Pokrywa automatycznego podajnika w skanerze jest otwarta [294](#page-293-0) Ponownie zainstaluj brakującą lub niereagującą kasetę [31.xy] [289](#page-288-0) Port EXT [52](#page-51-0) port faksu [52](#page-51-0) port ISP (Internal Solutions Port) instalacja [35](#page-34-0) rozwiązywanie problemów [302](#page-301-0) Port LINE [52](#page-51-0) Port równoległy [x] wyłączony [56] [289](#page-288-0) Port szeregowy [x] wyłączony [56] [295](#page-294-0) Port USB [52](#page-51-0) Port USB [x] wyłączony [56] [298](#page-297-0) PostScript, menu [232](#page-231-0) Potrzebne zmiany papieru [289](#page-288-0) poufne zadania drukowania [94](#page-93-0) powiadomienia o materiałach eksploatacyjnych konfiguracja [263](#page-262-0) powiększanie kopii [102](#page-101-0) powtarzające się defekty pojawiają się na wydrukach [326](#page-325-0) pozbywanie się dysku twardego drukarki [243](#page-242-0)

poziome smugi widoczne na wydrukach [328](#page-327-0) poziomy natężenia hałasu [353](#page-352-0) próbne zadania drukowania [94](#page-93-0) drukowanie z komputera Macintosh [95](#page-94-0) drukowanie z systemu Windows [95](#page-94-0) przechowywanie zadań drukowania [94](#page-93-0) przeglądanie dziennika faksów [140](#page-139-0) przekazywanie faksów [142](#page-141-0) Przekroczono zalecany czas eksploatacji, wymień zestaw konserwacyjny [80.xy] [292](#page-291-0) przenoszenie drukarki [11,](#page-10-0) [260](#page-259-0) przy użyciu książki adresowej [115](#page-114-0) wysyłanie faksu [137](#page-136-0) przy użyciu numeru skrótu skanowanie z wysłaniem na adres FTP [147](#page-146-0) przyciski i ikony na ekranie głównym opis [17](#page-16-0) przyciski, ekran dotykowy korzystanie [19](#page-18-0) przyciski, panel kontrolny drukarki [16](#page-15-0) przygotowanie do konfiguracji drukarki w sieci Ethernet [55](#page-54-0) przywracanie ustawień fabrycznych [264](#page-263-0) publikacje gdzie szukać [10](#page-9-0)

#### **R**

recykling kasety z tonerem [242](#page-241-0) opakowania Lexmark [241](#page-240-0) produkty Lexmark [241](#page-240-0) regulacja jasności Embedded Web Server [240](#page-239-0) wyświetlacz drukarki [240](#page-239-0) regulowanie intensywności toneru [90](#page-89-0) Rejestrowanie zadań, menu [229](#page-228-0) reports (raporty) wyświetlanie [263](#page-262-0) rozdzielczość opcje e-mail [117](#page-116-0)

opcje faksu [143](#page-142-0) opcje skanowania [151](#page-150-0) rozdzielczość, faks zmiana [139](#page-138-0) rozgałęziacz telefoniczny [127](#page-126-0) rozłączanie zasobników [78,](#page-77-0) [80](#page-79-0) rozmiar oryginału opcje e-mail [117](#page-116-0) opcje skanowania [150](#page-149-0) rozmiar papieru ustawianie [61](#page-60-0) Rozmiar/typ papieru, menu [155](#page-154-0) rozmiary papieru obsługiwane przez drukarkę [87](#page-86-0) rozwiązywanie problemów nie można uzyskać połączenia z wbudowanym serwerem WWW [348](#page-347-0) nie skonfigurowano funkcji faksu ani poczty e-mail [342](#page-341-0) rozwiązywanie podstawowych problemów dotyczących drukarki [298](#page-297-0) skaner nie reaguje [347](#page-346-0) sprawdzanie drukarki, której nie można uruchomić [298](#page-297-0) wystąpił błąd aplikacji [348](#page-347-0) rozwiązywanie problemów z drukowaniem błąd odczytu dysku flash [307](#page-306-0) drukowane znaki są nieprawidłowe [308](#page-307-0) Duże zadania nie są sortowane [309](#page-308-0) funkcja łączenia zasobników nie działa [313](#page-312-0) koperta skleja się podczas drukowania [307](#page-306-0) nie można drukować poufnych dokumentów i innych wstrzymanych dokumentów [306](#page-305-0) nie można wydrukować wielojęzycznych plików PDF [310](#page-309-0) nieprawidłowe marginesy na wydrukach [318](#page-317-0) papier często się zacina [305](#page-304-0) wydruk jest nieprawidłowo dzielony na strony [314](#page-313-0) wydruk zadania na niewłaściwym papierze [308](#page-307-0)

wydruk zadania na nośniku pochodzącym z niewłaściwego zasobnika [308](#page-307-0) zacięte strony nie są drukowane ponownie [304](#page-303-0) zadania drukowania trwają dłużej niż oczekiwano [311](#page-310-0) zadania nie są drukowane [310](#page-309-0) zwijanie się papieru [319](#page-318-0) rozwiązywanie problemów z faksem identyfikator numeru dzwoniącego nie jest wyświetlany [337](#page-336-0) można odbierać, ale nie można wysyłać faksów [340](#page-339-0) można wysyłać, ale nie można odbierać faksów [341](#page-340-0) nie można wysyłać lub otrzymywać faksów [337](#page-336-0) wydruk otrzymanego faksu jest bardzo niskiej jakości [342](#page-341-0) rozwiązywanie problemów z jakością druku białe smugi na stronie [332](#page-331-0) cienie na wydrukach [326](#page-325-0) drukarka drukuje strony jednolicie czarne [321](#page-320-0) jakość wydruku na folii jest niska [332](#page-331-0) krzywy wydruk [327](#page-326-0) na stronie pojawia się mgła z toneru lub cienie w tle [331](#page-330-0) na wydrukach pojawiają się plamki toneru [332](#page-331-0) na wydrukach pojawiają się poziome puste miejsca [317](#page-316-0) nieregularności wydruku [322](#page-321-0) nierówna gęstość wydruku [332](#page-331-0) obcięte strony lub obrazy [315](#page-314-0) pionowe smugi [329](#page-328-0) powtarzające się defekty pojawiają się na wydrukach [326](#page-325-0) poziome smugi widoczne na wydrukach [328](#page-327-0) puste strony [320](#page-319-0) spłaszczone obrazy widoczne na wydrukach [316](#page-315-0) szare tło na wydrukach [316](#page-315-0) toner się ściera [331](#page-330-0) wydruk jest zbyt ciemny [323](#page-322-0)

wydruk jest zbyt jasny [324](#page-323-0) znaki mają postrzępione krawędzie [314](#page-313-0) rozwiązywanie problemów z kopiowaniem kopiarka nie odpowiada [334](#page-333-0) moduł skanera nie domyka się [336](#page-335-0)[, 346](#page-345-0) niska jakość kopii [335](#page-334-0) niska jakość zeskanowanego obrazu [344](#page-343-0) skopiowano część dokumentu lub fotografii [334](#page-333-0) rozwiązywanie problemów z opcjonalnym wyposażeniem drukarki karta interfejsu USB/równoległego [304](#page-303-0) nie wykryto opcjonalnego elementu wyposażenia wewnętrznego [301](#page-300-0) port ISP (Internal Solutions Port) [302](#page-301-0) problemy z zasobnikiem [303](#page-302-0) wewnętrzny serwer wydruku [302](#page-301-0) rozwiązywanie problemów z podawaniem papieru komunikat o zacięciu papieru nie znika po usunięciu zacięcia [305](#page-304-0) rozwiązywanie problemów z wyświetlaczem wyświetlacz drukarki jest pusty [300](#page-299-0) rozwiązywanie problemów ze skanowaniem moduł skanera nie domyka się [336](#page-335-0)[, 346](#page-345-0) nie można skanować przy pomocy komputera [344](#page-343-0) skanowanie trwa za długo lub zawiesza komputer [346](#page-345-0) zadanie skanowania nie powiodło się [345](#page-344-0) zeskanowano część dokumentu lub fotografii [344](#page-343-0) rozwiązywanie problemów, drukowanie drukowanie jest powolne [312](#page-311-0)

rozwiązywanie problemów, opcjonalne wyposażenie drukarki karta interfejsu USB/równoległego [304](#page-303-0) nie wykryto opcjonalnego elementu wyposażenia wewnętrznego [301](#page-300-0) port ISP (Internal Solutions Port) [302](#page-301-0) problemy z zasobnikiem [303](#page-302-0) wewnętrzny serwer wydruku [302](#page-301-0) różne rozmiary papieru, kopiowanie [101](#page-100-0)

## **S**

sides (duplex) (strony (dupleks)) opcje kopiowania [109](#page-108-0) Sieć [x], menu [167](#page-166-0) sieć bezprzewodowa informacje dotyczące konfiguracji [56](#page-55-0) Sieć Ethernet przygotowanie do konfiguracji drukowania w sieci Ethernet [55](#page-54-0) skaner Automatyczny podajnik dokumentów [15](#page-14-0) czyszczenie [248](#page-247-0) funkcje [14](#page-13-0) szyba skanera [15](#page-14-0) Skaner jest wyłączony. Jeśli problem nie został usunięty, skontaktuj się z administratorem systemu. [840.02] [295](#page-294-0) skaner nie reaguje [347](#page-346-0) Skaner wyłączony przez administratora [840.01] [294](#page-293-0) skanowanie do komputera przy użyciu aplikacji Embedded Web Server [148](#page-147-0) szybkie kopiowanie [97](#page-96-0) z dysku flash [149](#page-148-0) z wysłaniem na adres FTP [146,](#page-145-0) [147](#page-146-0) skanowanie do komputera [149](#page-148-0) korzystanie z wbudowanego serwera WWW [148](#page-147-0)

Skanowanie do komputera konfiguracja [149](#page-148-0) skanowanie do miejsc sieciowych [145](#page-144-0) skanowanie obrazu typ pliku wyjściowego [150](#page-149-0) skanowanie z wysłaniem na adres FTP przy użyciu książki adresowej [147](#page-146-0) przy użyciu numeru skrótu [147](#page-146-0) tworzenie skrótów przy użyciu komputera [146](#page-145-0) za pomocą panelu operacyjnego [146](#page-145-0) skanowanie z wysyłaniem do pamięci flash [149](#page-148-0) skanowanie, rozwiązywanie problemów moduł skanera nie domyka się [336](#page-335-0)[, 346](#page-345-0) nie można skanować przy pomocy komputera [344](#page-343-0) skanowanie trwa za długo lub zawiesza komputer [346](#page-345-0) zadanie skanowania nie powiodło się [345](#page-344-0) zeskanowano część dokumentu lub fotografii [344](#page-343-0) Skanowany dokument jest zbyt długi [294](#page-293-0) Skanuj przez sieć konfiguracja [26](#page-25-0) korzystanie [145](#page-144-0) skróty e-mail, tworzenie korzystanie z wbudowanego serwera WWW [113](#page-112-0) skróty, tworzenie adres FTP [146](#page-145-0) e-mail [113](#page-112-0) ekran kopiowania [100](#page-99-0) miejsca docelowe faksu [138,](#page-137-0) [139](#page-138-0) miejsce docelowe FTP [146](#page-145-0) sortowanie opcje kopiowania [109](#page-108-0) sortowanie kopii [104](#page-103-0) spłaszczone obrazy widoczne na wydrukach [316](#page-315-0) sprawdzanie drukarki, której nie można uruchomić [298](#page-297-0)

sprawdzanie stanu części i materiałów eksploatacyjnych [250](#page-249-0) sprawdzanie wirtualnego wyświetlacza korzystanie z wbudowanego serwera WWW [262](#page-261-0) sprawdzanie wyświetlacza wirtualnego korzystanie z wbudowanego serwera WWW [262](#page-261-0) stan części sprawdzanie [250](#page-249-0) stan materiałów eksploatacyjnych sprawdzanie [250](#page-249-0) Standardowy port USB wyłączony [56] [296](#page-295-0) Standardowy port USB, menu [172](#page-171-0) sterownik drukarki opcje sprzętowe, dodawanie [55](#page-54-0) strona konfiguracji sieci drukowanie [60](#page-59-0) strona z ustawieniami menu drukowanie [60](#page-59-0) strona zabezpieczeń w sieci Web gdzie szukać [246](#page-245-0) szyba skanera kopiowanie, korzystanie [98](#page-97-0) szyfrowanie dysku twardego drukarki [245](#page-244-0)

### **T**

TCP/IP, menu [169](#page-168-0) Tekstura papieru, menu [158](#page-157-0) temat i treść wiadomości e-mail dodawanie do wiadomości email [115](#page-114-0) transport drukarki [261](#page-260-0) Tryb cichy [239](#page-238-0) Tryb czuwania dostosowywanie [240](#page-239-0) Tryb hibernacji korzystanie [240](#page-239-0) tworzenie skrótu do miejsca docelowego dla faksów korzystanie z wbudowanego serwera WWW [138](#page-137-0)

tworzenie skrótu FTP korzystanie z wbudowanego serwera WWW [146](#page-145-0) Typ niestandardowy [x] zmiana nazwy [79](#page-78-0) typ papieru ustawianie [61](#page-60-0) typ pliku wyjściowego skanowanie obrazu [150](#page-149-0) zmiana [116](#page-115-0) typ zawartości opcje faksu [142](#page-141-0) ustawienia poczty e-mail [117](#page-116-0) Typy niestandardowe, menu [163](#page-162-0) typy papieru obsługiwane przez drukarkę [88](#page-87-0)

### **U**

ukrywanie ikon na ekranie głównym [22](#page-21-0) ulotność informacje o [243](#page-242-0) ułożenie kabli [52](#page-51-0) umieszczanie arkuszy separujących między kopiami [104](#page-103-0) Umieść ostatnią skanowaną stronę i zacięte oryginały, jeśli ponownie uruchamiasz zadanie. [292](#page-291-0) Umieść wszystkie oryginały, jeśli uruchamiasz zadanie ponownie. [290](#page-289-0) Umieść zacięte oryginały, jeśli uruchamiasz zadanie ponownie. [291](#page-290-0) Uniwersalny rozmiar papieru ustawianie [61](#page-60-0) Urządzenie pracuje w trybie bezpiecznym. Niektóre opcje drukowania mogą być zablokowana lub przynieść nieoczekiwane rezultaty. [296](#page-295-0) urządzenie przenośne drukowanie [91,](#page-90-0) [92](#page-91-0) Usługa drukowania Mopria korzystanie [91](#page-90-0) usługa dzwonków charakterystycznych, faks łączenie z [134](#page-133-0)

ustalanie miejsca wystąpienia zacięcia [266](#page-265-0) ustawianie adres TCP/IP [169](#page-168-0) rozmiar papieru [61](#page-60-0) typ papieru [61](#page-60-0) ustawianie nazwy faksów wychodzących [134](#page-133-0) ustawianie numeru faksu [134](#page-133-0) ustawianie uniwersalnego rozmiaru papieru [61](#page-60-0) ustawienia administracyjne Embedded Web Server [262](#page-261-0) ustawienia ekologiczne jasność wyświetlacza, dostosowywanie [240](#page-239-0) Tryb cichy [239](#page-238-0) Tryb czuwania [240](#page-239-0) Tryb ekologiczny [239](#page-238-0) Tryb hibernacji [240](#page-239-0) Ustawienia ogólne, menu [187](#page-186-0) ustawienia portu konfiguracja [59](#page-58-0) ustawienia serwisowe jasność, regulacja [240](#page-239-0) Tryb cichy [239](#page-238-0) Tryb czuwania [240](#page-239-0) Tryb ekologiczny [239](#page-238-0) Tryb hibernacji [240](#page-239-0) ustawienia sieci Embedded Web Server [262](#page-261-0) ustawienia strony opcje e-mail [118](#page-117-0) opcje faksu [143](#page-142-0) opcje skanowania [151](#page-150-0) ustawienia trybu ekologicznego [239](#page-238-0) Usuń elementy opakowania, [nazwa obszaru] [290](#page-289-0) uzyskiwanie dostępu do serwera Embedded Web Server [21](#page-20-0) używanie papieru makulaturowego [238](#page-237-0) używanie skrótów wysyłanie faksu [136](#page-135-0)

### **V**

Voice over Internet Protocol (VoIP) faks, ustawienia [127](#page-126-0)

#### **W**

wewnętrzne opcjonalne elementy wyposażenia [28](#page-27-0) wewnętrzny serwer wydruku rozwiązywanie problemów [302](#page-301-0) wirtualny wyświetlacz sprawdzanie przy użyciu wbudowanego serwera WWW [262](#page-261-0) Wkrótce wymagana będzie konserwacja skanera, użyj zestawu ADF [80] [295](#page-294-0) Włóż zasobnik [x] [284](#page-283-0) wskazówki etykiety, papier [82](#page-81-0) folie [83](#page-82-0) karty [81](#page-80-0) korzystanie z kopert [81](#page-80-0) korzystanie z papieru firmowego [82](#page-81-0) wskazówki dotyczące korzystania z kopert [81](#page-80-0) wskazówki dotyczące korzystania z papieru firmowego [82](#page-81-0) wstawianie nagłówka i stopki faksu [106](#page-105-0) wstępna konfiguracja faksu [120](#page-119-0) korzystanie z wbudowanego serwera WWW [120](#page-119-0) wstrzymane zadania [94](#page-93-0) drukowanie z komputera Macintosh [95](#page-94-0) drukowanie z systemu Windows [95](#page-94-0) wstrzymane zadania drukowania drukowanie z komputera Macintosh [95](#page-94-0) drukowanie z systemu Windows [95](#page-94-0) wstrzymywanie faksów [141](#page-140-0) wtyczka adaptera [131](#page-130-0) wybór miejsca na drukarkę [11](#page-10-0) wybór papieru [84](#page-83-0) Wyjmij papier ze standardowego odbiornika [290](#page-289-0) Wyjmij uszkodzony dysk twardy [61] [290](#page-289-0) wyjmowanie dysku twardego drukarki [46](#page-45-0)

Wykańczanie, menu [227](#page-226-0) Wykryto niesformatowaną pamięć flash [53] [297](#page-296-0) Wykryto uszkodzoną pamięć flash [51] [281](#page-280-0) Wymagana konserwacja skanera, użyj zestawu ADF [80] [295](#page-294-0) wymazywanie dysku [244](#page-243-0) wymazywanie dysku twardego drukarki [244](#page-243-0) wymazywanie zawartości dysku twardego [244](#page-243-0) wymazywanie zawartości pamięci nieulotnej [244](#page-243-0) wymazywanie zawartości pamięci ulotnej [243](#page-242-0) wymiana naboju z tonerem [255](#page-254-0)[, 257](#page-256-0) Wymień bęben, pozostało 0 stron do wydrukowania [84.xy] [291](#page-290-0) Wymień brakującą nagrzewnicę [80.xy] [292](#page-291-0) Wymień brakujący bęben [31.xy] [292](#page-291-0) Wymień element czyszczący [294](#page-293-0) Wymień kasetę, nieprawidłowy region drukarki [42.xy] [290](#page-289-0) Wymień kasetę, pozostało 0 stron do wydrukowania [88.xy] [290](#page-289-0) Wymień nieobsługiwaną kasetę [32,.xy] [293](#page-292-0) Wymień nieobsługiwany bęben [32,.xy] [293](#page-292-0) Wymień separator papieru [293](#page-292-0) Wymień wadliwy bęben[31.xy] [291](#page-290-0) Wymień zestaw rolek [81.xx] [293](#page-292-0) wyposażenie drukarki [12](#page-11-0) Wysyłanie do wielu odbiorców dodawanie profilu [25](#page-24-0) konfiguracja [25](#page-24-0) wysyłanie faksu przy użyciu książki adresowej [137](#page-136-0) używanie skrótów [136](#page-135-0) wysyłanie faksu przy użyciu książki adresowej [137](#page-136-0)

wysyłanie faksu przy użyciu panelu sterowania drukarki [135](#page-134-0) wysyłanie faksu w zaplanowanym terminie [137](#page-136-0) wysyłanie faksu za pomocą komputera [136](#page-135-0) wysyłanie wiadomości e-mail dodawanie wiersza tematu [115](#page-114-0) dodawanie wiersza treści wiadomości [115](#page-114-0) konfiguracja ustawień poczty email [112](#page-111-0) przy użyciu książki adresowej [115](#page-114-0) przy użyciu numeru skrótu [114](#page-113-0) tworzenie skrótów za pomocą panelu operacyjnego drukarki [113](#page-112-0) tworzenie skrótów za pomocą wbudowanego serwera WWW [113](#page-112-0) ustawianie funkcji e-mail [112](#page-111-0) za pomocą panelu operacyjnego [114](#page-113-0) wysyłanie wiadomości e-mail przy użyciu panelu sterowania drukarki [114](#page-113-0) Wyślij jako opcje e-mail [118](#page-117-0) opcje skanowania [150](#page-149-0) wyświetlacz, panel operacyjny drukarki [16](#page-15-0) regulacja jasności [240](#page-239-0) wyświetlanie reports (raporty) [263](#page-262-0) wyświetlanie ikon na ekranie głównym [22](#page-21-0)

## **X**

XPS, menu [232](#page-231-0)

# **Z**

z obsługą klienta kontakt [350](#page-349-0) Za dużo podłączonych zasobników [58] [297](#page-296-0) Za dużo zainstalowanych opcji pamięci flash [58] [297](#page-296-0) Za mało pamięci do obsługi funkcji zapisu zasobów [35] [284](#page-283-0) Za mało pamięci do sortowania zadań [37] [284](#page-283-0) Za mało pamięci, nie można przywrócić niektórych wstrzymane zadania [37] [285](#page-284-0) Za mało pamięci, niektóre wstrzymane zadania zostały usunięte [37] [285](#page-284-0) Za mało wolnego miejsca w pamięci flash dla zasobów [52] [289](#page-288-0) zabezpieczenia zmiana ustawień drukowania zadań poufnych [95](#page-94-0) zacięcia zapobieganie [265](#page-264-0) zacięcia papieru lokalizacje [266](#page-265-0) zapobieganie [265](#page-264-0) zacięcia papieru, usuwanie w automatycznym podajniku dokumentów [276](#page-275-0) w odbiorniku standardowym [272](#page-271-0) w zasobnikach [274](#page-273-0) zacięcia, usuwanie podajnik uniwersalny [275](#page-274-0) pokrywa przednia [267](#page-266-0) tylne drzwi [270](#page-269-0) w automatycznym podajniku dokumentów [276](#page-275-0) w module dupleksu [273](#page-272-0) w odbiorniku standardowym [272](#page-271-0) w zasobnikach [274](#page-273-0) zacięcie papieru pod pokrywą przednią [267](#page-266-0) zacięcie papieru w automatycznym podajniku dokumentów [276](#page-275-0) zacięcie papieru w module dupleksu [273](#page-272-0) zacięcie papieru w obszarze tylnych drzwiczek [270](#page-269-0) zacięcie papieru w podajniku uniwersalnym [275](#page-274-0) zacięcie papieru, usuwanie podajnik uniwersalny [275](#page-274-0) pokrywa przednia [267](#page-266-0) tylne drzwi [270](#page-269-0) w module dupleksu [273](#page-272-0)

Zacięcie skan., usuń orygin. ze skanera [2yy.xx] [295](#page-294-0) Zacięcie skan., usuń zacięte orygin. ze skanera [2yy.xx] [295](#page-294-0) Zacięcie skanera, otwórz i zamknij pokrywę górnego podaj. autom. [2yy.xx] [295](#page-294-0) zadania poufne zmiana ustawień drukowania [95](#page-94-0) zadania wydruku odroczonego [94](#page-93-0) drukowanie z komputera Macintosh [95](#page-94-0) drukowanie z systemu Windows [95](#page-94-0) zadania wydruku powtarzanego [94](#page-93-0) drukowanie z komputera Macintosh [95](#page-94-0) drukowanie z systemu Windows [95](#page-94-0) zadanie drukowania anulowanie z komputera [96](#page-95-0) zadanie kopiowania, anulowanie przy użyciu podajnika ADF [107](#page-106-0) przy użyciu szyby skanera [107](#page-106-0) Zainstaluj brakujący nabój [31.xy] [292](#page-291-0) Zainstaluj zasobnik [x] [284](#page-283-0) Załaduj do podajnika do wielu zastosowań [ciąg niestandardowy] [orientacja papieru] [286](#page-285-0) Załaduj do podajnika do wielu zastosowań [nazwa typu niestandardowego] [orientacja papieru] [286](#page-285-0) Załaduj do podajnika do wielu zastosowań [rozmiar papieru] [orientacja papieru] [286](#page-285-0) Załaduj do podajnika do wielu zastosowań [typ papieru] [rozmiar papieru] [orientacja papieru] [287](#page-286-0) Załaduj papier do źródła [źródło papieru] [ciąg niestandardowy] [orientacja papieru] [285](#page-284-0) Załaduj papier do źródła [źródło papieru] [nazwa typu niestandardowego] [orientacja papieru] [285](#page-284-0)

Załaduj papier do źródła [źródło papieru] [rozmiar papieru] [orientacja papieru] [285](#page-284-0) Załaduj papier do źródła [źródło papieru] [typ papieru] [rozmiar papieru] [orientacja papieru] [286](#page-285-0) zamawianie bęben [253](#page-252-0) zestaw konserwacyjny [253](#page-252-0) zamawianie kaset z tonerem [251](#page-250-0) Zamknij górną pokrywę dostępu [280](#page-279-0) Zamknij pokrywę skanera i załaduj oryginały, jeśli ponownie uruchamiasz zadanie [2yy.xx] [280](#page-279-0) zapisywanie materiały eksploatacyjne [255](#page-254-0) papier [86](#page-85-0) Zapisz jako skrót opcje e-mail [116](#page-115-0) opcje kopiowania [110](#page-109-0) opcje skanowania [150](#page-149-0) zapobieganie zacięciom [86](#page-85-0) zapobieganie zacięciom papieru [265](#page-264-0) zasobnik ładowanie [61](#page-60-0) Zasobnik na 2100 arkuszy instalacja [49](#page-48-0) ładowanie papieru [68](#page-67-0) Zasobnik na 250 arkuszy instalacja [49](#page-48-0) ładowanie [61](#page-60-0) Zasobnik na 550 arkuszy instalacja [49](#page-48-0) ładowanie [61](#page-60-0) zasobniki łączenie [78,](#page-77-0) [80](#page-79-0) rozłączanie [78](#page-77-0)[, 80](#page-79-0) Zastąp rozmiar, menu [158](#page-157-0) zawartość ustawienia poczty e-mail [117](#page-116-0) Zbyt wiele zainstalowanych dysków [58] [297](#page-296-0) Zdalny panel operatora konfiguracja [27](#page-26-0) zdjęcia kopiowanie [98](#page-97-0) zestaw konserwacyjny zamawianie [253](#page-252-0)

Zestaw konserwacyjny niemal pusty, pozostało ok. [x] stron do wydrukowania [80.xy] [287](#page-286-0) Zestaw konserwacyjny prawie pusty [80.xy] [287](#page-286-0) Złożona strona, część danych może nie zostać wydrukowana [39] [280](#page-279-0) Zmiana konfiguracji, niektóre wstrzymane zadania nie zostały przywrócone [57] [281](#page-280-0) zmiana typu pliku wyjściowego wysyłanie wiadomości email [116](#page-115-0) zmiana ustawień portu port ISP (Internal Solutions Port) [59](#page-58-0) Zmień [źródło papieru] na [ciąg niestandardowy], załaduj [orientacja] [278](#page-277-0) Zmień [źródło papieru] na [niestandardowy typ nazwy], załaduj [orientacja] [279](#page-278-0) Zmień [źródło papieru] na [rozmiar papieru], załaduj [orientacja] [279](#page-278-0) Zmień [źródło papieru] na [typ papieru] [rozmiar papieru], załaduj [orientacja] [279](#page-278-0) zmniejszanie hałasu [239](#page-238-0) zmniejszanie kopii [102](#page-101-0) zmniejszanie zużycia materiałów eksploatacyjnych [238](#page-237-0) znajdowanie adresu IP drukarki [21](#page-20-0) znajdowanie dokładniejszych informacji o drukarce [10](#page-9-0)

### **Ź**

źródło zawartości opcje faksu [142](#page-141-0) ustawienia poczty e-mail [117](#page-116-0)